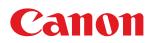

LBP7210Cdn

| [A] Important Safety Instructions                                                       | 6   |
|-----------------------------------------------------------------------------------------|-----|
| [A-01] Installation                                                                     | 7   |
| [A-02] Power Supply                                                                     | 9   |
| [A-03] Handling                                                                         | 11  |
| [A-04] Maintenance and Inspections                                                      | 13  |
| [A-05] Consumables                                                                      | 16  |
| [B] Legal Notices                                                                       | 17  |
| [B-01] Legal Notices                                                                    | 18  |
| [B-02] Legal Limitations on the Usage of Your Product and the Use of Images             | 22  |
| [C] Using the e-Manual                                                                  | 23  |
| [C-02] How to Use the e-Manual                                                          | 24  |
| [C-03] Installing the e-Manual                                                          | 27  |
| [C-04] Viewing the e-Manual                                                             | 31  |
| [C-05] Searching for Information                                                        | 33  |
| [C-06] Uninstalling the e-Manual                                                        | 40  |
| [D] Specifications and Parts                                                            | 44  |
| [D-02] Parts and Their Functions                                                        | 45  |
| [D-03] Optional Accessories                                                             | 51  |
| [D-04] Dimensions of Each Part                                                          | 52  |
| [D-05] Printer Specifications                                                           | 53  |
| [D-06] Consumables                                                                      | 57  |
| [D-07] Location of the Serial Number                                                    | 58  |
| [E] Printer Installation and Software Installation                                      | 59  |
| [E-02] Installation Conditions of the Printer                                           | 60  |
| [E-03] Confirming the Supplied Accessories                                              | 63  |
| [E-04] Carrying the Printer to the Installation Site and Removing the Packing Materials | 66  |
| [E-05] Preparing the Toner Cartridges                                                   | 71  |
| [E-06] Connecting the Power Cord                                                        | 76  |
| [E-07] Loading Paper and Registering the Paper Size                                     | 77  |
| [E-08] Paper Feeder                                                                     | 89  |
| [E-09] Printer Driver System Requirements                                               | 101 |
| [E-10] Installing from CD-ROM Setup                                                     | 103 |
| [E-11] Installing with Plug and Play                                                    | 112 |
| [E-12] The Tasks That Should Be Performed to Print in a Network Environment             | 123 |
| [E-13] Print Server Environment (Printer Sharing)                                       | 124 |
| [E-14] Configuring the Print Server                                                     | 126 |
| [E-15] Installation on Clients                                                          | 139 |
| [E-16] To Check the Processor Version of Windows Vista or Server 2008                   | 155 |
| [E-17] Printing Configuration Page Print                                                | 156 |
| [E-18] Printing a Test Page in Windows                                                  | 158 |
| [E-19] Uninstalling the Printer Driver Using [Canon LBP7210C Uninstaller]               | 160 |
| [E-20] Uninstalling the Printer Driver in [Control Panel]                               | 164 |
| [E-21] Uninstalling the USB Class Driver                                                | 168 |
| [F] Printing                                                                            | 171 |
| [F-02] Installing the Printer Driver                                                    | 172 |
| [F-03] Turning the Printer On/Off                                                       | 174 |
| [F-04] Printing (Basic Procedure)                                                       | 177 |
| [F-05] Canceling a Job                                                                  | 183 |
| [F-06] Changing the Default Values for Printing Preferences                             | 189 |

| [F-07] Various Sheets in the Printer Driver                                | 191 |
|----------------------------------------------------------------------------|-----|
| [F-08] Checking the Printer Status Using the Printer Status Window         | 199 |
| [F-09] Checking by the Remote UI                                           | 203 |
| [F-10] How to Use Help                                                     | 207 |
| [F-11] Usable Paper and Unusable Paper                                     | 213 |
| [F-12] Printable Area                                                      | 220 |
| [F-13] Storing Paper or Printouts                                          | 222 |
| [F-14] Paper Loading Orientation                                           | 224 |
| [F-15] Paper Source                                                        | 226 |
| [F-16] Output Tray                                                         | 229 |
| [F-17] Loading Standard Size Paper (Other Than Index Cards and Envelopes)  | 231 |
| [F-18] Loading Index Cards                                                 | 243 |
| [F-19] Loading Envelopes                                                   | 247 |
| [F-20] Loading Custom Size Paper (Non-Standard Size Paper)                 | 259 |
| [F-21] 1-sided Printing and 2-sided Printing                               | 273 |
| [F-22] Printing Multiple Pages on One Sheet                                | 279 |
| [F-23] Printing a Color Document in Black and White                        | 282 |
| [F-24] Printing Data with Different Orientations in the Same Job           | 285 |
| [F-25] Printing with a Gutter                                              | 288 |
| [F-26] Selecting the Paper Output Method                                   | 291 |
| [F-27] Printing with the Page 180 Degrees Rotated                          | 294 |
| [F-28] Selecting Paper for Each Page                                       | 297 |
| [F-29] Scaling Print Output                                                | 300 |
| [F-30] Printing an Image Larger than A4 Size (Poster Printing)             | 305 |
| [F-31] Adding a Watermark to a Document to Be Printed (Watermark Printing) | 308 |
| [F-32] Printing Borders, the Printing Date, etc.                           | 313 |
| [F-33] Booklet Printing                                                    | 316 |
| [F-34] Combining Jobs before Printing                                      | 319 |
| [F-35] Performing Printing Appropriate for Particular Print Data           | 324 |
| [F-36] Correcting Rough-Textured Images                                    | 326 |
| [F-37] Adjusting the Toner Density                                         | 329 |
| [F-38] Printing with Brightness and Contrast Adjusted                      | 332 |
| [F-39] Adjusting the Color                                                 | 335 |
| [F-40] Matching the Color on the Display                                   | 338 |
| [F-41] Calibrating the Printer                                             | 344 |
| [F-42] Correcting "Out-of-Register Colors"                                 | 348 |
| [F-43] Using Preview to Configure the Printing Preferences                 | 352 |
| [F-44] Saving Frequently Used Printing Preferences (Profiles)              | 355 |
| [G] Maintenance                                                            | 361 |
| [G-02] Checking the Printer Status Using the Printer Status Window         | 362 |
| [G-03] Checking by the Remote UI                                           | 363 |
| [G-04] When a Message Appears                                              | 364 |
| [G-05] Replacing Toner Cartridges                                          | 366 |
| [G-06] Handling Toner Cartridges                                           | 375 |
| [G-07] Storing Toner Cartridges                                            | 378 |
| [G-08] Loading Standard Size Paper (Other Than Index Cards and Envelopes)  | 379 |
| [G-09] Loading Index Cards                                                 | 380 |
| [G-10] Loading Envelopes                                                   | 381 |
| [G-11] Loading Custom Size Paper (Non-Standard Size Paper)                 | 382 |
| to the result execution of the transmission of the table                   | 502 |

| [G-12] Performing Printing Appropriate for Particular Print Data                                                                        | 383 |
|----------------------------------------------------------------------------------------------------|-----|
| [G-13] Correcting Rough-Textured Images                                                                                                 | 384 |
| [G-14] Adjusting the Toner Density                                                                                                    | 385 |
| [G-15] Printing with Brightness and Contrast Adjusted                                                                                   | 386 |
| [G-16] Adjusting the Color                                                                                                    | 387 |
| [G-17] Matching the Color on the Display                                                                                                | 388 |
| [G-18] Calibrating the Printer                                                                                                    | 389 |
| [G-19] Correcting "Out-of-Register Colors"                                                                                              | 390 |
| [G-20] Cleaning the Inside of the Printer                                                                                               | 391 |
| [G-21] Cleaning the Outside of the Printer                                                                                              | 394 |
| [G-22] Moving the Printer                                                                                                    | 396 |
| [G-23] Paper Feeder                                                                                                    | 401 |
| [G-24] Handling the Printer                                                                                                    | 402 |
| [G-25] Location of the Serial Number                                                                                                    | 404 |
| [H] Troubleshooting                                                                                                    | 405 |
| [H-02] The Printer Driver Cannot Be Installed or Uninstalled                                                                            | 406 |
| [H-03] When Installing the Printer Diver from the CD-ROM, the Printer Is Not Recognized<br>Automatically after Connecting the USB Cable | 408 |
| [H-04] When the Printer Driver Is Installed by Auto Setup, the Printer Cannot Be Searched for                                           | 409 |
| [H-05] The Printer to Be Used Cannot Be Searched for in NetSpot Device Installer                                                        | 410 |
| [H-06] The Print Server for Connection Cannot Be Found                                                                                  | 411 |
| [H-07] The Shared Printer Cannot Be Accessed                                                                                            | 412 |
| [H-08] Printing Does Not Work                                                                                                    | 413 |
| [H-09] There Is a Problem with the Printer Power Supply                                                                                 | 428 |
| [H-10] Checking the USB Port                                                                                                    | 429 |
| [H-11] Checking Bi-directional Communication                                                                                            | 430 |
| [H-12] All the Indicators on the Network Board Are Off                                                                                  | 432 |
| [H-13] The ERR Indicator on the Network Board Is On                                                                                     | 433 |
| [H-14] The ERR Indicator on the Network Board Blinks at an Interval of Four Times                                                       | 434 |
| [H-15] The ERR Indicator on the Network Board Is Constantly Blinking                                                                    | 435 |
| [H-16] Checking the IP Address                                                                                                    | 436 |
| [H-17] Checking Standard TCP/IP Port                                                                                                    | 438 |
| [H-18] Specifying Standard TCP/IP Port                                                                                                  | 439 |
| [H-19] Checking the Printer on the Print Server                                                                                         | 443 |
| [H-20] A Message Appears in the Printer Status Window                                                                                   | 444 |
| [H-21] Registering the Paper Size for the Paper Drawer                                                                                  | 450 |
| [H-22] The Printer Cannot Be Connected to the Network                                                                                   | 452 |
| [H-23] Paper Curls or Creases                                                                                                    | 458 |
| [H-24] Poor Print Quality                                                                                                    | 462 |
| [H-25] Streaks (lines) Appear                                                                                                    | 463 |
| [H-26] Unevenness, Smudge Marks, etc. Appear                                                                                            | 465 |
| [H-27] Printing Is Faint, Is Faded, Has a Problem with Color, etc.                                                                      | 474 |
| [H-28] Printout Is Skewed, Missing, or Has Unneeded Space                                                                               | 480 |
| [H-29] Data Is Printed Diagonally                                                                                                    | 483 |
| [H-30] Adjusting the Color or Image Quality                                                                                             | 484 |
| [H-31] Paper Jams                                                                                                    | 486 |
| [H-32] Precautions When Removing Jammed Paper                                                                                           | 488 |
| [H-33] Clearing Paper Jams (Drawer Area)                                                                                                | 490 |
| [H-34] Clearing Paper Jams (Multi-purpose Tray Area)                                                                                    | 496 |

| [H-35] Clearing Paper Jams (Output Area)                                                     | 500 |
|----------------------------------------------------------------------------------------------|-----|
| [H-36] The Alarm Indicator Is On or Blinking                                                 | 503 |
| [H-37] The Alarm Indicator Is On                                                             | 504 |
| [H-38] The Alarm Indicator Is Blinking                                                       | 508 |
| [H-39] Miscellaneous Problems                                                                | 509 |
| [H-40] Changing the Setting for Spooling at Host                                             | 513 |
| [H-41] Allow Profile Selection or Editing                                                    | 515 |
| [I] Network Settings                                                                         | 517 |
| [I-02] Auto Setup (Recommended Method)                                                       | 519 |
| [I-03] Manual Setup (Windows XP/Server 2003 Only)                                            | 535 |
| [I-04] Setting the IP Address                                                                | 546 |
| [I-05] Configuring the Protocol Settings                                                     | 564 |
| [I-06] Setting Items                                                                         | 575 |
| [I-07] Initializing the Network Settings                                                     | 580 |
| [I-08] Settings for Adding a Port                                                            | 585 |
| [I-09] Changing the Network Transmission Speed or Transfer Mode                              | 587 |
| [I-10] Changing the Port Name of the Printer                                                 | 591 |
| [I-11] Checking and Specifying the Unicast Communication Mode                                | 594 |
| [I-12] Checking the MAC Address                                                              | 597 |
| [I-13] Print Server Environment (Printer Sharing)                                            | 599 |
| [I-14] Configuring the Print Server                                                          | 600 |
| [I-15] Installation on Clients                                                               | 601 |
| [J] Managing and Configuring the Printer                                                     | 602 |
| [J-02] Printer Status Window                                                                 | 603 |
| [J-03] Remote UI                                                                             | 606 |
| [J-04] FTP Client                                                                            | 621 |
| [J-05] NetSpot Device Installer                                                              | 625 |
| [J-06] Setting and Changing the Administrator Password                                       | 636 |
| [J-07] Specifying and Changing the Device Name or Administrator Information                  | 643 |
| [J-08] Checking by the Remote UI                                                             | 647 |
| [J-09] Printing Status Print to Check the Printer Status                                     | 653 |
| [J-10] Setting the Energy-saving Mode                                                        | 657 |
| [J-11] Updating the Network Board Firmware                                                   | 662 |
| [J-12] Restricting the Users Who Can Print with IP Addresses                                 | 668 |
| [J-13] Restricting the Users Who Can Monitor and Change the Settings Using the SNMP Protocol | 674 |
| [J-14] Restricting the Users Who Can Perform Multicast Discovery                             | 681 |
| [J-15] Restricting the Users Who Can Access with MAC Addresses                               | 687 |
| [J-16] Restricting the FTP Access from End-users                                             | 693 |
| [J-17] Obtaining and Checking the Security Access Logs                                       | 697 |

# [A] Important Safety Instructions

Please read these "Important Safety Instructions" thoroughly before operating the printer.

As these instructions are intended to prevent injury to the user and other persons or destruction of property, always pay attention to these instructions.

Also, as it may result in unexpected accidents or injuries, do not perform any operation unless otherwise specified in the manual. Improper operation or use of this machine could result in personal injury and/or damage requiring extensive repair that may not be covered under your Limited Warranty.

### **Descriptions of Warnings and Cautions**

The following are descriptions of warnings and cautions used in this e-Manual to explain handling restrictions, precautions, and instructions that should be observed for your safety.

### **WARNING**

Indicates a warning about operations that can result in death or serious injury if not performed correctly.

You must follow the information in this warning to ensure safe use of the printer.

# **CAUTION**

Indicates a caution concerning operations that may lead to injury to persons, or damage to property if not performed correctly.

You must follow the information in this caution to ensure safe use of the printer.

### **Important Safety Instructions**

### **Important Safety Instructions**

- Installation
- Power Supply
- <u>Handling</u>
- Maintenance and Inspections
- <u>Consumables</u>

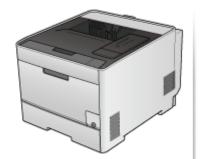

# [A-01] Installation

## WARNING

- Do not install the printer in a location near alcohol, paint thinner, or other flammable substances. If flammable substances come into contact with electrical parts inside the printer, this may result in a fire or electrical shock.
- Do not place the following items on the printer.
  - Necklaces and other metal objects
  - Cups, vases, flowerpots, and other containers filled with water or liquids

If these items come into contact with a high-voltage area inside the printer, this may result in a fire or electrical shock.

If these items are dropped or spilled inside the printer, immediately turn off the power switch (1) and disconnect the interface cables if they are connected (2). Then, unplug the power plug from the AC power outlet (3) and contact your local authorized Canon dealer.

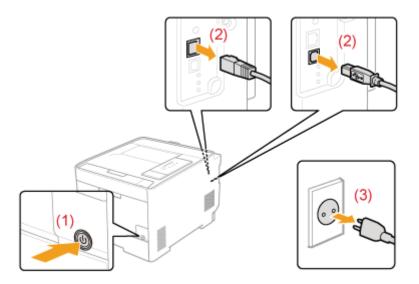

• When installing or removing the optional accessories, be sure to turn the printer off, unplug the power plug, and then disconnect all the interface cables and power cord from the printer. Otherwise, the power cord or interface cables may be damaged, resulting in a fire or electrical shock.

## **ACAUTION**

- Do not install the printer in unstable locations, such as on unsteady platforms or inclined floors, or in locations subject to excessive vibrations, as this may cause the printer to fall or tip over, resulting in personal injury.
- The ventilation slots are provided for proper ventilation of working parts inside the printer. Never place the printer on a soft surface, such as a bed, sofa, or rug. Blocking the slots can cause the printer to overheat, resulting in a fire.
- Do not install the printer in the following locations, as this may result in a fire or electrical shock.

- A damp or dusty location
- A location exposed to smoke and steam, such as near a cookery or humidifier
- A location exposed to rain or snow
- A location near a water faucet or water
- A location exposed to direct sunlight
- A location subject to high temperatures
- A location near open flames
- When installing the printer, gently lower the printer to the installation site so as not to catch your hands between the printer and the floor or between the printer and other equipment, as this may result in personal injury.
- When connecting the interface cable, connect it properly by following the instructions in the e-Manual. If not connected properly, this may result in malfunction or electrical shock.
- When moving the printer, follow the instructions in the e-Manual to hold it correctly. Failure to do so may cause you to drop the printer, resulting in personal injury.

"Moving the Printer"

"Carrying the Printer to the Installation Site and Removing the Packing Materials"

## WARNING

- Do not damage or modify the power cord. Also, do not place heavy objects on the power cord or pull on or excessively bend it, as this can cause electrical damage, resulting in fire or electrical shock.
- Keep the power cord away from all heat sources. Failure to do so can cause the power cord insulation to melt, resulting in a fire or electrical shock.
- The power cord should not be taut, as this may lead to a loose connection and cause overheating, which could result in a fire.
- The power cord may become damaged if it is stepped on, fixed with staples, or if heavy objects are placed on it. Continued use of a damaged power cord can lead to an accident, such as a fire or electrical shock.
- Do not plug or unplug the power plug with wet hands, as this can result in electrical shock.
- Do not plug the power cord into a multiplug power strip, as this can result in a fire or electrical shock.
- Do not bundle up or tie up the power cord in a knot, as this can result in a fire or electrical shock.
- Insert the power plug completely into the AC power outlet. Failure to do so can result in a fire or electrical shock.
- If excessive stress is applied to the connection part of the power cord, it may damage the power cord or the wires inside the machine may disconnect. This could result in a fire. Avoid the following situations:
  - Connecting and disconnecting the power cord frequently.
  - Tripping over the power cord.
  - The power cord is bent near the connection part, and continuous stress is being applied to the power outlet or the connection part.
  - Applying a shock to the power connector.
- Do not use power cords other than the one provided, as this can result in a fire or electrical shock.
- As a general rule, do not use extension cords. Using an extension cord may result in a fire or electrical shock.

## **CAUTION**

- Do not use a power supply voltage other than that listed herein, as this may result in a fire or electrical shock.
- Always grasp the power plug when unplugging the power plug. Do not pull on the power cord, as this may expose the core wire of the power cord or damage the cord insulation, causing electricity to leak, resulting in a fire or electrical shock.
- Leave sufficient space around the power plug so that it can be unplugged easily. If objects are placed around the power plug, you may be unable to unplug it in an emergency.

## WARNING

- Do not disassemble or modify the printer. There are high-temperature and high-voltage components inside the printer which may result in a fire or electrical shock.
- Electrical equipment can be hazardous if not used properly. Do not allow children to touch the power cord, cables, internal gears, or electrical parts.
- If the printer makes an unusual noise or emits smoke, heat, or an unusual smell, immediately turn off the power switch and disconnect the interface cables if they are connected. Then, unplug the power plug from the AC power outlet and contact your local authorized Canon dealer. Continued use can result in a fire or electrical shock.
- Do not use flammable sprays near the printer. If flammable substances come into contact with electrical parts inside the printer, this may result in a fire or electrical shock.
- Always turn off the power switch and unplug the power plug and interface cables before moving the printer. Failure to do so can damage the cables or cords, resulting in a fire or electrical shock.
- Confirm that the power plug or power connecter is inserted completely after moving the printer. Failure to do so can result in an overheating and fire.
- Do not drop paper clips, staples, or other metal objects inside the printer. Also, do not spill water, liquids, or other flammable substances (alcohol, benzene, paint thinner, etc.) inside the printer. If these items come into contact with a high-voltage area inside the printer, this may result in a fire or electrical shock. If these items are dropped or spilled inside the printer, immediately turn off the power switch and disconnect the interface cables if they are connected. Then, unplug the power plug from the AC power outlet and contact your local authorized Canon dealer.
- When plugging or unplugging a USB cable when the power plug is plugged into an AC power outlet, do not touch the metal part of the connector, as this can result in electrical shock.

## **ACAUTION**

- Do not place heavy objects on the printer. The object or the printer may fall, resulting in personal injury.
- Turn off the power switch when the printer will not be used for a long period of time, such as overnight. Turn off the printer and unplug the power plug if the printer will not be used for an extended period of time, such as for several days.
- Open or close covers and install or remove drawers gently and carefully. Be careful not to hurt your fingers.
- Keep your hands and clothing away from the roller in the output area. Even if the printer is not printing, the roller may suddenly rotate and catch your hands or clothing, resulting in personal injury.
- The output slot is hot during and immediately after printing. Do not touch the area surrounding the output slot, as this may result in burns.

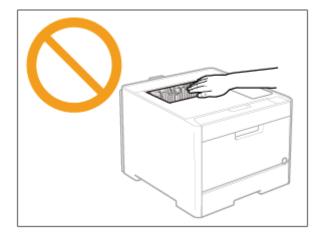

- Printed paper may be hot immediately after being output. Be careful when removing the paper and aligning the removed paper, especially after continuous printing. Failure to do so may result in burns.
- The laser beam used in the printer can be harmful to human bodies. The laser beam is confined in the laser scanner unit by a cover, so there is no danger of the laser beam escaping during normal printer operation. Read the following remarks and instructions for safety.
  - Never open covers other than those indicated in this manual.
  - Do not remove the caution label attached to the cover of the laser scanner unit.

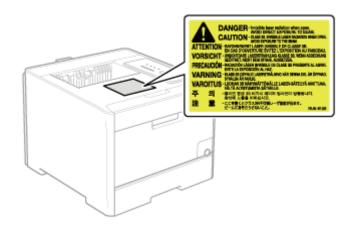

• If the laser beam should escape and enter your eyes, exposure may cause damage to your eyes.

# WARNING

- When cleaning the printer, turn off the printer and computer, remove the interface cables, and then unplug the power plug. Failure to do so can result in a fire or electrical shock.
- Unplug the power plug from the AC power outlet periodically and clean the area around the base of the power plug's metal pins and the AC power outlet with a dry cloth to remove all dust and grime. In damp, dusty, or smoky locations, dust can build up around the power plug and become damp, which can cause a short circuit, resulting in a fire.
- Clean the printer with a well wrung out cloth dampened with water or mild detergent diluted with water. Do not use alcohol, benzene, paint thinner, or other flammable substances. If flammable substances come into contact with electrical parts inside the printer, this may result in a fire or electrical shock.
- Some areas inside the printer are subject to high voltage. When removing jammed paper or when inspecting the inside of the printer, be careful not to allow necklaces, bracelets, or other metal objects to touch the inside of the printer, as this can result in burns or electrical shock.
- Do not dispose of used toner cartridges in open flames. This may cause the toner remaining inside the cartridges to ignite, resulting in burns or fire.
- If you accidentally spill or scatter toner, carefully gather the toner particles together or wipe them up with a soft, damp cloth in a way that prevents inhalation. Never use a vacuum cleaner that does not have safeguards against dust explosions to clean up spilled toner. Doing so may cause a malfunction in the vacuum cleaner, or result in a dust explosion due to static discharge.
- Confirm that the power plug or power connecter is inserted completely after cleaning the printer. Failure to do so can result in an overheating and fire.
- Check the power cord and plug regularly. The following conditions may result in fire, so contact your local authorized Canon dealer or the Canon help line.
  - There are burn marks on the power plug.
  - The blade on the power plug is deformed or broken.
  - The power is turned OFF or ON when bending the power cord.
  - The coating of the power cord is damaged, cracked, or dented.
  - A part of the power cord becomes hot.
- Check regularly that the power cord, plug, and connector are not handled in the following manner. Failure to do so can result in a fire or electrical shock.
  - The power connector is loosened.
  - The power plug is loosened.
  - Stress is being applied to the power cord by a heavy object or by fixing it with staples.
  - The power cord is tied in a bundle.
  - A part of the power cord is put in an aisle.
  - The power cord is put in front of the heating appliance.

# **CAUTION**

- Never attempt to service this printer yourself, except as explained in this manual. There are no user serviceable parts inside the printer. Adjust only those controls that are covered in the operating instructions. Improper adjustment could result in personal injury and/or damage requiring extensive repair that may not be covered under your Limited Warranty.
- The fixing unit and its surroundings inside the printer become hot during use. When removing jammed paper or when inspecting the inside of the printer, do not touch the fixing unit and its surroundings, as this may result in burns.

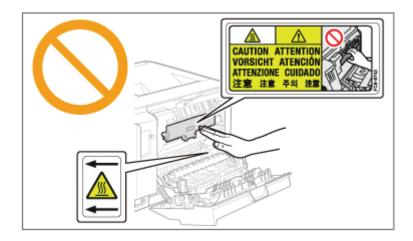

- When removing jammed paper or when inspecting the inside of the machine, do not expose yourself to the heat emitted from the fixing unit and its surroundings for a prolonged period of time. Doing so may result in low temperature burns, even though you did not touch the fixing unit and its surroundings directly, as this may result in burns.
- If paper is jammed, remove the jammed paper so that any pieces of paper do not remain inside the printer according to the displayed message. Also, do not put your hands forcibly in the parts other than those directed on the screen. Failure to do so may result in burns or injuries.
- When removing jammed paper or replacing a toner cartridge, be careful not to get any toner on your hands or clothing, as this will dirty your hands or clothing. If toner gets on your hands or clothing, wash them immediately with cold water. Washing with warm water sets the toner, making it impossible to remove the toner stains.
- When removing jammed paper, be careful not to allow the toner on the paper to scatter. The toner may get into your eyes or mouth. If toner gets into your eyes or mouth, wash them immediately with cold water and consult a physician.
- When loading paper or removing jammed paper, be careful not to cut your hands with the edges of the paper.
- When removing a toner cartridge, remove the toner cartridge carefully so as to prevent the toner from scattering and getting into your eyes or mouth. If toner gets into your eyes or mouth, wash them immediately with cold water and consult a physician.
- Do not attempt to disassemble the toner cartridge. The toner may scatter and get into your eyes or mouth. If toner gets into your eyes or mouth, wash them

immediately with cold water and consult a physician.

• If toner leaks from the toner cartridge, be careful not to inhale the toner or allow it to come into direct contact with your skin. If the toner comes into contact with your skin, wash with soap. If the skin becomes irritated or you inhale the toner, consult a physician immediately.

# [A-05] Consumables

## WARNING

- Do not dispose of used toner cartridges in open flames. This may cause the toner to ignite, resulting in burns or fire.
- Do not store toner cartridges or paper in a location exposed to open flames. This may cause the toner or paper to ignite, resulting in burns or fire.
- When disposing of a toner cartridge, place the toner cartridge into a bag to prevent the toner from scattering, and then dispose of the toner cartridge according to local regulations.
- If you accidentally spill or scatter toner, carefully gather the toner particles together or wipe them up with a soft, damp cloth in a way that prevents inhalation. Never use a vacuum cleaner that does not have safeguards against dust explosions to clean up spilled toner. Doing so may cause a malfunction in the vacuum cleaner, or result in a dust explosion due to static discharge.

## **CAUTION**

- Keep the toner cartridges and other consumables out of the reach of small children. If the toner or other parts are ingested, consult a physician immediately.
- Do not attempt to disassemble the toner cartridge. The toner may scatter and get into your eyes or mouth. If toner gets into your eyes or mouth, wash them immediately with cold water and consult a physician.
- If toner leaks from the toner cartridge, be careful not to inhale the toner or allow it to come into direct contact with your skin. If the toner comes into contact with your skin, wash with soap. If the skin becomes irritated or you inhale the toner, consult a physician immediately.
- If the sealing tape is pulled out forcefully or stopped at midpoint, toner may spill out. If the toner gets into your eyes or mouth, wash them immediately with cold water and immediately consult a physician.

# [B] Legal Notices

This section describes regulations regarding use and disposal of the printer, classification of the printer under the International ENERGY STAR Program, and legal notices and trademarks used in the e-Manual. Please read this information thoroughly before operating the printer.

### Legal Notices

**Legal Notices** 

• Legal Notices

### Legal Limitations on the Usage of Your Product and the Use of Images

• Legal Limitations on the Usage of Your Product and the Use of Images

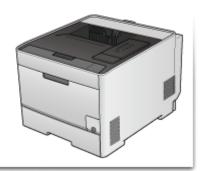

# [B-01] Legal Notices

- <u>Product Name</u>
- EMC requirements of EC Directive
- Laser Safety
- International Energy Star-Program
- <u>WEEE Directive</u>
- <u>Trademarks</u>
- <u>Copyright</u>
- Disclaimer

## **Product Name**

Safety regulations require the product's name to be registered. In some regions where this product is sold, the following name(s) in parentheses () may be registered instead. LBP7210Cdn (F159800)

## EMC requirements of EC Directive

This equipment conforms with the essential EMC requirements of EC Directive. We declare that this product conforms with the EMC requirements of EC Directive at nominal mains input 230 V, 50 Hz although the rated input of the product is 220 to 240 V, 50/60 Hz. Use of shielded cable is necessary to comply with the technical EMC requirements of EC Directive.

## Laser Safety

This product is certified as a Class 1 laser product under IEC60825-1:2007 and EN60825-1:2007. This means that the product does not produce hazardous laser radiation.

Since radiation emitted inside the product is completely confined within protective housings and external covers, the laser beam cannot escape from the machine during any phase of user operation. Do not remove protective housings or external covers, except as directed by the equipment's manuals.

The label shown below is attached to the laser scanner unit inside the machine.

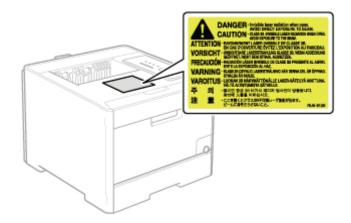

CLASS 1 LASER PRODUCT LASER KLASSE 1 APPAREIL À LASER DE CLASSE 1 APPARECCHIO LASER DI CLASSE 1 PRODUCTO LÁSER DE CLASE 1 APARELHO A LASER DE CLASSE 1 LUOKAN 1 LASER-TUOTE LASERPRODUKT KLASS 1

# **CAUTION**

Use of controls, adjustments, or performance of procedures other than those specified in this manual may result in hazardous radiation exposure.

# **International ENERGY STAR Program**

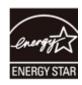

As an ENERGY STAR® Partner, Canon Inc. has determined that this product meets the ENERGY STAR Program for energy efficiency.

The International ENERGY STAR Office Equipment Program is an international program that promotes energy saving through the use of computers and other office equipment.

The program backs the development and dissemination of products with functions that effectively reduce energy consumption. It is an open system in which business proprietors can participate voluntarily.

The targeted products are office equipment, such as computers, displays, printers, facsimiles, and copiers. The standards and logos are uniform among participating nations.

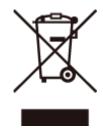

European Union (and EEA) only.

This symbol indicates that this product is not to be disposed of with your household waste, according to the WEEE Directive (2002/96/EC) and your national law. This product should be handed over to a designated collection point, e.g., on an authorized one-for-one basis when you buy a new similar product or to an authorized collection site for recycling waste electrical and electronic equipment (EEE). Improper handling of this type of waste could have a possible negative impact on the environment and human health due to potentially hazardous substances that are generally associated with EEE. At the same time, your cooperation in the correct disposal of this product will contribute to the effective usage of natural resources. For more information about where you can drop off your waste equipment for recycling, please contact your local city office, waste authority, approved WEEE scheme or your household waste disposal service. For more information regarding return and recycling of WEEE products, please visit www.canon-europe.com/environment.

(EEA: Norway, Iceland and Liechtenstein)

## Trademarks

- Canon, the Canon Logo, LBP, NetSpot, and PageComposer are trademarks of Canon Inc.
- Adobe, Adobe Acrobat, and Adobe Reader are trademarks of Adobe Systems Incorporated.
- Microsoft, Windows, Windows Vista, Windows Server and Internet Explorer are either registered trademarks or trademarks of Microsoft Corporation in the United States and/or other countries.
- Ethernet is a trademark of Xerox Corporation.
- Other product and company names herein may be the trademarks of their respective owners.

# Copyright

- Copyright 2012 by Canon Inc. All rights reserved.
- No part of this publication may be reproduced or transmitted in any form or by any means, electronic or mechanical, including photocopying and recording, or by any information storage or retrieval system without the prior written permission of Canon Inc.

## Disclaimer

- The information in this manual is subject to change without notice.
- CANON INC. MAKES NO WARRANTY OF ANY KIND WITH REGARD TO THIS MATERIAL, EITHER EXPRESS OR IMPLIED, EXCEPT AS PROVIDED HEREIN, INCLUDING WITHOUT LIMITATION, THEREOF, WARRANTIES AS TO MARKETABILITY, MERCHANTABILITY, FITNESS FOR A PARTICULAR PURPOSE OF USE OR AGAINST INFRINGEMENT OF ANY PATENT. CANON INC. SHALL NOT BE LIABLE FOR ANY DIRECT, INCIDENTAL, OR CONSEQUENTIAL DAMAGES OF ANY NATURE, OR LOSSES OR EXPENSES RESULTING FROM THE USE OF THIS MATERIAL.

# [B-02] Legal Limitations on the Usage of Your Product and the Use of Images

Using your product to scan, print or otherwise reproduce certain documents, and the use of such images as scanned, printed or otherwise reproduced by your product, may be prohibited by law and may result in criminal and/or civil liability. A non-exhaustive list of these documents is set forth below. This list is intended to be a guide only. If you are uncertain about the legality of using your product to scan, print or otherwise reproduce any particular document, and/or of the use of the images scanned, printed or otherwise reproduced, you should consult in advance with your legal advisor for guidance.

- Paper Money
- Travelers Checks
- Money Orders
- Food Stamps
- Certificates of Deposit
- Passports
- Postage Stamps (canceled or uncanceled)
- Immigration Papers
- Identifying Badges or Insignias
- Internal Revenue Stamps (canceled or uncanceled)
- Selective Service or Draft Papers
- · Bonds or Other Certificates of Indebtedness
- · Checks or Drafts Issued by Governmental Agencies
- Stock Certificates
- Motor Vehicle Licenses and Certificates of Title
- · Copyrighted Works/Works of Art without Permission of Copyright Owner

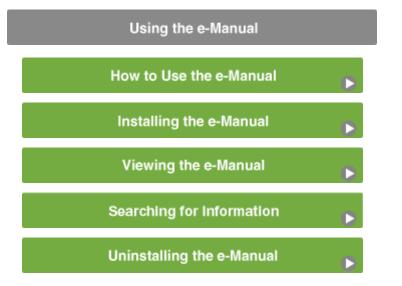

- Symbols Used in the e-Manual
- <u>Keys and Buttons Used in the e-Manual</u>
- Displays Used in the e-Manual
- Illustrations Used in This Manual
- Abbreviations Used in the e-Manual

### Symbols Used in the e-Manual

The following are descriptions of warnings and cautions used in the e-Manual to explain handling restrictions, precautions, and instructions that should be observed for your safety.

## MARNING WARNING

Indicates a warning about operations that can result in death or serious injury if not performed correctly.

You must follow the information in this warning to ensure safe use of the printer.

## **ACAUTION**

Indicates a caution concerning operations that may lead to injury to persons, or damage to property if not performed correctly.

You must follow the information in this caution to ensure safe use of the printer.

### 👔 IMPORTANT

Indicates operational requirements and restrictions. Be sure to read these items carefully to ensure correct printer operation and avoid printer damage.

#### 📀 NOTE

Indicates a clarification of an operation. It is recommended that you read this note.

### INFORMATION

Indicates additional useful information about an operation. It is recommended that you read this information.

# Keys and Buttons Used in the e-Manual

The following are examples of how control panel keys and on-screen buttons are depicted in the e-Manual.

# **Control panel keys**

<Key icon> + (Key name)

Example: Press the (O) (Cancel Job) key.

# Buttons and items on the computer display

[Names of buttons and items]

Example: Click [OK]. Select [Paper Source].

# **Displays Used in the e-Manual**

Most of the operations in the e-Manual are described using screenshots from Windows XP Professional. Displayed screens may differ from those in the e-Manual depending on your environment.

Items that should be selected or buttons that should be clicked are enclosed in a red frame (\_\_\_\_\_). When multiple items or buttons can be clicked on the screen shot of computer operation screen, all buttons are marked. Select the button which suits your needs.

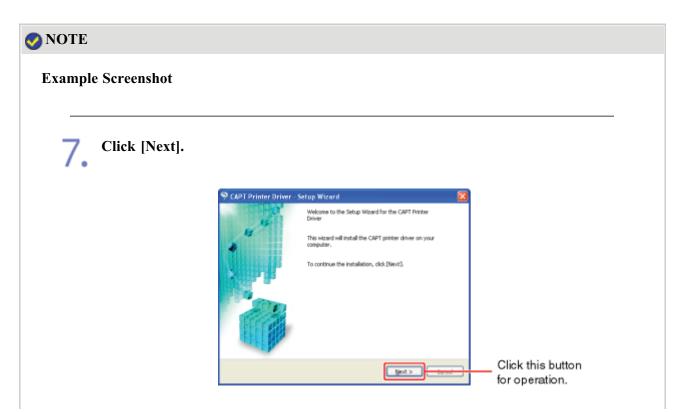

# **Illustrations Used in This Manual**

Although the power cord used in this manual is as the one in the following illustration, the form of the power cord may differ depending on the country or region.

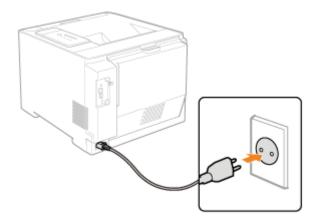

# Abbreviations Used in the e-Manual

# **Abbreviations of Operating Systems**

In the e-Manual, operating systems are abbreviated as follows.

| • Microsoft Windows XP operating s   | ystem: Windows          | ХР          |
|--------------------------------------|-------------------------|-------------|
| • Microsoft Windows Server 2003 op   | erating system: Windows | Server 2003 |
| • Microsoft Windows Vista operating  | system: Windows         | Vista       |
| • Microsoft Windows Server 2008 op   | erating system: Windows | Server 2008 |
| • Microsoft Windows 7 operating sys  | tem: Windows            | 7           |
| • Microsoft Windows operating system | m: Windows              |             |
|                                      |                         |             |

# [C-03] Installing the e-Manual

Install the e-Manual included in the supplied CD-ROM on your computer using the following procedure.

### (IMPORTANT)

### If your hard disk does not have sufficient space to install the printer driver A message indicating that your hard disk does not have sufficient space appears during

installation.

Cancel the installation, free up space on your hard disk, and then reinstall the software.

Turn on the computer and start Windows.

Log on as a user with administrative rights.

### (1) IMPORTANT

**If you are not sure about your administrative rights** Contact your system administrator.

3. Insert the supplied CD-ROM "User Software" into the CD-ROM drive of your computer. If the CD-ROM is already in the drive, eject the disk and reinsert it into the drive.

 $\rightarrow$  CD-ROM Setup appears.

<sup>†</sup> It may take time to display CD-ROM Setup depending on your environment.

### 📀 NOTE

#### If CD-ROM Setup does not appear

Display it using the following procedure.

(The CD-ROM drive name is indicated as "D:" in this manual. The CD-ROM drive name may differ depending on the computer you are using.)

- Windows XP and Server 2003
  - 1. From the [Start] menu, select [Run].
  - 2. Enter "D:\English\MInst.exe", and then click [OK].
- Windows Vista and Server 2008
  - 1. Enter "D:\English\MInst.exe" in [Start Search] under the [Start] menu.
  - 2. Press the [ENTER] key on the keyboard.

If the [AutoPlay] dialog box appears (Windows Vista and Server 2008) Click [Run AUTORUN.EXE].

If the [User Account Control] dialog box appears (Windows Vista and Server 2008) Click [Continue].

## Click [Custom Installation].

| CD-ROM Setup<br>u can instal software<br>ograms etc. on this<br>reen. Select a menu on<br>pright. |
|---------------------------------------------------------------------------------------------------|
| ograms etc. on this<br>reen. Select a menu on<br>right.                                           |
|                                                                                                   |
| Custom Installation                                                                               |
| Additional Software Programs                                                                      |
| Display Manuals                                                                                   |
| Exit                                                                                              |

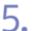

## Perform the following procedure.

- (1) Clear the [Printer Driver] check box.
- (2) Click [Install].

|                                  | Explanation of Software : 1<br>README En : 2<br>Printer Driver 10 10 MB (1)                                                                         |
|----------------------------------|----------------------------------------------------------------------------------------------------|
|                                  |                                                                                                    |
|                                  |                                                                                                    |
|                                  |                                                                                                    |
|                                  |                                                                                                    |
|                                  | - change a barrow will be installed. Of the Bestelling and these follows the                                                                        |
| instructions displayed on screen | s shown above will be installed. Click [Instal]], and then follow the<br>n. To view the quick explanation or README file of a program, click<br>am. |
| instructions displayed on screen | n. To view the quick explanation or README file of a program, click                                                                                 |
|                                  | n. To view the quick explanation or README file of a program, click                                                                                 |

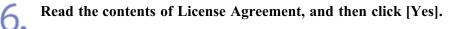

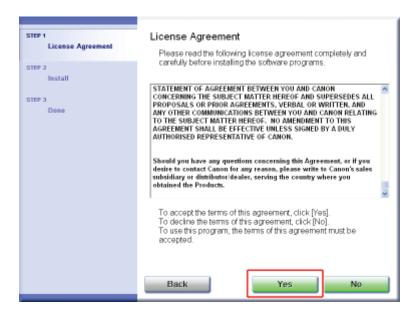

 $\rightarrow$  The installation starts.

Wait until the following screen disappears.

<sup>†</sup> It may take time to install the software depending on your environment.

| 1    | Install Manuals                          |
|------|------------------------------------------|
|      | Installing the manuals.<br>Wait a moment |
| 1.00 |                                          |
|      |                                          |
|      |                                          |

Check the installation results, and then click [Next].

| STEP 1              | Install                        |                                     |
|---------------------|--------------------------------|-------------------------------------|
| anne a<br>V Install | ✓ Onine Manuels                | installed.                          |
| STEP 3<br>Done      |                                |                                     |
|                     |                                |                                     |
|                     | Check the installation results | shown above, and then click [Next]. |
|                     |                                | Next                                |

## Restart your computer.

- (1) Select the [Restart Computer Now (Recommended)] check box.
- (2) Click [Restart].

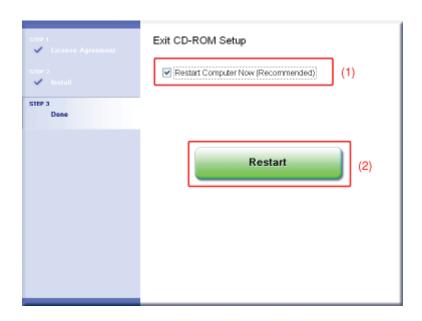

# **ONOTE**

### **Removing the CD-ROM**

You can remove the CD-ROM from the CD-ROM drive after the installation is completed.

## When viewing the e-Manual

"Viewing the e-Manual"

"Searching for Information"

### **After Installation**

The following shortcut icon and folders are added to the following locations.

• Desktop

[LBP7210C e-Manual]

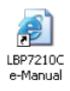

• [All Programs] under the [Start] menu

[Canon LBP7210C] - [LBP7210C e-Manual]

| All Programs 🌔 | Canon LBP7210C | 🕨 👌 LBP7210C e-Manual |
|----------------|----------------|-----------------------|
|                |                |                       |
|                |                |                       |
| 🌌 start        |                |                       |

# [C-04] Viewing the e-Manual

Read the e-Manual to find information on the printer operations and familiarize yourself with the more detailed features. You can view the e-Manual using either of the following methods.

- Viewing the e-Manual Installed on a Computer
- Viewing the e-Manual from the CD-ROM

## Viewing the e-Manual Installed on a Computer

Double-click the icon of the e-Manual on the desktop.

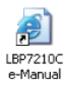

### 📀 NOTE

### Viewing the e-Manual from the [Start] menu

• Windows XP, Server 2003, Vista, and Server 2008 From the [Start] menu, select [All Programs] → [Canon LBP7210C] → [LBP7210C e-Manual].

Installing the e-Manual "Installing the e-Manual"

## Viewing the e-Manual from the CD-ROM

Insert the supplied CD-ROM "User Software" into the CD-ROM drive of your computer.

If the CD-ROM is already in the drive, eject the disk and reinsert it into the drive.

 $\rightarrow$  CD-ROM Setup appears.

<sup>†</sup> It may take time to display CD-ROM Setup depending on your environment.

### 📀 NOTE

### If CD-ROM Setup does not appear

Display it using the following procedure.

(The CD-ROM drive name is indicated as "D:" in this manual. The CD-ROM drive name may differ depending on the computer you are using.)

- Windows XP, and Server 2003
  - 1. From the [Start] menu, select [Run].

- 2. Enter "\D:English\MInst.exe", and then click [OK].
- Windows Vista and Server 2008
  - 1. Enter "D:\English\MInst.exe" in [Start Search] under the [Start] menu.
  - 2. Press the [ENTER] key on the keyboard.

If the [AutoPlay] dialog box appears (Windows Vista and Server 2008) Click [Run AUTORUN.EXE].

If the [User Account Control] dialog box appears (Windows Vista and Server 2008) Click [Continue].

2. Click [Display Manuals].

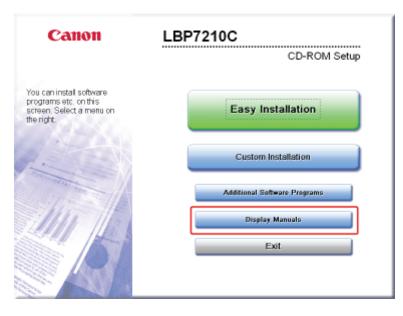

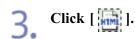

| Display Manuals                                                               |                    |      |  |  |
|-------------------------------------------------------------------------------|--------------------|------|--|--|
|                                                                               | Display Manual : 🖶 |      |  |  |
| You can view manuals on this screen. Click the icon of the manual to display. |                    |      |  |  |
| Cancel                                                                        |                    | Back |  |  |

 $\rightarrow$  The e-Manual is displayed.

# [C-05] Searching for Information

You can search for the desired information by clicking the buttons or entering keywords on the top page.

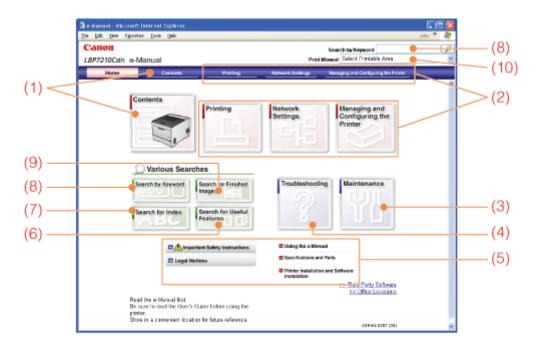

### (1) Contents

You can search for a topic from the contents in which all the items are listed.

### (Example)

If you want to search for an installation procedure of the printer driver

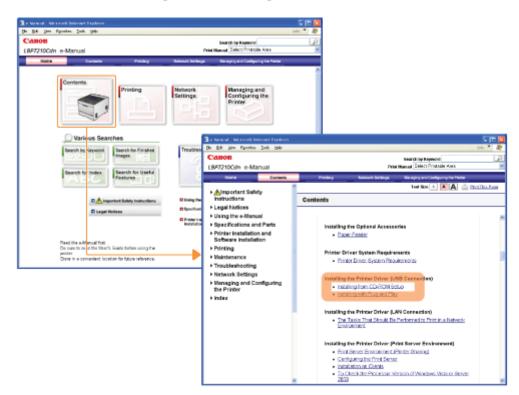

(2) Printing, Network Settings, Managing and Configuring the Printer You can search for a topic from the list classified into respective operations.

### (Example)

If you want to search for a basic printing procedure

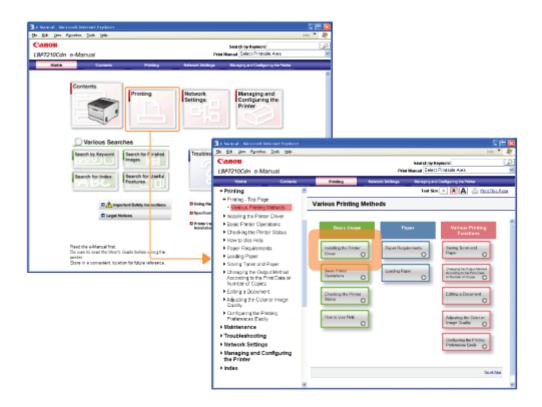

### (3) Maintenance

You can search for a topic from the list of various maintenance for the printer.

### (Example)

If you want to search for the procedure for replacing toner cartridges

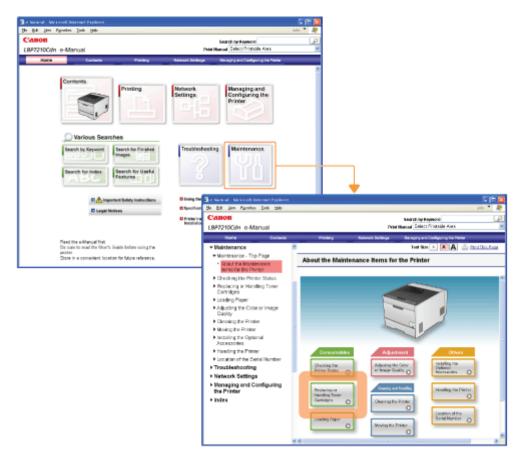

### (4) Troubleshooting

You can search for troubleshooting.

## (Example)

If you want to search for a procedure for clearing a paper jam

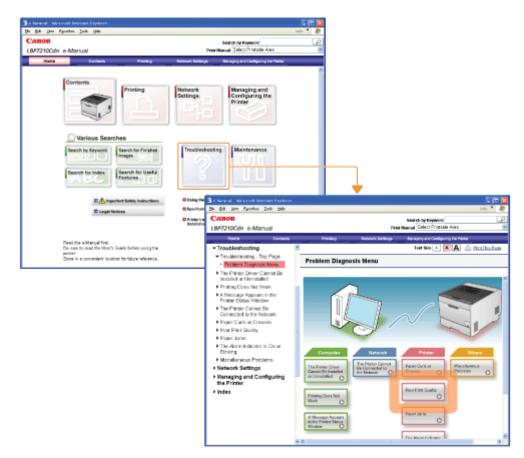

## (5) Basic Information

If you want to search for basic printer information etc.

## (Example)

If you want to search for the printer specifications

|                                                                                                    | 🗿 e Manual - Micessell Internet Papierer                                           | 500                                                          |
|----------------------------------------------------------------------------------------------------|------------------------------------------------------------------------------------|--------------------------------------------------------------|
|                                                                                                    | Be Bill Des Parates Juli 1940                                                      | ids.*                                                        |
|                                                                                                    | Canon                                                                              | Search by Kaywood                                            |
|                                                                                                    | LBP7210Cdn e-Manual                                                                | Peter Manual Select Printsble Ages                           |
|                                                                                                    | Toria Carlana                                                                      | Paralley Network Dellarge Managing and Cardiguing Ine Parlie |
|                                                                                                    | * Specifications and Parts                                                         | Test Sex 🔺 👗 🗛 🥧 Profilica Face                              |
|                                                                                                    | <ul> <li>Epecifications and Parts - Top<br/>Page</li> </ul>                        | About the Specifications and Parts                           |
|                                                                                                    | About the Specifications                                                           | ······································                       |
| 🧃 e Manual - Microsoft Indennel Ergilanen                                                                                                    | end Plats<br>Plats and Their Functions                                             |                                                              |
| Be Bå (en Fgenins Joh (94)                                                                                                    | Frats and their Functions     Equinal Accessories                                  | Parts and Their Punctions                                    |
| Canon                                                                                                    | Dimensions of Each Part                                                            | Optional Accessions                                          |
| LBP7210Cdn e-Manual                                                                                                    | Printer Specifications     Consumables                                             | Distancions of Essen Port                                    |
|                                                                                                    | Location of the Serial Number     Printer Installation and                         | Specifications .                                             |
| Contents Printing Network                                                                                                    | Software installation Printing                                                     | Conventations                                                |
| Estinga Estinga                                                                                                    | Viaintenance     Troubleshooting     Network Settings     Managing and Configuring | Location of the Sector Municer                               |
| Various Searches                                                                                                    | the Printer                                                                        |                                                              |
| Search by Keyword Search for Final-ref<br>Search for Index Search for Liseful<br>Technical                                                     |                                                                                    |                                                              |
| © ▲ Important Solidy Instructions<br>© Largel Notices<br>© Free View                                                                           | we and Parts                                                                       | _ <b>_</b>                                                   |
| - Westinger                                                                                                    | Ste Third Party Software<br>to Office Lections                                     |                                                              |
| Rend the e-Manual first.<br>De ours to read the Work, Guide before using the<br>policy<br>Does in a convertient location for future reference. | CONTRACTOR OF STREET                                                               |                                                              |
|                                                                                                    | UBHID 2387 (60)                                                                    | *                                                            |

## (6) Search for Useful Features

You can search for a topic from the list of Useful Features.

### (Example)

If you want to search for the procedure to print multiple pages on one sheet

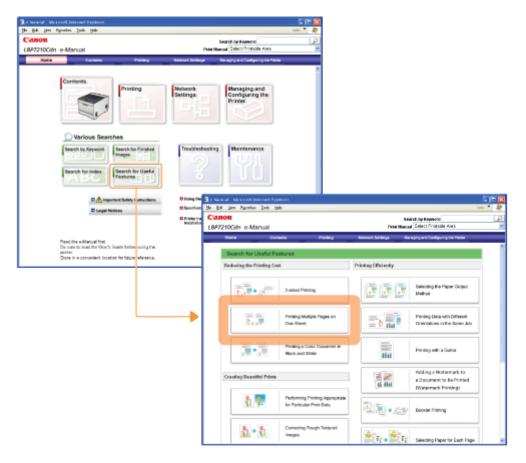

### (7) Search for Index

You can search for printer terms.

### (Example)

If you want to search for the procedure for loading Envelopes

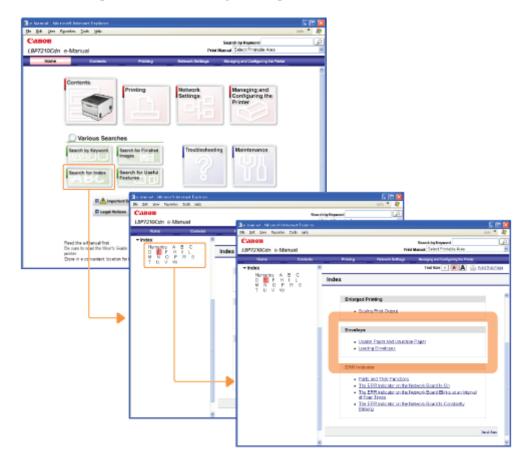

You can search for a topic by entering keywords.

## (Example)

If you want to search for the procedure for adding a watermark to a document to be printed (watermark printing)

| Bit Date (proc Agences) (proc 200 molecular)       Search or Manual         (B472710Cchin e Manual       Treatmand         Control       France         Control       France<                                                                                                    | 🗿 e Manual - Microsoft Internet Explorer                                                                                                    |                                                                                                    | E IFI                                                                                                    |                                            |                                 |
|----------------------------------------------------------------------------------------------------|----------------------------------------------------------------------------------------------------|----------------------------------------------------------------------------------------------------|----------------------------------------------------------------------------------------------------|--------------------------------------------|---------------------------------|
| CENCE       Sant to function         MAXE TO CONTENDE       Maxe and Sant to function         Maxe and Maxe and Sant to function       Maxe and Sant to function         Maxe and Maxe and Maxe                                                                                                    |                                                                                                    |                                                                                                    | inte ···                                                                                                    | 27                                         |                                 |
| 1000000000000000000000000000000000000                                                                                                    |                                                                                                    |                                                                                                    | Search be Revenue                                                                                                    | P                                          |                                 |
| Contents       Instance       Exception and<br>Diversion         Various Scorcher       Instance       Instance         Vertroe Scorcher       Instance       Instance         Vertroe Scorcher       Instance       Instance         Vertroe Scorcher       Instance       Instance         Vertroe Scorcher       Instance       Instance         Vertroe Net       Instance       Instance         Vertroe Net       Instance       Instance         Vert                                                                                                    | LBP7210Cdn e-Manual                                                                                                    |                                                                                                    |                                                                                                    | w.                                         |                                 |
| Pinting Pinting     Pinting        Pinting                                                                   <                                                                                                    | Rofe Contents                                                                                                    | Pranting Research Bellerys                                                                                                    | Banaging and Configuring the Pointer                                                                                                    |                                            |                                 |
| Other is no manufact control to the processing of the processing of the procesing of the processing of the processing of                                                                                                    | Various Searches<br>Various Searches<br>Beach to Index<br>Beach to Index<br>Be | In the User of the User of the | Hanseling and<br>Priver<br>Priver<br>Uniferences<br>Uniferences<br>Un | n chip Roperation                          | <mark>ه د</mark> يد<br>2)<br>اب |
| Adding a Warmick to a<br>Designed by the Weight<br>The Let of generation<br>and the Manufactorian<br>interview of the Weight<br>The Manufactorian<br>interview of the Weight<br>The Manufactorian<br>interview of the Weight<br>The Manufactorian<br>interview of the Weight<br>The Manufactorian<br>interview of the Weight<br>The Manufactorian<br>interview of the Weight<br>The Manufactorian<br>interview of the Weight<br>The Manufactorian<br>interview of the Weight<br>The Manufactorian<br>interview of the Weight<br>The Manufactorian<br>interview of the Weight<br>The Manufactorian<br>The Manufactorian<br>The Man | Dione in a committent location for                                                                                                    | I                                                                                                    | Hone Contracto                                                                                                    |                                            |                                 |
| Contract of the final methods and the second second s                                                                                                    |                                                                                                    |                                                                                                    |                                                                                                    |                                            |                                 |
| Sector 1                                                                                                    |                                                                                                    | Desimanti to the Postool<br>(Distance Definition)<br>This care superspects<br>and (Distance Definition)<br>and (Distance Definition)<br>Contract to Adding to endowmark.<br>No a few second to be infrared                                                                                                    | Suppose     Suppose     S                                                                                                    | Enter a type is the search books the left. | And a                           |

## (9) Search for Finished Images

You can search for a topic from the list of finished images of printout results.

#### (Example)

If you want to search for the procedure for enlarging or reducing pages to be printed

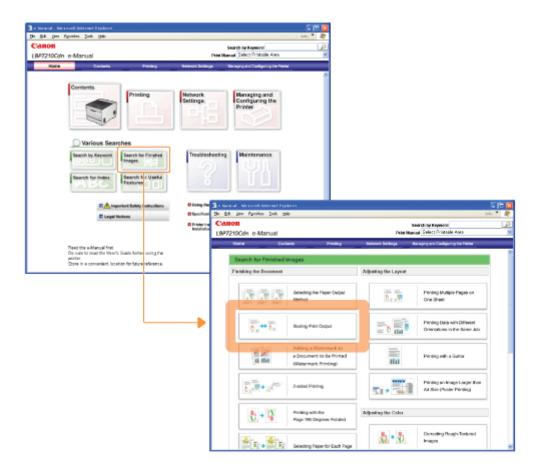

## (10) Print Manual

You can print the e-Manual.

• If you want to print all pages of the e-Manual

Select [All Chapters].

| a diseased - discussed between Englance                                                                                                    | (二) (二) (二) (二) (二) (二) (二) (二) (二) (二)             |
|----------------------------------------------------------------------------------------------------|-----------------------------------------------------|
| rje pår gen rynntes Jak geb                                                                                                    | avis * 🦓                                            |
| Canon                                                                                                    | Searchity/Reyword (2)                               |
| L8P7210Cdn e-Manual                                                                                                    | Print Manual Select Printable Area                  |
| Hatte Continue Printing                                                                                                    | National Backarger Backarg and Cardy any Tra        |
| Centents Printing                                                                                                    | Network Managing av<br>Settings Protection          |
|                                                                                                    | Search by Keyword                                   |
| Various Searches                                                                                                    | Belect Printable Area                               |
| Search by Keyword Search for Finished                                                                                                    | Tra                                                 |
| assorbing Reyeard Images                                                                                                    | Tree Important Safety Instructions<br>Legal Notices |
|                                                                                                    | Using the User's Guide                              |
| Rearch for Index Seasch for Litarful<br>Postures                                                                                                    | Specifications and Parts                            |
| ABC                                                                                                    | Printer Installation and Software Installation      |
|                                                                                                    | Printing                                            |
| II 🔥 Important Selety Instructions                                                                                                    | Maintenance                                         |
| E Legal Relies                                                                                                    | ener Traubleshooting                                |
|                                                                                                    | Pre Network Settings                                |
|                                                                                                    | Managing and Configuring the Printer                |
| Need the e-Marcal Ind.<br>Bit source to read the User's Golde before using the<br>pilities.<br>Store in a communical location for future relevance. |                                                     |

• If you want to print all pages for one category of the e-Manual

Select the desired category.

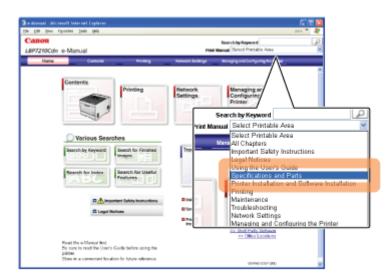

## **ONOTE**

## If you want to print selected pages

Display the page you want to print, and then click [Print This Page].

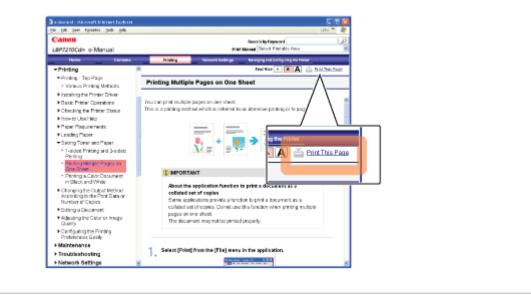

## [C-06] Uninstalling the e-Manual

The process of removing the e-Manual to restore the computer to the same state as before the e-Manual was installed is referred to as uninstallation. To uninstall the e-Manual, perform the following procedure.

## **IMPORTANT**

#### Uninstallation by a user with administrative rights

A user without administrative rights cannot perform the uninstallation. To perform the uninstallation, be sure to log on as a user with administrative rights.

<sup>†</sup>Contact your system administrator if you are not sure about your administrative rights.

#### Insert the supplied CD-ROM "User Software" into the CD-ROM drive of your computer.

If the CD-ROM is already in the drive, eject the disk and reinsert it into the drive.

 $\rightarrow$  CD-ROM Setup appears.

<sup>†</sup> It may take time to display CD-ROM Setup depending on your environment.

## 📀 NOTE

#### If CD-ROM Setup does not appear

Display it using the following procedure.

(The CD-ROM drive name is indicated as "D:" in this manual. The CD-ROM drive name may differ depending on the computer you are using.)

- Windows XP and Server 2003
  - 1. From the [Start] menu, select [Run].
  - 2. Enter "D:\English\MInst.exe", and then click [OK].
- Windows Vista and Server 2008
  - 1. Enter "D:\English\MInst.exe" in [Start Search] under the [Start] menu.
  - 2. Press the [ENTER] key on the keyboard.

If the [AutoPlay] dialog box appears (Windows Vista and Server 2008) Click [Run AUTORUN.EXE].

If the [User Account Control] dialog box appears (Windows Vista and Server 2008) Click [Continue].

Click [Additional Software Programs].

| Canon                                                                                      | LBP7210C                     |
|--------------------------------------------------------------------------------------------|------------------------------|
|                                                                                            | CD-ROM Setup                 |
| You can instal software<br>programs etc. on this<br>screen. Select a menu on<br>the right. | Easy Installation            |
|                                                                                            | Custom Installation          |
| and the manufact                                                                           | Additional Software Programs |
|                                                                                            | Display Manuals              |
| R                                                                                          | Exit                         |

| Additio | nal Software Programs                                                                                                    | Explanation of Set<br>READM |
|---------|----------------------------------------------------------------------------------------------------|-----------------------------|
| See. N  | etSpot Device Installer for TCP/IP                                                                                                    | Start                       |
| 2 м     | anual Uninstaller                                                                                                    | Start                       |
|         | uto Shutdown Tool                                                                                                    | Start                       |
|         | ou can start or instal programs, etc. These programs,<br>nd Custom Installation, help you make the most of the<br>fors very, depending on the program. Cick the buttor |                             |

## 4. Click [Uninstall].

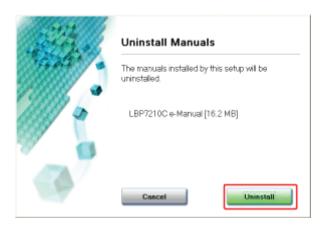

 $\rightarrow$  The uninstallation starts. Please wait a moment.

 $\dagger$  Depending on your environment, the uninstallation may take a long time.

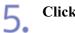

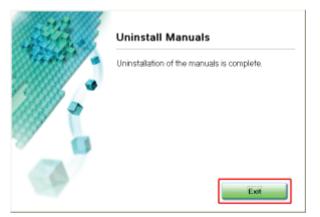

# 6. Click [Back].

|                                                           | Explanation of Software : [<br>README file :                                |
|-----------------------------------------------------------|-----------------------------------------------------------------------------|
| MetSpot Device Installer for TCP/IP                       | Stort I                                                                     |
| Manual Uninstaller                                        | Start                                                                       |
| 🚡 Auto Shutdown Tool                                      | Start                                                                       |
| Here you can start or install programs, etc. These progra | ms, most of which may not be included in the many functions of this device. |

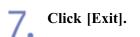

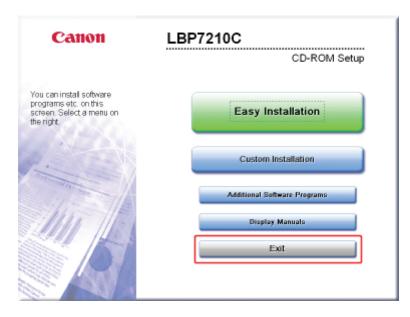

# Removing the CD-ROM

0

You can remove the CD-ROM from the CD-ROM drive after the uninstallation is completed.

## [D] Specifications and Parts

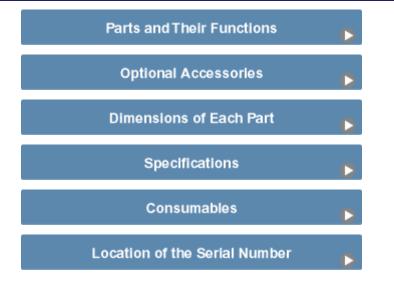

## [D-02] Parts and Their Functions

- Front View
- <u>Rear View</u>
- Interior View
- <u>Multi-purpose Tray</u>
- Paper Drawer
- <u>Control Panel</u>

## CAUTION

#### Do not block the ventilation slots.

Blocking the ventilation slots may cause the printer to overheat, resulting in a fire.

## **Front View**

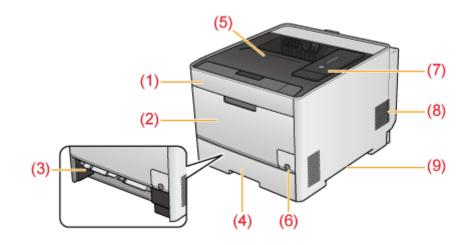

#### (1) Front Cover

Open when replacing toner cartridges.

- "Replacing Toner Cartridges"
- (2) Multi-purpose Tray
- (3) Manual Feed Transport Guide

Open when removing paper jammed in the multi-purpose tray.

"Clearing Paper Jams (Multi-purpose Tray Area)"

- (4) Paper Drawer
- (5) Output Tray
- (6) Power Switch
- (7) <u>Control Panel</u>

The control panel has the indicators which show the printer status and the key which can cancel a job.

(8) Ventilation Slots

Ventilate air to cool the insides of the printer.

Provide sufficient clearance around the ventilation slots so that heat can dissipate.

(9) Lift Handles

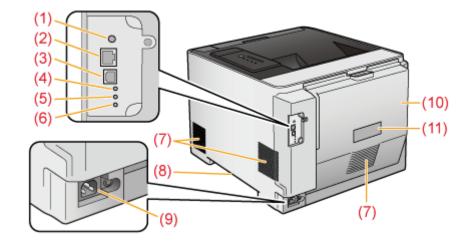

#### (1) Reset Button

To initialize the network settings, turn on the printer while pressing this button. <u>"Initializing the Network Settings"</u>

- (2) LAN Connector
- (3) <u>USB Connector</u>

## (4) **100 Indicator (Green)**

Turns on when the printer is connected to the network by 100BASE-TX. (Does not turn on when connected by 10BASE-T.)

(5) LNK Indicator (Green)

Turns on when the printer is connected to the network properly.

(6) ERR Indicator (Orange)

Turns on or blinks if the network board of the printer is not operating properly.

(7) Ventilation Slots

Ventilate air to cool the insides of the printer.

Provide sufficient clearance around the ventilation slots so that heat can dissipate.

- (8) Lift Handles
- (9) <u>Power Socket</u>
- (10) Rear Cover

Open when removing paper jammed inside the printer.

- "Paper Jams"
- (11) Rating Label

The current value indicated in this rating label shows the average power current consumption.

## **Interior View**

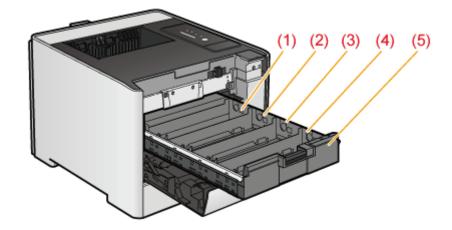

(1) Y (Yellow) Toner Cartridge Slot

The Y (yellow) toner cartridge is installed in this slot.

- (2) **M (Magenta) Toner Cartridge Slot** The M (magenta) toner cartridge is installed in this slot.
- (3) C (Cyan) Toner Cartridge Slot The C (cyan) toner cartridge is installed in this slot.
- (4) K (Black) Toner Cartridge Slot The K (black) toner cartridge is installed in this slot.
- (5) Toner Cartridge Tray
  Tray for installing the toner cartridges.
  "Replacing Toner Cartridges"

## **Multi-purpose Tray**

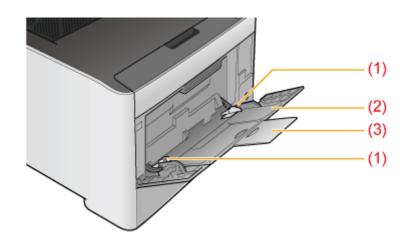

## (1) Paper Guides

Adjust the guides to match the width of the paper.

(2) Auxiliary Tray

Be sure to pull out this tray when loading paper in the multi-purpose tray.

#### (3) Tray Extension

Open to prevent the paper from hanging out of the multi-purpose tray when loading long-size paper, such as A4.

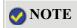

## How to load paper "Loading Standard Size Paper (Other Than Index Cards and Envelopes)" "Loading Index Cards" "Loading Envelopes" "Loading Custom Size Paper (Non-Standard Size Paper)"

## **Paper Drawer**

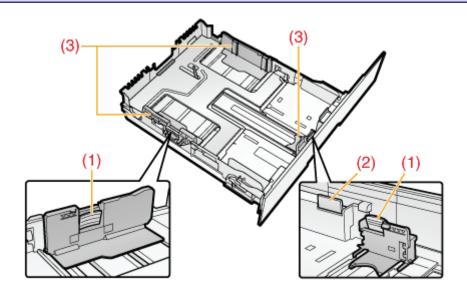

#### (1) Lock Release Lever

Hold this lever to slide the paper guides.

(2) Lock Release Lever

While holding this lever, pull out the paper drawer when loading paper longer than A4 size.

#### (3) Paper Guides

Adjust the position of the paper guides to the paper size.

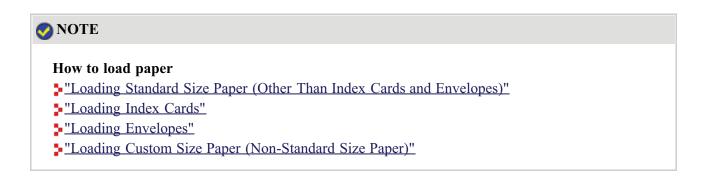

## **Control Panel**

The control panel has the indicator lights which show the printer status and the button which can cancel a job.

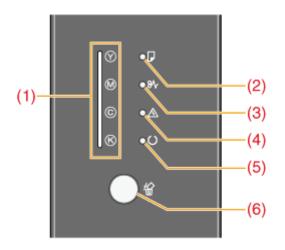

\* Unlike in the above illustration, the indicator names are indicated above the respective icons depending on the country or region.

## Indicators

| Number       | Name                             | Status                                                                                                    |                                                                                                    | Refer to                                                                                                    |
|--------------|----------------------------------|----------------------------------------------------------------------------------------------------|----------------------------------------------------------------------------------------------------|----------------------------------------------------------------------------------------------------|
| (1)          | Toner Indicator                  | (On)                                                                                                    | A toner cartridge needs to be replaced.                                                                    | "Replacing Toner Cartridges"                                                                                                    |
| (1) (Orange) | (Blinking)                       | The printer cannot print<br>because a toner cartridge needs<br>to be replaced.<br>One or more toner cartridges<br>are not installed in the correct<br>positions. | <u>Replacing Toner Cannuges</u>                                                                            |                                                                                                    |
| (2)          | Load Paper Indicator<br>(Orange) | (Blinking)                                                                                                    | Printing cannot be performed<br>because no paper is loaded.<br>Paper of the correct size is not<br>loaded. | "Loading Standard Size Paper<br>(Other Than Index Cards and<br>Envelopes)"<br>"Loading Index Cards"<br>"Loading Envelopes"<br>"Loading Custom Size Paper<br>(Non-Standard Size Paper)" |
| (3)          | Paper Jam Indicator<br>(Orange)  | (Blinking)                                                                                                    | A paper jam has occurred and printing cannot be performed.                                                 | <u>"Paper Jams"</u>                                                                                                    |

|              | Alarm Indicator      | (On)       | A service call has occurred and printing cannot be performed. | "The Alarm Indicator Is On"                        |            |                                                                                    |   |
|--------------|----------------------|------------|---------------------------------------------------------------|----------------------------------------------------|------------|------------------------------------------------------------------------------------|---|
| (4)          | (4) (Orange)         |            | An error has occurred and printing cannot be performed.       | <u>"The Alarm Indicator Is</u><br><u>Blinking"</u> |            |                                                                                    |   |
| (5)          | Ready Indicator      | (On)       | The printer is ready to print.                                | -                                                  |            |                                                                                    |   |
| (5)          | (5) (Green)          | (Green)    | (Green)                                                       | (Green)                                            | (Blinking) | The printer is busy printing,<br>preparing to print, shutting<br>down or cleaning. | - |
| (6)          | Cancel Job Indicator | (On)       | The O (Cancel Job) key has been pressed.                      | "Canceling a Job"                                  |            |                                                                                    |   |
| (6) (Orange) |                      | (Blinking) | A job is being canceled.                                      |                                                    |            |                                                                                    |   |

#### Key

| Number | Name              | Function                                                                                 | Refer to                    |
|--------|-------------------|------------------------------------------------------------------------------------------|-----------------------------|
| (6)    | Cancel Job<br>Key | Press this key to cancel the job that is currently being printed or a job with an error. | <u>"Canceling a</u><br>Job" |

## 📀 NOTE

## Checking detailed information about the printer status

You can check detailed information about the printer status using the Printer Status Window from your computer.

"Checking the Printer Status Using the Printer Status Window"

## [D-03] Optional Accessories

The following optional accessories are available in order to make full use of the printer functions. Purchase them in accordance to your needs.

For the optional accessories, contact your local authorized Canon dealer.

## **Paper Feeder**

In addition to the supplied multi-purpose tray and paper drawer, up to three paper sources can be used by installing the optional paper feeder.

The paper feeder can be loaded with up to 250 sheets of plain paper ( $80 \text{ g/m}^2$ ) of the following sizes.

• Standard sizes

A4, B5, A5, Legal, Letter, Executive, Statement, Foolscap, Envelope DL, Envelope No.10 (COM10), Envelope C5, and Envelope B5

• Custom paper size

Width 100.0 to 215.9 mm; Length 148.0 to 355.6 mm

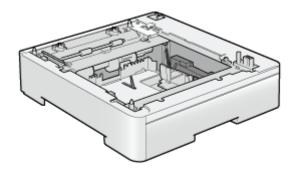

Paper Feeder Unit PF-701

#### (1) IMPORTANT

**Use a paper feeder designed for this printer.** Be sure to use a paper feeder designed for this printer.

#### 📀 NOTE

How to Install the Paper Feeder "Paper Feeder"

## Printer unit

• Standard configuration

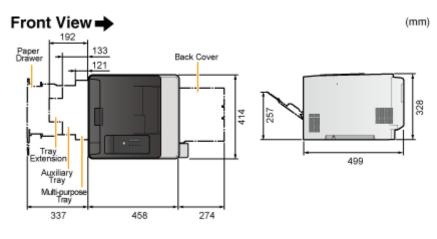

• With the paper feeder installed

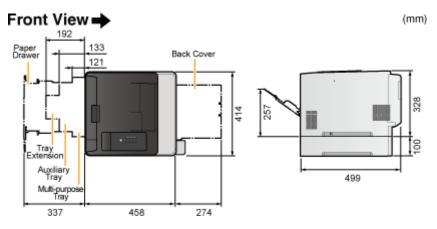

Paper Feeder Unit PF-701

Front View 🔿

(mm)

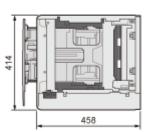

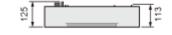

## [D-05] Printer Specifications

- Hardware Specifications
- Software Specifications

## Hardware Specifications

| Туре                                                                                                 |                     | Desktop page printer                                                                                                    |  |
|----------------------------------------------------------------------------------------------------|---------------------|----------------------------------------------------------------------------------------------------|--|
| Printing method                                                                                      |                     | Electrophoto method (On-demand fixing)                                                                                                    |  |
| Printing speed<br>(Plain paper (60 to 90 g/m <sup>2</sup> ), when printing<br>A4 paper continuously) |                     | <ul> <li>Black and white printing:</li> <li>20 pages/min. (1-sided printing)<sup>*1*2</sup></li> <li>10 pages/min. / 5 sheets/min. (2-sided printing)<sup>*1*2</sup></li> <li>Color printing: <ul> <li>20 pages/min. (1-sided printing)<sup>*1*2</sup></li> <li>10 pages/min. / 5 sheets/min. (2-sided printing)<sup>*1*2</sup></li> </ul> </li> </ul> |  |
| Warm up time<br>(Time from power on to printer ready)                                                |                     | 22 seconds or less <sup>*3</sup>                                                                                                    |  |
| Recovery time<br>(Time from power save mode to printer<br>ready)                                     |                     | Approx. 9 seconds <sup>*4</sup>                                                                                                    |  |
| First print time (When printing A4 paper)                                                            |                     | <ul> <li>Black and white printing: 16 seconds or less<sup>*4</sup></li> <li>Color printing: 16 seconds or less<sup>*4</sup></li> </ul>                                                                                                    |  |
|                                                                                                    | Drawer 1            | <ul> <li>Standard sizes:</li> <li>A4, B5, A5, Legal, Letter, Executive, Statement, Foolscap,</li> </ul>                                                                                                    |  |
|                                                                                                    | Drawer 2 (Optional) | <ul> <li>Envelope DL, Envelope No.10 (COM10), Envelope C5, and Envelope B5</li> <li>Custom paper sizes: 100.0 to 215.9 mm wide and 148.0 to 355.6 mm long</li> </ul>                                                                                                    |  |
| Paper size                                                                                           | Multi-purpose tray  | <ul> <li>Standard sizes:<br/>A4, B5, A5, Legal, Letter, Executive, Statement, Foolscap,<br/>Envelope DL, Envelope No.10 (COM10), Envelope C5,<br/>Envelope B5, Envelope Monarch, and Index Card</li> <li>Custom paper sizes:<br/>76.2 to 215.9 mm wide and 127.0 to 355.6 mm long</li> </ul>                                                           |  |

| Paper                                                                                                    | Drawer 1                     | Approx. 250 sheets                                                                                                    |
|----------------------------------------------------------------------------------------------------|------------------------------|----------------------------------------------------------------------------------------------------|
| capacity                                                                                                   | Drawer 2 (Optional)          |                                                                                                    |
|                                                                                                    | Multi-purpose tray           | Approx. 50 sheets                                                                                                    |
| Automatic 2-s                                                                                              |                              | A4, B5, Legal, Letter, Executive, and Foolscap                                                                                                    |
| Paper output r                                                                                             | nethod                       | Face-down                                                                                                    |
| Output tray ca                                                                                             | pacity                       | Approx. 125 sheets                                                                                                    |
| Noise<br>(measured in accordance with ISO 7779,<br>declared noise emission in accordance with<br>ISO 9296) |                              | <ul> <li>LwAd (declared A-weighted sound power level (1 B = 10 dB))</li> <li>During standby: 4.3 B or less</li> <li>During operation: 6.7 B or less</li> <li>LpAm (declared A-weighted sound pressure level (bystander position))</li> <li>During standby: Approx. 24 dB</li> <li>During operation: Approx. 52 dB</li> </ul>                                                                                                    |
| Operating env                                                                                              | ironment (Printer unit only) | <ul> <li>Operating environment</li> <li>Temperature range: 10 to 30 °C (50 to 86 °F)</li> <li>Humidity range: 20 to 80 % RH (no condensation)</li> </ul>                                                                                                    |
|                                                                                                    | USB interface                | Hi-Speed USB/USB                                                                                                    |
| Host<br>interface                                                                                          | Network interface            | Shared 10BASE-T/100BASE-TX (RJ-45)<br>Full duplex/Half duplex                                                                                                    |
| User interface                                                                                             | 1                            | Nine LED indicators<br>one operation key                                                                                                    |
| Power supply                                                                                               |                              | 220 to 240 V (±10%), 50/60 Hz (±2 Hz)                                                                                                    |
| Power consumption (at 20 °C (68 °F))                                                                       |                              | <ul> <li>Maximum: 1,170 W or less</li> <li>Average during operation: 430 W or less</li> <li>Average during standby: Approx. 20 W</li> <li>Average during sleep mode: Approx. 3.2 W</li> <li>* Even if the power of the printer is turned OFF, power is consumed only slightly while the power plug is inserted into the AC power outlet. To cut the power consumption completely, unplug the power plug from the AC power outlet.</li> </ul> |
| Consumables                                                                                                | Toner Cartridges             | <ul> <li>Canon Cartridge 718 Black<sup>*5</sup></li> <li>Canon Cartridge 718 Yellow<sup>*5</sup></li> <li>Canon Cartridge 718 Magenta<sup>*5</sup></li> </ul>                                                                                                    |

|        |                                      | • Canon Cartridge 718 Cyan <sup>*5</sup>                                                                                                    |
|--------|--------------------------------------|----------------------------------------------------------------------------------------------------|
|        | Printer unit and included parts      | <ul> <li>Printer unit (excluding toner cartridges): Approx. 22.3 kg</li> <li>Toner cartridge (each): Approx. 0.7 kg</li> </ul>                   |
| Weight | Consumables and optional accessories | <ul> <li>Toner cartridge (each)<sup>*6</sup>: Approx. 0.7 kg</li> <li>Paper Feeder Unit PF-701 (including the drawer): Approx. 4.0 kg</li> </ul> |

\*1 The print speed may slow depending on the paper settings for the size, type, and number of copies.

- \*2 If the printer is used continuously for an extended period of time, the internal temperature of the printer may increase, activating a safety mechanism and pausing printing temporarily.
- \*3 May vary depending on the usage conditions, such as the availability of the optional accessories and installation environment.
- \*4 May vary depending on the output environment.
- \*5 The average yield of the toner cartridges is as follows.
  - Replacement toner cartridges
    - Average yield of K (Black) toner cartridge: 3,400 pages
    - Average yield of Composite C (Cyan), M (Magenta), and Y (Yellow) toner cartridges: 2,900 pages
  - Toner cartridges included with this printer
    - Average yield of K (Black) toner cartridge: 1,200 pages
    - Average yield of Composite C (Cyan), M (Magenta), and Y (Yellow) toner cartridges: 1,400 pages

The average yield is on the basis of "ISO/IEC 19798"<sup>\*</sup> when printing A4 size paper with the default print density setting.

\* "ISO/IEC 19798" is the global standard related to "Method for the determination of toner cartridge yield for color printers and multi-function devices that contain printer components" issued by ISO (International Organization for Standardization).

\*6 Weight of genuine Canon toner cartridges (Black, Yellow, Magenta, and Cyan)

- Canon Cartridge 718 Black
- Canon Cartridge 718 Yellow
- Canon Cartridge 718 Magenta
- Canon Cartridge 718 Cyan

## **Software Specifications**

| Printing software |                    | Canon Advanced Printing Technology (CAPT) software                                  |
|-------------------|--------------------|-------------------------------------------------------------------------------------|
| Printable area    |                    | Data can be printed with a margin of 5.0 mm.<br>(10 mm for envelopes) <sup>*1</sup> |
|                   | Supported protocol | TCP/IP                                                                              |
|                   |                    |                                                                                     |

| Network board | TCP/IP            | Frame type: Ethernet II                                |
|---------------|-------------------|--------------------------------------------------------|
|               | Printing software | Windows Standard TCP/IP Port (Port 9100) <sup>*2</sup> |

\*1 When printing data in the entire printable area of an envelope, you may not be able to obtain the optimum print quality.

It is recommended that you configure the document to print the data smaller than the printable area.

\*2 This printer supports Raw only. It does not support LPR.

## [D-06] Consumables

The following consumables are provided for this printer. Purchase them at your local authorized Canon dealer. Use the following table as rough guides to replace consumables. However, you may need the replacement earlier than the described lifetimes depending on the printer installation environment or paper size.

| Consumables |
|-------------|
| Consumables |

## 📀 NOTE

#### Toner and Toner Cartridge Availability

Toner cartridge for this machine will be available for at least seven (7) years (or any such longer period as required by applicable laws) after production of this machine model has been discontinued.

## [D-07] Location of the Serial Number

The serial number for this printer can be found at the location shown in the following figure.

#### Inside of the Printer Unit

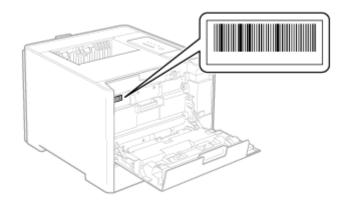

## **Outside View of the Packaging Box**

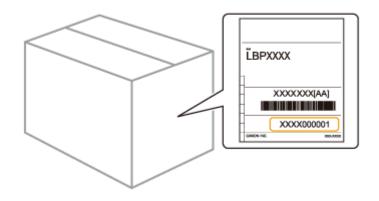

## (1) IMPORTANT

**The serial number is required for receiving maintenance service.** The labels on which the serial number is indicated are required for printer service or maintenance. Do not remove them.

## [E] Printer Installation and Software Installation

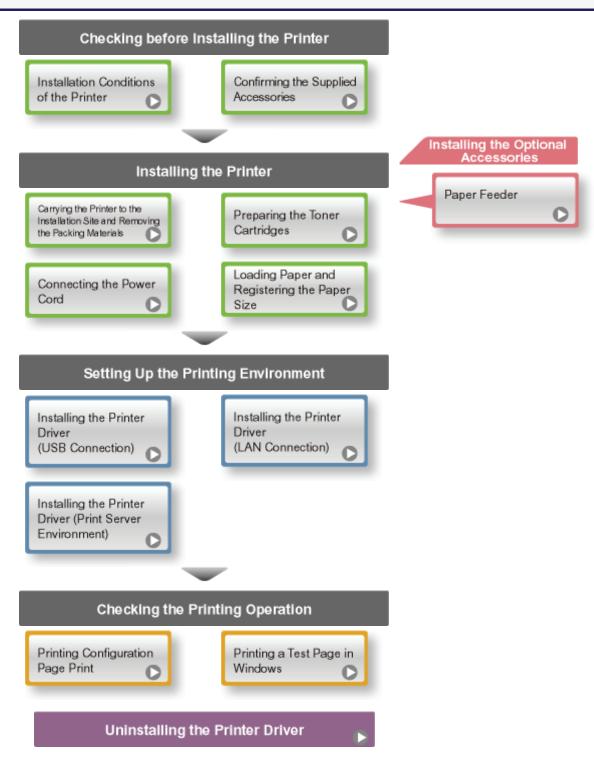

## [E-02] Installation Conditions of the Printer

In order to use this printer in a safe and trouble-free manner, install the printer in a place that fulfills the following conditions.

- <u>Temperature and Humidity Conditions</u>
- Power Supply Requirements
- Installation Requirements
- Installation Space

## **IMPORTANT**

**Important Safety Instructions** 

Before installing the printer, be sure to read "Important Safety Instructions".

## **Temperature and Humidity Conditions**

- Temperature range: 10 to 30 °C (50 to 86 °F)
- Humidity range: 20 to 80 % RH (no condensation)

## 👔 IMPORTANT

#### Protecting the printer from condensation

- To prevent condensation from forming inside the printer in the following cases, let the printer adjust to the ambient temperature and humidity for at least two hours before use.
  - When the room where the printer is installed is heated rapidly
  - When the printer is moved from a cool or dry location to a hot or humid location
- If water droplets (condensation) form inside the printer, this can result in paper jams or poor print quality.

#### When using an ultrasonic humidifier

When you are using an ultrasonic humidifier, it is therefore recommended that you use purified water or other water that is free of impurities.

If you use tap water or well water, impurities in the water will be dispersed through the air. This can be trapped inside the printer, causing degradation in print quality.

## **Power Supply Requirements**

• 220 to 240 V (±10%), 50/60 Hz (±2 Hz)

## IMPORTANT

#### Precautions when connecting the power cord

- Use an AC power outlet exclusively for the printer. Do not use the other sockets of the AC power outlet.
- Do not plug the power plug into the auxiliary outlet on a computer.
- Do not use the same AC power outlet for both the printer and any of the following equipment.
  - Copy machine
  - Air conditioner
  - Shredder
  - Equipment that consumes a large amount of electricity
  - Equipment that generates electrical noise

#### **Miscellaneous precautions**

- The following is the maximum power consumption of the printer.
  - 1,170 W or less for the 220 to 240 V model
- Electrical noise or a dramatic drop in mains voltage may cause the printer or computer to operate incorrectly or lose data.

## **Installation Requirements**

- A location with sufficient space
- A location with good ventilation
- A location with a flat, even surface
- A location able to fully support the weight of the printer

## **WARNING**

# Do not install the printer in a location near alcohol, paint thinner, or other flammable substances.

If flammable substances come into contact with electrical parts inside the printer, it may result in a fire or electrical shock.

## **CAUTION**

# Do not install the printer in the following locations, as this may result in a fire or electrical shock.

- A damp or dusty location
- A location exposed to smoke and steam, such as near a cookery or humidifier
- A location exposed to rain or snow

- A location near a water faucet or water
- A location exposed to direct sunlight
- A location subject to high temperatures
- A location near open flames

# Do not install the printer in the following locations, as this may cause the printer to fall or tip over, resulting in personal injury.

- Unstable surface
- A location subject to excessive vibrations

#### ( **IMPORTANT**

# Do not install the printer in the following locations, as this may result in damage to the printer.

- A location subject to dramatic changes in temperature or humidity
- A location subject to condensation
- A poorly ventilated location

(If you use the printer for a long time or to perform a large amount of printing in a poorly ventilated room, the ozone or other odors generated by the printer may create an uncomfortable working environment. In addition, chemical particles are dispersed during printing; therefore, it is important to provide adequate ventilation.)

- A location near equipment that generates magnetic or electromagnetic waves
- A laboratory or location where chemical reactions occur
- A location exposed to salt air, corrosive gases, or toxic gases
- A location, such as on a carpet or mat, that may warp from the weight of the printer or where the printer is liable to sink

## **Installation Space**

#### **Required installation space**

<sup>†</sup> Refer to the following dimensions of each part and ensure the installation space.

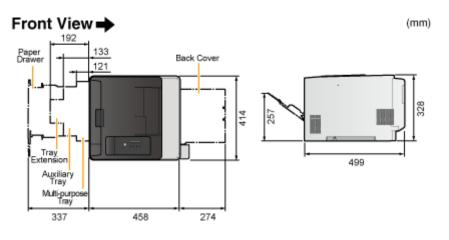

- Confirming the Contents of the Box
- CD-ROM Setup

## Confirming the Contents of the Box

Make sure that all the following items are contained in the box before installing the printer. If an item is missing or damaged, please contact your local authorized Canon dealer.

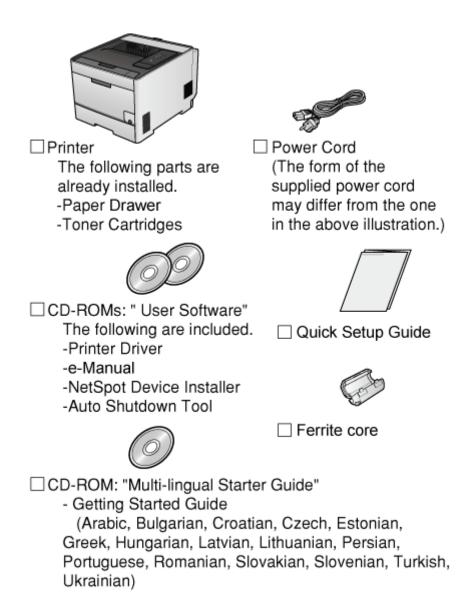

#### 🚫 NOTE

**This printer includes two "User Software" CD-ROMs.** You can use either CD-ROM.

#### About the toner cartridges included with this printer

- The average yield of the included toner cartridges is as follows.
  - Average yield of K (Black) toner cartridge: 1,200 pages

Average yield of Composite C (Cyan), M (Magenta), and Y (Yellow) toner cartridges: 1,400 pages
The average yield is on the basis of "ISO/IEC 19798"\* when printing A4 size paper with the default print density setting.
\* "ISO/IEC 19798" is the global standard related to "Method for the determination of toner cartridge yield for color printers and multi-function devices that contain printer components" issued by ISO (International Organization for Standardization).
The included toner cartridges differ from replacement toner cartridges.
For purchasing replacement toner cartridges, see <u>"When a Message Appears"</u>.
About interface cables
This printer does not come with an interface cable.
Have an appropriate one available for the computer you are using or the connecting method.
Use a USB cable with the following symbol.

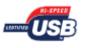

## **CD-ROM Setup**

When the supplied CD-ROM is inserted into the CD-ROM drive, the following CD-ROM Setup appears automatically. Operations such as software installation can be performed from the CD-ROM Setup.

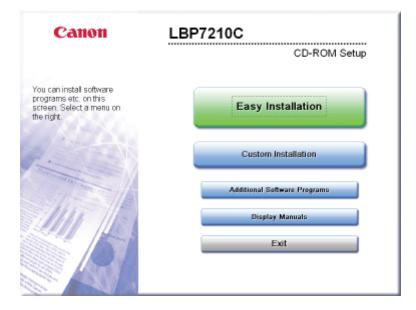

#### **Easy Installation**

Installs the printer driver and the e-Manual at the same time.

## **Custom Installation**

Allows you to install the printer driver only or the e-Manual only.

#### **Additional Software Programs**

Allows you to start the following software program.

- NetSpot Device Installer
  - "NetSpot Device Installer"
- Manual Uninstaller <u>"Uninstalling the e-Manual"</u>
- Auto Shutdown Tool
   "Setting the Energy-saving Mode"

#### **Display Manuals**

Allows you to view the HTML e-Manual. You can click the [ ] button next to [e-Manual] to display the e-Manual.

## Exit

Closes CD-ROM Setup.

## 📀 NOTE

#### If CD-ROM Setup does not appear

Display it using the following procedure.

(The CD-ROM drive name is indicated as "D:" in this manual. The CD-ROM drive name may differ depending on the computer you are using.)

- Windows XP and Server 2003
  - 1. From the [Start] menu, select [Run].
  - 2. Enter "D:\English\MInst.exe", and then click [OK].
- Windows Vista and Server 2008
  - 1. Enter "D:\English\MInst.exe" in [Start Search] under the [Start] menu.
  - 2. Press the [ENTER] key on the keyboard.

If the [AutoPlay] dialog box appears (Windows Vista and Server 2008) Click [Run AUTORUN.EXE].

If the [User Account Control] dialog box appears (Windows Vista and Server 2008) Click [Continue].

## [E-04] Carrying the Printer to the Installation Site and Removing the Packing Materials

## Step 1: <u>Carrying the Printer to the Installation Site</u> Step 2: <u>Removing the Packing Materials of the Printer</u>

## **CAUTION**

**Unpack the printer unit in a location with sufficient space.** Be sure to unpack the printer in a location with sufficient space.

#### 👔 IMPORTANT

#### When installing the optional paper feeder

Install the paper feeder before taking the printer out of the box. For details on installing the paper feeder, see <u>"Paper Feeder"</u>.

#### Store the removed packing materials.

They are required when transporting the printer for relocation or maintenance.

📀 NOTE

#### About the packing materials

The packing materials may be changed in form or placement, or may be added or removed without notice.

## Step 1: Carrying the Printer to the Installation Site

Pull out the drawer.

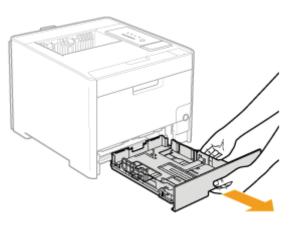

#### Carry the printer to the installation site.

Carry the printer with two or more people by holding the lift handles on the lower portion of the printer and lifting it up at the same time.

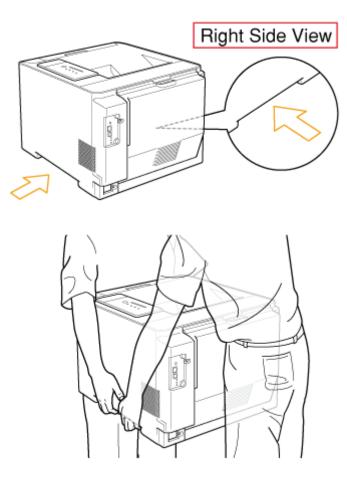

## **CAUTION**

## Be sure to take the printer out of the plastic bag

Do not place the printer in the plastic bag when carrying it. If you do so, you may drop the printer, resulting in personal injury.

#### Carry the printer with two or more people.

This printer weighs approximately 25.1 kg. Please be careful not to hurt your back or other portions of your body when carrying the printer.

#### Be sure to hold the lift handles.

Do not hold the printer by the front portion, output area, or any portions other than the lift handles. If you do so, you may drop the printer, resulting in personal injury.

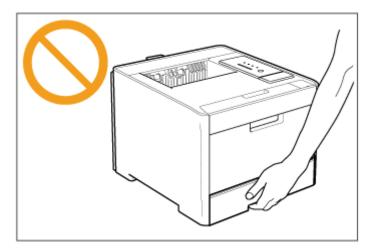

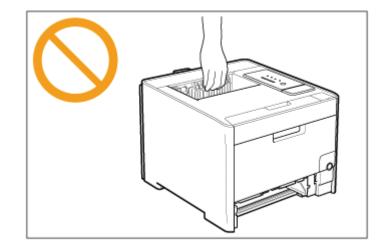

## Pay attention to the balance.

The rear portion (A) of the printer is relatively heavy. Be careful not to become off-balance when lifting the printer. If you do so, you may drop the printer, resulting in personal injury.

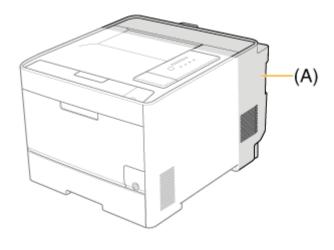

**3** Put the printer down at the installation site.

## CAUTION

**Put the printer down slowly and carefully.** Be careful not to hurt your hands or fingers.

## Step 2: Removing the Packing Materials of the Printer

Remove all the orange tape if it is attached to the printer when performing the following procedure.

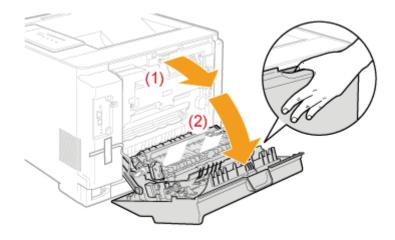

## (i) IMPORTANT

## If a loud noise occurs when you open the rear cover

If the packing materials inside the printer come off when you open the rear cover, a loud noise occurs. However, this is not a printer malfunction. Proceed to the following procedure.

## 2. Remove the two packing materials with tape.

- (1) Remove the tape.
- (2) Remove the packing materials with tape gently and firmly in the direction of the arrow.

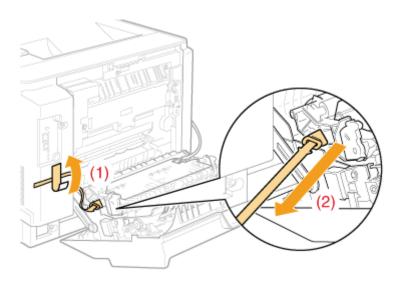

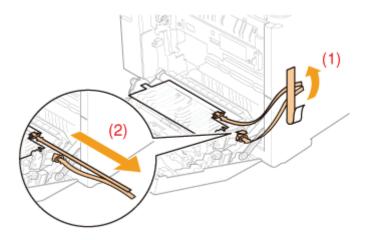

## ( important

## If a loud noise occurs when you remove the packing materials with tape

A loud noise occurs when you remove the packing materials with tape. However, this is not a printer malfunction.

## Remove the packing materials completely.

Make sure that the following packing materials are completely removed.

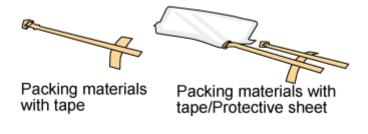

Close the rear cover.

Close it securely.

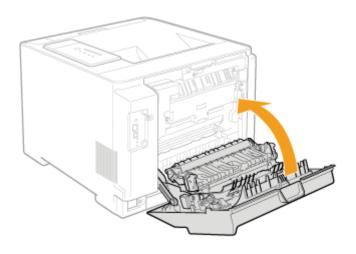

## [E-05] Preparing the Toner Cartridges

Before using the printer, pull out the sealing tape of the toner cartridges installed in the printer.

- <u>Precautions when Preparing the Toner Cartridges</u>
- Preparing the Toner Cartridges

## **Precautions when Preparing the Toner Cartridges**

## **CAUTION**

**Precautions if you get toner on your hands or clothing** If toner gets on your hands or clothing, wash them immediately with cold water. Washing with warm water sets the toner, making it impossible to remove the toner stains.

## (IMPORTANT)

## About disposal of the removed packing materials

Dispose of the packing materials according to local regulations.

#### Be careful of counterfeit toner cartridges

Please be aware that there are counterfeit Canon toner cartridges in the marketplace. Use of counterfeit toner cartridge may result in poor print quality or machine performance. Canon is not responsible for any malfunction, accident or damage caused by the use of counterfeit toner cartridge.

For more information, see http://www.canon.com/counterfeit.

## 📀 NOTE

Handling toner cartridges

## **Preparing the Toner Cartridges**

Gently open the front cover.

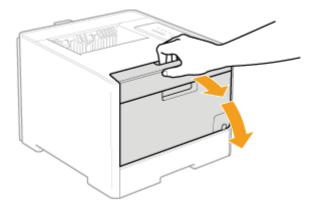

# 2. Pull out the toner cartridge tray.

- (1) Press the lever on the handle.
- (2) Pull out the toner cartridge tray until it stops.

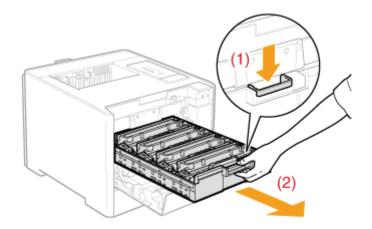

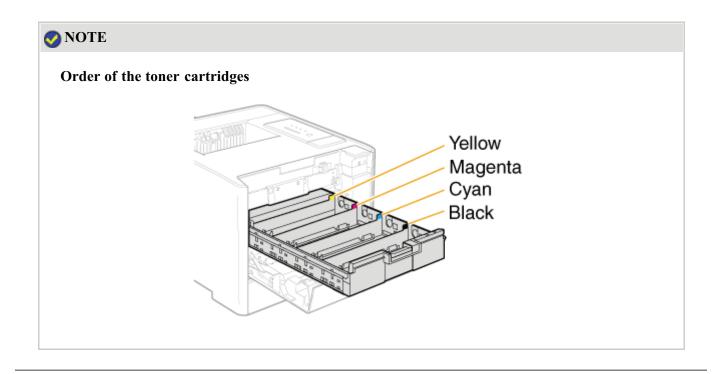

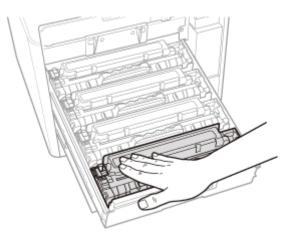

## Pull out the sealing tape.

- (1) While holding the toner cartridge, hook your finger into the tab to remove it.
- (2) Pull out the sealing tape (approx. 50 cm long) straight in the direction of the arrow gently.

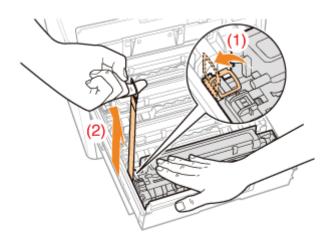

## **CAUTION**

#### **Be careful not to allow the toner to scatter.** Do not pull out the sealing tape forcefully or stop at midpoint, as this may cause toner to spill out.

If toner gets into your eyes or mouth, wash them immediately with cold water and consult a physician.

## 👔 IMPORTANT

#### Pull the sealing tape completely out of the toner cartridge.

- Do not pull out the sealing tape in the direction other than the arrow. If the tape is severed, this may become difficult to pull out completely.
- If the sealing tape stops at midpoint, pull it out of the toner cartridge completely.
- If any tape remains in the toner cartridge, this may result in poor print quality.

### Do not touch the toner cartridge memory (A).

This may result in damage to the cartridge.

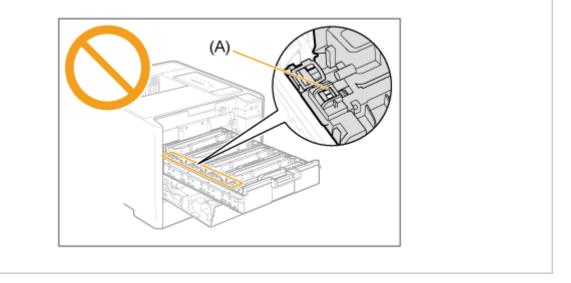

# **5** Pull out the sealing tapes of all the toner cartridges.

Make sure that all four sealing tapes have been removed.

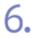

## Close the toner cartridge tray.

Push it into the printer firmly.

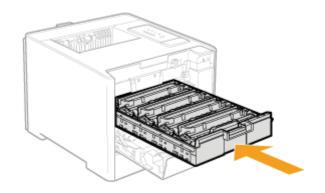

7. Gently close the front cover.

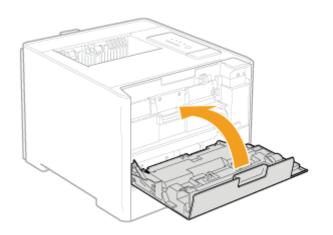

## CAUTION

Precautions when closing the front cover

Be careful not to catch your fingers.

## **IMPORTANT**

#### If you cannot close the front cover

Make sure that the toner cartridge tray is closed. Do not try to forcefully close the front cover, as this may damage the printer.

## Do not leave the front cover open for a long time with the toner cartridges installed.

This may result in deterioration in print quality.

### **IMPORTANT**

#### Precautions when connecting the power cord

- Do not plug the power plug of the printer into an auxiliary outlet on a computer.
- One AC power outlet should be used exclusively for the printer.
- Do not connect this printer to an uninterruptible power source. This may cause printer malfunction or breakdown in the event of a power failure.

Plug the supplied power cord into the power socket firmly.

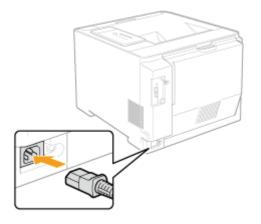

**2.** Plug the power plug into the AC power outlet.

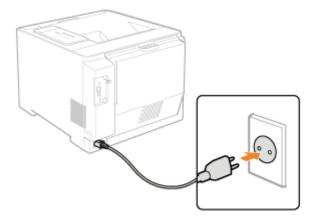

### 📀 NOTE

The form of the supplied power cord

The form of the supplied power cord may differ from the one in the above illustration.

## [E-07] Loading Paper and Registering the Paper Size

This section describes only the procedure for loading standard size paper (other than Index Cards and envelopes) in the paper drawer and multi-purpose tray.

- Loading Standard Size Paper (Other Than Index Cards and Envelopes) in the Paper Drawer
- Loading Standard Size Paper (Other Than Index Cards and Envelopes) in the Multi-purpose Tray

See the following items when loading non-standard size paper.

- "Loading Index Cards"
- "Loading Envelopes"
- "Loading Custom Size Paper (Non-Standard Size Paper)"

# Loading Standard Size Paper (Other Than Index Cards and Envelopes) in the Paper Drawer

The following standard size paper (other than Index Cards and envelopes) can be loaded in the paper drawer.

| Paper Type                                                                            | Paper Size                                                                                                    |
|---------------------------------------------------------------------------------------|----------------------------------------------------------------------------------------------------|
| Plain paper (60 to 90 g/m <sup>2</sup> )<br>Heavy paper (86 to 163 g/m <sup>2</sup> ) | A4 (210.0 mm x 297.0 mm)<br>B5 (182.0 mm x 257.0 mm)<br>A5 (148.0 mm x 210.0 mm)<br>Legal (8.50 in. x 14.00 in.)<br>Letter (8.50 in. x 11.00 in.)<br>Executive (7.25 in. x 10.50 in.)<br>Foolscap (8.50 in. x 13.00 in.)<br>Statement (5.50 in. x 8.50 in.) |
| Label<br>Coated paper                                                                 | A4 (210.0 mm x 297.0 mm)<br>Letter (8.50 in. x 11.00 in.)                                                                                                    |

## Step 1: Loading Paper in the Paper Drawer

Step 2: <u>Registering the Size of Paper</u>

## (IMPORTANT)

Detailed information about usable paper

"Usable Paper and Unusable Paper"

Handling the paper drawer <u>Paper Source</u>

## 📀 NOTE

**How to load paper in Drawer 2 (optional paper feeder)** Load the paper in Drawer 2 in the same manner as you load the paper in Drawer 1. Pull out the paper drawer.

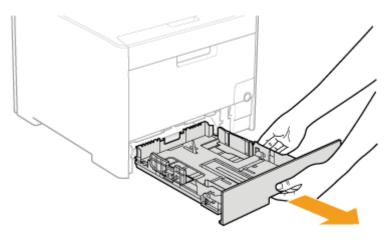

## **CAUTION**

## Be sure to remove the paper drawer.

If paper is loaded while the paper drawer is partially pulled out, the paper drawer may drop or the printer may become damaged resulting in personal injury.

## 2. Slide the paper guides to the position of the size of the paper to be loaded.

## Slide the side paper guides.

- (1) Hold the lock release lever.
- (2) Slide the paper guides to the position of the size of the paper to be loaded.
  - <sup>†</sup>Align the position of (A) with the size mark of the paper to be loaded.
  - <sup>†</sup> The side paper guides move together.

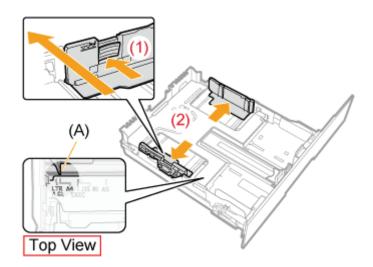

## Slide the paper guide at the front center.

(1) Hold the lock release lever.

(2) Slide the paper guides to the position of the size of the paper to be loaded.\* Align the position of (A) with the size mark of the paper to be loaded.

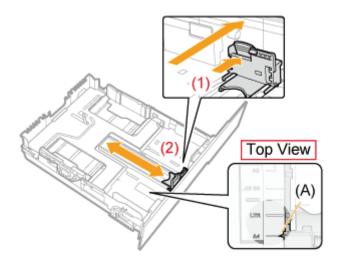

## Pull out the paper drawer before loading Legal size paper.

- (1) Hold the lock release lever at the front right.
- (2) Adjust the length of the paper drawer.

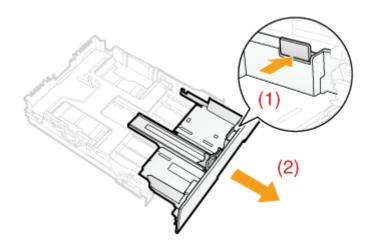

## 📀 NOTE

## Size abbreviation on the paper guides

| Paper Size | Paper Guides |
|------------|--------------|
| Legal      | LGL          |
| Letter     | LTR          |
| Executive  | EXEC         |
| В5         | JIS B5       |

**<sup>3.</sup>** When loading labels or coated paper, fan them a few sheets at a time, and then align the edges.

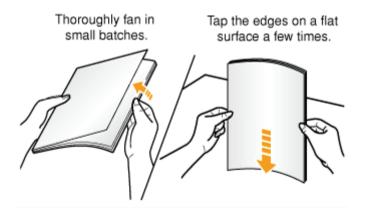

## **CAUTION**

## Be careful when handling paper.

Handle paper carefully not to cut your hands with the edges of the paper.

## IMPORTANT

#### Be careful when handling labels or coated paper.

- If you are using labels or coated paper, fan them thoroughly and load them again. If they are not fanned enough, multiple sheets of paper may be fed at once, causing paper jams.
- When fanning or aligning coated paper, try to hold the edges to avoid touching the printing surface.
- Take care not to mark or stain the printing surface of coated paper with fingerprints, dust, or oil. This may result in poor print quality.
- 4. Load the paper so that the edges of the stacked paper are aligned with the front side of the paper drawer.

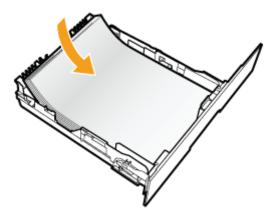

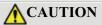

## Be careful when handling paper.

Handle paper carefully not to cut your hands with the edges of the paper.

## IMPORTANT

Be sure to load paper in portrait orientation.

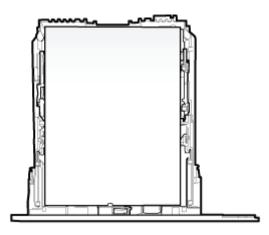

Be sure to check the position of the paper guides. If the paper guide is set at a wrong position, this may result in misfeeds.

#### Paper drawer capacity

| Paper Type                              | Paper Capacity     |  |
|-----------------------------------------|--------------------|--|
| Plain paper (Ex. 80 g/m <sup>2</sup> )  | Approx. 250 sheets |  |
| Heavy paper (Ex. 91 g/m <sup>2</sup> )  | Approx. 200 sheets |  |
| Heavy paper (Ex. 128 g/m <sup>2</sup> ) | Approx. 150 sheets |  |
| Label                                   | Approx. 50 sheets  |  |
| Coated paper                            | Approx. 50 sheets  |  |

#### When using paper that has been poorly cut

If you use paper that has been poorly cut, multiple sheets of paper may be fed at once. In this case, fan the paper thoroughly, and then align the edges of the stack properly on a hard, flat surface.

## 📀 NOTE

## When printing paper with a letterhead or logo

See "Paper Loading Orientation" and load the paper in the proper orientation.

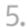

**5** Hold down the paper, then set it under the hooks (A) on the paper guides.

Make sure that the paper stack does not exceed the load limit mark lines (B).

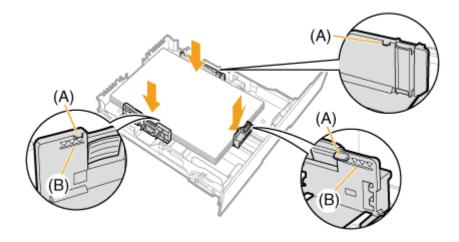

## (1) IMPORTANT

#### Do not load the paper stack which exceeds the load limit mark lines.

Be sure that the paper stack does not exceed the load limit mark lines. If the paper stack exceeds the load limit mark lines, this may result in misfeeds.

## 6 Insert the paper drawer into the printer.

Push it into the printer firmly.

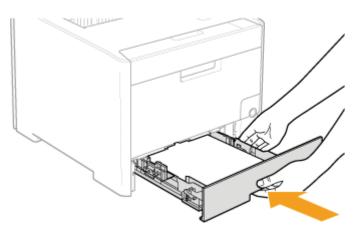

## **CAUTION**

**Precautions when inserting the paper drawer** Be careful not to catch your fingers.

## **Step 2: Registering the Paper Size**

This printer's paper drawer cannot automatically detect the paper size. Therefore, you need to register the size of the loaded paper.

Install the printer driver, and then register the paper size using the following procedure.

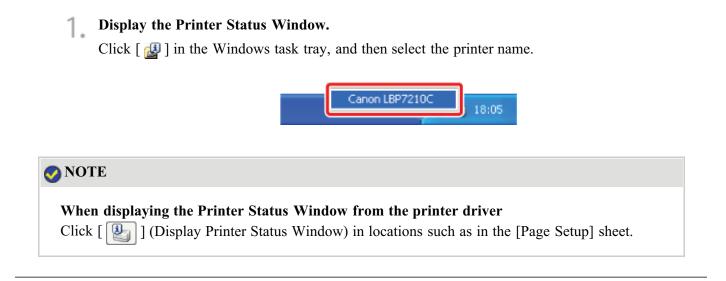

**7** From the [Options] menu, select [Device Settings]  $\rightarrow$  [Drawer Settings].

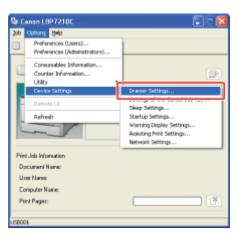

## 📀 NOTE

## When registering a paper size

As you cannot register a paper size while printing is in progress, make sure that the printer is idle before registering the paper size.

However, you can register a paper size while one of the following messages is displayed.

- <Specified Paper Different from Set Paper>
- <Out of Paper>

## **3** Register the paper size.

(1) Select the size of the paper loaded in the paper drawer.

- Drawer 1: The paper drawer supplied with the printer unit
- Drawer 2: The paper drawer of the optional paper feeder
- (2) Click [OK].

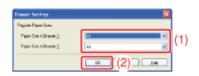

## Loading Standard Size Paper (Other Than Index Cards and Envelopes) in the Multipurpose Tray

The following standard size paper (other than Index Cards and envelopes) can be loaded in the multi-purpose tray.

| Paper Type                                                                            | Paper Size                                                                                                    |
|---------------------------------------------------------------------------------------|----------------------------------------------------------------------------------------------------|
| Plain paper (60 to 90 g/m <sup>2</sup> )<br>Heavy paper (86 to 176 g/m <sup>2</sup> ) | A4 (210.0 mm x 297.0 mm)<br>B5 (182.0 mm x 257.0 mm)<br>A5 (148.0 mm x 210.0 mm)<br>Legal (8.50 in. x 14.00 in.)<br>Letter (8.50 in. x 11.00 in.)<br>Executive (7.25 in. x 10.50 in.)<br>Foolscap (8.50 in. x 13.00 in.)<br>Statement (5.50 in. x 8.50 in.) |
| Transparency<br>Label<br>Coated paper                                                 | A4 (210.0 mm x 297.0 mm)<br>Letter (8.50 in. x 11.00 in.)                                                                                                    |

## ( important

**Detailed information about usable paper** <u>Usable Paper and Unusable Paper</u>

Handling the multi-purpose tray

"Paper Source"

## Open the multi-purpose tray.

Holding the opening at the center of the printer, open the multi-purpose tray.

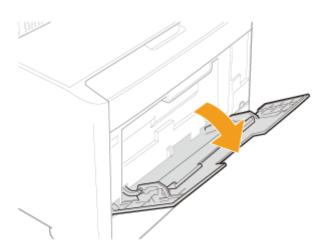

## (1) IMPORTANT

#### Be sure to insert the paper drawer.

If the paper drawer is not inserted, you cannot print from the multi-purpose tray.

**2.** Pull out the auxiliary tray.

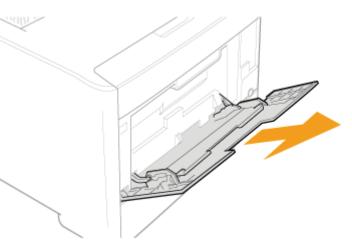

## (i) IMPORTANT

### Be sure to pull out the auxiliary tray.

Be sure to pull out the auxiliary tray when loading paper in the multi-purpose tray.

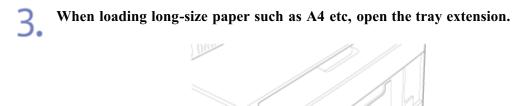

**1** Spread the paper guides a little wider than the actual paper width.

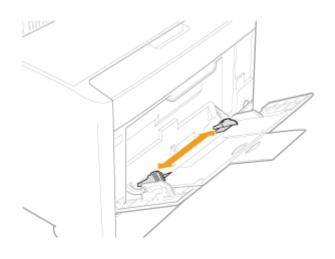

# 5. When loading transparencies, labels, or coated paper, fan them a few sheets at a time, and then align the edges.

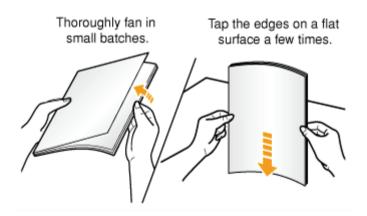

## **CAUTION**

#### Be careful when handling paper.

Handle paper carefully not to cut your hands with the edges of the paper.

## 👔 IMPORTANT

#### Be careful when handling transparencies, labels, or coated paper.

- Be sure to fan the transparencies, labels, or coated paper thoroughly before loading them. If they are not fanned enough, multiple sheets of paper may be fed at once, causing paper jams.
- When fanning or aligning the transparencies or coated paper, try to hold the edges to avoid touching the printing surface.
- Take care not to mark or stain the printing surface of the transparencies or coated paper with fingerprints, dust, or oil. This may result in poor print quality.

# Gently load the paper stack under the load limit guides (A) until it touches the back of the tray.

Make sure that the paper stack does not exceed the load limit mark lines (B).

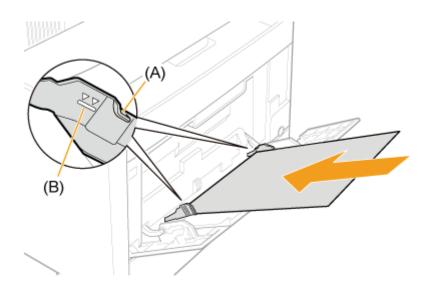

## CAUTION

## Be careful when handling paper.

Handle paper carefully not to cut your hands with the edges of the paper.

## (i) IMPORTANT

## Be sure to load paper in portrait orientation.

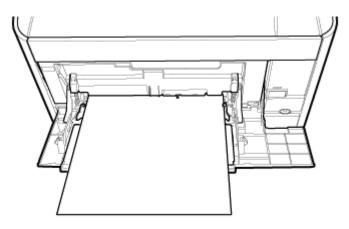

## Multi-purpose tray capacity

| Paper Type                                   | Paper Capacity    |
|----------------------------------------------|-------------------|
| Plain paper (Ex. 80 g/m <sup>2</sup> )       | Approx. 50 sheets |
| Heavy paper (Ex. 91 g/m <sup>2</sup> )       | Approx. 30 sheets |
| Heavy paper (Ex. 128 g/m <sup>2</sup> )      | Approx. 20 sheets |
| Transparency (black-and-white printing only) | Approx. 20 sheets |
| Label                                        | Approx. 20 sheets |
| Coated paper                                 | Approx. 20 sheets |

Be sure that the paper stack does not exceed the load limit mark lines. If the paper stack exceeds the load limit mark lines, this may result in misfeeds.

### Precautions when loading paper in the multi-purpose tray

- Load the paper so that it is straight.
- If the rear edge of the paper stack is not properly aligned, this may result in misfeeds or paper jams.
- If the paper is curled or folded at corners, flatten it before loading it in the printer.
- If you use paper that has been poorly cut, multiple sheets of paper may be fed at once. In this case, fan the paper thoroughly, and then align the edges of the stack properly on a hard, flat surface.

## 📀 NOTE

When printing paper with a letterhead or logo See <u>"Paper Loading Orientation"</u> and load the paper in the proper orientation.

## Align the paper guides with the width of the paper.

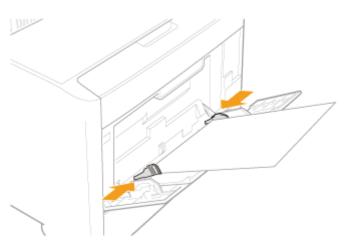

## 👔 IMPORTANT

**Be sure to align the paper guides with the width of the paper.** If the paper guides are too loose or too tight, this may result in misfeeds or paper jams.

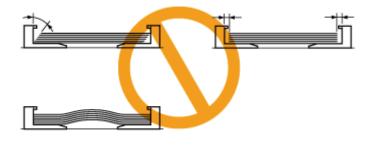

## [E-08] Paper Feeder

The paper feeder is to be installed at the bottom of the printer.

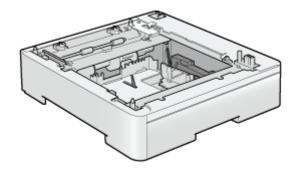

Paper Feeder Unit PF-701

- Moving the Printer
- <u>Removing the Packing Materials and Installing the Paper Feeder</u>
- Specifying the Status of the Paper Feeder
- Loading Paper in the Paper Feeder and Registering the Paper Size
- <u>Removing the Paper Feeder</u>

## **WARNING**

#### When installing the paper feeder

Be sure to turn the printer off, unplug the power plug, and then disconnect all the interface cables and power cord from the printer.

Otherwise, the power cord or interface cables may be damaged, resulting in a fire or electrical shock.

### 👔 IMPORTANT

**Do not touch the connector (A) on the paper feeder.** This may result in damage to the printer or misfeeds.

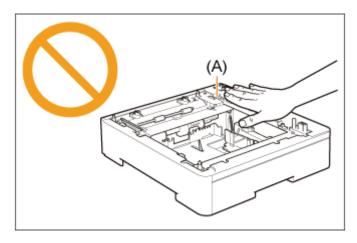

#### When printing from Drawer 2 (paper feeder)

Make sure that Drawer 1 is set before printing from Drawer 2.

## **Moving the Printer**

When installing the paper feeder in the printer after installing the printer, move the printer to an appropriate location temporarily using the following procedure.

## **WARNING**

## When moving the printer

Always turn off the power switch and unplug the power plug and interface cables. Failure to do so can damage the cables or cords, resulting in a fire or electrical shock.

## **CAUTION**

## Do not carry the printer with the paper drawer installed.

If you do so, the paper drawer may drop, resulting in personal injury.

## Turn the printer off, then disconnect the cables from the printer.

- (1) Turn the printer off.
- (2) If the interface cables are connected, turn the computer off, and then disconnect the interface cables from the printer.
- (3) Unplug the power plug from the AC power outlet.

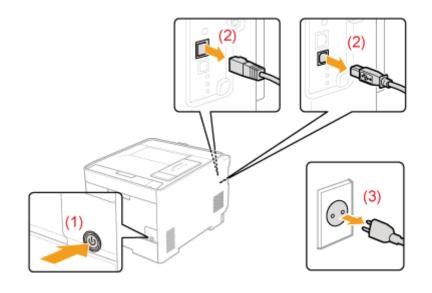

**Remove the power cord from the printer.** 

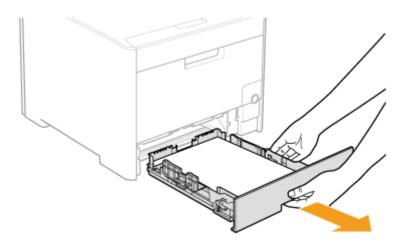

## Move the printer from the installation site.

Carry the printer with two or more people by holding the lift handles on the lower portion of the printer and lifting it up at the same time.

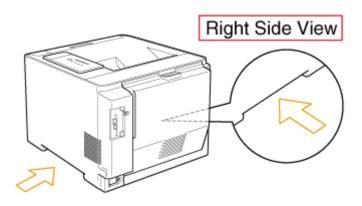

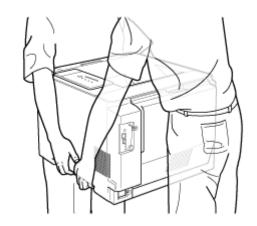

## **CAUTION**

#### Carry the printer with two or more people.

This printer weighs approximately 25.1 kg. Please be careful not to hurt your back or other portions of your body when carrying the printer.

#### Be sure to hold the lift handles.

Do not hold the printer by the front portion, output area, or any portions other than the lift handles. If you do so, you may drop the printer, resulting in personal injury.

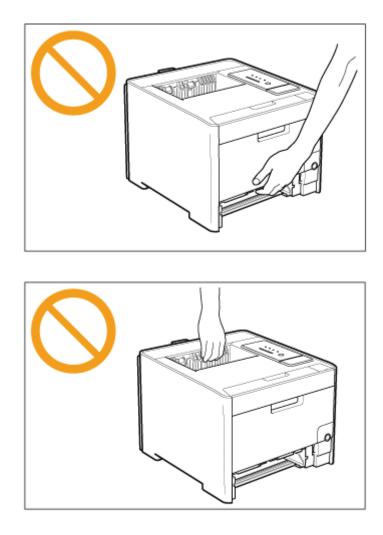

#### Pay attention to the balance.

The rear portion (A) of the printer is relatively heavy. Be careful not to become off-balance when lifting the printer. If you do so, you may drop the printer, resulting in personal injury.

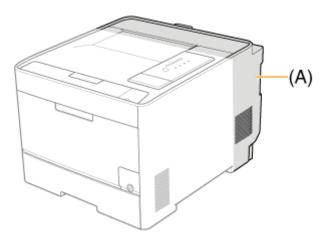

## (i) IMPORTANT

**Do not carry the printer with a cover or tray open.** Make sure that the front cover and multi-purpose tray are closed before carrying the printer.

## **CAUTION**

**Put the printer or paper feeder down slowly and carefully.** Be careful not to hurt your hands or fingers.

## Do not carry the printer with the paper drawer installed.

If you do so, the paper drawer may drop, resulting in personal injury.

## Do not carry the printer with the paper feeder installed.

If you do so, the paper feeder may drop resulting in personal injury.

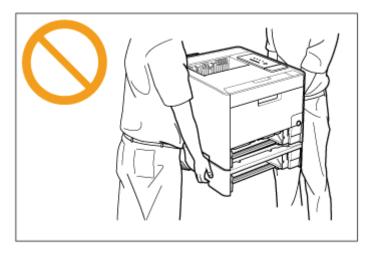

## 👔 IMPORTANT

#### About disposal of the removed packing materials

Dispose of the packing materials according to local regulations.

## About the packing materials

The packing materials may be changed in form or placement, or may be added or removed without notice.

Remove all the orange tape if it is attached to the paper feeder when performing the following procedure.

Take the paper feeder out of the box.

**Pull out the paper drawer.** 

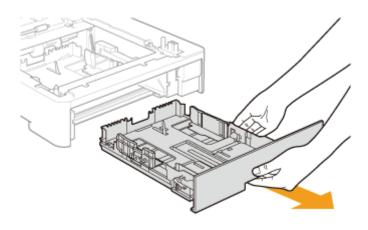

## **Q** Place the paper feeder at the installation site.

When carrying the paper feeder, hold the lift handles on both sides with both hands as shown in the figure.

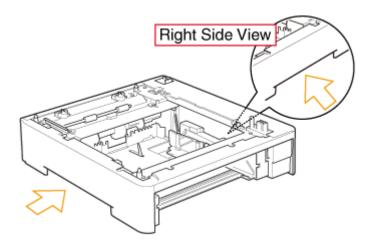

## IMPORTANT

### Precautions for the installation site

Do not install the paper feeder on a platform that may warp from the weight of the printer and optional accessories, or where the printer is liable to sink (such as a carpet or mat).

Gently place the printer on the paper feeder so that each surface of the printer is flush with the front or side surfaces of the paper feeder.

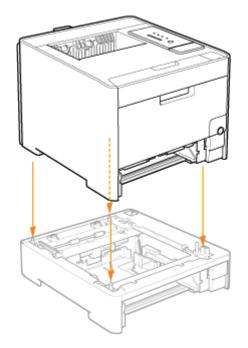

Also, match the positioning pins (A) and connector (B) when placing the printer.

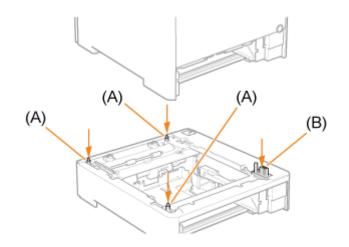

## ( **IMPORTANT**

6

If the printer cannot be placed on the paper feeder properly

If the printer cannot be placed on the paper feeder properly, lift the printer once, hold it horizontally, and place it again.

If you try to place the printer forcefully without lifting it, the connector and positioning pins may be broken.

Connect the LAN cable to the printer as needed.

<sup>5.</sup> Insert the paper drawers in the printer and paper feeder.

**Q** Plug the power plug into the AC power outlet.

Connect the USB cable to the printer as needed.

## IMPORTANT

When loading paper in the paper drawer for the first time after installing the paper feeder Before loading paper, be sure to turn on the printer once.

## Specifying the Status of the Paper Feeder

Specify the status of the paper feeder after installing it.

#### Open the [Printers and Faxes] or [Printers] folder.

- Windows XP Professional and Server 2003 From the [Start] menu, select [Printers and Faxes].
- Windows XP Home Edition
   From the [Start] menu, select [Control Panel], and then click [Printers and
   Other Hardware] → [Printers and Faxes].
- Windows Vista From the [Start] menu, select [Control Panel], and then click [Printer].
- Windows Server 2008 From the [Start] menu, select [Control Panel], and then double-click [Printers].

2 Right-click the icon for this printer, and then select [Properties] from the pop-up menu.

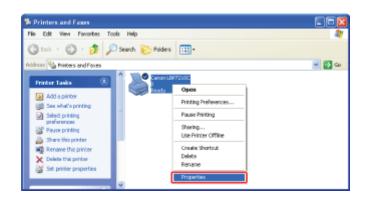

## **Obtain the status of the paper feeder.**

- (1) Display the [Device Settings] sheet.
- (2) Click [Get Device Status].

| Canon LBP7210C Properties     |                           |                          | ? 🛛  |
|-------------------------------|---------------------------|--------------------------|------|
| General Shaing Ports Advanced | Color Managemen Device Se | tings [n(1)              |      |
| Device Settings : Manual      |                           |                          |      |
|                               | Paper Source Options:     | 250 Sheet Dramed         |      |
| Concession (C)                | Spooling at Host:         | Auto                     | ¥    |
|                               |                           |                          |      |
|                               |                           |                          |      |
|                               |                           |                          |      |
|                               |                           |                          |      |
|                               |                           |                          |      |
|                               |                           |                          |      |
|                               |                           |                          |      |
|                               |                           | Eet Device Status (2) Ag | tuo  |
|                               | 06                        | Cancel depty             | Help |

 $\rightarrow$  The status of the paper feeder is obtained automatically.

## 📀 NOTE

If the status of the paper feeder cannot be obtained automatically Select the [250 Sheet Drawer] check box in [Paper Source Options].

## Loading Paper in the Paper Feeder and Registering the Paper Size

Load paper in the paper drawer of the paper feeder (Drawer 2) in the same manner as you load paper in the paper drawer supplied with the printer unit (Drawer 1).

For details on the procedure for loading paper in the paper drawer, see the following procedures.

- Loading Standard Size Paper (Other Than Index Cards and Envelopes)"
- "Loading Envelopes"
- "Loading Custom Size Paper (Non-Standard Size Paper)"
- <sup>†</sup> This printer's paper drawer cannot automatically detect the paper size. Therefore, you need to register the size of the paper loaded in the paper drawer of the paper feeder (Drawer 2).

| Pregister Paper Sizes   |    |  |
|-------------------------|----|--|
| Paper Size in Drawer 1: | 64 |  |
| Paper Size in Draver 2: | A  |  |

## **Removing the Paper Feeder**

## **WARNING**

#### When removing the paper feeder

Be sure to turn the printer off, unplug the power plug, and then disconnect all the interface cables and power cord from the printer.

Otherwise, the power cord or interface cables may be damaged, resulting in a fire or electrical shock.

## **CAUTION**

## Do not carry the printer with the paper drawer installed.

If you do so, the paper drawer may drop, resulting in personal injury.

## Do not carry the printer with the paper feeder installed.

If you do so, the paper feeder may drop resulting in personal injury.

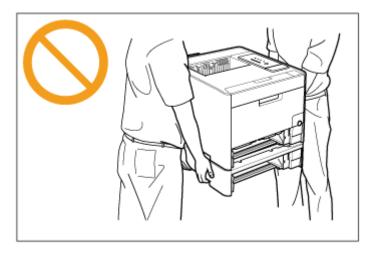

## (1) IMPORTANT

When moving or servicing the printer Remove the paper feeder and paper drawer.

#### Turn the printer off.

| 3. | Unplug the power plug from the AC power outlet.               |
|----|---------------------------------------------------------------|
| 4. | Remove the power cord from the printer.                       |
| 5. | Pull out the paper drawers from the printer and paper feeder. |
| 6. | Lift the printer unit and remove it from the paper feeder.    |
| 7. | Move the paper feeder.                                        |
| 8. | Move back the printer to the installation site.               |
| 9. | Insert the paper drawer into the printer.                     |
| 0. | Connect the LAN cable to the printer as needed.               |
| 1. | Connect the power cord to the printer.                        |

**13.** Connect the USB cable to the printer as needed.

## [E-09] Printer Driver System Requirements

The printer driver is software required for printing with this printer. Be sure to install the printer driver in the computer you are using.

The following system environment is required to use the printer driver.

## **Operating System**

- Windows XP Professional or Home Edition
- Windows XP Professional x64 Edition
- Windows Server 2003
- Windows Server 2003 x64 Editions
- Windows Vista (32-bit or 64-bit version)
- Windows Server 2008 (32-bit or 64-bit version)
- Windows 7 (32-bit or 64-bit version)
  - t

For details on the procedures, instructions, and so on for Windows 7, refer to those for Windows Vista.

<sup>†</sup> For details on the latest status of the supported operating systems and Service Pack, see the Canon Web site (<u>http://www.canon.com/</u>).

### • Minimum System Requirements

|                              | Windows XP and Server 2003                                         | Windows Vista and Server 2008                                                                    |  |
|------------------------------|--------------------------------------------------------------------|--------------------------------------------------------------------------------------------------|--|
| CPU                          | 300 MHz or more                                                    | CDL and DAM conforming to recommended                                                            |  |
| Available<br>memory<br>(RAM) | 128 MB or more                                                     | CPU and RAM conforming to recommended<br>system requirements for Windows Vista or<br>Server 2008 |  |
| Available hard disk space    | The disk space displayed on the printer driver installation window |                                                                                                  |  |

#### • Recommended System Requirements

|                              | Windows XP and Server 2003 | Windows Vista and Server 2008                                                                    |  |
|------------------------------|----------------------------|--------------------------------------------------------------------------------------------------|--|
| CPU                          | 1.2 GHz or more            | CDU and DAM conforming to recommended                                                            |  |
| Available<br>memory<br>(RAM) | 256 MB or more             | CPU and RAM conforming to recommended<br>system requirements for Windows Vista or<br>Server 2008 |  |

### Interface

- When connecting with USB Hi-Speed USB/USB
- When connecting to a network Connector: 10BASE-T or 100BASE-TX Protocol: TCP/IP

## 🚫 NOTE

### About available memory

The actual amount of available memory varies depending on the system configuration of your computer and the software currently in use.

In any of the above system environments, print quality is not guaranteed.

#### About unidirectional communication equipment

The printer performs bi-directional communication. Operation of the printer when connected via unidirectional communication equipment has not been tested, and as a result, Canon cannot guarantee printer operation if the printer is connected using unidirectional print servers, USB hubs or switching devices.

## [E-10] Installing from CD-ROM Setup

This section describes the procedure for installing the printer driver from the supplied CD-ROM (CD-ROM Setup) on a computer connected to the printer with a USB cable.

## Step 1: Connecting a USB Cable

Step 2: Installing the Printer Driver from CD-ROM

Step 3: <u>After the Installation</u>

#### () IMPORTANT

#### If your hard disk does not have sufficient space to install the printer driver

A message indicating that your hard disk does not have sufficient space appears during installation.

Cancel the installation, free up space on your hard disk, and then reinstall the software.

## Step 1: Connecting a USB Cable

## **WARNING**

#### When the power plug is plugged into the AC power outlet

When plugging or unplugging a USB cable, do not touch the metal part of the connecter, as this may result in electrical shock.

#### 👔 IMPORTANT

**Do not plug or unplug the USB cable while the printer or computer is on.** This may cause the printer to malfunction.

#### About unidirectional communication equipment

The printer performs bi-directional communication. Operation of the printer when connected via unidirectional communication equipment has not been tested, and as a result, Canon cannot guarantee printer operation if the printer is connected using unidirectional print servers, USB hubs or switching devices.

#### 🐼 NOTE

#### About the USB cable

This printer does not come with a USB cable. Have an appropriate one available for the computer you are using.

Use a USB cable with the following symbol.

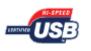

#### Make sure that the printer and computer are off.

<sup>†</sup> Do not turn the printer on during the following procedure unless instructed.

## 2. Connect the B-type (square) end of the USB cable to the USB connector on the printer.

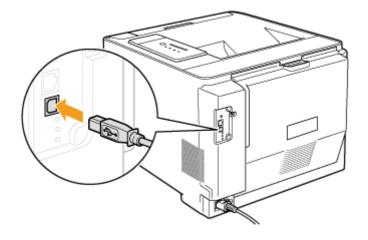

Connect the A-type (flat) end of the USB cable to the USB port on the computer.

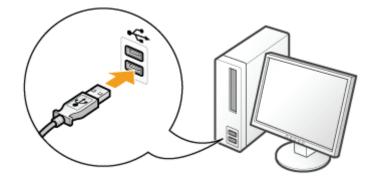

## Step 2: Installing the Printer Driver from CD-ROM

Turn on the computer and start Windows.

2. Log on as a user with administrative rights.

## 👔 IMPORTANT

If you are not sure about your administrative rights Contact your system administrator.

**If a wizard or dialog box appears through the Plug and Play automatic setup** Click [Cancel], turn off the printer, and then use this procedure to install the printer driver. Insert the supplied CD-ROM "User Software" into the CD-ROM drive of your computer.

If the CD-ROM is already in the drive, eject the disk and reinsert it into the drive.

 $\rightarrow$  CD-ROM Setup appears.

<sup>†</sup> It may take time to display CD-ROM Setup depending on your environment.

## 📀 NOTE

## If CD-ROM Setup does not appear

Display it using the following procedure.

(The CD-ROM drive name is indicated as "D:" in this manual. The CD-ROM drive name may differ depending on the computer you are using.)

- Windows XP and Server 2003
  - 1. From the [Start] menu, select [Run].
  - 2. Enter "D:\English\MInst.exe", and then click [OK].
- Windows Vista and Server 2008
  - 1. Enter "D:\English\MInst.exe" in [Start Search] under the [Start] menu.
  - 2. Press the [ENTER] key on the keyboard.

If the [AutoPlay] dialog box appears (Windows Vista and Server 2008) Click [Run AUTORUN.EXE].

If the [User Account Control] dialog box appears (Windows Vista and Server 2008) Click [Continue].

## Click [Easy Installation].

The printer driver and the e-Manual are installed.

| Canon                                                                                       | LBP7210C<br>CD-ROM Setup     |
|---------------------------------------------------------------------------------------------|------------------------------|
| You can install software<br>programs etc. on this<br>screen. Select a menu on<br>the right. | Easy Installation            |
|                                                                                             | Custom Installation          |
| and the same of                                                                             | Additional Software Programs |
| 1111                                                                                        | Display Manuals              |
| R                                                                                           | Exit                         |

## If you do not want to install the e-Manual

Click [Custom Installation].

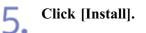

| Easy Installation |                                                                                    | of Software : 1                                 |  |
|-------------------|------------------------------------------------------------------------------------|-------------------------------------------------|--|
|                   | Inter Driver                                                                       | 110 MB                                          |  |
|                   | e-Manual                                                                           | 18 MB                                           |  |
|                   |                                                                                    |                                                 |  |
|                   |                                                                                    |                                                 |  |
|                   |                                                                                    |                                                 |  |
|                   | s shown above will be installed. Clic<br>o view the quick explanation or REA<br>n. |                                                 |  |
| Cancel            |                                                                                    | C: Free Disk Sp<br>Space Required to In<br>Back |  |

## 🚫 NOTE

## If you selected [Custom Installation] in Step 4

- (1) Clear the [e-Manual] check box.
- (2) Click [Install].

| Custom Installation<br>Explanation of Software : :<br>README file : :<br>Pinter Driver : :<br>Pinter Driver : :<br>Pin |
|----------------------------------------------------------------------------------------------------|
| instructions displayed on screen. To view the quick explanation or README file of a program, click the icon on the right of the program.                                                                                                    |
| Cancel Back Install (2)                                                                                                    |

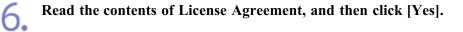

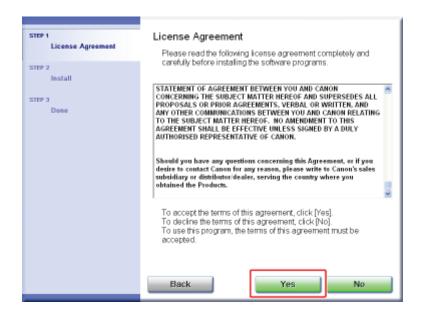

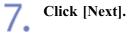

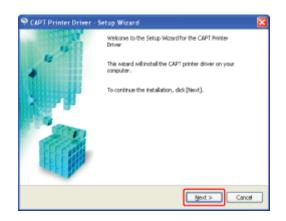

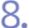

#### Select the method of installation.

(1) Select [Install with USB Connection].

(2) Click [Next].

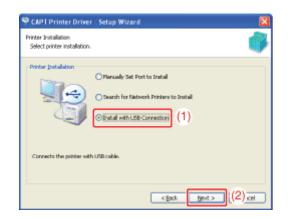

## 🚫 NOTE

If a message that prompts you to restart the computer appears Restart the computer and install the printer driver again.

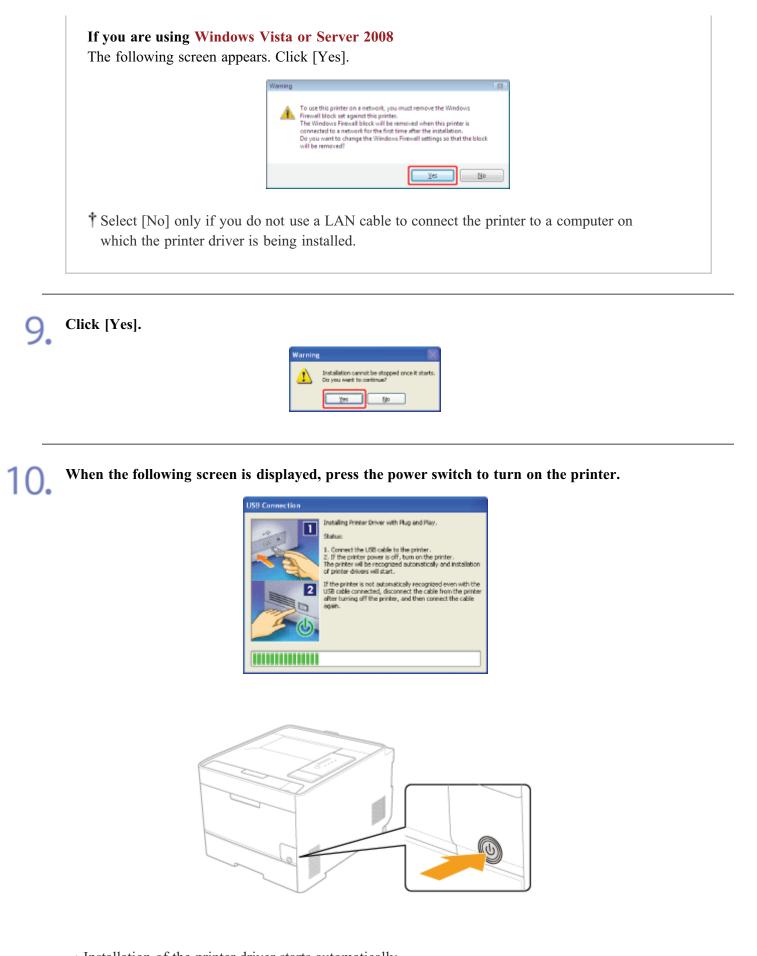

 $\rightarrow$  Installation of the printer driver starts automatically.

<sup>†</sup> It may take time to install the software depending on your environment.

Installation of the e-Manual starts automatically after the printer driver installation. Wait until the following screen disappears.

<sup>†</sup> It may take time to install the software depending on your environment.

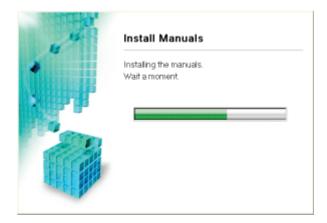

## 🚫 NOTE

If the USB cable is connected but the printer is not automatically recognized "The Printer Driver Cannot Be Installed or Uninstalled"

**If you selected [Custom Installation] in Step 4** The e-Manual is not installed.

Check the installation results, and then click [Next].

| ster i<br>✓ License Agreement | Install                       |                                       |  |
|-------------------------------|-------------------------------|---------------------------------------|--|
|                               | 🖌 Printer Driver              | Installed.                            |  |
| ster z<br>v hotali            | 🗸 Online Manuals              | installed.                            |  |
| ×                             |                               |                                       |  |
| STEP 3<br>Done                |                               |                                       |  |
|                               |                               |                                       |  |
|                               |                               |                                       |  |
|                               |                               |                                       |  |
|                               | Check the installation result | s shown above, and then click (Next). |  |
|                               |                               | Next                                  |  |

## 📀 NOTE

If the printer driver is not installed properly "The Printer Driver Cannot Be Installed or Uninstalled"

# 12. Restart your computer.

(1) Select the [Restart Computer Now (Recommended)] check box.

(2) Click [Restart].

| ster i<br>License Agreemant<br>ster 2<br>metall | Exit CD-ROM Setup |
|-------------------------------------------------|-------------------|
| STEP 3<br>Dene                                  | (2)               |

## **ONOTE**

#### **Removing the CD-ROM**

You can remove the CD-ROM from the CD-ROM drive after the installation is completed.

When viewing the e-Manual "Viewing the e-Manual"

"Searching for Information"

## Step 3: After the Installation

The following icons, folders, etc. are added to the following locations.

• [Printers and Faxes] folder ([Printers] folder for Windows Vista and Server 2008)

Printer icon for this printer

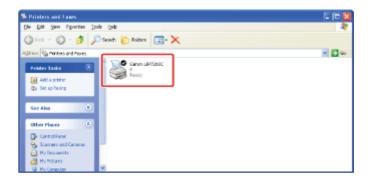

• Task tray

Printer Status Window icon

4:00

<sup>†</sup> The icon does not appear if you did not restart your computer after the printer driver installation.

## • [All Programs] under the [Start] menu

[Canon Printer Uninstaller] - [Canon LBP7210C Uninstaller]

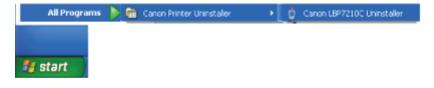

## • Desktop

[LBP7210C e-Manual]

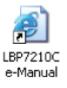

<sup>†</sup> The icon does not appear if you did not install the e-Manual.

## • [All Programs] under the [Start] menu

[Canon LBP7210C] - [LBP7210C e-Manual]

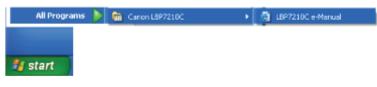

<sup>†</sup> The icon does not appear if you did not install the e-Manual.

## [E-11] Installing with Plug and Play

This section describes the procedure for installing the printer driver with Plug and Play on a computer connected to the printer with a USB cable.

## Step 1: Connecting a USB Cable

Step 2: Installing the Printer Driver with Plug and Play

Step 3: <u>After the Installation</u>

## **IMPORTANT**

#### If your hard disk does not have sufficient space to install the printer driver

A message indicating that your hard disk does not have sufficient space appears during installation.

Cancel the installation, free up space on your hard disk, and then reinstall the software.

## Step 1: Connecting a USB Cable

## **WARNING**

### When the power plug is plugged into the AC power outlet

When plugging or unplugging a USB cable, do not touch the metal part of the connecter, as this may result in electrical shock.

## 👔 IMPORTANT

**Do not plug or unplug the USB cable while the printer or computer is on.** This may cause the printer to malfunction.

### About unidirectional communication equipment

The printer performs bi-directional communication. Operation of the printer when connected via unidirectional communication equipment has not been tested, and as a result, Canon cannot guarantee printer operation if the printer is connected using unidirectional print servers, USB hubs or switching devices.

#### NOTE

#### About the USB cable

This printer does not come with a USB cable. Have an appropriate one available for the computer you are using.

Use a USB cable with the following symbol.

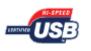

2. Connect the B-type (square) end of the USB cable to the USB connector on the printer.

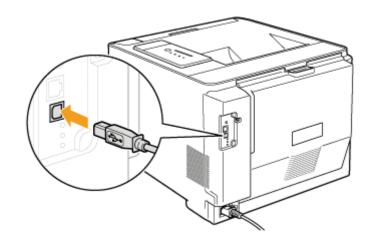

**3.** Connect the A-type (flat) end of the USB cable to the USB port on the computer.

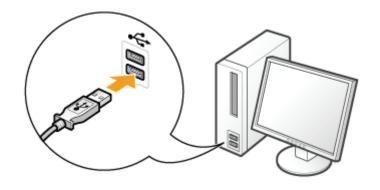

Press the power switch to turn the printer on.

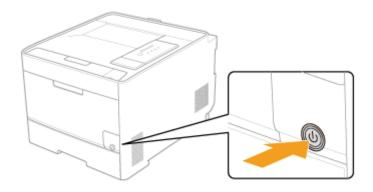

## Step 2: Installing the Printer Driver with Plug and Play

The procedure for installing the printer driver with Plug and Play varies depending on your operating system. See the following according to your operating system.

- Windows Vista and Server 2008
- Windows XP and Server 2003

## ( important

## If you cannot install the printer driver with Plug and Play (Windows 7)

You may not be able to install the printer driver properly due to the Windows restriction even after detecting the printer with Plug and Play.

| Driver Software Installation                                                                     |                                             | -2   |
|--------------------------------------------------------------------------------------------------|---------------------------------------------|------|
| Device driver software was n                                                                     | ot successfully installed                   |      |
| USB Printing Support<br>CanonLBPXXXX                                                             | Ready to use                                |      |
| You can change your setting to auton<br>Change setting<br>What can I do if my device did not ime | natically search Windows Update for drivers |      |
|                                                                                                  |                                             | lose |

Click [What can I do if my device did not install properly?], and then see Windows Help or reinstall the printer driver in <u>"Installing from CD-ROM Setup."</u>

## Windows Vista and Server 2008

## 📀 NOTE

### About the screenshots

This procedure is described using screenshots from Windows Vista.

Turn the computer on and start up Windows Vista or Server 2008.

**7** Log on as a user with administrative rights.

## () IMPORTANT

If you are not sure about your administrative rights Contact your system administrator.

**3** Click [Locate and install driver software (recommended)].

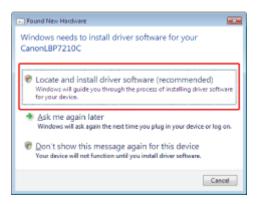

## (1) IMPORTANT

**If you have previously installed the printer driver for this printer to your computer** The printer driver is installed automatically without displaying the preceding dialog box. If you want to update the printer driver (or want to install it manually), install the printer driver after uninstalling it once.

"Uninstalling the Printer Driver Using [Canon LBP7210C Uninstaller]"

## 📀 NOTE

**If the [User Account Control] dialog box appears** Click [Continue].

**If [Allow Windows to search online for driver software for your CanonLBP7210C?] appears** Click [Don't search online].

**A** Click [I don't have the disc. Show me other options.].

| ~ |                                                                                                    |     |
|---|----------------------------------------------------------------------------------------------------|-----|
| 9 | Found New Hardware - CanonLBP7210C                                                                                                 |     |
|   | Insert the disc that came with your CanonL8P7210C                                                                                  |     |
|   | If you have the disc that came with your device, insert it now. Windows will automatically<br>search the disc for driver software. |     |
|   |                                                                                                    |     |
| [ | ◆ I don't have the disc. Show me other options.                                                                                    |     |
|   | Next                                                                                                    | cel |

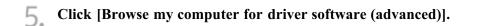

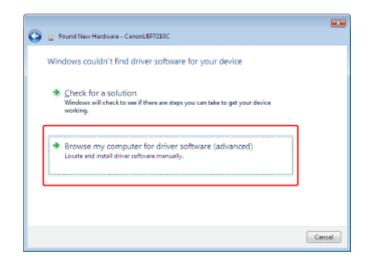

6. Insert the supplied CD-ROM "User Software" into the CD-ROM drive of your computer, and then click [Browse].

If CD-ROM Setup appears, click [Exit].

| Found New Hardware - CanonLB97210C           |          |
|----------------------------------------------|----------|
| Browse for driver software on your computer  |          |
| Search for driver software in this locations |          |
| Include subfolders                           | • Brawse |
|                                              |          |
|                                              |          |
|                                              |          |
|                                              |          |
|                                              | Next Can |

7 Select the folder in which the printer driver is included.

## If you are using 32-bit Windows Vista or Server 2008

(1) Select the folders in the supplied CD-ROM: [English] - [32bit] - [Driver].
 (2) Click [OK].

| Browse For Folder                                          |  |  |
|------------------------------------------------------------|--|--|
| Select the folder that contains drivers for your hardware. |  |  |
|                                                            |  |  |
| # 💮 DVD/CD-RW Drive (D:) CANONLEP7210C 🔺                   |  |  |
| AutoShutdownTool                                           |  |  |
| 🔺 🌺 English                                                |  |  |
| Driver (1)                                                 |  |  |
| Manuals                                                    |  |  |
| 4 III +                                                    |  |  |
| To view subfolders, click the symbol next to a folder.     |  |  |
|                                                            |  |  |

If you are using 64-bit Windows Vista or Server 2008

(1) Select the folders in the supplied CD-ROM: [English] - [x64] - [Driver].
 (2) Click [OK].

| Browse For Folder                                                                                                    | х    |
|----------------------------------------------------------------------------------------------------|------|
| Select the folder that contains drivers for your hardwa                                                                                                    | are. |
| DVD/CD-RW Drive (D:) CANONLEP7210     AutoShutdownTool     Binglish     Biglish     Biglish     B | 1    |
|                                                                                                    | Þ.   |
| To view subfolders, click the symbol next to a folder.                                                                                                    |      |
|                                                                                                    | e .  |

| NOTE                                                                                    |  |
|-----------------------------------------------------------------------------------------|--|
| If you are not sure whether you are using a 32-bit operating system or 64-bit operating |  |
| system                                                                                  |  |
| "To Check the Processor Version of Windows Vista or Server 2008"                        |  |

| C Found New Hardware - CanonLB97210C         |  |
|----------------------------------------------|--|
| Browse for driver software on your computer  |  |
| Search for driver software in this locations |  |
| DR EnglishV32bitVDriver                      |  |
|                                              |  |
|                                              |  |
|                                              |  |
|                                              |  |
|                                              |  |

 $\rightarrow$  The installation starts.

9. Click [Close].

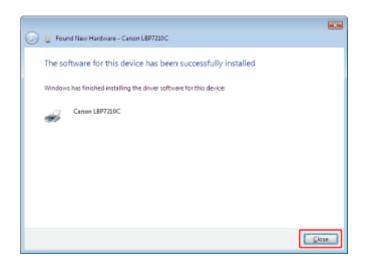

## 📀 NOTE

## If the screen for selecting the printer driver appears

Even if which printer driver is selected, there is no problem with the installation because the same printer driver is installed.

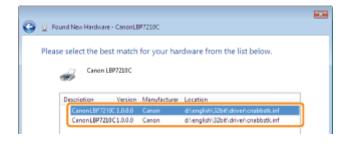

## **Removing the CD-ROM**

You can remove the CD-ROM from the CD-ROM drive after the installation is completed.

## Windows XP and Server 2003

- **1** Turn the computer on and start up Windows XP or Server 2003.
- 2. Log on as a user with administrative rights.

## 👔 IMPORTANT

**If you are not sure about your administrative rights** Contact your system administrator.

3 Insert the supplied CD-ROM "User Software" into the CD-ROM drive of your computer.

4 Select the method of installation.

## If the following dialog box appears

Select [Install from a list or specific location (Advanced)].
 Click [Next].

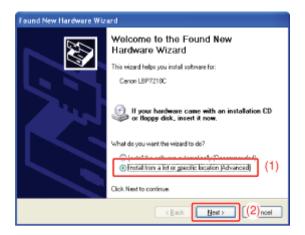

## If the following dialog box appears

(1) Select [No, not this time].
 (2) Click [Next].

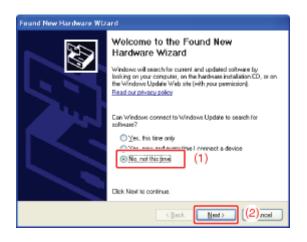

(3) Select [Install from a list or specific location (Advanced)].(4) Click [Next].

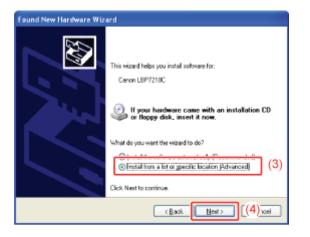

## **5.** Perform the following procedure.

- (1) Select [Search for the best driver in these locations].
- (2) Clear the [Search removable media (floppy, CD-ROM)] check box.
- (3) Select the [Include this location in the search] check box.
- (4) Click [Browse].

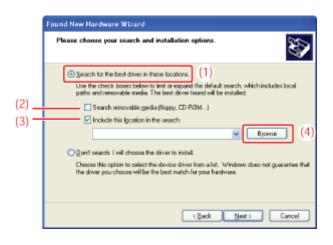

6. Select the folder in which the printer driver is included.

## If you are using 32-bit Windows XP or Server 2003

(1) Select the folders in the supplied CD-ROM: [English] - [32bit] - [Driver].
 (2) Click [OK].

| Browse For Folder                                          | ? 🔀 |  |
|------------------------------------------------------------|-----|--|
| Select the folder that contains drivers for your hardware. |     |  |
|                                                            |     |  |
| E 👶 CANONLEP7210C (D)                                      | ~   |  |
| 🗄 🛄 AutoChutdorenTool                                      |     |  |
| 🗟 🎑 English                                                |     |  |
| B 😂 3700 (41)                                              |     |  |
| Ep Ceirer (1)                                              |     |  |
| E SEAMESS                                                  |     |  |
| R C Maruak                                                 |     |  |
| H C RES                                                    |     |  |
|                                                            | -   |  |
| To view any subfolders, dick a plus sign above.            |     |  |
|                                                            |     |  |
|                                                            |     |  |

If you are using 64-bit Windows XP or Server 2003

(1) Select the folders in the supplied CD-ROM: [English] - [x64] - [Driver].
 (2) Click [OK].

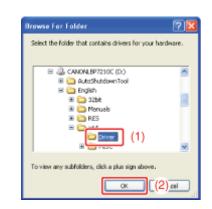

7. Click [Next].

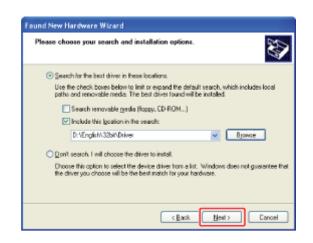

 $\rightarrow$  The installation starts.

## 8 Click [Finish].

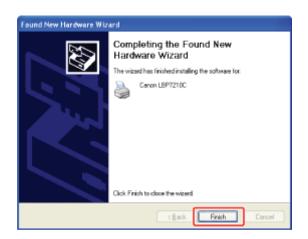

## 📀 NOTE

### **Removing the CD-ROM**

You can remove the CD-ROM from the CD-ROM drive after the installation is completed.

## **Step 3: After the Installation**

The following icons and folders are added to the following locations.

#### • [Printers and Faxes] folder ([Printers] folder for Windows Vista and Server 2008)

Printer icon for this printer

| Printers and Luces                   | E 10 🖸  |
|--------------------------------------|---------|
| file Edit Yen Figuration Icele (jelo |         |
| () Int - () - 👌 🔎 Sauth 🌔 Kalara 🔚 🗙 |         |
| games have have                      | 🛩 🛃 iao |
| Prater Loda (8)                      |         |
| Martin Loax                          |         |
| Co Set up hoing                      |         |
|                                      |         |
| Geo Ales ()                          |         |
| other Places 🙁                       |         |
| Dr Cantolitanal                      |         |
| Scanners and Cameras U               |         |
| Pry Doctaneous                       |         |
| W My Computer H                      |         |

#### • Task tray

Printer Status Window icon

4:00

<sup>†</sup> The icon does not appear if you did not restart your computer after the printer driver installation.

• [All Programs] under the [Start] menu

[Canon Printer Uninstaller] - [Canon LBP7210C Uninstaller]

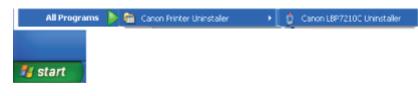

## [E-12] The Tasks That Should Be Performed to Print in a Network Environment

There are the following two methods to install the printer driver on a computer connected by a LAN cable (the tasks that should be performed to print in a network environment).

The procedures for setting the IP address or creating a port required to print in a network environment vary depending on the installation method.

## Auto Setup (Recommended Method)

Performs the following operations which are required for printing all at once.

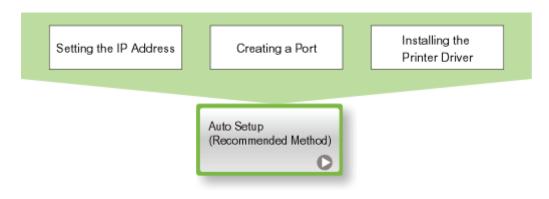

## Manual Setup (Windows XP and Server 2003 Only)

Performs the following operations which are required for printing one at a time.

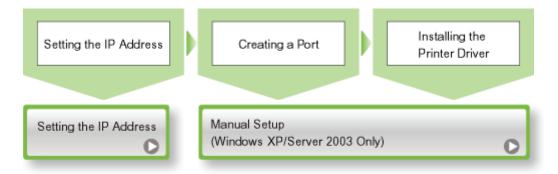

<sup>†</sup> If you are using Windows Vista or Server 2008, you cannot print using a port created by "Manual Setup". Be sure to install the printer driver using "Auto Setup".

## [E-13] Print Server Environment (Printer Sharing)

If you share the printer in the print server environment, you can perform printing from other computers that are not directly connected to this printer.

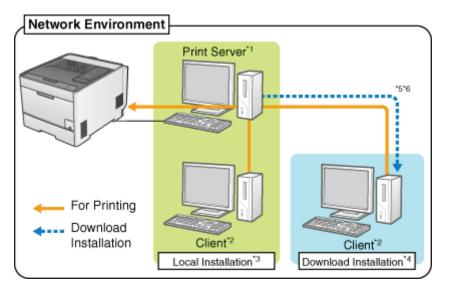

- \*1 The term "Print Server" is the computer directly connected to the printer.
- \*2 The term "Client" is a computer connected to the printer via a network.
- \*3 The term "Local Installation" indicates that the printer driver is installed using the supplied CD-ROM.
- \*4 The term "Download Installation" indicates that the printer driver is downloaded from the print server to client computers and is installed without using the supplied CD-ROM.
- \*5 If a 64-bit operating system is running on the print server, the download installation for the following client computers on which a 32-bit operating system is running is not supported due to the Windows restriction.
  - Windows XP (on which no service pack or SP1 is installed)
  - Windows Server 2003 (on which no service pack is installed)

If you download and install the printer driver on any of the above 32-bit operating systems, you may fail to install the driver and may not be able to open the printing preferences dialog box.

When using the print server environment, perform any one of the following tasks.

### For the print server

- 1. Install the printer driver.
  - If the printer and print server are connected by a USB cable
  - "Installing from CD-ROM Setup"
  - "Installing with Plug and Play"
  - If the printer and print server are connected by a LAN cable
    - "Auto Setup (Recommended Method)"
  - "Manual Setup (Windows XP/Server 2003 Only)"
- 2. Configure the print server.

"Configuring the Print Server"

## For client computers

Install the printer driver.

"Installation on Clients"

## Step 1: <u>Before Sharing the Printer</u>

Step 2: Sharing the Printer

## **Step 1: Before Sharing the Printer**

Check the settings of your network.

## Perform the following procedure.

- Windows XP
   From the [Start] menu, select [Control Panel], and then click [Network and Internet Connections] → [Network Connections].
- Windows Server 2003
   From the [Start] menu, select [Control Panel] → [Network Connections]
   → [Local Area Connection].
- Windows Vista

From the [Start] menu, select [Control Panel], and then click [View network status and tasks]  $\rightarrow$  [Manage network connections].

• Windows Server 2008

From the [Start] menu, select [Control Panel], double-click [Network and Sharing Center], and then click [Manage network connections].

## **Display the [Local Area Connection Properties] dialog box.**

• Windows XP Vista, and Server 2008 Right-click the [Local Area Connection] icon, then select [Properties] from the pop-up menu.

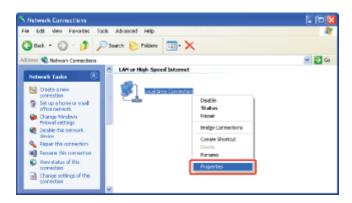

• Windows Server 2003 Click [Properties].

| 👃 Local Area Connection Status | <u>? ×</u> |
|--------------------------------|------------|
| General Support                |            |
| Connection                     |            |
| Status                         | Connected  |
| Dusation                       | 00:02:42   |
| Speed                          | 100.0 Mbps |
| Activity Sent — 🔬 –            | - Received |
| Packets: 50                    | 26         |
| Properties Disable             |            |
|                                | Dose       |

## 📀 NOTE

If the [User Account Control] dialog box appears (Windows Vista and Server 2008) Click [Continue].

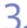

## Make sure that [File and Printer Sharing for Microsoft Networks] is selected.

- (1) Make sure that the [File and Printer Sharing for Microsoft Networks] check box is selected.
  - (If the check box is not selected, select it.)
- (2) Click [OK].

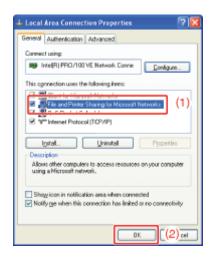

## **Step 2: Sharing the Printer**

Printer sharing settings vary depending on your operating system. See the following setting procedure according to your operating system.

- 32-bit Operating System (Windows XP, Server 2003, Vista, and Server 2008)
- 64-bit Operating System (Windows XP, Server 2003, Vista, and Server 2008)

## 32-bit Operating System (Windows XP, Server 2003, Vista, and Server 2008)

## 📀 NOTE

If you are using Windows XP

The printer cannot be shared on a network with the operating system default settings (the settings immediately after installation).

Before sharing the printer on a network, run [Network Setup Wizard] to enable the printer sharing settings.

For more details, see Windows Help.

## **Open the [Printers and Faxes] or [Printers] folder.**

- Windows XP Professional and Server 2003 From the [Start] menu, select [Printers and Faxes].
- Windows XP Home Edition
   From the [Start] menu, select [Control Panel], and then click [Printers and Other Hardware] → [Printers and Faxes].
- Windows Vista From the [Start] menu, select [Control Panel], and then click [Printer].
- Windows Server 2008 From the [Start] menu, select [Control Panel], and then double-click [Printers].

2. Right-click the icon for this printer, and then select [Sharing] from the pop-up menu.

| h Printers and Faxes                |                                                                                                    |
|-------------------------------------|----------------------------------------------------------------------------------------------------|
| File Edit Wevi Favoribes Tools Help | 4                                                                                                    |
| 🕃 Bed. + 🐑 + 🌮 Search 😜 Feiders     | · · · ·                                                                                                    |
| Address 🍓 Printers and Faxes        | a 🛃 🐱                                                                                                    |
| Protect Takks                       | Cipera<br>Diriching Preferences<br>Pouse Printing<br>Proversion<br>Constant Shartout:<br>Delete<br>Restante<br>Properties |

- **3.** Perform the following procedure.
  - Windows XP and Server 2003 Select [Share this printer]. Change [Share name] as needed.
  - Windows Vista and Server 2008

Select the [Share this printer] check box. Change [Share name] as needed.

|               | Shalon Rada Advanced Cale Management Frances Rada Saltan Rada                                                                                                    |  |
|---------------|----------------------------------------------------------------------------------------------------|--|
| enela         | Shaing Parts Advanced Color Management Security Device Settings Profile                                                                                                    |  |
| 3             | You can share this plinter with other users on your network. To<br>smaller thaning for this printer, click Share this printer. Windows<br>Ferwall is allowed, configured to all the linking of printers with<br>other computers on the network. |  |
|               | In not sheet this minter                                                                                                    |  |
|               |                                                                                                    |  |
| Spa           | re marne: Earnon1.03                                                                                                    |  |
| 11<br>54<br>0 | this prime is shared with users running different versions of<br>friderer, you may want to install additional drivers, so that the<br>sees do not have to find the print driver when they connect to<br>we shared prime.<br>Additional Drivers  |  |
|               |                                                                                                    |  |

Proceed to the following procedures according to clients' operating systems.

| Client                                          |                    |
|-------------------------------------------------|--------------------|
| Some users are using a 64-bit operating system. | →To <u>Step 4</u>  |
| No user is using a 64-bit operating system.     | →To <u>Step 10</u> |

## 📀 NOTE

**If [Change sharing options] appears** (Windows Vista and Server 2008) Click [Change sharing options].

| pinter      | me and password for t<br>will not be available w | users on your network<br>his computer can pint<br>hen the computer size<br>ok and Shattig Carta | to it. The<br>ps. To change |  |
|-------------|--------------------------------------------------|-------------------------------------------------------------------------------------------------|-----------------------------|--|
| 🛞 Change si | aring gotions                                    |                                                                                                 |                             |  |
| 2 grave the | pinter                                           |                                                                                                 |                             |  |
| Share name  |                                                  |                                                                                                 |                             |  |
| Bender p    | int jobs on client com                           | pulers.                                                                                         |                             |  |
| Windows     | you may want to inclu<br>ot have to find the pli | naming different versi<br>al additional divers, so<br>st diver when they con<br>Additional D    | fruit the<br>vect to        |  |
| fre share   | lprinter.                                        | Agistional D                                                                                    | ies.                        |  |

If the [User Account Control] dialog box appears, click [Continue].

### About [Share name]

Do not use spaces or special characters.

# 4. Insert the supplied CD-ROM "User Software" into the CD-ROM drive of your computer, and then click [Additional Drivers].

If CD-ROM Setup appears, click [Exit].

| neial shaing     | Ports Advanced Color Management Security Device Settings Pholle                                                                                                    |  |
|------------------|----------------------------------------------------------------------------------------------------|--|
| enable<br>Farmal | in share this pinter with other users on your network. To<br>sharing for this pinter, club. Share his pinter. Windows<br>III a sheedy configured to allow the sharing of pinters with<br>computers on the network.                                                                                                    |  |
| 🔘 Dogot sh       | are this printer                                                                                                    |  |
| 🛞 Share Bio      | pinter                                                                                                    |  |
| Spare name:      | CanonLBP7210C                                                                                                    |  |
|                  | Addition and a second second se |  |
| Windows,         | er is shared with users running different versions of<br>you may want to install additional divers; so that the<br>of base to find the print drive wither cornect to                                                                                                    |  |

## **ONOTE**

**When updating an additional driver (replacement driver)** Perform the following procedure.

- Uninstall the printer driver on the print server.
   "Uninstalling the Printer Driver Using [Canon LBP7210C Uninstaller]"
- 2. Install the new printer driver on the print server.
  - If the printer and print server are connected by a USB cable • "Installing from CD-ROM Setup"
    - "Installing with Plug and Play"
  - If the printer and print server are connected by a LAN cable
    - "Auto Setup (Recommended Method)"
    - "Manual Setup (Windows XP/Server 2003 Only)"
- 3. Reinstall the additional driver.
- **5** Select the additional driver.
  - (1) Select the [x64] check box.
     (2) Click [OK].

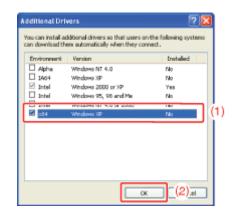

## 6. Click [Browse].

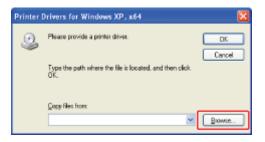

7 Open the folders in the supplied CD-ROM: [English] - [x64] - [Driver].

## 8 Select the INF file.

(1) Select [CNACDSTD.INF].
 (2) Click [Open].

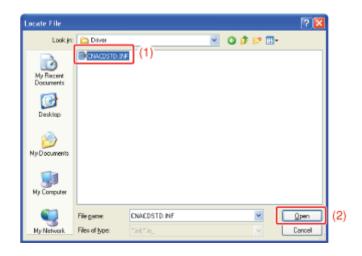

9. Click [OK].

| Printer | Drivers for Windows XP, x64                                                      | X      |
|---------|----------------------------------------------------------------------------------|--------|
| ٩       | Pleane provide a printer drives.                                                 | Cancel |
|         | Type the path where the file is located, and then click $\widetilde{OK}_{\rm c}$ | Cate   |
|         | Copy files from:<br>Dr.\English/u64/Driver                                       | Bowse. |
|         |                                                                                  |        |

 $\rightarrow$  Installation of the additional driver starts.

## 🚫 NOTE

### **Removing the CD-ROM**

You can remove the CD-ROM from the CD-ROM drive after the installation of the additional driver is completed.

## 1 Click [Close] or [OK].

| incedi ouround               | Pots Advanced                                                                                              | Color Management                                  | Security  | Device Settings | Piolite |
|------------------------------|----------------------------------------------------------------------------------------------------|---------------------------------------------------|-----------|-----------------|---------|
| enable<br>Firenal            | n ohere this printer with<br>sharing for this printer,<br>is already contigued to<br>angulars on the netwo | click Share this prints<br>a allow the sharing of | r. Window | a               |         |
| O Do get she                 | are this printer                                                                                           |                                                   |           |                 |         |
| Share this                   | pinter                                                                                                    |                                                   |           |                 |         |
| Share name                   | CanonL8P7210C                                                                                              |                                                   |           | 1               |         |
| Diver                        | win observed with unserver                                                                                 | urning different version                          | one of    |                 |         |
| If this prints<br>Windows, s | you may want to install<br>of have to find the print                                                       |                                                   | nect to   |                 |         |

 $\rightarrow$  The printer icon changes to the shared printer icon.

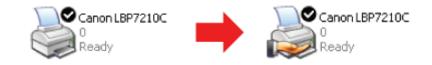

## 👔 IMPORTANT

**To clear the printer sharing settings** To clear the printer sharing settings, use the following procedures.

- Windows XP and Server 2003 Select [Do not share this printer] in the [Sharing] sheet.
- Windows Vista and Server 2008 Clear the [Share this printer] check box in the [Sharing] sheet.

<sup>†</sup> If [Change sharing options] appears, click [Change sharing options]. If the [User Account Control] dialog box appears, click [Continue].

## 64-bit Operating System (Windows XP, Server 2003, Vista, and Server 2008)

#### **NOTE**

If you are using Windows XP

The printer cannot be shared on a network with the operating system default settings (the settings immediately after installation).

Before sharing the printer on a network, run [Network Setup Wizard] to enable the printer sharing settings.

For more details, see Windows Help.

#### About the screenshots

## Open the [Printers and Faxes] or [Printers] folder.

- Windows XP and Server 2003 From the [Start] menu, select [Printers and Faxes].
- Windows Vista From the [Start] menu, select [Control Panel], and then click [Printer].
- Windows Server 2008 From the [Start] menu, select [Control Panel], and then double-click [Printers].

## **2.** Display the [Sharing] sheet.

Right-click the icon for this printer, and then select [Sharing] from the pop-up menu.

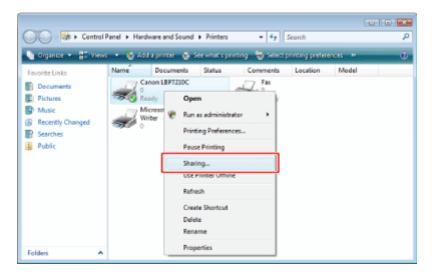

## **Perform the following procedure.**

Change [Share name] as needed.

- Windows XP and Server 2003 Select [Share this printer]. Change [Share name] as needed.
- Windows Vista and Server 2008 Select the [Share this printer] check box. Change [Share name] as needed.

| eneral | Shaling Pots Advanced Color-Management Security Device Settings Profile                                                                                                    |
|--------|----------------------------------------------------------------------------------------------------|
| -      | If you share this printer, only users on your network with a<br>usersame and paramost for this computer can print to it. The<br>printer will not be available when the computer steeps. To change<br>these settings, use the <u>listicotic and Sharton Sector</u> . |
|        | tare this pinter                                                                                                    |
| Sian   | ename: Renon LESINGIO                                                                                                    |
|        | Na                                                                                                    |
| M US   | In printer is shared with users running different versions of<br>Indows, you may want to install additional drivers, as that the<br>ers do not have to find the print driver when they connect to<br>alwad printer.                                                 |
|        | Agittonal Drivers                                                                                                    |
|        |                                                                                                    |
|        |                                                                                                    |

Proceed to the following procedures according to clients' operating systems.

| Client                                          |                    |
|-------------------------------------------------|--------------------|
| Some users are using a 32-bit operating system. | →To <u>Step 4</u>  |
| No user is using a 32-bit operating system.     | →To <u>Step 10</u> |

## 📀 NOTE If [Change sharing options] appears (Windows Vista and Server 2008) Click [Change sharing options]. ing Canon LBP7210C Properties 123 General Shaling Pots Advanced Color Management Security Device Settings Profile If you share this printer, only users on your network with username and paramord for this computer can print to to printer will not be available when the computer siteos. Press settings, use the <u>Statutors and Shartra Canter</u> 👸 Change sharing gotions 🗌 ghare this plinter Share name: Bender plint jobs on client computers If this plinter is shared with uperar Windows, you may want to install users do not have to find the plint the shared printer. OK Cancel Apply Help If the [User Account Control] dialog box appears, click [Continue]. About [Share name] Do not use spaces or special characters.

4. Insert the supplied CD-ROM "User Software" into the CD-ROM drive of your computer, and then click [Additional Drivers].

If CD-ROM Setup appears, click [Exit].

| Rig Canon LBP7210C Properties                                                                                                    |
|----------------------------------------------------------------------------------------------------|
| General Shaling Posts Advanced Color Management Security Device Settings Profile                                                                                                    |
| Fyou share this printer, only users on your network with a<br>username and paramost for this computer can print bit. The<br>printer will not be available when the computer sleeps. To change<br>these settings, use the <u>Helprock and Sharton Center</u> . |
| 2 grane this printer                                                                                                    |
| Stare name: Renoval BEItzallog                                                                                                    |
| Render pint jobs on client computers                                                                                                    |
|                                                                                                    |
| Drivers If this printer is shared with users running different versions of                                                                                                    |
| We have you may want to install addig in tarket, to be due to the the<br>uses do not have to find the print driver when they connect to<br>the shared printer.                                                                                                |
| [TBrone bines]                                                                                                    |
|                                                                                                    |
|                                                                                                    |
| OK Cancel Soph Help                                                                                                    |

## 📀 NOTE

# About the download installation for client computers on which a 32-bit operating system is running

If a 64-bit operating system is running on the print server, the download installation for the following client computers on which a 32-bit operating system is running is not supported due to the Windows restriction.

- Windows XP (on which no service pack or SP1 is installed)
- Windows Server 2003 (on which no service pack is installed)

If you download and install the printer driver on any of the above 32-bit operating systems, you may fail to install the driver and may not be able to open the printing preferences dialog box.

## When updating an additional driver (replacement driver)

Perform the following procedure.

- Uninstall the printer driver on the print server.
   "Uninstalling the Printer Driver Using [Canon LBP7210C Uninstaller]"
- 2. Install the new printer driver on the print server.
  - If the printer and print server are connected by a USB cable
    "Installing from CD-ROM Setup"
    "Installing with Plug and Play"
  - If the printer and print server are connected by a LAN cable
    "Auto Setup (Recommended Method)"
    "Manual Setup (Windows XP/Server 2003 Only)"
- 3. Reinstall the additional driver.

## 5. Select the additional driver.

- Windows XP and Server 2003
  - (1) Select the check box for [Windows XP and Windows Server 2003] in the [Version] column.
  - (2) Click [OK].

• Windows Vista and Server 2008

(1) Select the check box for [x86] in the [Processor] column.
 (2) Click [OK].

|         | Type                        | Installed |
|---------|-----------------------------|-----------|
| Itanium |                             | No        |
| 8       | Process N., Disconditionale | H         |
| / \$86  | Type 3 - User Mode          | No        |
|         |                             |           |
|         |                             |           |
|         |                             |           |
|         |                             |           |
|         |                             |           |
|         |                             |           |
|         |                             |           |
|         |                             |           |
|         |                             |           |
|         |                             |           |
|         |                             |           |
|         |                             |           |

6. Click [Browse].

| Printer dr | ivers for Windows Vista (x86 processor)                        |
|------------|----------------------------------------------------------------|
| 2          | Please provide a printer driver.                               |
| ~          | Cancel                                                         |
|            | Type the path where the file is located, and then click<br>OK. |
|            | Copy files from:                                               |
|            | gay wes non.                                                   |
|            |                                                                |

7. Open the folders in the supplied CD-ROM: [English] - [32bit] - [Driver].

## 8. Select the INF file.

(1) Select [CNACDSTK.INF].
 (2) Click [Open].

| Locate File   |                              |                       |      |         |       |                |     |
|---------------|------------------------------|-----------------------|------|---------|-------|----------------|-----|
| Look in:      | Univer                       |                       |      | - 0     | 🌶 🗁 🛄 | -              |     |
| Recent Places | Name<br>CNACDSTK             | Date modif<br>INF     | Tune | G2e (1) |       |                |     |
| Desktop       |                              |                       |      |         |       |                |     |
| User01        |                              |                       |      |         |       |                |     |
| Computer      |                              |                       |      |         |       |                |     |
| Network       |                              | Childrenty            | 8.IF |         |       |                | 10  |
|               | File pame:<br>Files of type: | CNACDSTK<br>Tint:Tin_ | 191  |         | •     | Open<br>Cancel | (2) |

## 9. Click [OK].

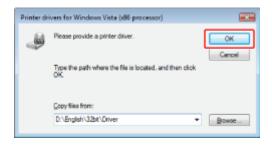

 $\rightarrow$  Installation of the additional driver starts.

## 📀 NOTE

#### **Removing the CD-ROM**

You can remove the CD-ROM from the CD-ROM drive after the installation of the additional driver is completed.

## **10** Click [Close] or [OK].

|             |                                                                          |                                                                                                    | n your netwo                                                                                                    | ok with a                                                                                                    |                                                                                                    | Settings                                                                                                    |                                                                                                    |                                                                                                    |                                                                                                    |
|-------------|--------------------------------------------------------------------------|----------------------------------------------------------------------------------------------------|----------------------------------------------------------------------------------------------------|----------------------------------------------------------------------------------------------------|----------------------------------------------------------------------------------------------------|----------------------------------------------------------------------------------------------------|----------------------------------------------------------------------------------------------------|----------------------------------------------------------------------------------------------------|----------------------------------------------------------------------------------------------------|
| printer wi  | I not be avail                                                           | able when the                                                                                                    | e conputer s                                                                                                    | Reps. To d                                                                                                    |                                                                                                    |                                                                                                    |                                                                                                    |                                                                                                    |                                                                                                    |
| 11414 141   | angs, use the                                                            | THE NEW YORK AND                                                                                                    | Pr De                                                                                                    | THE.                                                                                                    |                                                                                                    |                                                                                                    |                                                                                                    |                                                                                                    |                                                                                                    |
|             |                                                                          |                                                                                                    |                                                                                                    |                                                                                                    |                                                                                                    |                                                                                                    |                                                                                                    |                                                                                                    |                                                                                                    |
| are this p  | inter                                                                    |                                                                                                    |                                                                                                    |                                                                                                    |                                                                                                    |                                                                                                    |                                                                                                    |                                                                                                    |                                                                                                    |
| nane:       | Canon LBP7                                                               | 2100                                                                                                    |                                                                                                    |                                                                                                    |                                                                                                    |                                                                                                    |                                                                                                    |                                                                                                    |                                                                                                    |
| ender print | jabs on clier                                                            | t computers                                                                                                    |                                                                                                    |                                                                                                    |                                                                                                    |                                                                                                    |                                                                                                    |                                                                                                    |                                                                                                    |
|             |                                                                          |                                                                                                    |                                                                                                    |                                                                                                    |                                                                                                    |                                                                                                    |                                                                                                    |                                                                                                    |                                                                                                    |
|             |                                                                          |                                                                                                    |                                                                                                    |                                                                                                    |                                                                                                    |                                                                                                    |                                                                                                    |                                                                                                    |                                                                                                    |
|             | is shared with                                                           | uses succio                                                                                                    | . different of                                                                                                    | mines of                                                                                                    |                                                                                                    |                                                                                                    |                                                                                                    |                                                                                                    |                                                                                                    |
| ndows, yo   | u may yeart t                                                            | o install adds                                                                                                    | onel drivers,                                                                                                    | so that the                                                                                                    |                                                                                                    |                                                                                                    |                                                                                                    |                                                                                                    |                                                                                                    |
| shared p    | inter.                                                                   |                                                                                                    | Agistione                                                                                                    | Dives                                                                                                    |                                                                                                    |                                                                                                    |                                                                                                    |                                                                                                    |                                                                                                    |
|             |                                                                          |                                                                                                    |                                                                                                    |                                                                                                    |                                                                                                    |                                                                                                    |                                                                                                    |                                                                                                    |                                                                                                    |
|             |                                                                          |                                                                                                    |                                                                                                    |                                                                                                    |                                                                                                    |                                                                                                    |                                                                                                    |                                                                                                    |                                                                                                    |
|             | are this p<br>name: [<br>name: [<br>nder pint<br>is printer<br>down, you | userane and passo<br>proton win to be available<br>here settings, use the<br>are this pinter<br>name: Canon LEP77<br>nder pint jobs on clien<br>are<br>is printer is shared with<br>is printer is shared with | Jernane and password for the con<br>proter will not be wable when the<br>heas settings, use the <u>Batasch and</u><br>are this pinter<br>name: <u>Conon LBP7210C</u><br>nder pint jobs on client computes<br>as<br>a prime is shared with uses furnin<br>down you may want to install addit | Serverse and password for this consider can p<br>porter will not be switchele when the computer<br>here settings, use the <u>Helvork and Shartro Ce</u><br>are this pinter<br>name: <u>Canon LBP7210C</u><br>nder pint jobs on client computers<br>are<br>done, you may want to install additional drivers,<br>so do not have to find the pint driver when they<br>shared prints. | pritter will not be available when the computer steps. To dh<br>hears methyp, use the <u>Naturoli, and Shartop Carter</u> ,<br>are this pinter<br>name: Canon LEP7210C<br>nder pint jobs on client computers<br>is pritter is shared with users running different versions of<br>down, you may want to install additional direws, so that the<br>of on oth hear to find the pint diver when they come to the | Jernane and password for the complete care pert to it. The<br>proter will not be whilele when the complete reperts. To change<br>heas settings, use the <u>Hetrock and Sharbo Cartier</u> .<br>are this pinter<br>market: <u>Conon LBP7210C</u><br>nder pint jobs on client computers<br>are<br>is pinter is shared with users curving different versions of<br>dons, you may user to install additional drivers, so that the<br>is do not have to find the pint driver when they connect to<br>haved printar. | Semane and password for the complete care pert to it. The<br>proter will not be whilele when the complete report. To change<br>hease settings, use the <u>Hetrocks and Sharbo Cartier</u> .<br>are this pinter<br>name: <u>Conon LBP7210C</u><br>nder pint jobs on client computers<br>are<br>is pinter is shared with users turning different versions of<br>dons, you may user to install additional drivers, so that the<br>is do not have to find the pint driver when they connect to<br>haved printer. | Semane and password for the complete roam pert to it. The<br>proter will not be whileline when the complete release. To change<br>hease settings, use the <u>Hetrocks and Sharbo Cartier</u><br>are this pinter<br>market: Cenon LBP7210C<br>nder pint jobs on client computers<br>est<br>is pinter is offeded with users curving different versions of<br>dons, you may want to install additional drivers, so that the<br>is of not have to find the pint driver when they connect to<br>have direct and the pint driver when they connect to<br>have direct and the pint driver when they connect to<br>the pinter is a start of the control of the pint driver when they connect to<br>the pinter is a start of the control of the pint driver when they connect to<br>the pinter is a start of the control of the pint driver when they connect to<br>the pinter is a start of the control of the pinter driver when they connect to<br>the pinter is a start of the control of the pinter driver when they connect to<br>the pinter is pinter is a start of the control of the pinter driver when they connect to<br>the pinter is pinter is pinter in the pinter driver when they connect to<br>the pinter is pinter in the pinter driver when they connect to<br>the pinter is pinter in the pinter driver when they connect to<br>the pinter is pinter in the pinter driver when they connect to<br>the pinter is pinter in the pinter driver when they connect to<br>the pinter is pinter in the pinter driver when they connect to<br>the pinter is pinter in the pinter driver when they connect to<br>the pinter is pinter in the pinter driver when they connect to<br>the pinter is pinter in the pinter driver when they connect to<br>the pinter is pinter in the pinter driver when they connect to<br>the pinter is pinter in the pinter driver when the pinter is pinter in the pinter in the pinter is pinter in the pinter in the pinter in the pinter in the pinter in the pinter in the pinter in the pinter in the pinter in the pinter in the pinter in the pinter in the pinter in the pinter in the pinter in the pinter in the pinter in the pinter in the pin | Semane and password for the complete roan pert to it. The<br>proter will not be whilele when the complete research in the<br>base settings, use the <u>Hetrocks and Sharbo Canter</u> .<br>Settins pinter<br>name: Cenon LBP7210C<br>nder pint jobs on client computers<br>set<br>is primer is offered with users surving different versions of<br>dons, you may want to install additional dimens, as that the<br>is of not have to find the pint driver when they connect to<br>shared primer. |

 $\rightarrow$  The printer icon changes to the shared printer icon.

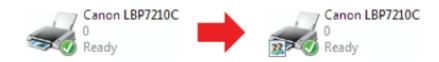

#### (1) IMPORTANT

### To clear the printer sharing settings

To clear the printer sharing settings, use the following procedures.

- Windows XP and Server 2003 Select [Do not share this printer] in the [Sharing] sheet.
- Windows Vista and Server 2008 Clear the [Share this printer] check box in the [Sharing] sheet.

<sup>†</sup> If [Change sharing options] appears, click [Change sharing options].

If the [User Account Control] dialog box appears, click [Continue].

## [E-15] Installation on Clients

There are two ways to install the printer driver on client computers: Local installation and download installation.

#### Local installation

You can install the printer driver using the supplied CD-ROM.

Installing from CD-ROM Setup

#### **Download installation**

You can install the printer driver without using the supplied CD-ROM, but by downloading the printer driver from the print server. There are the following two ways to download and install the printer driver.

- Installing from the [Printers and Faxes] Folder or the [Printers] Folder
- Installing from [Windows Explorer]

## 📀 NOTE

#### Precautions when downloading and installing the printer driver

If a 64-bit operating system is running on the print server, the download installation for the following client computers on which a 32-bit operating system is running is not supported due to the Windows restriction.

- Windows XP (in which no service pack or SP1 is installed)
- Windows Server 2003 (in which no service pack is installed)
- <sup>†</sup> If you download and install the printer driver on any of the above 32-bit operating systems, you may fail to install the driver and may not be able to open the printing preferences dialog box.

## **Installing from CD-ROM Setup**

Turn on the computer and start Windows.

Log on as a user with administrative rights.

#### (1) IMPORTANT

If you are not sure about your administrative rights Contact your system administrator.

**Insert the supplied CD-ROM "User Software" into the CD-ROM drive of your computer.** 

If the CD-ROM is already in the drive, eject the disk and reinsert it into the drive.

 $\rightarrow$  CD-ROM Setup appears.

<sup>†</sup> It may take time to display CD-ROM Setup depending on your environment.

## 📀 NOTE

#### If CD-ROM Setup does not appear

Display it using the following procedure.

(The CD-ROM drive name is indicated as "D:" in this manual. The CD-ROM drive name may differ depending on the computer you are using.)

• Windows XP and Server 2003

- 1. From the [Start] menu, select [Run].
- 2. Enter "D:\English\MInst.exe", and then click [OK].
- Windows Vista and Server 2008
  - 1. Enter "D:\English\MInst.exe" in [Start Search] under the [Start] menu.
  - 2. Press the [ENTER] key on the keyboard.

If the [AutoPlay] dialog box appears (Windows Vista and Server 2008) Click [Run AUTORUN.EXE].

If the [User Account Control] dialog box appears (Windows Vista and Server 2008) Click [Continue].

### Click [Easy Installation].

The printer driver and the e-Manual are installed.

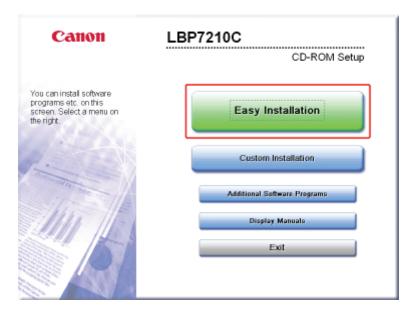

## 🚫 NOTE

If you do not want to install the e-Manual

## 5. Click [Install].

6.

| Easy Installation |                                     | a of Seffware : 1<br>README ≅e : 12                                                        |          |
|-------------------|-------------------------------------|--------------------------------------------------------------------------------------------|----------|
|                   | Inter Driver                        | 110 MB                                                                                     |          |
|                   | e-Manual                            | 18 MB                                                                                      |          |
|                   |                                     |                                                                                            |          |
|                   |                                     |                                                                                            |          |
|                   |                                     |                                                                                            |          |
|                   | o view the quick explanation or REA | k [Install], and then follow the instructions<br>IDME file of a program, click the icon or |          |
| Cancel            |                                     | C: Free Disk Space 31452<br>Space Required to Install 128<br>Back Install                  | MB<br>MB |

## 🚫 NOTE If you selected [Custom Installation] in Step 4 (1) Clear the [e-Manual] check box. (2) Click [Install]. Custom Installation Explanation of Software : 🚺 README file : 🗟 1 🚳 Printer Driver 18 MB 2 e-Manual (1)The selected software programs shown above will be installed. Click [Instal], and then follow the instructions displayed on screen. To view the quick explanation or README file of a program, click the icon on the right of the program. 31451 MB C: Free Disk Space Space Required to Cancel Back Install (2)

Read the contents of License Agreement, and then click [Yes].

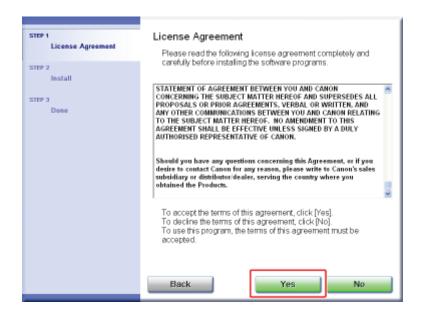

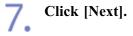

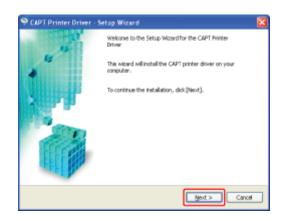

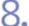

### Select the method of installation.

(1) Select [Manually Set Port to Install].

(2) Click [Next].

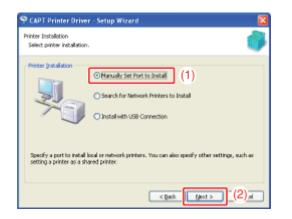

| 🌳 CAPT Printer Driver -                                                              | Setup Wizard 🛛 🔀                                                       |
|--------------------------------------------------------------------------------------|------------------------------------------------------------------------|
| Printer Information<br>Set the port to be used for t<br>Also, you can specify a name |                                                                        |
| Selected Printer:<br>Use Driver:<br>Bort:                                            | Canon LBP7250C<br>Canon CAPT Driver Ver. 1.00<br>Pact Set              |
| Printer Ngne:<br>Set as Defayt<br>Use as Shared Printer                              | Canon LBP7210C                                                         |
| Spechanes                                                                            | Orivers to Adduse<br>Ourrent Printers 1<br>Number of Printers to Set 1 |
|                                                                                      | < Back Mext > Cancel                                                   |

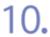

Select a port to be added.

- (1) Select [Network].
- (2) Click [OK].

| Add Port                            | <b>X</b>  |     |
|-------------------------------------|-----------|-----|
| Select the port to add, and then di | idk.[OK], |     |
|                                     |           |     |
| Bort to Add:                        |           |     |
| Local Port                          |           |     |
| Network.                            | 1         | (1  |
| U SECONDER.                         |           | 1.1 |
|                                     |           |     |
|                                     |           |     |
| G                                   | - (2)     |     |
|                                     | ок (2)он  |     |
|                                     |           |     |

## Select a shared printer.

(1) Select a shared printer on the print server.
 (2) Click [OK].

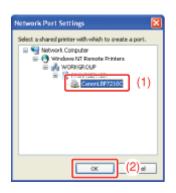

## 📀 NOTE

If you are not sure about the print server name (the computer name of the print server) Ask your print server administrator about the problem.

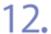

### Select whether or not to use the printer as the default printer.

(1) If you want to use the printer as the default printer, select the [Set as Default] check box.

## (2) Click [Next].

| CAPT Printer Driver - Se                                                                  | tup Wizard                                                                 | × |
|-------------------------------------------------------------------------------------------|----------------------------------------------------------------------------|---|
| Printer Information<br>Set the port to be used for the<br>Also, you can specify a name fi |                                                                            | 3 |
| Selected Printer:<br>Use Driver:<br>Port:                                                 | Canon LBP7210C<br>Canon CAPT Driver Ver. 1.00<br>WPDMTSERVERVCanonLBP7210C |   |
| Printer Names                                                                             | Add Port,                                                                  | 5 |
| Est as Defagt                                                                             |                                                                            |   |
| Stared Name:                                                                              |                                                                            | 2 |
|                                                                                           | Qrivers to Add<br>Current Printer                                          | 1 |
|                                                                                           | Number of Printers to Set:                                                 | 1 |
|                                                                                           | < Dack Dext > (2) al                                                       | J |

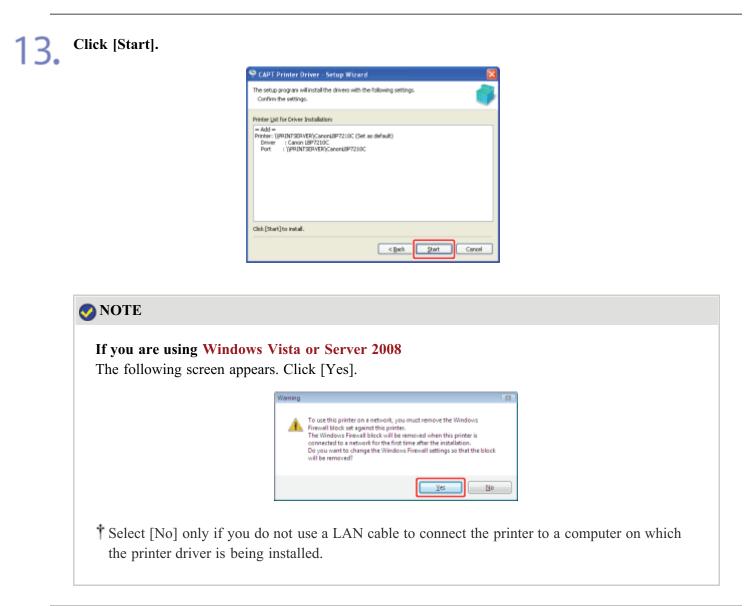

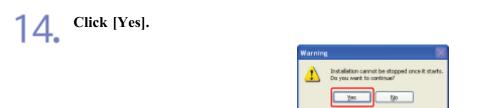

 $\rightarrow$  Installation of the printer driver starts.

<sup>†</sup> It may take time to install the software depending on your environment.

Installation of the e-Manual starts automatically after the printer driver installation. Wait until the following screen disappears.

<sup>†</sup> It may take time to install the software depending on your environment.

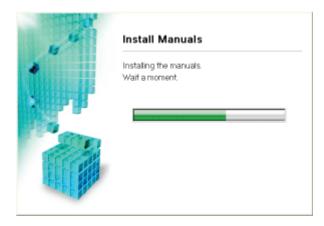

## 📀 NOTE

If you are using Windows Vista or Server 2008 The [Printers] dialog box appears. Click [Install driver].

If you selected [Custom Installation] in Step 4

The e-Manual is not installed.

# 15. Check the installation results, and then click [Next].

| STOP 1            | Install                      |                                         |  |
|-------------------|------------------------------|-----------------------------------------|--|
|                   | 🖌 Printer Driver             | installed.                              |  |
| snerz<br>✓ hotali | 🗸 Online Manuals             | installed.                              |  |
|                   |                              |                                         |  |
| Dene              |                              |                                         |  |
|                   |                              |                                         |  |
|                   |                              |                                         |  |
|                   |                              |                                         |  |
|                   | Charle the installation recu | to shows also and then also bland       |  |
|                   | Check the installation resu  | Its shown above, and then click [Next]. |  |
|                   |                              | Next                                    |  |

## 🚫 NOTE

If the printer driver is not installed properly

"The Printer Driver Cannot Be Installed or Uninstalled"

## Restart your computer.

(1) Select the [Restart Computer Now (Recommended)] check box.

(2) Click [Restart].

6

| STEP 1<br>Closese Agreement | Exit CD-ROM Setup                      |
|-----------------------------|----------------------------------------|
| STEP 2                      | Restart Computer Now (Recommended) (1) |
| STEP 3<br>Dene              |                                        |
|                             | (2)                                    |

# **NOTE Removing the CD-ROM** You can remove the CD-ROM from the CD-ROM drive after the installation is completed. **When viewing the e-Manual**

"Viewing the e-Manual"
"Searching for Information"

## Installing from the [Printers and Faxes] Folder or the [Printers] Folder

The procedure for installing the printer driver from the [Printers and Faxes] folder or the [Printers] folder varies depending on your operating system.

See the following according to your operating system.

- Windows Vista and Server 2008
- Windows XP and Server 2003

## Windows Vista and Server 2008

#### 🚫 NOTE

About the screenshots

This procedure is described using screenshots from Windows Vista.

2. Log on to Windows Vista or Server 2008.

## **3.** Open the [Printers] folder.

- Windows Vista From the [Start] menu, select [Control Panel], and then click [Printer].
- Windows Server 2008 From the [Start] menu, select [Control Panel], and then double-click [Printers].

4. Click [Add a printer].

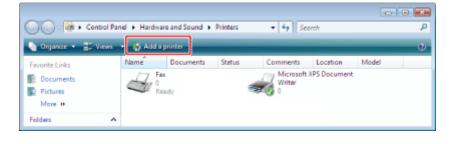

5. Click [Add a network, wireless or Bluetooth printer].

| 🕞 🖶 Add Printer                                                                                                    | × |
|----------------------------------------------------------------------------------------------------|---|
| Choose a local or network printer                                                                                                    |   |
| Add a local printer<br>Use this option only if you don't have a USB printer. (Windows automatically<br>installs USB printers when you plug them in.)                  |   |
| Add a network, wireless or Bluetooth printer<br>Make sure that your computer is connected to the network, or that your Bluetooth<br>or wireless printer is turned on. |   |
|                                                                                                    |   |
| Next Gence                                                                                                    |   |

 $\rightarrow$  Searching for the printer on the network starts automatically.

6. Click [The printer that I want isn't listed].

| 🚱 🖶 Add Printer                      |             |
|--------------------------------------|-------------|
| Searching for available printers     |             |
|                                      |             |
|                                      |             |
|                                      |             |
|                                      | 200p        |
| The printer that I want isn't listed |             |
|                                      | Mext Cancel |

## 7. Perform the following procedure.

(1) Select [Select a shared printer by name].
 (2) Click [Next].

| G | 😸 Add Printer                            |            |
|---|------------------------------------------|------------|
|   | Find a printer by name or TCP/IP address | Byrras     |
|   |                                          | Nex (2):el |

## 8. Select a shared printer.

(1) Select a shared printer on the print server.
 (2) Click [Select].

| Se Please select the network | printer you want to use and d     | ick Select to connect to it |     |
|------------------------------|-----------------------------------|-----------------------------|-----|
| G V 🕬 🕨 Network              | <ul> <li>PRINTSERVER +</li> </ul> | • + Search                  | P   |
| 👌 Organize 🔹 🚉 Views         | r 🔻 📑 New Folder                  |                             | Ø   |
| Favorite Links               | Nome Tune                         | Comments                    |     |
| D Music                      | Canon LBP7210C                    | (1)                         |     |
| Desktop                      | -                                 |                             |     |
| Secent Places                |                                   |                             |     |
| Computer                     |                                   |                             |     |
| Documents                    |                                   |                             |     |
| Pictures                     |                                   |                             |     |
| Recently Changed             |                                   |                             |     |
| E Searches                   |                                   |                             |     |
| Public                       |                                   |                             |     |
| Folders A                    |                                   |                             |     |
| Brinter C                    | anon LBP7210C                     |                             |     |
|                              |                                   | Select                      | (2) |

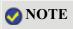

## Specifying the network path directly

Specify the network path as "\\the print server name (the computer name of the print server)\the printer name".

## If you are not sure about the print server name (the computer name of the print server)

Ask your print server administrator about the problem.

| do not recognize or trust the name and location of the printer,<br>do not install the driver. | Dirita | To use the shared printer \\PRINTSERVER\CanonLBP7210C,<br>you need to install the printer driver on your computer. If you |
|-----------------------------------------------------------------------------------------------|--------|----------------------------------------------------------------------------------------------------|
| install driver Cancel                                                                         |        | do not recognize or trust the name and location of the printer,                                                           |
|                                                                                               |        | Distali driver.                                                                                                    |
|                                                                                               |        |                                                                                                    |

10. Click [Next].

| 6 | 🛞 Add Printer        |                                           |           |   |
|---|----------------------|-------------------------------------------|-----------|---|
|   | Type a printer name  |                                           |           |   |
|   | Brinter name:        | Carton LBP7210C - PRINTSBRVER             |           |   |
|   |                      | Set as the gefault printer                |           |   |
|   | The printer has been | installed with the Canon LBP7210C driver. |           |   |
|   |                      |                                           | Next Cent | e |

## 📀 NOTE

## If another printer driver has already been installed

[Set as the default printer] is displayed. To set the printer as the default printer, select the check box.

Click [Finish].

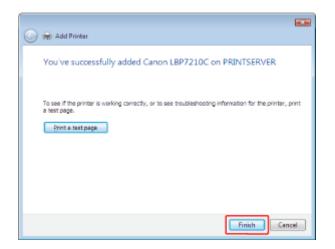

## 📀 NOTE

**Printing a test page** Click [Print a test page].

 $\rightarrow$  A confirmation dialog box appears. Click [Close] to close the dialog box.

## Windows XP and Server 2003

**Turn the computer on and start up Windows XP or Server 2003.** 

2. Log on to Windows XP or Server 2003.

#### 📀 NOTE

**When logging on as a user without administrative rights** A user without administrative rights can also install the printer driver.

## **3** Open the [Printers and Faxes] folder.

- Windows XP Professional and Server 2003 From the [Start] menu, select [Printers and Faxes].
- Windows XP Home Edition
   From the [Start] menu, select [Control Panel], and then click [Printers and Other Hardware] → [Printers and Faxes].

## **Display** [Add Printer Wizard].

• Windows XP

Click [Add a printer].

| Drinters and Faxes                    |        |
|---------------------------------------|--------|
| the list yew hyvortes look Holp       | A7     |
| 🔇 ladi - 🕤 - 🏂 🔎 Search 🐑 Folders 🖽 - |        |
| Agitama 🍓 Printers and Faces          | 🛩 🛃 Ga |
| Prestar Tanka                         |        |
| Add a preser                          |        |
| ×                                     |        |

## • Windows Server 2003 Double-click [Add Printer].

| Printers and Pases                            | ald X |
|-----------------------------------------------|-------|
| Elle Est genv Favorites Iosis Help            | 27    |
| 🔾 FASH = 🔘 = 👔 🔎 Bearch 🌔 Polders 🕼 🖉 🗙 🏹 🔚 - |       |
| Againess 🖓 Frinters and Picces                | 💌 🛃 😡 |
| Add Firmer                                    |       |
|                                               |       |
| abjects                                       |       |

## 5. Click [Next].

| Add Printer Wizard                                                                                                    |                                                                                                    |
|----------------------------------------------------------------------------------------------------|----------------------------------------------------------------------------------------------------|
|                                                                                                    | Welcome to the Add Printer<br>Wizard                                                                                                    |
| n rightarrow rightarrow rightar | This wised helps you install a printer or make printer connections.                                                                                                    |
|                                                                                                    | Figure 1988 port for any other hot pluggshe<br>through a USB port for any other hot pluggshe<br>port is such as IEEE 1984, interest, and so only you<br>do not need to use this wisard. Click Cancel to<br>close the witzed, and then plug the printer is cable<br>into your computer or port the printer toward your<br>computer's infrared port, and hum the printer on.<br>Windows will automatically install the printer to you.<br>To continue, click Next. |
|                                                                                                    | < Back Need > Cancel                                                                                                    |

## 6. Select a printer type.

(1) Select [A network printer, or a printer attached to another computer].

(2) Click [Next].

| Add Printer Wizard                                                                                        |   |
|----------------------------------------------------------------------------------------------------|---|
| Local or Network Printer<br>The wiperd needs to know which type of printer to set up.                     | Ð |
| Select the option that describes the printer you want to use:<br>_Local printer attached to this computer |   |
| Angework printer, or a printer attached to another computer     (1)                                       |   |
| To set up a network privae that is not attached to a print server, use the "Local printe" option.         |   |
| (2)not                                                                                                    | 4 |

7. Perform the following procedure.

- (1) Select [Connect to this printer (or to browse for a printer, select this option and click Next)].
- (2) Click [Next].

| ÷ 1 | y a Phinter<br>su don't know the name or address of the printer, you can search for a printer meets<br>meets your needs. |
|-----|----------------------------------------------------------------------------------------------------|
| v   | al printer do you want to connect to?                                                                                    |
| 0   | Broggere for a primter                                                                                                   |
| 6   | Connect to this printer (or to browse for a printer, select this option and click Next) (1                               |
| _ L | Name                                                                                                    |
|     | Example: Voerver/printer                                                                                                 |
| 0   | Egenect to a printer on the Internet or on a home or office network:                                                     |
|     | URL                                                                                                    |
|     |                                                                                                    |
|     | Example: http://server/printers/ingprinter/.printer                                                                      |
|     |                                                                                                    |
|     |                                                                                                    |
|     | < Back Next> (2) most                                                                                                    |

## Select a shared printer.

(1) Select a shared printer on the print server.
 (2) Click [Next].

|               | for Prin<br>n the list |               | ro, celect the pr | e you want to use. |   | É | Ş  |
|---------------|------------------------|---------------|-------------------|--------------------|---|---|----|
| Binter:       | WPBIN                  | ITSERVER\Cano | n LBP7210C        |                    |   |   |    |
| -<br>Shared : | sintes:                |               |                   |                    |   |   |    |
|               |                        | Windows Netwo | ark.              |                    |   |   |    |
| i na v        | WORKG                  | ROUP          |                   |                    |   |   |    |
|               | DDfMT                  | CERVER        |                   |                    |   |   | L. |
| - 2           | Cano                   | n LBP7210C    |                   | Canon LBP7210C     |   |   | 1  |
|               |                        |               |                   |                    |   |   | ۲  |
| Printer       | intome                 | tion          |                   |                    |   |   |    |
| Corr          | sent:                  |               |                   |                    |   |   |    |
|               | WC                     | Ready         |                   | Documents weitin   | σ | 0 |    |
| Statu         |                        |               |                   |                    |   |   |    |

#### 🚫 NOTE

## If the [Connect to Printer] dialog box appears

Follow the directions in the message.

#### Specifying the network path directly

Specify the network path as "\\the print server name (the computer name of the print server)\the printer name".

If you are not sure about the print server name (the computer name of the print server) Ask your print server administrator about the problem.

9. When the following screen appears, select whether or not to use this printer as the default printer.

(1) If you want to use the printer as the default printer, select [Yes].

(2) Click [Next].

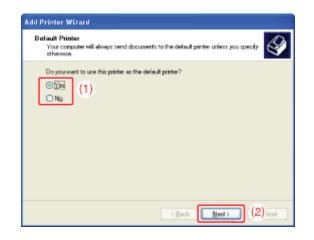

10. Click [Finish].

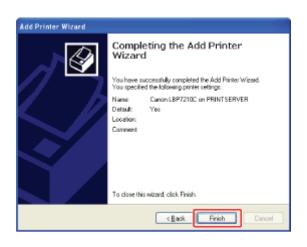

## Installing from [Windows Explorer]

Turn on the computer and start Windows.

Log on to Windows.

2

3.

## Display [Windows Explorer].

Windows XP, Server 2003, Vista, and Server 2008
 From the [Start] menu, select [All Programs] → [Accessories] → [Windows Explorer].

**A** Perform the following procedure.

(1) Select the print server from [My Network Places] (from [Network] for Windows

Vista and Server 2008).

(2) Double-click the shared printer icon or drag and drop the icon into the [Printers and Faxes] folder or [Printers] folder.

| Printserver                                                                                                    |                    |
|----------------------------------------------------------------------------------------------------|--------------------|
| Elle Edit View Favorites Tools Help                                                                                                    | 2                  |
| 🔇 Back + 🕥 - 🏂 🔎 Search 😜 Foldes 🖽 •                                                                                                    |                    |
| Agtres 💡 yPrinteerver                                                                                                    | 💌 🚍 60             |
| Folders     ×       Image: Desired processing of the set of the set of t | Piritars and Passa |

## 🚫 NOTE

5

If you are not sure about the print server name (the computer name of the print server) Ask your print server administrator about the problem.

Follow the on-screen instructions to install the printer driver.

## [E-16] To Check the Processor Version of Windows Vista or Server 2008

If you are not sure whether you are using 32-bit Windows Vista/Server 2008 or 64-bit Windows Vista/Server 2008, you can check that using the following procedure.

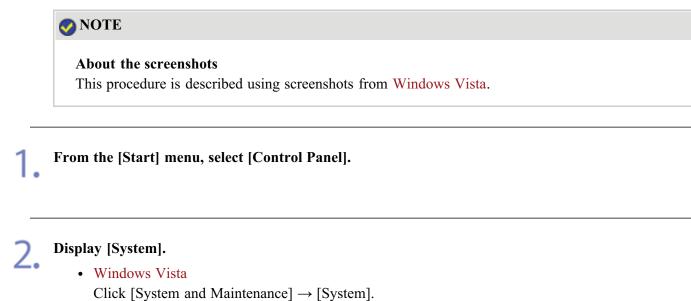

- Windows Server 2008
  - Double-click [System].

#### Check the processor version.

- For a 32-bit operating system [32-bit Operating System] is displayed.
- For a 64-bit operating system [64-bit Operating System] is displayed.

| G . F . Central Panel +                                                                    | System and Maintenance + System + 4y Search P                                                                                                    |  |
|--------------------------------------------------------------------------------------------|----------------------------------------------------------------------------------------------------|--|
| Taoks<br>Device Manager<br>Memote settings<br>System protection<br>Meanced system settings | View basic information about your computer<br>Windows edition<br>Windows Vista" Utimate<br>Cepyright © 2006 Microsoft Cerporision. All rights reserved.                   |  |
| See ako<br>Windows Update<br>Sécurés Center<br>Betformance                                 | System<br>Rating Windows Experience Index<br>Processon Intel R) Pentium R) III Mobile CPU 1000MHz 1.00 GHz<br>Herney Ov Mo States<br>System type: 32-bit Operating System |  |

## [E-17] Printing Configuration Page Print

After installing the printer driver, check the operations by Configuration Page Print. Configuration Page Print is used to print the settings of the printer unit, the total number of printed pages, and other printer information.

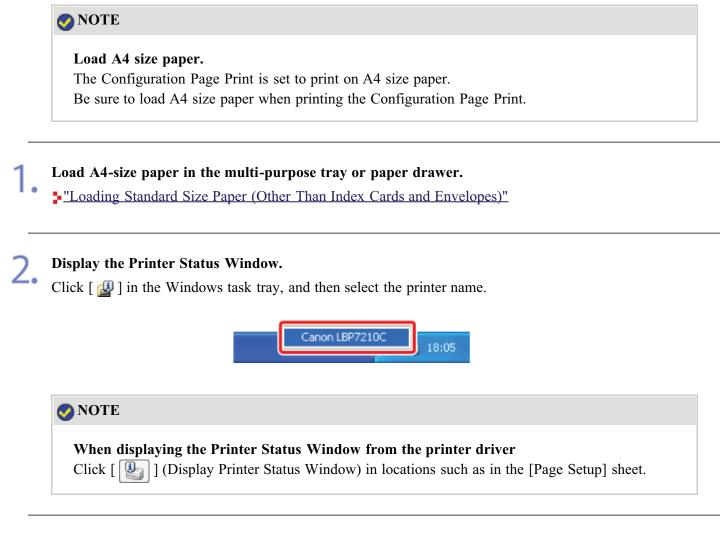

From the [Options] menu, select [Utility]  $\rightarrow$  [Configuration Page Print].

| 🕼 Canon LBP7210C 📰 🗖 🔀 |                                                     |                                   |  |  |  |  |
|------------------------|-----------------------------------------------------|-----------------------------------|--|--|--|--|
| Jop                    | Options Help                                        |                                   |  |  |  |  |
|                        | Preferences (Users)<br>Preferences (Administrators) |                                   |  |  |  |  |
| C                      | Consumables Information<br>Counter Information      | <b>B</b>                          |  |  |  |  |
|                        | Utility +                                           | Calibration                       |  |  |  |  |
|                        | Device Settings                                     | Out-of-Register Colors Correction |  |  |  |  |
|                        | Renote UI                                           | Cleaning L                        |  |  |  |  |
|                        | Refresh                                             | Configuration Page Print          |  |  |  |  |
|                        |                                                     |                                   |  |  |  |  |
| Pri                    | nt Job Information                                  |                                   |  |  |  |  |
| D                      | ocument Name:                                       |                                   |  |  |  |  |
| U                      | ser Nane:                                           |                                   |  |  |  |  |
| 0                      | propulse Nieme:                                     |                                   |  |  |  |  |
| P                      | int Pages:                                          |                                   |  |  |  |  |
| USBO                   | 01                                                  |                                   |  |  |  |  |

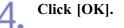

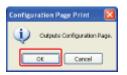

 $\rightarrow$  Configuration Page Print is printed.

| Sample of Configuration Page                | Print                                                                                                    |                                                                                                    |               |                  |
|---------------------------------------------|----------------------------------------------------------------------------------------------------|----------------------------------------------------------------------------------------------------|---------------|------------------|
|                                             |                                                                                                    |                                                                                                    | l             |                  |
|                                             | Canon Configuratio                                                                                                    | on Page                                                                                                    |               |                  |
|                                             | Raining I<br>Raining Raining I<br>Raining Raining Raining I<br>Raining Raining I<br>Raining Raining Raining Raining<br>Raining Raining Raining Raining<br>Raining Raining Raining Raining Raining<br>Raining Raining Raining Raining Raining<br>Raining Raining Raining Raining Raining Raining<br>Raining Raining Raining Raining Raining Raining Raining<br>Raining Raining Raining Raining Raining Raining Raining<br>Raining Raining Raining Raining Raining Raining Raining<br>Raining Raining Raining Raining Raining Raining Raining<br>Raining Raining Raining Raining Raining Raining Raining<br>Raining Raining Raining Raining Raining Raining Raining Raining<br>Raining Raining Raining Raining Raining Raining Raining Raining Raining Raining<br>Raining Raining Raining Raining Raining Raining Raining Raining Raining Raining Raining Raining Raining Raining<br>Raining Raining Raining Raining Raining Raining Raining Raining Raining Raining Raining Raining Raining Raining<br>Raining Raining Rainin                                                                                                    |                                                                                                    |               |                  |
|                                             | The second second secon                                                                                                    | - 20<br>- 20<br>- 20<br>- 21 minutes<br>- Remote Total                                                                                                    |               |                  |
|                                             | Table Band Table 2014 House 4-16 - Speel<br>Restort Band - Table 2<br>Restort Band - Table 2<br>Restort Band<br>Restort Band<br>Particle Band<br>Particle Band<br>P | - 20<br>- 20<br>- 20 |               |                  |
|                                             | The State D State State                                                                                                    | - 4417<br>- 4477                                                                                                    |               |                  |
|                                             | main reas<br>An Fran Repair<br>Andres of 2-table histology (Seets<br>Repair of 2-table                                                                                                    |                                                                                                    |               |                  |
|                                             |                                                                                                    |                                                                                                    |               |                  |
|                                             |                                                                                                    |                                                                                                    |               |                  |
|                                             | mean and the second ope are tendenoise of tenso line.                                                                                                    |                                                                                                    |               |                  |
|                                             |                                                                                                    |                                                                                                    | 1             |                  |
| <sup>†</sup> This is a sample of Configurat | -                                                                                                    | e contents may                                                                                                    | differ from t | ne Configuration |
| Page Print printed by your print            | nter.                                                                                                    |                                                                                                    |               |                  |

## [E-18] Printing a Test Page in Windows

You can check the operations of the printer driver by printing a test page in Windows.

## (IMPORTANT)

If an error message appears in the Printer Status Window

Follow the on-screen instructions to solve the problem, and then print a test page.

"Printer Status Window"

Load A4-size paper in the multi-purpose tray or paper drawer.

"Loading Standard Size Paper (Other Than Index Cards and Envelopes)"

# **7** Open the [Printers and Faxes] or [Printers] folder.

- Windows XP Professional and Server 2003 From the [Start] menu, select [Printers and Faxes].
- Windows XP Home Edition
   From the [Start] menu, select [Control Panel], and then click [Printers and Other Hardware] → [Printers and Faxes].
- Windows Vista From the [Start] menu, select [Control Panel], and then click [Printer].
- Windows Server 2008 From the [Start] menu, select [Control Panel], and then double-click [Printers].

**Q** Right-click the icon for this printer, and then select [Properties] from the pop-up menu.

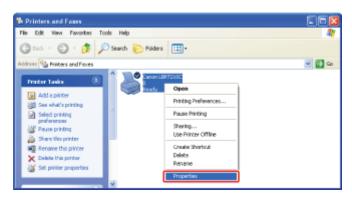

## Print a test page.

- (1) Display the [General] sheet.
- (2) Click [Print Test Page].

| Canon LBP7210C Proper       | ties                                                   | ?🛛   |
|-----------------------------|--------------------------------------------------------|------|
| General SI (1) Ports Adv    | anced Color Management Security Device Settings Pholie |      |
| Essen LEP72103              |                                                        |      |
| Location                    |                                                        |      |
| Connent                     |                                                        |      |
|                             |                                                        |      |
| Ngdet Canon LBP7210C        |                                                        |      |
| Color Yes                   | Paper available:                                       |      |
| Double-sided: Yes           | A4 📉                                                   |      |
| Staple: No                  |                                                        |      |
| Speed: 20 ppm               |                                                        |      |
| Maximum resolution: 600 dpi | <u>N</u>                                               |      |
| Pinte                       | g Preferencez. Print Lest Page (2)                     |      |
|                             |                                                        |      |
|                             |                                                        |      |
|                             | OK Canol (solv)                                        | Help |

 $\rightarrow$  The test page is printed.

| ⊘ NOTE                                                               |  |
|----------------------------------------------------------------------|--|
| If the test page is not printed properly<br>"Printing Does Not Work" |  |

## [E-19] Uninstalling the Printer Driver Using [Canon LBP7210C Uninstaller]

The process of removing the printer driver to restore the computer to the same state as before the printer driver was installed is referred to as uninstallation. To uninstall the printer driver, perform the following procedure.

## () IMPORTANT

#### Uninstallation by a user with administrative rights

A user without administrative rights cannot perform the uninstallation. To perform the uninstallation, be sure to log on as a user with administrative rights.

<sup>†</sup>Contact your system administrator if you are not sure about your administrative rights.

#### Disconnect the USB cable before uninstalling the printer driver (Windows 7).

Be sure to disconnect the USB cable before uninstalling the printer driver.

## 📀 NOTE

#### If a user without administrative rights installed the printer driver

The printer driver may not be able to uninstalled successfully using [Canon LBP7210C Uninstaller] depending on your operating system.

In this case, uninstall the printer driver using the following procedure.

- 1. Open the [Printers and Faxes] or [Printers] folder.
  - Windows XP Professional and Server 2003 From the [Start] menu, select [Printers and Faxes].
  - Windows XP Home Edition
     From the [Start] menu, select [Control Panel], and then click
     [Printers and Other Hardware] → [Printers and Faxes].
  - Windows Vista From the [Start] menu, select [Control Panel], and then click [Printer].
  - Windows Server 2008 From the [Start] menu, select [Control Panel], and then double-click [Printers].
- 2. Right-click the icon for this printer, then select [Delete] from the pop-up menu.
- 3. Click [Yes].

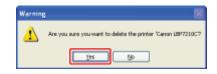

4. Uninstall the printer driver using [Canon LBP7210C Uninstaller].

#### Close the following files and programs if open.

- Help file
- Printer Status Window

- Control Panel
- Other applications

# 2. Run [Canon LBP7210C Uninstaller].

Windows XP, Server 2003, Vista, and Server 2008
 From the [Start] menu, select [All Programs] → [Canon Printer Uninstaller] → [Canon LBP7210C Uninstaller].

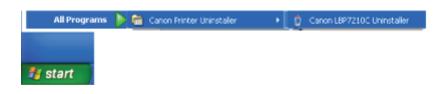

## 📀 NOTE

If the [User Account Control] dialog box appears (Windows Vista and Server 2008) Click [Continue].

## **Q** Perform the following procedure.

#### If this printer is displayed

- (1) Select this printer.
- (2) Click [Delete].

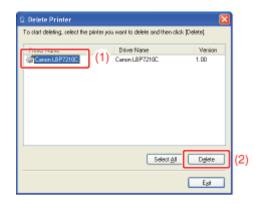

## If this printer is not displayed

Click [Delete].

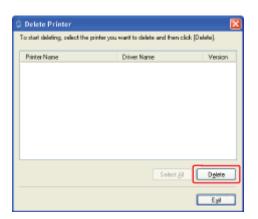

## Click [Yes].

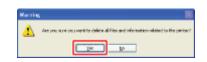

If the printer is used as a shared printer, the following screen appears. Read the contents of the message, and then click [Yes].

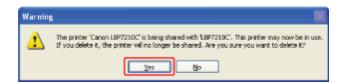

 $\rightarrow$  The uninstallation starts. Please wait a moment.

<sup>†</sup> Depending on your environment, the uninstallation may take a long time.

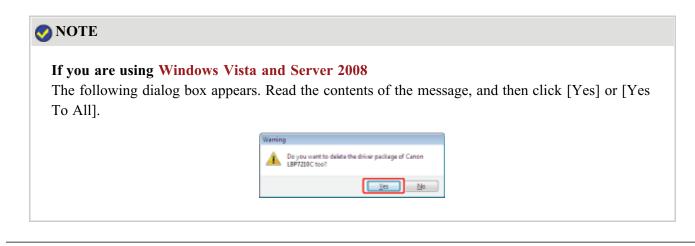

## Click [Exit].

6.

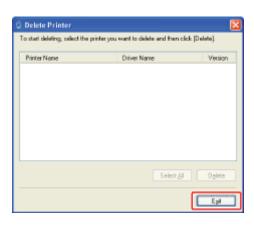

## Open the [Printers and Faxes] or [Printers] folder.

- Windows XP Professional and Server 2003 From the [Start] menu, select [Printers and Faxes].
- Windows XP Home Edition
   From the [Start] menu, select [Control Panel], and then click [Printers and Other Hardware] → [Printers and Faxes].
- Windows Vista

From the [Start] menu, select [Control Panel], and then click [Printer].

• Windows Server 2008 From the [Start] menu, select [Control Panel], and then double-click [Printers].

7. Make sure that the icon for this printer is not displayed in the [Printers and Faxes] or [Printers] folder.

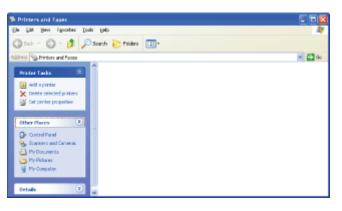

## **IMPORTANT**

## If the icon for this printer is displayed

- 1. Right-click the icon, and then select [Delete] from the pop-up menu.
- 2. Click [Yes].

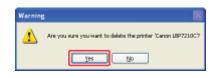

<sup>†</sup> Be sure to delete the icon. Unless you delete the icon, you cannot install the printer driver again.

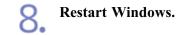

## **IMPORTANT**

If the uninstallation fails "Uninstalling the Printer Driver in [Control Panel]"

#### Uninstallation of the e-Manual

The installed e-Manual are not uninstalled by uninstalling the printer driver. See <u>"Uninstalling the e-Manual"</u> and uninstall the e-Manual.

## [E-20] Uninstalling the Printer Driver in [Control Panel]

If you cannot uninstall the printer driver using [Canon LBP7210C Uninstaller], use the following procedure to uninstall the printer driver.

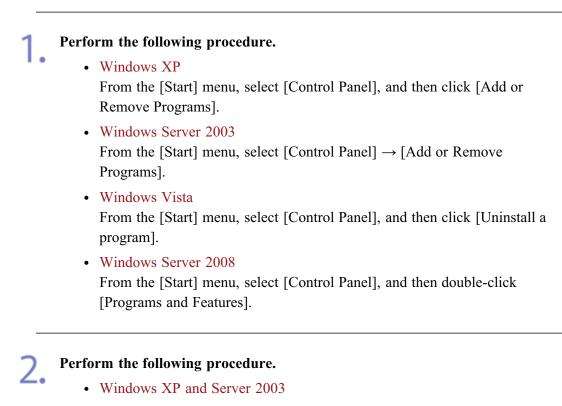

- (1) Select [Canon LBP7210C].
- (2) Click [Change/Remove].

| 🐻 Add or Re         | me | ro Programs                                                    |               |               |          |   |
|---------------------|----|----------------------------------------------------------------|---------------|---------------|----------|---|
| -                   | ^  | Currently installed programs:                                  | Show upgates  | Sort by: Name | 2        |   |
| Change or<br>Remove |    | Pll Adoba Dander 2.0.0                                         |               | Size          | 65.11140 | L |
| Programs            |    | 0 Canon 1897210C                                               |               | L hard o      | sautende | L |
| - 19                |    |                                                                |               | Lest Used On  |          | L |
| Add New<br>Programs | Г  | To change this program or remove it from your computer, dick ( | hange/Remove. | Chang         | e/Remove | ( |
| 5                   |    | Windows XP Service Pad: 2                                      |               |               |          |   |
| AddiRemove          | ×  |                                                                |               |               |          | L |

- Windows Vista and Server 2008
  - (1) Select [Canon LBP7210C].
  - (2) Click [Uninstall/Change].

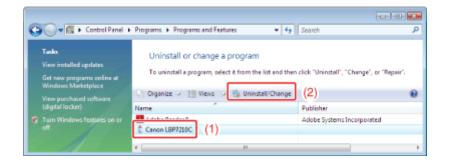

🐼 NOTE

## If [Canon LBP7210C] is not listed

"Uninstalling the USB Class Driver"

If the [User Account Control] dialog box appears (Windows Vista and Server 2008) Click [Continue].

3.

#### Perform the following procedure.

## If this printer is displayed

- (1) Select this printer.
- (2) Click [Delete].

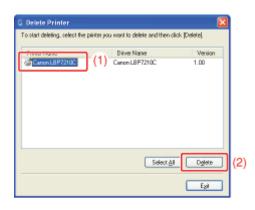

## If this printer is not displayed

Click [Delete].

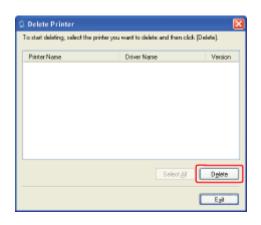

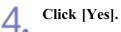

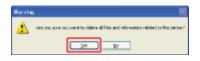

If the printer is used as a shared printer, the following screen appears. Read the contents of the message, and then click [Yes].

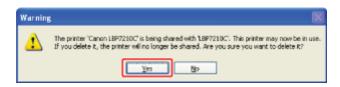

 $\rightarrow$  The uninstallation starts. Please wait a moment.

<sup>†</sup> Depending on your environment, the uninstallation may take a long time.

| <b>WNOTE</b>                                   |                                                                         |  |  |  |  |
|------------------------------------------------|-------------------------------------------------------------------------|--|--|--|--|
| If you are using Windows Vista and Server 2008 |                                                                         |  |  |  |  |
| • •                                            | appears. Read the contents of the message, and then click [Yes] or [Yes |  |  |  |  |
| To All].                                       |                                                                         |  |  |  |  |
|                                                | Werning                                                                 |  |  |  |  |
|                                                | Do you want to delate the driver package of Canon LBP7210C too?         |  |  |  |  |
|                                                | Tes No                                                                  |  |  |  |  |
|                                                |                                                                         |  |  |  |  |

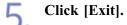

6

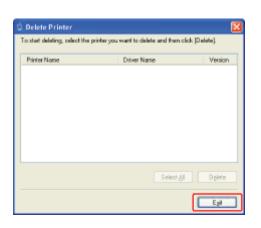

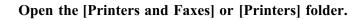

- Windows XP Professional and Server 2003 From the [Start] menu, select [Printers and Faxes].
- Windows XP Home Edition
   From the [Start] menu, select [Control Panel], and then click [Printers and Other Hardware] → [Printers and Faxes].
- Windows Vista From the [Start] menu, select [Control Panel], and then click [Printer].
- Windows Server 2008 From the [Start] menu, select [Control Panel], and then double-click [Printers].

| 7 | 7 | Make sure that the icon for this printer is not displayed in the [Printers and Faxes] or |
|---|---|------------------------------------------------------------------------------------------|
| / | • | [Printers] folder.                                                                       |

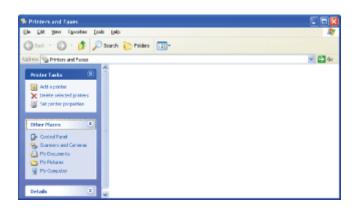

## **IMPORTANT**

## If the icon for this printer is displayed

- 1. Right-click the icon, and then select [Delete] from the pop-up menu.
- 2. Click [Yes].

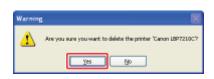

**†** Be sure to delete the icon. Unless you delete the icon, you cannot install the printer driver again.

# **8**. Restart Windows.

## IMPORTANT

Uninstallation of the e-Manual

The installed e-Manual are not uninstalled by uninstalling the printer driver. See <u>"Uninstalling the e-Manual"</u> and uninstall the e-Manual.

## [E-21] Uninstalling the USB Class Driver

Uninstall the USB class driver under the following circumstances.

- If the printer driver installed using a USB connection cannot be uninstalled properly
- If you cannot install the printer driver properly even after reinstalling it

#### Check the following.

- Check that the printer and computer are connected using a USB cable.
- Check that the printer is on.

Perform the following procedure.

- Windows XP From the [Start] menu, select [Control Panel], and then click [Add or Remove Programs].
- Windows Server 2003 From the [Start] menu, select [Control Panel] → [Add or Remove Programs].
- Windows Vista From the [Start] menu, select [Control Panel], and then click [Uninstall a program].
- Windows Server 2008 From the [Start] menu, select [Control Panel], and then double-click [Programs and Features].

#### Make sure that [Canon LBP7210C] is not displayed.

(1) Make sure that [Canon LBP7210C] is not displayed in the dialog box.

(2) Click [ $\boxtimes$ ] to close the dialog box.

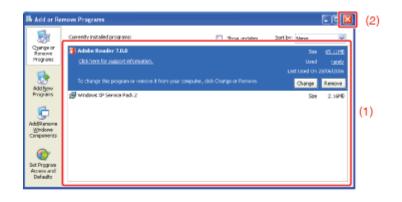

#### 🚫 NOTE

#### If [Canon LBP7210C] is displayed

See "Uninstalling the Printer Driver in [Control Panel]" and delete [Canon LBP7210C] in the

# 4

## Display [Device Manager].

- Windows XP
  - 1. From the [Start] menu, select [Control Panel].
  - 2. Click [Performance and Maintenance]  $\rightarrow$  [System].
  - 3. Click the [Hardware] tab  $\rightarrow$  [Device Manager].
- Windows Server 2003
  - 1. From the [Start] menu, select [Control Panel]  $\rightarrow$  [System].
  - 2. Click the [Hardware] tab  $\rightarrow$  [Device Manager].
- Windows Vista
  - 1. From the [Start] menu, select [Control Panel].
  - Click [Hardware and Sound] → [View hardware and devices].
- Windows Server 2008
  - 1. From the [Start] menu, select [Control Panel].
  - 2. Double-click [Device Manager].

## 📀 NOTE

If the [User Account Control] dialog box appears (Windows Vista and Server 2008) Click [Continue].

Double-click [Universal Serial Bus controllers].

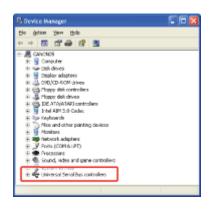

h

Right-click [USB Printing Support], then select [Uninstall] from the pop-up menu.

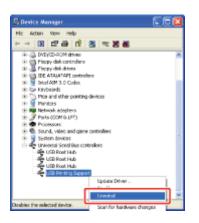

## ( IMPORTANT

**Do not uninstall any other device drivers.** If you uninstall them by mistake, Windows may not operate properly.

## 📀 NOTE

#### If [USB Printing Support] is not displayed

The USB class driver is not installed properly.

#### If the USB class driver is under [Other Devices]

The USB class driver is not installed properly. Select [Unknown device], and then uninstall it.

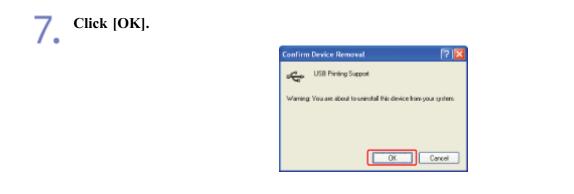

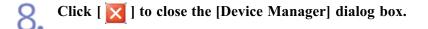

**Disconnect the USB cable from the computer, and then restart Windows.** 

## [F] Printing

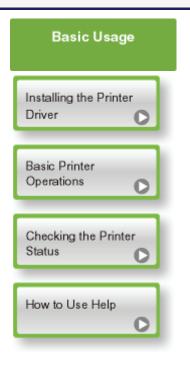

| Paper              | Various Printing<br>Functions                                                    |
|--------------------|----------------------------------------------------------------------------------|
| Paper Requirements | Saving Toner and<br>Paper                                                        |
| Loading Paper      | Changing the Output Method<br>According to the Print Data<br>or Number of Copies |
|                    | Editing a Document                                                               |
|                    | Adjusting the Color or<br>Image Quality                                          |
|                    | Configuring the Printing<br>Preferences Easily                                   |

C

## [F-02] Installing the Printer Driver

The printer driver is software required for printing from an application.

The procedure for installing the printer driver varies depending on the system environment. See the following according to your system environment.

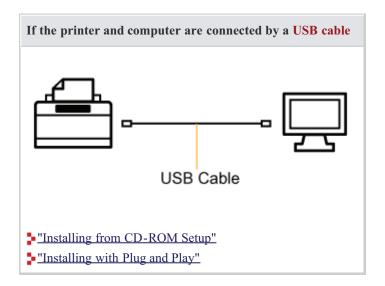

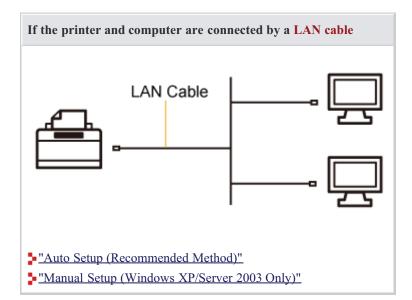

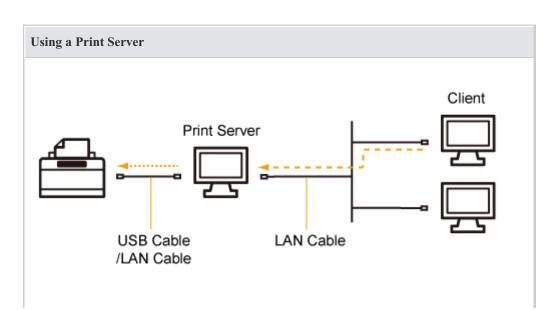

#### If your computer is the print server

- If the printer and print server are connected by a USB cable
  - "Installing from CD-ROM Setup"
  - "Installing with Plug and Play"
- If the printer and print server are connected by a LAN cable
  - "Auto Setup (Recommended Method)"
  - "Manual Setup (Windows XP/Server 2003 Only)"
- If your computer is a client computer
- "Installation on Clients"

- Turning On the Printer
- Turning Off the Printer

## **Turning On the Printer**

Press the power switch to turn the printer On.

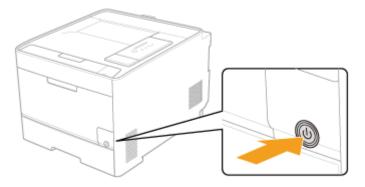

 $\rightarrow$  All the indicators on the printer blink, and the printer initiates a self-diagnostic test on the printer unit and optional accessories.

#### • If the self-diagnostic test result is normal

The  $\bigcirc$  (Ready) indicator (green) turns on, and the printer is ready to print.

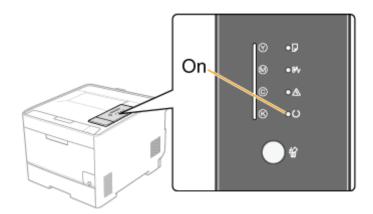

• If the self-diagnostic test result is not normal

The Alarm Indicator (orange) turns on or blinks. "The Alarm Indicator Is On or Blinking"

## (i) IMPORTANT

## Do not turn the printer on immediately after turning it off.

If you want to cycle the power of the printer, wait at least 10 seconds before turning it on again.

#### If the printer does not operate properly

"Problem Diagnosis Menu"

#### If an error message appears in the Printer Status Window

"A Message Appears in the Printer Status Window"

#### When turning on the printer for the first time after the printer installation

- Before turning on the printer, be sure to remove the sealing tape from the toner cartridges installed in the printer.
  - "Preparing the Toner Cartridges"

<sup>†</sup> If the printer is turned on before the sealing tape is removed, an error message is displayed in the Printer Status Window.

- Before turning on the printer, be sure to insert the paper drawer in the printer.
- Although a sheet of blank paper may be output, this is not an error.

## **Turning Off the Printer**

#### Check that the printer is not performing the following operations.

- Printing
- While the printer is running a self-diagnostic test immediately after turning the power on (All the indicators are blinking)

#### **Press the power switch to turn the printer Off.**

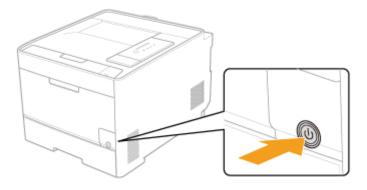

#### ( IMPORTANT

#### Precautions when turning off the printer

If you turn the printer off, all print data remaining in the printer memory will be erased.

## Power consumption when the power is off (when the power switch is not pressed)

Even if the power of the printer is turned off, power is consumed only slightly while the power plug is inserted into the AC power outlet. To cut the power consumption completely, unplug the power plug from the AC power outlet.

## [F-04] Printing (Basic Procedure)

This section describes the basic procedure for printing from an application, taking Adobe Reader 7.0 as an example.

<sup>†</sup> The printing procedure may differ depending on the application you are using.

🐼 NOTE When installing the printer driver "Procedure for Installing the Printer and the Printer Driver" Load paper in the paper drawer or multi-purpose tray. 🚫 NOTE How to load paper "Loading Standard Size Paper (Other Than Index Cards and Envelopes)" "Loading Index Cards" "Loading Envelopes" "Loading Custom Size Paper (Non-Standard Size Paper)"

**2.** Open the PDF file to be printed using Adobe Reader.

Select [Print] from the [File] menu.

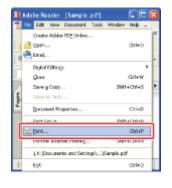

## **4** Configure the printing preferences.

- (1) Select this printer.
- (2) Configure the printing preferences.

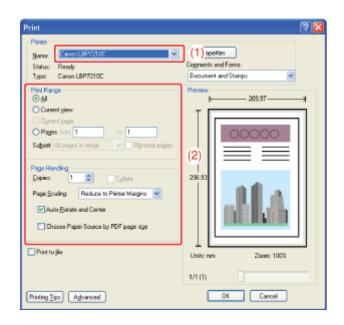

## **ONOTE**

### Changing the printer name

You can change the printer name in the [Printers and Faxes] or [Printers] folder.

5. Click [Properties].

| Trint Pinte Statu: Reedy Type: Canon LBP/210C                                                                                                    | Properties     Cognisents and Fouries     Document and Stamps                                                                         |
|----------------------------------------------------------------------------------------------------|----------------------------------------------------------------------------------------------------|
| Pint Range<br>Al<br>Current give<br>Cyrrent page<br>Pages forr 1 to 1<br>Subset Al page in lange      Page Handing<br>Depin: 1 Collere<br>Page Scaling Reduce to Pinter Margine      V<br>Auto Bytate and Center<br>Oncore Paper Source by PDF page sige<br>Print to Be | Preview<br>k 20397<br>1<br>2<br>2<br>2<br>3<br>3<br>4<br>4<br>5<br>5<br>6<br>6<br>6<br>6<br>6<br>6<br>6<br>6<br>6<br>6<br>6<br>6<br>6 |
| Printing Tes Advanced                                                                                                    | 1/1 (1) OK Cancel                                                                                                    |

## Specify the setting for [Print Style].

(1) Display the [Finishing] sheet.

6.

(2) Select [2-sided Printing] or [1-sided Printing].

| Canon LUP / 210C Properties | uality       |                                                                                                    |   |
|-----------------------------|--------------|----------------------------------------------------------------------------------------------------|---|
| Pigle:                      | uit Settings | Add11. EdW2L.                                                                                                    |   |
| Output Method               |              | ¥                                                                                                    |   |
|                             | Pird Syle    | 1-vided Printing<br>2-vided Printing<br>Boskief Printing<br>Boskief Printing |   |
| A4 [Scoling Jules]          |              | O DF<br>© Collate                                                                                                    |   |
|                             |              | Advanced Settings                                                                                                    |   |
|                             |              | OK Cancel Heip                                                                                                    | , |

## Specify the settings for [Page Size] and [Output Size].

- (1) Display the [Page Setup] sheet.
- (2) Select the page size of the document created by an application.
- (3) Select the size of the paper loaded in the paper source as needed.

| Canon LBP7210C Properties        |                 |                                                                                                    |            |
|----------------------------------|-----------------|----------------------------------------------------------------------------------------------------|------------|
| Page Setup in (1) Paper Source Q | ualty           |                                                                                                    |            |
|                                  | ult Settings    | Add(1) Edi(2)                                                                                                   |            |
| 0ulput Method: 🍈 Print           |                 | ×                                                                                                    |            |
| <b>•</b> •                       | Page Size:      | A4                                                                                                    | (2         |
|                                  | 📇 Dulput Sige   | Match Page Size                                                                                                 | <b>(</b> 3 |
|                                  | <u>C</u> opies: | ן גע אין די גע אין די גע אין די גע אין די גע אין די גע אין די גע אין די גע אין גע גע גע גע גע גע גע גע גע גע גע |            |
|                                  |                 | ofiai A O Landscape                                                                                             |            |
|                                  | Page Layout     | 1 1 on 1                                                                                                    | ~          |
|                                  | Magual Scaling  |                                                                                                    |            |
|                                  | Scaling:        | 100 (a) ≈ [25 to 200]                                                                                           |            |
| A4 [Scaling Auto]                | Watemark        |                                                                                                    |            |
| View Settings                    | Watermark Name: | CONFIDENTIAL                                                                                                    | M          |
| ۳                                |                 | Edg Watemark                                                                                                    |            |
| Cust                             | om Papar Size   | Page Options. Bestore D elad                                                                                    | hz         |
|                                  |                 | OK Cancel                                                                                                    | Help       |

#### **IMPORTANT**

### If the [Page Size] setting and [Output Size] setting are not the same

The print is automatically reduced or enlarged to fit on the page.

#### When printing from the paper drawer

Use the following procedure to check that the [Output Size] setting and [Register Paper Sizes] setting are the same.

- 1. Click [ ]] (Display Printer Status Window).
- 2. From the [Options] menu, select [Device Settings]  $\rightarrow$  [Drawer Settings].
- 3. Check that the [Register Paper Sizes] setting is the same as the [Output Size]

setting.

| brawer Settings             |   | - 8 |
|-----------------------------|---|-----|
| Fleginter Fager Sizer       |   |     |
| Paper like ivib aver 1:     | м | ۲   |
| Figure Size in Diseaser (2) | м | ~   |

# Specify the settings for [Paper Source] and [Paper Type].

- (1) Display the [Paper Source] sheet.
- (2) Select the paper source you want to use.
- (3) Select the type of the paper loaded in the paper source.

| Sanon LBP 7210C Pro    | operties   |                                                                                                    |      |
|------------------------|------------|----------------------------------------------------------------------------------------------------|------|
| Page Setup Finishin Pa | per Source | (1)                                                                                                    |      |
| Projle :               | Defend     | Sating: V Add <u>U</u> L. Edil[2]                                                                                      |      |
| Output Method          | Pint       | *                                                                                                    |      |
| Je                     |            | Paper Selection: Same Paper for All Pages                                                                              | ~    |
|                        |            | Papar Source: Automatic Multipurpose Tray<br>Multipurpose Tray<br>Drawer 1<br>Drawer 2                                 | •    |
| Al (Scaling Auto)      | uto        | Paper Type: Plain Paper                                                                                                |      |
| View Settings          | Ľ          | Pages when Printing from the Nulli-purpose Tray Continue Printing with the Nulli purpose Tray Print on the Other Sigle |      |
|                        |            | Beston Default:                                                                                                    |      |
|                        |            | OK Cancel H                                                                                                    | felp |

## 📀 NOTE

**When [Paper Selection] is set to a setting other than [Same Paper for All Pages]** The [Paper Source] setting changes as follows.

- [First Page]
- [Second Page]
- [Cover Page]
- [Other Pages]
- [Last Page]
- [Cover Sheets]

Select the paper source to be used for each page.

Using Preview to specify the setting for [Paper Source] You can also specify the setting for [Paper Source] using Preview. "Using Preview to Configure the Printing Preferences"

When printing paper of a type other than plain paper or envelopes from the paper drawer Select [Drawer 1] or [Drawer 2] (optional) in [Paper Source].

<sup>†</sup> If you select [Auto], you cannot print from the paper drawer. (Paper is fed from the multipurpose tray.)

## About [Paper Type]

Specify the setting according to the paper type as follows.

| Paj                  | oer Type                    | Setting for [Paper Type] in the Printer Driver |  |  |
|----------------------|-----------------------------|------------------------------------------------|--|--|
|                      | 60 to 74 g/m <sup>2</sup>   | [Plain Paper L] <sup>*1</sup>                  |  |  |
| Plain paper          | 60 g/m <sup>2</sup>         | [Plain Paper L2] <sup>*3</sup>                 |  |  |
|                      | 70 to 90 g/m <sup>2</sup>   | [Plain Paper] <sup>*1*2</sup>                  |  |  |
|                      | 86 to 119 g/m <sup>2</sup>  | [Heavy Paper 1] <sup>*2</sup>                  |  |  |
| Heavy paper          | 120 to 128 g/m <sup>2</sup> | [Heavy Paper 2]                                |  |  |
|                      | 129 to 176 g/m <sup>2</sup> | [Heavy Paper 3]                                |  |  |
| Transparency (black- | and-white printing only)    | [Transparency]                                 |  |  |
| Label                |                             | [Labels]                                       |  |  |
|                      | 100 to 110 g/m <sup>2</sup> | [Coated Paper 1]                               |  |  |
| Control moment       | 120 to 130 g/m <sup>2</sup> | [Coated Paper 2]                               |  |  |
| Coated paper         | 155 to 165 g/m <sup>2</sup> | [Coated Paper 3]                               |  |  |
|                      | 210 to 220 g/m <sup>2</sup> | [Coated Paper 4]                               |  |  |
|                      | ·                           | [Envelope]                                     |  |  |
| Envelope             |                             | [Envelope H] <sup>*5</sup>                     |  |  |

\*1 If you want to print paper of 70 to 74 g/m<sup>2</sup>, you can specify either of [Plain Paper] or [Plain Paper L].\*3

\*2 If you want to print paper of 86 to 90 g/m<sup>2</sup>, you can specify either of [Plain Paper] or [Heavy Paper 1].\*4

\*3 If the printed paper curls (the printed side curls outward) when printed 60 g/m<sup>2</sup> paper with [Plain Paper L] selected, select [Plain Paper L2].

\*4 If either setting causes the following problems etc., specify the other setting to print.

- Output paper curls.
- Residual images appear on non-printed areas.
- The toner does not fix onto paper well, and the printing comes out faint.

\*5 If you want to improve the toner fixation when printed with [Envelope] selected, select [Envelope H].

Specify the other printing preferences in the [Page Setup], [Finishing], [Paper Source], and • [Quality] sheets as needed.

| Page Setup Finishing                | Paper Source Qu | uality                         |                     |            |
|-------------------------------------|-----------------|--------------------------------|---------------------|------------|
| Phojile :                           | 🚺 Data          | alt Settings                   | Add11. Edkg1.       |            |
| Dutput Method:                      | (i) Pivit       |                                | ¥                   |            |
| 9                                   |                 | Page Side                      | A4                  | v          |
|                                     |                 | 📥 Output Siger                 | Match Page Size     | *          |
|                                     |                 | Copier:                        | 1 💭 [1 to 999]      |            |
|                                     |                 | Qientation                     | it 🔥 💧 Landscape    |            |
|                                     |                 | Page Layout:                   | 1 1 m 1             | Ŷ          |
|                                     |                 | Hagual Scaling                 |                     | -          |
| 1/27 2                              | /11/11          | Scaing                         | 100 🔅 🕸 (25 to 200) |            |
| A4 [Scaling: Auto]<br>⊻jevi Setting | 6               | Watermark.<br>Watermark: Name: | CONFIDENTIAL        | v          |
|                                     | 8               |                                | Edgiw               | atemaik    |
|                                     | Cyste           | m Paper Size                   | Page Options Besto  | e Defaults |

# **NOTE**

For details on the settings See Help. "How to Use Help"

#### **Confirm the settings, then click [OK].**

 $\rightarrow$  The [Print] dialog box reappears.

## 📀 NOTE

#### About the settings

- It is recommended that you check the [Page Setup] sheet and [Paper Source] sheet settings each time you print a document.
- The settings that are specified here apply only to jobs to be printed from the same application. Exiting the application resets the changed settings to the default settings.

For details on the procedure for changing the default values for printing preferences, see <u>"Changing the Default Values for Printing Preferences"</u>.

#### Click [OK].

 $\rightarrow$  The printer starts printing.

# **ONOTE**

If the printer cannot print properly

"Printing Does Not Work"

# [F-05] Canceling a Job

This printer allows you to cancel a print job using any one of the following methods.

- Canceling a Print Job Using the Print Queue
- <u>Canceling a Print Job Using the Printer Status Window</u>
- <u>Canceling a Print Job Using the Cancel Job Key</u>
- Canceling a Print Job Using the Remote UI

## Canceling a Print Job Using the Print Queue

Display the Printer Status Window.

Click [ 🔐 ] in the Windows task tray, and then select the printer name.

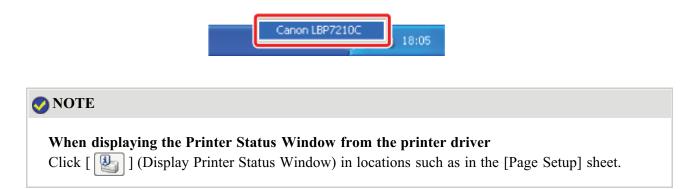

| ] (Print Queue). |
|------------------|
|                  |

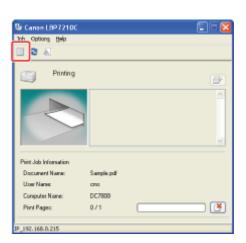

 $\rightarrow$  The print queue is displayed.

| Status       | Ovener       | Pages                | Sm                       | 34                               |
|--------------|--------------|----------------------|--------------------------|----------------------------------|
| Sent to prin | johnson      | 1 <sup>11</sup>      | 604 KBJ604 KB            | 161                              |
| - C          |              |                      |                          | 3                                |
|              | Sent to prin | Sent to prin Johnson | Sent to prin Johnson 1/1 | Senit to prin Johnson 1/1 604 KB |

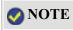

#### Displaying the print queue

You can also use the following procedure to display the print queue.

- 1. Open the [Printers and Faxes] or [Printers] folder.
  - Windows XP Professional and Server 2003 From the [Start] menu, select [Printers and Faxes].
  - Windows XP Home Edition
     From the [Start] menu, select [Control Panel], and then click
     [Printers and Other Hardware] → [Printers and Faxes].
  - Windows Vista From the [Start] menu, select [Control Panel], and then click [Printer].
  - Windows Server 2008 From the [Start] menu, select [Control Panel], and then double-click [Printers].
- 2. Double-click the icon of this printer.

#### **For details on the print queue** See Windows Help.

Right-click the job that you want to cancel, then select [Cancel] from the pop-up menu.

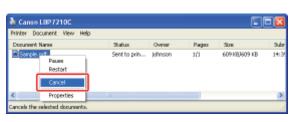

## 📀 NOTE

#### About print jobs from other users

Print jobs from other users are not displayed.

(For the print server environment, all print jobs are displayed on the print server.)

<sup>†</sup> If an error has occurred with a print job from another user, use the O (Cancel Job) key to cancel the job.

"Canceling a Print Job Using the Cancel Job Key"

Clicking [Yes] cancels the print job.

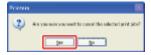

# Canceling a Print Job Using the Printer Status Window

## Display the Printer Status Window.

Click [ 🛃 ] in the Windows task tray, and then select the printer name.

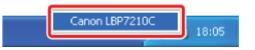

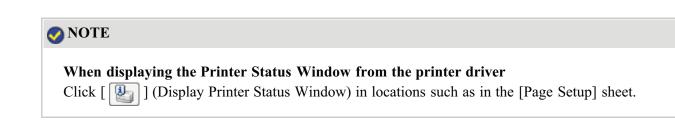

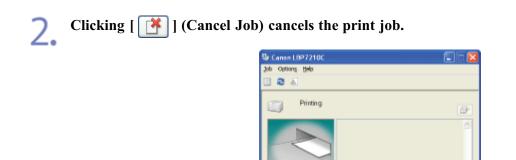

Print Job Informat Document Name

Uper Name: Computer Name

Print Page

92,160,0,219

# 🤣 NOTE

#### About print jobs from other users

While another user's job is being printed, you cannot cancel the job. (For the print server environment, you can cancel print jobs on the print server.)

Sample

DC7800

0/1

<sup>†</sup> If an error has occurred with a print job from another user, use the O (Cancel Job) key to cancel the job.

"Canceling a Print Job Using the Cancel Job Key"

# Canceling a Print Job Using the Cancel Job Key

If an error has occurred with a print job from another user, use the (O) (Cancel Job) key to cancel the job.

Pressing the (()) (Cancel Job) key on the control panel cancels the job.

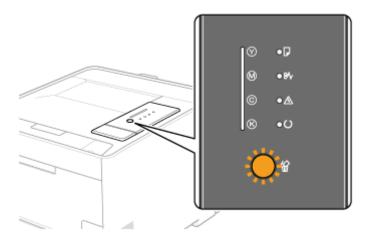

#### 📀 NOTE

## If print jobs cannot be canceled even when the (O) (Cancel Job) key is pressed

- You cannot cancel the following pages or jobs.
  - Pages of which data has been received already
  - Jobs of which print copy is one sheet of paper
- If the printer switches from one print job to another while the (O) (Cancel Job) key is being pressed (if the job when the key is pressed and the job when the key is released are different), both the jobs cannot be canceled.
- Depending on the settings for the [Settings of the Cancel Job Key] dialog box in the Printer Status Window, you may not be able to cancel a job.

# About operation of the 🔘 (Cancel Job) key

- When the key is released, the printer begins canceling the job.
- The following are the meanings of the 🏠 (Cancel Job) indicator (orange).
  - While the key is being pressed: Blinking
  - While a job is being canceled: On

# Specifying the types of jobs which the (O) (Cancel Job) key can cancel

You can specify the types of jobs which can be canceled in the [Settings of the Cancel Job Key] dialog box in the Printer Status Window.

For details on the [Settings of the Cancel Job Key] dialog box, see Help.

How to Use Help

# Canceling a Print Job Using the Remote UI

#### Display the Printer Status Window.

Click [ 🛃 ] in the Windows task tray, and then select the printer name.

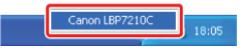

#### When displaying the Printer Status Window from the printer driver

Click [ ] (Display Printer Status Window) in locations such as in the [Page Setup] sheet.

# **2.** Select [Remote UI] from the [Options] menu.

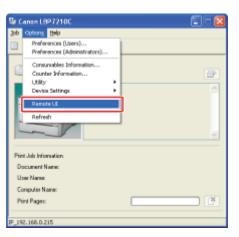

# 📀 NOTE

#### If you cannot select [Remote UI]

You cannot select [Remote UI] if the printer and computer cannot communicate via a network.

# When starting the Remote UI directly from a web browser

"Remote UI"

**3** From the [Job Manager] menu, select [Print Job].

| 🗿 Remote UI (Print Job) : ; Li            | BP3210C - Microsoft Internet Explor | er        |                 |                |                         |
|-------------------------------------------|-------------------------------------|-----------|-----------------|----------------|-------------------------|
| Els Edt jien Pyroties Jo                  | ala (jelo                           |           |                 |                | 4                       |
| 🔾 Int. + 🔘 · 💌 📓                          | 👔 🖉 joards 👷 Favoritas 🍕            | ð 🙆 · 😓 🛛 |                 |                |                         |
| Address 👔 http://192.168.0.219/d          | ab/delete_ab.shahi                  |           |                 |                | 🖌 💽 Ga 🛛 Linka 🏴        |
| RemoteUI                                  |                                     |           |                 |                | LB77210C                |
| Top Pages Jat Managers Pr                 | int Jobs                            |           | _               |                |                         |
|                                           | Job Manager                         |           |                 | La<br>2404201  | 1 apostad<br>2 11:06 01 |
| Click the button below                    | Print Job                           |           |                 |                |                         |
| Administrator.                            |                                     |           |                 |                | Delete                  |
| Administrator<br>Password:                | Document Hame                       | User Name | Time            | Interface Nome |                         |
|                                           | C                                   | jahasen   | 24/04 2012 11:4 |                |                         |
| To specify the device                     | Sample.pdf                          | Janaten   | 1               |                |                         |
| settings, enter<br>Administrator Passwerd | -                                   |           |                 |                |                         |
| ard leg in.                               |                                     |           |                 |                |                         |
| Logit                                     |                                     |           |                 |                |                         |
| Top Page                                  |                                     |           |                 |                |                         |
| Device Manager                            |                                     |           |                 |                |                         |
| Job Manager                               | L .                                 |           |                 |                |                         |
| Print Job                                 |                                     |           |                 |                |                         |
| PrintLog                                  |                                     |           |                 |                |                         |
| 8                                         |                                     |           |                 |                | 🔮 Internet              |

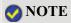

## About [Document Name]

A job file name of up to 20 characters can be displayed. If the number of characters exceeds 20, the characters after the limited number are not displayed, or some characters are not displayed properly.

Also, depending on the application, the application name may be added to the beginning of the file name.

#### About [Interface Name]

If you print via USB, [Local] is displayed in [Interface Name]. If you print via the network, nothing is displayed in the field.

## Clicking [Delete] cancels the print job.

| The second statement with a state                           | 897210C - Wicrosoft Internet Explore |           |                 |                                   |
|-------------------------------------------------------------|--------------------------------------|-----------|-----------------|-----------------------------------|
| Els Edt yerr Fgrontes In                                    |                                      | ur .      |                 |                                   |
|                                                             | Sauch 👷 Favoritas @                  | ) 🙆 · 🕹   |                 |                                   |
| Address 💼 https://182.068.0.216/c                           | sbidelete_job shtml                  |           |                 | 🛩 📑 Ge Links *                    |
| RemoteUI                                                    |                                      |           |                 | LBF721.0C                         |
| Tep Pages Job Managers Rd                                   | int Jaba                             |           | _               |                                   |
|                                                             | Job Manager                          |           |                 | Last lipdatied 2404/2512/11/05/01 |
| Click the button below<br>to log in as an<br>Administrator. | Print Job                            |           |                 | Deles                             |
| Administrator<br>Password:                                  | Document Name                        | User Name | Time            | Interface Name                    |
|                                                             | Sample.pdf                           | jehnson   | 24/04 2012 11:4 |                                   |
| To specify the device                                       | - and the frame                      | promotion | 1               |                                   |
| settings, enter<br>Administrator Password                   | -                                    |           |                 |                                   |
| and log in.                                                 |                                      |           |                 |                                   |
| Logic                                                       |                                      |           |                 |                                   |
| Top Page                                                    |                                      |           |                 |                                   |
| Device Manager                                              |                                      |           |                 |                                   |
| Job Manager                                                 |                                      |           |                 |                                   |
| Print Job                                                   |                                      |           |                 |                                   |
| Print Log                                                   |                                      |           |                 |                                   |
| <b>a</b>                                                    |                                      |           |                 | Inkernet                          |

# 🚫 NOTE

#### About the pages in process of printing

The pages in process of printing when [Delete] is clicked will be printed.

#### About print jobs from other users

You can also cancel print jobs from other users.

# [F-06] Changing the Default Values for Printing Preferences

The printing preferences that are specified in <u>"Printing (Basic Procedure)"</u> apply only to jobs to be printed from the same application.

Exiting the application resets the changed settings to the default settings.

You can change the default values for printing preferences which apply to all jobs using the following procedure.

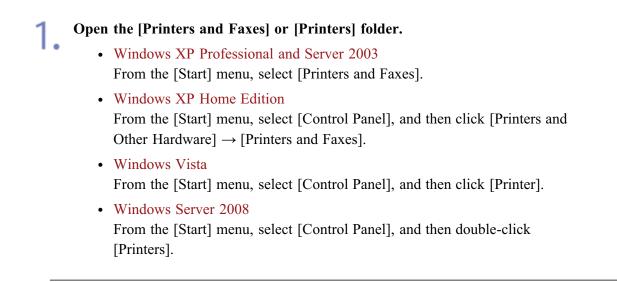

2. Right-click the icon for this printer, then select [Printing Preferences] from the pop-up menu.

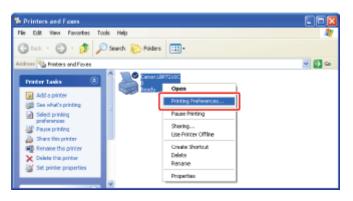

3. Specify the default value for printing preferences in the [Page Setup], [Finishing], [Paper Source], and [Quality] sheets.

| Page Setup Finishing Paper So       |                                |                                 |    |
|-------------------------------------|--------------------------------|---------------------------------|----|
| Projile :                           | Default Settings               | Add <u>1</u> L. Edk <u>2</u> L. |    |
| Dutput Method:                      | )i Pint                        | ×                               |    |
| 9                                   | Page Six                       | A4                              | ~  |
|                                     | 📥 Output Siger                 | Match Page Size                 | ~  |
|                                     | <u>C</u> opier:                | 1 💭 [1 to 999]                  |    |
|                                     | Qientation                     | at 🔥 🔿 Landscape                |    |
|                                     | Page Layout:                   | 1 1 on 1                        | ~  |
|                                     | Magual Scaling                 |                                 |    |
| 0/37 37/0/0                         | Scaing                         | 100 💮 1: (25 to 200)            |    |
| A4 [Scaling: Auto]<br>View Settings | Watermark.<br>Watermark: Name: | CONFIDENTIAL                    | 2  |
|                                     | <b>a</b>                       | E dji Waterman                  | k  |
|                                     | Cystom Paper Size              | Page Options Bestore Defau      | As |

# 📀 NOTE

Δ

For details on the settings See Help. <u>"How to Use Help"</u>

Confirm the settings, then click [OK]. The default values for printing preferences are changed.

 $\rightarrow$  The [Printers and Faxes] folder or the [Printers] folder reappears.

# [F-07] Various Sheets in the Printer Driver

You can switch among the sheets in the printer driver by clicking the tabs across the top of the dialog box. This section describes the sheets to be displayed.

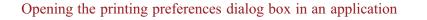

| Print                                        | 2 🔀                                        |       |                           |           |                    |                     |                  |      |
|----------------------------------------------|--------------------------------------------|-------|---------------------------|-----------|--------------------|---------------------|------------------|------|
| Pinter                                       |                                            |       | Canon LBP7210C Prop       | erties    |                    |                     |                  | 1    |
| Hane: Caron L8P/2100 V                       | Departer                                   | - • ► | Page Selup Finishing Page | Source Qu | #y                 |                     |                  |      |
| Status: Ready<br>Type: Caron LB P7210C       | Cognerits and home:<br>Document and Stamps |       | Profile :                 | 🗐 Delad   | t Settings         | Add[]. E            | :d(g)            |      |
| PirtRange                                    | Periow                                     |       | Output biefhod:           | 🎒 Pirc    |                    | ¥.                  |                  |      |
| ⊙ 64<br>O Current jerv                       | K                                          |       | -                         |           |                    | _                   |                  | _    |
| C Cyrent page                                |                                            |       | De                        |           | 👰 Page Size.       | A4                  |                  | Y    |
| OPages how 1 to 1                            | 00000                                      |       |                           |           | 🚵 Dulput Sige      | Match Page Size     |                  | ¥    |
| Sugget: All papes in samps 🔗 🛛 Revenue papes |                                            |       |                           |           | Copies:            | 1 🗯 (1 to 999)      |                  |      |
|                                              |                                            |       |                           |           | <b>Orientation</b> |                     |                  |      |
| Page Handing<br>Dopies: 1 2 Cylinte          | 296.93                                     |       |                           |           | A 🛞 Penai          | A (                 | C Lando ape      |      |
| Page Scaling Reduce to Pinter Margins 💌      | 111                                        |       |                           |           |                    |                     |                  |      |
| Auto-Batalia and Contes                      |                                            |       |                           |           | Page Layout        | 1 1an1              |                  | ×.   |
| Arto-Baraka and Center                       |                                            |       |                           | _         | Maguel Scaling     |                     |                  |      |
| Choose Paper Source by PDF page sign         |                                            |       | <b>_</b> /II              | 7 🛄       | Sculos             | 100 (意) 物 [25 to 20 | 0                |      |
|                                              |                                            |       | A4 [Scaling Auto]         |           | Watermark.         |                     |                  |      |
| Print to jike                                | Unit: mm Zaom: 100%                        |       | Yes Saling:               |           | Waperrark Name:    | CONFIDENTIAL        |                  | ×    |
|                                              |                                            |       |                           |           |                    |                     | Edi Watemak      |      |
|                                              | 1/1/01                                     |       |                           |           |                    |                     |                  |      |
| Printing T(p) Advanced                       | OK Cancel                                  |       |                           | Cyster    | n Paper Sins .     | Page Options        | Sectors Delauito |      |
|                                              |                                            |       |                           | _         |                    |                     |                  |      |
|                                              |                                            |       |                           |           |                    | 0                   | K. Cancel        | Help |

- [Page Setup] Sheet
- [Finishing] Sheet
- [Paper Source] Sheet
- [Quality] Sheet

Opening the printing preferences dialog box from the [Printers and Faxes] or [Printers] folder (when selecting [Printing Preferences])

| 🕏 Printers and Fanos 🖉 🗖 🔀                                                                                                    | 🖁 👗 Canon LBP 7210C Printing Preferences 🛛 🕅   |
|----------------------------------------------------------------------------------------------------|------------------------------------------------|
| Ne Edit View Pavortos Toole Help 🦄                                                                                                    | Page Selle Finance Pager Source Qualty         |
| Gina - O - 🔊 🔎 Seva 🍋 Näes 🔟-                                                                                                    | Pagle: V Add]1. E4421.                         |
| Constant of the second second |                                                |
|                                                                                                    | Gystaw Paper Size Page Dytom . Bestore Delauks |
|                                                                                                    | OK Cancel Acob Help                            |

- [Page Setup] Sheet
- [Finishing] Sheet
- [Paper Source] Sheet
- [Quality] Sheet

Opening the printing preferences dialog box from the [Printers and Faxes] or [Printers] folder

#### (when [Properties] is selected)

| Separate Printers and Fanes                                                                                                    |                               | & Canon LBP 7210C Properties                                                                                                    |
|----------------------------------------------------------------------------------------------------|-------------------------------|----------------------------------------------------------------------------------------------------|
| Pile Edit View Poworites Tsols Help                                                                                                    |                               | Terrenal Sharing Ports Advanced Calor Management Security Device Settings Profile                                                                                                    |
| 🔾 tech - 🔘 - 🏂 🔎 Standa 🐑 Faldera                                                                                                    |                               | Constant and a second and a second a second a se |
| Address 🎭 Printers and Fases                                                                                                    | 🗹 🔂 👓 🛛                       |                                                                                                    |
| Perfer Laks                                                                                                    | 21.04                         | Lesators                                                                                                    |
| and the second second se                                                                                                    | Open                          | [convert                                                                                                    |
| Add a printer                                                                                                    | Printing Preferences          |                                                                                                    |
| Select priving                                                                                                    | Fause Printing                | Mgdet Carvor LBP7210C                                                                                                    |
| Preferences<br>Pressporting<br>Reverting the print of the print of the print | Sharing<br>Use Rinter Offline | - Festureo<br>Dalar: Yea Paper available:                                                                                                    |
| Rename this printer                                                                                                    | Oreste Shurtout               | Double-sided Yes: 44 🖄                                                                                                    |
| X Delete tits printer                                                                                                    | Deleta<br>Reviewe             | Staple: No                                                                                                    |
| Set printer properties                                                                                                    | Properties                    | Speed 20 ppre                                                                                                    |
|                                                                                                    |                               | Mosimum resolution: 600 dpi                                                                                                    |
|                                                                                                    |                               | Pipting Professioner. Print Lett Page                                                                                                    |
|                                                                                                    |                               | TK Carel Acci Hob                                                                                                    |

- [Device Settings] Sheet
- [Profile] Sheet

# **ONOTE**

#### About the sheets displayed by Windows

The following sheets are displayed by Windows.

- [General] Sheet
- [Sharing] Sheet
- [Ports] Sheet
- [Advanced] Sheet
- [Color Management] Sheet
- [Security] Sheet

For details on the above sheets, see Windows Help.

#### About the printer driver

The functions of the printer driver may be changed due to upgrade.

# [Page Setup] Sheet

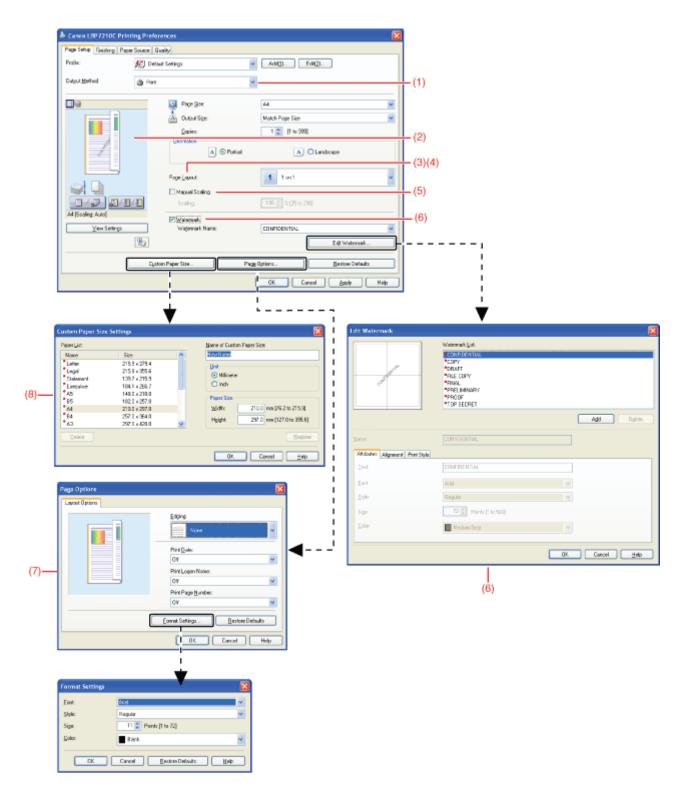

- (1) "Combining Jobs before Printing"
- (2) "Using Preview to Configure the Printing Preferences"
- (3) "Printing Multiple Pages on One Sheet"
- (4) "Printing an Image Larger than A4 Size (Poster Printing)"
- (5) "Scaling Print Output"
- (6) "Adding a Watermark to a Document to Be Printed (Watermark Printing)"
- (7) "Printing Borders, the Printing Date, etc."
- (8) "Loading Custom Size Paper (Non-Standard Size Paper)"

## 📀 NOTE

For details on the settings

# [Finishing] Sheet

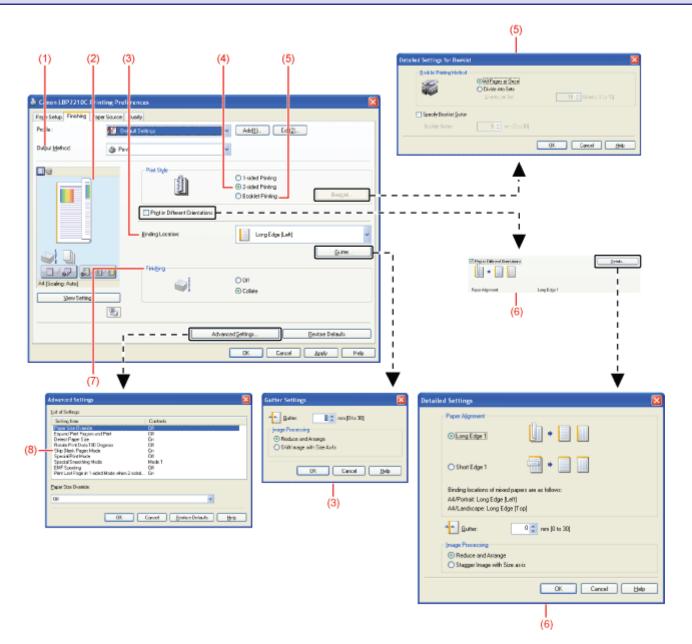

- (1) <u>"Combining Jobs before Printing"</u>
- (2) "Using Preview to Configure the Printing Preferences"
- (3) <u>"Printing with a Gutter"</u>
- (4) "1-sided Printing and 2-sided Printing"
- (5) <u>"Booklet Printing"</u>
- (6) "Printing Data with Different Orientations in the Same Job"
- (7) "Selecting the Paper Output Method"
- (8) "Printing with the Page 180 Degrees Rotated"

🚫 NOTE

For details on the settings See Help. <u>"How to Use Help"</u>

# [Paper Source] Sheet

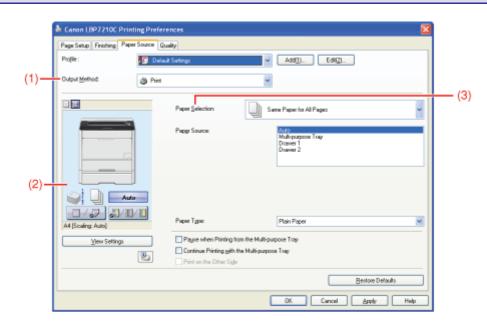

(1) <u>"Combining Jobs before Printing"</u>

- (2) "Using Preview to Configure the Printing Preferences"
- (3) "Selecting Paper for Each Page"

# **ONOTE**

For details on the settings See Help. <u>"How to Use Help"</u>

# [Quality] Sheet

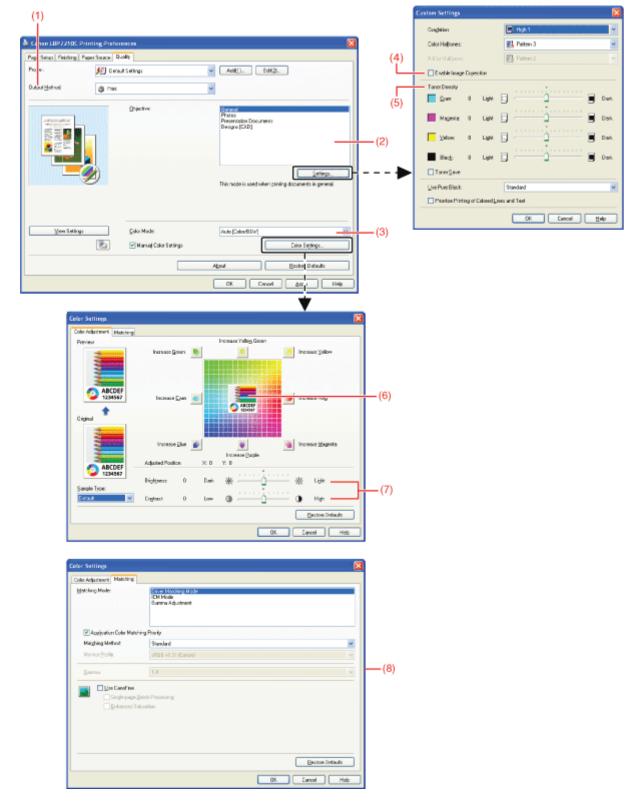

- (1) <u>"Combining Jobs before Printing"</u>
- (2) "Performing Printing Appropriate for Particular Print Data"
- (3) "Printing a Color Document in Black and White"
- (4) "Correcting Rough-Textured Images"
- (5) "Adjusting the Toner Density"
- (6) <u>"Adjusting the Color"</u>
- (7) "Printing with Brightness and Contrast Adjusted"
- (8) "Matching the Color on the Display"

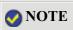

# [Device Settings] Sheet

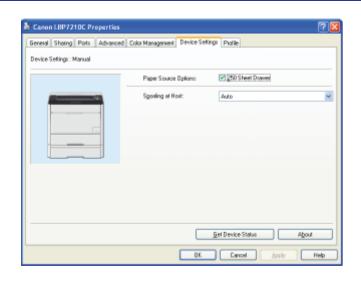

## 🚫 NOTE

For details on the settings See Help. "How to Use Help"

# [Profile] Sheet

| Deckal Settings       Name:         2 on 1 [2-obdd]       Deckal Settings         2 on 1 [2-obdd]       Scale to FX Ad         Condential       Deskul Settings in subble for pairing general business         0 & W Documents       Decket for pairing general business         View Settings       Add         (Adv Profile       Upp E         We Settings       Decket for pairing general business         We Settings       Add         (Adv Profile       Decket for pairing general business         We Settings       Add         (Adv Profile       Decket for pairing general business         (Adv Profile       Decket for pairing general business         (Adv Profile       Decket for pairing general business         (Adv Profile       Decket for pairing general business         (Adv Profile       Decket for pairing general business         (Adv Profile       Decket for pairing general business         (Adv Profile       Decket for pairing general business         (Adv Profile       Decket for pairing general business         (Adv Profile       Decket for pairing general business         (Adv Profile       Decket for pairing general business         (Adv Profile       Decket for pairing general business         (Adv Profile </th <th>anon LBP7210C Properties</th> <th></th> <th>2 🔀</th>                                                                                                    | anon LBP7210C Properties              |                                                         | 2 🔀             |
|----------------------------------------------------------------------------------------------------|---------------------------------------|---------------------------------------------------------|-----------------|
| Optimal Softwap:       New:         [1 of black]       Particular Softwap:         State to FM.M.       Decode board tables         Condential       B &W Documents: the indude to pering general business         User Settings:                                                                                                    | veral Sharing Ports Advanced Color Ma | vagement Device Settings Prolife                        |                 |
| Optimal Softwap:       New:         [1 of black]       Particular Softwap:         State to FM.M.       Decode board tables         Condential       B &W Documents: the indude to pering general business         User Settings:                                                                                                    | afile Liot                            |                                                         |                 |
| J 2 on 1 [I-sided]<br>2 on 1 [I-sided]<br>5 cont 0 F AA<br>Confidential<br>B & V Documents<br>User Settings<br>User Settings<br>User Settings<br>Concernents that include hol and tables<br>User Settings<br>Concernents that include hol and tables<br>User Settings<br>Concernents that include hol and tables<br>User Settings<br>Concernents that include hol and tables<br>Concernents that include hol and tables<br>Concernents<br>Concernents |                                       | Name                                                    |                 |
| 2 on 1 [2-id-de]         Scale to FA AL         Condential         B & W Documents         B & W Documents         Wew Settings         Add.         (dig                                                                                                    |                                       | Default Settings                                        |                 |
| Scale to Fk A4<br>Condensial<br>B & W Documents that include too and tables, under the parting general touriness<br>documents that include too and tables.<br>Yew Settings Adds, Togeto<br>we Document Property Adds whole Salection                                                                                                    |                                       | Connect                                                 |                 |
| Condensial<br>B & W Documents<br>University in autobale for pairing general business<br>Vew Settings<br>Vew Settings<br>Wew Settings<br>Wew Settings<br>Wew Settings<br>Wew Settings<br>Wew Settings<br>Web Settings<br>Web Setting Edition<br>Web Setting Edition<br>Web Setting Editing<br>Web Setting Edition<br>Web                         |                                       | -                                                       | dud al          |
| B & W Documents Inde Product Roll and Values.                                                                                                    | Confidential                          | settings. This setting is suitable for printing general | albusiness      |
| a Document Property Allow Polyle Selection<br>Allow Setting Edition<br>OK. Corce Allow Help<br>T dit Profile<br>Notion Page Setup Frieling Pages Source Quality<br>Ne:<br>fr<br>rement:                                                                                                    | B & W Documents                       | documents that include levil and lables.                |                 |
| a Document Property Allow Polyle Selection<br>Allow Setting Edition<br>OK. Corce Allow Help<br>T dit Profile<br>Notion Page Setup Frieling Pages Source Quality<br>Ne:<br>fr<br>rement:                                                                                                    |                                       |                                                         |                 |
| a Document Property Allow Polyle Selection<br>Allow Setting Edition<br>OK. Corce Allow Help<br>T dit Profile<br>Notion Page Setup Frieling Pages Source Quality<br>Ne:<br>fr<br>rement:                                                                                                    |                                       |                                                         |                 |
| a Document Property Allow Polyle Selection<br>Allow Setting Edition<br>OK. Corce Allow Help<br>T dit Profile<br>Notion Page Setup Frieling Pages Source Quality<br>Ne:<br>fr<br>rement:                                                                                                    |                                       |                                                         |                 |
| a Document Property Allow Polyle Selection<br>Allow Setting Edition<br>OK. Corce Allow Help<br>T dit Profile<br>Notion Page Setup Frieling Pages Source Quality<br>Ne:<br>fr<br>rement:                                                                                                    |                                       |                                                         |                 |
| a Document Property Allow Polyle Selection<br>Allow Setting Edition<br>OK. Corce Allow Help<br>T dit Profile<br>Notion Page Setup Frieling Pages Source Quality<br>Ne:<br>fr<br>rement:                                                                                                    |                                       |                                                         | M.              |
| a Document Property Adam Proble Selection<br>Adam Setting Editor<br>OK Correct 250% Help<br>T dit Profile<br>Name<br>fi<br>fi<br>fi<br>fi                                                                                                    | View Settings                         | Add. Edg                                                | Diglete         |
| e Doozeert Poperty RAllow Publie Selection<br>RAllow Setting Edition<br>T dit Profile<br>Train Page Seage Friedring Pager Searce Quality<br>Ne:<br>K<br>K<br>K<br>K<br>K<br>K<br>K<br>K<br>K                                                                                                    |                                       |                                                         | Funde           |
| Allow Setting Edition  CX. Carce Allow Heb  T dit Profile  T dit Profile  T dit Page Stup: T dit Pierret  T dit Pierret T dit Pierret T dit Pierret T dit Pierret T dit Pierret T dit Pierret T dit Pierret T dit Pierret T dit Pierret T dit Pierret T dit Pierret T dit Pierret T dit Pierret T dit Pierret T dit Pierret T dit Pierret T dit Pierret T dit                                                                                                    |                                       |                                                         |                 |
| Corce Corce Corce Hob<br>T dit Profile  T dit Profile                                                                                                    | fine Document Property Read           | (le Selection                                           |                 |
| Corce Corce Corce Hob<br>T dit Profile  T dit Profile                                                                                                    | Allow Sa                              | ing Edition                                             |                 |
| Tulit Profile  Tulit Profile  Tulit                                                                                                    |                                       |                                                         |                 |
| Tulit Profile  Tulit Profile  Tulit                                                                                                    |                                       |                                                         | Hale            |
| huin Page Setup Freihing Pager Source Quality                                                                                                    |                                       | Catton Brow                                             | нор             |
|                                                                                                    |                                       | ros Qualty                                              |                 |
|                                                                                                    | ane                                   |                                                         |                 |
| reart:                                                                                                    | ioni 📰 🛤 🖼                            |                                                         | 21 (C) 11       |
| reart:                                                                                                    |                                       |                                                         |                 |
|                                                                                                    | 14 J                                  |                                                         |                 |
|                                                                                                    |                                       |                                                         |                 |
|                                                                                                    | (otratisent):                         |                                                         | 2               |
|                                                                                                    |                                       |                                                         |                 |
| Environe Certandos                                                                                                    |                                       |                                                         |                 |
| <u>H</u> entore Defaults                                                                                                    |                                       |                                                         | 14              |
| Eestore Defaults                                                                                                    |                                       |                                                         |                 |
| Bestore Delavits                                                                                                    |                                       |                                                         |                 |
| Hentone Defaults                                                                                                    |                                       |                                                         |                 |
| <u>B</u> estore Delaults                                                                                                    |                                       |                                                         |                 |
| <u>∃</u> entore D efaults                                                                                                    |                                       |                                                         |                 |
|                                                                                                    |                                       | E                                                       | estore Defaults |
|                                                                                                    |                                       |                                                         |                 |
|                                                                                                    |                                       |                                                         |                 |
|                                                                                                    |                                       |                                                         |                 |
|                                                                                                    |                                       |                                                         |                 |
|                                                                                                    |                                       |                                                         |                 |
| OK Cancel H                                                                                                    |                                       |                                                         | OK Carcal H     |

# 🤣 NOTE

For details on the settings See Help. <u>"How to Use Help"</u>

# [F-08] Checking the Printer Status Using the Printer Status Window

- Displaying the Printer Status Window
- Checking the Printer Status
- About the [Consumables Information] Dialog Box

### **Display Printer Status Window**

There are the following two ways to display the Printer Status Window.

• Click [ 🛃 ] in the Windows task tray, and then select the printer name.

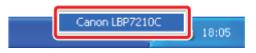

• Click [ ] (Display Printer Status Window) in locations such as in the [Page Setup] sheet in the printer driver.

| Projile :         | 🔁 Default Settings             | Add <u>1</u> 1. Edk <u>2</u> 1. |      |
|-------------------|--------------------------------|---------------------------------|------|
| Output Method     | (j) Pivit                      | ×                               |      |
| 9                 | Page Site                      | A4                              |      |
|                   | 📥 Output Sige:                 | Match Page Size                 |      |
|                   | <u>C</u> opier:                | 1 🛫 [1 to 999]                  |      |
|                   | Qientation<br>A @ Po           | foait 🔥 🔿 Landscope             |      |
|                   | Page Layout:                   | 1 on 1                          |      |
|                   | Magual Scaling                 | 100 (2) 1: [25 to 200]          |      |
| A4 [Scaling Auto] | Scaling                        | 100 100 14 [20 10 200]          |      |
| View Settings     | Watermark.<br>Watermark: Name: | CONFIDENTIAL                    |      |
|                   | 5                              | E dg Waterm                     | añ   |
|                   | Dystom Paper Size              | Page Options Bestore Defa       | u du |

#### 📀 NOTE

#### Displaying the Printer Status Window automatically

When the Printer Status Window is not displayed, the Printer Status Window icon is displayed automatically under the following situations.

- · When an error has occurred while printing
- When a toner cartridge needs to be replaced soon while printing
- When a toner cartridge has reached the end of its life while printing

Clicking this icon can display the Printer Status Window.

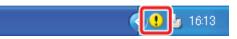

| <sup>+</sup> The icon may not be displayed even under the above situations depending on the settings |
|----------------------------------------------------------------------------------------------------|
| for the [Preferences (Users)] or [Preferences (Administrators)] dialog box in the Printer            |
| Status Window.                                                                                       |
| For details on the [Preferences (Users)] or [Preferences (Administrators)] dialog box, see           |
| Help.                                                                                                |
| • "How to Use Help"                                                                                  |
|                                                                                                    |

# **Checking the Printer Status**

The Printer Status Window allows you to check the printer status (such as the operation status and job information).

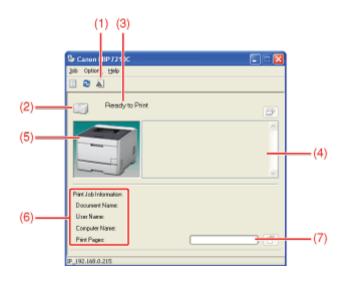

(1) [Consumables Information]: Displays the [Consumables Information] dialog box.

You can check the status of the toner cartridges in the [Consumables Information] dialog box.

#### About the [Consumables Information] Dialog Box

(2) [Icon]:

Displays the printer status.

The printer is ready to print or in the sleep mode.

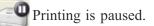

Printer problems need to be corrected.

Oisplays a warning.

<sup>1</sup> The printer is in an error condition.

(3) [Message Area]: Displays messages about the printer status.

(4) [Message Area] (Auxiliary): Displays additional information (situation explanation, solutions, etc.) if an error or other such event occurs.

(5) [Animation Area]:

Displays the printer status using an animated graphic. This area displays the printing progress or error conditions depending on the printer status. Also, according to the printer status, the background color changes as follows.

- Blue: Ready to print.
- Orange: An error is occurring.
- Red: A service error is occurring.

(6) [Job Information Area]:(7) [Progress Bar]:

Displays information about the job. Displays the printing progress of the current job. The bar gradually grows indicating the printing progress.

## 📀 NOTE

For details on the settings other than those related to the printer status See Help. "How to Use Help"

# About the [Consumables Information] Dialog Box

Clicking [ 🔬 ] (Consumables Information) on the Printer Status Window displays the [Consumables Information] dialog box.

<sup>†</sup>You can also display the dialog box by selecting [Consumables Information] from the [Options] menu.

You can check the status of the toner cartridges in the [Consumables Information] dialog box.

| Toner Catridge | Information |           |
|----------------|-------------|-----------|
| Cyanx          |             | Available |
| Magenta:       |             | Available |
| Yellow:        |             | Available |
| Black:         |             | Available |
|                |             |           |

## [Toner Cartridge Information]:

Displays the status of the toner cartridges of each color. The contents and solutions of the status bars and messages are as follows.

| Status Bar | Message                                          | Contents and Solutions                                                                                                    |
|------------|--------------------------------------------------|----------------------------------------------------------------------------------------------------|
|            | <available>:</available>                         | • Continue using as normal.                                                                                                    |
|            | <replacement<br>Needed Soon&gt;</replacement<br> | <ul> <li>You can continue to print.</li> <li>Have ready a new toner cartridge of the indicated color.</li> <li>It is recommended that you replace the toner cartridge before printing a large amount of data.</li> </ul> |
|            |                                                  | • When the black toner cartridge has reached the end of its life, the printer stops printing, and you cannot continue the                                                                                                |

| <replace cartridge=""></replace> | <ul> <li>job.</li> <li>When any of the toner cartridges (other than black) has reached the end of its life, you can print only in black and white.</li> <li>Replace the toner cartridge of the indicated color with a new one.</li> </ul>                                                                                                    |
|----------------------------------|----------------------------------------------------------------------------------------------------|
| <check cartridge=""></check>     | <ul> <li>The printer stops printing.</li> <li>Toner cartridges with print quality that cannot be guaranteed<br/>or used toner cartridges that have reached their lifetime may<br/>be inserted.</li> <li>Continuing to use these cartridges may cause a malfunction,<br/>so replacing these cartridges with new cartridges is<br/>recommended.</li> </ul> |
| <insert cartridge=""></insert>   | <ul><li>The printer stops printing.</li><li>Install the toner cartridges in the correct positions.</li></ul>                                                                                                    |

- Displaying the Remote UI
- Checking the Printer Status

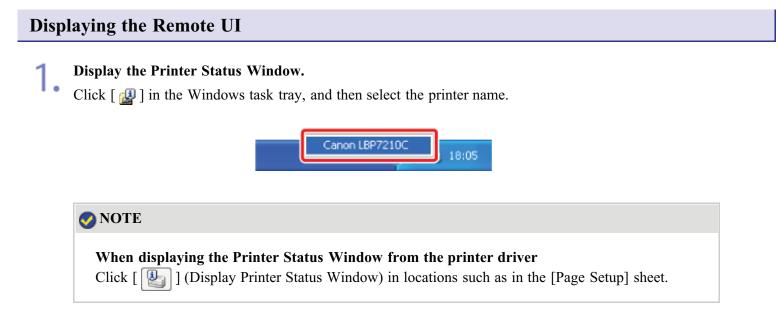

2. Select [Remote UI] from the [Options] menu.

| <b>b</b> Ce | inon LBP7210C                                                                    | 🗐 🗖 🔜 |
|-------------|----------------------------------------------------------------------------------|-------|
| Job         | Options Help                                                                     |       |
|             | Preferences (Users)<br>Preferences (Administrators)                              |       |
|             | Consumables Information<br>Counter Information<br>Utility ><br>Device Settings > |       |
|             | Refresh                                                                          | ]     |
| Print       | Job Information                                                                  |       |
| Do          | current Name:                                                                    |       |
| Up          | er Naros                                                                         |       |
| Co          | nputer Name:                                                                     |       |
| Pir         | nt Pages:                                                                        | (     |
| 9_192       | . 160. 0. 215                                                                    |       |

 $\rightarrow$  The Remote UI is displayed.

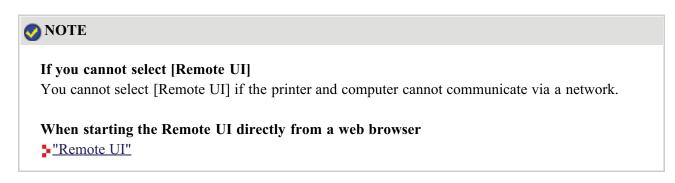

By obtaining information from the printer, you can display the current printer status and printer information in the Remote UI.

To check the printer status, select [Status] or [Features] from the [Device Manager] menu.

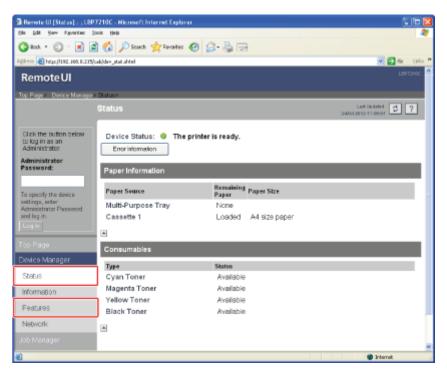

#### • [Status] Page

You can check the statuses of the paper sources and toner cartridges or other information.

• [Features] Page

You can check the availability of the optional accessories and the total number of the printed pages.

# [Status] Page

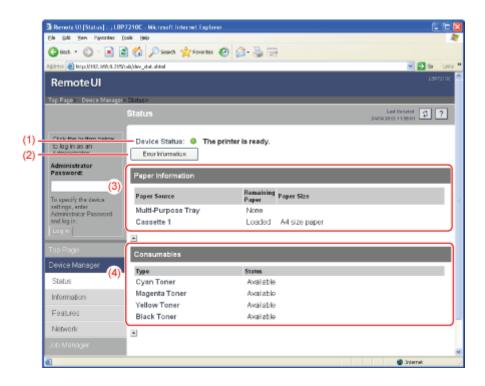

#### (1) [Device Status]:

Displays messages about the printer status.

Also, according to the printer status, the indicator color changes as follows.

| 🦲 (green):     | Normal                                                                            |
|----------------|-----------------------------------------------------------------------------------|
|                | (The printer is ready to print.)                                                  |
| ◯ (yellow):    | Some attention is required although this status does not affect the job.          |
|                | (A Warning message is being displayed.)                                           |
| 🥥 (red):       | Cannot print for some reason.                                                     |
|                | (An Error message is being displayed.)                                            |
| (blinking red) | A problem has occurred in the printer, and the printer does not operate properly. |
|                | (A service call is being displayed.)                                              |

#### (2) [Error Information]:

When clicked, displays information (situation explanation, solutions, etc.) about the error occurring in the printer.

#### (3) [Paper Information]:

Displays information about the paper sources.

| Paper Information                |                    |               |  |
|----------------------------------|--------------------|---------------|--|
| Paper Source                     | Remaining<br>Paper | Paper Size    |  |
| Multi-Purpose Tray<br>Cassette 1 | None<br>Loaded     | A4 size paper |  |
| (A)                              | (B)                | (C)           |  |

- (A): The names of each paper source
- (B): The icons that indicate the amount of paper remaining in each paper source
- (C): The sizes of paper in each paper source

#### (4) [Consumables]:

Displays the status of the toner cartridges of each color. The contents and solutions of the messages are as follows.

| Message Contents and Solutions | Message | Contents and Solutions |
|--------------------------------|---------|------------------------|
|--------------------------------|---------|------------------------|

| <available></available>                          | • Continue using as normal.                                                                                                    |
|--------------------------------------------------|----------------------------------------------------------------------------------------------------|
| <replacement<br>Needed Soon&gt;</replacement<br> | <ul> <li>You can continue to print.</li> <li>Have ready a new toner cartridge of the indicated color.</li> <li>It is recommended that you replace the toner cartridge before printing a large amount of data.</li> </ul>                                                                                                    |
| <replace cartridge=""></replace>                 | <ul> <li>When the black toner cartridge has reached the end of its life, the printer stops printing, and you cannot continue the job.</li> <li>When any of the toner cartridges (other than black) has reached the end of its life, you can print only in black and white.</li> <li>Replace the toner cartridge of the indicated color with a new one.</li> </ul> |
| <check cartridge=""></check>                     | <ul> <li>The printer stops printing.</li> <li>Toner cartridges with print quality that cannot be guaranteed or used toner cartridges that have reached their lifetime may be inserted.</li> <li>Continuing to use these cartridges may cause a malfunction, so replacing these cartridges with new cartridges is recommended.</li> </ul>                          |
| <insert cartridge=""></insert>                   | <ul><li>The printer stops printing.</li><li>Install the toner cartridges in the correct positions.</li></ul>                                                                                                    |

# [Features] Page

| Remote UI [Features] : ; LE<br>Fis Edt Vev Ferentes To                                       | 97210C - Wicrosoft Internet Explorer | E.                                                                                                    |            |
|----------------------------------------------------------------------------------------------|--------------------------------------|----------------------------------------------------------------------------------------------------|------------|
|                                                                                              | as map<br>🏠 🔎 Search 👷 Favorites 🚱 🔒 | -20                                                                                                    | 1          |
| Address () Mtp://192.160.0.215/c                                                             |                                      | n ang tao ang tao | 5 <b>*</b> |
| Remote UI                                                                                    |                                      | 13972-00                                                                                                    |            |
| Top Page» Device Manager»                                                                    | Festuros>                            |                                                                                                    |            |
|                                                                                              | Features                             | 24042512113501                                                                                                    |            |
| Click the button below to log in as an                                                       | Max. Print Speed :                   | 20ppm                                                                                                    |            |
| Aciministrator.                                                                              | Number of Total Printed Pages :      | 0                                                                                                    |            |
| Administrator<br>Password:                                                                   | Number of Cassettes :                | <1/A>                                                                                                    | (1)        |
|                                                                                              | PDL :                                | CAPT                                                                                                    | 2          |
| To specify the device<br>settings, enter<br>Administrator Pascword<br>and log in.<br>Log In. | Toner Cartridge :                    | Cyan Toner Catholog for LBP7210C<br>Magenta Toner Catholog for LBP7210C<br>Yellow Toner Catholog for LBP7210C<br>Black Toner Catholog for LBP7210C                                                                                                    |            |
| Top Page                                                                                     |                                      |                                                                                                    |            |
| Device Manager                                                                               |                                      |                                                                                                    |            |
| Stat.s                                                                                       |                                      |                                                                                                    |            |
| Information                                                                                  |                                      |                                                                                                    |            |
| Features                                                                                     |                                      |                                                                                                    |            |
| Network                                                                                      |                                      |                                                                                                    | ×          |
| £                                                                                            |                                      | 💭 İnfarrat                                                                                                    |            |

(1) Displays information about the maximum print speed, the total number of printed pages, etc.

# [F-10] How to Use Help

For details on each setting in the printer driver or the Printer Status Window, see the instructions in Help. Use Help as follows.

| Page Solup Finishin | g Paper Source Qual | b                        |                     |   |
|---------------------|---------------------|--------------------------|---------------------|---|
| Profile :           | -                   |                          | Add11. Edl21.       |   |
| Output Method:      | (j) Pint            |                          | 4                   |   |
|                     |                     | 📴 Page Size              | A4                  | ~ |
|                     |                     | 📥 Output Sige:           | Match Page Size     | ~ |
|                     |                     |                          | 1 🛫 (1 to 999)      |   |
|                     |                     | Qievitation<br>A  Potset | A Clandicape        |   |
|                     | 3                   | Page Layout:             | 1 1 on 1            | * |
|                     |                     | Hagual Scaling           |                     |   |
| 1 67 6              | 3/0/0               | Scaing:                  | 100 🔅 🌣 (25 to 200) |   |
| A4 [5 caling: Auto] |                     | Watermark.               |                     |   |
|                     |                     | Watemark Name:           | CONFIDENTIAL        | × |
|                     |                     |                          | Edg Watermark       |   |

When displaying Help from the Printer Status Window, select [Help Topics] from the [Help] menu.

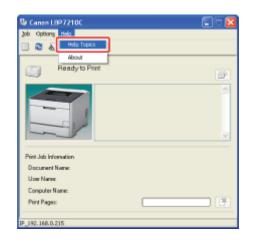

2. Display the option you would like information on.

- Displaying the Option You Would Like Information on with Contents
- Displaying the Option You Would Like Information on with Index
- <u>Retrieving a Word or Phrase Included in Help and Displaying the Option</u> You Would Like Information on

# Displaying the Option You Would Like Information on with Contents

# **1** Perform the following procedure.

(1) Display the [Contents] sheet.

(2) Select a sheet, dialog box, and others for your desired option.

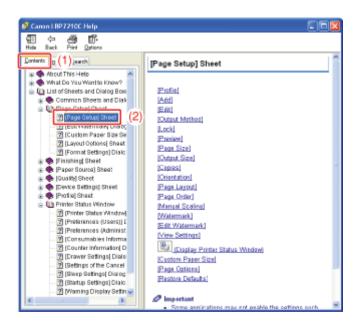

2. Click the desired option.

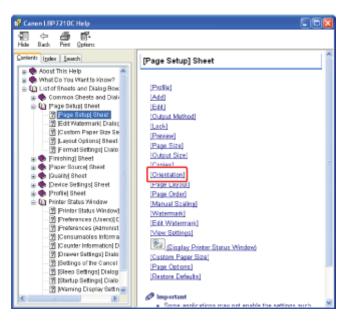

## Displaying the Option You Would Like Information on with Index

The following describes how to display a topic using [Edit Watermark] in the [Page Setup] sheet as an example.

# **Perform the following procedure.**

- (1) Display the [Index] sheet.
- (2) Enter keywords for the desired option.

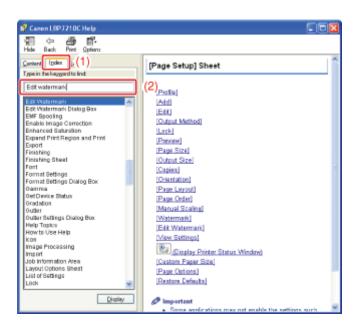

**2.** Double-click the desired option.

| 😵 Canon LBP 7210C Help                        |                                                                        |   |
|-----------------------------------------------|------------------------------------------------------------------------|---|
| ₩ 🗢 🎒 🖬 Hide Back Print Options               |                                                                        |   |
| Contents Ipdex Search                         | [Page Setup] Sheet                                                     | â |
| Type in the loggerd to find:                  |                                                                        | 1 |
| Edit watermark                                | (The first                                                             |   |
| Edit Watermark                                | [Profile]<br>[Add]                                                     |   |
| Car Tantana Caroly Davi                       | Edd                                                                    |   |
| EMF Bpooling<br>Enable Image Correction       | Output Method]                                                         |   |
| Enhanced Saturation                           | [Lack]                                                                 |   |
| Expand Print Region and Print                 | [Preview]                                                              |   |
| Export<br>Finishing                           | Page Sizel                                                             |   |
| Finishing Sheet                               | Output Size                                                            |   |
| Fort                                          | [Capies]                                                               |   |
| Format Settings<br>Format Settings Dialog Box | [Orientation]                                                          |   |
| Damma                                         | [Page Layput]                                                          |   |
| OetDevice Status                              | [Page Order]                                                           |   |
| Gradation<br>Outler                           | [Manual Scaling]                                                       |   |
| Outler Settings Dialog Box                    | [Watermark]                                                            |   |
| Help Topics                                   | Edit Watermark]                                                        |   |
| How to Use Help<br>kon                        | [View Settings]                                                        |   |
| Image Processing                              |                                                                        |   |
| Import                                        | Display Printer Status Window)                                         |   |
| Job Information Area<br>Layout Options Sheet  | Custom Paper Size                                                      |   |
| List of Settings                              | [Page Options]                                                         |   |
| Lock                                          | [Restore Defaults]                                                     |   |
| No.                                           |                                                                        |   |
| Display                                       | Ø Important                                                            | - |
| P                                             | <ul> <li>Some applications may not enable the settings such</li> </ul> |   |

**3.** Click the desired option.

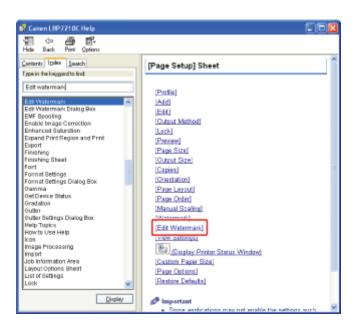

# Retrieving a Word or Phrase Included in Help and Displaying the Option You Would Like Information on

The following describes how to display a topic using [Page Layout] in the [Page Setup] sheet as an example.

# **Perform the following procedure.**

(1) Display the [Search] sheet.

(2) Enter a word or phrase related to the desired option.

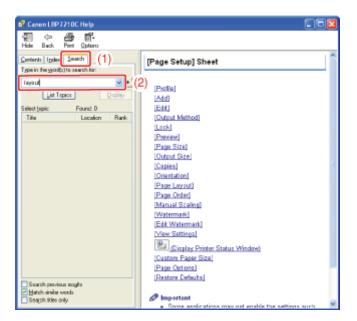

2. Click [List Topics].

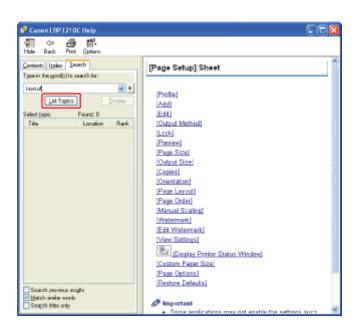

3. Double-click a sheet, dialog box, and others for your desired option in the listed topics.

| 😵 Canon LEP 7210C Help                                                                  |                                                                        |   |
|-----------------------------------------------------------------------------------------|------------------------------------------------------------------------|---|
| 🐖 🖙 🎒 🚮-<br>Hide Back Print Options                                                     |                                                                        |   |
| Contents Types Search<br>Type in the yord(s) to search for:                             | [Page Setup] Sheet                                                     | î |
| layaut w F                                                                              | [Profile]                                                              |   |
| List Topics Display Select topic: Found: 5                                              | (Add)<br>(Edd)                                                         |   |
| TX. truto Dat                                                                           | [Output Method]                                                        |   |
| Page Sotup) Sheet Canon L. 1<br>Page Source 8. Canon L. 3                               | [Lack]<br>[Pariew]                                                     |   |
| [Paper Source] S Cenon L 3<br>[Layout Options] Canon L 4<br>[Device Settings] Canon L 5 | [Page Size]<br>[Output Size]                                           |   |
| [Device aedings] Callon L 0                                                             | [Capies]                                                               |   |
|                                                                                         | [Orientation]<br>[Page Layout]                                         |   |
|                                                                                         | [Page Order]<br>[Manual Scaling]                                       |   |
|                                                                                         | [Watermark]                                                            |   |
|                                                                                         | [Edit Watermark]<br>[View Settings]                                    |   |
|                                                                                         | Display Printer Status Window)                                         |   |
|                                                                                         | [Custom Paper Size]<br>[Page Options]                                  |   |
| Saarch provious scagits                                                                 | [Restore Defaults]                                                     |   |
| Hatch similar words<br>Search Rites only                                                | Ø Important                                                            | U |
|                                                                                         | <ul> <li>Some applications may not enable the settings such</li> </ul> | × |

 $4_{\bullet}$  Click the desired option.

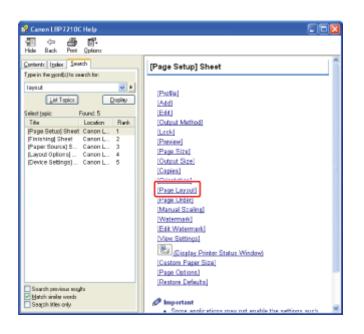

- <u>Usable Paper</u>
- <u>Unusable Paper</u>

# **Usable Paper**

- Paper Size
- Paper Type

# **Paper Size**

The following shows the paper sizes that can be used with this printer.

• The paper is available for 1-sided printing and automatic 2-sided printing.

○: The paper is available for only 1-sided printing.

—: The paper cannot be used for printing.

| Paper Size                       | Paper Source       |          |                     |  |
|----------------------------------|--------------------|----------|---------------------|--|
| raper size                       | Multi-purpose Tray | Drawer 1 | Drawer 2 (Optional) |  |
| A4 (210.0 mm x 297.0 mm)         | •                  | •        | •                   |  |
| B5 (182.0 mm x 257.0 mm)         | •                  | •        | •                   |  |
| A5 (148.0 mm x 210.0 mm)         | 0                  | 0        | 0                   |  |
| Legal (8.50 in. x 14.00 in.)     | •                  | •        | •                   |  |
| Foolscap (8.50 in. x 13.00 in.)  | •                  | •        | •                   |  |
| Letter (8.50 in. x 11.00 in.)    | •                  | •        | •                   |  |
| Executive (7.25 in. x 10.50 in.) | •                  | •        | •                   |  |
| Statement (5.50 in. x 8.50 in.)  | 0                  | 0        | 0                   |  |
|                                  |                    |          |                     |  |

| Envelope DL (110.0 mm x 220.0 mm)               | 0   | 0   | 0   |
|-------------------------------------------------|-----|-----|-----|
| Envelope No.10 (COM10) (104.7 mm x 241.3 mm)    | 0   | 0   | 0   |
| Envelope C5 (162.0 mm x 229.0 mm)               | 0   | 0   | 0   |
| Envelope Monarch (98.4 mm x 190.5 mm)           | 0   | _   | —   |
| Envelope B5 (176.0 mm x 250.0 mm)               | 0   | 0   | 0   |
| Index Card (102.0 x 152.0 mm, 127.0 x 203.0 mm) | 0   | —   | —   |
| Custom paper size                               | O*1 | O*2 | O*2 |

\*1 Custom size paper that is 76.2 to 215.9 mm wide and 127.0 to 355.6 mm long can be loaded. \*2 Custom size paper that is 100.0 to 215.9 mm wide and 148.0 to 355.6 mm long can be loaded.

#### (1) IMPORTANT

#### About print speed

- The print speed may drop depending on the settings for the paper size, paper type, and number of copies.
- When continuously printing paper that is less than 202.0 mm wide, the print speed may drop gradually.

# **Paper Type**

The following shows the paper types that can be used with this printer.

• The paper is available for 1-sided printing and automatic 2-sided printing.

O: The paper is available for only 1-sided printing.

—: The paper cannot be used for printing.

|            |                  | Setting for Dance Typel in the                    | Paper Source       |          |                        |
|------------|------------------|---------------------------------------------------|--------------------|----------|------------------------|
| Paper Type |                  | Setting for [Paper Type] in the<br>Printer Driver | Multi-purpose Tray | Drawer 1 | Drawer 2<br>(Optional) |
|            | 60 to 74 $g/m^2$ | [Plain Paper L] <sup>*2</sup>                     | •                  | •        | •                      |

| Plain paper <sup>*1</sup>                    | 60 g/m <sup>2</sup>         | [Plain Paper L2] <sup>*5</sup> | •   | •   | •   |
|----------------------------------------------|-----------------------------|--------------------------------|-----|-----|-----|
|                                              | 70 to 90 $g/m^2$            | [Plain Paper] <sup>*2*3</sup>  | •   | ٠   | •   |
| Heavy paper                                  | 86 to 119 g/m <sup>2</sup>  | [Heavy Paper 1] <sup>*3</sup>  | ٠   | •   | •   |
|                                              | 120 to 128 g/m <sup>2</sup> | [Heavy Paper 2]                | •   | •   | •   |
|                                              | 129 to 176 g/m <sup>2</sup> | [Heavy Paper 3]                | •*6 | •*7 | •*7 |
| Transparency (black-and-white printing only) |                             | [Transparency]                 | 0   | —   | _   |
| Label                                        |                             | [Labels]                       | 0   | 0   | 0   |
|                                              | 100 to 110 g/m <sup>2</sup> | [Coated Paper 1]               | •   | ٠   | •   |
| Coated paper                                 | 120 to 130 g/m <sup>2</sup> | [Coated Paper 2]               | •   | •   | •   |
| Coaled paper                                 | 155 to 165 g/m <sup>2</sup> | [Coated Paper 3]               | •   | ٠   | •   |
|                                              | 210 to 220 g/m <sup>2</sup> | [Coated Paper 4]               | 0   | 0   | 0   |
| Envelope                                     |                             | [Envelope]                     | 0   | O*9 | 0*9 |
|                                              |                             | [Envelope H] <sup>*8</sup>     | 0   | O*9 | 0*9 |

\*1 Recycled paper can be used as plain paper.

<sup>\*2</sup> If you want to print paper of 70 to 74 g/m<sup>2</sup>, you can specify either of [Plain Paper] or [Plain Paper L].<sup>\*4</sup>

<sup>\*3</sup> If you want to print paper of 86 to 90 g/m<sup>2</sup>, you can specify either of [Plain Paper] or [Heavy Paper 1].<sup>\*4</sup> \*4 If either setting causes the following problems etc., specify the other setting to print.

- Output paper curls.
- Residual images appear on non-printed areas.
- The toner does not fix onto paper well, and the printing comes out faint.
- \*5 If the printed paper curls (the printed side curls outward) when printed 60 g/m<sup>2</sup> paper with [Plain Paper L] selected, select [Plain Paper L2].

\*6 164 to 176 g/m<sup>2</sup> heavy paper cannot be printed using 2-sided printing.

\*7 You can load 129 to 163 g/m<sup>2</sup> heavy paper.

\*8 If you want to improve the toner fixation when printed with [Envelope] selected, select [Envelope H].

\*9 Envelope Monarch cannot be loaded.

#### **IMPORTANT**

#### About print speed

The print speed may drop depending on the settings for the paper size, paper type, and number of copies.

#### Plain paper

This printer can print plain paper (60 to 90  $g/m^2$ ) of the following sizes.

- Standard paper size: A4, B5, A5, Legal, Letter, Executive, Foolscap, Statement
- Custom paper size: Width 76.2 to 215.9 mm; Length 127.0 to 355.6 mm

Paper of A4, B5, Legal, Letter, Executive, or Foolscap size is available for automatic 2-sided printing.
Recycled paper can be used as plain paper.

#### Heavy paper

This printer can print heavy paper (86 to 176  $g/m^2$ ) of the following sizes.

- Standard paper size: A4, B5, A5, Legal, Letter, Executive, Foolscap, Statement
- Custom paper size: Width 76.2 to 215.9 mm; Length 127.0 to 355.6 mm

Paper of A4, B5, Legal, Letter, Executive, or Foolscap size is available for automatic 2-sided printing.
164 to 176 g/m<sup>2</sup> heavy paper cannot be printed using 2-sided printing.

#### **IMPORTANT**

#### About print speed

The print speed drops when printing on heavy paper.

#### Transparency

This printer can print A4 and Letter size transparencies.

#### **IMPORTANT**

#### Precautions when using transparencies

- Transparencies can only be printed in black and white.
- Thoroughly fan the transparencies before loading them as they may stick to each other.
- Take care not to mark or stain the printing surface of the transparencies with fingerprints, dust, or oil.
- The print speed drops when printing on transparencies.

#### Label

This printer can print A4 and Letter size labels.

#### 👔 IMPORTANT

#### Precautions when using labels

- Do not use the following types of labels. Using inappropriate labels may result in paper jams that are difficult to clear or may result in damage to the printer.
  - Peeled labels or partly used labels
  - Coated labels that are easily peeled off from the backing sheet
  - Labels with uneven adhesive
- The print speed drops when printing labels.

#### **Coated paper**

This printer can print the following coated paper.

- Size: A4, Letter
- Weight: 100 to 110 g/m<sup>2</sup>, 120 to 130 g/m<sup>2</sup>, 155 to 165 g/m<sup>2</sup>, 210 to 220 g/m<sup>2</sup>

#### Envelope

This printer can print the following envelopes.

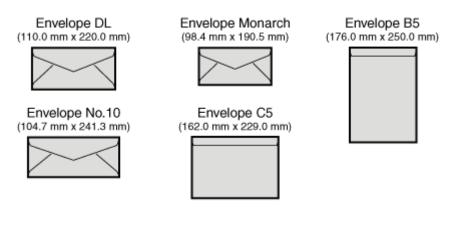

#### ( IMPORTANT

#### Precautions when using envelopes

- Do not use the following types of envelopes. Using inappropriate envelopes may result in paper jams that are difficult to clear or may result in damage to the printer.
  - Envelopes with fasteners or snaps
  - Envelopes with address windows
  - Envelopes with adhesive on the surface
  - Wrinkled or creased envelopes
  - Poorly manufactured envelopes in which the glued parts are uneven
  - Irregularly-shaped envelopes
- Before loading envelopes, flatten the stack of envelopes to release any remaining air, and press the fold lines along the edges tight.
- Do not print on the reverse side (glued side) of envelopes.
- The print speed drops when printing on envelopes.

# **ONOTE**

When printing on envelopes They may become creased.

# **Unusable Paper**

Do not use the following types of paper, as these may cause paper jams, printer malfunction, or damage to the printer.

- Paper That Was Stored Poorly
- Paper with Holes or Perforations
- Paper with Adhesive or a Special Coating
- Paper with Unwanted Substances Attached
- Paper That Is Difficult for Toner to Adhere to

#### **Paper That Was Stored Poorly**

- Creased or folded paper
- Torn or damaged paper
- Wrinkled paper
- Curled paper
- Wet or moist paper
- Paper with rough edges
- Irregularly-shaped paper

#### **Paper with Holes or Perforations**

- Paper with binding holes
- Paper with perforations

#### Paper with Adhesive or a Special Coating

- Heat-sensitive paper
- Paper with adhesive
- Carbon paper
- Labels that are easily peeled off
- Treated color paper

- Specially coated paper (coated paper for ink jet printers, etc.)
- Paper that contains ink that melts, burns, evaporates or emits harmful gases at or lower than the heating temperature of the fixing unit

#### Paper with Unwanted Substances Attached

- Paper with staples, clips, ribbons or tape
- Paper that has already been printed by a copy machine or another printer (The reverse side of the paper is also unusable.)

# Paper That Is Difficult for Toner to Adhere to

- Paper with rough surfaces
- Paper containing thick fibers
- Paper with an extremely rough or smooth surface
- Paper that is thicker or thinner than the specified usable paper
   <u>Paper Type</u>

# [F-12] Printable Area

- Plain Paper, Heavy Paper, Transparencies, Labels, and Coated Paper
- Envelope

# 🚫 NOTE

#### If you want to extend the printable area

Specify the following settings in the printer driver.

- 1. Click [Advanced Settings] in the [Finishing] sheet.
- 2. Set [Print with Upper Left of Sheet as Starting Point] to [On].

† Depending on the print data to be printed, the edge of paper may be missing partly during printing or may blot during color printing.

#### Plain Paper, Heavy Paper, Transparencies, Labels, and Coated Paper

You can print in the area up to 5 mm of the edges of the paper.

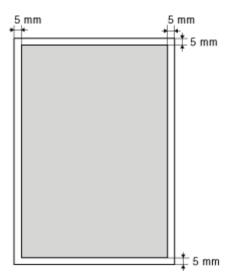

# Envelope

This printer can print on the following area.

You may have to change the printable area before printing, depending on the application you use.

# (Sample: Envelope No.10)

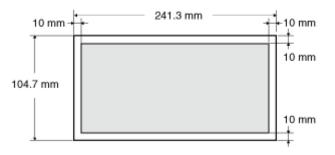

# (i) IMPORTANT

#### When printing on envelopes

It is recommended that you configure the document to print the data smaller than the printable area.

When printing data in the entire printable area, you may not be able to obtain the optimum print quality.

- Storing Paper
- Storing Printouts

#### **Storing Paper**

The quality of paper may deteriorate if stored improperly even when the paper meets the normal specifications. Inferior paper may cause misfeeds, paper jams, or deterioration in print quality.

#### How to store paper

Observe the following guidelines when storing and handling paper.

- Store paper on a flat surface.
- To help paper avoid moisture or dryness, keep paper in its wrapper until it is ready to be used.
- Do not place paper in the condition where it may curl or become creased.
- Do not store paper vertically or store too many stacks of paper in one pile.

Do not store paper in the following locations.

- A location exposed to direct sunlight
- A location subject to high humidity
- A dry location
- A location with a temperature or humidity that differs significantly from the location where it will be used

#### If you print on damp paper

If you print on damp paper, steam may be emitted from the printer output area.

Because moisture in the paper is evaporating due to the heat generated when toner fixes, this is not a malfunction. (This is likely to occur when the room temperature is low.)

#### **WARNING**

#### If you experience a burnt odor

If you experience a burnt odor, immediately turn off the printer, unplug the power plug from the AC power outlet, and then contact your local authorized Canon dealer. Continued use can result in a fire or electrical shock.

#### **Storing Printouts**

When handling or storing paper printed by this printer, be careful of the following points.

#### How to store printouts

- Store printouts on a flat surface.
- Avoid storing printouts in folders made of PVC material, as this may cause the toner to melt and stick to

the PVC material. Toner may peel when printouts are folded or creased.

- Store printouts in the condition where they are not folded or creased as toner may peel.
- Put printouts in a binder when storing for a long period of time (two years or longer).
- Printouts may discolor when stored for a long period of time.
- Avoid storing printouts in a location subject to high temperatures.

#### Precautions when sticking printouts with adhesive

- Be sure to use insoluble adhesive.
- Test the adhesive on an unneeded printout before using.
- Before stacking printouts that stuck with adhesive, check that the adhesive has completely dried.

# [F-14] Paper Loading Orientation

To print paper with letterheads or logos, load the paper in the proper orientation as follows. in the table indicates the feeding directions.

|                                                     | Portrait Layout                    | Landscape Layout                   |
|-----------------------------------------------------|------------------------------------|------------------------------------|
| Paper drawer (1-sided printing)                     | (With the printing side facing up) | (With the printing side facing up) |
| Paper drawer (automatic 2-sided printing)           | (With the front side facing down)  | (With the front side frains down)  |
|                                                     | (With the front side facing down)  | (With the front side facing down)  |
| Multi-purpose tray (1-sided printing)               |                                    |                                    |
|                                                     | (With the printing side facing up) | (With the printing side facing up) |
| Multi-purpose tray (automatic 2-<br>sided printing) |                                    | CTSC<br>CTSC                       |
|                                                     | (With the front side facing down)  | (With the front side facing down)  |

# 📀 NOTE

Loading orientation of envelopes

# [F-15] Paper Source

- <u>Paper Source Type</u>
- Paper Capacity of Paper Source
- Selecting a Paper Source
- Precautions for Handling the Multi-purpose Tray or Paper Drawer

# **Paper Source Type**

This printer has the following paper sources.

- (A): Multi-purpose Tray
- (B): Drawer 1
- (C): Drawer 2 (Optional)

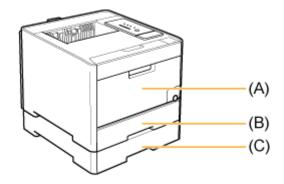

#### (1) IMPORTANT

**When printing from the multi-purpose tray or Drawer 2** Make sure that Drawer 1 is set before printing from Drawer 2.

# **Paper Capacity of Paper Source**

—: The paper source cannot be used.

| Danay Type                              | Paper Source       |                    |                     |
|-----------------------------------------|--------------------|--------------------|---------------------|
| Paper Type                              | Multi-purpose Tray | Drawer 1           | Drawer 2 (Optional) |
| Plain paper (Ex. 80 g/m <sup>2</sup> )  | Approx. 50 sheets  | Approx. 250 sheets | Approx. 250 sheets  |
| Heavy paper (Ex. 91 g/m <sup>2</sup> )  | Approx. 30 sheets  | Approx. 200 sheets | Approx. 200 sheets  |
| Heavy paper (Ex. 128 g/m <sup>2</sup> ) | Approx. 20 sheets  | Approx. 150 sheets | Approx. 150 sheets  |

| Transparency (black-and-white printing only) | Approx. 20 sheets | _                 | _                 |
|----------------------------------------------|-------------------|-------------------|-------------------|
| Label                                        | Approx. 20 sheets | Approx. 50 sheets | Approx. 50 sheets |
| Coated paper                                 | Approx. 20 sheets | Approx. 50 sheets | Approx. 50 sheets |
| Envelope                                     | Approx. 5 sheets  | Approx. 10 sheets | Approx. 10 sheets |

# **Selecting a Paper Source**

A paper source can be selected in the [Paper Source] sheet in the printer driver.

#### Select [Paper Source].

- (1) Display the [Paper Source] sheet.
- (2) Select the paper source you want to use.

| Canon LBP7210C Properties | (4)                                                                                                    |      |
|---------------------------|----------------------------------------------------------------------------------------------------|------|
|                           | Add <u>1</u> 1. Edig1.                                                                                              |      |
| Output Method: @ Pint     |                                                                                                    |      |
|                           | Paper Selection: Same Paper for All Pages                                                                           | ~    |
|                           | Paggi Source:<br>Multipuppere Tray<br>Disver 1<br>Disver 2                                                          | (2   |
| Auto                      | Paper Typer Plain Paper                                                                                             | Y    |
| View Settings             | Pages when Plinting from the Multipurpose Tray Continue Pinning gift the Multipurpose Tray Phint on the Other Sigle |      |
|                           | ⊟estore Defaulto                                                                                                    |      |
|                           | OK Cancel                                                                                                    | Help |

# **ONOTE**

**When [Paper Selection] is set to a setting other than [Same Paper for All Pages]** The [Paper Source] setting changes as follows.

- [First Page]
- [Second Page]
- [Cover Page]
- [Other Pages]
- [Last Page]
- [Cover Sheets]

Select the paper source to be used for each page.

When printing paper of a type other than plain paper or envelopes from the paper drawer Select [Drawer 1] or [Drawer 2] (optional).

<sup>†</sup> If you select [Auto], you cannot print from the paper drawer. (Paper is fed from the multipurpose tray.)

How to display the printer driver
"Printing (Basic Procedure)"
"Changing the Default Values for Printing Preferences"

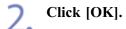

# Precautions for Handling the Multi-purpose Tray or Paper Drawer

Be careful of the following points when handling the multi-purpose tray or paper drawer.

- Be sure to turn the printer on once when loading paper in the paper drawer for the first time after installing the paper feeder.
- Observe the following points during printing. This may result in paper jams or damage to the printer.
  - Do not pull out the paper drawer.
  - Do not touch the paper in the multi-purpose tray or pull it out.
- Refill the paper drawer after all the loaded paper runs out. If the paper drawer is refilled when paper still remains in the drawer, this may result in misfeeds.
- Do not put anything other than the printing paper on the multi-purpose tray. Also, do not press on top of or apply excessive force to the multi-purpose tray. This may result in damage to the multi-purpose tray.
- Do not touch the black rubber pad (A) in the paper drawer. This may result in misfeeds.

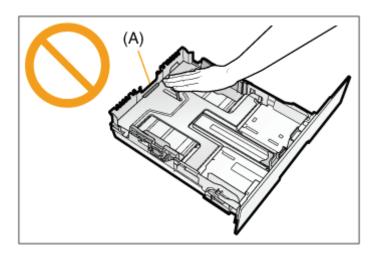

- If you are printing from the multi-purpose tray or Drawer 2 (optional), make sure that Drawer 1 is set before printing.
- Remove the paper loaded in the multi-purpose tray before closing it. Also. keep the multi-purpose tray closed when it is not used.

# [F-16] Output Tray

- <u>Output Tray</u>
- Paper Capacity of the Output Tray

# **Output Tray**

Printed paper is output to the output tray on the top of the printer with the printed side facing down.

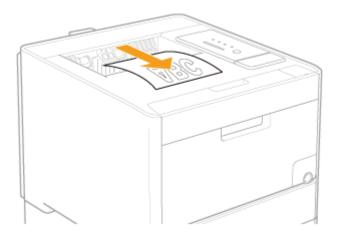

#### **CAUTION**

#### Keep your hands and clothing away from the roller in the output area.

Even if the printer is not printing, the roller may suddenly rotate and catch your hands or clothing, resulting in personal injury.

#### Precautions when removing jammed paper

Printed paper may be hot immediately after being output. Be careful when removing the paper and aligning the removed paper, especially after continuous printing. Failure to do so may result in burns.

#### 👔 IMPORTANT

#### Do not touch the paper until it is output completely during automatic 2-sided printing.

The paper is first output partially after the front side is printed, and then it is fed again to be printed on the reverse side.

#### Do not touch the output tray and its surroundings when removing paper.

The area surrounding the output tray is hot during and immediately after printing. Do not touch the area surrounding the output tray when removing paper or clearing a paper jam.

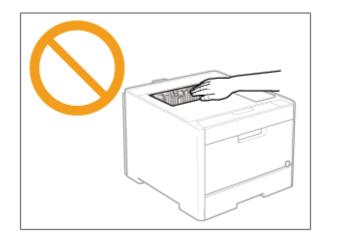

# 📀 NOTE

If the message <Output Tray Is Full> appears If the message <Output Tray Is Full> appears in the Printer Status Window, remove the paper from the output tray.

# Paper Capacity of the Output Tray

| Paper Type                                   | Paper Capacity*    |
|----------------------------------------------|--------------------|
| Plain paper (Ex. 80 g/m <sup>2</sup> )       | Approx. 125 sheets |
| Heavy paper (Ex. 91 g/m <sup>2</sup> )       | Approx. 50 sheets  |
| Heavy paper (Ex. 128 g/m <sup>2</sup> )      | Approx. 50 sheets  |
| Transparency (black-and-white printing only) | Approx. 10 sheets  |
| Label                                        | Approx. 10 sheets  |
| Coated paper                                 | Approx. 50 sheets  |
| Envelope                                     | Approx. 10 sheets  |

\* Actual paper capacity varies depending on the installation environment and paper type to be used.

# [F-17] Loading Standard Size Paper (Other Than Index Cards and Envelopes)

- Loading Standard Size Paper (Other Than Index Cards and Envelopes) in the Paper Drawer
- Loading Standard Size Paper (Other Than Index Cards and Envelopes) in the Multi-purpose Tray

# Loading Standard Size Paper (Other Than Index Cards and Envelopes) in the Paper Drawer

The following standard size paper (other than Index Cards and envelopes) can be loaded in the paper drawer.

| Paper Type                                                                            | Paper Size                                                                                                    |
|---------------------------------------------------------------------------------------|----------------------------------------------------------------------------------------------------|
|                                                                                       | A4 (210.0 mm x 297.0 mm)<br>B5 (182.0 mm x 257.0 mm)<br>A5 (148.0 mm x 210.0 mm)                                                                                        |
| Plain paper (60 to 90 g/m <sup>2</sup> )<br>Heavy paper (86 to 163 g/m <sup>2</sup> ) | Legal (8.50 in. x 14.00 in.)<br>Letter (8.50 in. x 11.00 in.)<br>Executive (7.25 in. x 10.50 in.)<br>Foolscap (8.50 in. x 13.00 in.)<br>Statement (5.50 in. x 8.50 in.) |
| Label<br>Coated paper                                                                 | A4 (210.0 mm x 297.0 mm)<br>Letter (8.50 in. x 11.00 in.)                                                                                                    |

#### Step 1: <u>Loading Paper in the Paper Drawer</u> Step 2: <u>Registering the Size of Paper</u>

#### ( **IMPORTANT**

**Detailed information about usable paper** <u>"Usable Paper and Unusable Paper"</u>

# Handling the paper drawer

Paper Source"

#### 📀 NOTE

How to load paper in Drawer 2 (optional paper feeder) Load the paper in Drawer 2 in the same manner as you load the paper in Drawer 1.

# Step 1: Loading Paper in the Paper Drawer

Pull out the paper drawer.

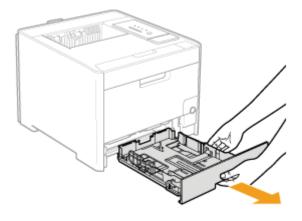

# **ACAUTION**

#### Be sure to remove the paper drawer.

If paper is loaded while the paper drawer is partially pulled out, the paper drawer may drop or the printer may become damaged resulting in personal injury.

# 2. Slide the paper guides to the position of the size of the paper to be loaded.

#### Slide the side paper guides.

(1) Hold the lock release lever.

- (2) Slide the paper guides to the position of the size of the paper to be loaded.
  - <sup>†</sup>Align the position of (A) with the size mark of the paper to be loaded.
  - <sup>†</sup> The side paper guides move together.

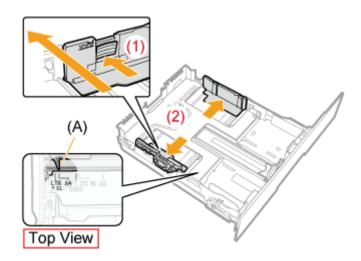

# Slide the paper guide at the front center.

- (1) Hold the lock release lever.
- (2) Slide the paper guides to the position of the size of the paper to be loaded.
  - <sup>†</sup> Align the position of (A) with the size mark of the paper to be loaded.

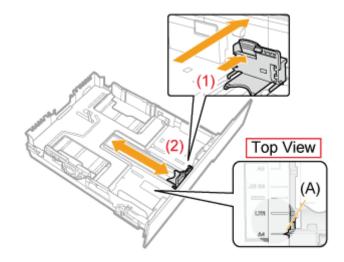

# Pull out the paper drawer before loading Legal size paper.

- (1) Hold the lock release lever at the front right.
- (2) Adjust the length of the paper drawer.

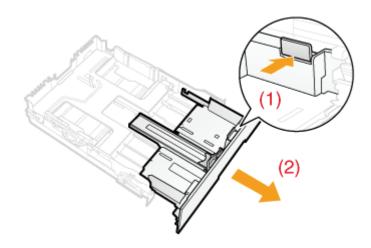

# 📀 NOTE

| Size abbreviation on the paper guides | Size | abbreviation | on th | e paper | guides |
|---------------------------------------|------|--------------|-------|---------|--------|
|---------------------------------------|------|--------------|-------|---------|--------|

| Paper Size | Paper Guide |
|------------|-------------|
| Legal      | LGL         |
| Letter     | LTR         |
| Executive  | EXEC        |
| В5         | JIS B5      |

3. When loading labels or coated paper, fan them a few sheets at a time, and then align the edges.

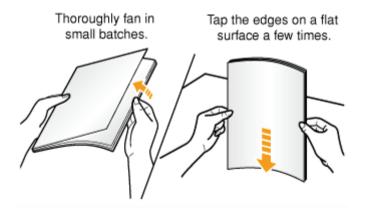

# **CAUTION**

#### Be careful when handling paper.

Handle paper carefully not to cut your hands with the edges of the paper.

#### IMPORTANT

#### Be careful when handling labels or coated paper.

- If you are using labels or coated paper, fan them thoroughly and load them again. If they are not fanned enough, multiple sheets of paper may be fed at once, causing paper jams.
- When fanning or aligning coated paper, try to hold the edges to avoid touching the printing surface.
- Take care not to mark or stain the printing surface of coated paper with fingerprints, dust, or oil. This may result in poor print quality.
- 4. Load the paper so that the edges of the stacked paper are aligned with the front side of the paper drawer.

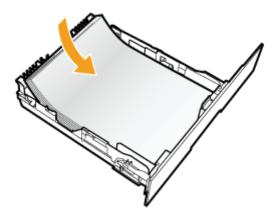

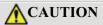

#### Be careful when handling paper.

Handle paper carefully not to cut your hands with the edges of the paper.

#### IMPORTANT

#### Be sure to load paper in portrait orientation.

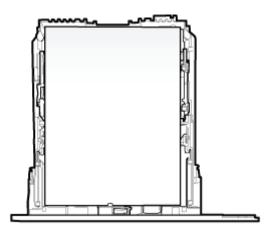

#### Be sure to check the position of the paper guides.

If the paper guide is set at a wrong position, this may result in misfeeds.

#### Paper drawer capacity

| Paper Type                              | Paper Capacity     |  |
|-----------------------------------------|--------------------|--|
| Plain paper (Ex. 80 g/m <sup>2</sup> )  | Approx. 250 sheets |  |
| Heavy paper (Ex. 91 g/m <sup>2</sup> )  | Approx. 200 sheets |  |
| Heavy paper (Ex. 128 g/m <sup>2</sup> ) | Approx. 150 sheets |  |
| Label                                   | Approx. 50 sheets  |  |
| Coated paper                            | Approx. 50 sheets  |  |

#### When using paper that has been poorly cut

If you use paper that has been poorly cut, multiple sheets of paper may be fed at once. In this case, fan the paper thoroughly, and then align the edges of the stack properly on a hard, flat surface.

# **NOTE**

#### When printing paper with a letterhead or logo

See <u>"Paper Loading Orientation"</u> and load the paper in the proper orientation.

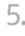

# 5. Hold down the paper, then set it under the hooks (A) on the paper guides.

Make sure that the paper stack does not exceed the load limit mark lines (B).

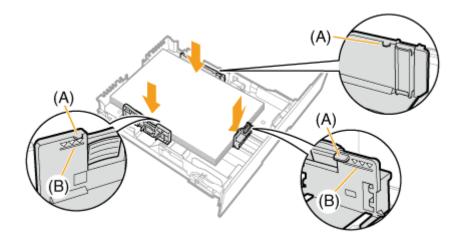

# (i) IMPORTANT

#### Do not load the paper stack which exceeds the load limit mark lines.

Be sure that the paper stack does not exceed the load limit mark lines. If the paper stack exceeds the load limit mark lines, this may result in misfeeds.

#### 6 Insert the paper drawer into the printer.

Push it into the printer firmly.

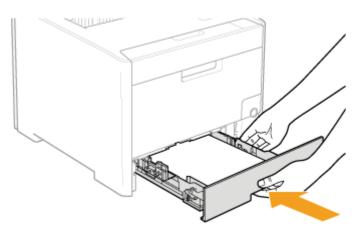

#### **CAUTION**

**Precautions when inserting the paper drawer** Be careful not to catch your fingers.

# Step 2: Registering the Size of Paper

This printer's paper drawer cannot automatically detect the paper size. Therefore, you need to register the size of the loaded paper.

Register the paper size using the following procedure.

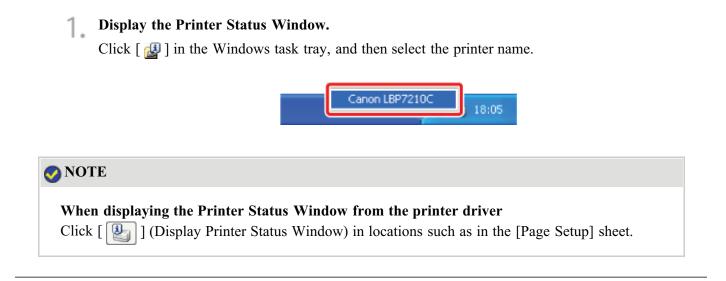

**7** From the [Options] menu, select [Device Settings]  $\rightarrow$  [Drawer Settings].

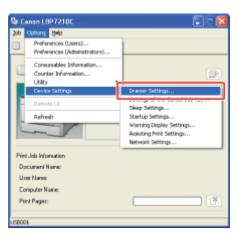

#### 📀 NOTE

#### When registering a paper size

As you cannot register a paper size while printing is in progress, make sure that the printer is idle before registering the paper size.

However, you can register a paper size while one of the following messages is displayed.

- <Specified Paper Different from Set Paper>
- <Out of Paper>

# **3** Register the paper size.

(1) Select the size of the paper loaded in the paper drawer.

- Drawer 1: The paper drawer supplied with the printer unit
- Drawer 2: The paper drawer of the optional paper feeder
- (2) Click [OK].

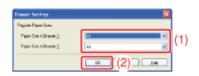

# Loading Standard Size Paper (Other Than Index Cards and Envelopes) in the Multipurpose Tray

The following standard size paper (other than Index Cards and envelopes) can be loaded in the multi-purpose tray.

| Paper Type                                                                            | Paper Size                                                                                                    |
|---------------------------------------------------------------------------------------|----------------------------------------------------------------------------------------------------|
| Plain paper (60 to 90 g/m <sup>2</sup> )<br>Heavy paper (86 to 176 g/m <sup>2</sup> ) | A4 (210.0 mm x 297.0 mm)<br>B5 (182.0 mm x 257.0 mm)<br>A5 (148.0 mm x 210.0 mm)<br>Legal (8.50 in. x 14.00 in.)<br>Letter (8.50 in. x 11.00 in.)<br>Executive (7.25 in. x 10.50 in.)<br>Foolscap (8.50 in. x 13.00 in.)<br>Statement (5.50 in. x 8.50 in.) |
| Transparency<br>Label<br>Coated paper                                                 | A4 (210.0 mm x 297.0 mm)<br>Letter (8.50 in. x 11.00 in.)                                                                                                    |

#### ( important

**Detailed information about usable paper** <u>Usable Paper and Unusable Paper</u>

Handling the multi-purpose tray

"Paper Source"

#### Open the multi-purpose tray.

Holding the opening at the center of the printer, open the multi-purpose tray.

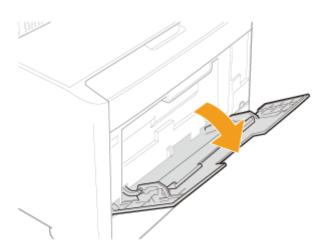

#### (1) IMPORTANT

#### Be sure to insert the paper drawer.

If the paper drawer is not inserted, you cannot print from the multi-purpose tray.

**2.** Pull out the auxiliary tray.

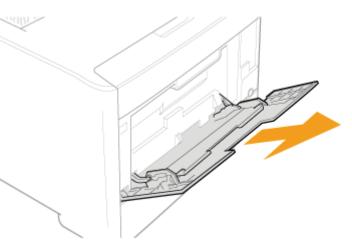

# (i) IMPORTANT

#### Be sure to pull out the auxiliary tray.

Be sure to pull out the auxiliary tray when loading paper in the multi-purpose tray.

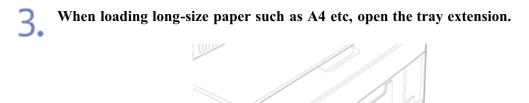

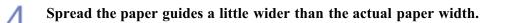

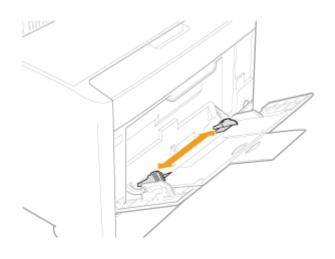

# 5. When loading transparencies, labels, or coated paper, fan them a few sheets at a time, and then align the edges.

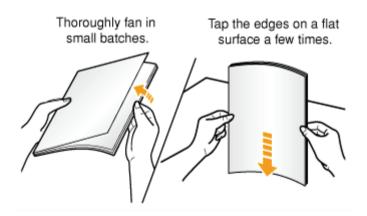

# **CAUTION**

#### Be careful when handling paper.

Handle paper carefully not to cut your hands with the edges of the paper.

#### (f) IMPORTANT

#### Be careful when handling transparencies, labels, or coated paper.

- Be sure to fan the transparencies, labels, or coated paper thoroughly before loading them. If they are not fanned enough, multiple sheets of paper may be fed at once, causing paper jams.
- When fanning or aligning the transparencies or coated paper, try to hold the edges to avoid touching the printing surface.
- Take care not to mark or stain the printing surface of the transparencies or coated paper with fingerprints, dust, or oil. This may result in poor print quality.

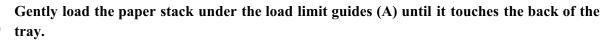

Make sure that the paper stack does not exceed the load limit mark lines (B).

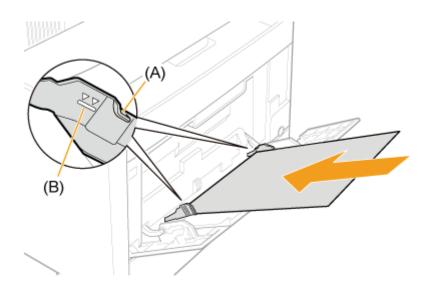

# CAUTION

#### Be careful when handling paper.

Handle paper carefully not to cut your hands with the edges of the paper.

# **IMPORTANT**

# Be sure to load paper in portrait orientation.

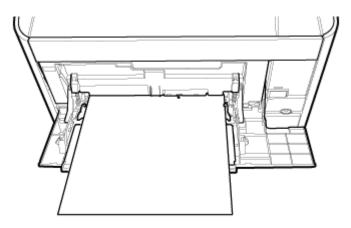

#### Multi-purpose tray capacity

| Paper Type                                   | Paper Capacity    |
|----------------------------------------------|-------------------|
| Plain paper (Ex. 80 g/m <sup>2</sup> )       | Approx. 50 sheets |
| Heavy paper (Ex. 91 g/m <sup>2</sup> )       | Approx. 30 sheets |
| Heavy paper (Ex. 128 g/m <sup>2</sup> )      | Approx. 20 sheets |
| Transparency (black-and-white printing only) | Approx. 20 sheets |
| Label                                        | Approx. 20 sheets |
| Coated paper                                 | Approx. 20 sheets |

Be sure that the paper stack does not exceed the load limit mark lines. If the paper stack exceeds the load limit mark lines, this may result in misfeeds.

#### Precautions when loading paper in the multi-purpose tray

- Load the paper so that it is straight.
- If the rear edge of the paper stack is not properly aligned, this may result in misfeeds or paper jams.
- If the paper is curled or folded at corners, flatten it before loading it in the printer.
- If you use paper that has been poorly cut, multiple sheets of paper may be fed at once. In this case, fan the paper thoroughly, and then align the edges of the stack properly on a hard, flat surface.

#### 📀 NOTE

When printing paper with a letterhead or logo See <u>"Paper Loading Orientation"</u> and load the paper in the proper orientation.

#### 7 Align the paper guides with the width of the paper.

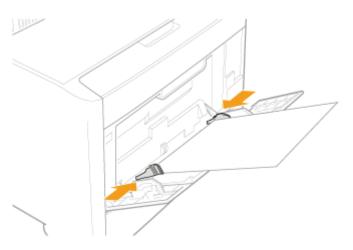

#### ( IMPORTANT

#### Be sure to align the paper guides with the width of the paper.

If the paper guides are too loose or too tight, this may result in misfeeds or paper jams.

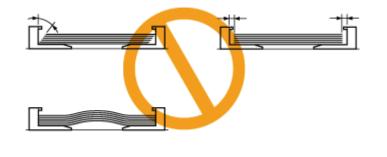

# [F-18] Loading Index Cards

The following Index Card sizes are supported.

- 102.0 x 152.0 mm
- 127.0 x 203.0 mm

<sup>†</sup>Index Card can be loaded only in the multi-purpose tray.

#### **IMPORTANT**

**Detailed information about usable paper** <u>"Usable Paper and Unusable Paper"</u>

Handling the multi-purpose tray Paper Source"

#### Open the multi-purpose tray.

Holding the opening at the center of the printer, open the multi-purpose tray.

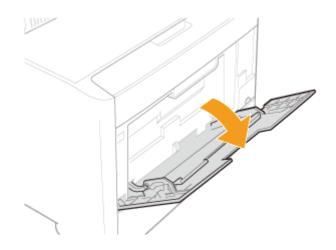

#### (1) IMPORTANT

Be sure to insert the paper drawer.

If the paper drawer is not inserted, you cannot print from the multi-purpose tray.

**2** Pull out the auxiliary tray.

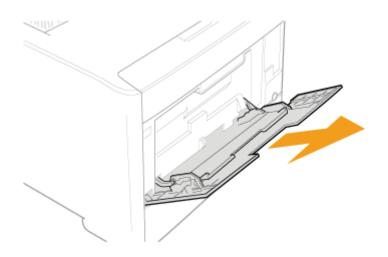

# **IMPORTANT**

#### Be sure to pull out the auxiliary tray.

Be sure to pull out the auxiliary tray when loading paper in the multi-purpose tray.

**Spread the paper guides a little wider than the Index Card width.** 

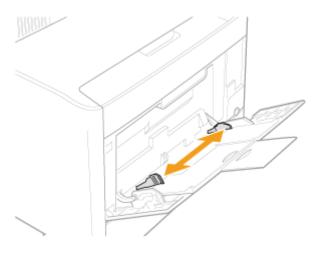

Gently load the Index Card stack under the load limit guides (A) until it touches the back of the tray.

Make sure that the paper stack does not exceed the load limit mark lines (B).

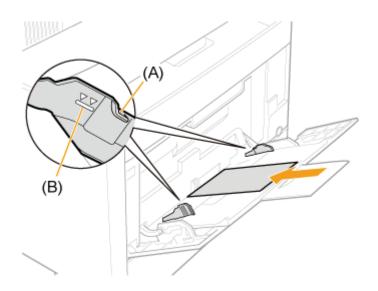

# **CAUTION**

#### Be careful when handling Index Cards.

Handle Index Cards carefully not to cut your hands with the edges of the paper.

#### 👔 IMPORTANT

#### Be sure to load Index Cards in portrait orientation.

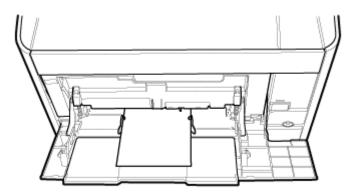

#### Multi-purpose tray capacity for Index Card

Up to approximately 20 Index Cards can be loaded in the multi-purpose tray. Be sure that the paper stack does not exceed the load limit mark lines. If the Index Card stack exceeds the load limit mark lines, this may result in misfeeds.

#### If Index Card is curled

Bend it in the opposite direction to flatten it before loading.

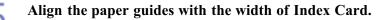

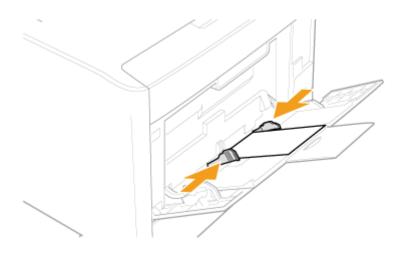

# (i) IMPORTANT

# Be sure to align the paper guides with the width of Index Card.

If the paper guides are too loose or too tight, this may result in misfeeds or paper jams of Index Cards.

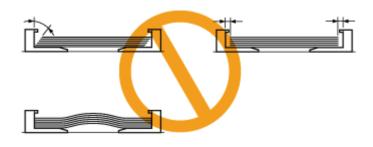

# [F-19] Loading Envelopes

- Loading Envelopes in the Paper Drawer
- Loading Envelopes in the Multi-purpose Tray

**†** Envelope Monarch can be loaded only in the multi-purpose tray.

#### Loading Envelopes in the Paper Drawer

The following envelopes can be loaded in the paper drawer.

- Envelope No.10 (COM10) (104.7 mm x 241.3 mm)
- Envelope DL (110.0 mm x 220.0 mm)
- Envelope C5 (162.0 mm x 229.0 mm)
- Envelope B5 (176.0 mm x 250.0 mm)

#### Step 1: Loading Envelopes in the Paper Drawer

Step 2: <u>Registering the Size of Paper</u>

#### (important)

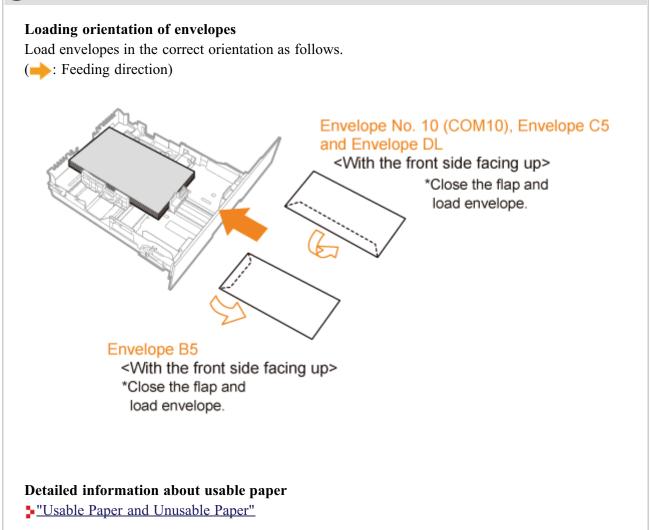

#### Handling the paper drawer

#### 📀 NOTE

#### How to load envelopes in Drawer 2 (optional paper feeder)

Load the paper in Drawer 2 in the same manner as you load the paper in Drawer 1.

# Step 1: Loading Envelopes in the Paper Drawer

Pull out the paper drawer.

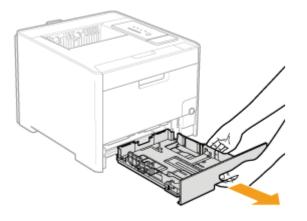

# **ACAUTION**

#### Be sure to remove the paper drawer.

If paper is loaded while the paper drawer is partially pulled out, the paper drawer may drop or the printer may become damaged resulting in personal injury.

# 2. Align the envelopes.

1. Place the stack of envelopes on a flat surface, flatten them to release any remaining air, and be sure that the edges are pressed tightly.

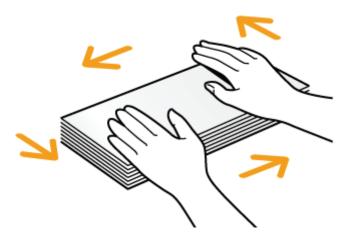

2. Loosen any stiff corners of the envelopes and flatten curls as shown in the figure.

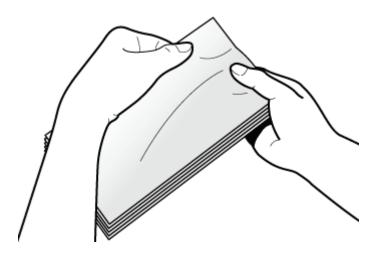

3. Align the edges of the envelopes on a flat surface.

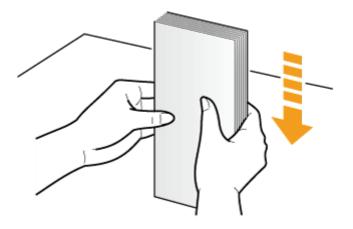

# CAUTION

**Be careful when handling envelopes.** Handle envelopes carefully not to cut your hands with the edges of the envelopes.

3. Load the envelopes so that the edges of them are aligned with the rear side of the paper drawer.

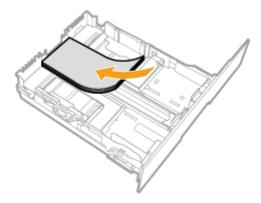

# **CAUTION**

#### Be careful when handling envelopes.

Handle envelopes carefully not to cut your hands with the edges of the envelopes.

#### ( **IMPORTANT**

**Loading orientation of envelopes** See the instruction described at <u>the top of the procedure</u>.

#### Load envelopes with the front side (non-glued side) facing up.

You cannot print on the reverse side (glued side) of envelopes.

**Paper drawer capacity for envelopes** Approx. 10 sheets

 $\Delta$  Align the paper guides with the envelopes.

#### Slide the side paper guides.

- (1) Hold the lock release lever.
- (2) Slide the paper guides to be aligned with the width of the envelopes.
  - <sup>†</sup> The side paper guides move together.

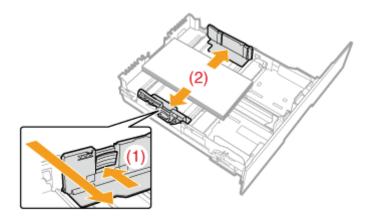

#### Slide the paper guide at the front center.

- (1) Hold the lock release lever.
- (2) Slide the paper guides to be aligned with the length of the envelopes.

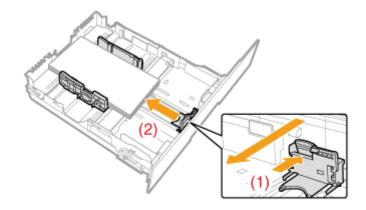

# IMPORTANT Be sure to align the paper guides with the width of the envelopes. If the paper guides are too loose or too tight, this may result in misfeeds or paper jams.

5. Hold down the envelopes, then set them under the hooks (A) on the paper guides.

Make sure that the paper stack does not exceed the load limit mark lines (B).

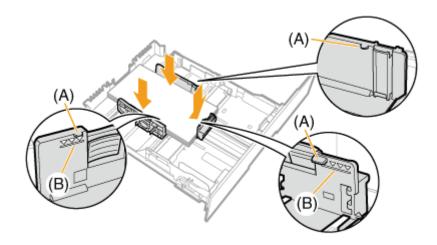

#### 👔 IMPORTANT

#### Do not load the envelope stack which exceeds the load limit mark lines.

Be sure that the paper stack does not exceed the load limit mark lines. If the envelope stack exceeds the load limit mark lines, this may result in misfeeds.

# 6. Insert the paper drawer into the printer.

Push it into the printer firmly.

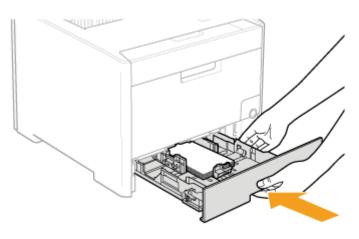

#### **CAUTION**

**Precautions when inserting the paper drawer** Be careful not to catch your fingers.

# Step 2: Registering the Size of Paper

This printer's paper drawer cannot automatically detect the paper size. Therefore, you need to register the size of the loaded paper.

Register the paper size using the following procedure.

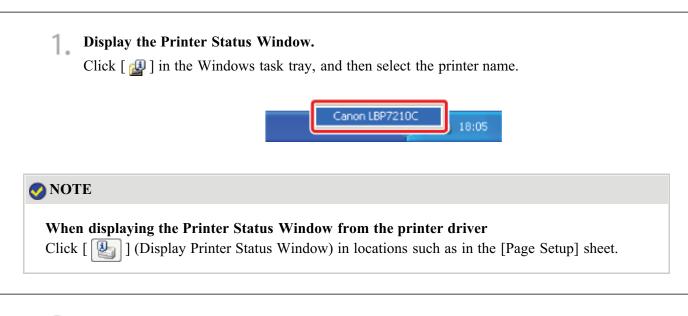

**2** From the [Options] menu, select [Device Settings]  $\rightarrow$  [Drawer Settings].

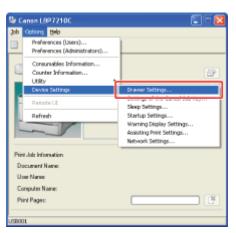

#### 📀 NOTE

#### When registering a paper size

As you cannot register a paper size while printing is in progress, make sure that the printer is idle before registering the paper size.

However, you can register a paper size while one of the following messages is displayed.

- <Specified Paper Different from Set Paper>
- < Out of Paper>

## **3** Register the paper size.

(1) Select the size of the paper loaded in the paper drawer.

- Drawer 1: The paper drawer supplied with the printer unit
- Drawer 2: The paper drawer of the optional paper feeder
- (2) Click [OK].

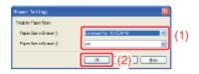

# Loading Envelopes in the Multi-purpose Tray

The following envelopes can be loaded in the multi-purpose tray.

- Envelope Monarch (98.4 mm x 190.5 mm)
- Envelope No.10 (COM10) (104.7 mm x 241.3 mm)
- Envelope DL (110.0 mm x 220.0 mm)
- Envelope C5 (162.0 mm x 229.0 mm)
- Envelope B5 (176.0 mm x 250.0 mm)

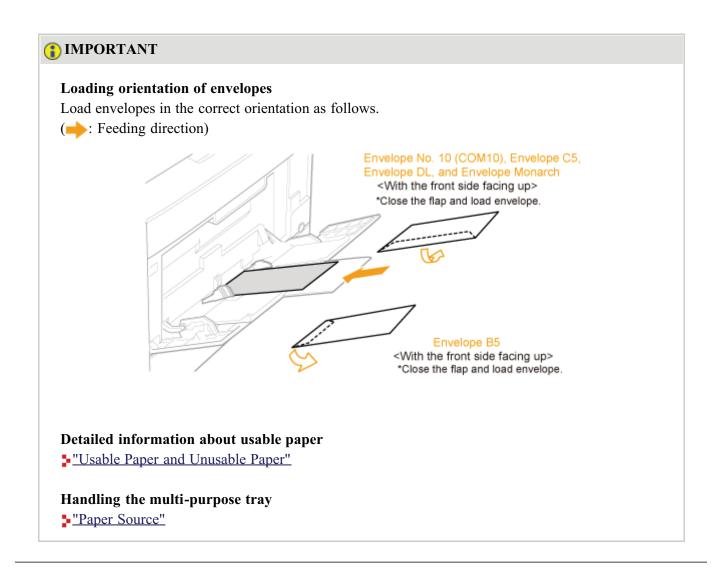

#### Open the multi-purpose tray.

Holding the opening at the center of the printer, open the multi-purpose tray.

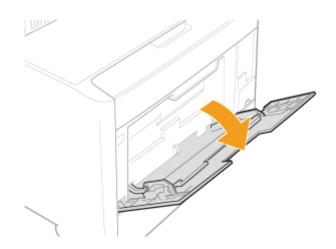

## **IMPORTANT**

#### Be sure to insert the paper drawer.

If the paper drawer is not inserted, you cannot print from the multi-purpose tray.

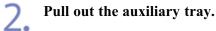

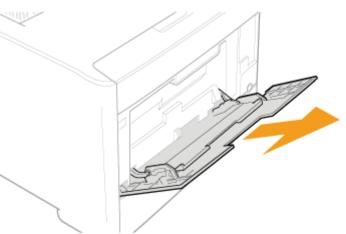

## (i) IMPORTANT

**Be sure to pull out the auxiliary tray.** Be sure to pull out the auxiliary tray when loading paper in the multi-purpose tray.

# 3 Spread the paper guides a little wider than the actual envelope width.

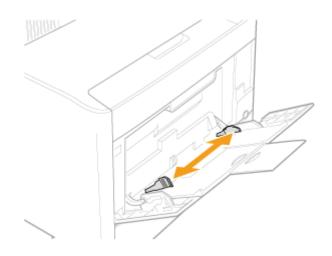

### Align the envelopes.

1. Place the stack of envelopes on a flat surface, flatten them to release any remaining air, and be sure that the edges are pressed tightly.

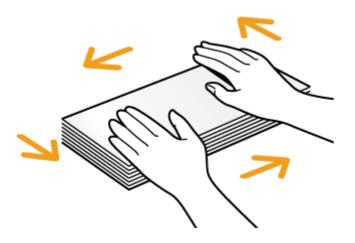

2. Loosen any stiff corners of the envelopes and flatten curls as shown in the figure.

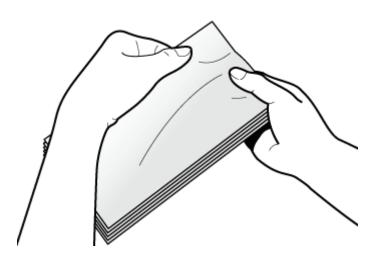

3. Align the edges of the envelopes on a flat surface.

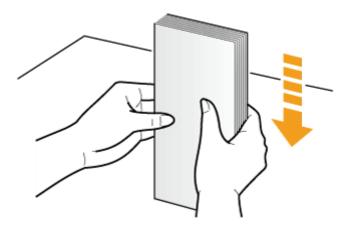

# **CAUTION**

#### Be careful when handling envelopes.

Handle envelopes carefully not to cut your hands with the edges of the envelopes.

#### Gently load the envelope stack under the load limit guides (A) until it touches the back of • the tray.

Make sure that the paper stack does not exceed the load limit mark lines (B).

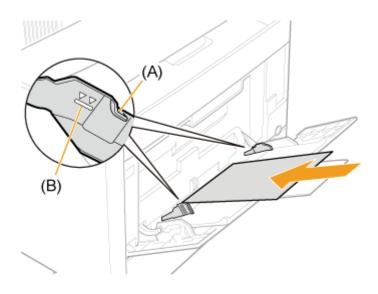

#### **CAUTION**

#### Be careful when handling envelopes.

Handle envelopes carefully not to cut your hands with the edges of the envelopes.

#### IMPORTANT

#### Loading orientation of envelopes

See the instruction described at the top of the procedure.

#### Load envelopes with the front side (non-glued side) facing up.

You cannot print on the reverse side (glued side) of envelopes.

#### Multi-purpose tray capacity for envelopes

Up to approximately 5 envelopes can be loaded in the multi-purpose tray. Be sure that the paper stack does not exceed the load limit mark lines. If the envelope stack exceeds the load limit mark lines, this may result in misfeeds.

6. Align the paper guides with the width of the envelopes.

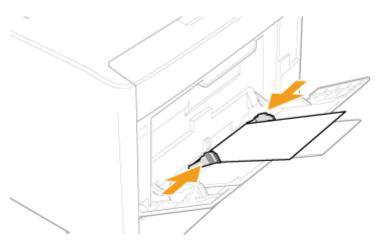

# **IMPORTANT**

**Be sure to align the paper guides with the width of the envelopes.** If the paper guides are too loose or too tight, this may result in misfeeds or paper jams.

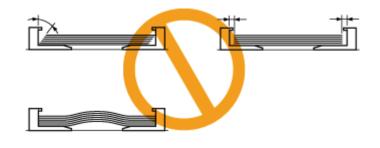

# [F-20] Loading Custom Size Paper (Non-Standard Size Paper)

- Loading Custom Size Paper in the Paper Drawer
- Loading Custom Size Paper in the Multi-purpose Tray

### Loading Custom Size Paper in the Paper Drawer

The following custom size paper can be loaded in the paper drawer.

- Width 100.0 to 215.9 mm; Length 148.0 to 355.6 mm
- Step 1: Loading Custom Size Paper in the Paper Drawer
- Step 2: <u>Registering the Size of Paper</u>
- Step 3: <u>Registering a Custom Paper Size</u>

#### (1) IMPORTANT

**Detailed information about usable paper** "Usable Paper and Unusable Paper"

Handling the paper drawer "Paper Source"

#### 📀 NOTE

**How to load custom size paper in Drawer 2 (optional paper feeder)** Load the paper in Drawer 2 in the same manner as you load the paper in Drawer 1.

## Step 1: Loading Custom Size Paper in the Paper Drawer

**Pull out the paper drawer.** 

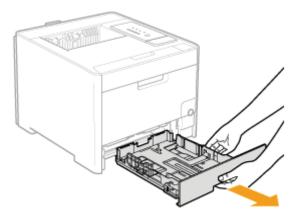

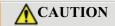

#### Be sure to remove the paper drawer.

If paper is loaded while the paper drawer is partially pulled out, the paper drawer may drop or the printer may become damaged resulting in personal injury.

# 2. Load the custom size paper so that the edges of the paper stack are aligned with the rear side of the paper drawer.

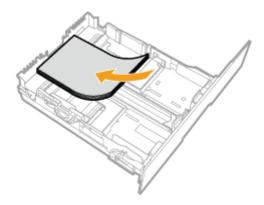

## **ACAUTION**

**Be careful when handling paper.** Handle paper carefully not to cut your hands with the edges of the paper.

# (i) IMPORTANT

Be sure to load paper in portrait orientation.

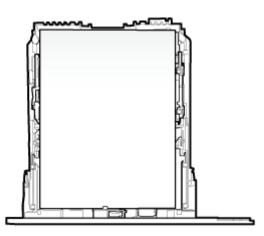

#### Paper drawer capacity

| Paper Type                              | Paper Capacity     |
|-----------------------------------------|--------------------|
| Plain paper (Ex. 80 g/m <sup>2</sup> )  | Approx. 250 sheets |
| Heavy paper (Ex. 91 g/m <sup>2</sup> )  | Approx. 200 sheets |
| Heavy paper (Ex. 128 g/m <sup>2</sup> ) | Approx. 150 sheets |

#### When using paper that has been poorly cut

If you use paper that has been poorly cut, multiple sheets of paper may be fed at once. In this case, fan the paper thoroughly, and then align the edges of the stack properly on a hard, flat surface.

# 📀 NOTE

#### When printing paper with a letterhead or logo

See "Paper Loading Orientation" and load the paper in the proper orientation.

#### Align the paper guides with the loaded paper.

#### Slide the side paper guides.

- (1) Hold the lock release lever.
- (2) Slide the paper guides to be aligned with the width of the loaded paper.
  - <sup>†</sup> The side paper guides move together.

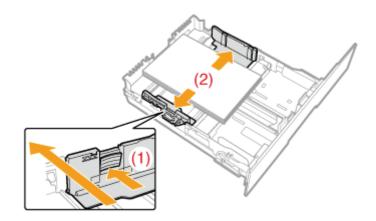

# Slide the paper guide at the front center.

- (1) Hold the lock release lever.
- (2) Slide the paper guides to be aligned with the length of the loaded paper.

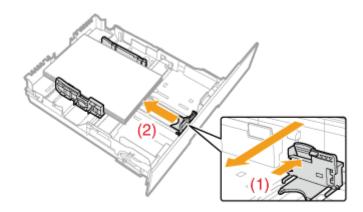

### (1) IMPORTANT

**Be sure to align the paper guides with the width of the paper.** If the paper guides are too loose or too tight, this may result in misfeeds or paper jams.

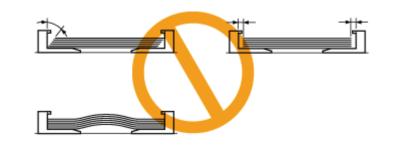

4. Hold down the paper, then set it under the hooks (A) on the paper guides. Make sure that the paper stack does not exceed the load limit mark lines (B).

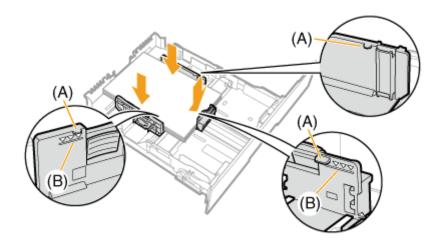

# **IMPORTANT**

Do not load the paper stack which exceeds the load limit mark lines.

Be sure that the paper stack does not exceed the load limit mark lines. If the paper stack exceeds the load limit mark lines, this may result in misfeeds.

# 5. Insert the paper drawer into the printer.

Push it into the printer firmly.

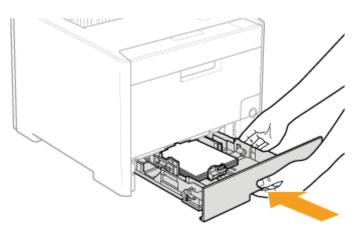

# CAUTION

**Precautions when inserting the paper drawer** Be careful not to catch your fingers.

# Step 2: Registering the Size of Paper

This printer's paper drawer cannot automatically detect the paper size. Therefore, you need to register the size of the loaded paper.

Register the paper size using the following procedure.

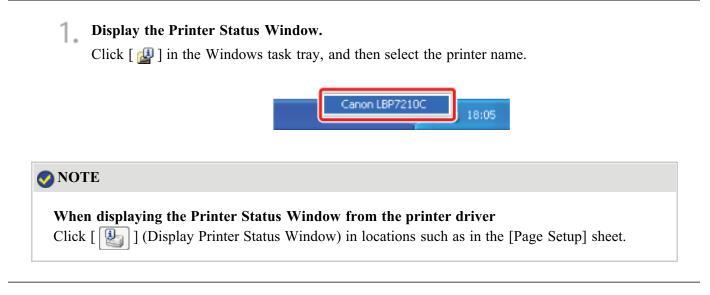

**2** From the [Options] menu, select [Device Settings]  $\rightarrow$  [Drawer Settings].

| <b>1</b> 0            | anon LBP7210C                                                                | 662                                                                      |  |  |
|-----------------------|------------------------------------------------------------------------------|--------------------------------------------------------------------------|--|--|
| Jop.                  | Options Help                                                                 |                                                                          |  |  |
|                       | Preferences (Users)<br>Preferences (Administrators)                          |                                                                          |  |  |
|                       | Consumables Information<br>Counter Information<br>Utility<br>Device Settings |                                                                          |  |  |
|                       | Renote UI<br>Refresh                                                         | Drawar Settings<br>Skep Settings<br>Startup Settings                     |  |  |
|                       |                                                                              | Varning Display Settings<br>Assisting Print Settings<br>Network Settings |  |  |
| Print Job Information |                                                                              |                                                                          |  |  |
| D                     | ocument Nene:                                                                |                                                                          |  |  |
| U                     | oer Naree.                                                                   |                                                                          |  |  |
| C                     | omputer Name:                                                                |                                                                          |  |  |
| P                     | int Pages:                                                                   |                                                                          |  |  |
| USBO                  | 01                                                                           |                                                                          |  |  |

### 📀 NOTE

#### When registering a paper size

As you cannot register a paper size while printing is in progress, make sure that the printer is idle before registering the paper size.

However, you can register a paper size while one of the following messages is displayed.

- <Specified Paper Different from Set Paper>
- < Out of Paper>

## **Register the paper size.**

(1) Select [Custom].

- Drawer 1: The paper drawer supplied with the printer unit
- Drawer 2: The paper drawer of the optional paper feeder
- (2) Click [OK].

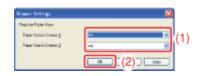

## Step 3: Registering a Custom Paper Size

If printing custom size paper, you need to register the custom paper size in the printer driver previously. Register the custom paper size using the following procedure.

**Open the [Printers and Faxes] or [Printers] folder.** 

- Windows XP Professional and Server 2003 From the [Start] menu, select [Printers and Faxes].
- Windows XP Home Edition
   From the [Start] menu, select [Control Panel], and then click [Printers and Other Hardware] → [Printers and Faxes].
- Windows Vista

From the [Start] menu, select [Control Panel], and then click [Printer].

- Windows Server 2008 From the [Start] menu, select [Control Panel], and then double-click [Printers].
- 2. Right-click the icon for this printer, then select [Printing Preferences] from the pop-up menu.

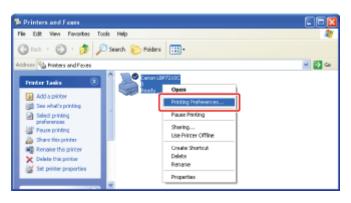

# **3.** Display the [Custom Paper Size Settings] dialog box.

- (1) Display the [Page Setup] sheet.
- (2) Click [Custom Paper Size].

| Canon LBP7210C Printing Prefe<br>Page Setup   w (1) Paper Source   D |                                                   |                                                          |   |
|----------------------------------------------------------------------|---------------------------------------------------|----------------------------------------------------------|---|
|                                                                      | walt Settings                                     | ✓ Add[1. Edd[21.                                         |   |
|                                                                      | Page Size<br>Dutput Sige<br>Depine<br>Orientation | A4<br>Match Page Size<br>1 (1 to 999)<br>A C Landscape   | 2 |
|                                                                      | Page Layout:                                      | 1 on 1                                                   | ~ |
| View Settings                                                        | Widemark<br>Widemark Name<br>Iom Paper Size       | DONFIDEN TIAL Edit Watermark 20 Options Bestore Defaults |   |
|                                                                      |                                                   | OK Cancel ( 4009 ) He                                    | - |

**4** Specify the custom paper size.

| per List:                                                              |                                                                                                    |   | Name of Custom Paper Size:                                                                                                    |
|------------------------------------------------------------------------|----------------------------------------------------------------------------------------------------|---|----------------------------------------------------------------------------------------------------|
| Name                                                                   | Size                                                                                                    | ~ | New Name                                                                                                    |
| Leter<br>Legel<br>Statement<br>Executive<br>A5<br>B5<br>A4<br>B4<br>A3 | 215.9×279.4<br>215.9×375.6<br>138.7×215.9<br>184.1×268.7<br>148.0×210.0<br>182.0×257.0<br>210.0×297.0<br>217.0×364.0<br>297.0×420.0 | 8 | Unit         Millinetter           O Insin         Pagen Size           Walth         2100         mm (76.2 to 215.9)           Hgight         287.0         mm (72.0 to 355.6) |
| Delete                                                                 |                                                                                                    |   | Begine                                                                                                    |

| [Name of Custom Paper Size] | : Enter the name of the custom paper size to be added. Up to   |
|-----------------------------|----------------------------------------------------------------|
|                             | 31 characters can be entered.                                  |
| [Unit]:                     | Select the unit to be used when setting the custom paper size. |
| [Paper Size]:               | Specify the height and width of the custom paper size          |
|                             | ([Height] ≧ [Width]).                                          |
|                             | Specify the custom paper size in portrait orientation          |
|                             | ([Height] $\geq$ [Width]) within user-definable sizes.         |

## 5. Register the custom paper size.

(1) Click [Register].

(2) Confirm that the registered custom paper size is added to [Paper List].

(3) Click [OK].

| 'aper List                                                                                                 |                                                                                                    |      | Same of Ducton Paper Size:                                                                                                    |
|----------------------------------------------------------------------------------------------------|----------------------------------------------------------------------------------------------------|------|----------------------------------------------------------------------------------------------------|
| Name                                                                                                    | Size                                                                                                    | 6    | Sangle                                                                                                    |
| Emelope Monach<br>Emelope No. 10 (CD<br>(Invelope DL<br>Emelope C5<br>Emelope B5<br>Foolscap<br>Index Card | 98.4 + 190.5<br>104.7 + 241.3<br>110.0 + 220.0<br>162.0 + 229.0<br>176.0 + 250.0<br>215.5 + 330.2<br>76.2 + 127.0 |      | UM         O Millineter           O Inch         Paper Size           Vgldht         210.0 mm(75.210.215.5)           Hight         229.0 mm(75.210.215.5) |
| Sample (Custore)                                                                                           | 210.0 • 257.0                                                                                                    | 2 (2 | Begiter                                                                                                    |

### 📀 NOTE

The number of custom paper sizes which can be registered The number varies depending on the system environment.

## Loading Custom Size Paper in the Multi-purpose Tray

The following custom size paper can be loaded in the multi-purpose tray.

• Width 76.2 to 215.9 mm; Length 127.0 to 355.6 mm

Step 1: <u>Loading Custom Size Paper in the Multi-purpose Tray</u> Step 2: <u>Registering a Custom Paper Size</u>

#### **IMPORTANT**

**Detailed information about usable paper** "Usable Paper and Unusable Paper"

Handling the multi-purpose tray "Paper Source"

# **1** Open the multi-purpose tray.

Holding the opening at the center of the printer, open the multi-purpose tray.

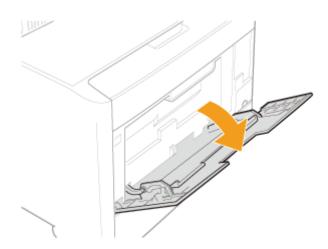

#### ( IMPORTANT

#### Be sure to insert the paper drawer.

If the paper drawer is not inserted, you cannot print from the multi-purpose tray.

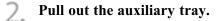

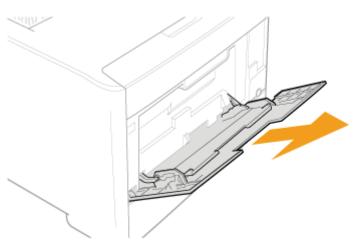

#### **IMPORTANT**

#### Be sure to pull out the auxiliary tray.

Be sure to pull out the auxiliary tray when loading paper in the multi-purpose tray.

3. When loading long-size paper, open the tray extension.

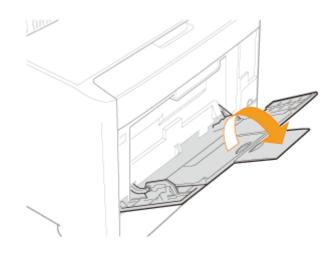

 $4_{\bullet}$  Spread the paper guides a little wider than the actual paper width.

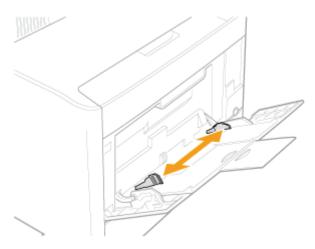

5. Gently load the paper stack under the load limit guides (A) until it touches the back of the tray.

Make sure that the paper stack does not exceed the load limit mark lines (B).

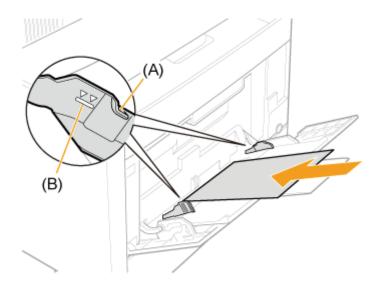

# **CAUTION**

Be careful when handling paper.

### ( IMPORTANT

Be sure to load paper in portrait orientation.

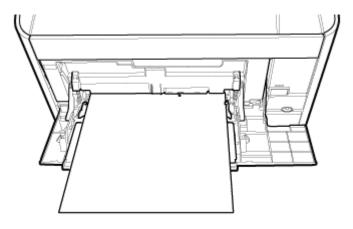

#### Multi-purpose tray capacity

| Paper Type                              | Paper Capacity    |
|-----------------------------------------|-------------------|
| Plain paper (Ex. 80 g/m <sup>2</sup> )  | Approx. 50 sheets |
| Heavy paper (Ex. 91 g/m <sup>2</sup> )  | Approx. 30 sheets |
| Heavy paper (Ex. 128 g/m <sup>2</sup> ) | Approx. 20 sheets |

Be sure that the paper stack does not exceed the load limit mark lines. If the paper stack exceeds the load limit mark lines, this may result in misfeeds.

#### Precautions when loading paper in the multi-purpose tray

- Load the paper so that it is straight.
- If the rear edge of the paper stack is not properly aligned, this may result in misfeeds or paper jams.
- If the paper is curled or folded at corners, flatten it before loading it in the printer.
- If you use paper that has been poorly cut, multiple sheets of paper may be fed at once. In this case, fan the paper thoroughly, and then align the edges of the stack properly on a hard, flat surface.

#### 📀 NOTE

#### When printing paper with a letterhead or logo

See <u>"Paper Loading Orientation"</u> and load the paper in the proper orientation.

6 Align the paper guides with the width of the paper.

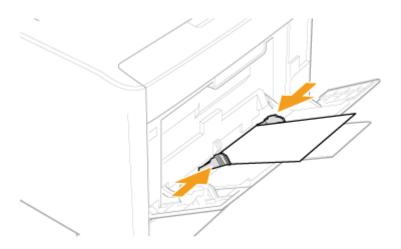

### 👔 IMPORTANT

**Be sure to align the paper guides with the width of the paper.** If the paper guides are too loose or too tight, this may result in misfeeds or paper jams.

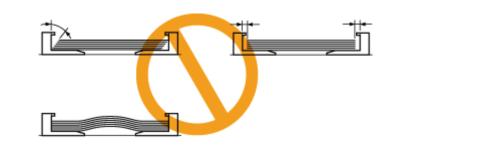

# Step 2: Registering a Custom Paper Size

If printing custom size paper, you need to register the custom paper size in the printer driver previously. Register the custom paper size using the following procedure.

# **1.** Open the [Printers and Faxes] or [Printers] folder.

- Windows XP Professional and Server 2003 From the [Start] menu, select [Printers and Faxes].
- Windows XP Home Edition
   From the [Start] menu, select [Control Panel], and then click [Printers and Other Hardware] → [Printers and Faxes].
- Windows Vista From the [Start] menu, select [Control Panel], and then click [Printer].
- Windows Server 2008 From the [Start] menu, select [Control Panel], and then double-click [Printers].
- 2. Right-click the icon for this printer, then select [Printing Preferences] from the pop-up menu.

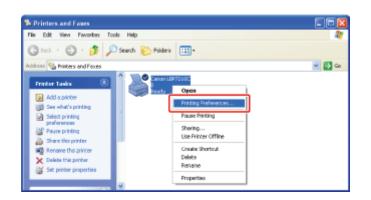

# **3.** Display the [Custom Paper Size Settings] dialog box.

(1) Display the [Page Setup] sheet.

(2) Click [Custom Paper Size].

| Canon LBP7210C Printing Prefe     | rences                        |                             |      |
|-----------------------------------|-------------------------------|-----------------------------|------|
| Page Setup ini (1) Paper Source 0 | Jually                        |                             |      |
| Pogle :                           | ault Settings                 | ✓ Add11. Edk21.             |      |
| Output Method: @ Pilet            |                               | ×                           | _    |
| <b>9</b>                          | Page Size                     | A4                          | ×    |
|                                   | 📥 Output Siger                | Match Page Size             | *    |
|                                   | <u>C</u> opier:               | 1 💭 [1 to 999]              |      |
|                                   | Qientation<br>A @ Potsait     | A CLandscape                |      |
|                                   | Page Layout:                  | 1 1 on 1                    | ~    |
|                                   | Hagual Scaling                |                             | _    |
|                                   | Scalings                      | 100 🔅 % (25 to 200)         |      |
| A4 [Scaing: Auto]                 | Watermark.<br>Watermark Name: | CONFIDENTIAL                | ×    |
| 2                                 |                               | Ed/Watermark                |      |
| [                                 | Iom Paper Size                | gg Options Bestore Defaults |      |
|                                   |                               | DK Cancel Anny              | Неір |

 $\Delta_{-}$  Specify the custom paper size.

| per List: |                      |   | Name of Custom Paper Size:      |
|-----------|----------------------|---|---------------------------------|
| Vame      | Size                 | ~ | New Name                        |
| Letter    | 215.9×279.4          |   | Line .                          |
| Legal     | 215.9 x 355.6        |   |                                 |
| Satement  | 138.7 x 215.9        |   | Hilmotar                        |
| Executive | 184.1 x 266.7        |   | Olinch                          |
| 45        | $148.0 \times 210.0$ |   |                                 |
| 85        | 182.0 x 257.0        |   | PaperSize                       |
| 64        | 210.0 x 297.0        |   | Width: 210.0 mm [76.2 to 215.9] |
| 54        | 257.0 × 364.0        |   | 11 state                        |
| 43        | $297.0 \times 420.0$ | Y | Hgight 297.0 mm (127.0 to 355.6 |
| Deste     |                      |   | Best                            |

[Name of Custom Paper Size]: Enter the name of the custom paper size to be added. Up to 31 characters can be entered.

[Unit]: [Paper Size]: Select the unit to be used when setting the custom paper size. Specify the height and width of the custom paper size ([Height]  $\geq$  [Width]).

Specify the custom paper size in portrait orientation ([Height]  $\geq$  [Width]) within user-definable sizes.

# 5. Register the custom paper size.

(1) Click [Register].

(2) Confirm that the registered custom paper size is added to [Paper List].

(3) Click [OK].

| haper List                                                                                                    |                                                                                                    |    | Name of Custon Faper Size:                                                                                                    |
|----------------------------------------------------------------------------------------------------|----------------------------------------------------------------------------------------------------|----|----------------------------------------------------------------------------------------------------|
| Name                                                                                                    | Size                                                                                                    | 6  | Sangle                                                                                                    |
| Emerape Monach<br>Emerape Na. 10 (DD<br>Umerape Dt.<br>Emerape CS<br>Emerape BS<br>Foolscap<br>Index Cand<br>Sample (Custon) | 98.4 * 190.5<br>104.7 * 241.3<br>110.0 * 220.0<br>162.0 * 229.0<br>176.0 * 229.0<br>215.9 * 330.2<br>76.3 * 127.0<br>210.0 * 257.0 | (2 | UM           © Hillineter           O Inch           Pages Sce           %dtk           210.0           Hgight           287.0           mn(127.0 to 395.6) |
| Delete                                                                                                    |                                                                                                    | _  | Begister                                                                                                    |

# 📀 NOTE

The number of custom paper sizes which can be registered The number varies depending on the system environment.

# [F-21] 1-sided Printing and 2-sided Printing

You can select whether to print on one side or both sides of each sheet of paper. The default setting is 2-sided printing.

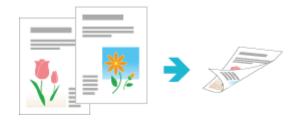

The following paper can be used for automatic 2-sided printing.

| Paper Type                                                                                              | Paper Size                                                                                                    |
|----------------------------------------------------------------------------------------------------|----------------------------------------------------------------------------------------------------|
| Plain paper (60 to 90 g/m <sup>2</sup> )<br>Heavy paper (86 to 163 g/m <sup>2</sup> )                   | A4 (210.0 mm x 297.0 mm)<br>B5 (182.0 mm x 257.0 mm)<br>Legal (8.50 in. x 14.00 in.)<br>Letter (8.50 in. x 11.00 in.)<br>Executive (7.25 in. x 10.50 in.)<br>Foolscap (8.50 in. x 13.00 in.) |
| Coated Paper (100 to 110 g/m <sup>2</sup> , 120 to 130 g/m <sup>2</sup> , 155 to 165 g/m <sup>2</sup> ) | A4 (210.0 mm x 297.0 mm)<br>Letter (8.50 in. x 11.00 in.)                                                                                                    |

#### ( IMPORTANT

#### Precautions when performing automatic 2-sided printing

- You cannot perform automatic 2-sided printing on paper other than the above.
- Do not touch the paper during automatic 2-sided printing until it is output completely. The paper is first output partially after the front side is printed, and then it is fed again to be printed on the reverse side.

#### 📀 NOTE

#### In the case where the last page is 1-sided printing

In cases such as where the last page for the 2-sided printing is 1-sided printing, specifying the following setting allows you to print faster than normal automatic 2-sided printing.

- 1. Click [Advanced Settings] in the [Finishing] sheet.
- 2. Set [Print Last Page in 1-sided Mode when 2-sided Printing is Set] to [On].

However, when performing 2-sided printing on punched paper or previously printed paper, the orientation or printing surface of the last page may differ from other pages. In this case, specify [Off].

#### 🚫 NOTE

#### Paper loading orientation

On automatic 2-sided printing, the reverse side of the paper is printed first, therefore the paper should be loaded in the opposite orientation to that for 1-sided printing. If printing on such paper with letterheads, in which faces and directional orientations are specified, see <u>"Paper Loading Orientation"</u> and load the paper in the proper orientation.

#### How to load paper

"Loading Standard Size Paper (Other Than Index Cards and Envelopes)"

2. Select [Print] from the [File] menu in the application.

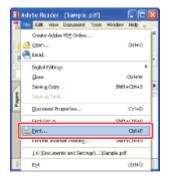

#### 🚫 NOTE

3

#### About the printing procedure

The printing procedure may differ depending on the application you are using. For details on the printing procedures, see the instruction manual supplied with the application.

#### Open the printing preferences dialog box.

(1) Select this printer.

(2) Click [Properties] or [Preferences].

| Print                                     | 28                                                                       |
|-------------------------------------------|--------------------------------------------------------------------------|
| Status: Ready<br>Type: Canon LSP7210C (1) | Experies<br>Cogner(2) <sup>4</sup> Form:<br>Docum(2) <sup>d</sup> Stamps |
| Prior Fange                               | Perior<br>k 20397                                                        |
| (maile) (Thang)                           |                                                                          |

#### Specify the settings for [Page Size] and [Output Size].

- (1) Display the [Page Setup] sheet.
- (2) Select the page size of the document created by an application.
- (3) Select the size of the paper loaded in the paper source as needed.

| Canon LBP7210C Properties        | erere.                       | and the second second second second second second second second second second second second second second secon |      |
|----------------------------------|------------------------------|----------------------------------------------------------------------------------------------------|------|
| Page Setup (1) Paper Source   Qi | ulity .                      |                                                                                                    |      |
|                                  | A Selings                    |                                                                                                    |      |
| Output Method:                   |                              | ×                                                                                                    |      |
| •                                | Page Size:                   | Å4                                                                                                    | (2   |
|                                  | 📇 Output Sige                | Match Page Size                                                                                                 | (3   |
|                                  | <u>C</u> opies:              | ן גע 1 🗯 דע 1 גע 1 גע 1                                                                                         |      |
|                                  | <u>∎</u> tientation<br>A ⊗ P | ofiai O Landscape                                                                                               |      |
|                                  | Page Layout                  | 1 1 on 1                                                                                                    | ~    |
|                                  | Magual Scaling               |                                                                                                    |      |
|                                  | Scaling                      | 100 (2) % [25 to 200]                                                                                           |      |
| A4 [Scaling Auto]                | watemak:                     |                                                                                                    |      |
| ⊻jew Settingz                    | Wapermark Name:              | CONFIDENTIAL                                                                                                    | ×.   |
| 2                                |                              | Edp. Watermark                                                                                                  |      |
| Cipete                           | m Paper Size                 | Pagg OptionsBestore Defaults                                                                                    |      |
|                                  |                              | OK Cancal                                                                                                    | Help |

#### (1) IMPORTANT

#### If the [Page Size] setting and [Output Size] setting are not the same

The print is automatically reduced or enlarged to fit on the page.

#### When printing from the paper drawer

Use the following procedure to check that the [Output Size] setting and [Register Paper Sizes] setting are the same.

- 1. Click [ ]] (Display Printer Status Window).
- 2. From the [Options] menu, select [Device Settings]  $\rightarrow$  [Drawer Settings].
- 3. Check that the [Register Paper Sizes] setting is the same as the [Output Size]

setting.

| Drawer Settings         |                |
|-------------------------|----------------|
| Fledinke Flager Store   |                |
| Paper like indicator () | <u></u>        |
| Figure SamiraDowary 2   | M              |
|                         | OK. Carol (Bdp |

# 5. Specify the setting for [Print Style].

- (1) Display the [Finishing] sheet.
- (2) Select [2-sided Printing].

| Canon LBP7210C Pr                  |       |                                                                                                    |      |
|------------------------------------|-------|----------------------------------------------------------------------------------------------------|------|
| Page Setue Finishing 2<br>Projle : |       | Add <u>1</u> 1. EdK <u>2</u> 1.                                                                                                    |      |
| Output Method:                     | Pivit | ¥                                                                                                    |      |
|                                    |       | Pini Syle  Pini Syle  Solided Pining  Booklet  Booklet  Booklet  Booklet  C  Booklet  C  Booklet C  Booklet C  Booklet  C  Booklet C  Booklet C  Booklet C  Bookle |      |
|                                    |       | Prigt in Different Dismitations                                                                                                    |      |
|                                    |       | Binding Location:                                                                                                    | ~    |
|                                    |       | _ Finding                                                                                                    |      |
| A4 [Scaling: Auto]                 |       | © DV<br>© Collate                                                                                                    |      |
|                                    |       |                                                                                                    |      |
|                                    |       | Advanced Settings                                                                                                    |      |
|                                    |       | OK Cancel                                                                                                    | Help |

# 📀 NOTE

#### Using Preview to specify [2-sided Printing]

You can specify [2-sided Printing] using Preview.

"Using Preview to Configure the Printing Preferences"

# 6. Specify the settings for [Paper Source] and [Paper Type].

- (1) Display the [Paper Source] sheet.
- (2) Select the paper source you want to use.
- (3) Select the type of the paper loaded in the paper source.

| Canon LBP/210C Pro |      | (1)                                                                                |                                  |                              |            |
|--------------------|------|------------------------------------------------------------------------------------|----------------------------------|------------------------------|------------|
| Projle :           |      | Settings                                                                           | ۵۵ <b>ب</b>                      | I <u>II.</u> Edk <u>Z</u> I. |            |
| Output Method:     | Pint |                                                                                    | *                                |                              |            |
|                    |      | Paper Selection                                                                    | Same Pape                        | er for All Pages             | ~          |
|                    |      | Papgi Source:                                                                      | Malto<br>Malto<br>Disve<br>Disve |                              | (2)        |
|                    |      |                                                                                    |                                  |                              |            |
| A4 [Sceling: Auto] |      | Рарет Туре:                                                                        | Plain                            |                              | <b>(</b> 3 |
| View Settings      | 2    | Payse when Phinting from<br>Continue Printing with the<br>Phint on the Other Sigle |                                  | 9                            |            |
|                    |      |                                                                                    |                                  | Restore Defi                 | edue       |
|                    |      |                                                                                    |                                  | OK Cancel                    | Help       |

# **ONOTE**

# When printing paper of a type other than plain paper from the paper drawer Select [Drawer 1] or [Drawer 2] (optional) in [Paper Source].

<sup>†</sup> If you select [Auto], you cannot print from the paper drawer. (Paper is fed from the multipurpose tray.)

#### About [Paper Type]

Specify the setting according to the paper type as follows.

| Paper Type   |                             | Setting for [Paper Type] in the Printer Driver |
|--------------|-----------------------------|------------------------------------------------|
| Plain papar  | 60 to 74 g/m <sup>2</sup>   | [Plain Paper L] <sup>*1</sup>                  |
| Plain paper  | 70 to 90 g/m <sup>2</sup>   | [Plain Paper] <sup>*1*2</sup>                  |
|              | 86 to 119 g/m <sup>2</sup>  | [Heavy Paper 1] <sup>*2</sup>                  |
| Heavy paper  | 120 to 128 g/m <sup>2</sup> | [Heavy Paper 2]                                |
|              | 129 to 163 g/m <sup>2</sup> | [Heavy Paper 3]                                |
| Coated Paper | 100 to 110 g/m <sup>2</sup> | [Coated 1]                                     |
|              | 120 to 130 g/m <sup>2</sup> | [Coated 2]                                     |
|              | 155 to 165 g/m <sup>2</sup> | [Coated 3]                                     |

 $^{*1}$  If you want to print paper of 70 to 74 g/m<sup>2</sup>, you can specify either of [Plain Paper] or [Plain Paper L].<sup>\*3</sup>

 $^{*2}$  If you want to print paper of 86 to 90 g/m<sup>2</sup>, you can specify either of [Plain Paper] or [Heavy Paper 1].<sup>\*3</sup>

\*3 If either setting causes the following problems etc., specify the other setting to print.

- Output paper curls.
- Residual images appear on non-printed areas.
- The toner does not fix onto paper well, and the printing comes out faint.

# 7. Confirm the settings, then click [OK].

 $\rightarrow$  The [Print] dialog box reappears.

# 8. Click [OK] or [Print].

 $\rightarrow$  The printer starts printing.

# [F-22] Printing Multiple Pages on One Sheet

#### You can print multiple pages on one sheet.

This is a printing method which is referred to as intensive printing or N-page Print.

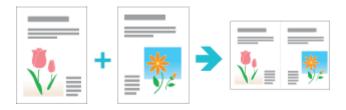

#### **IMPORTANT**

#### About the application function to print a document as a collated set of copies

Some applications provide a function to print a document as a collated set of copies. Do not use this function when printing multiple pages on one sheet.

The document may not be printed properly.

#### Select [Print] from the [File] menu in the application.

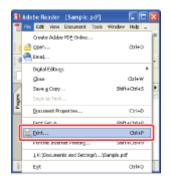

### 📀 NOTE

#### About the printing procedure

The printing procedure may differ depending on the application you are using. For details on the printing procedures, see the instruction manual supplied with the application.

# 2.

### Open the printing preferences dialog box.

- (1) Select this printer.
- (2) Click [Properties] or [Preferences].

| Type: Carvon LBP7210C (1) Do<br>Print Range<br>⊙ 6M<br>○ Current yew                                           | Properties preser*(2) <sup>4</sup> Form: count.(2) <sup>4</sup> Stamp: ***** ***** ***** ****************** |
|----------------------------------------------------------------------------------------------------|----------------------------------------------------------------------------------------------------|
| ⊙ Al<br>O Current giew                                                                                         |                                                                                                    |
| Page Scaling Reduce to Pieter Margine  Page Scaling Concerner Choose Pager Source by PDF page sign Print to Se | HI: NM Zoan: 1003<br>1(1)<br>0K Cancel                                                                      |

# **Specify the setting for [Page Layout].**

- (1) Display the [Page Setup] sheet.
- (2) Select the number of pages to be printed on one sheet.

| 🗳 Canon LBP7210C Propertie          | • reconcieren              |                   |    |
|-------------------------------------|----------------------------|-------------------|----|
| Page Setup Fir (1) Paper Sour       | ce Quality                 |                   |    |
| Prolie :                            | Delault Settings           | Y Add(1) Edk(2)   |    |
| Oulput Method                       | Print                      | ~                 |    |
| <b>0</b> 9                          | Page Size:                 | A4                | *  |
|                                     | Dulput Size:               | Match Page Size   | ~  |
|                                     | Caplex<br>Clientation      | 1 💭 [1 to 989]    |    |
|                                     | A  Ponal                   | A CLandscape      |    |
|                                     | Page Layout:               | 1 1 on 1          | ~  |
|                                     | Manual Scaling             | 1 1 on 1          |    |
|                                     | Scaling                    | 2 2 on 1          |    |
| A4 [Scaling: Auto]<br>View Settings | Watemark<br>Watemark Name: | 4 on 1            | (2 |
|                                     | Ĵ                          | 6 on 1            |    |
|                                     |                            | 8 G on 1          |    |
|                                     | Custom Paper Size          | Page 2 9 Son 1    | -  |
|                                     |                            | 16 16 on 1        |    |
|                                     |                            | Poster [2 x 2]    |    |
|                                     |                            | 9 Poster [3 x 3]  |    |
|                                     |                            | 16 Poster [4 x 4] |    |

# **ONOTE**

#### If you cannot specify the setting

If [Spooling at Host] in the [Device Settings] sheet is set to [Disabled], [Page Layout] is grayed out and cannot be specified.

See <u>"Changing the Setting for Spooling at Host"</u> and change the setting for [Spooling at Host] to [Auto].

#### Using Preview to specify the setting for [Page Layout]

You can also specify the setting for [Page Layout] using Preview.

**A** Specify the page order layout on paper.

| Canon LBP7210C P                    |                |                                |                                  |       |
|-------------------------------------|----------------|--------------------------------|----------------------------------|-------|
| age Setup Finishing F               | Paper Source Q | ualty                          |                                  |       |
| hojile :                            | 🎵 Data         | ult Settings                   | V Add <u>11.</u> Edk <u>2</u> 1. |       |
| hutput Method                       | Pint           |                                | <b>v</b>                         |       |
| 9                                   |                | Page Siox                      | A4                               | 2     |
|                                     |                | 📥 Output Sige:                 | Match Page Size                  | ~     |
|                                     |                | <u>C</u> opier:                | 1 🗘 [1 to 999]                   |       |
| 1 2                                 |                | Qiertalion                     | A Candicape                      |       |
| ~1 🕩                                | _              | Page Layout:                   | 2 2 on 1                         |       |
|                                     | 11/11          | Page Orgler:                   | Left to Right                    |       |
| h4 (Scaling: Auto)<br>View Settings |                | Watermark.<br>Watermark: Name: | CONFIDENTIAL                     |       |
|                                     | ۰              |                                | E dji Waterman                   | h     |
|                                     | Cyst           | om Paper Size                  | Page Options Bestore Defas       | ults. |

# 📀 NOTE

#### About the options for [Page Order]

The options for [Page Order] differ depending on the paper orientation and the number of pages to be printed on one sheet.

#### Confirm the settings, then click [OK].

 $\rightarrow$  The [Print] dialog box reappears.

# 6.

5.

# Click [OK] or [Print].

 $\rightarrow$  The printer starts printing.

#### 📀 NOTE

Using Preview to specify the setting for page layout "Using Preview to Configure the Printing Preferences"

# [F-23] Printing a Color Document in Black and White

Color documents can be printed in black and white using only black toner. It is convenient if you use this option when printing a test page of color documents.

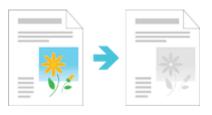

Select [Print] from the [File] menu in the application.

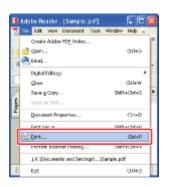

### 📀 NOTE

2.

#### About the printing procedure

The printing procedure may differ depending on the application you are using. For details on the printing procedures, see the instruction manual supplied with the application.

#### Open the printing preferences dialog box.

- (1) Select this printer.
- (2) Click [Properties] or [Preferences].

| Print Philo None CanonLEP/2100                                                                                                    | Properties                                                    |
|----------------------------------------------------------------------------------------------------|---------------------------------------------------------------|
| Statur: Ready<br>Type: Caron LBP7210C (1)                                                                                                    | Cogner'(2) <sup>4</sup> Form<br>Docum(2) <sup>4</sup> dStempt |
| Privit to jie<br>Privit to jie<br>Privit | Preview<br>k 209.97                                           |

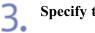

### Specify the setting for [Color Mode].

- (1) Display the [Quality] sheet.
- (2) Select [Black and White].

| vojile :      | 🎢 Del    | sult Settings                                | <ul> <li>Add[] Edi(2).</li> </ul>                                                                                                    |
|---------------|----------|----------------------------------------------|----------------------------------------------------------------------------------------------------|
| lutput Method | (3) Pint |                                              | ×                                                                                                    |
|               |          | <u>D</u> ipertive:                           | Energy         Energy           Photo:         Photo:           Process and Documents:         Designe [CAD]           Settings         This mode is used when printing documents in general. |
| Yew Setlin    | g:       | <u>C</u> olor Mode:<br>Manual Color Settings | Auto Mate White<br>Block and Mittee<br>Pade Dolar/Blwi                                                                                                    |

# 📀 NOTE

Using Preview to specify the setting for [Color Mode] You can also specify the setting for [Color Mode] using Preview. ""Using Preview to Configure the Printing Preferences"

**4** Confirm the settings, then click [OK].

 $\rightarrow$  The [Print] dialog box reappears.

 $\rightarrow$  The printer starts printing.

# [F-24] Printing Data with Different Orientations in the Same Job

When printing a document with pages in different orientations in the same job, you can specify the paper alignment and gutter settings for output.

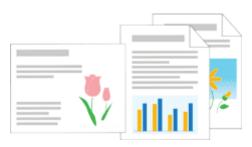

#### Select [Print] from the [File] menu in the application.

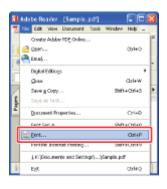

# 📀 NOTE

#### About the printing procedure

The printing procedure may differ depending on the application you are using. For details on the printing procedures, see the instruction manual supplied with the application.

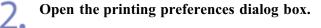

- (1) Select this printer.
- (2) Click [Properties] or [Preferences].

| Print                                                                                                    | 28                                                                                                    |
|----------------------------------------------------------------------------------------------------|----------------------------------------------------------------------------------------------------|
| Name CanonLBP/210C V<br>Statu: Ready<br>Type: CanonLBP/2210C (1)                                                                                                    | Engreen/(2) <sup>4Forma</sup>                                                                                 |
| Print Range<br>All<br>Carnet give<br>Carnet page<br>Pages torn 1 to 1<br>Subset Al pages in range V Revene pages<br>Page Handing<br>Depice: 1 Colors<br>Page Scaling Reduce to Pietee Magine V<br>Auto Botate and Center<br>Choose Paper Source by PDF page sige<br>Print to Be<br>Print to Be | Pickiew<br>209.97<br>4<br>296.93<br>296.93<br>Unit: rwn<br>Luit: rwn<br>Zoar: 1002<br>1/1 (1)<br>0K<br>Cencel |

# **3** Perform the following procedure.

- (1) Display the [Finishing] sheet.
- (2) Select the [Print in Different Orientations] check box.

| Canon LBP7210C Proper      |                                                                     | × |
|----------------------------|---------------------------------------------------------------------|---|
| Page Setup Finishing 14 (1 | ) ace   Quality                                                     | _ |
| Projile :                  | Notauk Setings 🖌 Add <u>1</u> 1. Edk <u>2</u> 1.                    |   |
| Output Method:             | 🍅 Pint 👻                                                            |   |
|                            | Pird Syle  Pird Syle  Pird Syle  Pird in Diffused Distributors  (2) |   |
|                            | Binding Location:                                                   |   |
| A4 [Scaling: Aulo]         | © DY<br>© Collate                                                   |   |
|                            | Advanced Settings Bestore Defaults                                  | 5 |
|                            | OK Cancel Help                                                      |   |

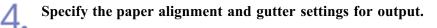

- (1) Click [Details].
- (2) Specify the settings for each option as needed.
- (3) Confirm the settings, then click [OK].

| Canon LBP7210C Print<br>Page Setup Finishing Pap |                   | 8                                                                                                    | 3   |
|--------------------------------------------------|-------------------|----------------------------------------------------------------------------------------------------|-----|
| Page satup Printing Pap<br>Projile :             | F Source   Qually | ngx 🖌 Addīji. Edigi.                                                                                                    |     |
| Output Method                                    | 🍅 Pivit           | ¥                                                                                                    |     |
| At (Scoling Auto)                                | P                 | Print State       1-ided Printing         © Codded Printing       Brocket         Print Different Discretations       Qutab.         Detailed Settings       Detailed Settings         Detailed Settings         Detailed Settings         Detailed Settings         Detailed Settings         Detailed Settings         Detailed Settings         Detailed Settings         Detailed Settings         Detailed Settings         Disclose of mixed papers are as follows:         Ad/Potrat Long Edge [Left]         Ad/Potrat Long Edge [Left]         Ad/Potrat Long Edge [Left]         Potesting         © Reduce and Arange       © Stagger Image with Size as its | (1) |
|                                                  |                   | DK (3) cel Help                                                                                                    |     |

 $\rightarrow$  The [Finishing] sheet reappears.

## 🚫 NOTE

For details on the settings See Help. <u>"How to Use Help"</u>

5.

# Click [OK].

 $\rightarrow$  The [Print] dialog box reappears.

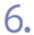

### Click [OK] or [Print].

 $\rightarrow$  The printer starts printing.

## [F-25] Printing with a Gutter

You can specify a gutter of 0 to 30 mm for the paper to be printed.

When a gutter is specified, the position of the page image is adjusted to make room for the gutter. At this point, you can select whether to reduce the image size to fit the remaining space.

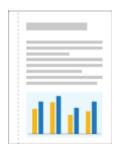

Select [Print] from the [File] menu in the application.

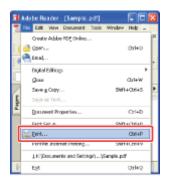

## 📀 NOTE

2.

#### About the printing procedure

The printing procedure may differ depending on the application you are using. For details on the printing procedures, see the instruction manual supplied with the application.

#### Open the printing preferences dialog box.

(1) Select this printer.

(2) Click [Properties] or [Preferences].

| Print                                                                                                    | 28                                                               |
|----------------------------------------------------------------------------------------------------|------------------------------------------------------------------|
| Norme Canon LBP/210C V<br>Statu: Ready<br>Type: Canon LBP/2210C (1)                                                                                                    | Engreen/(2) <sup>4Forma</sup> :<br>Docum/(2) <sup>d</sup> Stamps |
| Print Range<br>All<br>Carnet gives<br>Carnet page<br>Pages torn 1 to 1<br>Subset Al pages in range V Revene pages<br>Page Scaling<br>Page Scaling<br>Reduce to Pieter Magine V<br>Auto Botate and Center<br>Choose Paper Source by PDF page sige<br>Print to Be<br>Print to Be | Pickiew<br>203-97<br>                                            |

## **Specify the setting for [Binding Location].**

- (1) Display the [Finishing] sheet.
- (2) Select an edge on which the gutter is to be located.

| Canon LBP7210C P<br>Page Selue Finishing |       | alty.           |                                                            |                     |
|------------------------------------------|-------|-----------------|------------------------------------------------------------|---------------------|
| Projile :<br>Output Mathod:              | Datas | ðt Setlings     | ✓ Add[]. EdK[].                                            |                     |
|                                          |       | Piri Syle       | 1-sided Printing     2-sided Printing     Booklet Printing | Booglet             |
|                                          |       | BindingLocation | Long Edge (Left)                                           | v<br><u>E</u> uter. |
| A4 (Scoling: Auto)                       |       | Finiting        | O DF<br>© Collaite                                         |                     |
|                                          | 2     |                 | Advanced Settings                                          | tore Defaults       |
|                                          |       |                 | OK C                                                       | ancel Help          |

### 📀 NOTE

### Using Preview to specify the setting for [Binding Location]

You can also specify the setting for [Binding Location] using Preview.

"Using Preview to Configure the Printing Preferences"

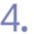

### Set the gutter.

- (1) Click [Gutter].
- (2) Specify the settings for each option as needed.
- (3) Confirm the settings, then click [OK].

| Page Setup Finishing | Paper Source Qu | ω,                             |                                                                                                    |
|----------------------|-----------------|--------------------------------|----------------------------------------------------------------------------------------------------|
| Profile :            | 🅖 Detail        | t Settings                     | Add11. EdK2                                                                                                    |
| Output Method:       | 🎒 Print         |                                | ×                                                                                                    |
|                      |                 | Perk Siyle                     | 1-sided Printing     2-sided Printing     Booklet Printing     Booklet Printing                                             |
|                      |                 | Prigt in Dillerent Orientation | 8                                                                                                    |
|                      |                 | Binding Location:              | Long Edge (Left)                                                                                                    |
| A4 [Scaling: Auto]   | 411/11          | Finiting                       | (1)                                                                                                    |
| Yew Setting          |                 |                                | Gutter Settings 🔀                                                                                                    |
|                      |                 |                                | Advanced Settings  Advanced Settings  Advanced Settings  Settings Processing  Reduce and Anange  Shift Inage with Size Acts |

 $\rightarrow$  The [Finishing] sheet reappears.

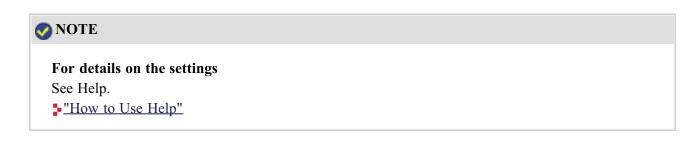

## 5. <sup>CI</sup>

Click [OK].

 $\rightarrow$  The [Print] dialog box reappears.

## 6.

### Click [OK] or [Print].

### [F-26] Selecting the Paper Output Method

You can select the paper output method before printing.

• If you do not specify the paper output method

Printouts of a complete job are grouped.

For example, if you are printing three copies of a three-page document, printouts of a complete job are grouped, arranged in this page order: "1, 1, 1", "2, 2, 2", "3, 3, 3".

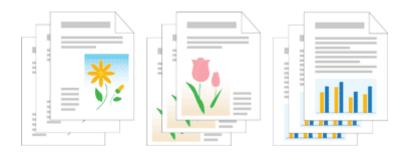

• If you collate the printouts

Printouts of a complete job are collated.

For example, if you are printing three copies of a three-page document, printouts of a complete job are grouped, arranged in this page order: "1, 2, 3", "1, 2, 3", "1, 2, 3".

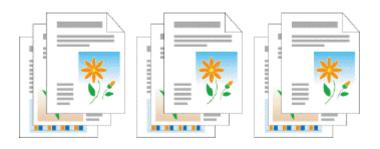

Select [Print] from the [File] menu in the application.

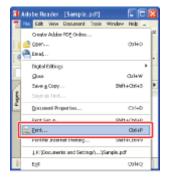

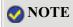

### About the printing procedure

The printing procedure may differ depending on the application you are using. For details on the printing procedures, see the instruction manual supplied with the application.

## **2.** Open the printing preferences dialog box.

- (1) Select this printer.
- (2) Click [Properties] or [Preferences].

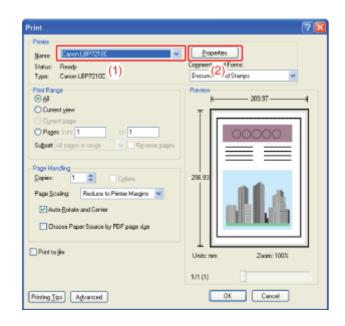

## **3** Specify the setting for [Finishing].

- (1) Display the [Finishing] sheet.
- (2) Select a paper output method.

| Page Setup Finishing | n (1) uce Qu |                   | Add <u>1</u> L. Edk <u>2</u> L.                                                 |                   |
|----------------------|--------------|-------------------|---------------------------------------------------------------------------------|-------------------|
| Dutput Method:       | Pirk         |                   | M                                                                               |                   |
| ]»<br>[] []          |              | Piri Syle         | 1-sided Printing <ul> <li>2-sided Printing</li> <li>Booklet Printing</li> </ul> | Booklet           |
|                      |              | Binding Location: | Long Edge (Left)                                                                | v<br><u>F</u> ute |
| A4 (Scoling Auto)    |              | Finding           | © D¥<br>⊛ Collate                                                               |                   |
|                      | 2            |                   | Advanced Settings                                                               | Restore Defaults  |

### **ONOTE**

Using Preview to specify the setting for [Finishing]

## 4. Confirm the settings, then click [OK].

 $\rightarrow$  The [Print] dialog box reappears.

## 5. Click [OK] or [Print].

### [F-27] Printing with the Page 180 Degrees Rotated

You can print with the print data rotated 180 degrees when the orientation of the paper loaded in a paper source differs from the orientation of the document.

This option is useful for printing envelopes and Index Card that can be fed only in specific orientations.

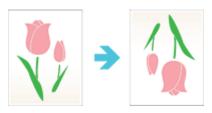

Select [Print] from the [File] menu in the application.

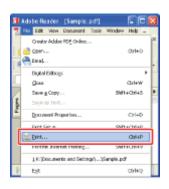

### 📀 NOTE

### About the printing procedure

The printing procedure may differ depending on the application you are using. For details on the printing procedures, see the instruction manual supplied with the application.

## 2. Open the printing preferences dialog box.

- (1) Select this printer.
- (2) Click [Properties] or [Preferences].

| Print<br>Pinler                                                     | 2                                                                                         |
|---------------------------------------------------------------------|-------------------------------------------------------------------------------------------|
| Nene: Canon LBP/2100 ~<br>Status: Ready<br>Type: Canon LBP/2100 (1) | Properties<br>Cogneer/(2) <sup>d</sup> Forms<br>Docum.(2) <sup>d</sup> Stamps             |
| Print Range                                                         | Proview<br>209.97<br>1<br>296.93<br>296.93<br>Unit: nm Zoom: 1003<br>1/1 (1)<br>0K Cancel |

## **3.** Display the [Advanced Settings] dialog box.

- (1) Display the [Finishing] sheet.
- (2) Click [Advanced Settings].

| Canon LBP7210C Properti       |                  |                                                                                 |      |
|-------------------------------|------------------|---------------------------------------------------------------------------------|------|
| Page Setup Finishing Page (1) | Jce Quality      |                                                                                 |      |
| Projle :                      | Default Settings | Add11. EdM21.                                                                   |      |
| Output Method                 | ) Pint           | Y                                                                               |      |
|                               | Piri Syle        | 1-vided Printing     2-vided Printing     Boskiet Printing     Boskiet Printing | lat. |
|                               | BindingLocation  | Long Edge (Left)                                                                | *    |
| A4 (Sceling Auto)             |                  | © D¥<br>⊕ Collaite                                                              | er   |
|                               |                  | Advanced Settings                                                               | Help |

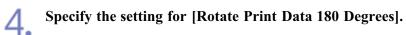

- (1) Select [Rotate Print Data 180 Degrees].
- (2) Select [On].
- (3) Click [OK].

| t af Sellings                                                                                                    |                           |
|----------------------------------------------------------------------------------------------------|---------------------------|
| Selling Ren                                                                                                    | Canterits                 |
| Paper Size Diveride<br>Expand Plint Region and Plint                                                             | 0#<br>0#                  |
| Solution open over<br>Solution Print Data 1800 egenese                                                           | Da .                      |
| Special Print Node<br>Special Smoothing Mode<br>EMF Specialing<br>Print Last Page in 1-sided Mode when 2-sided . | 01<br>Mode 1<br>Dit<br>Ox |
| (ate Print Data 180 Degrees                                                                                      |                           |
| n                                                                                                    | (2)                       |

 $\rightarrow$  The [Finishing] sheet reappears.

## **5.** °

## Click [OK].

 $\rightarrow$  The [Print] dialog box reappears.

## 6.

### Click [OK] or [Print].

### [F-28] Selecting Paper for Each Page

You can select paper for each page, such as for printing the front cover on a different type of paper.

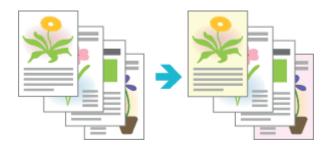

Select [Print] from the [File] menu in the application.

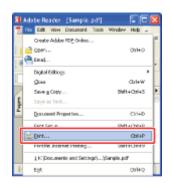

### 📀 NOTE

### About the printing procedure

The printing procedure may differ depending on the application you are using. For details on the printing procedures, see the instruction manual supplied with the application.

## 2. Open the printing preferences dialog box.

- (1) Select this printer.
- (2) Click [Properties] or [Preferences].

| Print<br>Pintor<br>Nerve: ConvertUSP7210C V<br>Statu:: Ready<br>Type: Canon LBP7210C (1)                                                                                                    | Properties<br>Cogneer'(2) <sup>from:</sup><br>Docus(2) <sup>d</sup> Stamps |
|----------------------------------------------------------------------------------------------------|----------------------------------------------------------------------------|
| Print Range<br>O M<br>O Larent give<br>O Carriert page<br>Pages tors 1 to 1<br>Subset Al pages in range V Revenue pages<br>Page Randing<br>Page Scaling Reduce to Plinter Margine V<br>Page Scaling Reduce to Plinter Margine V<br>Page Scaling Reduce to PDF page size<br>Phint to Be<br>Printing Type Adjunced | Ремени<br>295.93<br>295.93<br>Unit: nm Zaam: 1028<br>1/1 (1)<br>ОК Селон   |

### Specify the setting for [Paper Selection].

- (1) Display the [Paper Source] sheet.
- (2) Select the pages for which paper is specified.
  - <sup>†</sup> [Different for Cover and Others] can be selected only if [Print Style] in the [Finishing] sheet is set to [Booklet Printing].

| Sanon LBP 7210C Properties       |                                                                                          |                                           |      |
|----------------------------------|------------------------------------------------------------------------------------------|-------------------------------------------|------|
| Page Setup Finishin Paper Source | •(1)                                                                                     |                                           |      |
| Pigle :                          | aut Seting:                                                                              | Add[1. Edw21                              |      |
| Output Method                    |                                                                                          | *                                         |      |
|                                  | Paper Selection:                                                                         | Same Paper for All Pages                  | v (2 |
|                                  | Papy Source                                                                              | Null-purpose Tsey<br>Drawer 1<br>Drawer 2 |      |
| Auto                             | Рараг Тура:                                                                              | Plain Paper                               | ×    |
| View Sattings                    | Pages when Printing from the<br>Continue Printing with the Ma<br>Print on the Other Side |                                           |      |
|                                  |                                                                                          | Bestore Defaults                          |      |
|                                  |                                                                                          | OK. Cancel H                              | (elp |

### 🚫 NOTE

### If you cannot specify the setting

If [Spooling at Host] in the [Device Settings] sheet is set to [Disabled], settings other than [Same Paper for All Pages] are grayed out and cannot be specified.

See <u>"Changing the Setting for Spooling at Host"</u> and change the setting for [Spooling at Host] to [Auto].

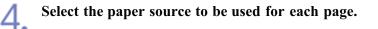

| age Setup Finishing | Paper Source Qu | alty                                                   |                                       |   |
|---------------------|-----------------|--------------------------------------------------------|---------------------------------------|---|
| hojile :            | 🅖 Defec         | #Settings                                              | V Add <u>1</u> L. EdM <u>2</u> L.     |   |
| hutput Method:      | 🍅 Pivit         |                                                        | ×                                     |   |
|                     |                 | Paper Selection                                        | Different for First. Others. and Last |   |
|                     |                 | First Page:                                            | Auto                                  | 8 |
|                     |                 | Other Pages:                                           | Auto                                  |   |
|                     |                 | Last Page:                                             | Auto                                  | 8 |
|                     | Auto            |                                                        |                                       |   |
| 44 [Scaling: Auto]  |                 | Рарет Турк:                                            | Plain Paper                           |   |
| ⊻jew Setting        |                 | Pause when Printing from                               |                                       |   |
|                     | 9               | Continue Printing with the<br>Print on the Other Sigle | rean-purpose Liep                     |   |
|                     |                 |                                                        | Bestore Defa                          |   |

### 📀 NOTE

Using Preview to select a paper source

You can also select a paper source using Preview. "Using Preview to Configure the Printing Preferences"

**5.** Confirm the settings, then click [OK].

 $\rightarrow$  The [Print] dialog box reappears.

6.

### Click [OK] or [Print].

### [F-29] Scaling Print Output

You can print with automatic scaling according to the paper size or arbitrary scaling.

- Printing with Automatic Scaling According to the Paper Size
- Printing with Arbitrary Scaling

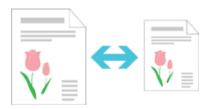

### Printing with Automatic Scaling According to the Paper Size

Select [Print] from the [File] menu in the application.

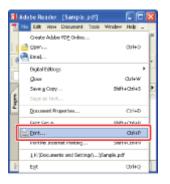

### 📀 NOTE

### About the printing procedure

The printing procedure may differ depending on the application you are using. For details on the printing procedures, see the instruction manual supplied with the application.

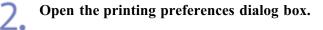

(1) Select this printer.

(2) Click [Properties] or [Preferences].

| Print                                                                                                    | 28                             |
|----------------------------------------------------------------------------------------------------|--------------------------------|
| Statu: Ready<br>Type: Canon LBP7210C (1)                                                                                                    | Expression<br>Docume(2)dStemps |
| Print Parge  All  Carsent give  Carsent give  Carsent give  Carsent page  Pages for:  Page Scaling  Page Scaling  Reduce to Pietee Margine  Auto-Botate and Carter  Choose Pages Source by PDF page size  Print to Be  Print to Be  Print to Be  Print to Be | Preview<br>k 209.97            |

## **Specify the settings for [Page Size] and [Output Size].**

- (1) Display the [Page Setup] sheet.
- (2) Select the page size of the document created by an application.
- (3) Select the size of the paper loaded in the paper source.

| Canon LBP7210C Proper |                                                                       |                   |
|-----------------------|-----------------------------------------------------------------------|-------------------|
| Profile :             | 🚺 Delault Setlings 🛛 🖌 🖌 🖌                                            | á(2).             |
| 0.4put <u>M</u> ethod | 3 Fint                                                                |                   |
| <b>•</b> •            | Page Size: A4                                                         | . (2)             |
|                       | Dutput Sign: Match Page Size                                          | (3)               |
|                       | Copies: 1 C Ito 399                                                   | DLandscape        |
|                       | Pope Larout 1 on 1<br>Magual Scaling<br>Scaling 100 (2) 10 (2) 10 (2) |                   |
| A4 [Scaling: Auto]    | Weighermack     Weighermack: Norme: DOMFIDENTIAL                      | Edit Watemark     |
|                       | Cyston Paper Size Page Options                                        | Bestone Delevator |

→ The print data will be automatically reduced or enlarged according to the settings specified in [Page Size] and [Output Size].

## Confirm the settings, then click [OK].

 $\rightarrow$  The [Print] dialog box reappears.

Click [OK] or [Print]. 5.

### Printing with Arbitrary Scaling

### 🚫 NOTE

When [Page Layout] is set to a setting other than [1 on 1] You cannot specify the scaling factor arbitrarily.

Select [Print] from the [File] menu in the application.

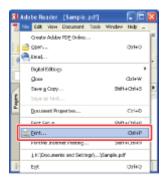

### 📀 NOTE

### About the printing procedure

The printing procedure may differ depending on the application you are using. For details on the printing procedures, see the instruction manual supplied with the application.

## **2.** Open the printing preferences dialog box.

- (1) Select this printer.
- (2) Click [Properties] or [Preferences].

| Print                                                                                                    | ? 🛛                                                                         |
|----------------------------------------------------------------------------------------------------|-----------------------------------------------------------------------------|
| Statu: Ready<br>Type: Canon LSP7210C (1)                                                                                                    | Experies<br>Cogners'(2) <sup>1</sup> Form:<br>Docus.(2) <sup>d</sup> Stamps |
| Print Range<br>All<br>Current giow<br>Current page<br>Pages form 1 to 1<br>Subject All pages in range<br>Page Handling<br>Page Scaling<br>Page Scaling<br>Page Scaling<br>Page Scaling<br>Page Scaling<br>Page Scaling<br>Page Scaling<br>Current Page<br>Control<br>Page Scaling<br>Control<br>Control<br>Co | Preview<br>(00000)<br>295 93<br>295 93                                      |
| Print to ple                                                                                                    | Unit: nm Zaan: 100%<br>1/1 (1)<br>0K Cancel                                 |

## Specify the settings for [Page Size] and [Output Size].

- (1) Display the [Page Setup] sheet.
- (2) Select the page size of the document created by an application.
- (3) Select the size of the paper loaded in the paper source as needed.

| Canon LBP7210C Properties   | anananan                       |                        | 🔀        |
|-----------------------------|--------------------------------|------------------------|----------|
| Page Setup (1) Paper Source | Jually                         |                        |          |
| Projec:                     | ault Settings                  | ✓ Add(1) Edi(2).       |          |
| Output Method:              |                                | *                      |          |
| <b>•</b> •                  | Page Size:                     | A4                     | - (2     |
|                             | 📇 Output Sige                  | Match Page Size        | <u> </u> |
|                             | <u>C</u> opies:                | 1 🌲 [1 to 999]         | î        |
|                             | <u>∎</u> tientation<br>A ⊗ Por | A O Landscape          |          |
|                             | Page Layout                    | 1 1 on 1               | ~        |
|                             | Magual Scaling                 |                        |          |
|                             | Scaling                        | 100 (\$) % [25 to 200] |          |
| A4 [Scaling: Auto]          | Watermark                      |                        |          |
| Yiew Settings               | Wapernali, Narae:              | CONFIDENTIAL           | ×        |
| 2                           |                                | Edjt Water             | nark     |
|                             | ton Paper Size                 | Page Optionz           | elaultz  |
|                             |                                | DK Cancel              | Help     |

### Specify the scaling factor.

4.

- (1) Select the [Manual Scaling] check box.
- (2) Specify the desired scaling factor.

| Canon LBP7210C Properties           |                                |                                |      |
|-------------------------------------|--------------------------------|--------------------------------|------|
| Page Setup Finishing Paper Source 0 | lually                         |                                |      |
| Proje: 🎦 Dadi                       | ult Settings                   | Add11. Edw21.                  |      |
| Output Method: 🚳 Pivit              |                                | Y                              |      |
| 9                                   | Page Siok                      | A4                             | ~    |
|                                     | 📥 Output Siger                 | Match Page Size                | *    |
|                                     | <u>C</u> opies:                | 1 👙 [1 to 999]                 |      |
|                                     | Qientation                     | at 🔥 🔿 Landscape               |      |
|                                     | Page Layout:                   | 1 1 m 1                        | ~    |
|                                     | C Magual Scaling<br>Scaling:   | (1)<br>100 © \$(25 to 200) (2) |      |
| A4 [Scaling: 100%]                  | Watermark.<br>Watermark: Name: | CONFIDENTIAL                   | N.   |
| B.                                  |                                | Edg Watermark                  |      |
| C <sub>2</sub> e                    | Iom Paper Size                 | Pagg Options Bestore Defaults  |      |
|                                     |                                | OK Cancel                      | Help |

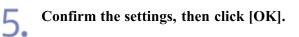

 $\rightarrow$  The [Print] dialog box reappears.

## 6. Click [OK] or [Print].

### [F-30] Printing an Image Larger than A4 Size (Poster Printing)

You can magnify and divide a single page image to print it out on multiple sheets of paper. You can make one large poster by joining these printouts together.

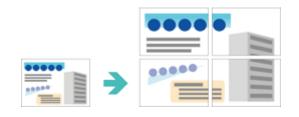

Select [Print] from the [File] menu in the application.

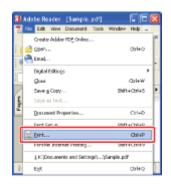

### 📀 NOTE

2.

### About the printing procedure

The printing procedure may differ depending on the application you are using. For details on the printing procedures, see the instruction manual supplied with the application.

### Open the printing preferences dialog box.

- (1) Select this printer.
- (2) Click [Properties] or [Preferences].

| Print                                                                                                    | ? 🛛                                                   |
|----------------------------------------------------------------------------------------------------|-------------------------------------------------------|
| Printer<br>Norre: CanonLEP22100 V<br>Statu: Ready<br>Type: CanonLEP22100 (1)                                                                                                    | Docum(2) <sup>4Form:</sup>                            |
| Print Range<br>Al<br>Current yow<br>Current page<br>Pages for 1 0 1<br>Sighest Al pages in tange      Page Handing<br>Copies:      Page Handing<br>Copies:      Page Colles<br>Page Scaling Reduce to Pietee Margine      V<br>Auto Botate and Center<br>Onscore Pager Source by PDF page sige<br>Print to Be<br>Printing Tes Advanced | 296.93<br>Usik: nm Zose: 1005<br>1/1 (1)<br>OK Cancel |

### Specify the setting for poster printing.

- (1) Display the [Page Setup] sheet.
- (2) Select [Poster [N x N]] (N = 2, 3, 4) from [Page Layout].

| )<br>            |                                        |                                                                                                    |
|------------------|----------------------------------------|----------------------------------------------------------------------------------------------------|
| w                |                                        |                                                                                                    |
| etings 👻         | Add(1) Edi(2).                         |                                                                                                    |
| ×                |                                        |                                                                                                    |
| 🧕 Page Size:     | A4                                     | ~                                                                                                    |
| 📥 Oulput Size:   | Match Page Size                        | ~                                                                                                    |
| Copies:          | 1 🗯 [1 to 999]                         |                                                                                                    |
| Otientation<br>A | A Clandscape                           |                                                                                                    |
| Page Layout:     | 1 1 on 1                               | ~                                                                                                    |
| Manual Scaling   | 1 1 on 1                               |                                                                                                    |
| Scaling:         | 2 2 on 1                               |                                                                                                    |
| Watemark.        |                                        |                                                                                                    |
| Watermark Name:  |                                        |                                                                                                    |
|                  |                                        |                                                                                                    |
| aper Size Page   | 0                                      |                                                                                                    |
|                  | 9 9 on 1                               | Ľ                                                                                                    |
|                  | 16 16 on 1                             |                                                                                                    |
|                  | -4- Poster (2 x 2)                     |                                                                                                    |
|                  |                                        |                                                                                                    |
|                  | 9 Poster (3 x 3)                       | (                                                                                                    |
| (                | Sosting:<br>Watemark<br>Watemark Name: | Scaling:         2         2 on 1           Welemark.         4         4 on 1           Wutzemark. Name:         6         6 on 1           aper Size         Page 0         9         9 on 1           16         16 on 1         16 on 1 |

 $\rightarrow$  A layout image of the printed paper appears on Preview.

### **ONOTE**

### If you cannot specify the setting

If [Spooling at Host] in the [Device Settings] sheet is set to [Disabled], [Page Layout] is grayed out and cannot be specified.

See <u>"Changing the Setting for Spooling at Host"</u> and change the setting for [Spooling at Host] to [Auto].

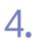

### Confirm the settings, then click [OK].

 $\rightarrow$  The [Print] dialog box reappears.

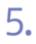

### Click [OK] or [Print].

### [F-31] Adding a Watermark to a Document to Be Printed (Watermark Printing)

You can superimpose watermarks (such as [COPY] and [DRAFT]) over the documents created by an application. Additionally, you can add new watermarks as well as edit or delete the added watermarks.

- Printing with a Watermark
- Adding, Editing, or Deleting a Watermark

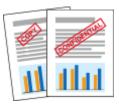

### Printing with a Watermark

Select [Print] from the [File] menu in the application.

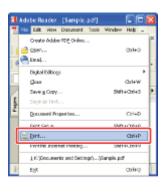

### 📀 NOTE

### About the printing procedure

The printing procedure may differ depending on the application you are using. For details on the printing procedures, see the instruction manual supplied with the application.

## 2. Open the printing preferences dialog box.

- (1) Select this printer.
- (2) Click [Properties] or [Preferences].

| Print<br>Pintor<br>Nerve: ConvolLBP/2100 V<br>Statu:: Ready<br>Type: Canon LBP/2100 (1)                                                                                                    | Properties<br>Cogneer"(2) <sup>†</sup> form:<br>Docum.(2) <sup>d</sup> Steeps    |
|----------------------------------------------------------------------------------------------------|----------------------------------------------------------------------------------|
| Print Range<br>O Al<br>Current yew<br>Current yew<br>Current yew<br>Pages forc 1 to 1<br>Sugert Al pages in tange V Revene pages<br>Page Scaling Reduce to Plenes Margine V<br>Page Scaling Reduce to Plenes Margine V<br>Page Scaling Reduce to Plenes Nov Plenes Nov Plenes Nov Plenes Nov Plenes Nov Plene | Proview<br>CO3 97<br>256 93<br>Unit: nm<br>Zaon: 1005<br>1/1 (1)<br>OK<br>Cancel |

### Select a watermark.

3

- (1) Display the [Page Setup] sheet.
- (2) Select the [Watermark] check box.
- (3) Select the character string to be printed as a watermark.

| Projile :          | PaperSource 0 | ult Settings       | V Add <u>1</u> 1. Edd <u>2</u> 1. |   |
|--------------------|---------------|--------------------|-----------------------------------|---|
| Output Method:     | 🏐 Pint        |                    | ×                                 |   |
| 9                  |               | Page Size          | A4                                | ~ |
|                    |               | 📥 Output Sige:     | Match Page Size                   | ~ |
|                    |               | <u>C</u> opier:    | 1 🜲 [1 to 999]                    |   |
| 1                  |               | Qientation<br>A @F | Potseit 🔥 🔿 Landscape             |   |
|                    | )             | Page Layout:       | 1 1 m 1                           | ~ |
|                    |               | Magual Scaling     |                                   |   |
|                    | /10/10        | Scaing             | 100 🔅 ‡ (25 to 200)               |   |
| A4 (Sceling: Auto) |               | ₩alemaik,          |                                   | _ |
| Yew Setting        |               | (2)                | CONFIDENTIAL                      | ~ |
|                    | 2             | (-/                | Edgi Watermark                    |   |
|                    | Dys           | om Paper Size      | Page Options Bestore Defaults     |   |

### **ONOTE**

### If you cannot select the [Watermark] check box

If [Spooling at Host] in the [Device Settings] sheet is set to [Disabled], [Watermark] is grayed out and cannot be specified.

See <u>"Changing the Setting for Spooling at Host"</u> and change the setting for [Spooling at Host] to [Auto].

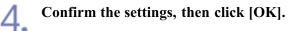

 $\rightarrow$  The [Print] dialog box reappears.

# 5. Click [OK] or [Print]. $\rightarrow$ The printer starts printing.

### Adding, Editing, or Deleting a Watermark

### Display the [Edit Watermark] dialog box.

- (1) Display the [Page Setup] sheet.
- (2) Select the [Watermark] check box.
- (3) Click [Edit Watermark].

| Scanon LBP7210C Properties            |                     |                               |      |
|---------------------------------------|---------------------|-------------------------------|------|
| Page Setup Ft (1) Paper Source Qu     | Jaliy               |                               |      |
| Projie : 🎢 Data                       |                     | Add11. Ed#21.                 |      |
| Output Method                         |                     | M                             |      |
| <b>D</b> 9                            | Page Siok           | A4                            |      |
|                                       | 📥 Output Sige:      | Match Page Size               | ~    |
|                                       | Copier:             | 1 😴 [1 to 999]                |      |
|                                       | Qientation          |                               |      |
| e e e e e e e e e e e e e e e e e e e | A   Potait          | A Candocape                   |      |
|                                       | Page Layout:        | 1 1 cm 1                      |      |
|                                       | Magual Scaling      |                               |      |
| 0/57 \$1/0/0                          | Scaling             | 100 🔅 🔭 (25 to 200)           |      |
| A4 [Scaling: Auto]                    | ₩ Matemalk          |                               |      |
| ⊻ew Settings                          | lot - harmade Mamar | CONFIDENTIAL                  | ~    |
| 2                                     | (2)                 | Edg/Watermark                 | (3)  |
|                                       |                     |                               |      |
| Cyste                                 | m Paper Size        | Page Options Bestore Defaults |      |
|                                       |                     | OK Cancel                     | Help |

### 📀 NOTE

### If you cannot select the [Watermark] check box

If [Spooling at Host] in the [Device Settings] sheet is set to [Disabled], [Watermark] is grayed out and cannot be specified.

See <u>"Changing the Setting for Spooling at Host"</u> and change the setting for [Spooling at Host] to [Auto].

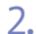

### Add, edit, or delete a watermark.

### Adding a watermark

- (1) Click [Add].
- (2) Specify the settings for each option as needed.

| Félt Watermark          | Watemark jist<br>*corpy<br>*onacti                                   |            | <b>2</b>   |
|-------------------------|----------------------------------------------------------------------|------------|------------|
| 1                       | *FILE COPY<br>*PRAL<br>*PRELIMBARY<br>*PROOF<br>*TOPSECRET<br>#W0640 |            | r<br>M     |
| have                    | 80000058                                                             | <u>-4</u>  | <u>(1)</u> |
| Ambuteo Algement PartSy | CONFICENTIAL                                                         |            |            |
| Eost                    | And                                                                  |            |            |
| gyle:<br>Sign           | Pagalas<br>72 💭 Painte (1 to 500)                                    | ×          | (          |
| Gole:                   | Hodur Gay                                                            | ×          |            |
|                         |                                                                      | DK. Cancel |            |

### Editing a watermark

(1) Select a watermark you want to edit from [Watermark List].

(2) Edit the watermark.

<sup>†</sup>You cannot edit the default watermarks.

| Edit Watermark                        |                                                                                                    |           | 8              |
|---------------------------------------|----------------------------------------------------------------------------------------------------|-----------|----------------|
| -                                     | Welessels Lat<br>"CENY"<br>"CENT"<br>"FILL COPY<br>"FILL COPY<br>"FILL DEV/TY<br>"FILL DEV/TY<br>"FILL DEV/TY<br>"FILL DEV/TY<br>"FILL DEV/TY<br>"CENT" | - tot     | n<br>L<br>Data |
| None<br>Arstades Algement Print Style | Sample                                                                                                    |           |                |
| Inst<br>Fart                          | Somple<br>Acial                                                                                                    | w         |                |
| Style:<br>Sign:                       | Regular<br>75 💭 Points (1 to 500)                                                                                                    | ×         | (              |
| Doint                                 | Ped .                                                                                                    | Y         |                |
|                                       |                                                                                                    | OK Cancel | Hob            |

### Deleting a watermark

(1) Select a watermark you want to delete from [Watermark List].

(2) Click [Delete].

<sup>†</sup> You cannot delete the default watermarks or a watermark which is being selected in the printing preferences dialog box.

(3) Click [Yes].

| dit Watermark                   |                                                                                                    | 8                                                                          |     |
|---------------------------------|----------------------------------------------------------------------------------------------------|----------------------------------------------------------------------------|-----|
| ,                               | Weensel (Jat<br>1009)<br>100407<br>11062 COPY<br>11062 COPY<br>11062 C |                                                                            | (1) |
| None<br>Atabato Algement Prints | Sargie<br>Stale<br>Sangie                                                                                                    |                                                                            | , y |
| Tox<br>East<br>2994             | Arial<br>Regular                                                                                                    | M<br>M                                                                     |     |
| Sige.<br>Dobr                   | 75 💭 Points (1 M                                                                                                    | Warning           Sample' will be deleted. Are you sure you want to delete | E7  |
|                                 |                                                                                                    | <b>1</b> 55 (3)                                                            |     |

## 🤣 NOTE

For details on the settings See Help. <u>"How to Use Help"</u>

## **3.** Confirm the settings, then click [OK].

 $\rightarrow$  The [Page Setup] sheet reappears.

### [F-32] Printing Borders, the Printing Date, etc.

You can print a border, the date, and page numbers on the document to be printed.

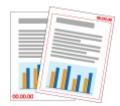

Select [Print] from the [File] menu in the application.

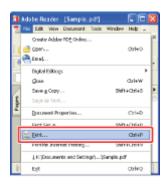

### 🚫 NOTE

### About the printing procedure

The printing procedure may differ depending on the application you are using. For details on the printing procedures, see the instruction manual supplied with the application.

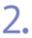

### Open the printing preferences dialog box.

- (1) Select this printer.
- (2) Click [Properties] or [Preferences].

| Print                                                                                                    | ? 🛛                                                                      |
|----------------------------------------------------------------------------------------------------|--------------------------------------------------------------------------|
| Norme CanonLEP2200 V<br>Statu: Ready<br>Type CanonLEP22100 (1)                                                                                                    | Econverter<br>Docum.(2) <sup>4Form:</sup>                                |
| Print Range<br>All<br>Current yow<br>Corrent yow<br>Corrent page<br>Pages form 1 to 1<br>Subset All pages in range V Pignesse pages<br>Page Handing<br>Explore: 1 Colors<br>Page Scaling Reduce to Pietoe Margine V<br>Page Scaling Reduces to Pietoe Margine V<br>Page Scaling Reduces to Pietoe Margine V<br>Page Scaling Reduces to Pietoe Margine V<br>Page Scaling Reduces to Pietoe Margine V<br>Page Scaling Reduces to Pietoe Margine V<br>Page Scaling Reduces to Pietoe Margine V<br>Page Scaling Reduces to Pietoe Margine V<br>Page Scaling Reduces to Pietoe Margine V<br>Pietoe Pager Scales by PDF page sige<br>Printing Type Agivenced | Picker<br>COCCO<br>296.93<br>Usik: nm Zase: 102%<br>1/1 (1)<br>OK Cencel |

### Display the [Page Options] dialog box.

- (1) Display the [Page Setup] sheet.
- (2) Click [Page Options].

| Canon LEP 7210C Properties | Duality                       |                         |      |
|----------------------------|-------------------------------|-------------------------|------|
|                            | ault Setlings                 | Add11. Edkg1.           |      |
| Output Method:             |                               | ¥                       |      |
| 9                          | Page Size                     | A4                      | ~    |
|                            | 📥 Output Sige:                | Match Page Size         | *    |
|                            | <u>C</u> opier:               | 1 💭 [1 to 999]          |      |
|                            | Qientation                    | ai 🔥 Candicope          |      |
|                            | Page Layout:                  | 1 1 m 1                 | ~    |
|                            | 🛄 Hagual Scaling              |                         |      |
| 0/37 21/0/0                | Scaling                       | 100 (\$ \$\$(25 to 200) |      |
| A4 (Sceling: Auto)         | Watermark.<br>Watermark Name: | CONFIDENTIAL            | _    |
|                            |                               | E @ Watermark           |      |
| Car                        | Iom Paper Size                | Pagg Options            |      |
|                            |                               | OK Cancel               | Help |

### NOTE

4.

### If you cannot click [Page Options]

If [Spooling at Host] in the [Device Settings] sheet is set to [Disabled], [Page Options] is grayed out and cannot be specified.

See <u>"Changing the Setting for Spooling at Host"</u> and change the setting for [Spooling at Host] to [Auto].

Specify the settings for borders, the printing date, etc.

(1) Specify the settings for each option as needed.

(2) Confirm the settings, then click [OK].

| -                              | _ |
|--------------------------------|---|
| Edging                         | _ |
| None                           | ~ |
| Print Date:                    |   |
| Dff                            | * |
| Print Logon Name               |   |
| DH                             | ¥ |
| Print Page Number:             |   |
| D#                             | * |
| Eonsat Settings Bestore Delaul |   |

 $\rightarrow$  The [Page Setup] sheet reappears.

### 📀 NOTE

For details on the settings See Help. <u>"How to Use Help"</u>

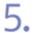

### Click [OK].

 $\rightarrow$  The [Print] dialog box reappears.

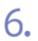

### Click [OK] or [Print].

### [F-33] Booklet Printing

Booklet printing allows you to make a booklet by folding printouts in half.

For example, when making a booklet of 8 pages, 2 sheets are used in total because 2 pages are printed on each side of paper.

Also, if you want to make a booklet of large amount of pages, you can make it by specifying the number of sheets to be folded in half and binding them.

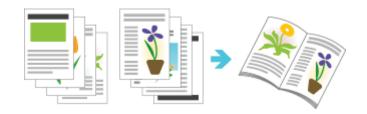

Select [Print] from the [File] menu in the application.

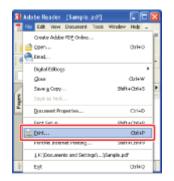

### 📀 NOTE

### About the printing procedure

The printing procedure may differ depending on the application you are using. For details on the printing procedures, see the instruction manual supplied with the application.

## 2. Open the printing preferences dialog box.

- (1) Select this printer.
- (2) Click [Properties] or [Preferences].

| Print<br>Pintes                                                                                                    |                                                                              |
|----------------------------------------------------------------------------------------------------|------------------------------------------------------------------------------|
| Nerve: Canon LBP7210C  Status: Ready Type: Canon LBP7210C (1)                                                                                                    | Properties<br>Cogneer/(2) <sup>d</sup> forms<br>Docum.(2) <sup>d</sup> famps |
| Print Range<br>O di<br>Current giow<br>Corrent page<br>Pages horr: to 1<br>Subset Al pages in range<br>Page Handing<br>Copies: Copies<br>Page Scaling<br>Reduce to Pierce Magine<br>Auto Blotate and Center<br>O Neose Paper Source by PDF page sige<br>Phint to Be | Provident 4 209-97                                                           |
| Printing Tips Advanced                                                                                                    | OK Cancel                                                                    |

### Specify the setting for [Print Style].

- (1) Display the [Finishing] sheet.
- (2) Select [Booklet Printing].

| hojile :                  | 🎢 Datad | t Settings      | 🖌 🖌 Addīl. Edkīgi |                  |
|---------------------------|---------|-----------------|-------------------|------------------|
| hutput: Method:           | Pint    |                 | ×                 |                  |
|                           |         | Piri Syle       |                   | 2) Booklat       |
|                           |         | EindingLocation | Long Edge [Left]  | s                |
| Ma K2 or A4<br>Yew Settin |         | Finding         | ⊂ D¥<br>⊛ Collate |                  |
|                           |         |                 | Advanced Settings | Bestore Defaults |

### NOTE

### If you cannot specify the setting

If [Spooling at Host] in the [Device Settings] sheet is set to [Disabled], [Booklet Printing] is grayed out and cannot be specified.

See <u>"Changing the Setting for Spooling at Host"</u> and change the setting for [Spooling at Host] to [Auto].

Specify the detailed settings for booklet printing as needed.

(1) Click [Booklet].

4.

(2) Specify the settings for each option as needed.

(3) Confirm the settings, then click [OK].

| Page Setup Finishing<br>Projile : | 🍂 Datad |                             | Addll. Edwigt.                                             |                 |                |
|-----------------------------------|---------|-----------------------------|------------------------------------------------------------|-----------------|----------------|
| Output Method:                    | Ø Pint  |                             | M                                                          |                 |                |
|                                   |         | Pint Syle                   | 1-sided Printing     2-sided Printing     Booklet Printing | Bookjat         | 0              |
|                                   |         | Prigt in Different Disertat | Long Edge (Leff)                                           | Euler           |                |
| Ad x2 > Ad<br>View Settic         |         | Fridano                     | Red Settlings for Recklet                                  |                 | ×              |
| Tion pers                         |         |                             | Divide into Seu<br>Steedrijke Sek                          | 1 <u>6</u> ¢ 0- | ente (1 in 12) |

 $\rightarrow$  The [Finishing] sheet reappears.

## **ONOTE** For details on the settings

See Help. <u>How to Use Help</u>

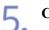

### Click [OK].

 $\rightarrow$  The [Print] dialog box reappears.

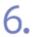

### Click [OK] or [Print].

### [F-34] Combining Jobs before Printing

You can combine two or more jobs into one.

You can also change the settings for the combined job and edit jobs of different applications. You can also preview the job.

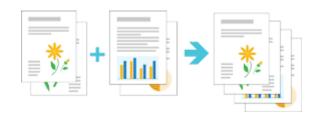

Select [Print] from the [File] menu in the application.

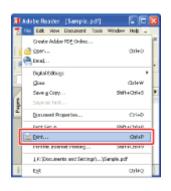

### 🚫 NOTE

### About the printing procedure

The printing procedure may differ depending on the application you are using. For details on the printing procedures, see the instruction manual supplied with the application.

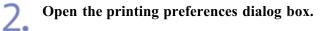

- (1) Select this printer.
- (2) Click [Properties] or [Preferences].

| Print                                                                                                    | ? 🛛                                                                                                    |
|----------------------------------------------------------------------------------------------------|----------------------------------------------------------------------------------------------------|
| Printer Norme CanonLEP7210C Statu: Ready Type: CanonLEP7210C (1)                                                                                                    | Experies<br>Cognest(2) <sup>1</sup> form:<br>Docum(2) <sup>d</sup> Stamps                                                                                                    |
| Print Range<br>O di<br>Current page<br>Pages horr: 1 to 1<br>Subset Al pages in range Pages and pages<br>Page Handing<br>Depine: 1 Collars<br>Page Scaling Reduce to Pinter Magine P<br>Auto Botate and Center<br>Chacee Paper Source by PDF page sige<br>Print to Be | Proview<br>(200.97)<br>(200.00)<br>(200.00)<br>(200.0) |
| Printing Tips Advanced                                                                                                    | OK Cancel                                                                                                    |

Select [Edit and Preview] from [Output Method]. 3.

| Sanon LBP7210C Propertie       | 25                           |                          |
|--------------------------------|------------------------------|--------------------------|
| Page Selup Finishing Paper Sou | rce Qualty                   |                          |
| Projle :                       | Default Settings             | Add11. Edk21.            |
| -                              | Pint                         | ¥                        |
|                                | Edit and Preview             | ionbine print jobs, etc. |
|                                | 📥 Dutput Sige:               | Match Page Size 💌        |
|                                | <u>C</u> opier:              | 1 👙 [1 to 999]           |
|                                | Qientation                   | A) O Landscape           |
|                                | Page Layout:                 | 1 1 on 1                 |
|                                | Magual Scaling     Scaling   | 100 🚖 t; (25 to 200)     |
| A4 [Scaling: Auto]             | Watermark<br>Watermark Name: | DONFIDENTIAL V           |
| 9                              |                              | Edl Waternak             |
|                                | Cystom Paper Size            | Pagg Options             |
|                                |                              | OK Cancel Help           |

### 📀 NOTE

### If you cannot select [Edit and Preview]

If [Spooling at Host] in the [Device Settings] sheet is set to [Disabled], [Edit and Preview] is grayed out and cannot be specified.

See "Changing the Setting for Spooling at Host" and change the setting for [Spooling at Host] to [Auto].

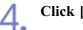

### Click [OK].

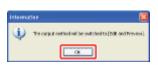

| Page Setup Finishing Paper          |                              |                           |       |
|-------------------------------------|------------------------------|---------------------------|-------|
| Projile :                           | Nohault Settings             | Add11. EdR21.             |       |
| Output Method:                      | Edit and Preview             | ¥                         |       |
| 9                                   | Page Side                    | A4                        | *     |
|                                     | 📥 Output Sige:               | Match Page Size           | ~     |
|                                     | Copiers                      | 1 😴 [1 to 999]            |       |
|                                     | _ <u>Dientation</u>          | fait 🔥 🔿 Landscape        |       |
|                                     | Page Layout:                 | 1 1 m 1                   | ~     |
|                                     | Hagual Scaling               | 100 (1) \$ (25 % 200)     |       |
| A4 [Sceling: Auto]<br>View Settings | Watermark<br>Watermark Name: | CONFIDENTIAL              |       |
|                                     | 8                            | E dg Waterm               | añ    |
|                                     | Dystom Paper Size            | Page Options Bestore Defa | aults |

 $\rightarrow$  The [Print] dialog box reappears.

## 6.

### Click [OK] or [Print].

 $\rightarrow$  The list of jobs are displayed in the [Canon PageComposer] dialog box.

| ile Edit Moveto Help |        |                    |          |  |
|----------------------|--------|--------------------|----------|--|
| 특별형 반응 뭐!            | BR IFE | PE                 |          |  |
| Document Name        | Pages  | Layout Information | Comments |  |
| Sample.pdf           | 1      | i on i             |          |  |
|                      |        |                    |          |  |
|                      |        |                    |          |  |
|                      |        |                    |          |  |
|                      |        |                    |          |  |
|                      |        |                    |          |  |
|                      |        |                    |          |  |
|                      |        |                    |          |  |
|                      |        |                    |          |  |
|                      |        |                    |          |  |
|                      |        |                    |          |  |
|                      |        |                    |          |  |

### **ONOTE**

## Specifying the setting to always display the [Canon PageComposer] dialog box when performing printing

Set [Output Method] to [Edit and Preview] as a default value for printing preferences, and then select the [Lock] check box.

For details on the procedure for changing the default values for printing preferences, see "Changing the Default Values for Printing Preferences".

### Repeat Step 1 to 6 to combine the desired jobs.

- (1) Select the jobs that you want to combine.
- (2) Select [Combine] from the [Edit] menu.

| 🕼 Canon PageComposer - Can<br>Ele Edit Novelto Help | on LBP 7210C                                                                                        |      |
|-----------------------------------------------------|----------------------------------------------------------------------------------------------------|------|
| 요즘 및 대학 대학 1                                        | L IF IS IP IL                                                                                       |      |
| Simple polt<br>Simple polt                          | Pages Layout Information Comments 1 Jon J 1 Jon J 1 Jon J                                           |      |
|                                                     | De Ede Bore to Beb                                                                                  | - 20 |
|                                                     | Device     Depicate     Depicate     Depicate     (2)     Leysus: Information     Comments     tool |      |
| For Help, press F1.                                 | Change Piere Settings<br>Select All                                                                 |      |
|                                                     |                                                                                                    |      |
|                                                     |                                                                                                    |      |
|                                                     |                                                                                                    |      |
|                                                     | Combines the selected documents.                                                                    |      |

| ⊘ NOTE                                                                                                    |                 |
|----------------------------------------------------------------------------------------------------|-----------------|
| If the jobs whose printing preferences are disabled by combine<br>The following screen appears. Click [OK]. | ing is selected |
| Canon PageComposer                                                                                          |                 |
| OK Cancel                                                                                                   |                 |

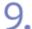

### Perform the following procedure.

- (1) Enter the name of the combined job.
- (2) Click [Combine].

| Combine                     |                    |                                      |         | ×               |
|-----------------------------|--------------------|--------------------------------------|---------|-----------------|
| Document Name:              | Contrined Document | dz 1                                 |         | (1)             |
| Total Pages : 2             |                    |                                      |         |                 |
|                             |                    |                                      |         |                 |
|                             |                    |                                      |         | <u>D</u> eleta  |
| <                           |                    |                                      |         | Print Pregiew   |
| Document List Print Setting |                    |                                      |         |                 |
| Document Name               | Total Pages        | Layout Data                          |         |                 |
| Sample.pdf                  | 1                  | 1 Page per Sheet<br>1 Page per Sheet |         | ĒT.             |
|                             |                    |                                      |         | the state and   |
|                             |                    |                                      |         | Deleje kom List |
|                             | Bestore            | Default: Combine                     | (2) set | Внр             |

- (1) Select the combined job.
- (2) Select [Print] from the [File] menu.

| P Canon PageComposer - Canon LBP77 |                                                 |  |
|------------------------------------|-------------------------------------------------|--|
|                                    | 210C 📃 🗖 🔀                                      |  |
| Elle Edit Move to Help             |                                                 |  |
| 420 CONCA                          | 1, 1 <sup>,</sup> 12                            |  |
|                                    | Layout Information Comments                     |  |
| Combined Documents I (1)           |                                                 |  |
|                                    |                                                 |  |
|                                    |                                                 |  |
|                                    |                                                 |  |
|                                    | 🔮 Canon PageComposer - Canon LBP7210C           |  |
|                                    | Edit Move to Help                               |  |
|                                    | (2) Q Q F F P II                                |  |
|                                    | Print Preview Pages Layout Information Comments |  |
|                                    | Ext viens 1 2                                   |  |
|                                    |                                                 |  |
| For Help, press F1.                |                                                 |  |
|                                    |                                                 |  |
|                                    |                                                 |  |
|                                    |                                                 |  |
|                                    |                                                 |  |
|                                    |                                                 |  |
|                                    |                                                 |  |
|                                    |                                                 |  |
|                                    | Prints the selected document.                   |  |
|                                    | FIELD IN DEMOND STATISTIC.                      |  |

 $\rightarrow$  The printer starts printing.

### 🚫 NOTE

### Combined jobs are not saved.

After the combined job is printed, the job is deleted from Canon PageComposer. The job is also deleted if Canon PageComposer is closed without printing the job.

### For more details on Canon PageComposer

See Help for Canon PageComposer.

<sup>†</sup>Help is displayed by clicking [Help] in the [Help] menu.

### [F-35] Performing Printing Appropriate for Particular Print Data

Selecting the appropriate mode for the contents of the document allows you to perform optimum printing.

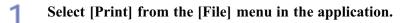

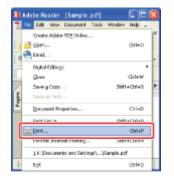

### 🐼 NOTE

### About the printing procedure

The printing procedure may differ depending on the application you are using. For details on the printing procedures, see the instruction manual supplied with the application.

### Open the printing preferences dialog box. 2.

- (1) Select this printer.
- (2) Click [Properties] or [Preferences].

| Print<br>Paster<br><u>Newse</u><br>Statu: Ready<br>Type: Canon LBP7210C (1)                                                                                                    | Properties<br>Cogneer' (2) <sup>4</sup> Form:<br>Docum (2) <sup>4</sup> d Stamps |
|----------------------------------------------------------------------------------------------------|----------------------------------------------------------------------------------|
| Print Barge<br>All<br>Carsent ginw<br>Carsent ginw<br>Carsent page<br>Pages tor:<br>Pages tor:<br>Pages tor:<br>Page Handling<br>Capier:<br>Page Handling<br>Capier:<br>Page Scaling<br>Reduce to Pinter Margine<br>Auto Botate and Center<br>Choose Paper Source by PDF page sige<br>Print to Be | Prever<br>209.97<br>1<br>256.93<br>256.93<br>Unit: rwn Zoam: 100%                |
| Priving Tips Advanced                                                                                                    | 1/1 (1) 0K Cancel                                                                |

### Specify the setting for [Objective].

(2) Select the appropriate mode for the contents of the document.

<sup>†</sup> Selecting each mode displays a comment on the mode under the list.

| oğle :        | er Source Quality (1) | Add[] Edi(2)                                                  |   |
|---------------|-----------------------|---------------------------------------------------------------|---|
| uput Method:  | (i) Pint              | ¥                                                             |   |
|               | Dijective:            | (Genera)<br>Photos<br>Prezentation Documentz<br>Designs (CAD) |   |
|               |                       | Settings                                                      |   |
|               |                       |                                                               |   |
| ⊻jeviSettings | Color Made            | Auto [Colou/88/W]                                             | v |

## 📀 NOTE

**When changing the printing preferences for the selected mode** Click [Settings].

# **4** Confirm the settings, then click [OK].

 $\rightarrow$  The [Print] dialog box reappears.

# 5.

### Click [OK] or [Print].

 $\rightarrow$  The printer starts printing.

# [F-36] Correcting Rough-Textured Images

If image data such as photographic images are enlarged in size in an application and printed, the printed images may look rough or jagged.

You can correct and smooth out this kind of low-resolution image data.

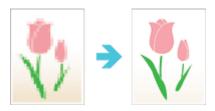

Select [Print] from the [File] menu in the application.

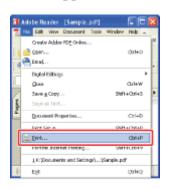

### 📀 NOTE

#### About the printing procedure

The printing procedure may differ depending on the application you are using. For details on the printing procedures, see the instruction manual supplied with the application.

# 2. Open the printing preferences dialog box.

- (1) Select this printer.
- (2) Click [Properties] or [Preferences].

| Statu: Ready<br>Type: Canon LBP7210C (1)                                                                                                    | Express<br>Cogness<br>Docum(2)dStamps |
|----------------------------------------------------------------------------------------------------|---------------------------------------|
| Print Range<br>All<br>Current yow<br>Corrent yow<br>Corrent page<br>Pages form 1 to 1<br>Subset All pages in sange  Page Reacting<br>Page Scaling<br>Page Scaling<br>Page Sca | Picelaw<br>- 209.97<br>               |

# **3** Display the [Custom Settings] dialog box.

- (1) Display the [Quality] sheet.
- (2) Click [Settings].

| hojie :        | Paper Source | ualy (1)<br>ut Seting: | Add <u>[]</u> . Edw <u>2</u> .                                                               |         |
|----------------|--------------|------------------------|----------------------------------------------------------------------------------------------|---------|
| Juiput Method: | 🔁 Edita      | and Preview            | ¥                                                                                            |         |
|                |              | Πρέσεινε:              | General<br>Photos<br>Protos<br>Designo [CAD]<br>This mode is used when printing documents is | jetings |
|                |              | Color Mode:            | Auto [Color/88/w]                                                                            | Y       |
| ⊻iew Setting   |              | Manual Color Settings  | Color Settin                                                                                 |         |

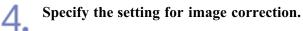

- (1) Select the [Enable Image Correction] check box.
- (2) Click [OK].

| Custom Settings                               |             |       |  |
|-----------------------------------------------|-------------|-------|--|
| Englation:                                    | B Hgh1      | Y     |  |
| Color Halftones:                              | Rattern 3   | ×     |  |
| B.Ik.W/Halljones:                             | Pattern 2   | 2     |  |
| Enable Image Correction                       | 1)          |       |  |
| Toner Density                                 |             |       |  |
| 🔄 Querc 0 Light                               |             | Dark. |  |
| Magenta: 0 Light                              |             | Dark  |  |
| 🔽 Yellow: 0 Light                             | I           | Dark. |  |
| Black; O Light                                |             | Dark. |  |
| Toner Save                                    |             |       |  |
| Los Pure Black:                               | Standard    | ×     |  |
| Prioritize Plinting of Colored Lines and Test |             |       |  |
|                                               | 0K (2) of E | jelp  |  |

 $\rightarrow$  The [Quality] sheet reappears.

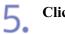

# Click [OK].

 $\rightarrow$  The [Print] dialog box reappears.

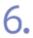

### Click [OK] or [Print].

 $\rightarrow$  The printer starts printing.

# [F-37] Adjusting the Toner Density

You can print with the toner density of each color (black, yellow, magenta, and cyan) adjusted.

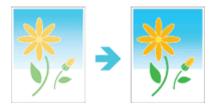

Select [Print] from the [File] menu in the application.

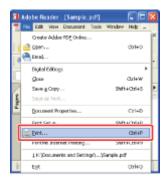

### 🚫 NOTE

#### About the printing procedure

The printing procedure may differ depending on the application you are using. For details on the printing procedures, see the instruction manual supplied with the application.

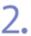

#### Open the printing preferences dialog box.

- (1) Select this printer.
- (2) Click [Properties] or [Preferences].

| Print<br>Pintor<br>Nerve: ConvertUSP7210C V<br>Statu:: Ready<br>Type: Canon LBP7210C (1)                                                                                                    | Properties<br>Congress" (2) <sup>4</sup> f cong<br>Docuse (2) <sup>4</sup> d Stamps |
|----------------------------------------------------------------------------------------------------|-------------------------------------------------------------------------------------|
| Pint Range<br>O Al<br>Current page<br>Pages torr: 1 to 1<br>Subset Al pages in tange V Revenue pages<br>Page Scaling Reduce to Pinter Magine V<br>Page Scaling Reduce to Pinter Magine V<br>Page Scaling Reduce to Pinter Magine V<br>Page Scaling Reduce to Pinter Magine V<br>Page Scaling Reduce to Pinter Magine V<br>Page Scaling Reduce to Pinter Magine V<br>Page Scaling Reduce to Pinter Magine V<br>Page Scaling Reduce to Pinter Magine V<br>Page Scaling Reduce to Pinter Magine V<br>Page Scaling Reduce to Pinter Magine V<br>Page Scaling Reduce to Pinter Magine V<br>Page Scaling Advanced | Preview<br>K 203.97 H<br>295.93<br>Unit: nm Zaam: 100x<br>1/1 (1)<br>OK Cencel      |

# **Q** Display the [Custom Settings] dialog box.

- (1) Display the [Quality] sheet.
- (2) Click [Settings].

| Projile :      | 🔽 Default Settings | Add <u>[</u> ]. Edw <u>2</u> ].                                 |
|----------------|--------------------|-----------------------------------------------------------------|
| Output Method: | Edit and Preview   | ×                                                               |
|                | <u>Objective:</u>  | Educod<br>Photos<br>Presentacion Documente<br>Designe [CAD]<br> |
|                |                    |                                                                 |
| Yew Settings   | Lolar Mades        | Auto (Color/88/vr) 💌<br>Color Set/ings                          |

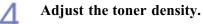

- (1) Adjust the density by moving the [Toner Density] slider of each color from side to side.
- (2) Confirm the settings, then click [OK].

| Englation:               |          | Hgh1          | ~     |
|--------------------------|----------|---------------|-------|
| Color Hailtones:         |          | 🛃 Paten 3     | *     |
|                          |          | Pateen 2      |       |
| Enable Image Correc      | tion     |               |       |
| Toner Density            |          |               |       |
| 🚺 Qean: +3               | Light    |               | Daik. |
| Nagenta: +2              | Light    |               | Daik. |
| Yelow -1                 | Light    | I             | Daik. |
| Black: 2                 | Light    |               | Dark. |
| Toner≦ave                |          |               |       |
| Lise Pure Black:         |          | Standard      | ~     |
| Prioritize Printing of C | L beroid | ines and Test |       |

 $\rightarrow$  The [Quality] sheet reappears.

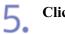

# Click [OK].

 $\rightarrow$  The [Print] dialog box reappears.

# 6.

# Click [OK] or [Print].

 $\rightarrow$  The printer starts printing.

# [F-38] Printing with Brightness and Contrast Adjusted

You can perform color printing with the brightness and contrast adjusted.

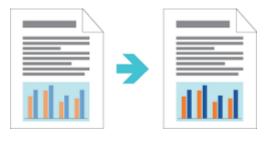

Select [Print] from the [File] menu in the application.

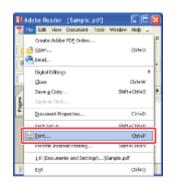

### 📀 NOTE

2.

#### About the printing procedure

The printing procedure may differ depending on the application you are using. For details on the printing procedures, see the instruction manual supplied with the application.

### Open the printing preferences dialog box.

- (1) Select this printer.
- (2) Click [Properties] or [Preferences].

| Print<br>Pinler          | 2                              |
|--------------------------|--------------------------------|
| Nene: Canon LBP/2100 ~   | Properties                     |
| Status: Ready            | Cogneer/(2) <sup>d</sup> Forms |
| Type: Canon LBP/2100 (1) | Docum.(2) <sup>d</sup> Stamps  |
| Print Range              | Proview                        |
|                          | k                              |

# **3** Display the [Color Settings] dialog box.

- (1) Display the [Quality] sheet.
- (2) Select the [Manual Color Settings] check box.
- (3) Click [Color Settings].

| Canon LBP 7210C Prop<br>Page Setup Finishing Pape | er Souro Quality (1)                        |                                                             |
|---------------------------------------------------|---------------------------------------------|-------------------------------------------------------------|
| Projle :                                          | 🚛 Default Settings                          | - Add[]. Ed#2[                                              |
| Output Method:                                    | Edit and Preview                            | ¥                                                           |
|                                                   | _Dijeclive:                                 | (Photos)<br>Photos<br>Pesantaion Documents<br>Designs (CAD) |
|                                                   |                                             | Settings                                                    |
| ⊻jev Settings                                     | Color Mode<br>With Manual Color Settings (2 | Auto [Color/BR/v]                                           |
|                                                   |                                             | About Bestore Defaults                                      |
|                                                   |                                             | OK Cancel Help                                              |

# 4 Adjust the brightness and contrast.

- (1) Display the [Color Adjustment] sheet.
- (2) Adjust the brightness and contrast by dragging the [Brightness] and [Contrast] sliders.

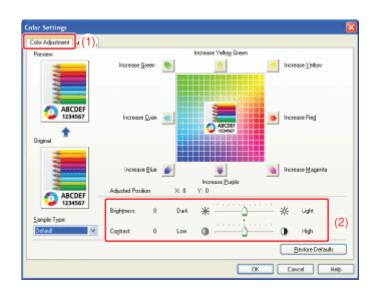

# **5.** Confirm the settings, then click [OK].

 $\rightarrow$  The [Quality] sheet reappears.

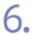

## Click [OK].

 $\rightarrow$  The [Print] dialog box reappears.

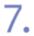

## Click [OK] or [Print].

 $\rightarrow$  The printer starts printing.

# [F-39] Adjusting the Color

You can perform color printing with the color adjusted.

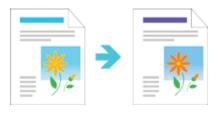

Select [Print] from the [File] menu in the application.

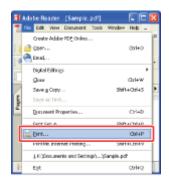

### 🚫 NOTE

#### About the printing procedure

The printing procedure may differ depending on the application you are using. For details on the printing procedures, see the instruction manual supplied with the application.

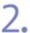

#### Open the printing preferences dialog box.

- (1) Select this printer.
- (2) Click [Properties] or [Preferences].

| Type: Carvon LBP7210C (1) Do<br>Print Range<br>⊙ 6M<br>○ Current yew                                           | Properties preser*(2) <sup>4</sup> Form: count.(2) <sup>4</sup> Stamp: ***** ***** ***** ****** *********** |
|----------------------------------------------------------------------------------------------------|----------------------------------------------------------------------------------------------------|
| ⊙ Al<br>O Current giew                                                                                         |                                                                                                    |
| Page Scaling Reduce to Pieter Margine  Page Scaling Concerner Choose Pager Source by PDF page sign Print to Se | HI: NM Zoan: 1003<br>1(1)<br>0K Cancel                                                                      |

# **3** Display the [Color Settings] dialog box.

- (1) Display the [Quality] sheet.
- (2) Select the [Manual Color Settings] check box.
- (3) Click [Color Settings].

| Sanon LBP 7210C Pro      | periles                               |                                                              |
|--------------------------|---------------------------------------|--------------------------------------------------------------|
| Page Setup Finishing Pap | er Souro Quality (1)                  |                                                              |
| Projile :                | 🅼 Default Settings                    | Add[1. Edw[2].                                               |
| Output Method:           | Edit and Preview                      | ¥                                                            |
|                          |                                       | General<br>Photos<br>Preservation Documents<br>Designo (CAD) |
|                          |                                       | Settings                                                     |
| View Settings            | Color Mode<br>Manual Color Settings ( | 2) Color Setings                                             |
|                          |                                       | About Bestore Defaults                                       |
|                          |                                       | OK Cancel Help                                               |

# **Adjust the color.**

- (1) Display the [Color Adjustment] sheet.
- (2) Adjust the color by moving [Preview Image] at the center of the adjustment grid.
  - <sup>†</sup> When [Preview Image] is at the center, the image has not been adjusted.

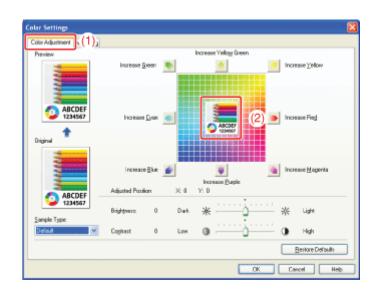

### 📀 NOTE

#### About the color adjustment

- There are three methods to adjust color as follows:
  - Clicking the color buttons surrounding the adjustment grid deepens the color by one increment.
  - Clicking a desired color on the adjustment grid moves [Preview Image] to the clicked point.
  - Drag [Preview Image] onto the desired color.
- The X (horizontal) and Y (vertical) values for [Adjusted Position] show the position of [Preview Image].
- A sample image after adjustment is displayed in [Preview].

# **Confirm the settings, then click [OK].**

 $\rightarrow$  The [Quality] sheet reappears.

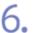

### Click [OK].

 $\rightarrow$  The [Print] dialog box reappears.

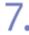

#### Click [OK] or [Print].

 $\rightarrow$  The printer starts printing.

# [F-40] Matching the Color on the Display

The methods for adjusting the color on the screen (RGB) and in the printer (YMC) are different. Therefore, color in a photo etc. viewed on the screen may not match that of the printout.

Using the color matching function to correct color of a printout, you can adjust the color of the printout to more closely match the color you see on the display.

You can also adjust the color by brightness without performing matching.

- <u>Using the Matching Function to Correct Color</u>
- Adjusting Color by Brightness (Gamma Adjustment)

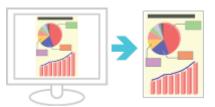

### Using the Matching Function to Correct Color

Using the color matching function, you can adjust the color of the printout to more closely match the color you see on the display.

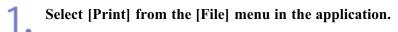

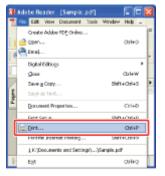

### 📀 NOTE

#### About the printing procedure

The printing procedure may differ depending on the application you are using. For details on the printing procedures, see the instruction manual supplied with the application.

#### Open the printing preferences dialog box.

(1) Select this printer.

(2) Click [Properties] or [Preferences].

| Print<br>Pints<br>Nexe: CononLEP/2000 (1)<br>Type: CanonLEP/2000 (1)                                                                                                    | Properties<br>Cogneer (2) <sup>4</sup> form:<br>Docum (2) <sup>4</sup> dStampt                                                                                                    |
|----------------------------------------------------------------------------------------------------|----------------------------------------------------------------------------------------------------|
| Prior Bange<br>Prior Bange<br>Prior Bange<br>Pages tors 1 to 1<br>Sugest Al pages in same<br>Page Honding<br>Expire: 1 € Colors<br>Page Scaling Reduces to Priorer Margine ♥<br>Page Scaling Reduces to Priorer Margine ♥<br>Page Scaling Reduces to Priorer Margine ♥<br>Page Scaling Reduces to Priorer Margine ♥<br>Page Scaling Reduces to Priorer Margine ♥<br>Page Scaling Reduces to Priorer Margine ♥<br>Page Scaling Reduces to Priorer Margine ♥<br>Page Scaling Reduces to Priorer Margine ♥<br>Page Scaling Reduces to Priorer Margine ♥ | Perior           203.97           Image: Constraint of the second second s |

# **3.** Display the [Color Settings] dialog box.

- (1) Display the [Quality] sheet.
- (2) Select the [Manual Color Settings] check box.
- (3) Click [Color Settings].

| Canon LBP / 210C Pro | operties<br>aper Source Duskly (1) | Add <u>1</u> 1 Edw <u>2</u> 1                                                                                                    |
|----------------------|------------------------------------|----------------------------------------------------------------------------------------------------|
|                      | ☐ Edit and Preview<br>☐bjective:   |                                                                                                    |
| View Settings        | Dolor Modes                        | This mode is used when priviling documents in general.          Auto [Colou/BEW]       (2)         Color Settings       (3)         About       Bestow Defaults         OK       Cancel       Help |

# **4** Specify the setting for [Matching Mode].

- (1) Display the [Matching] sheet.
- (2) Select [Driver Matching Mode].

|                       | Driver Matching Mode<br>Service To Ame<br>Service Adjustment |   |
|-----------------------|--------------------------------------------------------------|---|
| Application Color Mat | shing Priorty                                                |   |
| Maighing Nethod       | Standard                                                     | 2 |
| Marritor Brokle:      | (R6B v1.31 [Canon]                                           | ~ |
| Germa                 | 1.4                                                          | ~ |
| Single-page           | Batch Processing<br>Jurdion                                  |   |
|                       |                                                              |   |

# **5.** Specify the setting for [Matching Method].

- (1) Set [Matching Method] to [Perceptual [Monitor Color Matched]].
- (2) Select a profile you want to use.
- (3) Confirm the settings, then click [OK].

| stohing Mode:                             | Daver Matching Node<br>ICH Mode<br>Game Adjusteent |   |
|-------------------------------------------|----------------------------------------------------|---|
| Application Color Mat<br>Matching Mathed: | Perceptual [Monitor Edior Matched]                 | × |
| Monitor Evolite:                          | 4968 v1.31 (Canon)                                 | × |
| Single-page                               | Balch Processing<br>Saturation                     |   |
|                                           |                                                    |   |

 $\rightarrow$  The [Quality] sheet reappears.

### 📀 NOTE

#### About the options for [Monitor Profile]

The profiles registered in your computer are displayed.

#### About [Application Color Matching Priority]

If the check box is cleared, you can prioritize the color matching process specified in the printer driver.

If you want to prioritize the color matching in the application, select the check box.

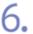

### Click [OK].

 $\rightarrow$  The [Print] dialog box reappears.

# 7. Click [OK] or [Print]. $\rightarrow$ The printer starts printing.

# Adjusting Color by Brightness (Gamma Adjustment)

You can adjust the brightness of the printout results without spoiling the lightest parts and darkest parts of the image data.

Use this option when the printout result is brighter than the original image or when you want to change the brightness of the image.

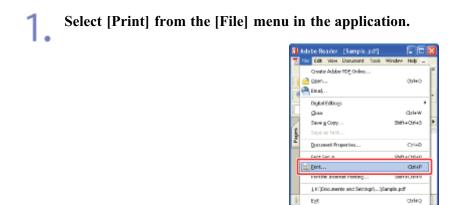

### 📀 NOTE

#### About the printing procedure

The printing procedure may differ depending on the application you are using.

For details on the printing procedures, see the instruction manual supplied with the application.

# 2. Open the printing preferences dialog box.

- (1) Select this printer.
- (2) Click [Properties] or [Preferences].

| Print                                                                                                    | ? 🛛                                                           |
|----------------------------------------------------------------------------------------------------|---------------------------------------------------------------|
| Printer<br>Nome: Status: Ready<br>Type: Canon LBP7210C (1)                                                                                                    | Express/(2) <sup>4Form:</sup><br>Docum(2) <sup>d</sup> Steeps |
| Print Range<br>Al<br>Current page<br>Pages torr 1 to 1<br>Sighest Al pages in range V Revense pages<br>Page Handing<br>Cepter: 1 Colors<br>Page Scaling Reduce to Pieter Margine V<br>Auto Botate and Center<br>Oneoce Pager Source by PDF page sign<br>Print to Be<br>Printing Tes Advanced | Режин<br>295.93<br>Unit: nm Zoom: 1005<br>1/1 (1)<br>ОК Селон |

# **3** Display the [Color Settings] dialog box.

- (1) Display the [Quality] sheet.
- (2) Select the [Manual Color Settings] check box.
- (3) Click [Color Settings].

| Canon LBP 7210C P<br>Page Setup Finishing P<br>Profile :<br>Output Method: | roperites<br>Paper Source Quality (1)<br>Default Settings<br>Echt and Preview | Add <u>[].</u> Edd <u>[</u> ].                                                                                 |
|----------------------------------------------------------------------------|-------------------------------------------------------------------------------|----------------------------------------------------------------------------------------------------|
|                                                                            | Dijective:                                                                    | Extend<br>Photo<br>Photo<br>Perigne [CAD]<br>Settings<br>This mode is used when printing documents in general. |
| View Settings                                                              | Delor Mode:                                                                   | Auto [Color/88/vr] V<br>(2) Color Settings                                                                     |

# **4** Specify the setting for [Matching Mode].

- (1) Display the [Matching] sheet.
- (2) Select [Gamma Adjustment].

| Adjustmen Matching<br>tching Mode: | Deiver Matching Vode<br>User meset<br>Bisanna Adjustment |    |
|------------------------------------|----------------------------------------------------------|----|
| Application Color Mak              | thing Printly                                            |    |
| Matching Method                    | Standard                                                 | v. |
| Hanitar <u>B</u> rafile:           | sRSB v1.31 (Canon)                                       | ×  |
| <u>i</u> anna:                     | 1.4                                                      | ×  |
|                                    |                                                          |    |
| Single-page                        | Batch Processing<br>abundian                             |    |

# **5.** Specify the setting for [Gamma].

(1) Select a value for gamma.

<sup>†</sup> The larger the number is, the darker in color the data is printed.

(2) Confirm the settings, then click [OK].

| ≜atching Node:        | Driver Matching Node<br>ICM Mode<br>France & disatneyst |   |
|-----------------------|---------------------------------------------------------|---|
|                       |                                                         |   |
| Application Color Mat | thing Priority                                          |   |
| Matghing Mathod:      | Standard                                                |   |
| Monitor Etafile:      | sPi68 v1.31 (Cenon)                                     | ~ |
| <u>5</u> amiz         | 1.8                                                     | ~ |
|                       |                                                         |   |
| 🔜 🗌 🛛 🗠 se CanoFine   |                                                         |   |
| Single-page           | e Eatch Processing                                      |   |
|                       | e Eatch Processing                                      |   |
| Single-page           | e Eatch Processing                                      |   |
| Single-page           | e Eatch Processing                                      |   |

 $\rightarrow$  The [Quality] sheet reappears.

# 6. Click [OK].

 $\rightarrow$  The [Print] dialog box reappears.

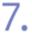

### Click [OK] or [Print].

 $\rightarrow$  The printer starts printing.

# [F-41] Calibrating the Printer

Perform calibration when the color has changed and the data is not printed in the correct colors (specified colors) or in other cases.

- Calibrating the Printer Immediately (Manual Calibration)
- <u>Automatically Performing Calibration or Correction of "Out-of-Register Colors" Immediately after the</u> <u>Printer Is Turned On</u>

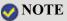

Calibration time

It takes approximately 60 seconds.

# **Calibrating the Printer Immediately (Manual Calibration)**

### 👔 IMPORTANT

#### Precautions when calibrating the printer

If you perform calibration frequently, this may affect the life of the toner cartridges.

### Display the Printer Status Window.

Click [ 🔐 ] in the Windows task tray, and then select the printer name.

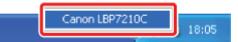

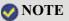

When displaying the Printer Status Window from the printer driver Click [ ] (Display Printer Status Window) in locations such as in the [Page Setup] sheet.

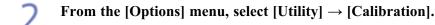

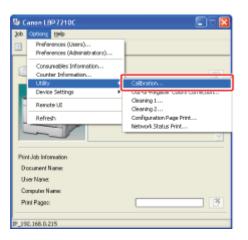

# Click [OK].

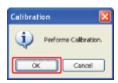

# Automatically Performing Calibration or Correction of "Out-of-Register Colors" Immediately after the Printer Is Turned On

You can specify whether calibration or correction of "Out-of-Register Colors" should be automatically performed immediately after the printer is turned on.

### 👔 IMPORTANT

### Precautions when performing calibration or correction of "Out-of-Register Colors"

The computer<sup>\*</sup> connected to the printer needs to be running before you perform calibration or correction of "Out-of-Register Colors".

\* The print server for when the printer is shared on a network

### Display the Printer Status Window.

Click [ 🛃 ] in the Windows task tray, and then select the printer name.

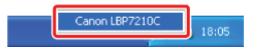

# 📀 NOTE

When displaying the Printer Status Window from the printer driver Click [ ] (Display Printer Status Window) in locations such as in the [Page Setup] sheet. From the [Options] menu, select [Device Settings]  $\rightarrow$  [Startup Settings].

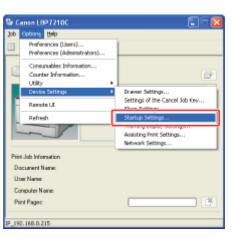

#### **2** You can configure the printer operation for immediately after the printer is turned on.

(1) Select whether or not to perform calibration or correction of "Out-of-Register Colors".

| [Execute Later] | : Only correction of a phenomenon of "Out-of-Register Colors" is     |
|-----------------|----------------------------------------------------------------------|
|                 | performed on completion of the first printing after the printer is   |
|                 | turned on.                                                           |
| [Execute        | Only correction of a phenomenon of "Out-of-Register Colors" is       |
| Immediately     | performed immediately after the printer is turned on.                |
| (Level 1)]:     |                                                                      |
| [Execute        | Calibration and correction of "Out-of-Register Colors" are performed |
| Immediately     | immediately after the printer is turned on.                          |
| (Level 2)]:     |                                                                      |
| (2) Click [OK]. |                                                                      |

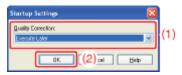

### IMPORTANT

#### When [Execute Later] is selected

If correction of a phenomenon of "Out-of-Register Colors" is performed for some reason before the printer is turned ON and performs first printing, another correction of a phenomenon of "Outof-Register Colors" is not performed after completion of the first printing even if [Execute Later] is selected.

When [Execute Immediately (Level 1)] or [Execute Immediately (Level 2)] is selected Calibration and correction of "Out-of-Register Colors" may not be performed immediately after the printer is turned on depending on the inside state of the printer.

# When less than eight hours has elapsed from the time the printer was turned Off until the time the printer was turned On again

Calibration or correction of a phenomenon of "Out-of-Register Colors" may not be performed immediately after the printer is turned On or after completion of the first printing.

### When eight or more hours has elapsed from the time the printer entered the sleep mode until the time the sleep mode was canceled

Calibration or correction of a phenomenon of "Out-of-Register Colors" will be performed according to the setting of [Quality Correction] when the sleep mode is canceled.

\* Depending on your environment, calibration or correction of a phenomenon of "Out-of-Register Colors" may be performed even if less than eight hours has elapsed.

### [F-42] Correcting "Out-of-Register Colors"

If a phenomenon of "Out-of-Register Colors" occurs, correct it.

- Correcting "Out-of-Register Colors" Immediately (Manual Correction of "Out-of-Register Colors")
- <u>Automatically Performing Calibration or Correction of "Out-of-Register Colors" Immediately after the</u> <u>Printer Is Turned On</u>

### 📀 NOTE

**Correction time** It takes approximately 50 seconds.

# Correcting "Out-of-Register Colors" Immediately (Manual Correction of "Out-of-Register Colors")

### 👔 IMPORTANT

#### Precautions when correcting "Out-of-Register Colors"

If "Out-of-Register Colors" are corrected frequently, this may affect the life of the toner cartridges.

#### Display the Printer Status Window.

Click [ 🔐 ] in the Windows task tray, and then select the printer name.

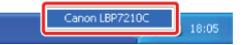

### 📀 NOTE

**When displaying the Printer Status Window from the printer driver** Click [ ] (Display Printer Status Window) in locations such as in the [Page Setup] sheet.

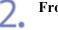

From the [Options] menu, select [Utility]  $\rightarrow$  [Out-of-Register Colors Correction].

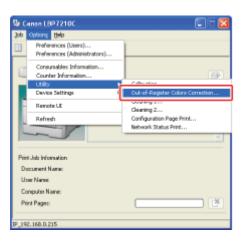

# 3. Click [OK].

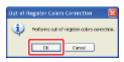

# Automatically Performing Calibration or Correction of "Out-of-Register Colors" Immediately after the Printer Is Turned On

You can specify whether calibration or correction of "Out-of-Register Colors" should be automatically performed immediately after the printer is turned on.

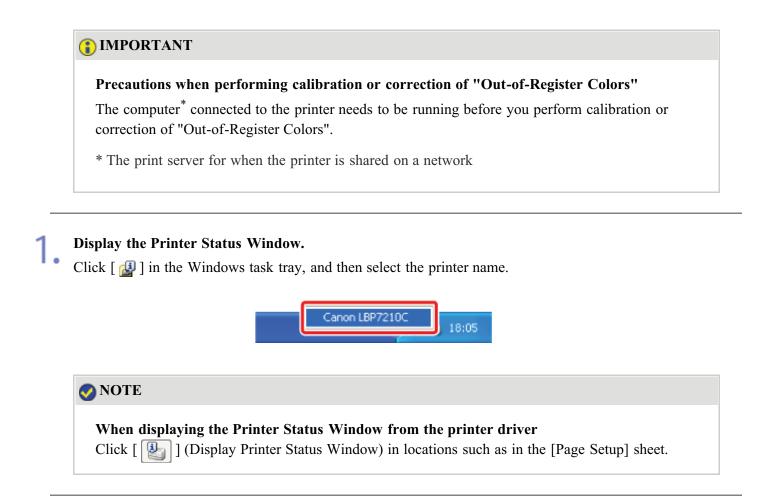

### From the [Options] menu, select [Device Settings] $\rightarrow$ [Startup Settings].

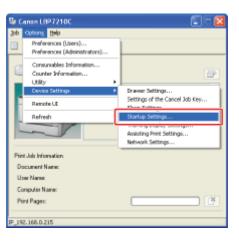

3.

#### You can configure the printer operation for immediately after the printer is turned on.

(1) Select whether or not to perform calibration or correction of "Out-of-Register Colors".

| Only correction of a phenomenon of "Out-of-Register Colors" is       |
|----------------------------------------------------------------------|
| performed on completion of the first printing after the printer is   |
| turned On.                                                           |
| Only correction of a phenomenon of "Out-of-Register Colors" is       |
| performed immediately after the printer is turned On.                |
|                                                                      |
| Calibration and correction of "Out-of-Register Colors" are performed |
| immediately after the printer is turned on.                          |
|                                                                      |
|                                                                      |
|                                                                      |

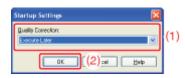

### 👔 IMPORTANT

#### When [Execute Later] is selected

If correction of a phenomenon of "Out-of-Register Colors" is performed for some reason before the printer is turned ON and performs first printing, another correction of a phenomenon of "Outof-Register Colors" is not performed after completion of the first printing even if [Execute Later] is selected.

#### When [Execute Immediately (Level 1)] or [Execute Immediately (Level 2)] is selected

Calibration and correction of "Out-of-Register Colors" may not be performed immediately after the printer is turned on depending on the inside state of the printer.

# When less than eight hours has elapsed from the time the printer was turned Off until the time the printer was turned ON again

Calibration or correction of a phenomenon of "Out-of-Register Colors" may not be performed immediately after the printer is turned on or after completion of the first printing.

### When eight or more hours has elapsed from the time the printer entered the sleep mode until the time the sleep mode was canceled

Calibration or correction of a phenomenon of "Out-of-Register Colors" will be performed according to the setting of [Quality Correction] when the sleep mode is canceled.

\* Depending on your environment, calibration or correction of a phenomenon of "Out-of-Register Colors" may be performed even if less than eight hours has elapsed.

# [F-43] Using Preview to Configure the Printing Preferences

Using Preview in the [Page Setup], [Finishing], or [Paper Source] sheet in the printer driver, you can configure the printing preferences.

Depending on which icon on the upper left on Preview ([ ]] or [ ]] is selected, the specifiable options vary.

#### When [ ] is selected

You can specify the following settings according to the clicked position on Preview.

[Binding Location]: Left-click an edge of the document image.

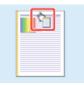

[Page Layout]: Repeatedly left-click within the document image or right-click on Preview.

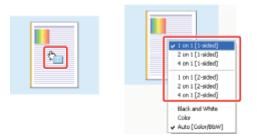

[Color Mode]: Right-click on Preview.

|   | ✓ 1 on 1 [1-sded]     Zon 1 [1-sded]     4 on 1 [1-sded]     1 on 1 [2-sded]     Zon 1 [2-sded]     4 on 1 [2-sded]     4 on 1 [2-sded] |
|---|----------------------------------------------------------------------------------------------------|
| [ | Elack and White<br>Color<br>Auto (Color/B6IIV)                                                                                          |

The use of the buttons at the bottom of the preview pane is as follows.

| Button                         | Use                                                                                                    |
|--------------------------------|----------------------------------------------------------------------------------------------------|
| <b>.</b> / <b>.</b>            | By clicking the button, you can switch the mode between [1-sided Printing] and [2-sided Printing]. <ul> <li>[1-sided Printing]</li> </ul> |
|                                | • [2-sided Printing]                                                                                                    |
|                                | By clicking the button, you can specify the setting for [Color Mode].                                                                     |
|                                | • [Auto Detect]                                                                                                    |
| <b>₽</b> / <b>□</b> / <b>□</b> | • [Black and White]                                                                                                    |

### When [ 汩 ] is selected

You can specify the following settings according to the clicked position on Preview.

[Paper Source]<sup>\*</sup>: Left-click a paper source image (the multi-purpose tray or paper drawer).

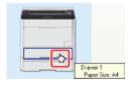

If you want to switch the paper source automatically according to the size or type of paper to be printed, left-click [Auto] on the lower right on the preview pane.

[Finishing]: Right-click on Preview.

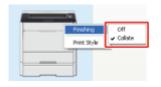

[Print Style]: Right-click on Preview.

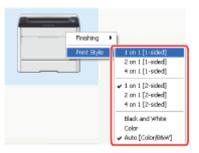

\* If you have selected any one of the following in [Paper Selection], you can specify the paper source for each page. (Select the page to be specified by right-clicking.)

- [Different for First, Others, and Last]
- [Different for First, Second, Others, and Last]
- [Different for Cover and Others]

If [Transparency Cover Sheets] in [Paper Selection] is selected, you can specify a paper source (paper drawer) used for [Cover Sheets].

The use of the buttons at the bottom of the preview pane is as follows.

| Button              | Use                                                                                                |
|---------------------|----------------------------------------------------------------------------------------------------|
|                     | By clicking the button, you can switch the mode between [1-sided Printing] and [2-sided Printing]. |
| <b>.</b> / <b>P</b> | • [1-sided Printing]                                                                               |

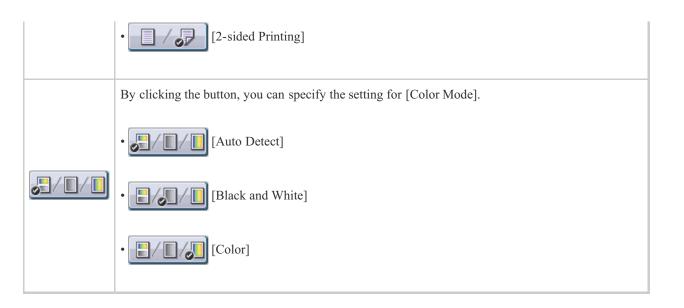

# [F-44] Saving Frequently Used Printing Preferences (Profiles)

If you save frequently used printing preferences as a "Profile", you can perform printing using the saved preferences by simply selecting the "Profile".

Also, some are registered as the default "Profiles".

- <u>Selecting a "Profile"</u>
- <u>Adding a "Profile"</u>
- Editing an Added "Profile"
- Deleting an Added "Profile"

## ( IMPORTANT

### The settings that cannot be added as a "Profile"

The settings using the following options in the [Quality] sheet - [Custom Settings] dialog box cannot be added as a "Profile".

- [Color Halftones]
- [B & W Halftones]
- [Use Pure Black]
- [Prioritize Printing of Colored Lines and Text]

# Selecting a "Profile"

Select [Print] from the [File] menu in the application.

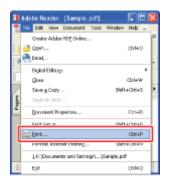

### 📀 NOTE

### About the printing procedure

The printing procedure may differ depending on the application you are using. For details on the printing procedures, see the instruction manual supplied with the application. (1) Select this printer.

(2) Click [Properties] or [Preferences].

| Print<br>Pinter<br>Marner Status: Ready<br>Type: Carnon LBP7210C (1)                                                                                                    | Properties<br>Cogneen"(2) <sup>4</sup> Form:<br>Docum.(2) <sup>d</sup> Stamps |
|----------------------------------------------------------------------------------------------------|-------------------------------------------------------------------------------|
| Print Parge<br>O di<br>Cursent yew<br>Cursent page<br>Pages form 1 to 1<br>Suggest All pages in stange V Revesse pages<br>Page Handing<br>paper: 1 C Coloris<br>Page Scaling: Reduce to Plenes Margine V<br>Page Scaling: Reduce to Plenes Margine V<br>Page Scaling: Reduce to Plenes Margine V<br>Page Scaling: Reduce to Plenes Margine V<br>Page Scaling: Reduce to Plenes Margine V<br>Physics Pages Source by PDF page sige | Preview<br>203 97<br>205 93<br>205 93<br>205 93<br>205 97                     |
| Printing Tips Advanced                                                                                                    | Unit: rwn Zaam: 100%<br>1/1 (1)<br>0K Cencel                                  |

# Select a "Profile".

| Projile :          | 🚺 Defeat | Settings                      | ~    | Add <u>1</u> 1. Edk <u>2</u> 1. |  |
|--------------------|----------|-------------------------------|------|---------------------------------|--|
| Output Method:     | Pivit    |                               | ¥    | •                               |  |
| 9                  |          | Page Siox                     |      | A4                              |  |
|                    |          | 📥 Output Sige:                |      | Match Page Size                 |  |
|                    |          | <u>Copies</u>                 |      | 1 💭 († to 999)                  |  |
|                    |          | A ⊙ Pc                        | fait | A Candicape                     |  |
|                    |          | Page Layout:                  |      | 1 n1                            |  |
|                    |          | 🛄 Magual Scaling              |      |                                 |  |
| 1/07 01            | /11/11   | Scaling                       |      | 100 🔅 1: (25 to 200)            |  |
| A4 [Sceling: Auto] | 6        | Watermark.<br>Watermark Name: |      | CONFIDENTIAL                    |  |
|                    |          |                               |      | Edg Watermark.                  |  |

### 🚫 NOTE

### If you cannot select a "Profile"

- When the [Allow Profile Selection] check box in the [Profile] sheet is cleared, [Profile] is grayed out and cannot be specified.
   See <u>"Allow Profile Selection or Editing"</u> and select the [Allow Profile Selection] check box.
- If the printer name has been changed, any added "Profiles" cannot be used. To use the added "Profiles", change the printer name to its previous one.

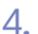

# Click [OK].

 $\rightarrow$  The [Print] dialog box reappears.

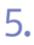

# Click [OK] or [Print].

 $\rightarrow$  The printer starts printing.

# Adding a "Profile"

### Specify printing references in the printer driver.

Specify each option in the [Page Setup], [Finishing], [Paper Source], and [Quality] sheets.

# 2. Click [Add].

| age Setup Finishing Pap<br>holle : | -    | t Settings                     | ✓ Add <u>1</u> L. Edk <u>2</u> L. | )                |
|------------------------------------|------|--------------------------------|-----------------------------------|------------------|
| hutput: Method:                    | Pint |                                | ¥                                 |                  |
| 9                                  |      | Page Size                      | A4                                |                  |
|                                    |      | 📥 Output Siger                 | Match Page Size                   |                  |
|                                    |      | <u>C</u> opier:                | 1 🗘 [1 to 999]                    |                  |
|                                    |      | Qientation                     | à 🚺 🔥 Landre                      | ape              |
|                                    |      | Page Layout:                   | 1 on 1                            | -                |
| i 🖓 🛄                              |      | 🛄 Hagual Scaling               |                                   |                  |
| 1/07 01/I                          | 1400 | Scaling                        | 100-0 % (25 to 200)               |                  |
| M [Scaling: Auto]                  |      | Watermark.<br>Watermark: Name: | CONFIDENTIAL                      |                  |
|                                    | 9    |                                |                                   | Ed) Watermark    |
|                                    |      | n Paper Size                   | Page Options                      | Restore Defaults |

# **ONOTE**

### If you cannot click [Add]

When the [Allow Profile Selection] and [Allow Setting Edition] check boxes in the [Profile] sheet are cleared, [Add] is grayed out and cannot be specified.

See <u>"Allow Profile Selection or Editing"</u> and select the [Allow Profile Selection] and [Allow Setting Edition] check boxes.

Specify information about the "Profiles".

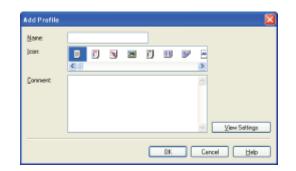

| [Name]:         | Enter the name for the "Profile". Up to 31 characters can be entered.  |
|-----------------|------------------------------------------------------------------------|
| [Icon]:         | You can select the icon for the "Profile".                             |
| [Comment]:      | Enter the comment for the "Profile". Up to 255 characters can be       |
|                 | entered.                                                               |
| [View Settings] | : Display the [View Settings] dialog box.                              |
|                 | The [View Settings] dialog box allows you to check the current printer |
|                 | driver settings.                                                       |
|                 |                                                                        |

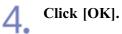

→ The original sheet reappears. Make sure that the name of the added "Profile" is in [Profile].

# Editing an Added "Profile"

You can change information about an added "Profile" or export a "Profile" as a file.

| Sanon LBP72100       | Properties                                |                                 | - E |  |
|----------------------|-------------------------------------------|---------------------------------|-----|--|
| Page Setup Finishing | Page Setup Finishing Paper Source Quality |                                 |     |  |
| Projile :            | Default Settings                          | Add <u>1</u> 1. Edl <u>2</u> 1. |     |  |
| Output Method:       | @ Pint                                    | Y                               |     |  |
|                      | Page Site                                 | A4                              | ×   |  |
|                      | 📥 Output Siger                            | Match Page Size                 | ~   |  |
|                      | <u>C</u> opier:                           | 1 🗘 [1 to 999]                  |     |  |
|                      |                                           | Potal 🔥 🗋 Landscape             |     |  |
|                      | Page Layout:                              | 1 1 en 1                        | *   |  |
|                      | Hagual Scaling                            |                                 |     |  |
| 1 67 5               | 1/11/11 Scaing                            | 100 (\$ 125 to 200)             |     |  |
| A4 [5 celing: Auto]  | Watemark.                                 |                                 |     |  |
|                      |                                           | CONFIDENTIAL                    | v   |  |
|                      | 97                                        | Edg Water                       | mañ |  |
|                      | Cystom Paper Size                         | Page Options Bestore D          |     |  |

# 📀 NOTE

If you cannot click [Edit]

When the [Allow Profile Selection] and [Allow Setting Edition] check boxes in the [Profile] sheet are cleared, [Edit] is grayed out and cannot be specified. See <u>"Allow Profile Selection or Editing"</u> and select the [Allow Profile Selection] and [Allow Setting Edition] check boxes.

# **2.** Edit information about the "Profiles".

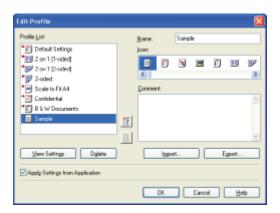

### 📀 NOTE

For details on the settings See Help. "How to Use Help"

3

#### Click [OK].

 $\rightarrow$  The original sheet reappears.

# Deleting an Added "Profile"

Click [Edit].

| rage Setup Finishing P |          | wat Settings                   | Add11. Edd21.             |     |
|------------------------|----------|--------------------------------|---------------------------|-----|
| Dutput Method:         | (3) Pint |                                | ×                         |     |
| 9                      |          | E Page≦bx                      | A4                        | ~   |
|                        |          | 🚠 Output Sige:                 | Match Page Size           | ~   |
|                        |          | Copier                         | 1 🔅 [1 to 999]            |     |
|                        |          | Qievitation<br>A   Pota        | it 🔥 🗘 Landscape          |     |
|                        |          | Page Layout:                   | 1 1 m1                    | ~   |
| 🔪 🛄 👘                  |          | Hagual Scaling                 |                           |     |
| 1/2 2/                 | 11/11    | Scaling:                       | 100 🚖 % (25 to 200)       |     |
| M [Scaling: Auto]      |          | Watermark.<br>Watermark: Name: | CONFIDENTIAL              | ~   |
|                        | 2        |                                | Edg Waterman              | i   |
|                        |          | Iom Paper Size                 | Pagg Options Bestore Defa | As. |

### 📀 NOTE

### If you cannot click [Edit]

When the [Allow Profile Selection] and [Allow Setting Edition] check boxes in the [Profile] sheet are cleared, [Edit] is grayed out and cannot be specified.

See <u>"Allow Profile Selection or Editing"</u> and select the [Allow Profile Selection] and [Allow Setting Edition] check boxes.

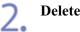

# Delete a "Profile".

- (1) Select a "Profile" you want to delete.
- (2) Click [Delete].

<sup>†</sup> You cannot delete the default "Profiles" or a "Profile" which is being selected in the printing preferences dialog box.

(3) Click [Yes].

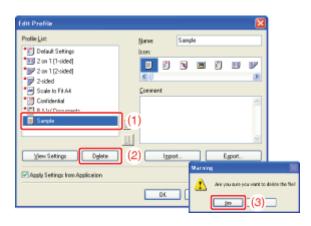

# 3. Click [OK].

 $\rightarrow$  The original sheet reappears.

# [G] Maintenance

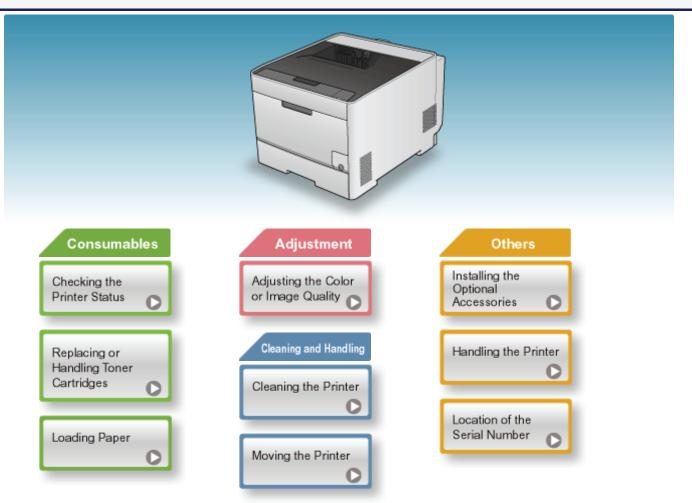

# [G-02] Checking the Printer Status Using the Printer Status Window

Click the following link to view the contents.

"Checking the Printer Status Using the Printer Status Window"

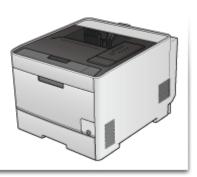

Click the following link to view the contents.

"Checking by the Remote UI"

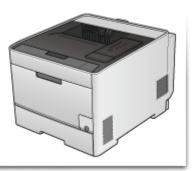

# [G-04] When a Message Appears

Toner cartridges are consumable products. When a toner cartridge is nearing the end of its life, a message will appear in the Printer Status Window. Follow the directions in the message.

| Message                                                                                                    | Contents and Solutions                                                                                                    |
|----------------------------------------------------------------------------------------------------|----------------------------------------------------------------------------------------------------|
| [Message Area] (Auxiliary)<br>The <toner color=""><sup>*</sup> toner cartridge needs to be replaced<br/>soon.</toner>                                                                                                    | <ul> <li>You can continue to print.</li> <li>Have ready a new toner cartridge of the indicated color.</li> <li>It is recommended that you replace the toner cartridge before printing a large amount of data.</li> </ul>                                                                                                    |
| [Message Area]<br>Check the Toner Cartridges. [Message Area] (Auxiliary)<br>( <toner color="">*)<br/>Toner cartridges with print quality that cannot be<br/>guaranteed due to their decreasing lifetime etc., or used<br/>toner cartridges that have reached their lifetime, may have<br/>been inserted. Continuing to use these cartridges may cause a<br/>malfunction, so replacing these cartridges with new<br/>cartridges is recommended.</toner> | <ul> <li>The printer stops printing.</li> <li>You can continue printing as is by clicking [ ] ] (Resolve Error), however, as this may result in damage to the printer, it is recommended to replace the toner cartridge with a new one.</li> </ul>                                                                                                    |
| [Message Area]<br>Toner Cartridge Replacement Required<br>[Message Area] (Auxiliary)<br>The life of the <toner color=""><sup>*</sup> toner cartridge has come to<br/>an end. Open the front cover to replace the toner cartridge.</toner>                                                                                                    | <ul> <li>When the black toner cartridge has reached the end of its life, the printer stops printing, and you cannot continue the job.</li> <li>When any of the toner cartridges (other than black) has reached the end of its life, you can print only in black and white.</li> <li>Replace the toner cartridge of the indicated color with a new one.</li> </ul> |

\* Black, yellow, magenta, or cyan will appear in <Toner Color>. (More than one color may appear.)

# (i) IMPORTANT

#### About replacement toner cartridges

For optimum print quality, using Canon genuine toner cartridges is recommended.

| Model Name | Supported Canon Genuine Toner Cartridge |
|------------|-----------------------------------------|
| LBP7210Cdn | Canon Cartridge 718 Black               |
|            | Canon Cartridge 718 Yellow              |
|            | Canon Cartridge 718 Magenta             |
|            | Canon Cartridge 718 Cyan                |
|            |                                         |

#### Be careful of counterfeit toner cartridges

Please be aware that there are counterfeit Canon toner cartridges in the marketplace. Use of counterfeit toner cartridge may result in poor print quality or machine performance. Canon is not responsible for any malfunction, accident or damage caused by the use of counterfeit toner cartridge.

For more information, see http://www.canon.com/counterfeit.

# 📀 NOTE

### Average yield of the toner cartridges

- Replacement toner cartridges
  - Average yield of K (Black) toner cartridge: 3,400 pages
  - Average yield of Composite C (Cyan), M (Magenta), and Y (Yellow) toner cartridges: 2,900 pages
- Toner cartridges included with this printer
  - Average yield of K (Black) toner cartridge: 1,200 pages
  - Average yield of Composite C (Cyan), M (Magenta), and Y (Yellow) toner cartridges: 1,400 pages

The average yield is on the basis of "ISO/IEC 19798"<sup>\*</sup> when printing A4 size paper with the default print density setting.

\* "ISO/IEC 19798" is the global standard related to "Method for the determination of toner cartridge yield for color printers and multi-function devices that contain printer components" issued by ISO (International Organization for Standardization).

### About the life of the toner cartridges

The life of the toner cartridges is affected by the following conditions.

- Printing environment and conditions
  - Spaced printing
  - Paper size and paper type settings
- Printing ratio
  - Toner is used even when printing with a low printing ratio.
- Color printing
  - Multiple color toner cartridges may reach the end of their life at the same time.
- Printer configuration
  - Black-and-white printing may affect the life of the color toner cartridges.

### Checking the status of the toner cartridges of each color

You can check the status of each of the color toner cartridges in the [Consumables Information] dialog box in the Printer Status Window.

"Checking the Printer Status Using the Printer Status Window"

# [G-05] Replacing Toner Cartridges

- <u>Precautions when Replacing Toner Cartridges</u>
- <u>Replacing Toner Cartridges</u>

#### 🚫 NOTE

#### Checking the status of the toner cartridges of each color

You can check the status of each of the color toner cartridges in the [Consumables Information] dialog box in the Printer Status Window.

"Checking the Printer Status Using the Printer Status Window"

# Precautions when Replacing Toner Cartridges

## **WARNING**

**Do not dispose of a used toner cartridge in open flames.** This may cause the toner remaining inside the cartridges to ignite, resulting in burns or fire.

## **ACAUTION**

#### Precautions if you get toner on your hands or clothing

If toner gets on your hands or clothing, wash them immediately with cold water. Washing with warm water sets the toner, making it impossible to remove the toner stains.

### ( **IMPORTANT**

#### About replacement toner cartridges

For optimum print quality, using Canon genuine toner cartridges is recommended.

| Model Name | Supported Canon Genuine Toner Cartridge |
|------------|-----------------------------------------|
| LBP7210Cdn | Canon Cartridge 718 Black               |
|            | Canon Cartridge 718 Yellow              |
|            | Canon Cartridge 718 Magenta             |
|            | Canon Cartridge 718 Cyan                |
|            |                                         |

#### Be careful of counterfeit toner cartridges

Please be aware that there are counterfeit Canon toner cartridges in the marketplace. Use of counterfeit toner cartridge may result in poor print quality or machine performance. Canon is not responsible for any malfunction, accident or damage caused by the use of counterfeit toner cartridge.

For more information, see http://www.canon.com/counterfeit.

## About disposal of the removed packing materials

Dispose of the packing materials according to local regulations.

# 📀 NOTE

Handling toner cartridges "Handling Toner Cartridges"

#### About the packing materials

The packing materials may be changed in form or placement, or may be added or removed without notice.

# **Replacing Toner Cartridges**

## 📀 NOTE

#### About the power of the printer

You can replace the toner cartridges either when the power of the printer is turned on or when it is turned off.

#### Gently open the front cover.

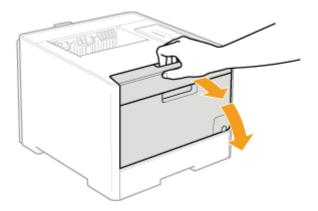

# 2. Pull out the toner cartridge tray.

- (1) Press the lever on the handle.
- (2) Pull out the toner cartridge tray until it stops.

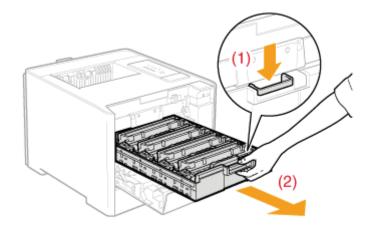

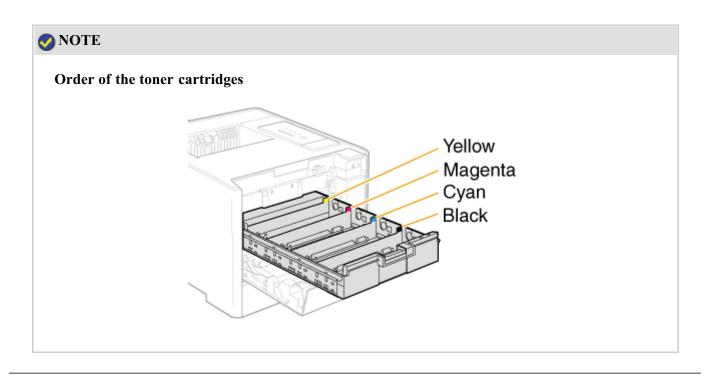

3. Hold the toner cartridge to be replaced by its handle and pull it straight up and out of the printer.

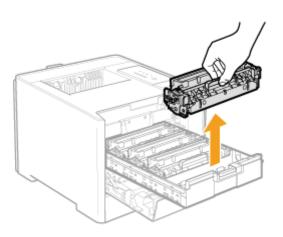

# (i) IMPORTANT

Hold the toner cartridges properly.

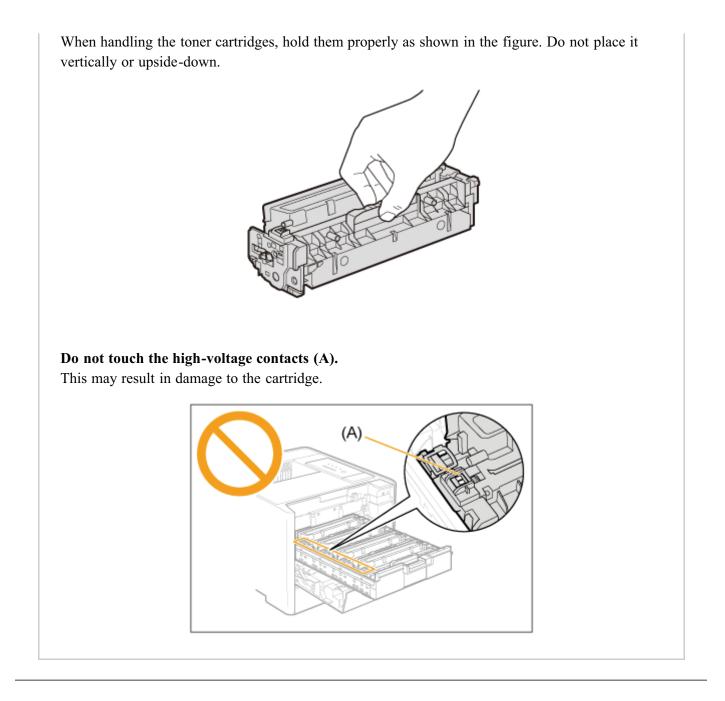

### Take out the new toner cartridge from the protective bag.

You can open the protective bag with your hands from the notch. When opening the protective bag with scissors, be careful not to damage the toner cartridge.

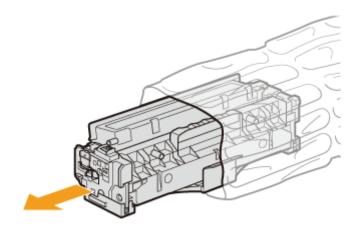

## (1) IMPORTANT

# Do not touch the toner cartridge memory (A) or the electrical contacts (B).

This may result in damage to the cartridge.

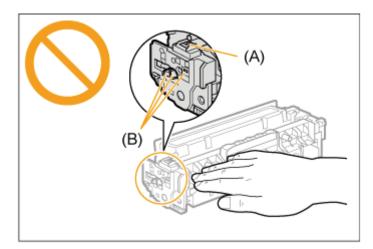

#### Keep the protective bag.

Keep the protective bag for the toner cartridge. You will need it when you remove the toner cartridge for printer maintenance or other purposes.

# Shake the toner cartridge to evenly distribute the toner inside the cartridge.

Hold the toner cartridge as shown in the figure and shake it gently 5 or 6 times.

<sup>†</sup> Do not remove the drum protective cover (A).

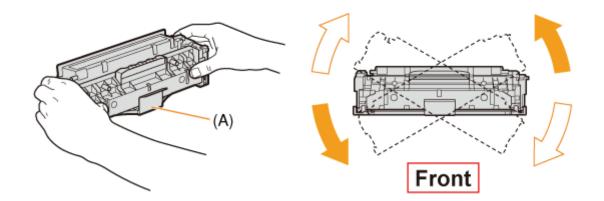

# **ACAUTION**

**If toner gets into your eyes or mouth** Wash them immediately with cold water and consult a physician.

# IMPORTANT

**Be sure to perform this operation.** If toner is not distributed evenly, this may result in deterioration in print quality. If you do not shake the cartridge gently, toner may spill out.

# 6 Place the toner cartridge on a flat surface.

#### Pull out the sealing tape.

- (1) While holding the toner cartridge, hook your finger into the tab to remove it.
- (2) Pull out the sealing tape (approx. 50 cm long) straight in the direction of the arrow gently.

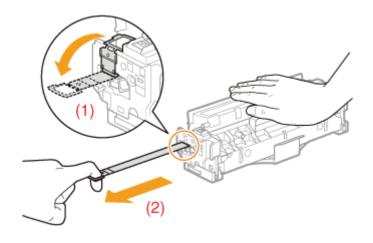

# **CAUTION**

#### Be careful not to allow the toner to scatter.

Do not pull out the sealing tape forcefully or stop at midpoint, as this may cause toner to spill out.

If toner gets into your eyes or mouth, wash them immediately with cold water and consult a physician.

#### 👔 IMPORTANT

#### Pull the sealing tape completely out of the toner cartridge.

• Do not pull the sealing tape diagonally, upwards, or downwards. If the tape is severed, this may become difficult to pull out completely.

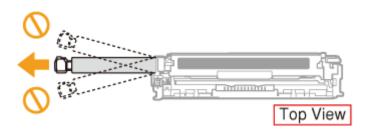

• If the sealing tape stops at midpoint, pull it out of the toner cartridge completely.

- If any tape remains in the toner cartridge, this may result in poor print quality.
- Dispose of the removed sealing tape according to local regulations.

## **Q** Remove the drum protective cover (A).

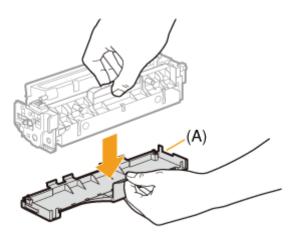

# (i) IMPORTANT

### Do not touch the drum (A).

Print quality may deteriorate if you touch or damage the drum (A) at the bottom of the toner cartridge.

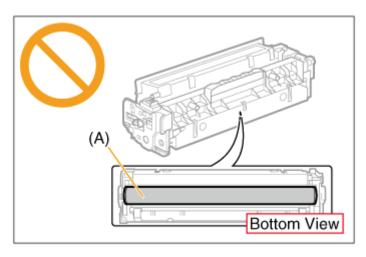

#### Keep the drum protective cover.

Keep the removed drum protective cover. You will need it when you remove the toner cartridge for printer maintenance or other purposes.

Install the toner cartridge.

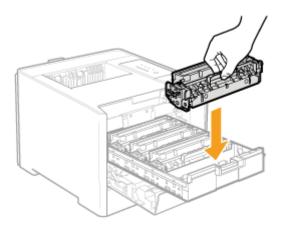

# (i) IMPORTANT

### Precautions when installing toner cartridges

- When handling the toner cartridges, be careful not to let the drum impact the frame of the toner cartridge tray.
- The position of the toner cartridges in the printer is determined by the toner color. Install the toner cartridges in the slots that have labels of the same color.

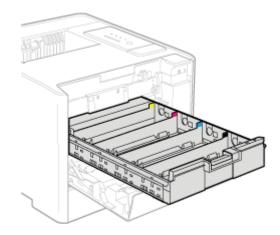

• Install the toner cartridges securely into the printer.

# Close the toner cartridge tray.

Push it into the printer firmly.

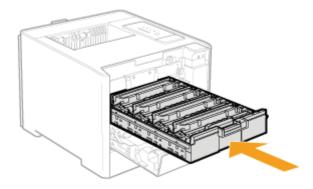

#### Gently close the front cover.

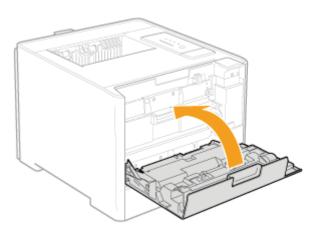

# **CAUTION**

### Precautions when closing the front cover

Be careful not to catch your fingers.

# (i) IMPORTANT

### If you cannot close the front cover

Make sure that the toner cartridge tray is closed. Do not try to forcefully close the front cover, as this may damage the printer.

**Do not leave the front cover open for a long time with the toner cartridges installed.** This may result in deterioration in print quality.

# [G-06] Handling Toner Cartridges

The toner cartridges consist of light-sensitive components and precision mechanical components.

Handling the toner cartridges without due care may result in damage to the toner cartridges or deterioration in print quality.

Observe the following points when handling the toner cartridges.

# **WARNING**

## Do not dispose of a used toner cartridge in open flames.

This may cause the toner remaining inside the cartridges to ignite, resulting in burns or fire.

# CAUTION

## Precautions if you get toner on your hands or clothing

If toner gets on your hands or clothing, wash them immediately with cold water. Washing with warm water sets the toner, making it impossible to remove the toner stains.

# 👔 IMPORTANT

## Do not touch the toner cartridge memory (A) or the electrical contacts (B).

This may result in damage to the cartridge.

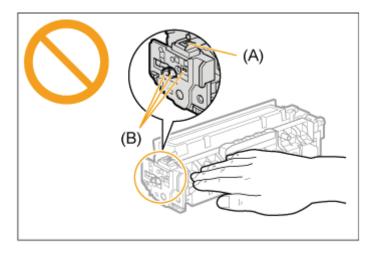

### Do not touch the drum (C).

Print quality may deteriorate if you touch or damage the drum (C) at the bottom of the toner cartridge.

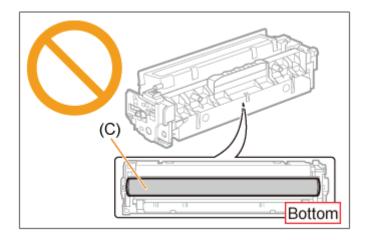

# Hold the toner cartridges properly.

When handling the toner cartridges, hold them properly as shown in the figure. Do not place it vertically or upside-down.

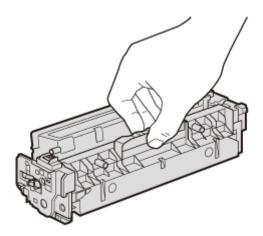

# When removing a toner cartridge which is being used from the printer

Immediately attach the drum protective cover<sup>\*</sup> to the toner cartridge and place it into the protective bag<sup>\*</sup>, or wrap it with a thick cloth.

\* The packing material in which the toner cartridge is originally packed.

# Replace a toner cartridge with that of the same color.

When replacing a toner cartridge, be sure to replace the toner cartridge of the same color.

# Other precautions

- Do not expose the toner cartridges to direct sunlight or strong light.
- Do not disassemble or modify the toner cartridges.
- Condensation (water droplets on the inside or outside) may form on the toner cartridges when they are brought into an environment with a sudden change in temperature or humidity.

When moving a new toner cartridge to a location with change in temperature, leave the cartridge in the protective bag at the new location for two or more hours to allow it to adjust to the new temperature.

• Keep toner cartridges away from products that generate magnetic waves, such as a computer or computer display.

## Be careful of counterfeit toner cartridges

Please be aware that there are counterfeit Canon toner cartridges in the marketplace. Use of counterfeit toner cartridge may result in poor print quality or machine performance. Canon is not responsible for any malfunction, accident or damage caused by the use of counterfeit toner cartridge.

For more information, see http://www.canon.com/counterfeit.

# **Storing Toner Cartridges**

### (interpretation) IMPORTANT

#### Precautions when storing toner cartridges

In order to use toner cartridges in a safe and trouble-free manner, store them in a place that fulfills the following conditions.

- Do not store the toner cartridges in a location exposed to direct sunlight.
- Do not store the toner cartridges in a location subject to high temperature or humidity or in a location with dramatic changes in temperature or humidity.
  - Storage temperature range: 0 to 35 °C (32 to 95 °F)
  - Storage humidity range: 35 to 85% RH (no condensation)
- Do not store the toner cartridges in a location exposed to corrosive gases, such as ammonia, salt air, or large amounts of dust.
- Keep the toner cartridges out of the reach of small children.

Store the toner cartridges in the same orientation as when they are installed in the printer. Do not store the toner cartridges vertically or upside-down.

#### When removing a toner cartridge which is being used from the printer

Immediately attach the drum protective cover<sup>\*</sup> to the toner cartridge and place it into the protective bag<sup>\*</sup>, or wrap it with a thick cloth.

\* The packing material in which the toner cartridge is originally packed.

#### About new toner cartridges

Do not take a new toner cartridge out of the protective bag until it is ready to be used.

#### **ONOTE**

#### About condensation

Even when the toner cartridges are stored within the recommended humidity range, water droplets may form on the inside or outside of the cartridges when moved to an environment with a sudden change in temperature or humidity. The formation of water droplets is called condensation. Condensation can adversely affect the print quality of the toner cartridges.

# [G-08] Loading Standard Size Paper (Other Than Index Cards and Envelopes)

Click the following link to view the contents.

"Loading Standard Size Paper (Other Than Index Cards and Envelopes)"

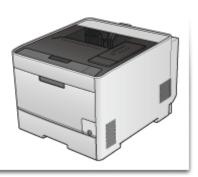

# [G-09] Loading Index Cards

Click the following link to view the contents.

"Loading Index Cards"

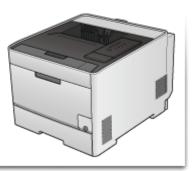

# [G-10] Loading Envelopes

Click the following link to view the contents.

"Loading Envelopes"

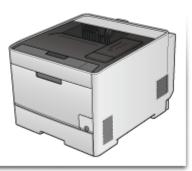

# [G-11] Loading Custom Size Paper (Non-Standard Size Paper)

Click the following link to view the contents.

"Loading Custom Size Paper (Non-Standard Size Paper)"

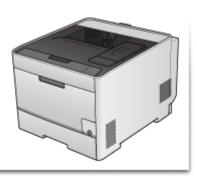

# [G-12] Performing Printing Appropriate for Particular Print Data

Click the following link to view the contents.

Performing Printing Appropriate for Particular Print Data"

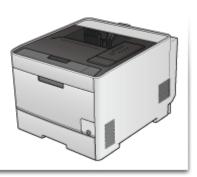

# [G-13] Correcting Rough-Textured Images

Click the following link to view the contents.

"Correcting Rough-Textured Images"

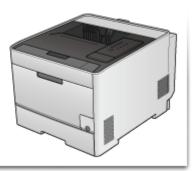

# [G-14] Adjusting the Toner Density

Click the following link to view the contents.

"Adjusting the Toner Density"

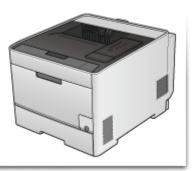

Click the following link to view the contents.

"Printing with Brightness and Contrast Adjusted"

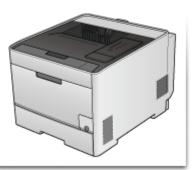

# [G-16] Adjusting the Color

Click the following link to view the contents.

"Adjusting the Color"

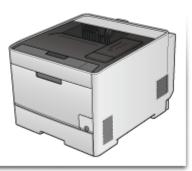

Click the following link to view the contents.

"Matching the Color on the Display"

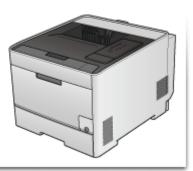

# [G-18] Calibrating the Printer

Click the following link to view the contents.

"Calibrating the Printer"

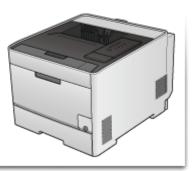

Click the following link to view the contents.

"Correcting "Out-of-Register Colors""

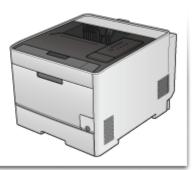

- Cleaning the Fixing Roller (Cleaning 1)
- Cleaning the Transfer Belt (Cleaning 2)

# **Cleaning the Fixing Roller (Cleaning 1)**

If the printed paper has smudge marks, clean the fixing roller using the following procedure.

### (IMPORTANT)

### Have A4 size plain paper ready.

The fixing roller cannot be cleaned with any plain paper other than A4. Be sure to load A4 size plain paper when cleaning the fixing roller.

Load A4-size plain paper in the multi-purpose tray or paper drawer. "Loading Standard Size Paper (Other Than Index Cards and Envelopes)"

Display the Printer Status Window.
 Click [ ] in the Windows task tray, and then select the printer name.

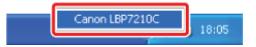

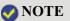

When displaying the Printer Status Window from the printer driver Click [ ] (Display Printer Status Window) in locations such as in the [Page Setup] sheet.

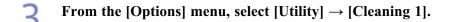

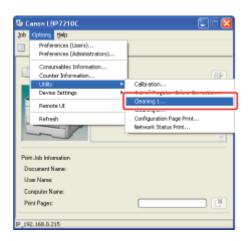

Click [OK].

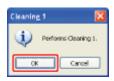

 $\rightarrow$  The paper is fed into the printer, and the printer starts cleaning the fixing roller. The cleaning is finished when the paper is output completely.

<sup>†</sup>Cleaning the fixing roller cannot be canceled. Please wait until it is completed.

## ( IMPORTANT

**Do not touch the paper until it is output completely while cleaning the fixing roller.** The paper is once output partially after the front side is printed, and then it is fed again to clean the fixing roller.

# 📀 NOTE

**Cleaning time for the fixing roller** It takes approximately 80 seconds.

# **Cleaning the Transfer Belt (Cleaning 2)**

If the transfer belt of the ITB unit has dirt, this may result in deterioration in print quality. In this case, clean the transfer belt using the following procedure.

# Display the Printer Status Window.

Click [ 🛃 ] in the Windows task tray, and then select the printer name.

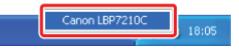

When displaying the Printer Status Window from the printer driver

Click [ [ ] (Display Printer Status Window) in locations such as in the [Page Setup] sheet.

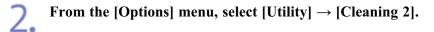

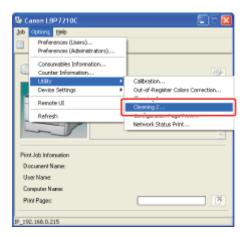

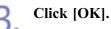

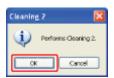

→ The message <Cleaning> appears in the Printer Status Window, and the printer starts cleaning the transfer belt.

The cleaning is finished after the preceding message disappears.

<sup>†</sup>Cleaning the transfer belt cannot be canceled. Please wait until it is completed.

# 📀 NOTE

**Cleaning time for the transfer belt** It takes approximately 50 seconds.

# [G-21] Cleaning the Outside of the Printer

Periodically clean the outer surfaces and ventilation slots of the printer to maintain the optimal printing quality. When cleaning the printer, be careful of the following points in order to prevent electrical shocks or printer malfunctions.

# **WARNING**

#### Turn off the printer and unplug the power plug from the AC power outlet.

Failure to do so can result in a fire or electrical shock.

#### Do not use alcohol, benzene, paint thinner, or other flammable substances.

If flammable substances come into contact with electrical parts inside the printer, this may result in a fire or electrical shock.

### ( IMPORTANT

#### Precautions when cleaning the outside of the printer

- Do not use a cleaning agent other than water or a mild detergent diluted with water, as this may deform or crack the plastic materials in the printer.
- When using a mild detergent, be sure to dilute it with water.
- This printer does not need grease or oil. Do not apply grease or oil.

#### Turn the printer off, then disconnect the cables from the printer.

- (1) Turn the printer off.
- (2) If the interface cables are connected, turn the computer off, and then disconnect the interface cables from the printer.
- (3) Unplug the power plug from the AC power outlet.

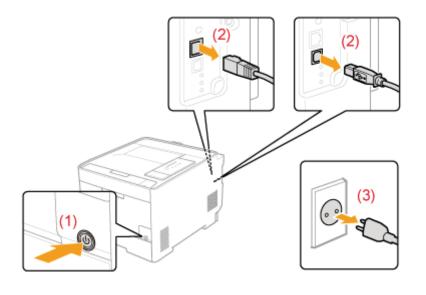

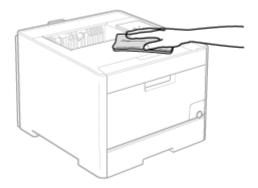

# 📀 NOTE

When using a mild detergent for cleaning Be sure to wipe away any detergent remaining on the surface with a soft cloth dampened with water.

3. After wiping off any dirt, wipe the printer with a dry cloth.

4. When the printer is completely dry, plug the power plug into the AC power outlet.

**5.** Connect the USB cable to the printer as needed.

# [G-22] Moving the Printer

When changing the location of the printer or moving the printer for maintenance, be sure to perform the following procedure.

# **WARNING**

#### When moving the printer

Always turn off the power switch and unplug the power plug and interface cables. Failure to do so can damage the cables or cords, resulting in a fire or electrical shock.

# **CAUTION**

#### Do not carry the printer with the paper drawer installed.

If you do so, the paper drawer may drop, resulting in personal injury.

## 📀 NOTE

# About installation sites

"Installation Conditions of the Printer"

### Turn the printer off, then disconnect the cables from the printer.

- (1) Turn the printer off.
- (2) If the interface cables are connected, turn the computer off, and then disconnect the interface cables from the printer.
- (3) Unplug the power plug from the AC power outlet.

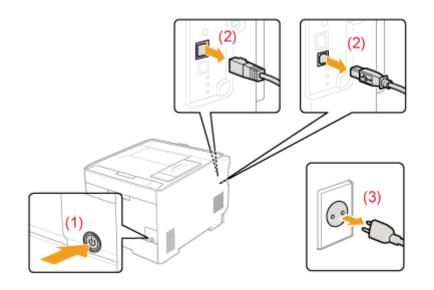

Remove the power cord from the printer.

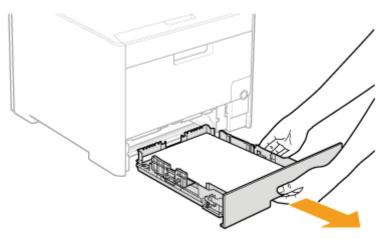

# Move the printer from the installation site.

Carry the printer with two or more people by holding the lift handles on the lower portion of the printer and lifting it up at the same time.

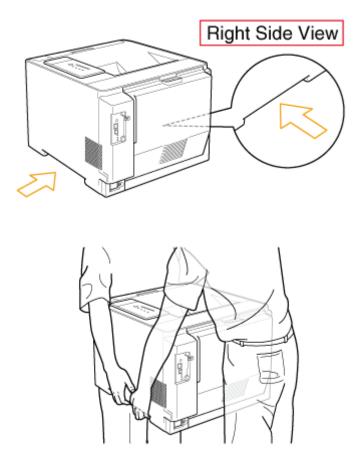

# **ACAUTION**

#### Carry the printer with two or more people.

This printer weighs approximately 25.1 kg. Please be careful not to hurt your back or other portions of your body when carrying the printer.

#### Be sure to hold the lift handles.

Do not hold the printer by the front portion, output area, or any portions other than the lift handles. If you do so, you may drop the printer, resulting in personal injury.

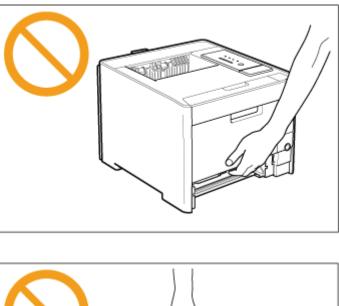

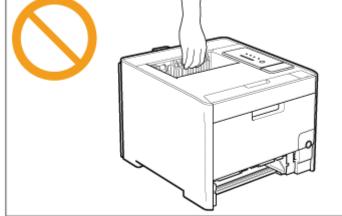

#### Pay attention to the balance.

The rear portion (A) of the printer is relatively heavy. Be careful not to become off-balance when lifting the printer. If you do so, you may drop the printer, resulting in personal injury.

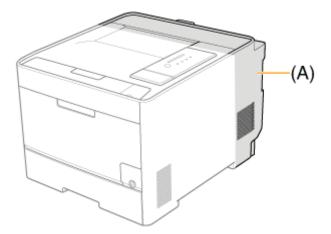

# **Do not carry the printer with the paper feeder installed.** If you do so, the paper feeder may drop resulting in personal injury.

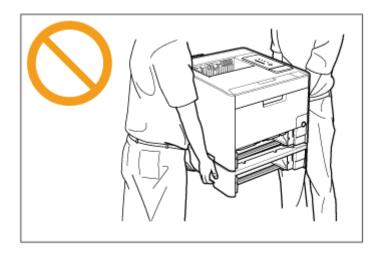

# (i) IMPORTANT

**Do not carry the printer with a cover or tray open.** Make sure that the front cover and multi-purpose tray are closed before carrying the printer.

# 📀 NOTE

#### If the optional paper feeder is installed

Place the paper feeder on the new installation site before carrying the printer to the site. For details on the procedure for installing the paper feeder, see <u>"Paper Feeder"</u>.

Put the printer unit down carefully at the new installation site.

# **CAUTION**

**Put the printer down slowly and carefully.** Be careful not to hurt your hands or fingers.

# 6

5.

## Insert the paper drawer into the printer.

Push it into the printer firmly.

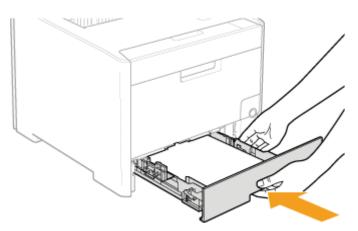

# CAUTION

**Precautions when inserting the paper drawer** Be careful not to catch your fingers.

Connect the LAN cable to the printer as needed.

**Connect the power cord to the printer.** 

Plug the power plug into the AC power outlet.

Connect the USB cable to the printer as needed.

#### **INFORMATION**

#### When transporting the printer unit

To prevent damage to the printer during transport, perform the following.

- Remove the toner cartridges.
- Securely pack the printer in the original box with packing materials.

<sup>†</sup> If the original box and packing materials are not available, find an appropriate box along with packing materials and pack the printer and the parts appropriately.

# [G-23] Paper Feeder

Click the following link to view the contents.

"Paper Feeder"

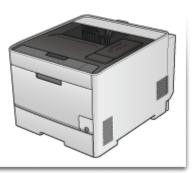

# [G-24] Handling the Printer

This printer consists of various electronic and precision optical parts. Read the following section so that you can handle the printer properly.

- For details on handling the printer, also read "Handling".
- Do not place any objects other than printing paper on the printer, trays, or covers. This may result in damage to the printer.

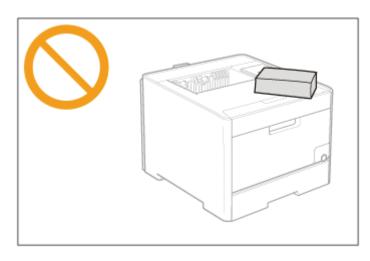

- Do not leave any covers open longer than required. Exposing the printer to direct sunlight or strong light may result in deterioration in print quality.
- Avoid shaking the printer. This may result in poor print quality or damage to the printer.

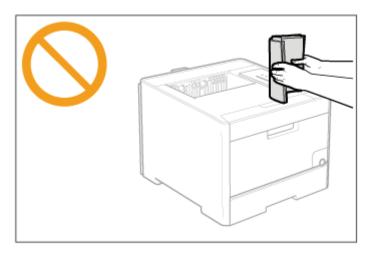

- Do not open the covers on the printer during printing. This may result in damage to the printer.
- Handle each cover gently when opening or closing it. Failure to do so may result in damage to the printer.
- If you want to put a cover on the printer to prevent dust from entering the printer, turn the power off and allow the printer to cool down sufficiently before covering the printer.
- If you do not plan to use the printer for a long period of time, unplug the power plug from the AC power outlet.
- Do not use or store the printer in a room where chemicals are used.
- The output tray and its surroundings become hot during or immediately after using the printer. Do not touch the output tray and its surroundings when removing the jammed paper or performing the related operation.

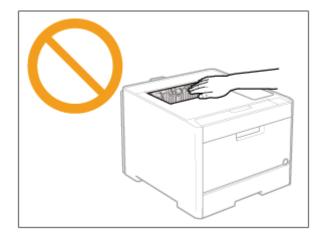

Click the following link to view the contents.

"Location of the Serial Number"

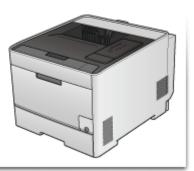

# [H] Troubleshooting

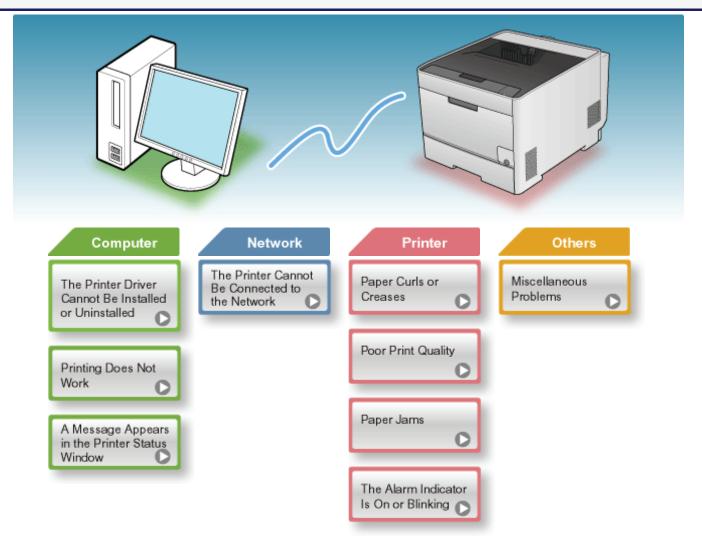

# [H-02] The Printer Driver Cannot Be Installed or Uninstalled

This section describes solutions for when you cannot install or uninstall the printer driver.

- The Printer Driver Cannot Be Installed
- The Printer Driver Cannot Be Uninstalled

# The Printer Driver Cannot Be Installed

Select a problem during the installation from any of the following.

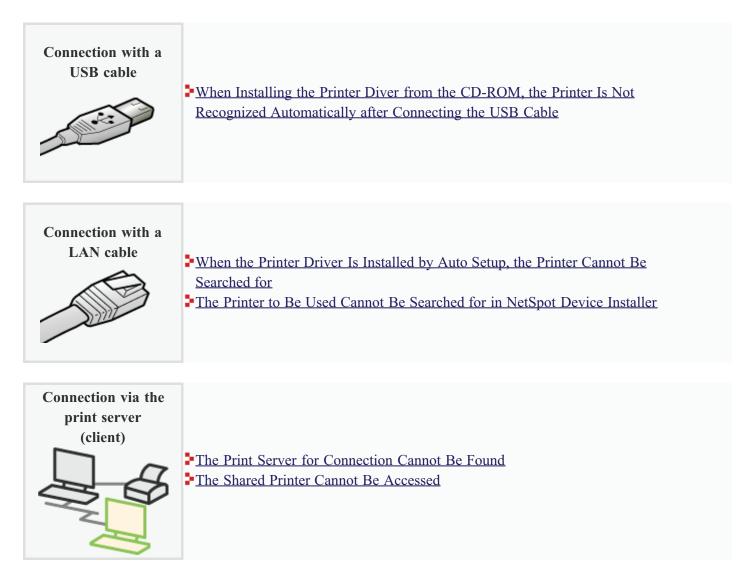

# The Printer Driver Cannot Be Uninstalled

If you cannot uninstall the printer driver using the uninstaller, implement the following solutions.

Solution 1 Uninstalling the Printer Driver in [Control Panel]

Solution 2 (Only when connecting with USB)

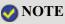

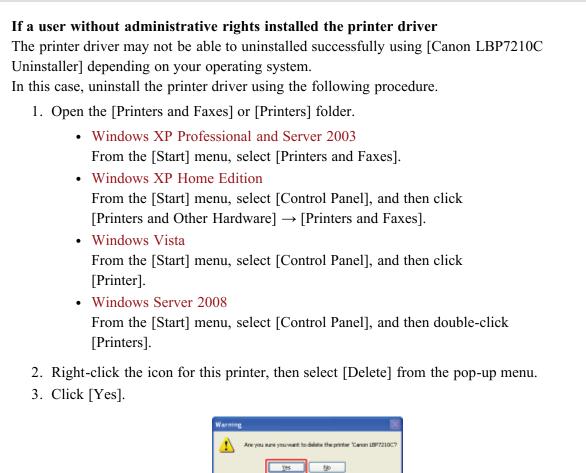

4. Uninstall the printer driver using [Canon LBP7210C Uninstaller].
 <u>"Uninstalling the Printer Driver Using [Canon LBP7210C Uninstaller]"</u>

# [H-03] When Installing the Printer Diver from the CD-ROM, the Printer Is Not Recognized Automatically after Connecting the USB Cable

|                                                                                                    | en installing<br>necting the | g the printer driver from the CD-ROM, the printer is not recognized automatically after USB cable.                                                                                                    |  |  |
|----------------------------------------------------------------------------------------------------|------------------------------|----------------------------------------------------------------------------------------------------|--|--|
|                                                                                                    | Cause 1                      | The USB cable was already connected and the printer was turned on before the printer driver was installed.                                                                                                    |  |  |
| SolutionPerform the following procedure.1. Turn the printer off.2. Disconnect the USB cable.3. Connect the USB cable again.4. Turn the printer on. |                              | <ol> <li>Turn the printer off.</li> <li>Disconnect the USB cable.</li> <li>Connect the USB cable again.</li> </ol>                                                                                                    |  |  |
|                                                                                                    | Cause 2                      | The printer is not turned on.                                                                                                    |  |  |
|                                                                                                    | Solution                     | Turn the printer on.                                                                                                    |  |  |
|                                                                                                    | Cause 3                      | The USB cable is not connected properly.                                                                                                    |  |  |
|                                                                                                    | Solution                     | Make sure that the printer and computer are properly connected with the USB cable.                                                                                                    |  |  |
|                                                                                                    | Cause 4                      | An inappropriate USB cable is being used.                                                                                                    |  |  |
|                                                                                                    | Solution                     | Use a USB cable that is appropriate for the USB interface environment of the printer and has the following symbol. The following is the USB interface environment of this printer. <ul> <li>Hi-Speed USB</li> <li>USB</li> </ul> |  |  |
|                                                                                                    | Cause 5                      | The USB class driver is installed.                                                                                                    |  |  |
|                                                                                                    | Solution                     | Uninstall the USB class driver. <u>Uninstalling the USB Class Driver</u>                                                                                                    |  |  |

# [H-04] When the Printer Driver Is Installed by Auto Setup, the Printer Cannot Be Searched for

| Wł | When the printer driver is installed by Auto Setup, the printer cannot be searched for. |                                                                                                    |  |
|----|-----------------------------------------------------------------------------------------|----------------------------------------------------------------------------------------------------|--|
|    | Cause 1                                                                                 | The printer is not turned on.                                                                                            |  |
|    | Solution                                                                                | Turn the printer on.                                                                                                    |  |
|    | Cause 2                                                                                 | The printer and cable are not connected properly.                                                                        |  |
|    |                                                                                         | Make sure that the printer is connected to the network by an appropriate cable, and then cycle the power of the printer. |  |

# [H-05] The Printer to Be Used Cannot Be Searched for in NetSpot Device Installer

| Cause 1  | The printer is not turned on.                                                                                                    |  |
|----------|----------------------------------------------------------------------------------------------------|--|
| Solution | Turn the printer on.                                                                                                    |  |
| Cause 2  | The printer and cable are not connected properly.                                                                                                    |  |
| Solution | Make sure that the printer is connected to the network by an appropriate cable, and then cycle the power of the printer.                                         |  |
| Cause 3  | An operating system equipped with Windows Firewall is being used.                                                                                                |  |
| Solution | Ition If Windows Firewall is enabled, you need to add "NetSpot Device Installer" to Windows Firewa<br>Perform either of the following procedures.                |  |
|          | • Adding "NetSpot Device Installer" to the [Exceptions] sheet in the [Windows Firewall] dialog box (See Readme of NetSpot Device Installer.)                     |  |
|          | • Installing NetSpot Device Installer (You can add it to Windows Firewall during the installation.)                                                              |  |
|          | To display Readme of NetSpot Device Installer, click [ 🔤 ] in [NetSpot Device Installer for TCP/IP] i the [Additional Software Programs] screen in CD-ROM Setup. |  |

| The | The print server for connection cannot be found. |                                                                                    |  |
|-----|--------------------------------------------------|------------------------------------------------------------------------------------|--|
|     | Cause 1                                          | The interface cable is not connected properly.                                     |  |
|     | Solution                                         | Connect the print server to the client computer with the interface cable properly. |  |
|     | Cause 2                                          | The print server has not been started up.                                          |  |
|     | Solution                                         | Start up the print server.                                                         |  |
|     | Cause 3                                          | The printer is not specified as a shared printer.                                  |  |
|     | Solution                                         | Specify the printer as a shared printer.<br>Configuring the Print Server"          |  |
|     | Cause 4                                          | The user does not have permission to access the print server or printer.           |  |
|     | Solution                                         | Ask your network administrator to change the user permissions.                     |  |
|     | Cause 5                                          | [Network discovery] is not set to [On]. (Windows Vista and Server 2008)            |  |
|     | Solution                                         | Perform the following procedure.                                                   |  |
|     |                                                  | Windows Vista                                                                      |  |
|     |                                                  | 1. From the [Start] menu, select [Control Panel].                                  |  |
|     |                                                  | 2. Click [View network status and tasks].                                          |  |
|     |                                                  | 3. Set [Network discovery] to [On].                                                |  |
|     |                                                  | • Windows Server 2008                                                              |  |
|     |                                                  | 1. From the [Start] menu, select [Control Panel].                                  |  |
|     |                                                  | 2. Double-click [Network and Sharing Center].                                      |  |
|     |                                                  | 3. Set [Network discovery] to [On].                                                |  |

# [H-07] The Shared Printer Cannot Be Accessed

| The shared printer cannot be accessed. |                                                                                                    |  |  |
|----------------------------------------|----------------------------------------------------------------------------------------------------|--|--|
| Cause 1                                | The user of the computer to be used has not been registered, or the password has not been specified yet.                                                                                                    |  |  |
| Solution                               | Register the user of the computer to be used or specify the password on the print server.<br>Contact your network administrator for more details.                                                                                                    |  |  |
| Cause 2                                | The path to the network is not correct.                                                                                                    |  |  |
| Solution 1                             | Check the following.                                                                                                    |  |  |
|                                        | 1. Display [Windows Explorer].                                                                                                    |  |  |
|                                        | <ul> <li>Windows XP, Server 2003, Vista, and Server 2008</li> <li>From the [Start] menu, select [All Programs] → [Accessories] → [Windows Explorer].</li> </ul>                                                                                                    |  |  |
|                                        | <ol> <li>Select the print server from [My Network Places] (from [Network] for Windows Vista<br/>and Server 2008), then confirm the icon for this printer.</li> </ol>                                                                                                    |  |  |
|                                        | Printserver     Printserver     Printserv |  |  |
|                                        | • If you cannot find the icon for this printer<br>Ask your network administrator about the problem.                                                                                                    |  |  |
|                                        | <ul> <li>If you can find the icon for this printer</li> <li>You can install the printer driver by performing either of the following procedures and following the instructions on the screen.</li> <li>Double-clicking the icon for this printer</li> <li>Dragging and dropping the icon for this printer into the [Printers and Faxes] folder or [Printers] folder</li> </ul>                                                                                                    |  |  |
|                                        |                                                                                                    |  |  |
|                                        |                                                                                                    |  |  |
| Solution 2                             | If you want to specify the network path directly, check if the network path is specified correctly as "\\the print server name (the computer name of the print server)\the printer name".                                                                                                    |  |  |

# [H-08] Printing Does Not Work

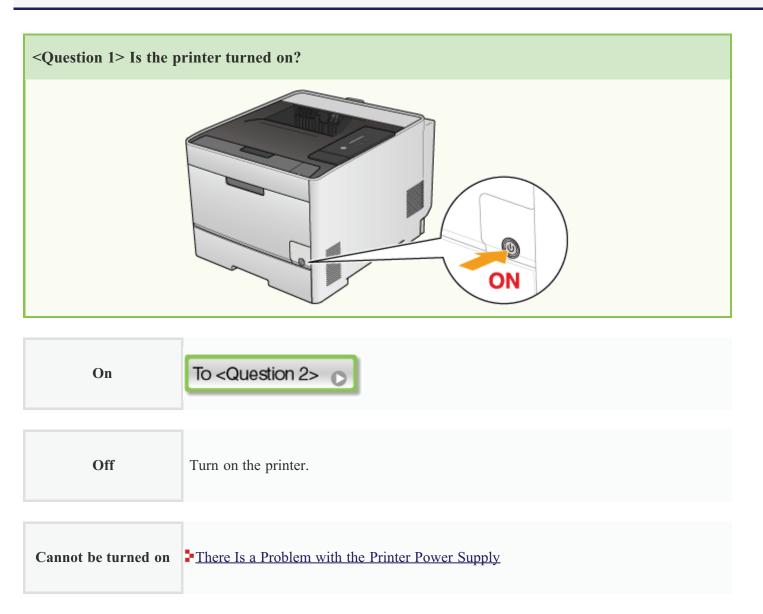

<< Previous question

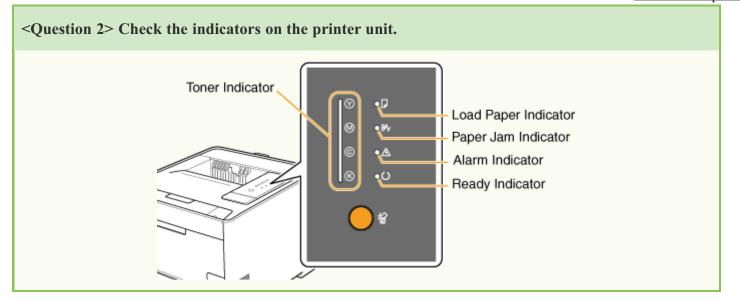

| The () (Ready)<br>indicator is on.             | To <question 3=""> 💽</question>                                                                                                    |
|------------------------------------------------|----------------------------------------------------------------------------------------------------|
| The () (Ready)<br>indicator is blinking.       | The printer is operating. Please wait a moment.                                                                                                    |
| The Toner indicator is on or blinking.         | Replacing Toner Cartridges                                                                                                    |
| The 🕞 (Load Paper)<br>indicator is blinking.   | <ul> <li>"Loading Standard Size Paper (Other Than Index Cards and Envelopes)"</li> <li>"Loading Index Cards"</li> <li>"Loading Envelopes"</li> <li>"Loading Custom Size Paper (Non-Standard Size Paper)"</li> </ul> |
| The ⅔√ (Paper Jam)<br>indicator is blinking.   | Paper Jams                                                                                                    |
| The <u>A</u> (Alarm)<br>indicator is on.       | The Alarm Indicator Is On                                                                                                    |
| The <u>A</u> (Alarm)<br>indicator is blinking. | The Alarm Indicator Is Blinking                                                                                                    |

<u><<Previous question</u>

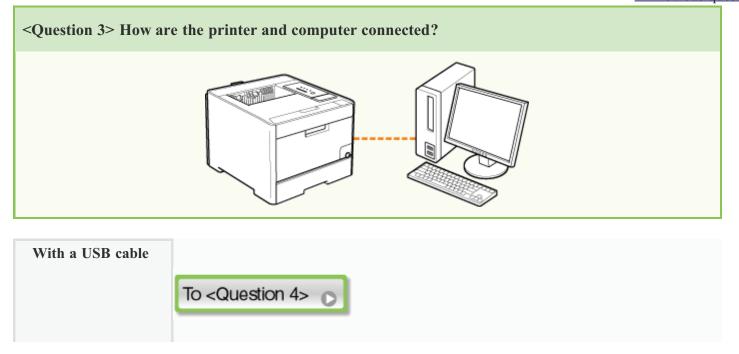

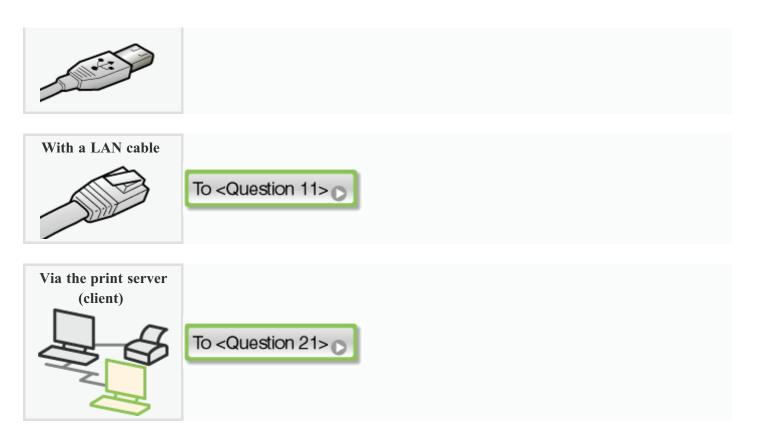

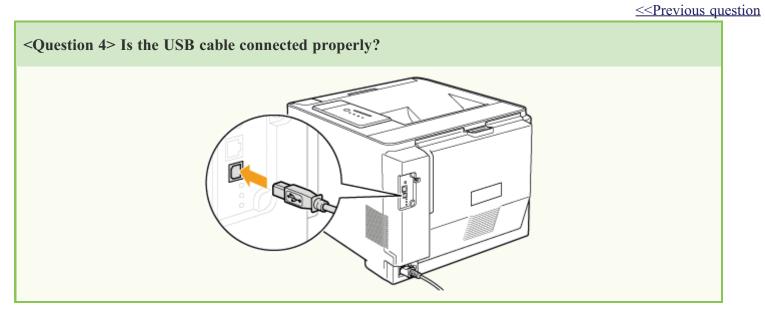

| The cable is connected properly. | <ul> <li>Try the following points.</li> <li>If you are using a hub, connect the printer to the computer directly.</li> <li>If you are using a long USB cable, replace it with the short one.</li> <li>If you have another USB cable, use it.</li> <li>Nevertheless, if printing does not work, proceed to <question 5="">.</question></li> </ul> |
|----------------------------------|----------------------------------------------------------------------------------------------------|
|                                  | To <question 5=""> 💽</question>                                                                                                    |

The cable is not connected properly.

Connect the cable properly.

# <- Previous question</p>

| <question 5=""> Can you print a test page?</question>                                                                                                    |
|----------------------------------------------------------------------------------------------------|
| Printing a Test Page in Windows          Image: Windows XP       Image: Windows XP         Image: Windows XP       Image: Windows XP         Image: Windows XP |

| Printable     | Printing can be performed from the printer driver. Check the printing preferences in the application. |
|---------------|----------------------------------------------------------------------------------------------------|
| Not printable | To <question 6=""> 🕞</question>                                                                       |

|                                          |                                                                                                    | << Previous question |
|------------------------------------------|----------------------------------------------------------------------------------------------------|----------------------|
| <question 6=""> Is the port t</question> | o be used selected correctly?                                                                                                    |                      |
| Checking the USB Port                    |                                                                                                    |                      |
|                                          | Canon LBP7210C Properties         Ferreil Shaing Pots Advanced Color Management Device Settings Potile         Canon LBP7280C         Even LBP7280C         Pate to the felowing port(s). Documents will print to the fast free checked pot.         DON2. Seial Port         DON2. Seial Port         DON2. Seial Port         DON2. Seial Port         DON2. Seial Port         DON2. Seial Port         DON2. Seial Port         DON2. Seial Port         DON2. Seial Port         DON2. Seial Port         DON2. Seial Port         DON2. Seial Port         DON2. Seial Port         Done Device Port (Second Device)         Add Port         Device Port         Device Port |                      |

| The port is selected correctly.      | To <question 7=""></question>                                                                |
|--------------------------------------|----------------------------------------------------------------------------------------------|
| The port is not selected correctly.  | Select the correct port.                                                                     |
| The port to be used cannot be found. | Install the printer driver again. Installing from CD-ROM Setup Installing with Plug and Play |

<< Previous question

| <question 7=""> Is bi-directional communication enabled?</question>                            |                                                                                                    |
|------------------------------------------------------------------------------------------------|----------------------------------------------------------------------------------------------------|
| Checking Bi-directional Communication                                                          | tion                                                                                                    |
| Ent to the followin<br>checked pot.<br>Part Dr.<br>DONA: Se<br>DONA: Se<br>FUL: Phi<br>W USDOW | Point Advanced Color Management Device Settings Profile  BP7210C  g portis) Documents will pink to the first free  exciption Printer mid Point mid Point mid Point mid Point mid Point mid Point point point |

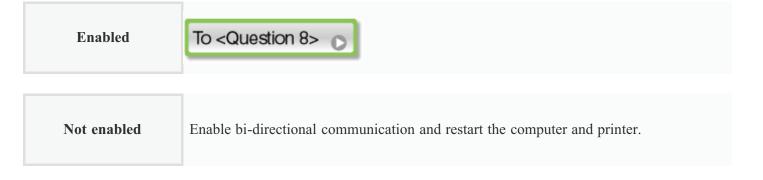

<< Previous question

<Question 8> Try the following points.

- Disable resident software including security software.
- If any other USB connection devices are connected to your computer, disconnect those unneeded.
- If any other drivers or software of USB connection devices are installed on your computer, uninstall those unneeded.
- Connect the USB cable to another USB port on your computer.
- Connect the printer to another computer with a USB cable.

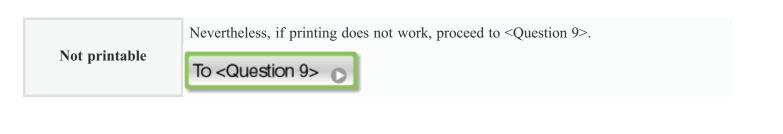

<< Previous question

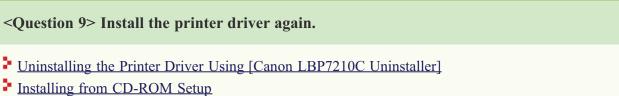

Installing with Plug and Play

|               | Nevertheless, if printing does not work, proceed to <question 10="">.</question> |  |
|---------------|----------------------------------------------------------------------------------|--|
| Not printable | To <question 10=""></question>                                                   |  |

#### <Question 10> Uninstall the USB class driver, and then install the printer driver again.

- Uninstalling the USB Class Driver
- Uninstalling the Printer Driver Using [Canon LBP7210C Uninstaller]
- Installing from CD-ROM Setup
- Installing with Plug and Play

# Not printable Nevert

Nevertheless, if printing does not work, contact your local authorized Canon dealer.

<< Previous question

#### <Question 11> Is the LAN cable connected properly?

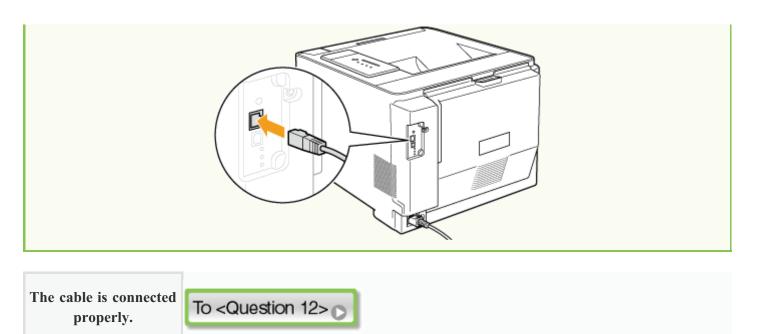

The cable is not connected properly.

Connect the cable properly.

<< Previous question

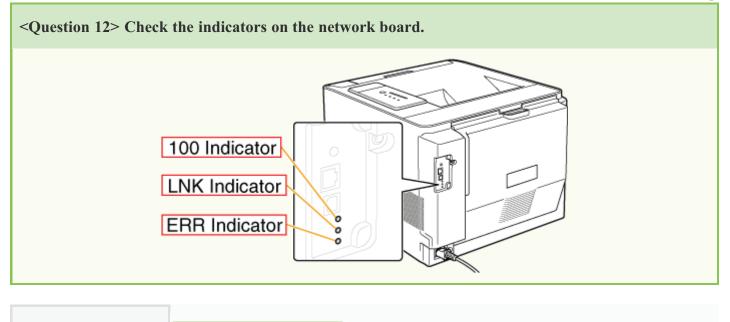

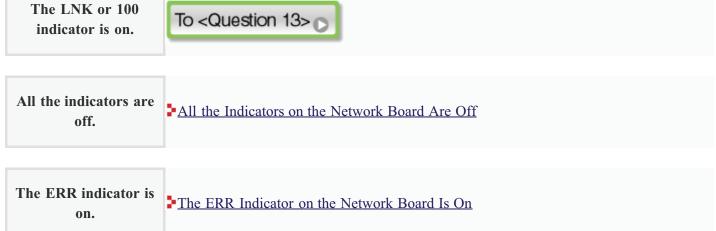

| The ERR indicator<br>blinks at an interval of<br>four times. | The ERR Indicator on the Network Board Blinks at an Interval of Four Times |
|--------------------------------------------------------------|----------------------------------------------------------------------------|
| The ERR indicator is constantly blinking.                    | The ERR Indicator on the Network Board Is Constantly Blinking              |

<< Previous question

| Printing a Test Page in Windows          Image: Printing a Test Page in Windows         Image: Printing a Test Page in Windows         Image |                                 |
|----------------------------------------------------------------------------------------------------|---------------------------------|
|                                                                                                    | Windows XP<br>Printer Test Page |

**Printable** Printing can be performed from the printer driver. Check the printing preferences in the application.

Not printable

To <Question 14> 🕞

<Question 14> Is the IP address set properly?
Checking the IP Address
The IP address is set properly.

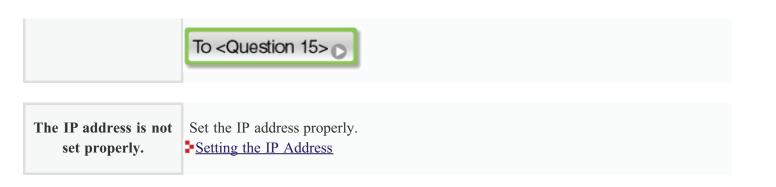

```
<< Previous question
```

| <question 15=""> Is the</question>  | port to be used selected correctly?                                                                                                    |
|-------------------------------------|----------------------------------------------------------------------------------------------------|
| Checking Standard TC                | <u>CP/IP Port</u>                                                                                                    |
|                                     | Canon LBP7210C Properties                                                                                                    |
|                                     | Part       Description       Parter         □       DOM3. Setial Port       □         □       DOM3. Setial Port       □         □       DOM3. Setial Port       □         □       DOM3. Setial Port       □         □       DOM3. Setial Port       □         □       DLS |
|                                     | OK Cancel Apple Holp.                                                                                                    |
| The port is selected correctly.     | To <question 16=""></question>                                                                                                    |
| The port is not selected correctly. | Select the correct port.                                                                                                    |
|                                     |                                                                                                    |

The port to be used<br/>cannot be found.Create the port.Specifying Standard TCP/IP Port

| You changed the IP | Create the port.                |
|--------------------|---------------------------------|
| address.           | Specifying Standard TCP/IP Port |

You are using a port created by "Manual Install the printer driver again.

#### << Previous question

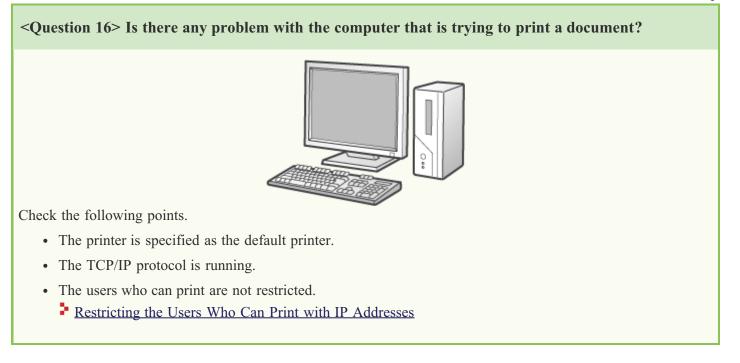

 Not printable
 Nevertheless, if printing does not work, proceed to <Question 17>.

 To <Question 17>.

#### <u><< Previous question</u>

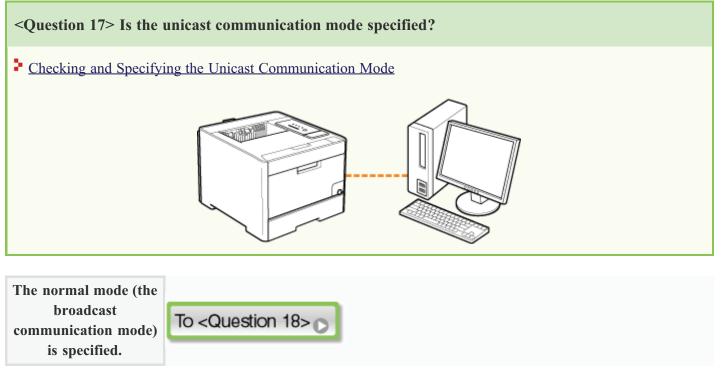

The unicast communication mode is specified.

Reset it to the normal mode or contact your network administrator. Checking and Specifying the Unicast Communication Mode

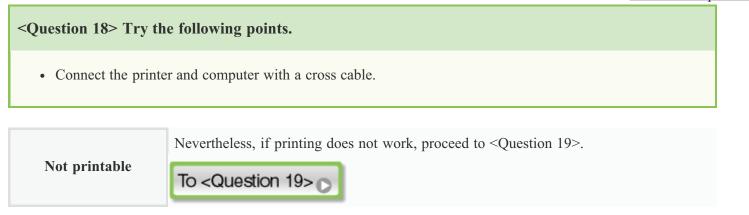

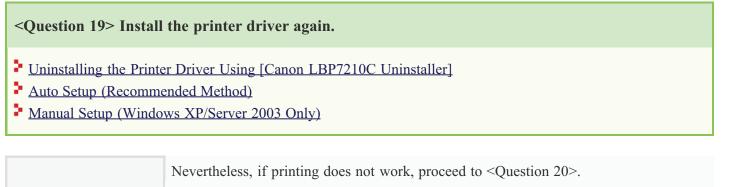

Not printable

To <Question 20> 🕞

<u><<Previous question</u>

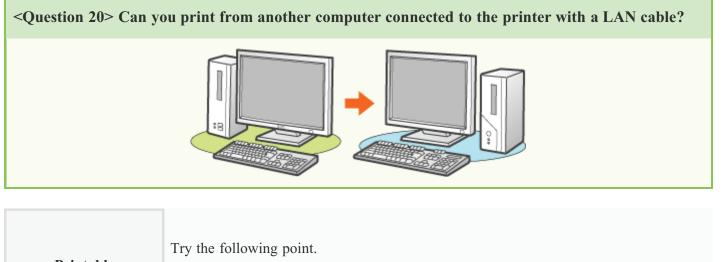

Printable

• Disable resident software including security software.

| Not printable | Contact your local authorized Canon dealer. |
|---------------|---------------------------------------------|

# <u><< Previous question</u>

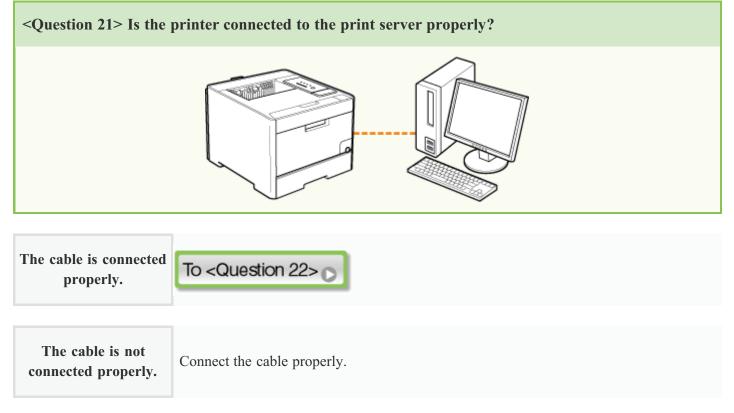

<< Previous question

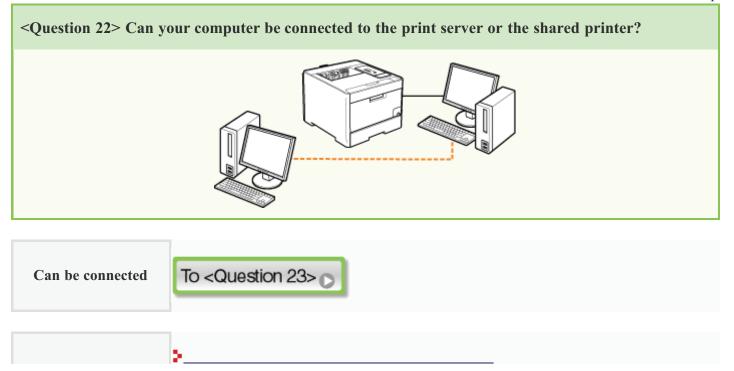

<< Previous question

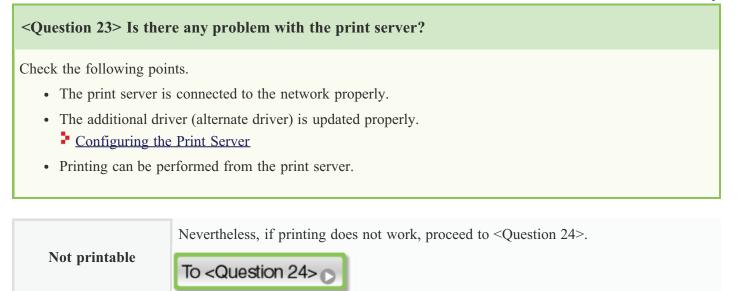

<< Previous question

| Printing a Test Page in Windows          Windows XP         Printer Test Page         Windows XP         Printer Test Page         Windows XP         Printer Test Page         Windows XP         Windows XP         Printer Test Page         Windows XP         Windows XP         Printer Test Page         Windows XP         Windows XP         Printer Test Page         Windows XP         Windows XP         Printer Test Page         Windows XP         Windows XP         Printer Test Page         Windows XP         Windows XP         Printer Test Page         Windows XP         Windows XP         Printer Test Page         Windows XP         Windows XP |
|----------------------------------------------------------------------------------------------------|
|                                                                                                    |

Printable

Printing can be performed from the printer driver. Check the printing preferences in the application.

Not printable

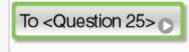

#### << Previous question

|           | the printer on the print server displayed on the network?                                                                                                    |  |
|-----------|----------------------------------------------------------------------------------------------------|--|
|           | Printserver       Image: Second Second |  |
| Displayed | To <question 26=""></question>                                                                                                    |  |

| <b>Not displayed</b> Ask your network administrator about the problem. |
|------------------------------------------------------------------------|
|------------------------------------------------------------------------|

<u><< Previous question</u>

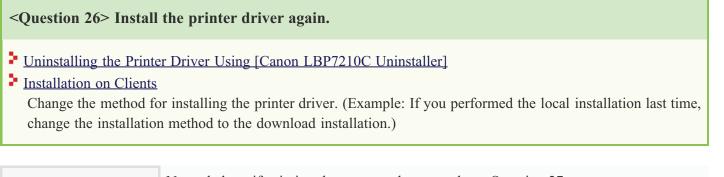

 Not printable
 Nevertheless, if printing does not work, proceed to <Question 27>.

 To <Question 27>.

<< Previous question

<Question 27> Can you print from another computer (client) connected to the printer via the print server?

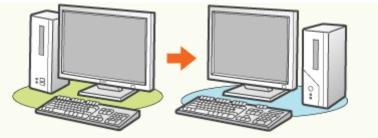

| Printable | Disable resident software including security software. |
|-----------|--------------------------------------------------------|
|           |                                                        |

| There is | here is a problem with the printer power supply. |                                                                                                    |
|----------|--------------------------------------------------|----------------------------------------------------------------------------------------------------|
| Cat      | use 1                                            | The power plug is unplugged from the AC power outlet.                                                                                                    |
| Solu     | ution                                            | Plug the power plug into the AC power outlet.                                                                                                    |
| Cat      | use 2                                            | The printer is plugged to an extension cord or multiple power strip.                                                                                         |
| Solu     | ution                                            | Plug the power plug directly into an AC power outlet.                                                                                                    |
| Cat      | use 3                                            | The breakers have tripped.                                                                                                    |
| Solu     | ution                                            | Reset the breakers on the switch board.                                                                                                    |
| Cat      | use 4                                            | There is a break in the power cord.                                                                                                    |
| Solu     |                                                  | If the printer can be turned on after replacing the power cord with one that is of the same type, then purchase a new power cord and replace the broken one. |

# [H-10] Checking the USB Port

Check the USB port using the following procedure.

#### Open the [Printers and Faxes] or [Printers] folder.

- Windows XP Professional and Server 2003 From the [Start] menu, select [Printers and Faxes].
- Windows XP Home Edition
   From the [Start] menu, select [Control Panel], and then click [Printers and Other Hardware] → [Printers and Faxes].
- Windows Vista From the [Start] menu, select [Control Panel], and then click [Printer].
- Windows Server 2008 From the [Start] menu, select [Control Panel], and then double-click [Printers].

**7** Right-click the icon for this printer, and then select [Properties] from the pop-up menu.

**Q** Display the [Ports] sheet.

Check whether the port to be used is selected properly.

| 🕈 Canor        | n LBP72                               | 10C Pr    | operties    |                            |                 |         | ? 🛛      |
|----------------|---------------------------------------|-----------|-------------|----------------------------|-----------------|---------|----------|
| General        | Shaing                                | Ports     | Advanced    | Color Management           | Device Settings | Plofile |          |
| Eint to checke | the followi                           | LBP7210   |             | will print to the first fe | 80              |         |          |
| Port           | 0N2: 5<br>0N3: 5<br>0N4: 5<br>58001 V | itual pin | ter port fo | Parter<br>Caron LBP7210C   | gane Port.      |         |          |
|                |                                       |           |             |                            | OK.             | Cancel  | ply Help |

# [H-11] Checking Bi-directional Communication

Check bi-directional communication using the following procedure.

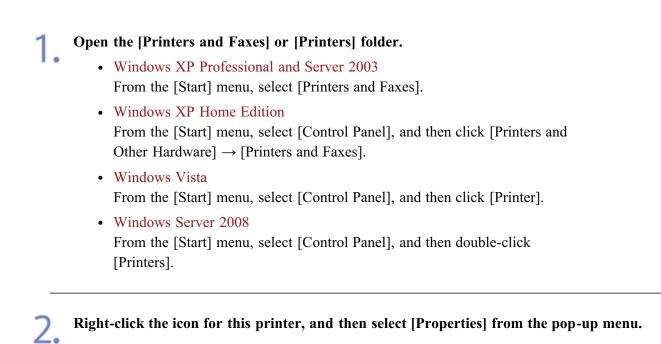

**Q** Display the [Ports] sheet.

Check if the [Enable bidirectional support] check box is selected.

| Canon LBP            | 7210C Properti             | 5                              |                       |        | 22   |
|----------------------|----------------------------|--------------------------------|-----------------------|--------|------|
| General Sha          | ing Ports Advan            | ed Color Management            | Device Settings Phone |        |      |
| 38                   | non LBP7210C               |                                |                       |        |      |
| checked pot          |                            | ents will print to the list fo | 80                    |        |      |
| Part                 | Description<br>Serial Port | Printer                        | ^                     |        |      |
|                      |                            |                                | -                     |        |      |
| DON4                 |                            |                                |                       |        |      |
| FILE:                |                            |                                |                       |        |      |
|                      |                            | o Canon L8P7210C               |                       |        |      |
| P_19.                | Standard TCP/IP/           | harit                          | ~                     |        |      |
| <                    |                            |                                | >                     |        |      |
| Add Pr<br>Enable bid | irectional support         | iete PortConfig                | pune Port.            |        |      |
|                      |                            |                                |                       |        |      |
|                      |                            |                                | DK Canor              | l book | Kelp |

#### (i) IMPORTANT

**Do not clear the [Enable bidirectional support] check box** If the check box is cleared, you cannot perform printing.

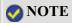

Restart the computer and printer.

| ll the indicato | ors on the network board are off.                                                                                                    |  |  |  |  |  |  |
|-----------------|----------------------------------------------------------------------------------------------------|--|--|--|--|--|--|
| Cause 1         | The LAN cable is not connected properly or broken.                                                                                                    |  |  |  |  |  |  |
| Solution 1      | Remove the LAN cable once, then connect it again.                                                                                                    |  |  |  |  |  |  |
| Solution 2      | Replace the LAN cable with another one, then connect it.                                                                                                    |  |  |  |  |  |  |
| Cause 2         | The cable is connected to the UP-LINK (cascade) port on the hub.                                                                                                    |  |  |  |  |  |  |
| Solution 1      | Connect the LAN cable to the port on the hub with an " X " mark.                                                                                                    |  |  |  |  |  |  |
| Solution 2      | If the hub has an UP-LINK (cascade) switch, switch to " X ".                                                                                                    |  |  |  |  |  |  |
| Cause 3         | A cross LAN cable is being used.                                                                                                    |  |  |  |  |  |  |
| Solution 1      | Replace the cable with a straight LAN cable.                                                                                                    |  |  |  |  |  |  |
| Solution 2      | Connect the cross LAN cable to the UP-LINK (cascade) port on the hub. If the hub has an UP-LINK (cascade) switch, switch to the " = " side.<br><b>NOTE</b><br><b>About the cross-type LAN cable</b> Use this type of cable when connecting the printer directly to a computer. |  |  |  |  |  |  |
| Cause 4         | Cannot communicate with the hub.                                                                                                    |  |  |  |  |  |  |
| Solution        | Make sure that the power of the hub is on.                                                                                                    |  |  |  |  |  |  |
| Cause 5         | The hardware of the network board is in an abnormal condition.                                                                                                    |  |  |  |  |  |  |
| Solution        | Report the problems to your local authorized Canon dealer.                                                                                                    |  |  |  |  |  |  |

## [H-13] The ERR Indicator on the Network Board Is On

| Th | The ERR indicator on the network board is on.      |                                                                                                    |  |  |  |
|----|----------------------------------------------------|----------------------------------------------------------------------------------------------------|--|--|--|
|    | The LAN cable is not connected properly or broken. |                                                                                                    |  |  |  |
|    | Make sure the LAN cable is connected properly.     |                                                                                                    |  |  |  |
|    | Solution 2                                         | Replace the LAN cable with a proper one and check if there is no disconnection or damage.                                               |  |  |  |
|    |                                                    | If the ERR indicator still comes on even after applying the Solution 1 and 2, contact your local authorized Canon dealer for servicing. |  |  |  |

## [H-14] The ERR Indicator on the Network Board Blinks at an Interval of Four Times

| The ERR indicator on the network board blinks at an interval of four times.                                                                                   |          |                                                                                                    |  |  |  |
|----------------------------------------------------------------------------------------------------|----------|----------------------------------------------------------------------------------------------------|--|--|--|
| <b>Cause</b> The network board was reset (the printer was turned on while pressing the reset but board), resetting the network board to the default settings. |          | The network board was reset (the printer was turned on while pressing the reset button on the network board), resetting the network board to the default settings. |  |  |  |
|                                                                                                    | Solution | Turn the printer off, wait at least 10 seconds, and then turn it on.                                                                                               |  |  |  |

## [H-15] The ERR Indicator on the Network Board Is Constantly Blinking

| The ERR indicator on the network board is constantly blinking. |          |                                                                |  |  |
|----------------------------------------------------------------|----------|----------------------------------------------------------------|--|--|
|                                                                | Cause    | The hardware of the network board is in an abnormal condition. |  |  |
|                                                                | Solution | Contact your local authorized Canon dealer for servicing.      |  |  |

### [H-16] Checking the IP Address

Use the following procedure to make sure that the IP address is set properly.

Run Command Prompt.

Windows XP, Server 2003, Vista, and Server 2008
 From the [Start] menu, select [All Programs] → [Accessories] → [Command Prompt].

2. Enter "ping <the IP address of the printer>", then press the [ENTER] key on your keyboard.

• Input Example: "ping 192.168.0.215"

3. If the IP address is set properly, the following result is displayed. (This indicates that four packets were sent and four packets were successfully received.)

• Packets: Sent = 4, Received = 4, Lost = 0 (0% loss),

Contact your network administrator if the following result is displayed.

• Packets: Sent = 4, Received = 0, Lost = 4 (100% loss),

Enter "exit", and then press [ENTER] on the keyboard to exit Command Prompt.

#### 📀 NOTE

#### When using DHCP, BOOTP, or RARP

Consult your network administrator and perform either of the following settings.

- Set the DNS Dynamic Update function.
   <u>"Configuring the Protocol Settings"</u>
- Configure DHCP or other settings so that the same IP address is always assigned to the printer when the printer is started.
   "Configuring the Protocol Settings"

#### Checking and configuring the subnet

Enter the following command using Command Prompt. "ipconfig"

Make sure that the computer and printer are on the same subnet.

• Example:

When the following values are specified for your computer, the IP address of the printer needs to be "192.168.0.xxx" (xxx indicates an arbitrary number.) Subnet mask: "255.255.255.0"

IP address: "192.168.0.10"

### [H-17] Checking Standard TCP/IP Port

Check Standard TCP/IP Port using the following procedure.

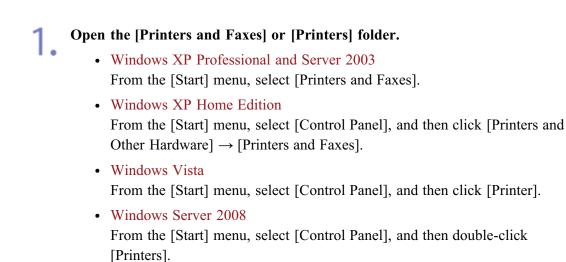

**Right-click the icon for this printer, and then select [Properties] from the pop-up menu.** 

**Q** Display the [Ports] sheet.

Check whether the port to be used is selected properly.

| Canon LBP7210C Properties                                                                                                    | 23                        |
|----------------------------------------------------------------------------------------------------|---------------------------|
| General Sharing Ports Advanced Color Manager                                                                                                    | t Device Settings Pholile |
| Canon LBP7210C<br>Birt to the following port(s). Documents will pirt to the<br>checked pot.                                                                                                    | fixe                      |
| Port         Description         Printer           DDN3. Serial Port         CON4: Serial Port         CON4: Serial Port           DDU3. Serial Port         File: Print to File         US9         Print to File           US9         Virtual printer port fo         Print Port         Print Port           IP_1         Standard TCP/IP Port         Print Port         Print Port           IP_1         Standard TCP/IP Port         Conon LEP2210 | figure Port.              |
|                                                                                                    | DK Cancel &coly Help      |

#### **IMPORTANT**

If you are using Windows Vista or Server 2008

You cannot use Standard TCP/IP Port to be created here.

Uninstall the printer driver, and then install the printer driver again from CD-ROM Setup.

"Uninstalling the Printer Driver Using [Canon LBP7210C Uninstaller]"

"Auto Setup (Recommended Method)"

#### Open the [Printers and Faxes] or [Printers] folder.

- Windows XP Professional and Server 2003 From the [Start] menu, select [Printers and Faxes].
- Windows XP Home Edition From the [Start] menu, select [Control Panel], and then click [Printers and Other Hardware] [Printers and Faxes].

2. Right-click the icon for this printer, and then select [Properties] from the pop-up menu.

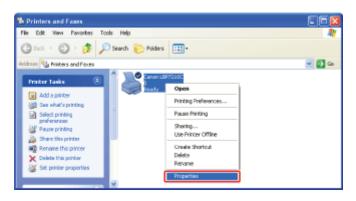

#### Perform the following procedure.

(1) Display the [Ports] sheet.

(2) Click [Add Port].

| General Sha | P7210C Propert      | ies<br>1) Color Managemen                | nt Security Devi | e Setings Pholie | 6         | ? 🔀 |
|-------------|---------------------|------------------------------------------|------------------|------------------|-----------|-----|
|             |                     | ments will print to the first<br>Printer | i free           |                  |           |     |
| Add P       | directional support | Port Canon LBP7210C                      | nfigues Part.    |                  |           |     |
|             |                     |                                          | 0K               | Cancel           | Apply Hel |     |

## 4.

#### Select the port type.

- (1) Select [Standard TCP/IP Port].
- (2) Click [New Port].

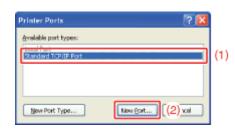

## Click [Next].

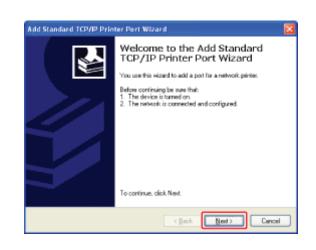

# 6. Enter the IP address or name of the printer.

<sup>(1)</sup> Enter the IP address or name<sup>\*</sup> of the printer in [Printer Name or IP Address].

\* The DNS name to be registered on the DNS server (up to 78 characters)

(2) Click [Next].

| Add Standard TCP/IP Printer Pert Wizard  |                                                 |  |
|------------------------------------------|-------------------------------------------------|--|
| Add Paet<br>For which device do you want | io edd e por?                                   |  |
| Enter the Printer Name or IP ac          | torses, and a port name for the desired device. |  |
| Printer Name or IP åddress:              | 192.168.1.216 (1)                               |  |
| Port Name:                               | IP_192.168.1.215                                |  |
|                                          |                                                 |  |
|                                          |                                                 |  |
|                                          |                                                 |  |
|                                          |                                                 |  |
|                                          | < Back Need >> ((2) noel                        |  |

## (i) IMPORTANT

If the printer cannot be detected

The following screen appears. Perform either of the following operations.

- Follow the on-screen instructions and search again for the printer.
- Specify the setting for [Device Type].
  - (1) Select [Standard], and then select [Canon Network Printing Device with P9100].
  - (2) Click [Next].

| d | d Standard TCP/IP Printer Port Wizard                                                                                                    |
|---|----------------------------------------------------------------------------------------------------|
|   | Additional Port Information Required<br>The device could not be identified.                                                                                                    |
|   | The device is not found on the network. Be sure that: 1. The device is turned on. 2. The network is connected. 3. The device is propely configured. 4. The address is not connect, taking a sure of the previous page. Then connect the address and perform another search on the network. If you are sure the address is connect, select the device type below.  Device Tape |
|   | Standard Canon Network Printing Device with F9100                                                                                                    |
|   | Ogustom Sglings                                                                                                    |
|   | <back [jost=""> ] (2).most</back>                                                                                                    |

## **ONOTE**

#### If you are not sure about the value to enter

The value to be entered varies depending on how the IP address of the printer was set. For more details, see <u>"Settings for Adding a Port"</u> or ask your network administrator.

#### Click [Finish].

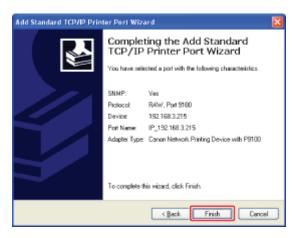

Click [Close].

| Printer Ports                       | ? 🔀      |
|-------------------------------------|----------|
| Available port types:<br>Local Port |          |
| Standard TCP/IP Port                |          |
|                                     |          |
| New Port Type                       | New Bort |

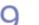

| Canon LBP7210C Properties                                                                                                    | 2    |
|----------------------------------------------------------------------------------------------------|------|
| General Sharing Ports       Advanced Color Management, Security Device Settings Portie         Canon LBP7210C         Pint to the following port(s). Documents will pint to the list free checked pot.         Post       Description         DOM3. Setal Port         COM3. Setal Port         COM4. Setal Port         COM3. Setal Port         COM4. Setal Port         COM5. Setal Port         COM4. Setal Port         COM5. Setal Port         COM6. Setal CP/IP Port         P.1 Standard TCP/IP Port         P.1 Standard TCP/IP Port         AddPort       Devices Port.         P.1 Standard TCP/IP Port         AddPort       Devices Port.         P.1 Standard TCP/IP Port         AddPort       Devices Port.         P.1. Standard TCP/IP Port         Epstelle printer pooling |      |
| Base Canol deely                                                                                                    | (elp |

## 1 Click [OK].

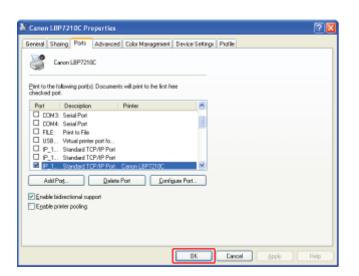

## 📀 NOTE

#### Deleting an unnecessary port

Select the port you want to delete on the [Ports] sheet, and then click [Delete Port].

### [H-19] Checking the Printer on the Print Server

Check the printer using the following procedure.

Display [Windows Explorer].

• Windows XP, Server 2003, Vista, and Server 2008 From the [Start] menu, select [All Programs] → [Accessories] → [Windows Explorer].

2. Select the print server from [My Network Places] (from [Network] for Windows Vista and Server 2008).

**Q** Check if the icon for this printer is displayed.

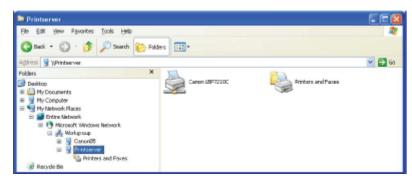

### [H-20] A Message Appears in the Printer Status Window

This section describes solutions for when a message appears in the Printer Status Window.

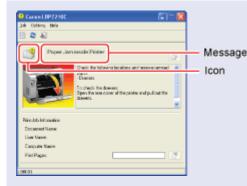

The message type varies depending on the icon.

It is a pause message (the state where the 0 printer pauses for checking). It is an error message (a printer error for which printer problems need to be corrected). It is a warning message (an error which disables communication with the printer). It is an abnormality message (a service call).

• Abnormality message

- <u>Service Error</u>
- Scanner Error
- Fixing Unit Error

• 🦉 Warning message

- Incompatible Printer
- <u>Cannot Communicate with</u>
   <u>Server</u>
- <u>Communication Error</u>
- Network Board Error
- <u>Cannot Communicate with</u> <u>Printer</u>
- Incorrect Port
- 🗳 Error message
  - Out-of-Register Colors
     Correction Error
  - <u>Cannot Print</u>
  - <u>Could Not Print</u>
  - Check the Printed Output

- Error message(continued)
  - Paper Jam inside Printer
  - Calibration Error
  - Insufficient Disk Space
  - No Toner Cartridge
  - <u>Toner Cartridges Not Set in</u> <u>Correct Positions</u>
  - <u>Packing Materials on Toner</u> <u>Cartridges</u>
  - <u>Toner Cartridge Replacement</u>
     <u>Required</u>
  - Check the Toner Cartridges
  - Output Tray Is Full
  - Updating Firmware
  - Printer Not Ready
  - Insufficient Memory
  - Out of Paper
  - <u>Specified Paper Different from</u> <u>Set Paper</u>

Pause message

• <u>Cover Open</u>

• <u>Check the Paper</u>

| Service Error |       |                                                                                                    |  |  |  |
|---------------|-------|----------------------------------------------------------------------------------------------------|--|--|--|
|               | Cause | The printer is in an abnormal condition.                                                                                                    |  |  |  |
|               |       | Turn the printer off, wait for a while, and then turn it on again. If the service error appears<br>even after cycling the power of the printer, turn the printer off, and then contact your local<br>authorized Canon dealer. When contacting your Canon dealer, please report the displayed<br>error code and problems. |  |  |  |

|                                                | 9<br>Scanner Error |                                                                                                    |  |
|------------------------------------------------|--------------------|----------------------------------------------------------------------------------------------------|--|
| Cause The scanner is in an abnormal condition. |                    |                                                                                                    |  |
|                                                |                    | Turn the printer off, wait for a while, and then turn it on again. If the scanner error appears<br>even after cycling the power of the printer, turn the printer off, and then contact your local<br>authorized Canon dealer. |  |

| 9 | Serving Unit Error                                 |                                                                                                    |  |  |  |
|---|----------------------------------------------------|----------------------------------------------------------------------------------------------------|--|--|--|
|   | Cause The fixing unit is in an abnormal condition. |                                                                                                    |  |  |  |
|   |                                                    | Turn the printer off, unplug the power plug from the AC power outlet, and then contact your local authorized Canon dealer. |  |  |  |

| Incompatible Printer |                                       |
|----------------------|---------------------------------------|
| Cause                | The connected printer cannot be used. |
| Solution             | Connect to the supported printer.     |

| Cannot Communicate with Server |                                                               |
|--------------------------------|---------------------------------------------------------------|
| Cause                          | The client computer cannot communicate with the print server. |
| Solution                       | Check the status of the print server and your computer.       |

| 3 | Communication Error |                                                                  |
|---|---------------------|------------------------------------------------------------------|
|   | Cause               | The USB cable is not connected, or the printer is not turned on. |
|   | Solution 1          | Connect the USB cable.                                           |
|   | Solution 2          | Turn the printer on.                                             |

| Network Board Error |                                                                  |  |
|---------------------|------------------------------------------------------------------|--|
| Cause               | The LAN cable is not connected, or the printer is not turned on. |  |
| Solution 1          | Connect the LAN cable.                                           |  |
| Solution 2          | Turn the printer on.                                             |  |

| Cannot Communicate with Printer |                                                                                       |  |
|---------------------------------|---------------------------------------------------------------------------------------|--|
| Cause 1                         | Because the bi-directional communication function is not enabled, the computer cannot |  |

|          | communicate with the printer.                                                                                             |
|----------|----------------------------------------------------------------------------------------------------|
| Solution | Enable bi-directional communication and restart the computer and printer.<br><u>Checking Bi-directional Communication</u> |
| Cause 2  | The computer cannot communicate with the printer redirected in the terminal connection environment.                       |
| Solution | The Firewall settings etc. may be the cause.<br>Check the communication settings for the server, clients, etc.            |

| SIncorrect Port |                                                                        |
|-----------------|------------------------------------------------------------------------|
| Cause           | The printer is connected to a port which the printer does not support. |
|                 | Check the port. Checking the USB Port Checking Standard TCP/IP Port    |

| <b>Out-of-Register Colors Correction Error</b> |                                                                                                    |
|------------------------------------------------|----------------------------------------------------------------------------------------------------|
| Cause                                          | The printer could not properly adjust the print start position of each toner cartridge.                                                                     |
| Solution 1                                     | Cancel the job, and then correct "Out-of-Register Colors" again.<br>Correcting "Out-of-Register Colors"                                                     |
| Solution 2                                     | Clicking [ ] (Resolve Error) continues printing (only when [ ] (Resolve Error) is enabled).<br>However, a phenomenon of "Out-of-Register Colors" may occur. |

| <u></u> | Cannot Print |                                                            |
|---------|--------------|------------------------------------------------------------|
|         | Cause        | Printing cannot be performed due to security restrictions. |
|         | Solution     | Contact your administrator.                                |

| Could Not Print |                                                                                                    |
|-----------------|----------------------------------------------------------------------------------------------------|
| Cause           | Data transfer to the printer timed out, or a transfer error has occurred.                                                                   |
|                 | Clicking [ ] (Resolve Error) continues printing (only when [ ] (Resolve Error) is enabled).<br>However, the error message may appear again. |
| Solution 2      | Click [Cancel Job], and then print again.                                                                                                   |

| <u></u> | Check the Printed Output |                                                                                                    |
|---------|--------------------------|----------------------------------------------------------------------------------------------------|
|         | Cause                    | You may not be able to obtain appropriate printout results.                                                                              |
|         |                          | Clicking [ ] (Resolve Error) continues printing (only when [ ] (Resolve Error) is enabled). However, the error message may appear again. |
|         | Solution 2               | Click [Cancel Job], and then print again.                                                                                                |

# Cover Open

Cause A cover is open.

**Solution** Close the displayed cover.

| Paper Jam inside Printer |                                                                                                    |
|--------------------------|----------------------------------------------------------------------------------------------------|
| Cause 1                  | A paper jam has occurred.                                                                                                    |
| Solution                 | <ul> <li>Remove the jammed paper according to the displayed message.</li> <li><u>Clearing Paper Jams (Drawer Area)</u></li> <li><u>Clearing Paper Jams (Multi-purpose Tray Area)</u></li> <li><u>Clearing Paper Jams (Output Area)</u></li> </ul> |
| Cause 2                  | Because the paper drawer was not inserted, you could not print from the multi-purpose tray.                                                                                                    |
| Solution                 | Insert the paper drawer, and then push it into the printer firmly.<br>To resume printing, open and close the rear cover once.                                                                                                    |

| Calibration Error |                                                                                                    |  |
|-------------------|----------------------------------------------------------------------------------------------------|--|
| Cause             | Calibration could not be finished properly.                                                                                                    |  |
| Solution 1        | Cancel the job, and then perform calibration again.<br>Calibrating the Printer                                                                    |  |
| Solution 2        | Clicking [ ] (Resolve Error) continues printing (only when [ ] (Resolve Error) is enabled).<br>However, data may not be printed in correct color. |  |

| Insufficient Disk Space |                                                                                                    |
|-------------------------|----------------------------------------------------------------------------------------------------|
| Cause                   | The disk space on the computer or server is insufficient.                                                                                                    |
|                         | Delete unnecessary files.<br>Click [ ] (Resolve Error) to resume printing after deleting the unnecessary files (only<br>when [ ] (Resolve Error) is enabled). |

| 9No Toner Cartridge |                                                                |
|---------------------|----------------------------------------------------------------|
| Cause               | The toner cartridge of the indicated color is not installed.   |
|                     | Install the toner cartridge. <u>Replacing Toner Cartridges</u> |

| <u></u> | Contrologies Not Set in Correct Positions |                                                                                             |  |
|---------|-------------------------------------------|---------------------------------------------------------------------------------------------|--|
|         | Cause                                     | The toner cartridges are not installed in the correct positions.                            |  |
|         |                                           | Install the toner cartridges in the correct positions.<br><u>Replacing Toner Cartridges</u> |  |

| <b>!</b> | Packing Materials on Toner Cartridges |                                                                             |
|----------|---------------------------------------|-----------------------------------------------------------------------------|
|          | Cause                                 | The sealing tape is attached to the toner cartridge of the indicated color. |
|          | Solution                              | Remove the sealing tape.<br>Replacing Toner Cartridges                      |

| Toner Cartridge Replacement Required |                                                                                  |
|--------------------------------------|----------------------------------------------------------------------------------|
| Cause                                | The toner cartridge of the indicated color has reached the end of its life.      |
|                                      | Replace the toner cartridge with a new one.<br><u>Replacing Toner Cartridges</u> |

| <b>_</b> | Check the Toner Cartridges |                                                                                                    |  |
|----------|----------------------------|----------------------------------------------------------------------------------------------------|--|
|          | Cause 1                    | Any of the toner cartridges are not installed properly.                                                                                                    |  |
|          | Solution 1                 | Install the toner cartridge again.<br><u>Peplacing Toner Cartridges</u>                                                                                                    |  |
|          | Solution 2                 | Cycle the power of the printer.<br><u>Turning the Printer On/Off</u>                                                                                                    |  |
|          | Cause 2                    | Any of the toner cartridges are damaged.                                                                                                    |  |
|          | Solution                   | Replace the toner cartridge with a new one.<br>Replacing Toner Cartridges                                                                                                    |  |
|          | Cause 3                    | Toner cartridges with print quality that cannot be guaranteed due to their decreasing lifetime etc., or used toner cartridges that have reached their lifetime, may have been inserted. |  |
|          | Solution                   | Continuing to use these cartridges may cause a malfunction, so replacing these cartridges with new cartridges is recommended.<br><b>Replacing Toner Cartridges</b>                      |  |

| SOutput Tray Is Full |                                               |
|----------------------|-----------------------------------------------|
| Cause                | The output tray is filled with printed paper. |
| Solution             | Remove the paper from the output tray.        |

| Updating Firmware |                                |
|-------------------|--------------------------------|
| Cause             | The firmware is being updated. |
| Solution          | Please wait a moment.          |

| <u></u> | Printer Not Ready |                                                                                                    |
|---------|-------------------|----------------------------------------------------------------------------------------------------|
|         | Cause             | The packing material (sheet) is left in the output area.                                                                                                    |
|         |                   | Turn off the printer once, remove the sheet, and then turn on the printer again.<br>Carrying the Printer to the Installation Site and Removing the Packing Materials |

| Insufficient Memory |                                                       |
|---------------------|-------------------------------------------------------|
| Cause               | The memory on the computer or server is insufficient. |
| Solution            | Exit unnecessary applications.                        |

**Out of Paper** 

| Cause      | The paper to be printed is not loaded in a paper source.                                                                                                    |
|------------|----------------------------------------------------------------------------------------------------|
| Solution 1 | Load the indicated paper in the paper source.                                                                                                    |
| Solution 2 | If the indicated paper is loaded in the paper source, register the paper size again.<br>Registering the Paper Size for the Paper Drawer                                                                                                 |
|            | Clicking [ ] (Resolve Error) allows the printer to print on the currently loaded paper (only when [ ] (Resolve Error) is enabled).<br>If no paper is loaded in the paper drawer, however, paper may be fed from the multi-purpose tray. |

| <u></u> | Specified Paper Different from Set Paper |                                                                                                    |  |  |  |
|---------|------------------------------------------|----------------------------------------------------------------------------------------------------|--|--|--|
|         | Cause                                    | Paper of the size different from that of the job was printed.                                                                                  |  |  |  |
|         | Solution 1                               | Load the indicated paper in the paper source.                                                                                                  |  |  |  |
|         | Solution 2                               | If the indicated paper is loaded in the paper source, register the paper size again.<br><u>Registering the Paper Size for the Paper Drawer</u> |  |  |  |
|         | Solution 3                               | Clicking [ ] (Resolve Error) allows the printer to print on the currently loaded paper (only when [ ] (Resolve Error) is enabled).             |  |  |  |

| 9 | Check the Paper |                                                                                                    |  |
|---|-----------------|----------------------------------------------------------------------------------------------------|--|
|   | Cause           | Printing is stopped to check if the paper loaded in the multi-purpose tray is appropriate.            |  |
|   |                 | If appropriate paper is loaded, click [ ] (Resolve Error) (only when [ ] (Resolve Error) is enabled). |  |
|   | Solution 2      | Load appropriate paper.                                                                               |  |

### [H-21] Registering the Paper Size for the Paper Drawer

This printer's paper drawer cannot automatically detect the paper size. Therefore, you need to register the size of the loaded paper.

Register the paper size using the following procedure.

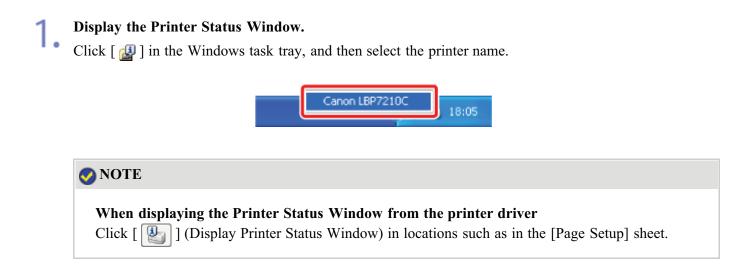

**From the [Options] menu, select [Device Settings]**  $\rightarrow$  [Drawer Settings].

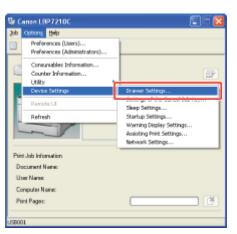

#### 📀 NOTE

#### When registering a paper size

As you cannot register a paper size while printing is in progress, make sure that the printer is idle before registering the paper size.

However, you can register a paper size while one of the following messages is displayed.

- <Specified Paper Different from Set Paper>
- < Out of Paper>

#### Register the paper size.

(1) Select the size of the paper loaded in the paper drawer.

- Drawer 1: The paper drawer supplied with the printer unit
- Drawer 2: The paper drawer of the optional paper feeder

(2) Click [OK].

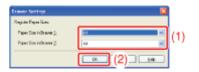

## [H-22] The Printer Cannot Be Connected to the Network

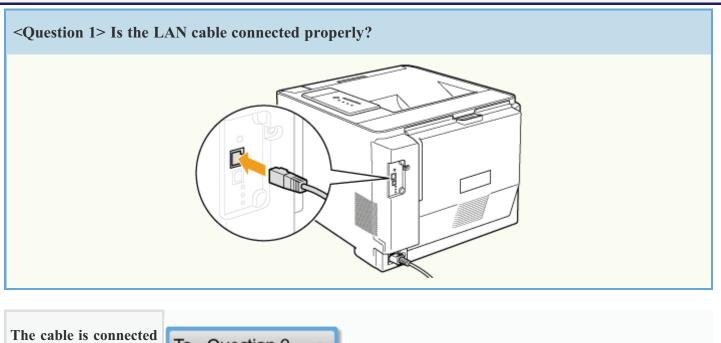

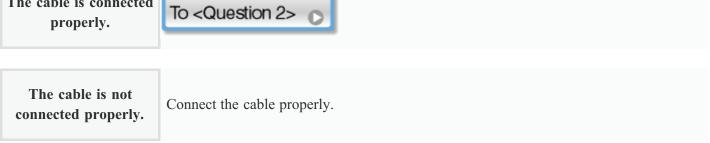

<< Previous question <Question 2> Check the indicators on the network board. 100 Indicator LNK Indicator ERR Indicator 0 0 The LNK or 100 To <Question 3> 🕞

indicator is on.

All the indicators are

| off.                                                         | All the Indicators on the Network Board Are Off                            |
|--------------------------------------------------------------|----------------------------------------------------------------------------|
| The ERR indicator is on.                                     | The ERR Indicator on the Network Board Is On                               |
| The ERR indicator<br>blinks at an interval of<br>four times. | The ERR Indicator on the Network Board Blinks at an Interval of Four Times |
| The ERR indicator is constantly blinking.                    | The ERR Indicator on the Network Board Is Constantly Blinking              |

| <question 3=""> Can you print a test page?</question>                                                                                                    |
|----------------------------------------------------------------------------------------------------|
| <ul> <li>Printing a Test Page in Windows</li> <li>Windows XP<br/><i>Vindows XP</i><br/><i>Vindows XP</i><br/><i>Vindows X</i></li></ul> |
|                                                                                                    |

| Printable | Printing can be performed from the printer driver. Check the printing preferences in the application. |
|-----------|----------------------------------------------------------------------------------------------------|
|-----------|----------------------------------------------------------------------------------------------------|

Not printable To <Question 4>

<Question 4> Is the IP address set properly?

| Checking the IP Address             |                                                        |  |
|-------------------------------------|--------------------------------------------------------|--|
| The IP address is set properly.     | To <question 5=""> 🕞</question>                        |  |
| The IP address is not set properly. | Set the IP address properly.<br>Setting the IP Address |  |

```
<< Previous question
```

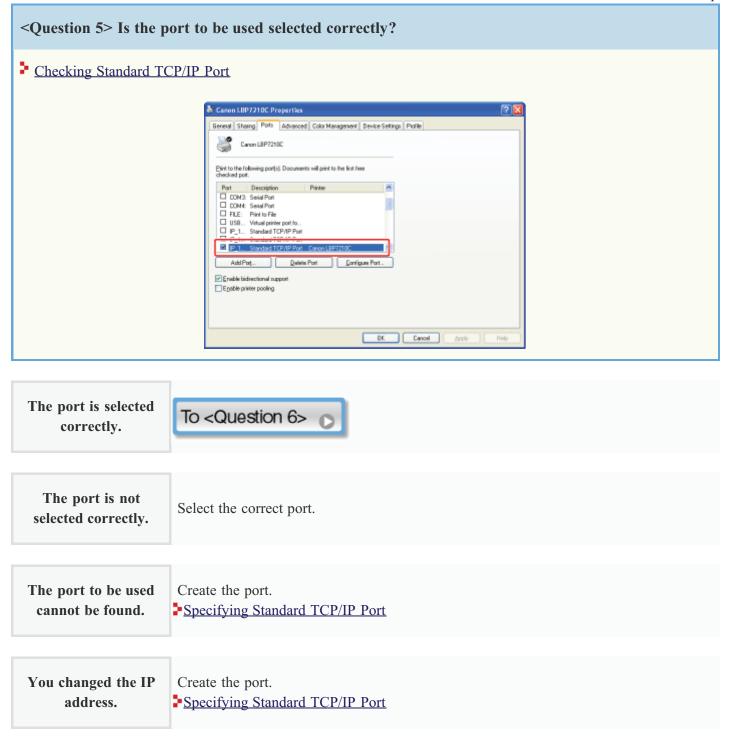

Install the printer driver again. Auto Setup (Recommended Method)

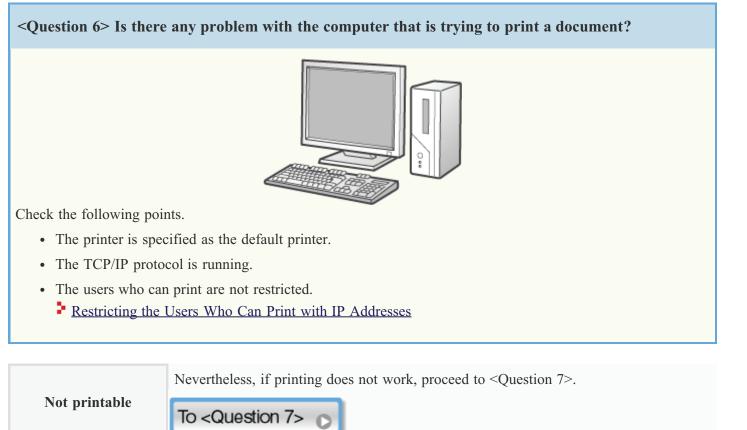

<< Previous question

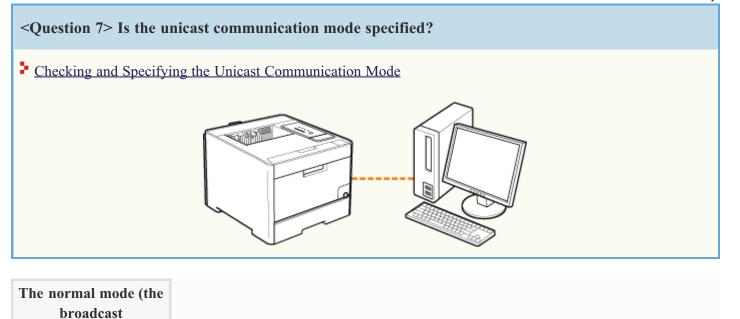

The unicast communication mode is specified.

Reset it to the normal mode or contact your network administrator. Checking and Specifying the Unicast Communication Mode

#### <u><<Previous question</u>

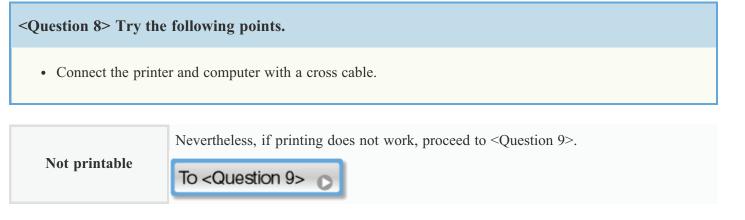

<- Previous question

<Question 9> Install the printer driver again.
Uninstalling the Printer Driver Using [Canon LBP7210C Uninstaller]
Auto Setup (Recommended Method)
Manual Setup (Windows XP/Server 2003 Only)

 Not printable
 Nevertheless, if printing does not work, proceed to <Question 10>.

 To <Question 10>.

<< Previous question

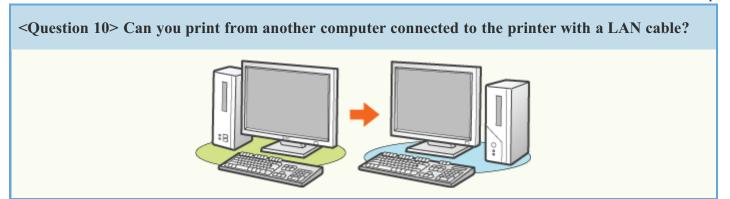

| Printable     | <ul><li>Try the following point.</li><li>Disable resident software including security software.</li></ul> |
|---------------|----------------------------------------------------------------------------------------------------|
| Not printable | Contact your local authorized Canon dealer.                                                               |

## [H-23] Paper Curls or Creases

If printed paper curls or creases, implement the following solutions.

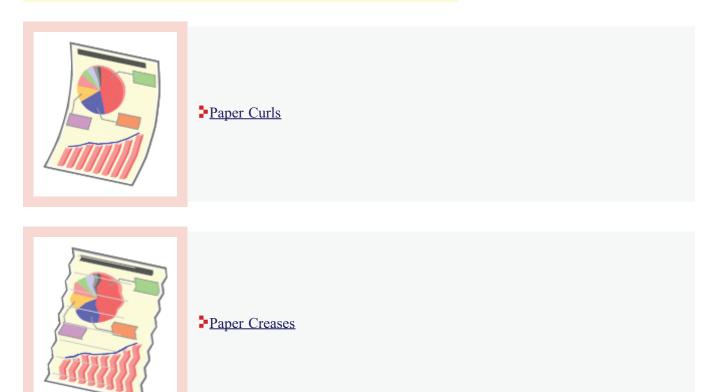

| er Curls   |                                                                                                    |  |
|------------|----------------------------------------------------------------------------------------------------|--|
| Cause 1    | Paper is damp due to being stored under unsuitable conditions.                                                                                                    |  |
| Solution   | Replace the paper with new paper in an unopened package.<br>Storing Paper or Printouts                                                                                                    |  |
| Cause 2    | Appropriate paper is not being used.                                                                                                    |  |
| Solution   | Replace the paper with that which can be used with this printer.<br>Usable Paper and Unusable Paper                                                                                                    |  |
| Cause 3    | Depending on the paper type or the operating environment, the paper may curl as either of the following.<br>Side View Front View<br>Perform the following procedure in the printer driver.                                                                   |  |
| Solution 1 | <ol> <li>Display the [Paper Source] sheet.</li> <li>Set [Paper Type] as follows.</li> <li>Current Setting Changed Setting         <ul> <li>[Plain Paper L]</li> <li>[Plain Paper L]</li> <li>[Plain Paper L]</li> <li>[Plain Paper L]</li> </ul> </li> </ol> |  |

|            | [Heavy Paper 1] [Plain Paper]                                                                                                    |  |  |
|------------|----------------------------------------------------------------------------------------------------|--|--|
|            | [Heavy Paper 2] [Heavy Paper 1]                                                                                                    |  |  |
|            | [Heavy Paper 3] [Heavy Paper 2]                                                                                                    |  |  |
|            | [Envelope H] [Envelope]                                                                                                    |  |  |
|            | [Coated Paper 2] [Coated Paper 1]                                                                                                    |  |  |
|            | [Coated Paper 3] [Coated Paper 2]                                                                                                    |  |  |
|            | [Coated Paper 4] [Coated Paper 3]                                                                                                    |  |  |
|            | <sup>†</sup> If you perform the above procedure, the toner does not fix onto paper well, and the print may come out faint.                                                                                                    |  |  |
| Solution 2 | <ul> <li>Perform the following procedure in the printer driver.</li> <li>1. Display the [Finishing] sheet.</li> <li>2. Click [Advanced Settings].</li> <li>3. Set [Special Print Mode] to [Special Settings 5].</li> <li>Normally, use the printer with [Special Print Mode] set to [Off]. Specify [Special Settings 5] only if the described problems occur.</li> </ul> |  |  |
|            | <b>i</b> IMPORTANT                                                                                                    |  |  |
|            | When [Special Settings 5] is selected<br>The printing speed drops.                                                                                                    |  |  |
| Cause 4    | Depending on the paper type or the operating environment, the paper may curl as either of                                                                                                    |  |  |
|            | the following.                                                                                                    |  |  |
|            | Side View     Front View                                                                                                    |  |  |
| Solution 1 | Perform the following procedure in the printer driver.                                                                                                    |  |  |
|            | <ol> <li>Display the [Paper Source] sheet.</li> <li>Set [Paper Type] as follows.</li> </ol>                                                                                                    |  |  |
|            | Current Setting Changed Setting                                                                                                    |  |  |
|            | [Plain Paper L2] [Plain Paper L]                                                                                                    |  |  |
|            | [Plain Paper L] [Plain Paper]                                                                                                    |  |  |
|            | [Plain Paper] [Heavy Paper 1]                                                                                                    |  |  |
|            | [Heavy Paper 1] [Heavy Paper 2]                                                                                                    |  |  |
|            | [ifeavy raper 1] [ifeavy raper 2]                                                                                                    |  |  |
|            | [Heavy Paper 2] [Heavy Paper 3]                                                                                                    |  |  |
|            |                                                                                                    |  |  |

|                                   |            | [Coated Paper 2] [Coated Paper 3]                                                                                                    |  |  |
|-----------------------------------|------------|----------------------------------------------------------------------------------------------------|--|--|
|                                   |            | [Coated Paper 3] [Coated Paper 4]                                                                                                    |  |  |
|                                   |            | <b>†</b> If you perform the above procedure, residual images may appear on non-printed areas.                                        |  |  |
|                                   | Solution 2 | Perform the following procedure in the printer driver.                                                                               |  |  |
| 1. Display the [Finishing] sheet. |            |                                                                                                    |  |  |
|                                   |            | 2. Click [Advanced Settings].                                                                                                    |  |  |
|                                   |            | 3. Set [Special Print Mode] to [Special Settings 6].                                                                                 |  |  |
|                                   |            | Normally, use the printer with [Special Print Mode] set to [Off]. Specify [Special Settings 6] only if the described problems occur. |  |  |

| Cause 1    | Paper is not loaded p                                                                                                    | roperly in the pape   | r drawer or multi-purpose tray. |
|------------|----------------------------------------------------------------------------------------------------|-----------------------|---------------------------------|
| Solution   | <ul> <li>Load the paper properly in the paper drawer or multi-purpose tray.</li> <li>Loading Standard Size Paper (Other Than Index Cards and Envelopes)</li> <li>Loading Index Cards</li> <li>Loading Envelopes</li> <li>Loading Custom Size Paper (Non-Standard Size Paper)</li> </ul> |                       |                                 |
| Cause 2    |                                                                                                    |                       | r unsuitable conditions.        |
| Solution   | Replace the paper wi<br>Storing Paper or Pr                                                                                                    | * *                   | unopened package.               |
| Cause 3    | Appropriate paper is                                                                                                    | not being used.       |                                 |
| Solution   | Replace the paper wi<br>Usable Paper and U                                                                                                    |                       | e used with this printer.       |
| Cause 4    | There is a foreign ob                                                                                                    | ject inside the print | er.                             |
| Solution   | Remove the foreign of                                                                                                    | bject inside the pri  | nter.                           |
| Cause 5    | Depending on the paper type or the operating environment (high humidity or h<br>temperature environment), the paper may crease.                                                                                                    |                       |                                 |
| Solution 1 | <ul> <li>Perform the following procedure in the printer driver.</li> <li>1. Display the [Paper Source] sheet.</li> <li>2. Set [Paper Type] as follows.</li> </ul> Current Setting Changed Setting                                                                                       |                       | printer driver.                 |
|            | [Plain Paper L]                                                                                                    | [Plain Paper L2]      |                                 |
|            | [Plain Paper]                                                                                                    | [Plain Paper L]       |                                 |
|            | [Heavy Paper 1                                                                                                    | ] [Plain Paper]       |                                 |
|            | [Heavy Paper 2                                                                                                    | [Heavy Paper 1]       |                                 |
|            | [Heavy Paper 3                                                                                                    | [Heavy Paper 2]       |                                 |
|            | [Envelope H]                                                                                                    | [Envelope]            |                                 |
|            | [Coated Paper 2                                                                                                    | ] [Coated Paper 1]    |                                 |

|                                                                                   |            | [Coated Paper 3] [Coated Paper 2]                                                                                                    |  |
|-----------------------------------------------------------------------------------|------------|----------------------------------------------------------------------------------------------------|--|
|                                                                                   |            | [Coated Paper 4] [Coated Paper 3]                                                                                                    |  |
| *If you perform the above procedure, the toner does the print may come out faint. |            | *If you perform the above procedure, the toner does not fix onto paper well, and the print may come out faint.                       |  |
|                                                                                   | Solution 2 | Perform the following procedure in the printer driver.                                                                               |  |
|                                                                                   |            | 1. Display the [Finishing] sheet.                                                                                                    |  |
|                                                                                   |            | 2. Click [Advanced Settings].                                                                                                    |  |
|                                                                                   |            | 3. Set [Special Print Mode] to [Special Settings 5].                                                                                 |  |
|                                                                                   |            | Normally, use the printer with [Special Print Mode] set to [Off]. Specify [Special Settings 5] only if the described problems occur. |  |
|                                                                                   |            | <b>important</b>                                                                                                    |  |
|                                                                                   |            | When [Special Settings 5] is selected<br>The printing speed drops.                                                                   |  |
|                                                                                   |            |                                                                                                    |  |

## [H-24] Poor Print Quality

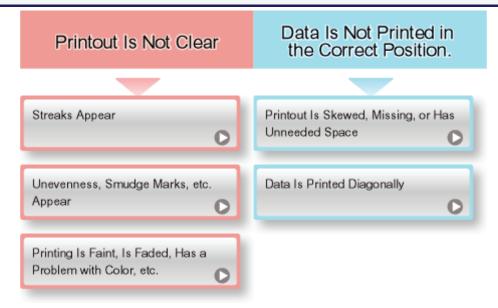

#### 📀 NOTE

About the color adjustment or image quality correction which this printer can perform See "Adjusting the Color or Image Quality".

#### Contacting your local authorized Canon dealer

If a problem that is not indicated in the e-Manual occurs, if none of the suggested measures solve the problem, or if you cannot determine the problem, contact your local authorized Canon dealer.

#### When using the printer in a certain environment

If you use the printer in a certain environment or print certain paper, the data may not be printed properly or result in deterioration in print quality.

To solve such problems, a service engineer may specify the print settings according to the operating environment or the paper.

The settings specified by the service engineer are registered in [Service Settings] in [Special Print Mode] in the printer driver.

If you want to use [Service Settings], print with [Service Settings] specified, following the instructions of the service engineer.

## [H-25] Streaks (lines) Appear

If streaks (lines) appear on printout results, perform the following solutions.

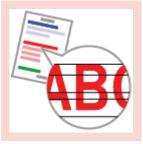

Thin Lateral Streaks (lines) Appear

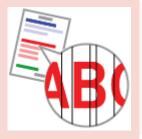

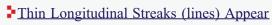

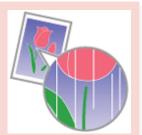

White Streaks (lines) Appear

| Thi | in Lateral S | treaks (lines) Appear                                                                                                    |
|-----|--------------|----------------------------------------------------------------------------------------------------|
|     | Cause        | If the printer has not printed for an extended period of time, thin lateral streaks may appear<br>in halftone areas of the printed paper.                                                                                                    |
|     | Solution     | <ul> <li>Perform the following procedure in the printer driver.</li> <li>1. Display the [Finishing] sheet.</li> <li>2. Click [Advanced Settings].</li> <li>3. Set [Special Print Mode] to [Special Settings 14].</li> <li>Normally, use the printer with [Special Print Mode] set to [Off]. Specify [Special Settings 14] only if the described problems occur.</li> </ul> |

#### Thin Longitudinal Streaks (lines) Appear

| Cause    | When printing images, thin longitudinal streaks may appear on the printed images.                                                    |  |
|----------|----------------------------------------------------------------------------------------------------|--|
| Solution | Perform the following procedure in the printer driver.                                                                               |  |
|          | 1. Display the [Finishing] sheet.                                                                                                    |  |
|          | 2. Click [Advanced Settings].                                                                                                    |  |
|          | 3. Set [Special Print Mode] to [Special Settings 9].                                                                                 |  |
|          | Normally, use the printer with [Special Print Mode] set to [Off]. Specify [Special Settings 9] only if the described problems occur. |  |

| Wh | ite Streaks | (lines) Appear                                            |
|----|-------------|-----------------------------------------------------------|
|    | Cause       | The drum in any of the toner cartridges has deteriorated. |
|    | Solution    | Replace the toner cartridge with a new one.               |

## [H-26] Unevenness, Smudge Marks, etc. Appear

If unevenness, smudge marks, etc. appear on printout results, perform the following solutions.

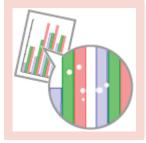

Printed Pages Have White Specks

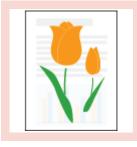

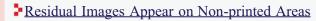

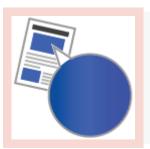

Printing Is Uneven

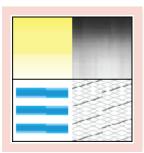

Colors Are Uneven or Not Printed Smoothly

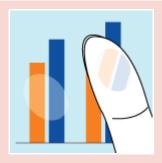

The Toner Does Not Fix onto the Paper Well

The Printed Paper Has Smudge Marks

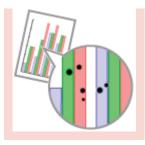

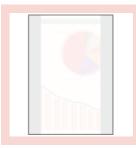

The Back of the Printed Paper Has Smudge Marks

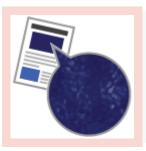

Poor Print Quality Including Spotty or Scaly Print Occurs

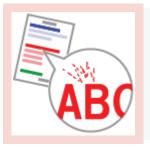

Smudge Marks of Spattering Toner Appear around the Text or Patterns

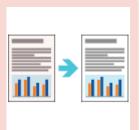

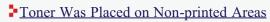

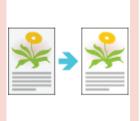

The Overall Print Result Is Dark

| Pri | nted Pages I | Have White Specks                    |
|-----|--------------|--------------------------------------|
|     | Cause 1      | Appropriate paper is not being used. |
|     |              |                                      |

| Solution | Replace with paper that meets printing specifications.<br><u>Usable Paper and Unusable Paper</u>                                                                                                    |  |
|----------|----------------------------------------------------------------------------------------------------|--|
| Cause 2  | The paper is moist.                                                                                                    |  |
| Solution | <ul> <li>Replace the paper with new paper in an unopened package.</li> <li>"Loading Standard Size Paper (Other Than Index Cards and Envelopes)"</li> <li>"Loading Index Cards"</li> <li>"Loading Envelopes"</li> <li>"Loading Custom Size Paper (Non-Standard Size Paper)"</li> </ul> |  |
| Cause 3  | The drum in any of the toner cartridges has deteriorated.                                                                                                    |  |
| Solution | Replace the toner cartridge with a new one.<br><u>Replacing Toner Cartridges</u>                                                                                                    |  |

## Residual Images Appear on Non-printed Areas

| Cause 1    | Appropriate paper is not being used.                                                                                                    |
|------------|----------------------------------------------------------------------------------------------------|
| Solution   | Replace with paper that meets printing specifications.<br>Usable Paper and Unusable Paper"                                                                                                    |
| Cause 2    | Depending on the printing pattern or paper type, images on the second previous page may<br>be printed faintly on continuous printing.                                                                                                    |
| Solution 1 | <ul> <li>Perform the following procedure in the printer driver.</li> <li>1. Display the [Finishing] sheet.</li> <li>2. Click [Advanced Settings].</li> <li>3. Set [Special Print Mode] to [Special Settings 12].</li> <li>Normally, use the printer with [Special Print Mode] set to [Off]. Specify [Special Settings</li> </ul>                                                                                                 |
| Solution 2 | <ul> <li>12] only if the described problems occur.</li> <li>If Solution 1 does not solve the problem, perform the following procedure in the printer driver. <ol> <li>Display the [Finishing] sheet.</li> <li>Click [Advanced Settings].</li> <li>Set [Special Print Mode] to [Special Settings 13].</li> </ol> </li> <li>Normally, use the printer with [Special Print Mode] set to [Off]. Specify [Special Settings</li> </ul> |
|            | 13] only if the described problems occur.                                                                                                    |
| Cause 3    | Residual images appear depending on the printer status.                                                                                                    |
| Solution   | <ul> <li>Perform the following procedure in the printer driver.</li> <li>1. Display the [Finishing] sheet.</li> <li>2. Click [Advanced Settings].</li> <li>3. Set [Special Print Mode] to [Special Settings 4].</li> <li>Normally, use the printer with [Special Print Mode] set to [Off]. Specify [Special Settings 4] only if the described problems occur.</li> </ul>                                                         |
|            | (i) IMPORTANT                                                                                                    |
|            | <b>Precautions when specifying [Special Settings 4]</b><br>Toner fixation may deteriorate. In this case, do not specify<br>[Special Settings 4].                                                                                                    |

| Cause 4     | The drum in any of the toner cartridges has deteriorated.                                                                                                  |                                                                |  |
|-------------|----------------------------------------------------------------------------------------------------|----------------------------------------------------------------|--|
| Solution    | Replace the toner cartridge with a new one.<br><u>Replacing Toner Cartridges</u>                                                                           |                                                                |  |
| Cause 5     | Depending on the paper type or the operating environment (high humidity or high temperature environment), residual images may appear on non-printed areas. |                                                                |  |
| Solution 1  | Perform the following procedure in the printer driver.                                                                                                    |                                                                |  |
|             | 1. Display the [Paper Sourc                                                                                                    | e] sheet.                                                      |  |
|             | 2. Set [Paper Type] as follows.                                                                                                    |                                                                |  |
|             | Current Setting Changed                                                                                                    | 1 Setting                                                      |  |
|             | [Plain Paper L] [Plain Pa                                                                                                    | aper L2]                                                       |  |
|             | [Plain Paper] [Plain P                                                                                                    | 'aper L]                                                       |  |
|             | [Heavy Paper 1] [Plain                                                                                                    | Paper]                                                         |  |
|             | [Heavy Paper 2] [Heavy I                                                                                                    | Paper 1]                                                       |  |
|             | [Heavy Paper 3] [Heavy I                                                                                                    | Paper 2]                                                       |  |
|             | [Envelope H] [Enve                                                                                                    | vlope]                                                         |  |
|             | [Coated Paper 2] [Coated                                                                                                    | Paper 1]                                                       |  |
|             | [Coated Paper 3] [Coated                                                                                                    | Paper 2]                                                       |  |
|             | [Coated Paper 4] [Coated ]                                                                                                    | Paper 3]                                                       |  |
|             | <b>†</b> If you perform the above proc<br>the print may come out faint.                                                                                    | edure, the toner does not fix onto paper well, and             |  |
| Solution 2  | <ul><li>2 Perform the following procedure in the printer driver.</li><li>1. Display the [Finishing] sheet.</li></ul>                                       |                                                                |  |
|             | <ol> <li>Click [Advanced Settings</li> <li>Set [Special Print Mode]</li> </ol>                                                                             | -                                                              |  |
|             |                                                                                                    |                                                                |  |
|             | 5] only if the described problem                                                                                                    | Special Print Mode] set to [Off]. Specify [Special Sons occur. |  |
|             | (i) IMPORTANT                                                                                                    |                                                                |  |
|             | When [Special Settings 5] is selected<br>The printing speed drops.                                                                                         |                                                                |  |
|             |                                                                                                    |                                                                |  |
| ting Is Une | even                                                                                                    |                                                                |  |
| Cause 1     | Paper is too moist or too dry.                                                                                                    |                                                                |  |
| Solution    | Replace the paper with new pap                                                                                                    | ber in an unopened package.                                    |  |
|             |                                                                                                    | r (Other Than Index Cards and Envelopes)"                      |  |

|          | "Loading Custom Size Paper (Non-Standard Size Paper)"                                                                                                    |
|----------|----------------------------------------------------------------------------------------------------|
| Cause 2  | The toner cartridge has run out of toner, has deteriorated, or is damaged.                                                                                                    |
| Solution | Check the status of the toner cartridges.<br>Replace the toner cartridge that is almost empty with a new one.<br><u>"Checking the Printer Status Using the Printer Status Window"</u><br><u>"Replacing Toner Cartridges"</u> |
| Cause 3  | The drum in any of the toner cartridges has deteriorated.                                                                                                    |
| Solution | Replace the toner cartridge with a new one.<br><u>"Replacing Toner Cartridges"</u>                                                                                                    |

| Col | Colors Are Uneven or Not Printed Smoothly |                                                                                         |  |  |  |
|-----|-------------------------------------------|-----------------------------------------------------------------------------------------|--|--|--|
|     | Cause                                     | Large characters, wide lines, or diagrams with high color density were printed.         |  |  |  |
|     | Solution                                  | Perform the following procedure in the printer driver.                                  |  |  |  |
|     |                                           | 1. Display the [Finishing] sheet.                                                       |  |  |  |
|     |                                           | 2. Click [Advanced Settings].                                                           |  |  |  |
|     |                                           | 3. Select the appropriate mode for [Special Smoothing Mode].                            |  |  |  |
|     |                                           | Normally, select [Mode 1] for [Special Smoothing Mode].                                 |  |  |  |
|     |                                           | If the following conditions occur when [Mode 1] is selected, select any setting between |  |  |  |
|     |                                           | [Mode 2] and [Mode 6].                                                                  |  |  |  |
|     |                                           | <ul> <li>If gradations cannot be printed smoothly</li> </ul>                            |  |  |  |
|     |                                           |                                                                                         |  |  |  |
|     |                                           |                                                                                         |  |  |  |

Select [Mode 2].

• If the following problems occur at the same time Gradations cannot be printed smoothly.

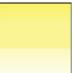

The areas around large characters or thick lines (especially those with low color density) are not printed smoothly.

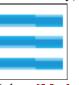

Select [Mode 3].

• If the areas around large characters or thick lines (especially those with low color density) are not printed smoothly

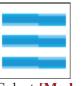

Select [Mode 4].

• If strip-shaped unevenness appears on gradations

| • ] | Select [Mode 5].<br>If shaded patterns deviate (incorrect shaded patterns occur)<br>Select [Mode 6].                          |
|-----|----------------------------------------------------------------------------------------------------|
|     | (1) IMPORTANT                                                                                                    |
|     | Precautions when specifying [Special Smoothing Mode]                                                                          |
|     | • When [Mode 2] or [Mode 3] is selected, areas around diagrams may not be printed smoothly.                                   |
|     | • When [Mode 3] or [Mode 4] is selected, color<br>unevenness may appear on large characters and<br>thick lines.               |
|     | • When [Mode 5] is selected, characters, lines, and areas around diagrams may not be printed smoothly.                        |
|     | • When [Mode 6] is selected, color unevenness<br>may appear on characters, lines, diagrams, and<br>images (photographs etc.). |

| e Toner Does Not Fix onto the Paper Well |                                                                                                    |  |
|------------------------------------------|----------------------------------------------------------------------------------------------------|--|
| Cause 1                                  | Appropriate paper is not being used.                                                                                                    |  |
| Solution                                 | Replace with paper that meets printing specifications.<br>"Usable Paper and Unusable Paper"                                                                                                    |  |
| Cause 2                                  | Depending on the paper type or the operating environment (low humidity or low temperature environment), the toner may not fix onto paper well, and the printing may appear faded.                                                                                                    |  |
| Solution 1                               | <ul><li>Perform the following procedure in the printer driver.</li><li>1. Display the [Paper Source] sheet.</li><li>2. Set [Paper Type] to [Heavy Paper 1], [Heavy Paper 2], or [Heavy Paper 3].</li></ul>                                                                                                    |  |
| Solution 2                               | <ul> <li>Perform the following procedure in the printer driver.</li> <li>1. Display the [Finishing] sheet.</li> <li>2. Click [Advanced Settings].</li> <li>3. Set [Special Print Mode] to [Special Settings 3].</li> <li>Normally, use the printer with [Special Print Mode] set to [Off]. Specify [Special Settings 3] only if the described problems occur.</li> </ul> |  |

|                                                                                                    |                                             | ΓΑΝΤ                                                       |
|----------------------------------------------------------------------------------------------------|---------------------------------------------|------------------------------------------------------------|
|                                                                                                    | Do not sp                                   | ing thin paper<br>becify [Special Se<br>bound the fixing u |
| Solution 3                                                                                                    | Perform the following                       | procedure in the j                                         |
|                                                                                                    | 1. Display the [Pap<br>2. Set [Den an Temp] | _                                                          |
|                                                                                                    | 2. Set [Paper Type]                         | as tollows.                                                |
|                                                                                                    | Current Setting                             | Changed Setting                                            |
|                                                                                                    | [Plain Paper L2]                            | [Plain Paper L]                                            |
|                                                                                                    | [Plain Paper L]                             | [Plain Paper]                                              |
|                                                                                                    | [Plain Paper]                               | [Heavy Paper 1]                                            |
|                                                                                                    | [Heavy Paper 1]                             | [Heavy Paper 2]                                            |
|                                                                                                    | [Heavy Paper 2]                             | [Heavy Paper 3]                                            |
|                                                                                                    | [Envelope]                                  | [Envelope H]                                               |
|                                                                                                    | [Coated Paper 1]                            | [Coated Paper 2]                                           |
|                                                                                                    | [Coated Paper 2]                            | [Coated Paper 3]                                           |
|                                                                                                    | [Coated Paper 3]                            | [Coated Paper 4]                                           |
|                                                                                                    | <sup>†</sup> If you perform the ab areas.   | ove procedure, re                                          |
| Solution 4                                                                                                    | Perform the following                       | procedure in the                                           |
|                                                                                                    | 1. Display the [Finite                      | ishing] sheet.                                             |
|                                                                                                    | 2. Click [Advanced                          |                                                            |
| 3. Set [Special Print Mode] to [Special Settings 6].<br>Normally, use the printer with [Special Print Mode] set to [Off]. Specify [56] only if the described problems occur. |                                             |                                                            |
|                                                                                                    |                                             | Cause 3                                                    |
| <b>Solution</b> When the $\bigwedge$ (Alarm) indicator is on, perform the solution using the procedure in                                                                    |                                             |                                                            |
|                                                                                                    | Alarm Indicator Is On"                      | -                                                          |

| Th | The Printed Paper Has Smudge Marks |                                                |  |
|----|------------------------------------|------------------------------------------------|--|
|    | Cause                              | The fixing roller inside the printer is dirty. |  |
|    | Solution                           | Clean the fixing roller.                       |  |
|    |                                    | <b>IMPORTANT</b><br>Cleaning the fixing roller |  |

| <ul> <li>The cleaning process takes approximately 80 seconds to complete.</li> <li>The cleaning process cannot be canceled.</li> </ul> |
|----------------------------------------------------------------------------------------------------|
|                                                                                                    |

| The Back of the Printed Paper Has Smudge Marks |          |                                                                       |  |
|------------------------------------------------|----------|-----------------------------------------------------------------------|--|
|                                                | Cause    | The size of the print data was larger than that of the loaded paper.  |  |
|                                                | Solution | Check if the size of the print data matches that of the loaded paper. |  |

| Poor Print Quality Including Spotty or Scaly Print Occurs |                                                                        |                                                                                                    |
|-----------------------------------------------------------|------------------------------------------------------------------------|----------------------------------------------------------------------------------------------------|
|                                                           | Cause Images of blue color system were printed.                        |                                                                                                    |
|                                                           | <b>Solution</b> Perform the following procedure in the printer driver. |                                                                                                    |
|                                                           |                                                                        | <ol> <li>Display the [Finishing] sheet.</li> <li>Click [Advanced Settings].</li> <li>Set [Special Print Mode] to [Special Settings 11].</li> </ol> |
|                                                           |                                                                        | Normally, use the printer with [Special Print Mode] set to [Off]. Specify [Special Settings 11] only if the described problems occur.              |

| Sm | Smudge Marks of Spattering Toner Appear around the Text or Patterns |                                                                                                    |  |
|----|---------------------------------------------------------------------|----------------------------------------------------------------------------------------------------|--|
|    | Cause 1                                                             | Appropriate paper is not being used.                                                                                                    |  |
|    | Solution                                                            | Replace with paper that meets printing specifications.<br>"Usable Paper and Unusable Paper"                                                                                                    |  |
|    | Cause 2                                                             | Depending on the paper type or the operating environment, smudge marks of spattering toner may appear.                                                                                                    |  |
|    | Solution                                                            | <ul> <li>Perform the following procedure in the printer driver.</li> <li>1. Display the [Finishing] sheet.</li> <li>2. Click [Advanced Settings].</li> <li>3. Set [Special Print Mode] to [Special Settings 7].</li> <li>Normally, use the printer with [Special Print Mode] set to [Off]. Specify [Special Settings 7] only if the described problems occur.</li> </ul> |  |

| Toner Was Placed on Non-printed Areas |          |                                                                                                    |
|---------------------------------------|----------|----------------------------------------------------------------------------------------------------|
|                                       | Cause    | When printing on glossy paper, toner may be placed on the non-printed areas.                                                         |
|                                       | Solution | Perform the following procedure in the printer driver.                                                                               |
|                                       |          | 1. Display the [Finishing] sheet.                                                                                                    |
|                                       |          | 2. Click [Advanced Settings].                                                                                                    |
|                                       |          | 3. Set [Special Print Mode] to [Special Settings 8].                                                                                 |
|                                       |          | Normally, use the printer with [Special Print Mode] set to [Off]. Specify [Special Settings 8] only if the described problems occur. |

| The | he Overall Print Result Is Dark |                                                     |
|-----|---------------------------------|-----------------------------------------------------|
|     | Cause 1                         | The setting for [Toner Density] is not appropriate. |

| Solution | Adjust [Toner Density] in the printer driver to a lighter setting.<br><u>Adjusting the Toner Density</u>                                                                                            |
|----------|----------------------------------------------------------------------------------------------------|
| Cause 2  | The printer is exposed to direct sunlight or strong light.                                                                                                    |
|          | Move the printer to a place where it will not be exposed to direct sunlight or strong light.<br>If the printer is exposed to a strong light source, move the printer away from the light<br>source. |

## [H-27] Printing Is Faint, Is Faded, Has a Problem with Color, etc.

If printout is faint, faded, has a problem with color, etc., perform the following solutions.

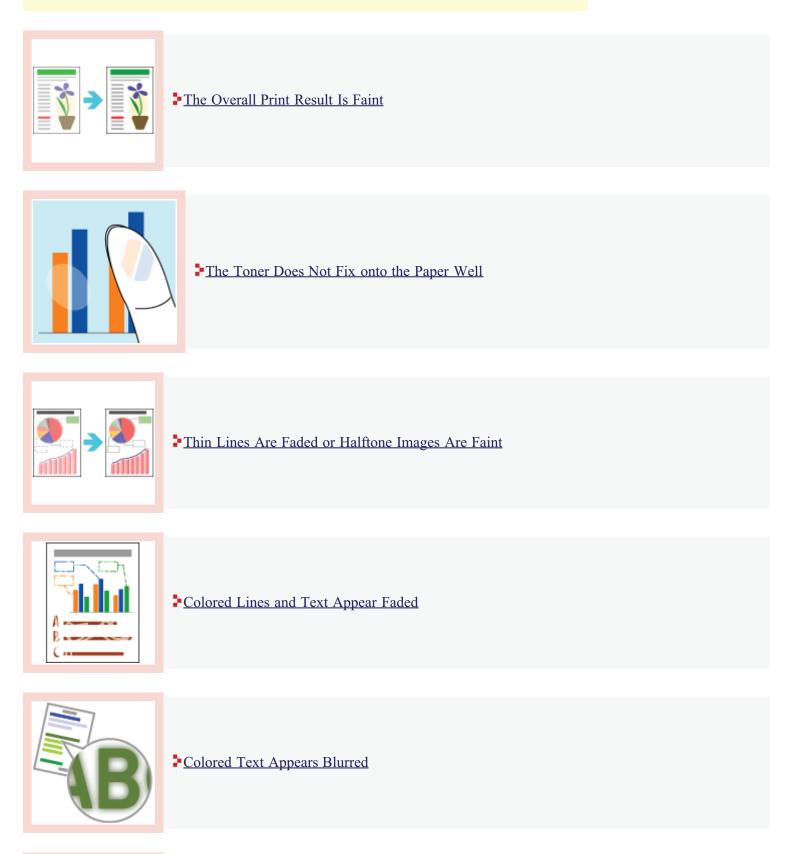

Data Is Not Printed in the Correct Color (Specified Color), or Colored Text Appears Blurred Due to "Out-of-Register Colors"

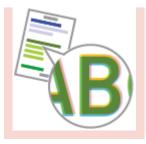

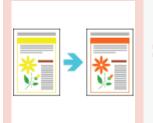

Thin Lines or Fill Patterns Are Not Printed with the Specified Colors or Do Not Appear At All

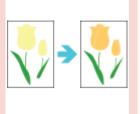

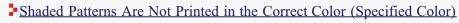

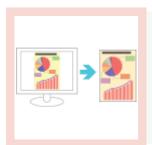

Photographs etc. Are Printed in Different Colors from Those Displayed on the Monitor

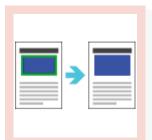

• Fill Patterns and Borders Are Not Printed in the Correct Color (Specified Color) Even When the Same Color Is Specified for Them

| The Overall Print Result Is Faint |                                                                                                    |
|-----------------------------------|----------------------------------------------------------------------------------------------------|
| Cause 1                           | The setting for [Toner Density] is not appropriate.                                                                                                    |
| Solution                          | Adjust [Toner Density] in the printer driver to a darker setting.<br><u>Adjusting the Toner Density</u>                                                                                         |
| Cause 2                           | [Toner Save] is enabled.                                                                                                    |
| Solution                          | <ul> <li>Perform the following procedure in the printer driver.</li> <li>1. Display the [Quality] sheet.</li> <li>2. Click [Settings].</li> <li>3. Clear the [Toner Save] check box.</li> </ul> |

| Cause 1    | Appropriate paper is not being used. |                                                                                                    |                                                                                                    |                                                                                            |
|------------|--------------------------------------|----------------------------------------------------------------------------------------------------|----------------------------------------------------------------------------------------------------|--------------------------------------------------------------------------------------------|
| Solution   | -                                    | e with paper tha<br>ble Paper and U                                                                                                    | t meets printing s<br>nusable Paper"                                                                                                    | specifications.                                                                            |
| Cause 2    | -                                    | ature environme                                                                                                    | • • •                                                                                                    | rating environment (low humidity or low<br>y not fix onto paper well, and the printing may |
| Solution 1 | 1. 1                                 | Display the [Pap                                                                                                    | procedure in the<br>per Source] sheet.<br>] to [Heavy Pape                                                                                                    | A                                                                                          |
| Solution 2 | 1. 1<br>2. 0<br>3. 1                 | Display the [Fin<br>Click [Advanced<br>Set [Special Prin<br>Ily, use the print                                                                                                    | l Settings].<br>nt Mode] to [Spec                                                                                                    | cial Settings 3].<br>Print Mode] set to [Off]. Specify [Special Settin                     |
|            |                                      | Do not sp                                                                                                    | •                                                                                                    | ettings 3]. This may result in paper<br>nit or other problems.                             |
| Solution 3 | 1. 1                                 | 0                                                                                                    | procedure in the<br>per Source] sheet.<br>] as follows.                                                                                                    | A                                                                                          |
| Solution 3 | 1. 1                                 | Display the [Pap<br>Set [Paper Type]                                                                                                    | ber Source] sheet.<br>] as follows.                                                                                                    | A                                                                                          |
| Solution 3 | 1. 1                                 | Display the [Pap                                                                                                    | er Source] sheet.                                                                                                    | A                                                                                          |
| Solution 3 | 1. 1                                 | Display the [Pap<br>Set [Paper Type]<br>Current Setting                                                                                                    | ber Source] sheet.<br>] as follows.<br>Changed Setting                                                                                                    | A                                                                                          |
| Solution 3 | 1. 1                                 | Display the [Pap<br>Set [Paper Type]<br>Current Setting<br>[Plain Paper L2]                                                                                                    | ber Source] sheet.<br>] as follows.<br>Changed Setting<br>[Plain Paper L]                                                                                                    | A                                                                                          |
| Solution 3 | 1. 1                                 | Display the [Pap<br>Set [Paper Type]<br>Current Setting<br>[Plain Paper L2]<br>[Plain Paper L]                                                                                          | ber Source] sheet.<br>] as follows.<br>Changed Setting<br>[Plain Paper L]<br>[Plain Paper]                                                                                                    | A                                                                                          |
| Solution 3 | 1. 1                                 | Display the [Pap<br>Set [Paper Type]<br>Current Setting<br>[Plain Paper L2]<br>[Plain Paper L]<br>[Plain Paper]                                                                         | per Source] sheet.<br>as follows.<br>Changed Setting<br>[Plain Paper L]<br>[Plain Paper]<br>[Heavy Paper 1]                                                                                                    | A                                                                                          |
| Solution 3 | 1. 1                                 | Display the [Pap<br>Set [Paper Type]<br>Current Setting<br>[Plain Paper L2]<br>[Plain Paper L]<br>[Plain Paper]<br>[Heavy Paper 1]                                                      | ber Source] sheet.<br>as follows.<br>Changed Setting<br>[Plain Paper L]<br>[Plain Paper]<br>[Heavy Paper 1]<br>[Heavy Paper 2]                                                                                                    | A                                                                                          |
| Solution 3 | 1. 1                                 | Display the [Pap<br>Set [Paper Type]<br>Current Setting<br>[Plain Paper L2]<br>[Plain Paper L]<br>[Plain Paper]<br>[Heavy Paper 1]<br>[Heavy Paper 2]                                   | ber Source] sheet.<br>as follows.<br>Changed Setting<br>[Plain Paper L]<br>[Plain Paper]<br>[Heavy Paper 1]<br>[Heavy Paper 2]<br>[Heavy Paper 3]                                                                                                    | A                                                                                          |
| Solution 3 | 1. 1                                 | Display the [Pap<br>Set [Paper Type]<br>Current Setting<br>[Plain Paper L2]<br>[Plain Paper L]<br>[Plain Paper]<br>[Heavy Paper 1]<br>[Heavy Paper 2]<br>[Envelope]                     | per Source] sheet.<br>as follows.<br>Changed Setting<br>[Plain Paper L]<br>[Plain Paper]<br>[Heavy Paper 1]<br>[Heavy Paper 2]<br>[Heavy Paper 3]<br>[Envelope H]                                                                                                    | A                                                                                          |
| Solution 3 | 1. 1                                 | Display the [Pap<br>Set [Paper Type]<br>Current Setting<br>[Plain Paper L2]<br>[Plain Paper L]<br>[Plain Paper]<br>[Heavy Paper 1]<br>[Heavy Paper 2]<br>[Envelope]<br>[Coated Paper 1] | <ul> <li>ber Source] sheet.</li> <li>as follows.</li> <li>Changed Setting <ul> <li>[Plain Paper L]</li> <li>[Plain Paper]</li> <li>[Heavy Paper 1]</li> <li>[Heavy Paper 2]</li> <li>[Heavy Paper 3]</li> <li>[Envelope H]</li> <li>[Coated Paper 2]</li> </ul> </li> </ul> | A                                                                                          |

| Solution 4 | Perform the following procedure in the printer driver.                                                                               |
|------------|----------------------------------------------------------------------------------------------------|
|            | 1. Display the [Finishing] sheet.                                                                                                    |
|            | 2. Click [Advanced Settings].                                                                                                    |
|            | 3. Set [Special Print Mode] to [Special Settings 6].                                                                                 |
|            | Normally, use the printer with [Special Print Mode] set to [Off]. Specify [Special Settings 6] only if the described problems occur. |
| Cause 3    | A problem has occurred inside the printer.                                                                                           |
| Solution   | When the $A$ (Alarm) indicator is on, perform the solution using the procedure in <u>"The Alarm Indicator Is On"</u> .               |

| Thi | hin Lines Are Faded or Halftone Images Are Faint |                                                                                                    |
|-----|--------------------------------------------------|----------------------------------------------------------------------------------------------------|
|     | Cause 1                                          | Appropriate paper is not being used.                                                                                                    |
|     | Solution                                         | Replace with paper that meets printing specifications.<br><u>Usable Paper and Unusable Paper</u>                                                                                                    |
|     | Cause 2                                          | Depending on the paper type or the operating environment (especially in a high-humidity environment), thin lines may be faded or halftone areas may be faint.                                                                                                    |
|     | Solution                                         | <ul> <li>Perform the following procedure in the printer driver.</li> <li>1. Display the [Finishing] sheet.</li> <li>2. Click [Advanced Settings].</li> <li>3. Set [Special Print Mode] to [Special Settings 2].</li> <li>Normally, use the printer with [Special Print Mode] set to [Off]. Specify [Special Settings 2] only if the described problems occur.</li> </ul> |

| Co | lored Lines | and Text Appear Faded                                                                                                    |
|----|-------------|----------------------------------------------------------------------------------------------------|
|    | Cause       | Thin lines or text are being used.                                                                                                    |
|    | Solution    | Perform the following procedure in the printer driver.                                                                                                    |
|    |             | <ol> <li>Display the [Quality] sheet.</li> <li>Click [Settings].</li> <li>Select the [Prioritize Printing of Colored Lines and Text] check box.</li> </ol> |

| ored Text Appears Blurred |                                                                   |
|---------------------------|-------------------------------------------------------------------|
| Cause                     | A bold font is being used for the colored text.                   |
| Solution                  | Perform the following procedure in the printer driver.            |
|                           | 1. Display the [Quality] sheet.                                   |
|                           | 2. Select the [Manual Color Settings] check box.                  |
|                           | 3. Click [Color Settings].                                        |
|                           | 4. Display the [Matching] sheet.                                  |
|                           | 5. Set [Matching Method] to [Perceptual [Monitor Color Matched]]. |
|                           |                                                                   |

Data Is Not Printed in the Correct Color (Specified Color), or Colored Text Appears Blurred Due to "Out-of-Register Colors"

| Cause 1 | Any of the toner cartridges are not installed properly. |
|---------|---------------------------------------------------------|
|         |                                                         |

| Solution   | Make sure that the toner cartridge is installed properly.<br><u>"Replacing Toner Cartridges"</u>                                                                                                    |
|------------|----------------------------------------------------------------------------------------------------|
| Cause 2    | Any of the four color toner cartridges is almost out of toner, or the drum in any of the tone cartridges has deteriorated.                                                                                     |
| Solution 1 | Correct the "Out-of-Register Colors" on the Printer Status Window.<br>Correcting 'Out-of-Register Colors'''                                                                                                    |
| Solution 2 | Check the status of the toner cartridges.<br>Replace the toner cartridge that is almost empty with a new one.<br>"Checking the Printer Status Using the Printer Status Window"<br>"Replacing Toner Cartridges" |
| Cause 3    | Appropriate paper is not being used.                                                                                                    |
| Solution   | Replace with paper that meets printing specifications.                                                                                                    |
| Cause 4    | Data was sent before completing calibration or when the printer was turned on.                                                                                                    |
| Solution   | Make sure that calibration is completed before sending data to the printer.                                                                                                    |
|            | <b>Calibrating the printer after it is turned on</b><br>Use [Startup Settings] on the Printer Status Window to configure this setting.                                                                         |

| Thi | Thin Lines or Fill Patterns Are Not Printed with the Specified Colors or Do Not Appear At All |                                                                                                    |  |
|-----|-----------------------------------------------------------------------------------------------|----------------------------------------------------------------------------------------------------|--|
|     | Cause 1                                                                                       | Some of the colors cannot be reproduced because of the combination of colors or patterns.                            |  |
|     |                                                                                               | Adjust the colors in the application and print again.<br>See the instruction manual supplied with the application.   |  |
|     |                                                                                               | Change the patterns in the application and print again.<br>See the instruction manual supplied with the application. |  |
|     | Cause 2                                                                                       | The colors may appear different depending on the halftone pattern.                                                   |  |
|     |                                                                                               | Readjust to a darker color and print again.<br>See the instruction manual supplied with the application.             |  |
|     | Solution 2                                                                                    | Reload paper to change the feeding direction, then print again.                                                      |  |

#### Shaded Patterns Are Not Printed in the Correct Color (Specified Color)

| Cause      | The shaded pattern of the print data and the dither pattern of the printer are interfering with one another.                                                                                                    |
|------------|----------------------------------------------------------------------------------------------------|
|            | Print again without specifying a shaded pattern in the application.<br>See the instruction manual supplied with the application.                                                                                                    |
| Solution 2 | <ul> <li>Perform the following procedure in the printer driver.</li> <li>1. Display the [Quality] sheet.</li> <li>2. Click [Settings].</li> <li>3. Set [Color Halftones] or [B &amp; W Halftones] to [Gradation] or [Color Tone].</li> </ul> |

|            | tc. Are Printed in Different Colors from Those Displayed on the Monitor                     |  |  |
|------------|---------------------------------------------------------------------------------------------|--|--|
| Cause      | The methods for adjusting the color on the screen (RGB) and in the printer (YMC) are        |  |  |
|            | different. Therefore, the color on the screen may not be printed out exactly as it appears. |  |  |
| Solution 1 | Perform the following procedure in the printer driver.                                      |  |  |
|            | 1. Display the [Quality] sheet.                                                             |  |  |
|            | 2. Select the [Manual Color Settings] check box.                                            |  |  |
|            | 3. Click [Color Settings].                                                                  |  |  |
|            | 4. Display the [Matching] sheet.                                                            |  |  |
|            | 5. Set [Matching Method] to [Perceptual [Monitor Color Matched]].                           |  |  |
| Solution 2 | Perform the following procedure in the printer driver.                                      |  |  |
|            | 1. Display the [Quality] sheet.                                                             |  |  |
|            | 2. Select the [Manual Color Settings] check box.                                            |  |  |
|            | 3. Click [Color Settings].                                                                  |  |  |
|            | 4. Display the [Matching] sheet.                                                            |  |  |
|            | 5. Select [Gamma Adjustment] from [Matching Mode].                                          |  |  |
|            | 6. Change the gamma value for [Gamma].                                                      |  |  |
|            | ⊘ NOTE                                                                                      |  |  |
|            | About the gamma adjustment                                                                  |  |  |
|            | The higher the gamma value, the darker the colors in the image                              |  |  |
|            | become when printed.                                                                        |  |  |

| Fill Patterns and Borders Are Not Printed in the Correct Color (Specified Color) Even When the |
|------------------------------------------------------------------------------------------------|
| Same Color Is Specified for Them                                                               |
|                                                                                                |

| Cause                                                           | A special process may be applied depending on the line width of the border so that this lines are printed clearly. |  |  |  |
|-----------------------------------------------------------------|----------------------------------------------------------------------------------------------------|--|--|--|
| Solution Perform the following procedure in the printer driver. |                                                                                                    |  |  |  |
|                                                                 | 1. Display the [Quality] sheet.                                                                                    |  |  |  |
|                                                                 | 2. Select the [Manual Color Settings] check box.                                                                   |  |  |  |
|                                                                 | 3. Click [Color Settings].                                                                                         |  |  |  |
|                                                                 | 4. Display the [Matching] sheet.                                                                                   |  |  |  |
|                                                                 | 5. Select [Gamma Adjustment] from [Matching Mode].                                                                 |  |  |  |
|                                                                 | 6. Change the gamma value for [Gamma].                                                                             |  |  |  |
|                                                                 | ⊘ NOTE                                                                                                    |  |  |  |
|                                                                 | About the gamma adjustment                                                                                         |  |  |  |
|                                                                 | The higher the gamma value, the darker the colors in the image                                                     |  |  |  |
|                                                                 | become when printed.                                                                                               |  |  |  |

## [H-28] Printout Is Skewed, Missing, or Has Unneeded Space

If printout is skewed, missing, has unneeded space, etc., perform the following solutions.

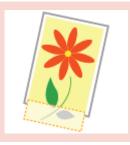

A Portion of the Page Is Not Printed

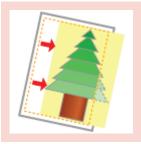

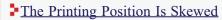

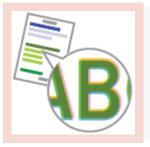

The Printing Position Is Skewed Slightly Depending on the Color to Be Printed

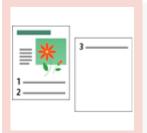

The Next Page Is Printed from Halfway across the Previous Page

| Portion of the Page Is Not Printed |                                                                                                    |  |  |  |
|------------------------------------|----------------------------------------------------------------------------------------------------|--|--|--|
| Cause 1                            | The scale factor is incorrect.                                                                                                    |  |  |  |
| Solution 1                         | <ul> <li>Perform the following procedure in the printer driver.</li> <li>1. Display the [Page Setup] sheet.</li> <li>2. Clear the [Manual Scaling] check box.</li> <li>If the check box is cleared, the scale factor will be set according to [Page Size] and [Outpu Size] automatically.</li> </ul> |  |  |  |
| Solution 2                         | <ul> <li>Perform the following procedure in the printer driver.</li> <li>1. Display the [Page Setup] sheet.</li> <li>2. Select the [Manual Scaling] check box, then specify an appropriate scale factor according to the paper size to be used.</li> </ul>                                           |  |  |  |

| Cause 2                                                                                                    | The position of the paper is incorrect.                                                                                                    |  |  |  |
|----------------------------------------------------------------------------------------------------|----------------------------------------------------------------------------------------------------|--|--|--|
| Solution       Load the paper properly.         "Loading Standard Size Paper (Other Than Index Cards and Envelopes)"         "Loading Index Cards"         "Loading Envelopes"         "Loading Custom Size Paper (Non-Standard Size Paper)" |                                                                                                    |  |  |  |
| Cause 3                                                                                                    | A document with no margins was printed.                                                                                                    |  |  |  |
| Solution 1                                                                                                    | Data is printed with a margin of 5 mm (10 mm for envelopes). Provide a margin around the data.           IMPORTANT           When printing on Index Cards or envelopes           Printing data in the entire printable area may result in a deterioration in print quality.           Adjust the data to a size slightly smaller than the printable area.                                     |  |  |  |
| Solution 2                                                                                                    | <ul> <li>Perform the following procedure in the printer driver.</li> <li>1. Display the [Finishing] sheet.</li> <li>2. Click [Advanced Settings].</li> <li>3. Set [Print with Upper Left of Sheet as Starting Point] to [On].</li> <li>However, depending on the print data to be printed, the edge of paper may be miss partly during printing or may blot during color printing.</li> </ul> |  |  |  |

| e Printing Position Is Skewed                                          |                                                                                                    |  |  |
|------------------------------------------------------------------------|----------------------------------------------------------------------------------------------------|--|--|
| Cause 1 [Gutter] is specified.                                         |                                                                                                    |  |  |
| <b>Solution</b> Perform the following procedure in the printer driver. |                                                                                                    |  |  |
|                                                                        | 1. Display the [Finishing] sheet.                                                                                                    |  |  |
|                                                                        | 2. Click [Gutter].                                                                                                    |  |  |
|                                                                        | 3. Set [Gutter] to "0".                                                                                                    |  |  |
| Cause 2                                                                | "Top Margin" and "Paper Position" in the application are not specified properly.                                                                     |  |  |
| Solution                                                               | Specify the settings for "Top Margin" and "Paper Position" in the application properly.<br>See the instruction manual supplied with the application. |  |  |

| The | The Printing Position Is Skewed Slightly Depending on the Color to Be Printed                                                                                                    |                                                                                                    |  |  |
|-----|----------------------------------------------------------------------------------------------------|----------------------------------------------------------------------------------------------------|--|--|
|     | <ul> <li>Cause Depending on the print image, a phenomenon of "Out-of-Register Colors" may conspicuous due to the structure of laser printers.</li> <li>*Laser printers are manufactured with technology of high precision. A phenomenon of "Out-of-Register Colors" may be slightly conspicuous depending on the print image. Please note that this is due to the structure of laser printers and is not a printer malfunction.</li> </ul> |                                                                                                    |  |  |
|     | Solution 1                                                                                                    | Correct the "Out-of-Register Colors" on the Printer Status Window.<br>Correcting 'Out-of-Register Colors'" |  |  |
|     | Solution 2                                                                                                    | Perform the following procedure in the printer driver.                                                     |  |  |

- 1. Display the [Quality] sheet.
- 2. Click [Settings].
- 3. Set [Use Pure Black] to [Never].

| The                                                                                | The Next Page Is Printed from Halfway across the Previous Page |                                                                                                    |  |
|------------------------------------------------------------------------------------|----------------------------------------------------------------|----------------------------------------------------------------------------------------------------|--|
| Cause "Line Spacing" or "Lines/Page" in the application is not specified properly. |                                                                |                                                                                                    |  |
|                                                                                    | Solution                                                       | Specify the settings for "Line Spacing" or "Lines/Page" in the application so that the data fits in one page, and then print again. See the instruction manual supplied with the application. |  |

# [H-29] Data Is Printed Diagonally

If data is printed diagonally, perform the following solutions.

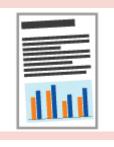

Data Is Printed Diagonally on Small Size Paper

| Dat                                                                                                    | Data Is Printed Diagonally on Small Size Paper |                                                                                                    |  |  |
|----------------------------------------------------------------------------------------------------|------------------------------------------------|----------------------------------------------------------------------------------------------------|--|--|
| <b>Cause 1</b> The position of the paper guides is not aligned with the paper.                                                                                                    |                                                |                                                                                                    |  |  |
|                                                                                                    | Solution                                       | Align the paper guides with the paper.<br>If the paper guides are too loose or too tight, this may result in misfeeds. |  |  |
| Cause 2       Data is printed from the multi-purpose tray.         Solution       Load paper in the paper drawer.         "Loading Envelopes"       "Loading Custom Size Paper (Non-Standard Size Paper)" |                                                | Data is printed from the multi-purpose tray.                                                                           |  |  |
|                                                                                                    |                                                | "Loading Envelopes"                                                                                                    |  |  |

## [H-30] Adjusting the Color or Image Quality

This printer allows you to perform the following adjustments and corrections.

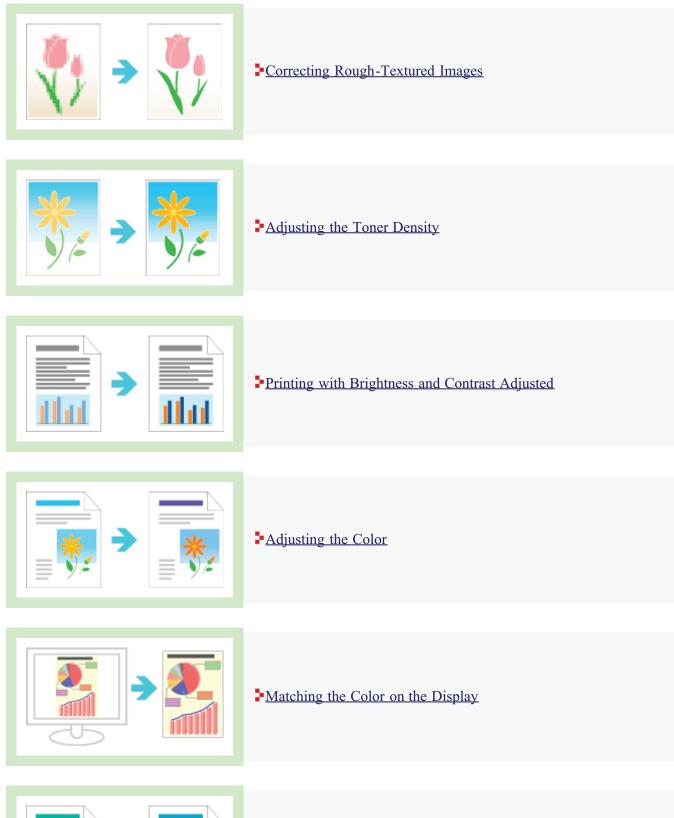

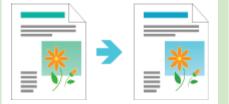

Calibrating the Printer

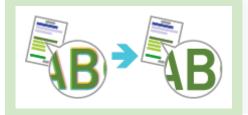

Correcting "Out-of-Register Colors"

## [H-31] Paper Jams

When a paper jam occurs, the 8<sup>A</sup> (Paper Jam) indicator (orange) blinks, and a message appears in the Printer Status Window.

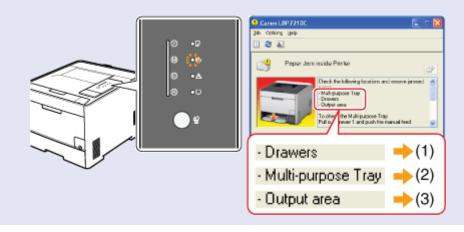

Remove the jammed paper according to the displayed message. Precautions When Removing Jammed Paper

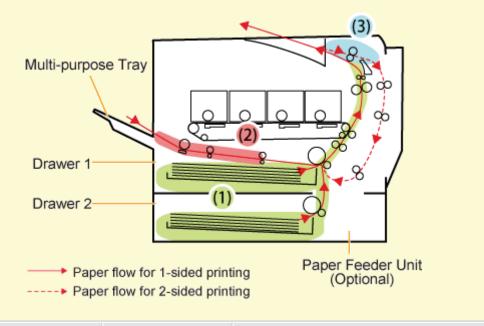

|     | Paper Jam Area          | Message                                 | Clearance Procedure                              |  |
|-----|-------------------------|-----------------------------------------|--------------------------------------------------|--|
| (1) | Drawer area             | <drawers></drawers>                     | Clearing Paper Jams (Drawer Area)                |  |
| (2) | Multi-purpose tray area | <multi-purpose tray=""></multi-purpose> | Clearing Paper Jams (Multi-purpose Tray<br>Area) |  |
| (3) | Output area             | <output area=""></output>               | Clearing Paper Jams (Output Area)                |  |

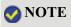

#### WARNING

#### Be careful not to allow jewelry or other metal objects to touch the inside of the printer.

There are some areas inside the printer which are subject to high voltages. If metal objects touch the inside of the printer, this may result in a fire or electrical shock.

## **CAUTION**

#### Precautions when removing jammed paper

- Make sure that the fixing unit is completely cool before removing the jammed paper. Touching the fixing unit when it is still hot may result in burns.
- The output slot is hot during and immediately after printing. Do not touch the area surrounding the output slot, as this may result in burns.

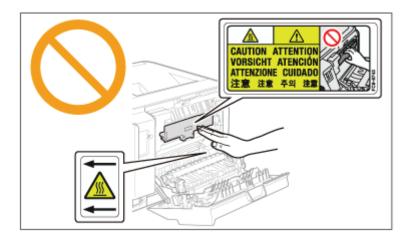

- Printed paper may be hot immediately after being output. Be careful when removing the paper and aligning the removed paper, as this may result in burns.
- Be careful not to get any toner on your hands or clothing.

If toner gets on your hands or clothing, wash them immediately with cold water. Washing with warm water sets the toner, making it impossible to remove the toner stains.

• When removing jammed paper, be careful not to allow the toner on the paper to scatter.

If toner scatters and gets into your eyes or mouth, wash them immediately with cold water and consult a physician.

- When removing jammed paper, be careful not to cut your hands with the edges of the paper.
- Keep your hands and clothing away from the roller in the output area after removing jammed paper.

The roller may suddenly rotate and catch your hands or clothing, resulting in personal injury.

#### ( **IMPORTANT**

#### Precautions when operating the printer

- Leave the printer on when removing the jammed paper. If the power is turned off, the data being printed will be deleted.
- Removing jammed paper with excess force may cause the paper to tear or damage the inside of the printer.

Pull out the jammed paper in the direction indicated.

- If the paper is torn, remove all remaining pieces of paper.
- After the jammed paper is cleared, the next printed paper may have toner stains.
- Do not touch the transfer roller (A), as this may result in deterioration in print quality.

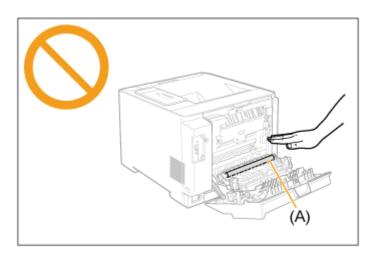

• The area surrounding the output tray is hot during and immediately after printing. Do not touch the area surrounding the output tray when removing paper or clearing a paper jam.

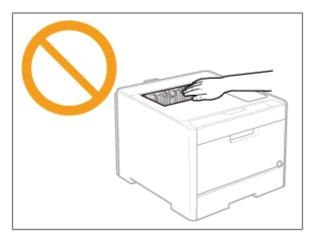

#### [H-33] Clearing Paper Jams (Drawer Area)

Open the rear cover.

Open it completely.

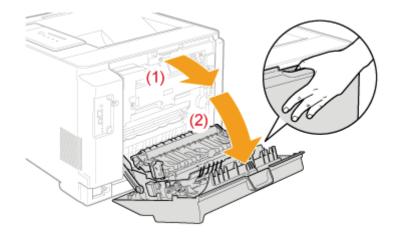

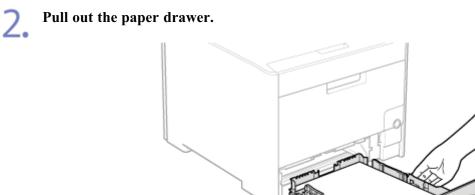

If the paper feeder is installed, pull out the paper drawer of the paper feeder also.

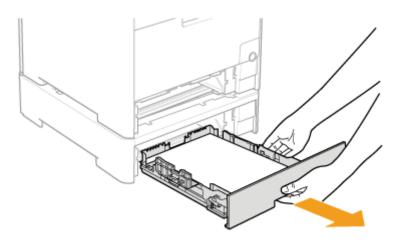

Remove the jammed paper by pulling it gently in the direction of the arrow.

• In case of the printer unit

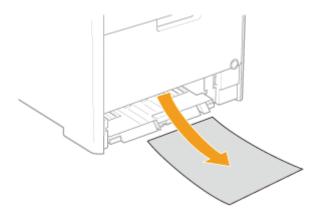

• In case of the paper feeder

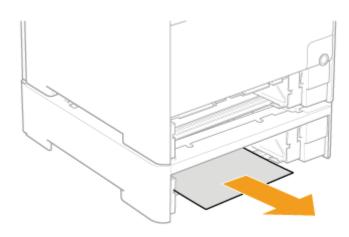

4. Remove the jammed paper by pulling it gently in the direction of the arrow.

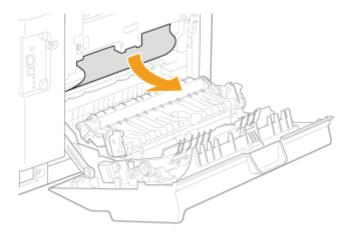

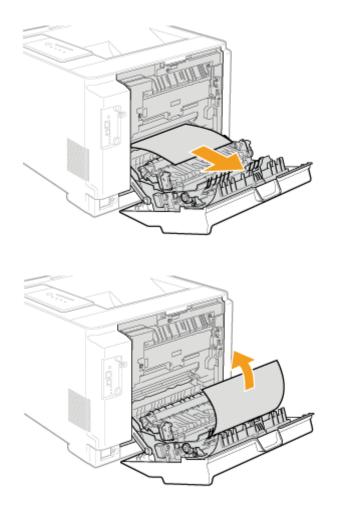

#### Close the duplex print transport guide.

(1) Hold the tabs (A) on both sides.

5.

(2) Close the guide firmly until it clicks.

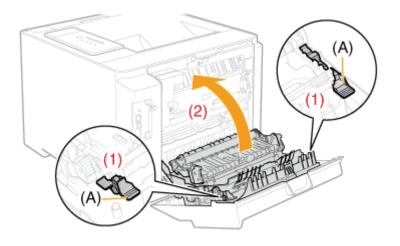

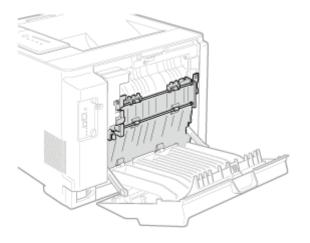

# 6. Remove the jammed paper by pulling it gently in the direction of the arrow.

- (1) Pull out the top edge of the paper.
- (2) Remove the paper by pulling it gently.

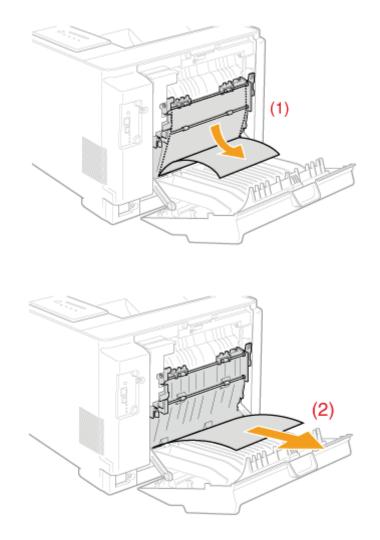

### Insert the paper drawer into the printer.

• Push it into the printer firmly.

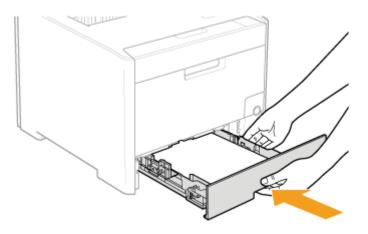

If the paper feeder is installed, insert the paper drawer of the paper feeder also.

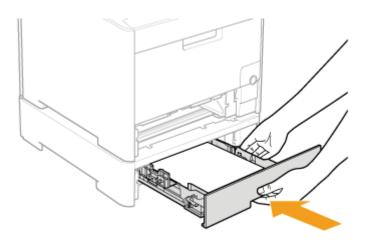

#### **CAUTION**

**Precautions when inserting the paper drawer** Be careful not to catch your fingers.

## Close the rear cover. Close it securely.

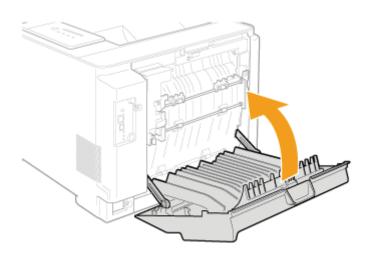

 $\rightarrow$  The 8\ (Paper Jam) indicator turns off, and the printer is ready to print.

## (i) IMPORTANT

#### If the $\otimes_V$ (Paper Jam) indicator does not turn off even after removing the paper

Paper may be jammed in another area. Check another area also and remove the paper. Also, check if the paper drawer is inserted into the printer firmly.

## [H-34] Clearing Paper Jams (Multi-purpose Tray Area)

Remove the jammed paper by pulling it gently in the direction of the arrow. I

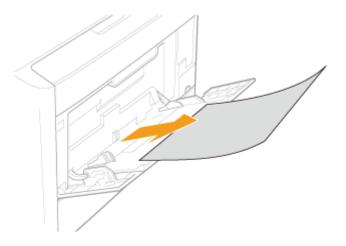

## (i) IMPORTANT

.

If the jammed paper cannot be removed easily Do not try to remove it forcefully but proceed to Step 2.

Close the multi-purpose tray. 2.

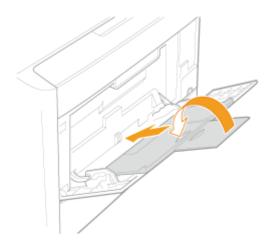

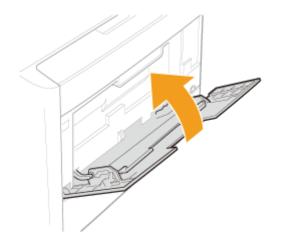

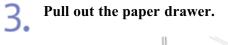

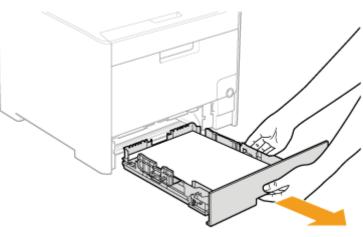

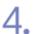

#### Lower the manual feed transport guide.

- (1) Hold the tabs (A) on both sides.
- (2) Push them down.

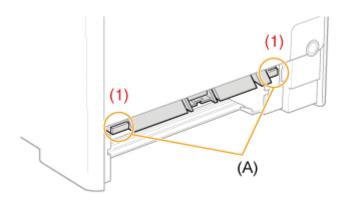

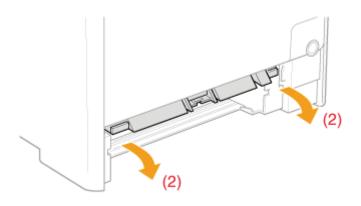

# () IMPORTANT

#### Do not touch the rubber pad (A).

Touching it may result in deterioration in print quality.

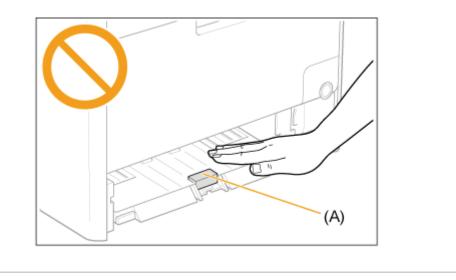

Remove the jammed paper by pulling it gently in the direction of the arrow.

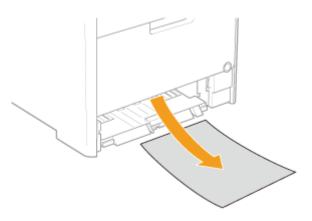

# (i) IMPORTANT

5.

If the jammed paper cannot be removed easily

Do not try to remove it forcefully but open the rear cover, and then remove the jammed paper. <u>"Clearing Paper Jams (Drawer Area)"</u> Return the manual feed transport guide to its original position.

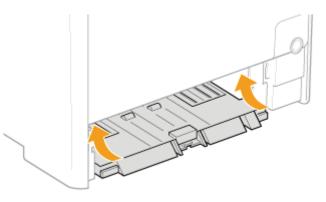

#### Insert the paper drawer into the printer.

Push it into the printer firmly.

0

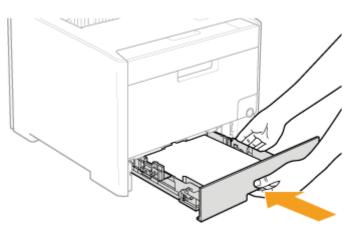

#### CAUTION

**Precautions when inserting the paper drawer** Be careful not to catch your fingers.

# 8. Open and close the front cover.

 $\rightarrow$  The 8% (Paper Jam) indicator turns off, and the printer is ready to print.

#### IMPORTANT

If the  $\otimes \sqrt{Paper Jam}$  indicator does not turn off even after removing the paper Paper may be jammed in another area. Check another area also and remove the paper. Also, check if the paper drawer is inserted into the printer firmly.

## [H-35] Clearing Paper Jams (Output Area)

Open the rear cover.

Open it completely.

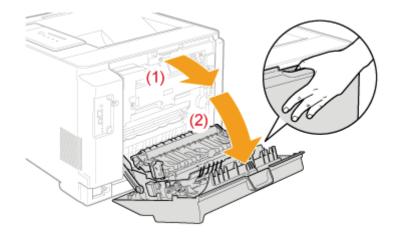

2. Remove the jammed paper by pulling it gently in the direction of the arrow.

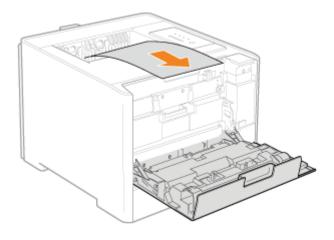

## Open the paper output guide.

Open it by holding the green projection (A).

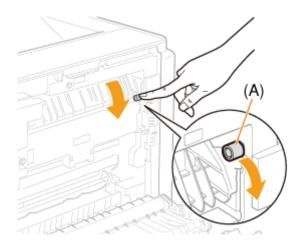

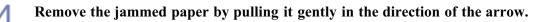

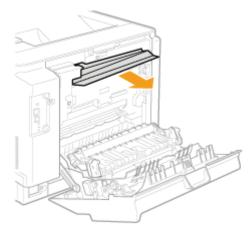

Make sure that no paper is jammed inside the paper output guide, and then close it.

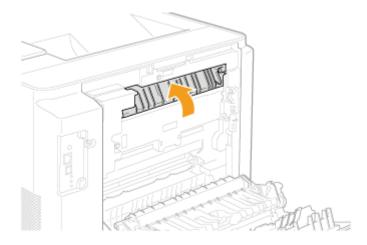

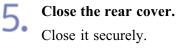

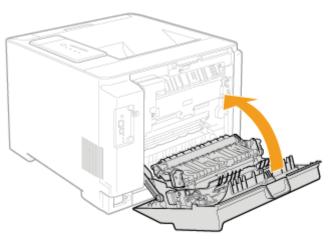

 $\rightarrow$  The 8\ (Paper Jam) indicator turns off, and the printer is ready to print.

#### (i) IMPORTANT

If the 8\/ (Paper Jam) indicator does not turn off even after removing the paper Paper may be jammed in another area. Check another area also and remove the paper. Also, check if the paper drawer is inserted into the printer firmly.

# [H-36] The Alarm Indicator Is On or Blinking

When the  $\underline{\wedge}$  (Alarm) indicator is on or blinking, implement the following solutions.

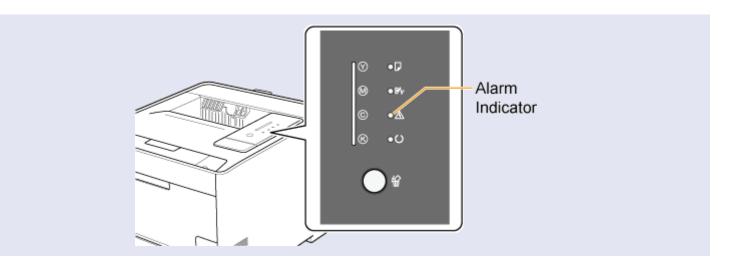

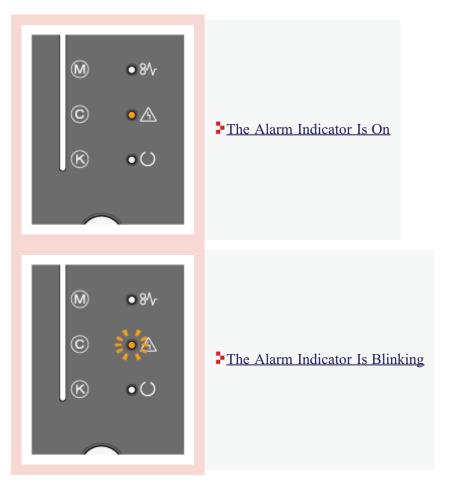

## [H-37] The Alarm Indicator Is On

Implement the following solutions according to the message displayed in the Printer Status Window.

| Service Call                                                                                                    | Cause                                        | Solution                                                                                                    |  |
|----------------------------------------------------------------------------------------------------|----------------------------------------------|----------------------------------------------------------------------------------------------------|--|
| Connect Life / 2110L     Septement graph     Design Unit Enror     Design Pricese     Design Pricese                                                                                                    | A problem<br>occurred in the<br>fixing unit. | If a fixing unit error is displayed, you need to request<br>service.<br>Follow the procedure in <u>"If a Fixing Unit Error Is</u><br><u>Displayed"</u> , and then contact your local authorized Canon<br>dealer to request service. |  |
| Convertient Autors<br>Convertient Autors<br>Convertient Autors<br>Convertient<br>Convertient<br>Convertien | A problem<br>occurred in the<br>scanner.     | roblem<br>arred in the<br>roblem                                                                                                    |  |
| Construit SP 7210C     Construit SP 7210C     Construit SP 7210                                                                                                    | A problem<br>occurred in the<br>printer.     |                                                                                                    |  |

#### 🚫 NOTE

If the Printer Status Window is not displayed <u>"Printer Status Window"</u>

## If a Fixing Unit Error Is Displayed

Turn the printer off, then disconnect the cables from the printer.

(1) Turn the printer off.

- (2) If the interface cables are connected, turn the computer off, and then disconnect the interface cables from the printer.
- (3) Unplug the power plug from the AC power outlet.

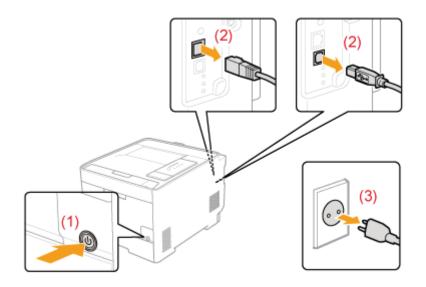

## (1) IMPORTANT

## Do not turn on the printer again.

A fixing unit error is displayed. Do not turn on the printer after turning it off.

2. Contact your local authorized Canon dealer to request service.

## 📀 NOTE

**If you are not sure what the problem is** Contact your local authorized Canon dealer.

## If a Scanner Error or Service Error Is Displayed

Turn the printer off.

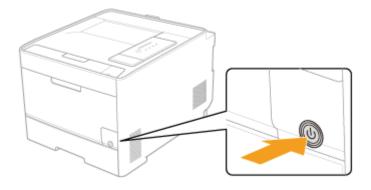

# 2. Wait at least 10 seconds before turning on the printer.

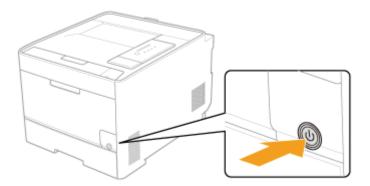

If the message does not reappear, the printer is ready.

If the message reappears, you need to request service.

→ Follow the procedure below, and then contact your local authorized Canon dealer to request service.

3. If a service error is displayed, note down the error code displayed in the Printer Status Window.

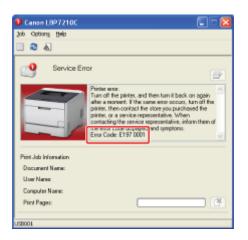

# **4** Turn the printer off, then disconnect the cables from the printer.

- (1) Turn the printer off.
- (2) If the interface cables are connected, turn the computer off, and then disconnect the interface cables from the printer.
- (3) Unplug the power plug from the AC power outlet.

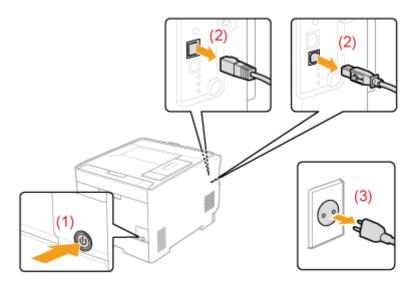

## Contact your local authorized Canon dealer to request service.

If a service error is displayed, please report also the error code which you noted down in Step 3.

## 🚫 NOTE

5.

## If you are not sure what the problem is

Contact your local authorized Canon dealer.

## [H-38] The Alarm Indicator Is Blinking

Solve the problem following the message displayed in the Printer Status Window. <u>"A Message Appears in the Printer Status Window"</u>

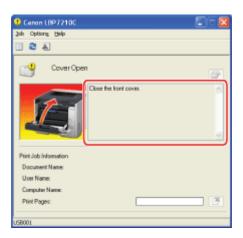

# 📀 NOTE

If the Printer Status Window is not displayed

"Printer Status Window"

## [H-39] Miscellaneous Problems

This section describes solutions for when the following problems occur.

- An Error Message Is Displayed after the Printer Is Unpacked and Turned On for the First <u>Time</u>
- The Flap of the Printed Envelope Sticks
- Nothing Is Printed on the Paper

Paper Is Output in a Certain Color with Nothing Printed on It

- Multiple Sheets of Paper Are Fed at a Time
- The Printout Is Different from What Is Displayed on Screen or The Printer Takes a Long Time to Print
- The Printer Takes a Long Time to Start the Next Print Job after Printing
- The Printer Pauses during Printing, and then Printing Repeatedly Starts and Stops
- CD-ROM Setup Does Not Appear Automatically (Windows Vista and Server 2008)
- The Printer Driver Settings Cannot Be Changed
- Profiles" Cannot Be Selected or Edited

### 📀 NOTE

# If an application software is configured to start up automatically in Remote Desktop Connection

Even if you exit the application software which automatically started up after printing from the software, Remote Desktop may not be disconnected automatically.

If a problem that is not indicated in this section occurs or if none of the suggested measures solve the problem, contact your local authorized Canon dealer.

| An | An Error Message Is Displayed after the Printer Is Unpacked and Turned On for the First Time |                                                                                                    |  |  |  |
|----|----------------------------------------------------------------------------------------------|----------------------------------------------------------------------------------------------------|--|--|--|
|    | Cause 1                                                                                      | The sealing tape is not pulled out of the toner cartridges.                                                                                             |  |  |  |
|    | Solution                                                                                     | Turn off the printer, and pull out the sealing tape from each of the four toner cartridges inside the printer.  Preparing the Toner Cartridges"         |  |  |  |
|    | Cause 2                                                                                      | The packing material (sheet) is left in the output area.                                                                                                |  |  |  |
|    | Solution                                                                                     | Turn off the printer, and then remove the packing material (sheet).<br>Carrying the Printer to the Installation Site and Removing the Packing Materials |  |  |  |

# The Flap of the Printed Envelope Sticks

| Cause 1  | The envelope is inappropriate.                                                                                                    |
|----------|----------------------------------------------------------------------------------------------------|
| Solution | Replace the envelope with one that can be used and print again.<br>Usable Paper and Unusable Paper                                                                                                    |
| Cause 2  | The printer is being used in an environment with high humidity.                                                                                                    |
| Solution | <ul> <li>Perform the following procedure in the printer driver.</li> <li>1. Display the [Finishing] sheet.</li> <li>2. Click [Advanced Settings].</li> <li>3. Set [Special Print Mode] to [Special Settings 1].</li> <li>Normally, use the printer with [Special Print Mode] set to [Off]. Specify [Special Settings 1] only if the described problems occur.</li> </ul> |

| Nothing Is P | othing Is Printed on the Paper                                                                                                    |  |  |
|--------------|----------------------------------------------------------------------------------------------------|--|--|
| Cause        | Multiple sheets of paper were fed at a time.                                                                                                    |  |  |
| Solution     | 1 If you are using transparencies, labels, or coated paper, fan them thoroughly before loading them.                                                                                                    |  |  |
| Solution     | <ul> <li>2 Perform the following procedure in the printer driver.</li> <li>1. Display the [Finishing] sheet.</li> <li>2. Click [Advanced Settings].</li> <li>3. Set [Special Print Mode] to [Special Settings 10].</li> <li>Normally, use the printer with [Special Print Mode] set to [Off]. Specify [Special Settings 10] only if the described problems occur.</li> </ul> |  |  |

| Pap | Paper Is Output in a Certain Color with Nothing Printed on It |                                                                                                    |  |
|-----|---------------------------------------------------------------|----------------------------------------------------------------------------------------------------|--|
|     | Cause 1                                                       | The drum in any of the toner cartridges has deteriorated.                                                              |  |
|     |                                                               | Replace the toner cartridge with a new one.  "Replacing Toner Cartridges"                                              |  |
|     | Cause 2                                                       | A problem has occurred inside the printer.                                                                             |  |
|     | Solution                                                      | When the $A$ (Alarm) indicator is on, perform the solution using the procedure in <u>"The Alarm Indicator Is On"</u> . |  |

## Multiple Sheets of Paper Are Fed at a Time

| Cause    | You are using paper which tends to be fed at a time.                                                                                                    |  |
|----------|----------------------------------------------------------------------------------------------------|--|
| Solution | If you are using transparencies, labels, or coated paper, fan them thoroughly before load them.                                                                                                    |  |
| Solution | <ul> <li>Perform the following procedure in the printer driver.</li> <li>1. Display the [Finishing] sheet.</li> <li>2. Click [Advanced Settings].</li> <li>3. Set [Special Print Mode] to [Special Settings 10].</li> <li>Normally, use the printer with [Special Print Mode] set to [Off]. Specify [Special Settings 10] only if the described problems occur.</li> </ul> |  |

The Printout Is Different from What Is Displayed on Screen or The Printer Takes a Long Time to Print

| Cause    | This problem may occur in some applications depending on the spooling type of the print data. |
|----------|-----------------------------------------------------------------------------------------------|
| Solution | Performing the following procedure in the printer driver may be able to solve the problem.    |
|          | 1. Display the [Finishing] sheet.                                                             |
|          | 2. Click [Advanced Settings].                                                                 |
|          | 3. Change the [EMF Spooling] setting.                                                         |
|          | *When [EMF Spooling] is set to [On], the Printer Status Window may not be                     |
|          | displayed automatically. In this case, display it manually.                                   |
|          | (For details on methods for displaying the Printer Status Window, see "Printer                |
|          | Status Window".)                                                                              |

| The | e Printer Takes a Long Time to Start the Next Print Job after Printing |                                                                                                    |
|-----|------------------------------------------------------------------------|----------------------------------------------------------------------------------------------------|
|     | Cause                                                                  | The fixing unit is being cooled down (especially after printing narrower paper) to maintain print quality.                          |
|     |                                                                        | Please wait a moment. The printer cools down the fixing unit automatically.<br>Printing resumes after cooling down the fixing unit. |

| The | e Printer Pa | uses during Printing, and then Printing Repeatedly Starts and Stops                                                                                                    |
|-----|--------------|----------------------------------------------------------------------------------------------------|
|     | Cause        | <ul> <li>If the printer is used continuously for an extended period of time, the internal temperature of the printer increases, activating a safety mechanism and pausing printing temporarily.</li> <li>When performing 1- After continuously printing for approximately 6 minutes sided printing on at a room temperature of 27 °C (80.6 °F), the printer stops A4 size paper: for approximately one minute.</li> </ul>                                                                                       |
|     |              | When performing 2-After continuously printing for approximately 3 minutessided printing onat a room temperature of 25 °C (77 °F), the printer stopsA4 size paper:for approximately one minute.                                                                                                    |
|     | Solution     | Please wait a moment. When the inside of the printer cools down, printing resumes.<br>If the internal temperature of the printer has not decreased sufficiently, the safety<br>mechanism is reactivated and printing is paused temporarily. When the inside temperature<br>cools down sufficiently, the printer resumes the normal printing speed. The time until the<br>safety mechanism activates or until the printer resumes the normal printing speed varies<br>depending on the printer usage conditions. |

## CD-ROM Setup Does Not Appear Automatically (Windows Vista and Server 2008)

| Cause                                     | CD-ROM Setup is not specified to appear automatically.               |  |
|-------------------------------------------|----------------------------------------------------------------------|--|
| Solution Perform the following procedure. |                                                                      |  |
|                                           | Windows Vista                                                        |  |
|                                           | 1. Click [Play CDs or other media automatically] in [Control Panel]. |  |
|                                           | 2. Select the [Use AutoPlay for all media and devices] check box.    |  |
|                                           | 3. Set [Software and games] to [Install or run program].             |  |
|                                           | • Windows Server 2008                                                |  |
|                                           | 1. Double-click [AutoPlay] in [Control Panel].                       |  |
|                                           | 2. Select the [Use AutoPlay for all media and devices] check box.    |  |
|                                           | 3. Set [Software and games] to [Install or run program].             |  |

| The | e Printer Dr | river Settings Cannot Be Changed                                               |  |
|-----|--------------|--------------------------------------------------------------------------------|--|
|     | Cause        | [Spooling at Host] is set to [Disabled].                                       |  |
|     |              | Set [Spooling at Host] to [Auto].<br>Changing the Setting for Spooling at Host |  |

| "Pr | ofiles" Can | nnot Be Selected or Edited                                                         |  |
|-----|-------------|------------------------------------------------------------------------------------|--|
|     | Cause       | e Selecting or Editing "Profiles" is not allowed.                                  |  |
|     |             | Change the settings for the [Profile] sheet.<br>Allow Profile Selection or Editing |  |

## [H-40] Changing the Setting for Spooling at Host

You can change the setting for [Spooling at Host] (whether the jobs are processed in the computer) using the following procedure.

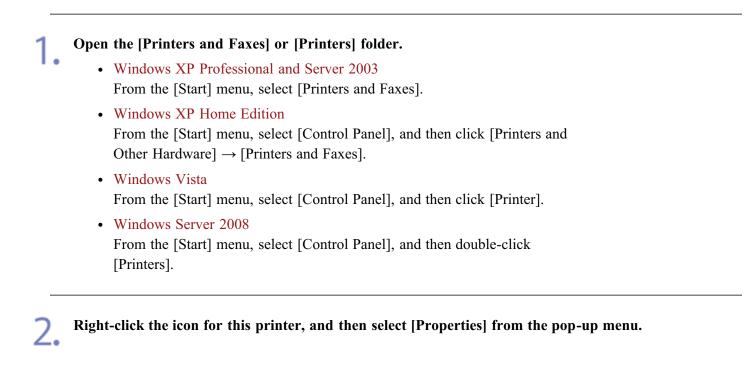

Display the [Device Settings] sheet.

Select [Auto] for [Spooling at Host].

| Canon LBP7210C Properties     |                              |                   | 2     |
|-------------------------------|------------------------------|-------------------|-------|
| ieneral Sharing Ports Advance | d Color Management Device Se | ettings Phonte    |       |
| Device Settings : Manual      |                              |                   |       |
|                               | Paper Source Options:        | 250 Sheet Drawer  |       |
|                               | Spealing at Host:            | Auto              | *     |
|                               |                              |                   |       |
|                               |                              |                   |       |
|                               |                              |                   |       |
|                               |                              |                   |       |
|                               |                              |                   |       |
|                               |                              |                   |       |
|                               |                              |                   |       |
|                               |                              |                   |       |
|                               | _                            |                   |       |
|                               |                              | Get Device Status | About |

### 📀 NOTE

If the setting cannot be changed

You need administrative rights to change the setting.

Contact your system administrator.

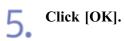

## [H-41] Allow Profile Selection or Editing

If selecting or editing "Profiles" is not allowed, change the setting using the following procedure.

| From<br>Other<br>• Windo | the [Start] menu, select [Control Panel], and then click [Printers and Hardware] $\rightarrow$ [Printers and Faxes]. |
|--------------------------|----------------------------------------------------------------------------------------------------|
|                          | ws Vista                                                                                                    |
| 1 Ioiii                  | the [Start] menu, select [Control Panel], and then click [Printer].                                                  |
|                          | the [Start] menu, select [Control Panel], and then double-click<br>ers].                                             |

**3.** Display the [Profile] sheet.

4

Select the [Allow Profile Selection] and [Allow Setting Edition] check boxes.

| Device Settings                                          | Profile                                                                                                    |
|----------------------------------------------------------|----------------------------------------------------------------------------------------------------|
| Name                                                     |                                                                                                    |
|                                                          |                                                                                                    |
|                                                          |                                                                                                    |
| -                                                        |                                                                                                    |
| this setting and<br>settings. This set<br>documents that | eller you to print with all factory default<br>ting is waitable to printing general business<br>include tool and tables:                                                                                                    |
|                                                          | dd Edg Dglete                                                                                                    |
| on<br>1                                                  |                                                                                                    |
|                                                          | A cettings. This settings. This sett |

## **ONOTE**

If the setting cannot be changed

You need administrative rights to change the setting.

Contact your system administrator.

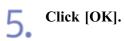

## [I] Network Settings

#### The Tasks That Should Be Performed to Print in a Network Environment

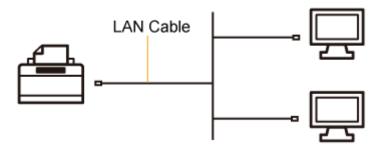

#### Auto Setup (Recommended Method)

Performs the following operations which are required for printing all at once.

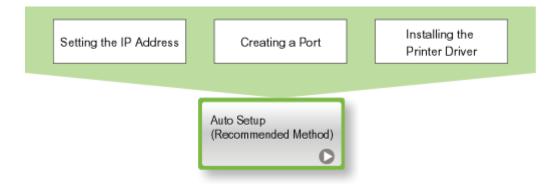

#### Manual Setup (Windows XP/Server 2003 Only)

Performs the following operations which are required for printing one at a time.

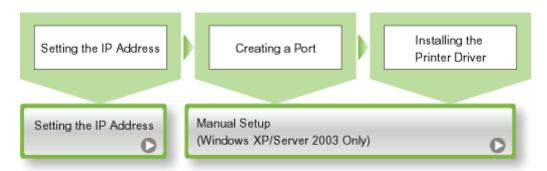

<sup>†</sup>If you are using Windows Vista or Server 2008, you cannot print using a port created by "Manual Setup". Be sure to install the printer driver using "Auto Setup".

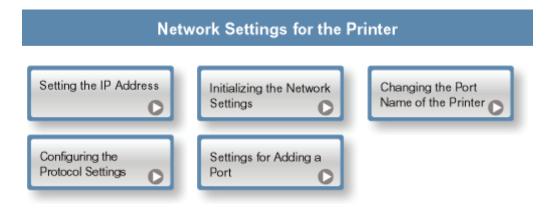

|               |                                                                | Checking and<br>Specifying the Unicast<br>Communication Mode |
|---------------|----------------------------------------------------------------|--------------------------------------------------------------|
| Setting Items | Changing the Network<br>Transmission Speed or<br>Transfer Mode | Checking the MAC<br>Address                                  |

# If you share the printer in the print server environment

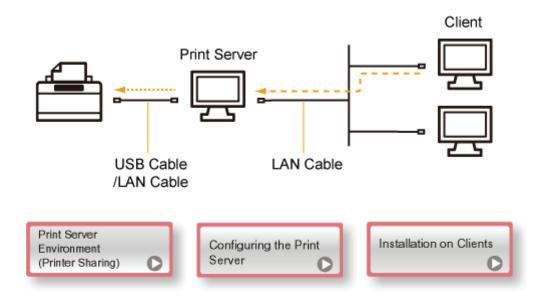

## [I-02] Auto Setup (Recommended Method)

This section describes the procedure for installing the printer driver from the supplied CD-ROM (CD-ROM Setup) on a computer connected to the printer with a LAN cable.

Step 1: Connecting a LAN CableStep 2: Installing the Printer Driver from CD-ROMStep 3: After the Installation

## **IMPORTANT**

## If your hard disk does not have sufficient space to install the printer driver

A message indicating that your hard disk does not have sufficient space appears during installation.

Cancel the installation, free up space on your hard disk, and then reinstall the software.

## Step 1: Connecting a LAN Cable

### 📀 NOTE

#### About the network environment

This printer supports 10BASE-T and 100BASE-TX connections.

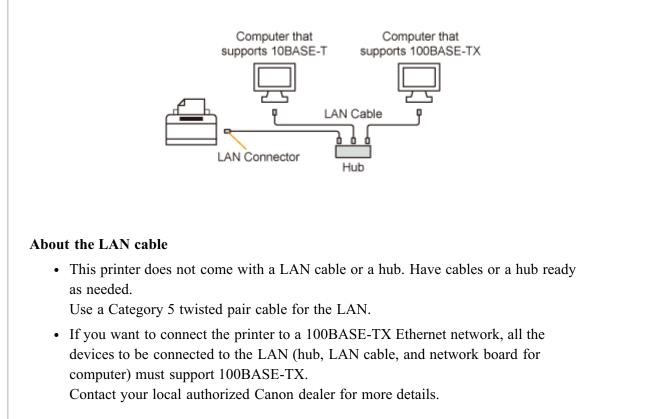

Attach the ferrite core at 6 cm or less from the end of the connector connected to the printer.

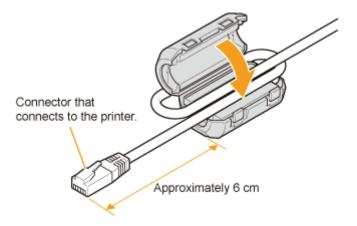

## 📀 NOTE

## About a ferrite core

A ferrite core is supplied with the printer.

# 2. Connect the LAN cable to the LAN connector of this printer.

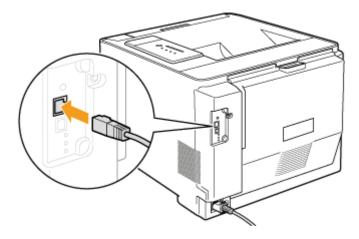

**Connect the other end of the LAN cable to the hub.** 

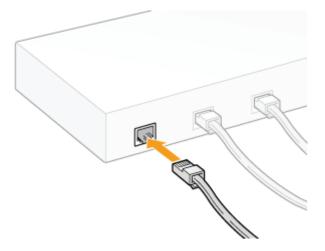

### Press the power switch to turn the printer on.

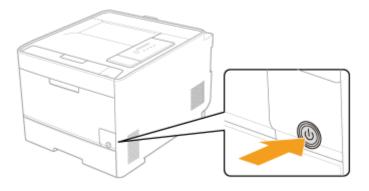

#### Make sure that the LNK indicator (B) on the printer's network board is on.

- If the printer is connected by 10BASE-T If the LNK indicator (B) is on, the printer is connected properly.
- If the printer is connected by 100BASE-TX If the LNK indicator (B) and 100 indicator (A) are on, the printer is connected properly.

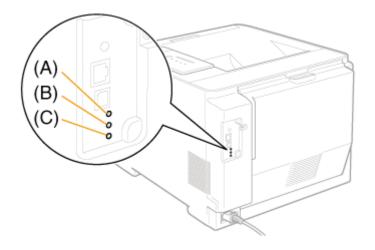

### 📀 NOTE

#### When all the indicators are off

- "All the Indicators on the Network Board Are Off"

#### When the ERR indicator (C) is on or blinking

- "The ERR Indicator on the Network Board Is On"
- "The ERR Indicator on the Network Board Blinks at an Interval of Four Times"
- "The ERR Indicator on the Network Board Is Constantly Blinking"

## **Step 2: Installing the Printer Driver from CD-ROM**

## 📀 NOTE

## If Windows Firewall is enabled

If the IP address is not set for the printer, you need to configure Windows Firewall to unblock communication during the installation process.

If you do not want to unblock Windows Firewall, set the IP address for the printer in advance. <u>"Setting the IP Address"</u>

Turn on the computer and start Windows.

Log on as a user with administrative rights.

## IMPORTANT

2.

**If you are not sure about your administrative rights** Contact your system administrator.

3. Insert the supplied CD-ROM "User Software" into the CD-ROM drive of your computer. If the CD-ROM is already in the drive, eject the disk and reinsert it into the drive.

 $\rightarrow$  CD-ROM Setup appears.

<sup>†</sup> It may take time to display CD-ROM Setup depending on your environment.

### 📀 NOTE

### If CD-ROM Setup does not appear

Display it using the following procedure.

(The CD-ROM drive name is indicated as "D:" in this manual. The CD-ROM drive name may differ depending on the computer you are using.)

- Windows XP and Server 2003
  - 1. From the [Start] menu, select [Run].
  - 2. Enter "D:\English\MInst.exe", and then click [OK].
- Windows Vista and Server 2008
  - 1. Enter "D:\English\MInst.exe" in [Start Search] under the [Start] menu.
  - 2. Press the [ENTER] key on the keyboard.

If the [AutoPlay] dialog box appears (Windows Vista and Server 2008) Click [Run AUTORUN.EXE].

# **Click** [Easy Installation].

The printer driver and the e-Manual are installed.

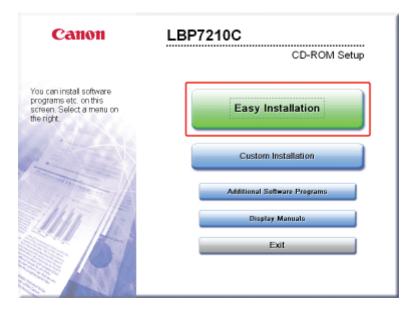

## **ONOTE**

Click [Install].

**If you do not want to install the e-Manual** Click [Custom Installation].

# 5.

| Easy Installation                                                            | Explan                         | ation of Software : 👔<br>README file : 📑                                                            |                                        |
|------------------------------------------------------------------------------|--------------------------------|----------------------------------------------------------------------------------------------------|----------------------------------------|
|                                                                              | Inter Driver                   | 110 MB                                                                                              |                                        |
|                                                                              | 길 e-Manual                     | 18 MB                                                                                               |                                        |
|                                                                              |                                |                                                                                                    |                                        |
|                                                                              |                                |                                                                                                    |                                        |
|                                                                              |                                |                                                                                                    |                                        |
| (Providence)                                                                 |                                | Chief Barte B. and then fellow                                                                      |                                        |
| The software programs<br>displayed on screen. To<br>the right of the program | shown above will be installed. | Click [Instal], and then follow<br>README file of a program,                                        | the instructions<br>click the icon on  |
| displayed on screen. To                                                      | view the quick explanation or  | Click [Instal], and then follow<br>README file of a program,                                        | rthe instructions<br>click the icon on |
| displayed on screen. To                                                      | view the quick explanation or  | Click [Instal], and then follow<br>README file of a program,<br>C: Free Disk :<br>Space Required to | click the icon on<br>Space 31462       |

## 🚫 NOTE

If you selected [Custom Installation] in Step 4

| Custom Installation<br>Explanation of Software : 1<br>README file :<br>Printer Driver<br>Company (1)                                     |
|----------------------------------------------------------------------------------------------------|
| Explanation of Software : 1<br>README file :<br>Printer Driver<br>Printer Driver<br>(1)                                                  |
| Printer Driver                                                                                                    |
| 2]] e-Manual [] (1)                                                                                                    |
| □ 21 e-Manual 1 (1)                                                                                                    |
|                                                                                                    |
|                                                                                                    |
|                                                                                                    |
|                                                                                                    |
|                                                                                                    |
| The selected software programs shown above will be installed. Click [Install], and then follow the                                       |
| Instructions displayed on screen. To view the quick explanation or README file of a program, click the icon on the right of the program. |
| are room on are right of the program.                                                                                                    |
|                                                                                                    |
| C: Free Disk Space 31451 MB<br>Space Required to Jacobility 440 MB                                                                       |
| Cancel Back Install (2)                                                                                                    |
|                                                                                                    |

6. Read the contents of License Agreement, and then click [Yes].

| STEP 1<br>License Agreement         | License Agreement<br>Please read the following license agreement completely and                                                                                                    |
|-------------------------------------|----------------------------------------------------------------------------------------------------|
| STEP 2<br>Install<br>STEP 3<br>Done | carefully before installing the software programs.<br>STATEMENT OF AGREEMENT BETWEEN YOU AND CANON<br>CONCERNING THE SUBJECT MATTER HEREOF AND SUPERSEDES ALL<br>PROPOSALS OR PRIOR AGREEMENTS, VERBAL OR WRITTEN, AND<br>ANY OTHER COMMUNICATIONS BETWEEN YOU AND CANON RELATING<br>TO THE SUBJECT MATTER HEREOF. NO AMENDMENT TO THIS<br>AGREEMENT SHALL BE EFFECTIVE UNLESS SIGNED BY A DULY<br>AUTHORISED REPRESENTATIVE OF CANON.<br>Should you have any questions concerning this Agreement, or if you<br>desire to contact Canon for any reason, please write to Canon's sales<br>subsidiary or distributor/dealer, serving the country where you<br>obtained the Products. |
|                                     | To accept the terms of this agreement, click [Yes].<br>To decline the terms of this agreement, click [No].<br>To use this program, the terms of this agreement must be<br>accepted.<br>Back Yes No                                                                                                    |

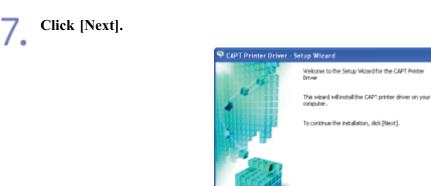

Mext > Cancel

## Select the method of installation.

- (1) Select [Search for Network Printers to Install].
- (2) Click [Next].

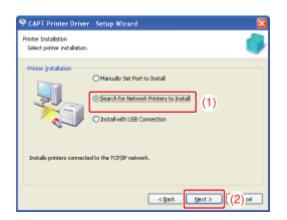

 $\rightarrow$  The TCP/IP port on the network is searched, and the printer is detected automatically.

| <b>NOTE</b>   |                                                                                                    |
|---------------|----------------------------------------------------------------------------------------------------|
| If Windows    | Firewall is enabled                                                                                                    |
| The following | g dialog box appears.                                                                                                    |
|               | Warning         In search for all printers, you must temporarily remove the Windows Firewall block set against the program for searching printers. When the installation is completed, the Windows Firewall block will be removed?           Do you want to change the Windows Firewall settings so that the block will be removed? |
|               | ess of the printer has been already set, click [No].<br>to clear the block and detect the printers in which the IP address has not been set yet,                                                                                                    |

**9.** Operation procedure varies depending on the content displayed in [Product Name] in [Printer List].

- If [LBP7210C] is displayed in [Product Name]
- If [Unknown Device] is displayed in [Product Name]

### 📀 NOTE

#### If no devices are displayed in [Printer List]

Perform the following procedure.

- 1. Make sure that the computer and printer are connected via the network.
- 2. Make sure that the printer is on.
- 3. Click [Auto Search Again].

(The printers on the network are searched for again.)

If any devices are not displayed by performing the above procedure, perform the following procedure.

1. Click [Manual Search by IP Address].

| 2. | Enter the IP address of the printer to be installed.        |
|----|-------------------------------------------------------------|
|    | (The default IP address of the printer is "192.168.0.215".) |

| Manual Search by IP Address |               |  |  |  |
|-----------------------------|---------------|--|--|--|
| [P Address                  | 192.168.0.215 |  |  |  |
|                             | OK Cancel     |  |  |  |

3. Click [OK].

## If [LBP7210C] is displayed in [Product Name]

# Add [LBP7210C] to [Printer List for Driver Installation].

(1) Select [LBP7210C].

(2) Click [Add].

| Select Printers to Insta   | iver – Settup Wilzard<br>I<br>add, and then click (Add |                    | ×                      |   |
|----------------------------|--------------------------------------------------------|--------------------|------------------------|---|
| Pvinter List               | Auto Se                                                | rogth Agoin Manual | I Search by 1P Address |   |
| 1001100                    | 00-00-85-d6-f1-38                                      | 192.168.0.215      |                        | 6 |
|                            |                                                        |                    |                        |   |
| Evinter List for Driver In | J↓(2) Rgmove                                           |                    | Set IP Address         |   |
| Product Name               | MAC Address                                            | IP Address         | Location               |   |
|                            |                                                        |                    |                        |   |
|                            |                                                        |                    |                        |   |
| Set Printer (nformal       | ian                                                    |                    |                        |   |
|                            |                                                        | < gad.             | yest > Cancel          |   |

## 📀 NOTE

## If "192.168.0.215" is displayed in [IP Address] in [Printer List]

The value is the default IP address of the printer. If you want to change the IP address, change it after the installation.

"Setting the IP Address"

## **If you changed the IP address after the installation** Specify the port to be used again in the printer driver.

"Setting the IP Address"

2. Proceed to Step 10.

## **1** Display the [Set IP Address] dialog box.

(1) Select [Unknown Device].

(2) Click [Set IP Address].

| hinter List i          | to edd, and then click [Ad | -          | ual Search by 3P Address |     |
|------------------------|----------------------------|------------|--------------------------|-----|
| Chinown Device         | 00-00-65-06-f1-38          | NIX Set    | i anniho                 | 1 ( |
| - or an and a second   | 0010010510511130           | 101.301    |                          | ۱ I |
|                        |                            |            |                          |     |
|                        |                            |            |                          |     |
|                        |                            |            |                          |     |
|                        |                            |            |                          |     |
|                        |                            |            |                          |     |
|                        | 1.                         |            | Ext Ti fallowe           |     |
| Bdd                    |                            |            | Set IP Address           | ] ( |
| add                    |                            | NE C       | Setj 3P Address          | ] ( |
|                        |                            | 17 Address | Set IP Address           | ] ( |
| hinker List for Driver | Installation:              |            | -                        | ] ( |
| hinker List for Driver | Installation:              |            | -                        | ) ( |
| hinker List for Driver | Installation:              |            | -                        |     |
| hinker List for Driver | Installation:              |            | -                        |     |
| hinker List for Driver | Installation:              |            | -                        |     |
| hinker List for Driver | Installation:              |            | -                        |     |

## 📀 NOTE

## If [Unknown Device] appears for multiple devices

Perform the following procedure.

- 1. Turn off all other devices except the printer or disconnect them from the network.
- Click [Auto Search Again]. (The printers on the network are searched for again.)
- 3. After installing the printer, restore all existing devices to their original condition.

## 2. Set the IP address.

(1) Enter the IP address of the printer.

[Get automatically]: Obtains an IP address using DHCP.

[Use the following IP address]: Allows you to set the IP address directly.

(Enter the IP address by separating the numbers with a period (.), for example, AAA.BBB.CCC.DDD.)

(2) Click [OK].

| Set IP Address                                                       | ×       |     |
|----------------------------------------------------------------------|---------|-----|
| P Address     O Get automatically     O Use the following IP address |         | (1) |
|                                                                      | ок (2)4 |     |

### 🚫 NOTE

When using DHCP A DHCP server must be started. **3.** Add [LBP7210C] to [Printer List for Driver Installation].

(1) Select [LBP7210C].
 (2) Click [Add].

| 🤗 CAPT Printer Dri                                  | ver - Setup Wizard           |                                     | 🔀                    |     |
|-----------------------------------------------------|------------------------------|-------------------------------------|----------------------|-----|
| Select Printers to Instal<br>Select the printers to | add, and then click [Add]    |                                     |                      |     |
| Printer List                                        | Auto Se<br>10-00-05-06-11-38 | ogth Agoin Manua<br>192,168, D, 215 | Search by IP Address | (1) |
|                                                     |                              |                                     |                      |     |
| Bidd<br>Eyinter List for Driver In                  | taliatione                   |                                     | Set IP Address       |     |
| Product Name                                        | NAC Address                  | IP Address                          | Location             |     |
|                                                     |                              |                                     |                      |     |
| Set Printer (nformati                               | an                           |                                     |                      |     |
|                                                     |                              | < jad.                              | gent > Cancel        |     |

 $\triangle$  Proceed to <u>Step 10</u>.

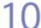

## Perform the following procedure.

- (1) If you want to specify the settings for printer information such as the printer sharing settings, select the [Set Printer Information] check box.
- (2) Click [Next].

| Select Printers to Install   | er - Setup Wizard |                            | Z<br>              |
|------------------------------|-------------------|----------------------------|--------------------|
| Printer List:                | Auto Search       | h Again Manual Se          | arch by IP Address |
| Product Name                 | NAC Address       | JP Address                 | Location           |
|                              |                   |                            |                    |
| <u>ê</u> dd                  | t Resove          | ) [ 94                     | IP Address         |
| Enister List for Driver Inst | alation:          |                            |                    |
|                              |                   | P Address<br>192,168.0.215 | IP Address         |

## If you selected the [Set Printer Information] check box

### Proceed to Step 11.

If you did not select the [Set Printer Information] check box

## 📀 NOTE

#### About the settings for printer information

You can specify the settings for printer information such as the printer sharing settings also in the [Printers and Faxes] folder or the [Printers] folder after the installation.

#### Set the printer information.

| 🌳 CAPT Printer Driver - Setup 🖲                                                                          | Fizerd 🔀                                           |
|----------------------------------------------------------------------------------------------------|----------------------------------------------------|
| Printer Information<br>Set the port to be used for the selects<br>Also, you can specify a name for the p |                                                    |
| Selected Printer:                                                                                        | Canon LBP7210C                                     |
| Use Driver:                                                                                              | Canon CAPT Driver Ver. 1.00                        |
|                                                                                                    | IP_192.168.0.215                                   |
|                                                                                                    | Add Port,                                          |
| Printer Name:                                                                                            | Canon L8P72100                                     |
| Set as Defayt                                                                                            |                                                    |
| Use as Shared Printer                                                                                    |                                                    |
| Stared Name:                                                                                             |                                                    |
|                                                                                                    | Qrivers to Add                                     |
|                                                                                                    | Current Printer: 1<br>Number of Printers to Set: 1 |
|                                                                                                    | < [jack /jest > Cancel                             |

| [Printer Name]:          | Enter a new name if you want to change the printer name.                    |
|--------------------------|-----------------------------------------------------------------------------|
| [Set as Default]:        | Select the check box if you want to use this printer as the default         |
|                          | printer.                                                                    |
| [Use as Shared Printer]: | Select the check box to use the computer on which the printer               |
|                          | driver is being installed as the print server.                              |
|                          | <sup>†</sup> For details on the print server environment (printer sharing), |
|                          | see "Print Server Environment (Printer Sharing)".                           |
| [Shared Name]:           | Change the shared name as needed.                                           |

## If you selected the [Use as Shared Printer] check box

• For a 32-bit operating system

If any client is using a 64-bit operating system, perform the following procedure.

- (1) Click [Drivers to Add].
- (2) Select [Windows XP/Vista/Server 2003, 2008 (x64)].
- (3) Click [OK].

### • For a 64-bit operating system

If any client is using a 32-bit operating system<sup>\*</sup>, perform the following procedure.

- (1) Click [Drivers to Add].
- (2) Select [Windows XP/Vista/Server 2003, 2008 (x86)].

(3) Click [OK].

- \* If a 64-bit operating system is running on the print server, the download installation for the following client computers on which a 32-bit operating system is running is not supported due to the Windows restriction.
  - Windows XP (on which no service pack or SP1 is installed)
  - Windows Server 2003 (on which no service pack is installed)

If you download and install the printer driver on any of the above 32bit operating systems, you may fail to install the driver and may not be able to open the printing preferences dialog box.

12. Click [Next].

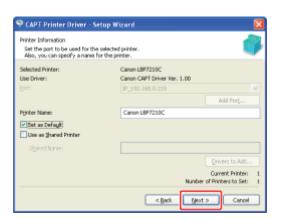

# 13. Click [Start].

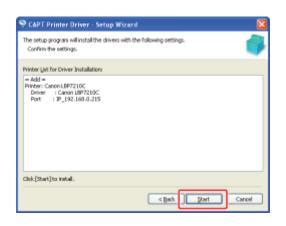

### 🚫 NOTE

If you are using Windows Vista or Server 2008 The following screen appears. Click [Yes].

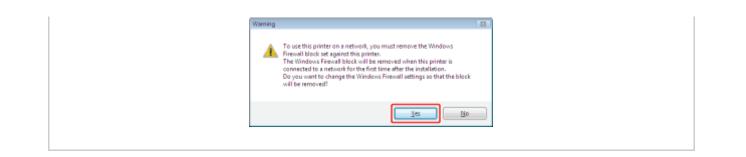

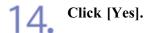

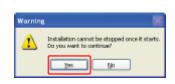

 $\rightarrow$  Installation of the printer driver starts.

<sup>†</sup> It may take time to install the software depending on your environment.

Installation of the e-Manual starts automatically after the printer driver installation. Wait until the following screen disappears.

<sup>†</sup> It may take time to install the software depending on your environment.

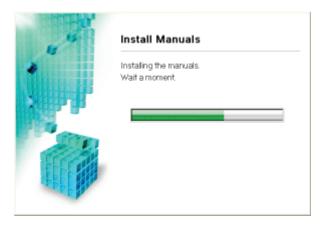

## **ONOTE**

**If you selected [Custom Installation] in Step 4** The e-Manual is not installed.

15. Check the installation results, and then click [Next].

| sene t<br>✓ Licence Agreement<br>sene z<br>✓ Install | Install<br>Printer Driver<br>Chilne Manuals | installed.<br>Installed.               |
|------------------------------------------------------|---------------------------------------------|----------------------------------------|
| STEP 3<br>Dene                                       |                                             |                                        |
|                                                      | Check the installation result               | is shown above, and then click [Next]. |

## 📀 NOTE

16.

## If the printer driver is not installed properly

"The Printer Driver Cannot Be Installed or Uninstalled"

## Restart your computer.

(1) Select the [Restart Computer Now (Recommended)] check box.

(2) Click [Restart].

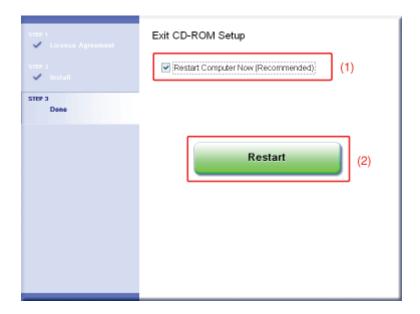

## 🚫 NOTE

## **Removing the CD-ROM**

You can remove the CD-ROM from the CD-ROM drive after the installation is completed.

### When viewing the e-Manual

"Viewing the e-Manual"

"Searching for Information"

## Step 3: After the Installation

The following icons, folders, etc. are added to the following locations.

• [Printers and Faxes] folder ([Printers] folder for Windows Vista and Server 2008)

Printer icon for this printer

| Separate Printers and Pages                    |                      | E (C 🛛 |
|------------------------------------------------|----------------------|--------|
| Ele Edt Yen Fgrotter Do                        | a 198                | *      |
| Q · O · 🏂 🔎                                    | Seach 🐑 Rollers 🔚 🗙  |        |
| Address Reg Periods and Parel<br>Feature tasks | form uPD26C<br>handy | v 🗋 😡  |
| Cree Alea                                      |                      |        |
| Hy Instances     Hy Instances     Hy Instances | ×                    |        |

### • Task tray

Printer Status Window icon

4:00

<sup>†</sup> The icon does not appear if you did not restart your computer after the printer driver installation.

#### • [All Programs] under the [Start] menu

[Canon Printer Uninstaller] - [Canon LBP7210C Uninstaller]

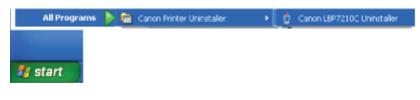

• Desktop

[LBP7210C e-Manual]

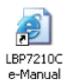

<sup>†</sup> The icon does not appear if you did not install the e-Manual.

### • [All Programs] under the [Start] menu

[Canon LBP7210C] - [LBP7210C e-Manual]

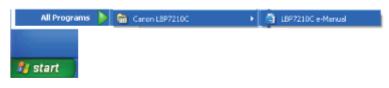

The icon does not appear if you did not install the e-Manual.

# 📀 NOTE

**Configuring DNS, WINS, and other advanced network settings** <u>Configuring the Protocol Settings</u>

**Created port** Standard TCP/IP Port is created.

## [I-03] Manual Setup (Windows XP/Server 2003 Only)

This section describes the procedure for installing the printer driver with "Manual Setup"<sup>\*</sup> on a computer connected to the printer with a LAN cable.

- \* "Manual Setup" allows you to set the IP address, create a port, and install the printer driver manually one at a time.
- <sup>†</sup> If you are using Windows Vista or Server 2008, you cannot print using a port created by "Manual Setup". Be sure to install the printer driver using "Auto Setup".
  - "Auto Setup (Recommended Method)"
- Step 1: Connecting a LAN Cable
- Step 2: Setting the IP Address
  - "Setting the IP Address"
- Step 3: Creating a Port and Installing the Printer Driver
- Step 4: <u>After the Installation</u>

## Step 1: Connecting a LAN Cable

## 📀 NOTE

#### About the network environment

This printer supports 10BASE-T and 100BASE-TX connections.

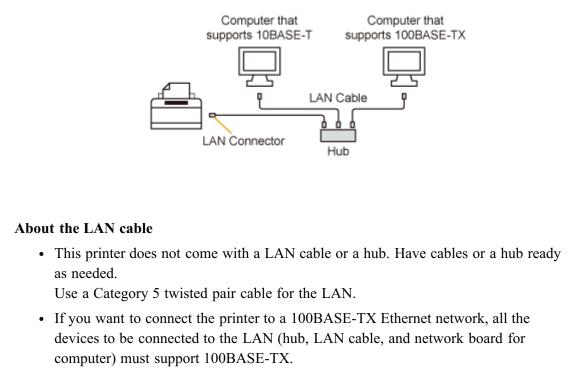

Contact your local authorized Canon dealer for more details.

### Attach the ferrite core to the LAN cable as shown in the figure.

Attach the ferrite core at 6 cm or less from the end of the connector connected to the printer.

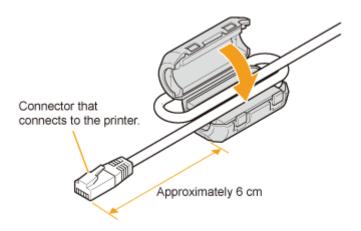

## 🚫 NOTE

## About a ferrite core

A ferrite core is supplied with the printer.

# **2.** Connect the LAN cable to the LAN connector of this printer.

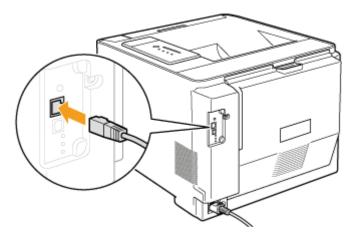

**Connect the other end of the LAN cable to the hub.** 

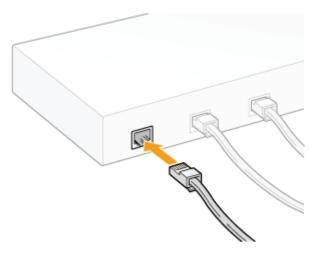

# **Press the power switch to turn the printer on.**

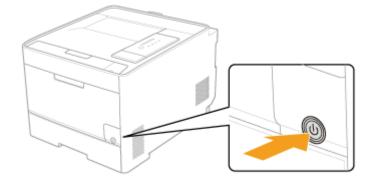

#### Make sure that the LNK indicator (B) on the printer's network board is on.

- If the printer is connected by 10BASE-T If the LNK indicator (B) is on, the printer is connected properly.
- If the printer is connected by 100BASE-TX If the LNK indicator (B) and 100 indicator (A) are on, the printer is connected properly.

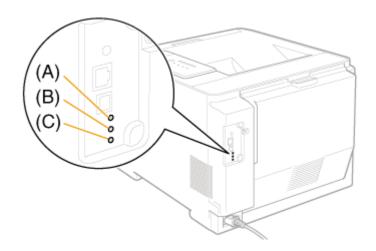

## 🚫 NOTE

5.

When all the indicators are off "All the Indicators on the Network Board Are Off"

#### When the ERR indicator (C) is on or blinking

"The ERR Indicator on the Network Board Is On"

"The ERR Indicator on the Network Board Blinks at an Interval of Four Times"

"The ERR Indicator on the Network Board Is Constantly Blinking"

For details on the procedure for setting the IP address, see "Setting the IP Address".

## Step 3: Creating a Port and Installing the Printer Driver

Turn on the computer and start Windows.

2. Log on as a user with administrative rights.

#### 👔 IMPORTANT

If you are not sure about your administrative rights Contact your system administrator.

#### Open the [Printers and Faxes] or [Printers] folder.

- Windows XP Professional and Server 2003 From the [Start] menu, select [Printers and Faxes].
- Windows XP Home Edition
   From the [Start] menu, select [Control Panel], and then click [Printers and Other Hardware] → [Printers and Faxes].

#### Display [Add Printer Wizard].

• Windows Server 2003 Double-click [Add Printer].

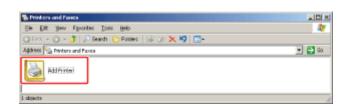

• Windows XP Click [Add a printer].

| Printers and Fax     |         |        |
|----------------------|---------|--------|
| G 0 .                |         |        |
| ddrama 📸 Rvinters an | d Faxes | 🛩 🛃 Ga |
| Printer Taska        |         |        |
| add a preser         |         |        |

6

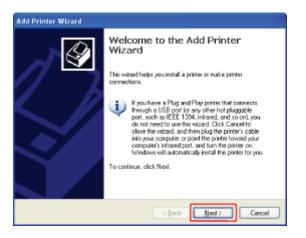

## Specify the type of printer to be used.

- Windows XP and Server 2003
  - (1) Select [Local printer attached to this computer].
  - (2) Clear the [Automatically detect and install my Plug and Play printer] check box.
  - (3) Click [Next].

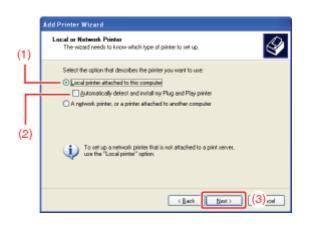

## Create a port.

- (1) Select [Create a new port].
- (2) Select [Standard TCP/IP Port].
- (3) Click [Next].

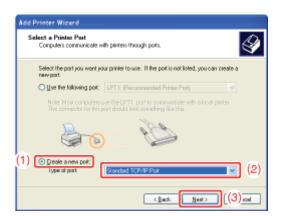

## Click [Next].

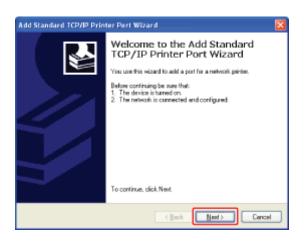

## Enter the IP address or name of the printer.

<sup>(1)</sup> Enter the IP address or name<sup>\*</sup> of the printer in [Printer Name or IP Address].

\* The DNS name to be registered on the DNS server (up to 78 characters)

(2) Click [Next].

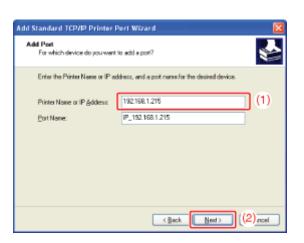

## 👔 IMPORTANT

### If the printer cannot be detected

The following screen appears. Perform either of the following operations.

- Follow the on-screen instructions and search again for the printer.
- Specify the settings for [Device Type].
  - (1) Select [Standard], and then select [Canon Network Printing Device with P9100].(2) Click [Next].

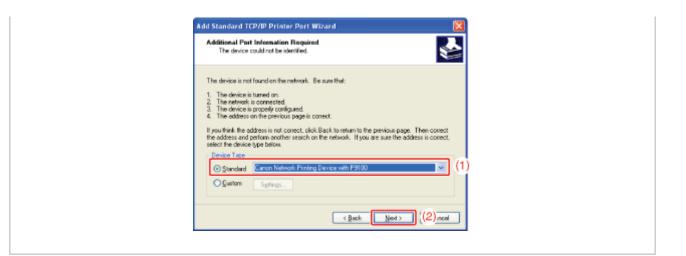

# 📀 NOTE

#### If you are not sure about the value to enter

The value to be entered varies depending on how the IP address of the printer was set. For more details, see <u>"Settings for Adding a Port"</u> or ask your network administrator.

# Click [Finish].

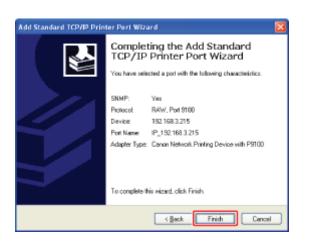

# Click [Have Disk].

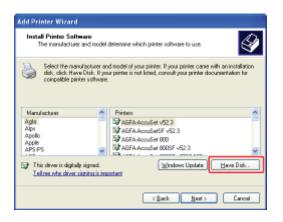

12. Insert the supplied CD-ROM "User Software" into the CD-ROM drive of your computer, and then click [Browse].

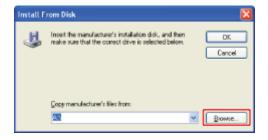

# **13** Open the folder in which the printer driver is included.

- For Windows XP and Server 2003 (32-bit version) Open the folders in the supplied CD-ROM: [English] - [32bit] - [Driver].
- For Windows XP and Server 2003 (64-bit version) Open the folders in the supplied CD-ROM: [English] - [x64] - [Driver].

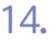

# Open the INF file.

(1) Select the INF file.

(2) Click [Open].

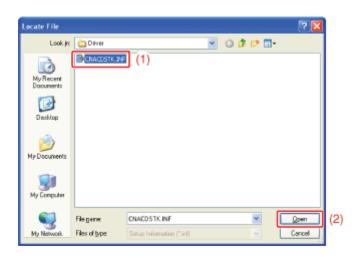

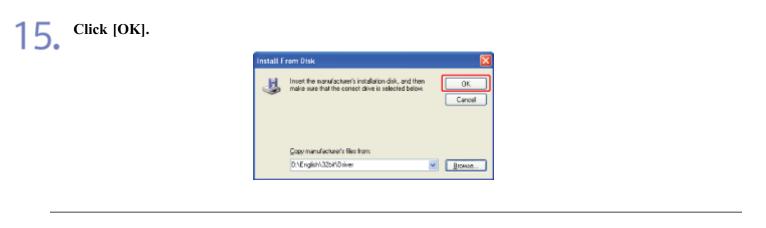

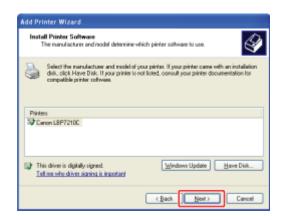

# 17.

# Specify the printer name.

(1) Enter a new name if you want to change the printer name.

(2) Click [Next].

| Add Printer Wizard                                                                                                    |
|----------------------------------------------------------------------------------------------------|
| Name Your Printer<br>You muit assign a name to this pintes.                                                                                                    |
| Type a nerve for this printer. Because some programs de not support printer and server name combinations of more from 31 divasciens. Rio best to keep the name as short as percent. |
| < Back. [Best >] [(2):el                                                                                                    |

# 📀 NOTE

# If another printer driver has already been installed

The message appears. Select [Yes] or [No].

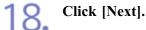

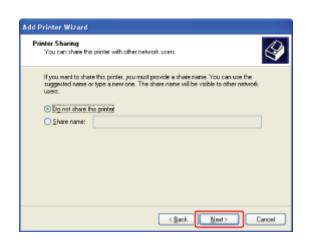

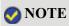

### To share this printer on a network

Perform the following procedure.

- 1. Select [Share name] and enter a name for the shared printer.
- 2. Click [Next].
- 3. The window for entering [Location] and [Comment] is displayed. Enter them as needed.
- 4. Click [Next].

# **1** O Select whether to print a test page.

- 1. Select whether to print a test page.
- 2. Click [Next].

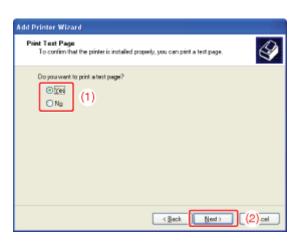

# Click [Finish].

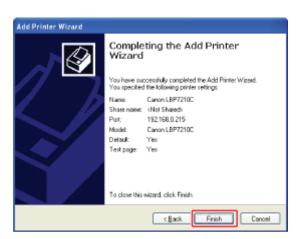

 $\rightarrow$  The installation starts.

When printing a test page, a confirmation dialog box appears. Click [OK] to close the dialog box.

# 📀 NOTE

#### **Removing the CD-ROM**

You can remove the CD-ROM from the CD-ROM drive after the installation is completed.

# **Step 4: After the Installation**

The following icons and folders are added to the following locations.

• [Printers and Faxes] folder

Printer icon for this printer

| Proder Dacks     Image: Control (APCR) Control (APCR) C |       |
|----------------------------------------------------------------------------------------------------|-------|
| Basic Number Sand Proces       Frankler Sands       Basic Ablas       San Ablas       Carlos Ablas                                                                                                    |       |
| Proder Dacks     Image: Control (2010)       Image: Addisect theory     Image: Control (2010)       Serie Abas     Image: Control (2010)       Colleer Places     Image: Control (2010)                                                                                                    |       |
| Prodetre tadok     Image: Comparison of the system       Image: Addition of the system     Image: Comparison of the system       Com Alum     Image: Comparison of the system       Cother Places     Image: Comparison of the system                                                                                                    | e 🔁 👳 |
| Add a printer<br>Ser Aba<br>Ser Aba<br>Other Places                                                                                                    |       |
| See Abas O                                                                                                    |       |
| other Places                                                                                                    |       |
| other Places                                                                                                    |       |
|                                                                                                    |       |
|                                                                                                    |       |
|                                                                                                    |       |
| Controllional                                                                                                    |       |
| Scanners and Cameros 👘                                                                                                    |       |
| 🔒 My Declaments                                                                                                    |       |
| My Transis                                                                                                    |       |

• Task tray

Printer Status Window icon

4:00

<sup>†</sup> The icon does not appear if you did not restart your computer after the printer driver installation.

• [All Programs] under the [Start] menu

[Canon Printer Uninstaller] - [Canon LBP7210C Uninstaller]

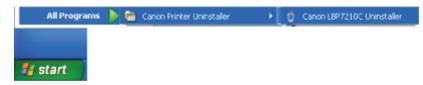

# [I-04] Setting the IP Address

There are the following three methods for setting the IP address.

- <u>Setting the IP Address Using NetSpot Device Installer</u> Set the IP address using NetSpot Device Installer in the supplied CD-ROM.
- <u>Setting the IP Address Using the ARP/PING Command</u> If you are using an operating system equipped with Windows Firewall, set the IP address using the ARP/PING command.
- <u>Setting the IP Address Using the Printer Status Window</u> If the printer driver is installed and the printer and computer are connected by a USB cable, set the IP address using the Printer Status Window.

If you changed the IP address of the printer after installing the printer driver, reset the port to be used for the printer driver.

• After Changing the IP Address (Changing the Port)

# Setting the IP Address Using NetSpot Device Installer

# 👔 IMPORTANT

#### If Windows Firewall is enabled

- It is recommended that you set the IP address using the ARP/PING command.
- If you want to set the IP address using NetSpot Device Installer, you need to add "NetSpot Device Installer" to Windows Firewall in advance. Perform either of the following procedures.
  - Adding "NetSpot Device Installer" to the [Exceptions] sheet in the [Windows Firewall] dialog box
    - Readme of NetSpot Device Installer
    - To display Readme of NetSpot Device Installer, click []] in [NetSpot Device Installer for TCP/IP] in the [Additional Software Programs] screen in CD-ROM Setup.
  - Installing NetSpot Device Installer (You can add it to Windows Firewall during the installation.)
    - "NetSpot Device Installer"

#### 📀 NOTE

#### About the screenshots of NetSpot Device Installer

The screenshots may be different from those actually you see on the screen.

#### How to install NetSpot Device Installer

This section describes the procedure for using NetSpot Device Installer without installing it. For details on the procedures for installing NetSpot Device Installer, see <u>"NetSpot Device Installer"</u>.

### Attach the ferrite core to the LAN cable as shown in the figure.

Attach the ferrite core at 6 cm or less from the end of the connector connected to the printer.

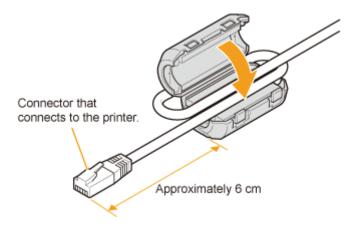

# 🚫 NOTE

# About a ferrite core

A ferrite core is supplied with the printer.

2. Connect the LAN cable to the LAN connector of this printer.

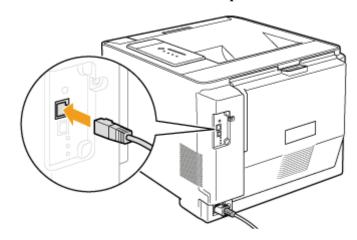

**3.** Connect the other end of the LAN cable to the hub.

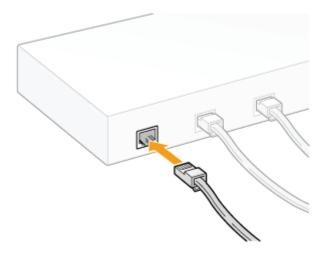

Press the power switch to turn the printer on.

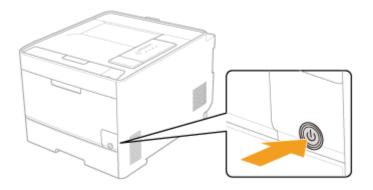

5. Make sure that the LNK indicator (B) on the printer's network board is on.

- If the printer is connected by 10BASE-T If the LNK indicator (B) is on, the printer is connected properly.
- If the printer is connected by 100BASE-TX If the LNK indicator (B) and 100 indicator (A) are on, the printer is connected properly.

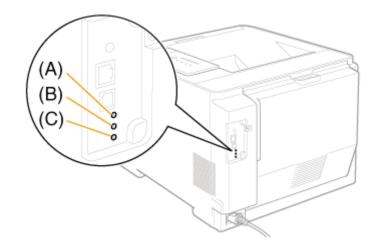

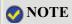

### When all the indicators are off

- "All the Indicators on the Network Board Are Off"

When the ERR indicator (C) is on or blinking

"The ERR Indicator on the Network Board Is On"

"The ERR Indicator on the Network Board Blinks at an Interval of Four Times"

"The ERR Indicator on the Network Board Is Constantly Blinking"

Turn on the computer and start Windows.

Log on as a user with administrative rights.

## ( **IMPORTANT**

If you are not sure about your administrative rights Contact your system administrator.

**Insert the supplied CD-ROM "User Software" into the CD-ROM drive of your computer.** If the CD-ROM is already in the drive, eject the disk and reinsert it into the drive.

 $\rightarrow$  CD-ROM Setup appears.

<sup>†</sup> It may take time to display CD-ROM Setup depending on your environment.

#### **ONOTE**

#### If CD-ROM Setup does not appear

Display it using the following procedure.

(The CD-ROM drive name is indicated as "D:" in this manual. The CD-ROM drive name may differ depending on the computer you are using.)

• Windows XP and Server 2003

- 1. From the [Start] menu, select [Run].
- 2. Enter "D:\English\MInst.exe", and then click [OK].
- Windows Vista and Server 2008
  - 1. Enter "D:\English\MInst.exe" in [Start Search] under the [Start] menu.
  - 2. Press the [ENTER] key on the keyboard.

If the [AutoPlay] dialog box appears (Windows Vista and Server 2008) Click [Run AUTORUN.EXE].

If the [User Account Control] dialog box appears (Windows Vista and Server 2008)

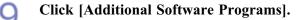

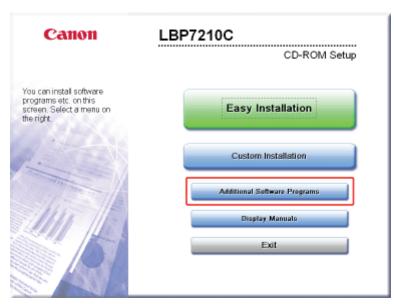

Click [Start] for [NetSpot Device Installer for TCP/IP].

| Additional Software Programs                                                                                                    | Explanation of Software<br>README | _   |  |  |
|----------------------------------------------------------------------------------------------------|-----------------------------------|-----|--|--|
| MetSpot Device Installer for TCP/IP                                                                                                    | Black                             | 1   |  |  |
| 2 Manual Uninstaller                                                                                                    | Start                             | 1   |  |  |
| auto Shutdown Tool                                                                                                    | Start                             | 1   |  |  |
| Here you can start or install programs, etc. These programs, most of which may not be included in<br>Easy and Custom Installation, help you make the most of the many functions of this device.<br>Operations vary, depending on the program. Click the button on the right of each program to<br>execute. |                                   |     |  |  |
| Cancel                                                                                                    | Ba                                | ck. |  |  |

 $\rightarrow$  NetSpot Device Installer runs, and the target printer search starts.

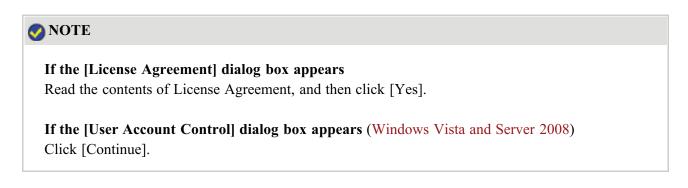

- ΙΙ.
- If [Status] is set to [Not Configured], and the device of which [Device Name] is a MAC address is displayed
- If any devices in which [IP Address] is set to [192.168.0.215] are displayed
- If your case falls within neither of the above cases

# If [Status] is set to [Not Configured], and the device of which [Device Name] is a MAC address is displayed

See Help of NetSpot Device Installer and specify the initial settings for the IP address.

<sup>†</sup>Help is displayed by clicking [Help] in the [Help] menu.

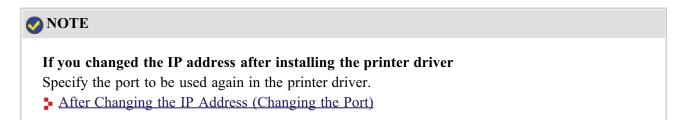

# If any devices in which [IP Address] is set to [192.168.0.215] are displayed

Select the device.

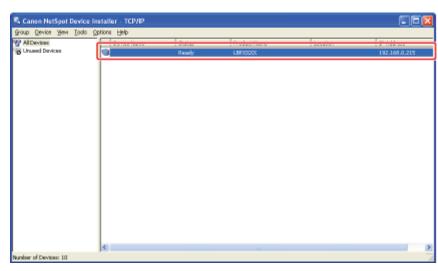

**2** Select [Protocol Settings] from the [Device] menu.

| In a P Address Both Settings Predo LEFODOC 192.103.0.2 Produce Settings Produced Settings Produced Settings Produced Settings Change Resourch Print Device Information Resoure to Default Settings Web Link Delete Nova       | _    | evice Wew Tools Option      | Ctrl+N a | Contrar 1 | Dist. at Eliza | Lauther  | 20.444        |
|----------------------------------------------------------------------------------------------------|------|-----------------------------|----------|-----------|----------------|----------|---------------|
| Jutid Setting:       IP Address Setting:       Protocol Setting:       TCP/IP Part Information       Charge Password       Print Device: Information       Restore to Default Settings       Web Link       Delete       Nova |      |                             |          | Status    | Product Name   | Location | JP Address    |
| 3P Address Sattings       Produced Sattings       TCP/IP Part Information       Change Password       Print Davies Information       Restore to Default Settings       Web Link       Delete       Nava                       | - 1  | -                           |          | Ready     | LEPYCOCK       |          | 192.168.0.215 |
| Protocol Sattings  TCP/IP Part Information Charge Password Print Device Information Resore to Default Settings Web Link Delete Nova                                                                                           |      |                             |          |           |                |          |               |
| TCP/IP Part Information       Charge Password       Print Device Information       Resore to Default Settings       Web Link       Delete       Nova                                                                          |      | IP Address Settings         | •        |           |                |          |               |
| TCP/IP Part Information<br>Change Password<br>Print Davies Information<br>Restore to Default Settings<br>Web Link<br>Delete<br>Nava                                                                                           |      |                             |          |           |                |          |               |
| Change Resolved Print Device: Information Restore to Default Settings Web Link Delete Nexve                                                                                                    | -    |                             |          |           |                |          |               |
| Print Device Information<br>Restore to Default Settings<br>Web Link<br>Delete<br>Norw                                                                                                    |      |                             |          |           |                |          |               |
| Restore to Default Settings<br>Web Link<br>Delete<br>Nova                                                                                                    |      |                             |          |           |                |          |               |
| Web Link Delete Maxw                                                                                                    |      |                             |          |           |                |          |               |
| Delete<br>Maxw                                                                                                    |      | Restore to Default Settings |          |           |                |          |               |
| Nova +                                                                                                    |      | Web Link                    |          |           |                |          |               |
| Nova +                                                                                                    |      | Colete                      |          |           |                |          |               |
|                                                                                                    |      |                             |          |           |                |          |               |
|                                                                                                    |      | Copy                        |          |           |                |          |               |
| - C47                                                                                                    | - L_ | C.MPY                       | · ·      |           |                |          |               |
|                                                                                                    |      |                             |          |           |                |          |               |
|                                                                                                    |      |                             |          |           |                |          |               |
|                                                                                                    |      |                             |          |           |                |          |               |
|                                                                                                    |      |                             |          |           |                |          |               |
|                                                                                                    |      |                             |          |           |                |          |               |
|                                                                                                    |      |                             |          |           |                |          |               |
|                                                                                                    |      | (                           |          |           |                |          |               |

# 3. Set the IP address.

(1) Specify each setting.
 (2) Click [OK].

| торир                     |                     |     |
|---------------------------|---------------------|-----|
| Exame Type :              | Effernet I          |     |
| JP Address Setting with : | Nanual Setting      |     |
|                           | E BARE              |     |
|                           | E gaute             |     |
|                           | E DHOM              | (1  |
| IP Address :              | 192 . 168 . 0 . 215 |     |
| Subnet Mask :             | 295 . 295 . 295 . 0 |     |
| Galeway Address :         | 192 . 168 . 0 . 1   |     |
| IPX                       |                     | 1   |
| Fjarve Type :             | Dirabled            | L . |
| AppleTalk                 |                     | L . |
| Plase Type :              | Dirabled            | L . |
| <u>2</u> an# :            |                     |     |
|                           | (2) a               |     |

[IP Address Setting with]: Select the method for setting the IP address.

| [Manual Setting]: Allows you to set the IP address directly. |                                         |  |  |  |
|--------------------------------------------------------------|-----------------------------------------|--|--|--|
| The IP address entered in [IP Address] is                    |                                         |  |  |  |
|                                                              | set for the printer.                    |  |  |  |
| [Auto Detect]:                                               | Obtains an IP address using RARP,       |  |  |  |
|                                                              | BOOTP, or DHCP.                         |  |  |  |
| [RARP]:                                                      | Obtains an IP address using RARP. (The  |  |  |  |
| RARP daemon needs to be running.)                            |                                         |  |  |  |
| [BOOTP]:                                                     | Obtains an IP address using BOOTP. (The |  |  |  |
|                                                              | BOOTP daemon needs to be running.)      |  |  |  |
| [DHCP]:                                                      | Obtains an IP address using DHCP. (The  |  |  |  |
|                                                              | DHCP server needs to be running.)       |  |  |  |
| Enter the IP address of the printer.                         |                                         |  |  |  |
| Enter the subnet mask as needed.                             |                                         |  |  |  |
| Enter the gateway address as needed.                         |                                         |  |  |  |
|                                                              |                                         |  |  |  |

# **ONOTE**

When selecting [RARP]

[IP Address]: [Subnet Mask]: [Gateway Address]: You cannot enter any values in [IP Address].

# When selecting [BOOTP] or [DHCP]

You cannot enter any values in [IP Address], [Subnet Mask], and [Gateway Address].

# If RARP, BOOTP, or DHCP cannot be used

Select [Manual Setting].

△ When the message <The device has been reset.> appears, click [OK].

| NetSpat | Device Installer 🛛 🔯                                                                                                    |
|---------|----------------------------------------------------------------------------------------------------|
| ٩       | The device has been reset.<br>After restarting the device, get device information<br>with [Discover Devices] in the [View] inervu. |

→ To perform a reset operation properly, wait for approximately 20 seconds or longer as is after clicking [OK].

After completing the reset, the settings are enabled.

🐼 NOTE

If you changed the IP address after installing the printer driver

Specify the port to be used again in the printer driver.

After Changing the IP Address (Changing the Port)

# If your case falls within neither of the above cases

A device on the network may have the same IP address as that set for the printer. In this case, perform the following procedure.

- 1. Turn off the device that has the same IP address or remove the device from the network.
- 2. Repeat the procedure from the beginning.
- 3. After completing the settings for this printer, restore the devices to their original states.

† If you cannot set the IP address using NetSpot Device Installer including the case where this procedure is not possible, set the IP address using the ARP/PING command.

Setting the IP Address Using the ARP and PING Commands

# Setting the IP Address Using the ARP and PING Commands

Attach the ferrite core to the LAN cable as shown in the figure.

• Attach the ferrite core at 6 cm or less from the end of the connector connected to the printer.

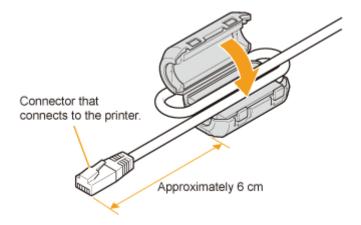

# 📀 NOTE

#### About a ferrite core

A ferrite core is supplied with the printer.

2. Connect the LAN cable to the LAN connector of this printer.

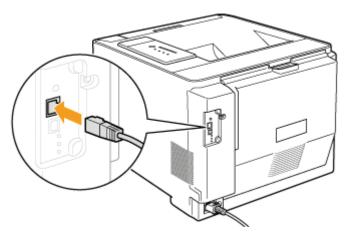

**3.** Connect the other end of the LAN cable to the hub.

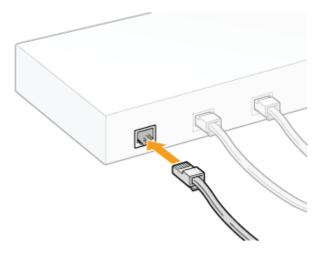

Press the power switch to turn the printer on.

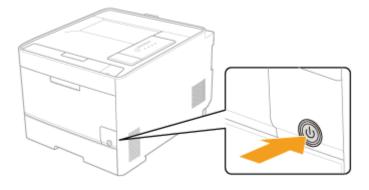

# 5. Make sure that the LNK indicator (B) on the printer's network board is on.

- If the printer is connected by 10BASE-T If the LNK indicator (B) is on, the printer is connected properly.
- If the printer is connected by 100BASE-TX If the LNK indicator (B) and 100 indicator (A) are on, the printer is connected properly.

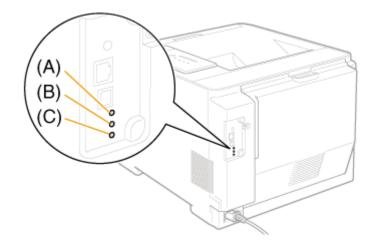

# **ONOTE**

#### When all the indicators are off

"All the Indicators on the Network Board Are Off"

# When the ERR indicator (C) is on or blinking

- "The ERR Indicator on the Network Board Is On"
- "The ERR Indicator on the Network Board Blinks at an Interval of Four Times"
- "The ERR Indicator on the Network Board Is Constantly Blinking"

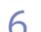

Turn on the computer and start Windows.

### (IMPORTANT)

If you are not sure about your administrative rights Contact your system administrator.

#### Run Command Prompt.

Windows XP, Server 2003, Vista, and Server 2008
 From the [Start] menu, select [All Programs] → [Accessories] → [Command Prompt].

# 9. Enter "arp -s <IP address> <MAC address>", then press the [ENTER] key on your keyboard.

<IP address>: Enter the IP address to assign to the printer. Specify the address with four numbers (from 0 to 255) separated with a period (.).

<MAC address>: Enter the MAC address of the printer. Separate the number every two digits with a hyphen (-).

• Input Example: "arp -s 192.168.0.215 00-00-85-05-70-31"

## 📀 NOTE

#### **MAC** address location

The MAC address is listed at (A) on the printer.

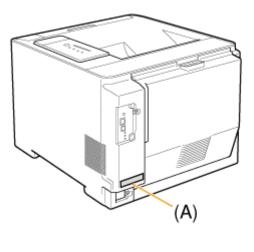

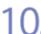

### Enter "ping <IP address> -l 479", then press the [ENTER] key on your keyboard.

<IP address>: Enter the same IP address as the one entered in Step 9.

<sup>†</sup>Enter a lowercase "L" for "-l".

• Input Example: "ping 192.168.0.215 -1 479"

 $\rightarrow$  The IP address is set for the printer.

<sup>†</sup> The subnet mask and gateway address are set to [0.0.0.0].

# Enter "exit", then press the [ENTER] key on your keyboard.

 $\rightarrow$  Command Prompt closes.

# 📀 NOTE

If you changed the IP address after installing the printer driver
Specify the port to be used again in the printer driver.
After Changing the IP Address (Changing the Port)

# Setting the IP Address Using the Printer Status Window

# Display the Printer Status Window.

Click [ 🚇 ] in the Windows task tray, and then select the printer name.

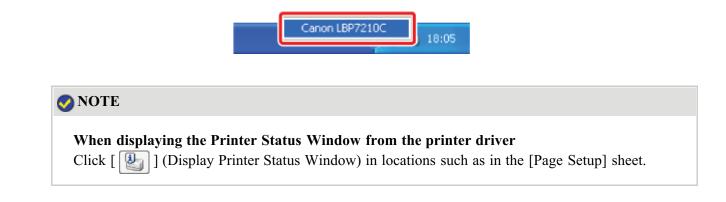

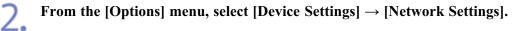

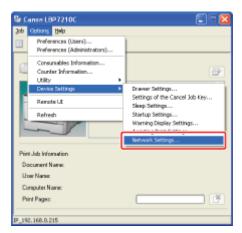

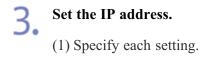

| Network Settings         | ×                                     |     |  |  |
|--------------------------|---------------------------------------|-----|--|--|
| ТСРИР                    | · · · · · · · · · · · · · · · · · · · | 1   |  |  |
| JP Address Setting with: | Manual Setting 🛛 👻                    |     |  |  |
|                          | BARP                                  | (1) |  |  |
|                          | BOOTP                                 | μu  |  |  |
|                          | DHCP                                  |     |  |  |
| IP Address:              | 192 . 168 . 0 . 215                   |     |  |  |
| Subnet Mask:             | D. O. O. O                            |     |  |  |
| Gaterrap Address         | 0.0.0.0                               |     |  |  |
| ·                        |                                       |     |  |  |
| Eacoword                 |                                       | L 1 |  |  |
|                          |                                       |     |  |  |
|                          |                                       |     |  |  |

[IP Address Setting with]: Select the method for setting the IP address.

|                         | [Manual Setting                                                   | ]: Allows you to set the IP address directly.          |  |  |
|-------------------------|-------------------------------------------------------------------|--------------------------------------------------------|--|--|
|                         |                                                                   | The IP address entered in [IP Address] is              |  |  |
|                         |                                                                   | set for the printer.                                   |  |  |
|                         | [Auto Detect]:                                                    | Obtains an IP address using RARP,                      |  |  |
|                         |                                                                   | BOOTP, or DHCP.                                        |  |  |
|                         | [RARP]:                                                           | Obtains an IP address using RARP. (The                 |  |  |
|                         |                                                                   | RARP daemon needs to be running.)                      |  |  |
|                         | [BOOTP]:                                                          | Obtains an IP address using BOOTP. (The                |  |  |
|                         |                                                                   | BOOTP daemon needs to be running.)                     |  |  |
|                         | [DHCP]:                                                           | Obtains an IP address using DHCP. (The                 |  |  |
|                         |                                                                   | DHCP server needs to be running.)                      |  |  |
| [IP Address]:           | Enter the IP address of the printer.                              |                                                        |  |  |
| [Subnet Mask]:          | Enter the subnet mask as needed.                                  |                                                        |  |  |
| [Gateway Address]:      | Enter the gateway address as needed.                              |                                                        |  |  |
| [Password]: Enter the a |                                                                   | e administrator password for the printer (the password |  |  |
|                         | that is specified in the Remote UI).                              |                                                        |  |  |
|                         | If the password is not specified, it is not required to enter any |                                                        |  |  |
|                         | value.                                                            |                                                        |  |  |

# 📀 NOTE

When selecting [RARP] You cannot enter any values in [IP Address].

When selecting [BOOTP] or [DHCP] You cannot enter any values in [IP Address], [Subnet Mask], and [Gateway Address].

If RARP, BOOTP, or DHCP cannot be used

Select [Manual Setting].

**If you changed the IP address after installing the printer driver** Specify the port to be used again in the printer driver.

After Changing the IP Address (Changing the Port)

# After Changing the IP Address (Changing the Port)

If you changed the IP address or name of the printer (the DNS name to be registered on the DNS server) after installing the printer driver, you need to change the port to be used in the printer driver.

<sup>†</sup>You cannot print unless you change the port.

### 👔 IMPORTANT

If you are using Windows Vista or Server 2008

You cannot use Standard TCP/IP Port to be created here.

Uninstall the printer driver, and then install the printer driver again from CD-ROM Setup.

"Uninstalling the Printer Driver Using [Canon LBP7210C Uninstaller]"

"Auto Setup (Recommended Method)"

# Open the [Printers and Faxes] or [Printers] folder.

• Windows XP Professional and Server 2003 From the [Start] menu, select [Printers and Faxes].

Windows XP Home Edition
 From the [Start] menu, select [Control Panel], and then click [Printers and Other Hardware] → [Printers and Faxes].

**Right-click the icon for this printer, and then select [Properties] from the pop-up menu.** 

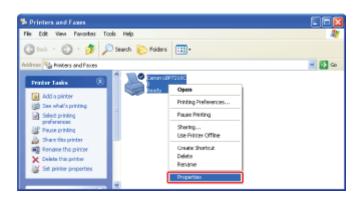

# Perform the following procedure.

- (1) Display the [Ports] sheet.
- (2) Click [Add Port].

| Canon LBP7210C Properties                                                                                                    |
|----------------------------------------------------------------------------------------------------|
| At Caron LBP/2710C Properties     Image: Caron LBP/2710C       General Share     Post       Caron LBP/210C       Dirt to the following port(s). Documents will pint to the first free checked post.       Post     Description       Post     Description       DOM:     Senial Post       DOM:     Senial Post       Dominguase Post.     Quantizer Senial Post       Quantizer Senial Post     Description       Display     Display       Display     Display       Display     Display       Display     Display       Display     Display       Display     Display       Displa |
| OK Canol Arob Hob                                                                                                    |

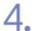

# Select the port type.

- (1) Select [Standard TCP/IP Port].
- (2) Click [New Port].

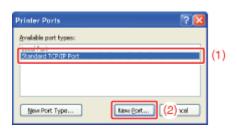

# Click [Next].

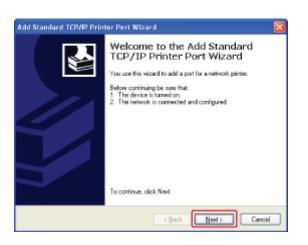

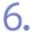

Enter the new IP address or name of the printer.

- (1) Enter the IP address or name<sup>\*</sup> of the new printer in [Printer Name or IP Address].
  - \* The DNS name to be registered on the DNS server (up to 78 characters)
- (2) Click [Next].

| Add Standard TCP/IP Printer              | Pert Wizard                                     | ×                   |
|------------------------------------------|-------------------------------------------------|---------------------|
| Add Port<br>For which device do you went | t to add a port?                                |                     |
| Enter the Printer Name or IP a           | ddress, and a port name for the desired device. |                     |
| Printer Name or IP åddress:              | 192.168.1.216                                   | (1)                 |
| Port Name:                               | IP_192.168.1.215                                |                     |
|                                          |                                                 |                     |
|                                          |                                                 |                     |
|                                          |                                                 |                     |
|                                          |                                                 |                     |
|                                          |                                                 |                     |
|                                          | < Back Next>                                    | (2) <sub>nosl</sub> |

# 👔 IMPORTANT

#### If the printer cannot be detected

The following screen appears. Perform either of the following operations.

- Follow the on-screen instructions and search again for the printer.
- Specify the settings for [Device Type].
  - (1) Select [Standard], and then select [Canon Network Printing Device with P9100].
- (2) Click [Next].

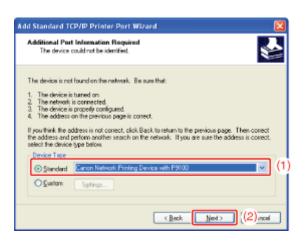

# 🐼 NOTE

#### If you are not sure about the value to enter

The value to be entered varies depending on how the IP address of the printer was set. For more details, see "Settings for Adding a Port" or ask your network administrator.

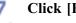

Click [Finish].

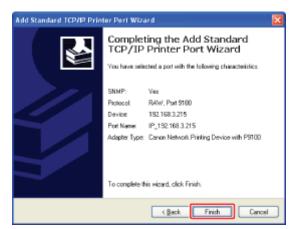

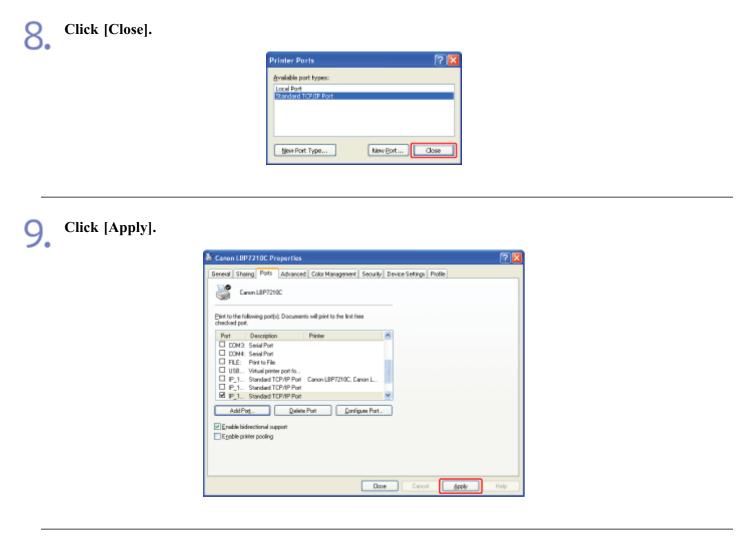

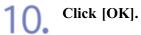

| Canon LBP7210C Propertie                                                                                                    | 5                               |                 | ? 🛛               |
|----------------------------------------------------------------------------------------------------|---------------------------------|-----------------|-------------------|
| General Shaing Ports Advan                                                                                                    | ed Color Management             | Device Settings | Profile           |
| Canon LBP7210C                                                                                                    | ents will print to the first fr | 100             |                   |
| Overside port.       Port     Description       DDN3, Serial Port       DDN3, Serial Port       DDN3, Serial Port       DDN3, Serial Port       DDN3, Serial Port       DDN3, Serial Port       DDN3, Serial Port       DDN3, Serial Port       DDN3, Serial Port       DDN3, Serial Port       DDN3, Serial Port       DDN3, Serial Port       DD1, Standard TCP/IPP R       P1, Standard TCP/IPP R       P1, Standard TCP/IPP R <t< th=""><th>e<br/>e<br/>r Canon LBP7210C</th><th>gae Pot.</th><th></th></t<> | e<br>e<br>r Canon LBP7210C      | gae Pot.        |                   |
|                                                                                                    |                                 | OK .            | Cancel Apply Help |

# 🤣 NOTE

# Deleting an unnecessary port

Select the port you want to delete on the [Ports] sheet, and then click [Delete Port].

# [I-05] Configuring the Protocol Settings

You can configure the protocol settings using the following software.

- Web browser (Remote UI) You can specify the settings by accessing the printer from your web browser via the network.
- **FTP Client** You can specify the settings by accessing the FTP server of the printer using Command Prompt.
- NetSpot Device Installer

You can configure the basic protocol settings using the Canon software, NetSpot Device Installer, in the supplied CD-ROM.

If you want to configure the settings such as the DNS server settings, use the Remote UI or FTP Client.

This section describes the procedure for specifying the settings using a web browser (Remote UI).

🚫 NOTE Specifying the settings using FTP Client "FTP Client" Specifying the settings using NetSpot Device Installer "NetSpot Device Installer"

#### Display the Printer Status Window.

Click [ 🚇 ] in the Windows task tray, and then select the printer name.

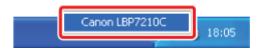

# 📀 NOTE

**When displaying the Printer Status Window from the printer driver** Click [ ] (Display Printer Status Window) in locations such as in the [Page Setup] sheet.

#### Select [Remote UI] from the [Options] menu.

| _     |                                                                                                    |   |                |
|-------|----------------------------------------------------------------------------------------------------|---|----------------|
| ۵ 🕼   | anon LBP7210C                                                                                        |   | E E 🔀          |
| Job   | Options Help                                                                                         |   |                |
|       | Preferences (Users)<br>Preferences (Administrators)                                                  | L |                |
|       | Consumables Information<br>Counter Information<br>URIty<br>Device Settings<br>Resecte U.C<br>Refresh | ; | ()<br>()<br>() |
|       | 8 Job Information<br>ocument Name:                                                                   |   |                |
| U     | our Name:                                                                                            |   |                |
| C     | omputer Name:                                                                                        |   |                |
| P     | int Pages:                                                                                           |   |                |
| 10.14 | 2 145 0 215                                                                                          | _ |                |

 $\rightarrow$  The Remote UI is displayed.

# 📀 NOTE

# If you cannot select [Remote UI]

You cannot select [Remote UI] if the printer and computer cannot communicate via a network.

# When starting the Remote UI directly from a web browser

"Remote UI"

# Log in as Administrator.

(1) Enter a password in [Administrator Password].

(2) Click [Log In].

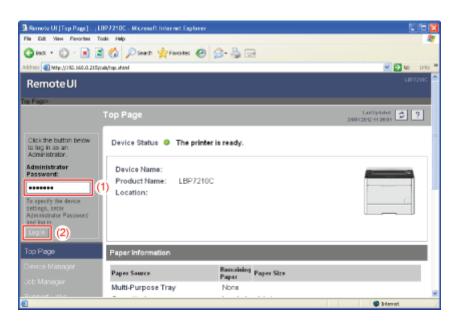

# 📀 NOTE

If the administrator password is not set

- It is not required to enter any value in [Administrator Password].
- "Setting and Changing the Administrator Password"

# Select [Network] from the [Device Manager] menu.

|                                   | 9P7210C - Wicrosoft Internet Explorer                                                                           |                          |               | <u> </u>                  | ×   |
|-----------------------------------|----------------------------------------------------------------------------------------------------|--------------------------|---------------|---------------------------|-----|
| File Edit New Favorited I         |                                                                                                    |                          |               |                           | A1  |
| Gaux + 🐑 - 🖹 🛔                    | 🖞 🏠 🔎 Soarth 👷 Favoritas 🧟                                                                                      | ) 🝰 · 🍓 📼                |               |                           |     |
| Address 🛃 https://192.166.0.215/  | hated and the second second second second second second second second second second second second second second |                          |               | 💌 🔁 🚳 🛛 134               | 5 8 |
| RemoteUI                          |                                                                                                    |                          |               |                           | ^   |
| Top Page» Device Manager          | Notworks                                                                                                    |                          | _             |                           |     |
|                                   | Network                                                                                                    |                          |               | Let United 24042012112000 |     |
| Logged in as an<br>Administrator. | Network Interface                                                                                               |                          |               |                           |     |
|                                   |                                                                                                    | Ethernet Driver Setting. | Peset         | Show Paterneter List .    |     |
| Top Page                          | Interface:                                                                                                    | Fast Ethernet 10/100     | BaseT         |                           | 1   |
| Device Manager                    | Ethernet Driver Setting :                                                                                       | Auto Detect              |               |                           |     |
| Status                            | MAC Address:                                                                                                    | 00 00 85 D6 F1 38        |               |                           |     |
|                                   | *                                                                                                    |                          |               |                           |     |
| Information                       | Firmware                                                                                                    |                          |               |                           |     |
| Features                          |                                                                                                    |                          | Download Site | Update Firmware.          |     |
| Network                           |                                                                                                    |                          |               | n                         |     |
| Job Mänager                       | Version :                                                                                                    | NB-EC2<br>1.XX           |               |                           |     |
|                                   |                                                                                                    | 1.65                     |               |                           |     |
| 0                                 |                                                                                                    |                          |               | 🔹 Internet                | ~   |

# 5. Click [Change] under [TCP/IP].

| Remote UI (Network) : ; LB27210C - Microsoft Internet Explorer<br>Re Ed: View Parortee Tool: Hep |               | <u></u>                                        |
|--------------------------------------------------------------------------------------------------|---------------|------------------------------------------------|
| 🔾 bas + 🕞 · 🖹 🖀 🏠 🔎 Searth 👷 Favoriaes 🧟                                                         | ) 🗟 • 😓 🖂     |                                                |
| ddress 🗿 http://082.068.0.215/cab/vat.shtml                                                      |               | 🗷 🔁 to 🛛 🖬                                     |
|                                                                                                  |               |                                                |
|                                                                                                  |               |                                                |
| -                                                                                                |               |                                                |
| TCP/IP                                                                                           |               |                                                |
| Change_                                                                                          |               |                                                |
| P Address :                                                                                      | 192 168 0 215 |                                                |
| Subnet Mask ;                                                                                    | 0000          |                                                |
| Gateway Address :                                                                                |               |                                                |
| DNS Server Address :                                                                             |               |                                                |
| DNS Host Name :                                                                                  |               |                                                |
| DNS Domain Name :                                                                                |               |                                                |
| SNTP Server Name :                                                                               |               |                                                |
| WINS Server Address :                                                                            | 0000          |                                                |
| WINS Host Name :                                                                                 |               |                                                |
| FTP Settings :                                                                                   | On            |                                                |
|                                                                                                  |               |                                                |
|                                                                                                  |               |                                                |
|                                                                                                  |               | Copyright CANON INC: 2009 All rights reserved. |
|                                                                                                  |               | formet 🔘                                       |

# 6.

Configure the protocol settings.

- <u>Setting the IP Address</u>
- Configuring the DNS Settings
- Configuring the WINS Settings
- Configuring the FTP Settings
- <u>Configuring the SNTP Settings (Notifying the printer of the Time via an SNTP Server)</u>
- Configuring the Multicast Discovery Settings

# Setting the IP Address

Specify [IP Address], [Subnet Mask], and [Gateway Address].

| Remote UI [Change TCI<br>Fin Edt View Percebe | P/IP Protocol Settings] : (LBP7210C - 6 | licrosoft Internet Explorer | 06               |
|-----------------------------------------------|-----------------------------------------|-----------------------------|------------------|
|                                               | Search Strands (                        | 8 💁 🎍 📼                     |                  |
| Address 👔 Mtp://192.560.0.2                   | 15/cub/odit_topic.ohtml                 |                             | 😸 🔂 😡 🛛 Dris     |
| Remote UI                                     |                                         |                             |                  |
| Tos Pagen Device Mana;                        | pr> Network> Change TCP/IP Protocol     | Sottings>                   |                  |
|                                               | Change TCP/IP Protoco                   | ol Settings                 | Last Updated 🦉 ? |
|                                               | The settings will be changed            | as follows.                 |                  |
| Logged in as an<br>Administrator.             |                                         |                             | OK Cancel        |
|                                               |                                         | Ethernet II                 |                  |
| Ico Page                                      | Frame Type:                             | Ememera                     |                  |
| levice Manager                                | A                                       |                             |                  |
| Status                                        | IP Address                              |                             |                  |
|                                               | IP Address:                             | 192 168 0 215               |                  |
| Information                                   | Subnet Mask:                            | 255 255 255 0               |                  |
| Features                                      | Gateway Address:                        | 192 168 0 1                 |                  |
| Network                                       | DHCP:                                   | © On ⊛Off                   |                  |
|                                               | BOOTP:                                  | OOn ⊛Off                    |                  |
|                                               | RARP:                                   | O On ⊛Off                   |                  |
| Dore                                          |                                         |                             | Interest         |

[IP Address]:Enter the IP address of the printer.[Subnet Mask]:Enter the subnet mask that is being used on the TCP/IP network.[Gateway Address]:Enter the gateway address that is being used on the TCP/IP network.

# 📀 NOTE

#### When using DHCP, BOOTP, or RARP

After the network board of the printer is reset, the values obtained from DHCP, BOOTP, and RARP are displayed.

(If the values have been specified previously, they overwrite the obtained ones.)

#### If you changed the IP address

If you changed the IP address of the printer after installing the printer driver, reset the port to be used for the printer driver.

For details on the procedure for resetting the port, see "Setting the IP Address".

2. Select [On] for the option to be used when setting the IP address, as needed.

| Remote UI [Change TC              | P/IP Protocol Settings] : ;LBP7210C -   | Nicrosoft Internet Explorer |                                        |
|-----------------------------------|-----------------------------------------|-----------------------------|----------------------------------------|
| File Edit View Fenorites          | t Toole Hillp                           |                             | a da a da a da a da a da a da a da a d |
| G HAR + 🕑 · 💌                     | 🖹 🏠 🔎 Search 👷 Favorites                | 🛛 🍰 🗟 🗔                     |                                        |
| Address 👔 Mtp://192.060.0.        | 215(cab/odk_topic.ahbri                 |                             | 💌 🔁 to Unis X                          |
| RemoteUI                          |                                         |                             | LBF7210C                               |
| Top Page> Device Mana             | iger» - Natwork > Okange TCP/IP Protect | i Settings>                 |                                        |
|                                   | Change TCP/IP Protoc                    | ol Settings                 | Last Updated 🧔 ? -                     |
| Logged in as an<br>Administrator. | The settings will be changed            | as follows.                 | OK Concel                              |
| Log Out<br>Too Page               | Frame Type.                             | EthernetII                  |                                        |
| Device Manager                    | •                                       |                             |                                        |
| Stat.s                            | IP Address                              |                             |                                        |
| Information                       | IP Address:                             | 192 168 0 215               |                                        |
| Features                          | Subnet Mask:                            | 255 255 255 0               |                                        |
| Network                           | Gateway Address:                        | 192 168 0 1                 |                                        |
|                                   | DHCP:                                   | OOn ⊛Off                    |                                        |
| Job Manager                       | BOOTP:                                  | On ⊛Off                     |                                        |
| Support Links                     | RARP:                                   | OOni⊛Off                    |                                        |
| 0 Done                            |                                         |                             | formati C                              |

As well as by assigning the IP address directly, you can set the IP address by using DHCP, BOOTP, or RARP.

When restarting or resetting the printer, whether the options for which [On] is selected are available is checked, and the IP address is assigned by the method that is determined to be available the soonest. The options for which [Off] is specified are not checked. If you can use none of these, assign the IP address set in [IP Address].

#### () IMPORTANT

For details on the procedure for setting a port when using DHCP, BOOTP, or RARP See <u>"Settings for Adding a Port"</u> or ask your network administrator.

#### 📀 NOTE

#### When using DHCP, BOOTP, or RARP

- Because it takes one to two minutes to check whether DHCP, BOOTP, and RARP are available, it is recommended that you set the unused protocol(s) to [Off].
- Each server or daemon (the DHCP server, BOOTP daemon, or RARP daemon) must be running on the network.
- Even if you are using DHCP, BOOTP, or RARP, specify the settings for [IP Address], [Subnet Mask], and [Gateway Address] manually. If you cannot obtain information from the servers of DHCP, BOOTP, and RARP, the values specified manually are used.

#### When using DHCP

If you cycle the power of the printer, you may not be able to print. This is because a different IP address from the one that has been used is assigned.

When using DHCP, consult your network administrator and perform either of the following settings.

• Specifying the DNS Dynamic Update function

Configuring the DNS Settings

• Specifying the settings so that the same IP address is always assigned when the printer starts up

**Proceed to** <u>Step 7</u> if you do not specify the settings for the other options.

# **Configuring the DNS Settings**

Specify the settings for [DNS Settings].

| 3 Remote UI [Change TCP/IP Protocol Settings] : ; LBP7210C - Wice                             | roseft Internet Explorer              |
|-----------------------------------------------------------------------------------------------|---------------------------------------|
| File Edit View Percenter Tools Help<br>Collect + Coll + R Coll Collection Presents Collection | A.B                                   |
| Address @ http://JUIC.168.0.215/cab/odk_topic.sten/                                           |                                       |
| DNS Settings                                                                                  | · · · · · · · · · · · · · · · · · · · |
| DNS Server Address:                                                                           | 00.00                                 |
| DNS Dynamic Update:                                                                           | OOn ⊛Off                              |
| DNS Host Name:                                                                                |                                       |
| DNS Domain Name:                                                                              |                                       |
| A 1 1 1 1 1 1 1 1 1 1 1 1 1 1 1 1 1 1 1                                                       |                                       |
| WINS Settings                                                                                 |                                       |
| WINS Resolution :                                                                             | @On CO#                               |
| WINS Server Address :                                                                         | 00.00                                 |
| WINS Host Name :                                                                              |                                       |
| Scope ID :                                                                                    |                                       |
|                                                                                               |                                       |
| FTP                                                                                           |                                       |
| Dore                                                                                          | Starot.                               |

| [DNS Server<br>Address]: | Enter the IP address of the DNS server.                                             |
|--------------------------|-------------------------------------------------------------------------------------|
| [DNS Dynamic             | If you want to use the DNS Dynamic Update function, set the option to               |
| Update]:                 | [On].                                                                               |
|                          | If you do not want to use the DNS Dynamic Update function, set the option to [Off]. |
| [DNS Host Name]:         | Enter the host name to be added to the DNS server.                                  |
| <b>[DNS Domain</b>       | Enter the name of the domain to which the printer belongs.                          |
| Name]:                   | • Input Example: "example.com"                                                      |

<sup>†</sup> In the following case, DNS is to be used.

When performing name resolution using the SNTP server name to set the SNTP client function (When you specify the SNTP server name)

**Configuring the SNTP Settings (Notifying the printer of the Time via an SNTP Server)** 

#### IMPORTANT

#### **DNS Dynamic Update**

DNS Dynamic Update is a function that adds the IP address of the device and the names specified as the host name and domain name to the DNS server automatically. This function can be used in the environment in which a Dynamic DNS server is being used.

#### When using the DNS Dynamic Update function

You need to set the IP address, host name, and domain name of the DNS server.

#### For details on the procedure for setting a port when using DNS

See "Settings for Adding a Port" or ask your network administrator.

2. Proceed to <u>Step 7</u> if you do not specify the settings for the other options.

**1** Specify the settings for [WINS Settings].

| Remote UI [Change TCP/IP       | Protocol Settings] : ; LBP7210C - Wi | crosoft Internet Explorer |                |
|--------------------------------|--------------------------------------|---------------------------|----------------|
| File Eck View Fenorites To     | oale Hwip                            |                           | *              |
| G HA + 🗇 · 🖹 🖉                 | 🕅 🏠 🖉 Search 🤺 Fanciales 🧧           | 9 🝰 - 🗟 📼                 |                |
| Address 🕘 Mtp://342.060.0.215/ | rað/odit_bopip.eköml                 |                           | 🗹 🔂 😡 🛛 Unis 🎽 |
|                                | DNS Domain Name:                     | example.co.jp             | *              |
|                                | *                                    |                           |                |
|                                | WINS Settings                        |                           |                |
|                                | WINS Resolution :                    | ©0n OOlf                  |                |
|                                | WINS Server Address :                | 19216802                  |                |
|                                | WINS Host Name :                     | Example                   |                |
|                                | Scope ID :                           |                           |                |
|                                |                                      |                           |                |
|                                | *                                    |                           |                |
|                                | FTP                                  |                           |                |
|                                | FTP Settings :                       | ⊛On ⊜Off                  |                |
|                                | *                                    |                           |                |
|                                | SNTP                                 |                           |                |
|                                | SNTP Server Name :                   |                           |                |
|                                | Time Zone :                          | Churte en al              | *              |
| 🐑 Done                         |                                      |                           | Storet .       |

# If you want to use WINS Resolution

- 1. Set [WINS Resolution] to [On].
- 2. Enter the IP address of the WINS server in [WINS Server Address].
- 3. Enter the host name to be added to the WINS server in [WINS Host Name].
- 4. In [Scope ID], enter the Scope ID of the NetBIOS name that you want to search for from the WINS server.

You can refine the search by separating the character string with "." (period).

#### If you do not want to use WINS Resolution

Set [WINS Resolution] to [Off].

**Proceed to** <u>Step 7</u> if you do not specify the settings for the other options.

# **Configuring the FTP Settings**

Specify the setting for [FTP].
 Set [FTP Settings] to [On] when using the FTP server.
 Set [FTP Settings] to [Off] when not using the FTP server.

| Remote UI [Change TCP/IP Protocol Settings] : ; LBP7210C - Micr<br>Fis Eck Vew Perorber Tools Help | oseft Internet Explorer |                                                |
|----------------------------------------------------------------------------------------------------|-------------------------|------------------------------------------------|
| Glad = 🕞 - 🗷 🗟 🏠 🔎 Seach 👷 Faccilies 🚱                                                             | ige - 🚴 🖂               |                                                |
| ddinasi 🌒 http://192.160.0.215/cab/odk_bojo.nhin Mysage_bop                                        | -                       | 🖉 🔂 😡 Uris X                                   |
| FTP                                                                                                |                         |                                                |
| FTP Settings :                                                                                     | ⊛On ⊜Off                |                                                |
|                                                                                                    |                         |                                                |
| SNTP                                                                                               | _                       |                                                |
| SNTP Server Name :<br>Time Zone :                                                                  | GMT0.00                 |                                                |
| Daylight Saving Time :                                                                             | OOn ⊛Off                |                                                |
|                                                                                                    |                         |                                                |
| Multicast Discovery Settings                                                                       |                         |                                                |
| Response :<br>Scope Name ;                                                                         | Con OOM<br>DEFAULT      |                                                |
|                                                                                                    |                         |                                                |
|                                                                                                    |                         | Copyright CANON INC: 2009 All rights reserved. |
| ð                                                                                                  |                         | Silarat 💭                                      |

2. Proceed to <u>Step 7</u> if you do not specify the settings for the other options.

Configuring the SNTP Settings (Notifying the printer of the Time via an SNTP Server)

Specify the settings for [SNTP].

| Remote UI [Change TCP/IP Protocol Settings] : ; LBP                                                                                                    | 7210C - Hicrosoft Internet Explorer |                                                | 8 |
|----------------------------------------------------------------------------------------------------|-------------------------------------|------------------------------------------------|---|
| File Edit View Ferrorber Tools Help                                                                                                    |                                     |                                                | ſ |
| 🔾 845 + 💭 - 🖹 🖹 🐔 🔎 Searth 👷 6                                                                                                    | acates 😧 🍰 🔂 🗔                      |                                                |   |
| Address 👔 http://192.160.0.215/cab/odk_kpip.shimWpage_kp                                                                                                    |                                     | 🛩 🔂 😡 Dris                                     | * |
|                                                                                                    |                                     |                                                | ^ |
| FTP                                                                                                    |                                     |                                                |   |
| FTP Settings :                                                                                                    | ⊛On OOlf                            |                                                |   |
|                                                                                                    |                                     |                                                |   |
| SNTP                                                                                                    |                                     |                                                |   |
| SNTP Server Nam                                                                                                    | entp.axemple.com                    |                                                |   |
| Time Zone :                                                                                                    | GMT0.00                             |                                                |   |
| Daylight Saving T                                                                                                    | ime: On ⊛Off                        |                                                |   |
|                                                                                                    |                                     |                                                |   |
| Mutticast Discover                                                                                                    | ry Settings                         |                                                |   |
| . Response :                                                                                                    | OOn ⊛Off                            |                                                |   |
| Scope Name :                                                                                                    | DEFAULT                             |                                                |   |
|                                                                                                    |                                     |                                                |   |
| <ul> <li>Image: A set of the set of the</li></ul> |                                     | Copyright CANON INC. 2009 All rights reserved. | ~ |
| ð                                                                                                    |                                     | 🔿 İstanut                                      |   |

# If the DNS server is configured

- 1. Enter the server name of the SNTP server in [SNTP Server Name].
- 2. Select [Time Zone].
- 3. To set daylight saving time, set [Daylight Saving Time] to [On].

#### If the DNS server is not configured

- 1. Enter the IP address of the SNTP server in [SNTP Server Name].
- 2. Select [Time Zone].

3. To set daylight saving time, set [Daylight Saving Time] to [On].

# 📀 NOTE

### If an SNTP server is not available

- You can notify the printer of the time set on the computer using the following procedure.
  - 1. Display the Printer Status Window.

"Printer Status Window"

- 2. Select [Preferences (Administrators)] from the [Options] menu.
- 3. Select [Always] in [Monitor Printer Status], and then select the [Notify the Printer of the Time] check box.
- Time Zone: The standard time zones of the world are expressed globally in terms of the difference in hours (± up to 12 hours) from GMT\* (± 0 hours). A time zone is a region throughout which this time difference is the same.
  \* The time at the Greenwich Observatory in England is called GMT (Greenwich Mean Time).
- Daylight Saving Time: In some countries and regions, time is advanced throughout the summer season.

**2** Proceed to <u>Step 7</u> if you do not specify the settings for the other options.

# **Configuring the Multicast Discovery Settings**

# 📀 NOTE

#### **Multicast discovery**

This is a function that searches for certain devices using Service Location Protocol (SLP). By using the multicast discovery function, you can search for only the devices whose values in [Scope Name] are verified, using the service location protocol (SLP) from utility software, such as NetSpot Device Installer.

Specify the settings for [Multicast Discovery Settings].

| Remote UI [Change TCP/IP Protocol Settings] : ; LBP7210C - Micr | noseft Internet Explorer 📰 🖻 🗈                 |
|-----------------------------------------------------------------|------------------------------------------------|
| File Ecit View Ferroriter Tools Help                            |                                                |
| 😋 bas = 🐑 · 🖹 🖀 🏠 🔎 Searth 👷 Faccilles                          | 1 🝰 - 🖕 🖂                                      |
| Address an http://192.565.0.215/cab/edk_kopic.shini#page_kop    | 💌 🔁 Ko Uris '                                  |
|                                                                 |                                                |
| FTP                                                             |                                                |
| FTP Settings :                                                  | ⊛On OOlf                                       |
|                                                                 |                                                |
| SNTP                                                            |                                                |
| SNTP Server Name :                                              | sntp.axemple.com                               |
| Time Zone :                                                     | GMT0.00                                        |
| Daylight Saving Time :                                          | OOn @Off                                       |
|                                                                 |                                                |
| Multicast Discovery Settings                                    |                                                |
| Response :                                                      | O0n ⊛0#                                        |
| Scope Name :                                                    | DEFAULT                                        |
|                                                                 |                                                |
|                                                                 | Copyright CANON INC. 2009 All rights reserved. |
| 6                                                               | 😅 lideret                                      |

If you want to set the printer so that it responds to searches that use the multicast discovery function

- 1. Set [Response] to [On].
- 2. In [Scope Name], enter the scope name to be used when searching for certain devices from utility software, such as NetSpot Device Installer, by multicast.

If you want to set the printer so that it does not respond to searches that use the multicast discovery function

Set [Response] to [Off].

2. Proceed to <u>Step 7</u> if you do not specify the settings for the other options.

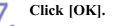

| The Edit View Percente            | CP/IP Protocol Settings]: ;LBP7210C - #<br># Tools Help | normer mer ner oxperter |                               |
|-----------------------------------|---------------------------------------------------------|-------------------------|-------------------------------|
| G nx • 🔘 · 🖪                      | ) 🗟 🏠 🔎 Seach 👷 Facolas (                               | 0 🖉 🖓 🖻                 |                               |
| dd-ess 👔 Mtp://392.060.0          | 1.215(cub/odit_topic.shimMpage_top                      |                         | 🕑 🔁 😡 U                       |
| RemoteUI                          |                                                         |                         |                               |
| Top Page» Device Man              | ager» - Natwork > Cleange TCF/IP Protectel              | Settings>               |                               |
|                                   | Change TCP/IP Protoco                                   | ol Settings             | Lot Updated 24042012 01 28 01 |
| Logged in as an<br>Administrator. | The settings will be changed a                          | as follows.             | OK Concel                     |
| LogOvi                            | Frame Type:                                             | EthernetII              |                               |
| Top Page                          |                                                         |                         |                               |
| Device Manager                    | IP Address                                              |                         |                               |
| Status                            | IP Address;                                             | 192 160 0 215           |                               |
| Information                       | Subnet Mask:                                            | 255 255 255 0           |                               |
| Features                          | Gateway Address:                                        | 192 168 0 1             |                               |
| Network                           | DHCP:                                                   | OOn ⊛Off                |                               |
|                                   | BOOTP:                                                  | OOn ⊛Olf                |                               |
|                                   | RARP:                                                   | OOn ⊛Off                |                               |

| Remote UI [Network] :<br>Fis Ed: View Parartes | :LBP7210C - Microsoft Internet Explorer   |                                  |                                  |
|------------------------------------------------|-------------------------------------------|----------------------------------|----------------------------------|
|                                                | Start grantes                             | 🝰 · 👌 🖂                          |                                  |
| Address 👔 Mtp://192.060.0.2                    | 15)(sik)/net.ahkol                        |                                  | 💌 🛃 😡 Uriis                      |
| RemoteUI                                       |                                           |                                  | LBF7219C                         |
| Top Page Device Mana                           | ace Notworke                              |                                  |                                  |
|                                                | Network                                   |                                  | Last Up taked 2404 2242 11 38 31 |
| Logged in as an<br>Administrator.              | Network Interface                         |                                  |                                  |
|                                                |                                           | Ethernet Driver Setting. Re      | set Show Parameter List.         |
| Top Page                                       | Interface:                                | Fast Ethernet 10/100BaseT        |                                  |
| Device Manager                                 | Ethernet Driver Setting :<br>MAC Address: | Auto Detect<br>00 00 85 D6 F1 38 |                                  |
| Stat.is                                        |                                           |                                  |                                  |
| Information                                    | Firmware                                  |                                  |                                  |
| Features                                       |                                           | Coverige                         | ud Site Update Firmwares .       |
| Network                                        |                                           |                                  |                                  |
| Job Manager                                    | Interface Name :<br>Version :             | NB-EC2<br>1.XX                   |                                  |
|                                                | -                                         |                                  |                                  |
| 0                                              |                                           |                                  | Internet.                        |

→ After completing the reset of the printer's network board, the settings are effective.
 † The settings also become effective by restarting the printer. (Turn off the printer once, wait at least 10 seconds, and then turn it on.)

# [I-06] Setting Items

The following are the setting items which you can change by using a web browser (Remote UI), FTP Client, or NetSpot Device Installer.

- <u>General Settings</u>
- <u>TCP/IP Settings</u>

# **ONOTE**

# About the item names

In the following table, the characters shown in parentheses are exclusively for FTP Client. For example, "Device Name (SYS\_NAME)" is displayed differently as follows, depending on the application.

- Web browser (Remote UI): [Device Name]
- NetSpot Device Installer: [Device Name]
- config file of FTP Client: [SYS\_NAME]

#### About the annotations

The asterisk marks, "\*<sup>1</sup>" and "\*<sup>2</sup>" attached to the end of some option names, indicate the following:

- \*1: Cannot be specified using NetSpot Device Installer. Specify these options using the Remote UI or FTP Client.
- \*2: Can be specified using FTP Client only.

# **General Settings**

| Item                                            | Description                                                                       | Default Setting |
|-------------------------------------------------|-----------------------------------------------------------------------------------|-----------------|
| [Print Server Name]<br>(PS_NAME) * <sup>1</sup> | The name of the printer's<br>network board (print server) (1<br>to 15 characters) | CANONXXXXX      |
| [Device Name]<br>(SYS_NAME)                     | The name of the device (0 to 32 characters)                                       | (Blank)         |
| [Location]<br>(SYS_LOC)                         | The installation site of the<br>device<br>(0 to 32 characters)                    | (Blank)         |
| [Administrator]<br>(SYS_CONTACT)                | The name of the administrator<br>of the device<br>(0 to 32 characters)            | (Blank)         |
| [Phone]<br>(SYS_CONTACT_TEL) * <sup>1</sup>     | The telephone number of the administrator of the device (0 to 32 characters)      | (Blank)         |

| [Comments]<br>(SYS_CONTACT_COMMENT) * <sup>1</sup>                             | Comments from the<br>administrator of the device<br>(0 to 32 characters)                                                                                                    | (Blank)                        |
|--------------------------------------------------------------------------------|----------------------------------------------------------------------------------------------------|--------------------------------|
| (SERVICE_MAN_NAME) * <sup>2</sup>                                              | The name of the service person (0 to 32 characters)                                                                                                    | (Blank)                        |
| (SERVICE_TEL) * <sup>2</sup>                                                   | The telephone number of the<br>service person<br>(0 to 32 characters)                                                                                                    | (Blank)                        |
| (SERVICE_COMMENT) * <sup>2</sup>                                               | Comments from the service<br>person<br>(0 to 32 characters)                                                                                                    | (Blank)                        |
| [Administrator Password]<br>(ROOT_PWD)                                         | The password of the device (0 to 15 characters)                                                                                                    | (Blank)                        |
| [Display Language]<br>(DISP_LANG) * <sup>1</sup>                               | The language displayed in the<br>Remote UI (English, French,<br>German, Italian, Spanish,<br>Japanese, Default)                                                                                           | Default                        |
| [Link]<br>(LINK_NAME1) * <sup>1</sup><br>(LINK_NAME2) * <sup>1</sup>           | The links displayed in [Support<br>Links] in the Remote UI (0 to<br>32 characters)                                                                                                    | (Blank)                        |
| [URL]<br>(LINK_URL1) * <sup>1</sup><br>(LINK_URL2) * <sup>1</sup>              | The URL displayed in [Support<br>Links] in the Remote UI (0 to<br>128 characters)                                                                                                    | (Blank)                        |
| [Comments]<br>(LINK_COMMENT1) * <sup>1</sup><br>(LINK_COMMENT2) * <sup>1</sup> | The comments displayed in<br>[Support Links] in the Remote<br>UI (0 to 64 characters)                                                                                                    | (Blank)                        |
| [Link]<br>(DOWNLOAD_SITE_NAME) * <sup>1</sup>                                  | The links displayed in [Support<br>Links] in the Remote UI (0 to<br>32 characters)                                                                                                    | Download Service               |
| [URL]<br>(DOWNLOAD_SITE_URL) * <sup>1</sup>                                    | The URL displayed in [Support<br>Links] in the Remote UI<br>The URL displayed when<br>[Download Site] in the [Device<br>Manager] - [Network] page in<br>the Remote UI is clicked<br>(0 to 128 characters) | http://www.canon.com/download/ |
| [Comments]<br>(DOWNLOAD_SITE_COMMENT) * <sup>1</sup>                           | The comments displayed in<br>[Support Links] in the Remote<br>UI (0 to 64 characters)                                                                                                    | Update network firmware        |
| [SNMP v. 1]<br>(SNMP_V1_ACCESS_ENB) *1                                         | Access using the SNMP v. 1 protocol                                                                                                    | YES                            |
| [Access Rights]                                                                | The operation mode of the<br>SNMP v. 1 agent (Read-only or                                                                                                    | Read and Write                 |

| (SNMP_V1_ACCESS_MODE) *1                                                                                         | Read and Write)                                                                                                    |         |
|----------------------------------------------------------------------------------------------------|----------------------------------------------------------------------------------------------------|---------|
| [Community Name]<br>(PUB_COMMUNITY) * <sup>1</sup>                                                               | The community name of SNMP (0 to 32 characters)                                                                                                 | public  |
| [SNMP v. 3]<br>(SNMP_V3_ACCESS_ENB) * <sup>1</sup>                                                               | Access using the SNMP v. 3 protocol                                                                                                    | NO      |
| [Restrict TCP/IP Printing]<br>(TCP_CONT_ENB) * <sup>1</sup>                                                      | Whether to restrict the users who can print                                                                                                    | NO      |
| [Permit Specified Addresses]<br>[Reject Specified Addresses]<br>(TCP_CONT_MODE) * <sup>1</sup>                   | Accept or reject print jobs from<br>users specified in [IP<br>Addresses] (Accept, Reject)                                                       | Accept  |
| [IP Addresses]<br>(TCP_CONT_LIST) * <sup>1</sup>                                                                 | The IP addresses rejected to perform TCP/IP printing                                                                                            | (Blank) |
| [Restrict SNMP Monitoring/Setting Changes]<br>(SNMP_CONT_ENB) * <sup>1</sup>                                     | Whether to restrict users who<br>can monitor or change the<br>SNMP settings                                                                     | NO      |
| [Permit Specified Addresses]<br>[Reject Specified Addresses]<br>(SNMP_CONT_MODE) * <sup>1</sup>                  | Accept or reject monitoring and<br>changing of settings using the<br>SNMP protocol for users<br>specified in [IP Addresses]<br>(Accept, Reject) | Accept  |
| [IP Addresses]<br>(SNMP_CONT_LIST) * <sup>1</sup>                                                                | The IP addresses rejected to<br>monitor/change the SNMP<br>setting                                                                              | (Blank) |
| [Restrict Multicast Discovery]<br>(SLP_CONT_ENB) * <sup>1</sup>                                                  | Whether to restrict the users<br>who can perform the multicast<br>discovery                                                                     | NO      |
| [Respond to Specified IP Addresses]<br>[Do Not Respond to Specified Addresses]<br>(SLP_CONT_MODE) * <sup>1</sup> | Accept or reject the response to<br>multicast discovery searches<br>performed by users specified in<br>[IP Addresses] (Accept, Reject)          | Accept  |
| [IP Addresses]<br>(SLP_CONT_LIST) * <sup>1</sup>                                                                 | The IP addresses rejected to perform the multicast discovery                                                                                    | (Blank) |
| [Restrict MAC Address Access]<br>(MAC_CONT_ENB)                                                                  | Whether to restrict the devices that can access                                                                                                 | NO      |
| [Permit Specified Addresses]<br>[Reject Specified Addresses]<br>(MAC_CONT_MODE)                                  | Accept or reject access by a<br>device specified in [MAC<br>Addresses] (Accept, Reject)                                                         | Accept  |
| [MAC Addresses]<br>(MAC_CONT_LIST)                                                                               | The MAC addresses permitted or rejected to access                                                                                               | (Blank) |
| [Access Logs]<br>(SEC_LOG_ENB) * <sup>1</sup>                                                                    | Whether to obtain security access logs                                                                                                    | NO      |

| [Log Types]<br>(SEC_LOG_KIND) * <sup>1</sup>                | Security access logs to obtain<br>0: No Access Log to Obtain<br>1: Rejected TCP/IP Print Jobs<br>2: Rejected SNMP<br>Monitoring/Setting Changes<br>3: Rejected TCP/IP Print Jobs<br>and Rejected SNMP<br>Monitoring/Setting Changes<br>4: Rejected Multicast<br>Discoveries<br>5: Rejected TCP/IP Print Jobs<br>and Rejected Multicast<br>Discoveries<br>6: Rejected SNMP<br>Monitoring/Setting Changes and<br>Rejected Multicast Discoveries<br>7: Access All the Logs | 0          |
|-------------------------------------------------------------|----------------------------------------------------------------------------------------------------|------------|
| [Ethernet Driver Setting]<br>(NETWORK_SPEED) * <sup>1</sup> | The network transmission speed<br>or transfer mode<br>(AUTO_SENSE,<br>10_HALF_DX, 10_FULL_DX,<br>100_HALF_DX,<br>100_FULL_DX)                                                                                                    | AUTO_SENSE |

## **TCP/IP Settings**

| Item                             | Description                                     | Default Setting |
|----------------------------------|-------------------------------------------------|-----------------|
| [Frame Type]<br>(TCP_FRAME_TYPE) | The frame type used by TCP/IP                   | Ethernet II     |
| (G_ARP_ENB) * <sup>2</sup>       | Whether to use the Gratuitous ARP function      | YES             |
| [DHCP]<br>(DHCP_ENB)             | Whether to use DHCP for the IP address setting  | NO              |
| [BOOTP]<br>(BOOTP_ENB)           | Whether to use BOOTP for the IP address setting | NO              |
| [RARP]<br>(RARP_ENB)             | Whether to use RARP for the IP address setting  | NO              |
| [IP Address]<br>(INT_ADDR)       | The IP address of the printer                   | 192.168.0.215   |
| [Subnet Mask]<br>(NET_MASK)      | Subnet mask                                     | 0.0.0.0         |
| [Gateway Address]<br>(DEF_ROUT)  | Gateway address                                 | 0.0.0.0         |
| [DNS Server Address]             |                                                 |                 |

| (DNS_ADDR) *1                                                   | The IP address of the DNS server                                                                         | 0.0.0.0       |
|-----------------------------------------------------------------|----------------------------------------------------------------------------------------------------|---------------|
| [DNS Dynamic Update]<br>(DDNS_ENB) * <sup>1</sup>               | Whether to register this device in DNS dynamically                                                       | NO            |
| [DNS Host Name]<br>(HOST_NAME) * <sup>1</sup>                   | The host name of this device (0 to 63 characters)                                                        | (Blank)       |
| [DNS Domain Name]<br>(DOMAIN_NAME) * <sup>1</sup>               | The name of the domain to which this device belongs (0 to 64 characters)                                 | (Blank)       |
| [WINS Resolution]<br>(WINS_ENB) * <sup>1</sup>                  | Whether to use WINS Resolution                                                                           | YES           |
| [WINS Server Address]<br>(WINS_ADDR1) * <sup>1</sup>            | The WINS server address                                                                                  | 0.0.0.0       |
| [WINS Host Name]<br>(WINS_HOSTNAME) * <sup>1</sup>              | Registration of the WINS host name (0 to 15 characters)                                                  | (Blank)       |
| [Scope ID]<br>(NBT_SCOPE_ID) * <sup>1</sup>                     | The identifier for determining the communication range of the printer and computer (0 to 220 characters) | (Blank)       |
| [SNTP Server Name]<br>(SNTP_ADDR) * <sup>1</sup>                | The IP address or name of the SNTP server (0 to 64 characters)                                           | (Blank)       |
| (SNTP_CHECK_INTERVAL) *2                                        | The time interval for SNTP updates (10 min, 30 min, 1 hour, 3 hours, 6 hours, 12 hours, or 24 hours)     | 1hour         |
| [Multicast Discovery Settings]<br>(SLP_ENB) * <sup>1</sup>      | Whether to respond to multicast discovery searches                                                       | YES           |
| [Scope Name]<br>(SLP_SCOPE) * <sup>1</sup>                      | The scope name to be used in multicast discovery (0 to 32 characters)                                    | default       |
| (USE_IP_PORT_NAME) * <sup>2</sup>                               | Whether to use the unicast communication mode                                                            | NO            |
| [FTP Settings]<br>(FTP_ENB) * <sup>1</sup>                      | Whether to use the FTP server                                                                            | YES           |
| [Restrict User FTP Access]<br>(FTP_LIMIT_GENUSR) * <sup>1</sup> | Whether to restrict the FTP access from end-users                                                        | NO            |
| [Time Zone]<br>(TIME_ZONE)                                      | Time Zone                                                                                                | GMT<br>+ 0:00 |
| [Daylight Saving Time]<br>(DAYLIGHT_SAVING)                     | Whether to set the daylight saving time                                                                  | NO            |

## [I-07] Initializing the Network Settings

If you want to reset the network settings for the printer to the default values, use any method from among Remote UI, FTP Client, and NetSpot Device Installer.

Even if none of the above methods work, you can initialize the network settings by using the reset button on the printer.

- Initializing the Network Settings Using the Remote UI
- Initializing the Network Settings Using FTP Client See <u>"FTP Client"</u>.
- Initializing the Network Settings Using NetSpot Device Installer See <u>"NetSpot Device Installer"</u>.
- Initializing the Network Settings Using the Reset Button

#### **IMPORTANT**

#### Precautions when initializing the network settings

Make sure that the printer is not operating before initializing the network settings. If you initialize the network settings while the printer is printing or receiving data, the received data may not be printed properly, or may result in paper jams or damage to the printer.

#### Initializing the Network Settings Using the Remote UI

#### Display the Printer Status Window.

Click [ 🚇 ] in the Windows task tray, and then select the printer name.

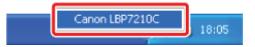

#### 📀 NOTE

When displaying the Printer Status Window from the printer driver Click [ ] (Display Printer Status Window) in locations such as in the [Page Setup] sheet.

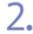

Select [Remote UI] from the [Options] menu.

| <b>1</b> | anon LBP7210C                                                                | 🔲 🗆 💽                                 |
|----------|------------------------------------------------------------------------------|---------------------------------------|
| Jop      | Options Help                                                                 |                                       |
|          | Preferences (Users)<br>Preferences (Administrators)                          |                                       |
|          | Consumables Information<br>Counter Information<br>Utility<br>Device Settings |                                       |
|          | Remote LC<br>Refresh                                                         |                                       |
| Prin     | # Job Information                                                            |                                       |
| De       | scument Name:                                                                |                                       |
| U        | our Names                                                                    |                                       |
| C        | imputer Name:                                                                |                                       |
| Pt       | int Pages:                                                                   | · · · · · · · · · · · · · · · · · · · |
| IP_19    | 2.160.0.215                                                                  |                                       |

 $\rightarrow$  The Remote UI is displayed.

# NOTE If you cannot select [Remote UI] You cannot select [Remote UI] if the printer and computer cannot communicate via a network.

When starting the Remote UI directly from a web browser "Remote UI"

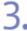

#### Log in as Administrator.

(1) Enter a password in [Administrator Password].
 (2) Click [Log In].

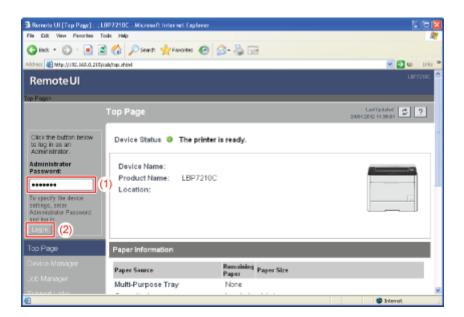

#### 📀 NOTE

#### If the administrator password is not set

It is not required to enter any value in [Administrator Password].

"Setting and Changing the Administrator Password"

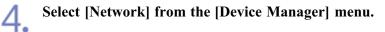

| File Edit New Favorite            | : Tool: Hep                               |                                  |              |                            |
|-----------------------------------|-------------------------------------------|----------------------------------|--------------|----------------------------|
| 😋 kol. + 🐑 · 🖹                    | 📓 🏠 🔎 Search 🧙 Favoritas 🥝                | 🙆 · 🍓 📼                          |              |                            |
| liddress 🛃 https://192.168.0.     | 215/ceb/rwit.ahted                        |                                  |              | 💌 🛃 de 🛛 Link              |
| RemoteUI                          |                                           |                                  |              |                            |
| Top Page Device Mana              | ng a Networka                             |                                  |              |                            |
|                                   | Network                                   |                                  |              | Let Undeted 24042012110801 |
| Logged in as an<br>Administrator. | Network Interface                         |                                  |              |                            |
| Log Du:                           | (                                         | Etwrnet Driver Setting.          | Pasat        | Show Parameter List .      |
| Top Page                          | Interface:                                | Fast Ethernet 10/10              | OBaseT       |                            |
| Device Manager                    | Ethernet Driver Setting :<br>MAC Address: | Auto Detect<br>00 00 85 D6 F1 38 |              |                            |
| Status                            | *                                         |                                  |              |                            |
| Information                       | Firmware                                  |                                  |              |                            |
| Features                          | _                                         |                                  | Download Ste | Update Firmware            |
| Network                           | Interface Name :                          | NB-EC2                           |              | 1                          |
| Job Manager                       | Version :                                 | 1.XX                             |              |                            |
|                                   |                                           |                                  |              |                            |
| 0                                 |                                           |                                  |              | 💙 Internet                 |

5.

Click [Show Parameter List] under [Network Interface].

| 🗿 Remote UI [Network] : : 1       | LBP7210C - Microsoft Internet Explorer    |                                  |                              |
|-----------------------------------|-------------------------------------------|----------------------------------|------------------------------|
| File Edit View Ferrorbec          | Toole Hillp                               |                                  | <b>A</b> 7                   |
| G HAS + 🕞 · 💌                     | 🖹 🏠 🔎 Searth 🐈 Fancelles 🚱                | 💁 💑 🖂                            |                              |
| Address 🗿 Mtp://192.160.0.215     | Sjcab/net.uhéni                           |                                  | M 🔁 60 Dris 🏁                |
| RemoteUI                          |                                           |                                  | LBF7210C                     |
| Top Page» Device Manage           | i> Network>                               |                                  |                              |
|                                   | Network                                   |                                  | LatUptated 24042012 11 39:01 |
| Logget in as an<br>Administrator. | Network Interface                         |                                  |                              |
| LogOut                            |                                           | Ethemet Driver Setting. Reset    | Show Parameter List.         |
| Too Page                          | Interface:                                | Fast Ethernet 10/100BaseT        |                              |
| Device Manager                    | Ethernet Driver Setting :<br>MAC Address: | Auto Detect<br>00 00 85 D6 F1 38 |                              |
| Stat.is                           |                                           |                                  |                              |
| Information                       | Firmware                                  |                                  |                              |
| Features                          |                                           | Download St                      | te Update Firmena.           |
| Network                           |                                           |                                  |                              |
| Job Manager                       | Interface Name :<br>Version :             | NB-EC2<br>1.XX                   |                              |
| Support Links                     | -                                         |                                  |                              |
| <b>4</b>                          |                                           |                                  | 💙 Internet                   |

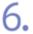

Click [Reset to Default Settings].

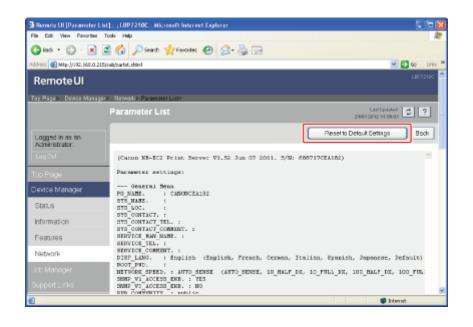

#### Click [Yes]. 7. Remote UI (Reset to Default Settings) : .18972100 - Microsoft Internet Explore File Ed: View Parantee Tools Hillp 🔾 645 \* 🕑 · 🖹 🖹 🐔 🔑 Pisesti 📌 Facales 🥹 🍰 🖂 Scheese 🐻 Mitp://1982.068.0.215/cab/factdef.ahtmi e 🔁 💌 Remote UI Top Page» Device Manager» Network» Parameter Lista Loi Updatori 💆 ? Logged in as an Administrator. The network interface board settings will be reset to their default settings. Are you sure you want to example the command? you want Yes No Status Information Features Network 🛊 Island Done

 $\rightarrow$  The network settings are initialized.

## Initializing the Network Settings Using the Reset Button

Turn the printer off.

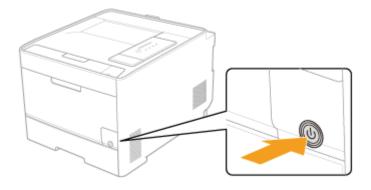

2. Turn on the printer while pressing the reset button (A). Press the reset button with the tip of a ball-point pen etc.

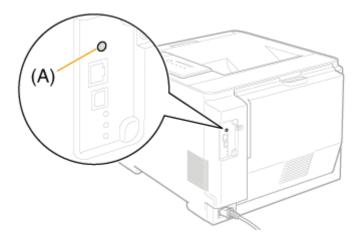

#### [I-08] Settings for Adding a Port

Depending on the method for setting the IP address of the printer, the value to be entered in [Printer Name or IP Address] on the following screen displayed in the process of port addition varies.

| Add Standard TCP/IP Printer P               | ert Wizard                                     |          |
|---------------------------------------------|------------------------------------------------|----------|
| Add Post<br>For which device do you want it | a add a porf?                                  | <b>~</b> |
| Enter the Printer Name or IP ad             | trace, and a port name for the desired device. |          |
| Printer Name or IP Address:                 |                                                |          |
| Port Name:                                  |                                                |          |
|                                             |                                                |          |
|                                             |                                                |          |
|                                             |                                                |          |
|                                             |                                                |          |
|                                             |                                                |          |
|                                             | < Back Need>                                   | Cancel   |

- If you want to set the IP address to be assigned to the printer manually (If you know the IP address to use)
  - Enter the IP address in [Printer Name or IP Address].
  - If you want to set the IP address using the DNS server, specify the DNS settings for the printer. Then, enter the printer name (the DNS name to be registered on the DNS server) within up to 78 characters in [Printer Name or IP Address].

For example, enter the printer name as "AAA.BBB.com" if you have specified the host name as "AAA" and the domain name as "BBB.com". However, enter "AAA.CCC.com" if you can obtain the domain name (CCC.com) simultaneously when you obtain the IP address from DHCP etc.

#### • If you want to set the IP address to be assigned to the printer using DHCP etc.

- Specify the settings such as the DHCP settings so that the same IP address is always assigned to the printer when you start up the printer. For more details, see "If you want to set the IP address to be assigned to the printer manually" above.
- If a different IP address is assigned to the printer each time the printer starts up, specify the DNS settings for the printer first. Then, enter the printer name (the DNS name to be registered on the DNS server) within up to 78 characters in [Printer Name or IP Address]. For example, enter the printer name as "AAA.BBB.com" if you have specified the host name as "AAA" and the domain name as "BBB.com". However, enter "AAA.CCC.com" if you can obtain the domain name (CCC.com) simultaneously when you obtain the IP address from DHCP etc.

#### **IMPORTANT**

#### If you are using Windows Vista or Server 2008

You cannot use Standard TCP/IP Port created in the [Printers] folder. (You can use only Standard TCP/IP Port created automatically by performing the procedure in "Auto Setup (Recommended Method)".)

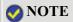

#### [I-09] Changing the Network Transmission Speed or Transfer Mode

You can change the network transmission speed or transfer mode using the following software.

• Web browser (Remote UI)

You can change the settings by accessing the printer from your web browser via the network.

• FTP Client

You can change the settings by accessing the FTP server of the printer using Command Prompt.

This section describes the procedure for changing the settings using a web browser (Remote UI).

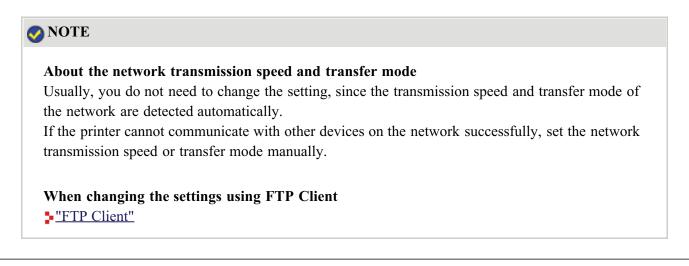

#### Display the Printer Status Window.

Click [ 🛃 ] in the Windows task tray, and then select the printer name.

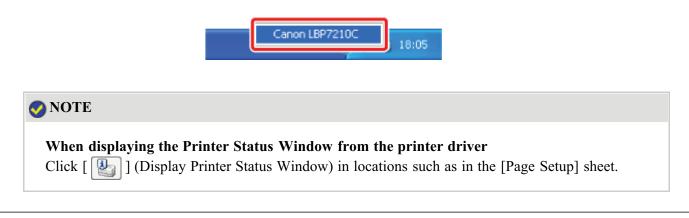

#### Select [Remote UI] from the [Options] menu.

| Canon L8P7210C                                                                                      |   | 🗆 🗖 🔯 |
|----------------------------------------------------------------------------------------------------|---|-------|
| o Options <u>H</u> elp                                                                              |   |       |
| Preferences (Users)<br>Preferences (Administrators)                                                 |   |       |
| Consunables Information<br>Counter Information<br>URIX<br>Device Settings<br>Research LS<br>Refrech | ; |       |
| hine Job Information                                                                                |   |       |
| Document Name:                                                                                      |   |       |
| Uzer Name                                                                                           |   |       |
| Computer Name:                                                                                      |   |       |
| Print Pages:                                                                                        |   |       |

 $\rightarrow$  The Remote UI is displayed.

## 📀 NOTE

#### If you cannot select [Remote UI]

You cannot select [Remote UI] if the printer and computer cannot communicate via a network.

#### When starting the Remote UI directly from a web browser

"Remote UI"

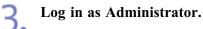

(1) Enter a password in [Administrator Password].

(2) Click [Log In].

| Remote UI [Tap Page]: (LBP7210C - Wicrosoft Internet Explorer     Fig. Ed: View Perceter Tools Help                                                                                                    |                  |
|----------------------------------------------------------------------------------------------------|------------------|
| 3 105 * 3 * 1 2 * 1 2 * |                  |
| Address 🕘 http://192.568.0.215/cab/tap.ahtel                                                                                                    | 🗹 🔁 60 Uriis 🏁   |
| RemoteUI                                                                                                    | LBF7210C         |
| Top Fage>                                                                                                    |                  |
| Top Page                                                                                                    | Last Updated 2 ? |
| Click the button below<br>to log in as an<br>Actinistrator.                                                                                                    |                  |
| Administrator<br>Password: Device Name: Device Name:<br>To specty the device<br>Administrator Password<br>Administrator Password                                                                                                    |                  |
|                                                                                                    |                  |
| Top Page Paper Information                                                                                                    |                  |
| Device Manager Paper Source Paper Paper Size                                                                                                    |                  |
| Multi-Purpose Tray None                                                                                                    |                  |
| Support Martin Contraction                                                                                                    | terret C         |

#### 🚫 NOTE

If the administrator password is not set

It is not required to enter any value in [Administrator Password].

"Setting and Changing the Administrator Password"

## **4** Select [Network] from the [Device Manager] menu.

|                                   | BP7210C - Microsoft Internet Explorer |                          |                               |       |
|-----------------------------------|---------------------------------------|--------------------------|-------------------------------|-------|
| File Edit New Favorited           |                                       |                          |                               | - 41  |
| 🕝 Bod. + 🐑 - 🛃 🛛                  | 🖹 🏠 🔎 Search 🧙 Favoritas 🧟            | ) 🝰 - 🍓 📼                |                               |       |
| Address 👔 https://192.168.0.215   | (sel/witahtel                         |                          | 💌 🔁 🕅                         | LHs * |
| RemoteUI                          |                                       |                          |                               | 90C 🇖 |
| Top Fage Device Manager           | > Network >                           |                          |                               |       |
|                                   | Network                               |                          | Last Undefeit 🐉 🤋             |       |
| Logged in as an<br>Administrator. | Network Interface                     |                          |                               |       |
|                                   |                                       | Ethernet Driver Setting. | Peaset Show Parameter List .  |       |
| Top Page                          | Interface:                            | Fast Ethernet 10/100     | BaseT                         |       |
| Device Manager                    | Ethernet Driver Setting :             | Auto Detect              |                               |       |
|                                   | MAC Address:                          | 00 00 85 D6 F1 38        |                               |       |
| Status                            | *                                     |                          |                               |       |
| Information                       | Firmware                              |                          |                               |       |
| Features                          | _                                     |                          | Download Site Update Firmware | ٦.    |
| Network                           |                                       |                          | <u> </u>                      | -     |
| Job Manager                       | Version :                             | NB-EC2<br>1.XX           |                               |       |
|                                   | A                                     |                          |                               |       |
|                                   |                                       |                          | 🗯 Internet                    | -     |

כ

| aas 😧 🝰 🗟 🖂                              |
|------------------------------------------|
| ····· • • • • • • • • • • • • • • • • •  |
|                                          |
|                                          |
| Laitupi<br>2404.2912.413                 |
|                                          |
| Ethemet Driver Setting. Pesset Show Para |
| Fast Ethernet 10/100BaseT                |
| ing : Auto Detect<br>00 00 85 D6 F1 38   |
| 000000000000000000000000000000000000000  |
|                                          |
|                                          |
| Downland Site Update                     |
| NB-EC2                                   |
| 1.XX                                     |
|                                          |
|                                          |

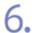

Click

5.

## Change the setting for [Ethernet Driver Setting].

- (1) Change the network transmission speed or transfer mode.
- (2) Click [OK].

| Remote UI [Change Ethern<br>File Edit View Farorites To | et Briver Setting] : (LBP7210C - Microse<br>etc. This | ft Internet Explaner                                                                                                    |                               |
|---------------------------------------------------------|-------------------------------------------------------|----------------------------------------------------------------------------------------------------|-------------------------------|
|                                                         | Search 👷 Faxorites 🙆                                  | 2· 🎍 🖂                                                                                                    |                               |
| Address 10 http://192.160.0.215/c                       |                                                       |                                                                                                    | 💌 💽 60 triis 🏁                |
| RemoteUI                                                |                                                       |                                                                                                    | LBF7249C                      |
| Top Page» Device Managers                               | Network> Okange Ethernet Daver Setting                | þ                                                                                                    |                               |
|                                                         | Change Ethernet Driver Se                             |                                                                                                    | Lat Updated 24042012 11 38:01 |
| Logged in as an<br>Administrator.                       | The setting will be changed as fol                    | IWS.                                                                                                    | (2),r                         |
| LogOv<br>Too Page<br>Device Manager                     | Ethernet Driver Setting :                             | Auto Distant<br>10 Base-T (Hall Duplex)<br>10 Base-T (Hall Duplex)<br>100 Base-T (Hall Duplex)<br>100 Base-T X (Hall Duplex)<br>100 Base-T X (Hall Duplex)<br>100 Base-T X (Hall Duplex) | )                             |
| Status<br>Information                                   |                                                       |                                                                                                    |                               |
| Features                                                |                                                       |                                                                                                    |                               |
| Network                                                 |                                                       |                                                                                                    |                               |
| Job Manager                                             |                                                       |                                                                                                    |                               |
| Support Links                                           |                                                       |                                                                                                    | *                             |
| 🐮 Done                                                  |                                                       |                                                                                                    | Salarat 🚳                     |

| When the following screen          | appears, click []                                       | Reset].                                                                     |                                  |
|------------------------------------|---------------------------------------------------------|-----------------------------------------------------------------------------|----------------------------------|
| Remote UI (Network) : LB           | 7210C - Microsoft Internet Explorer                     |                                                                             |                                  |
| File Edit View Famorites Too       |                                                         |                                                                             |                                  |
| G ext + 🗇 - 💌 😫                    | 🏠 🔎 Search 👷 Favorites 🚱                                | 🝰 · 🍓 📼                                                                     |                                  |
| .7dd/ess 🍓 http://192.060.0.215/ca |                                                         |                                                                             | 💌 🔂 60 Uris                      |
| RemoteUI                           |                                                         |                                                                             |                                  |
| Tos Page> Device Manager> I        | Notwork>                                                |                                                                             |                                  |
|                                    | Network                                                 |                                                                             | Last Optiated 2404 2012 11 28 01 |
| Logged in as an<br>Acrimitator.    | Network Interface                                       | EthemetDriver Setting.                                                      | set Show Parameter List.         |
| Top Page<br>Device Manager         | Interface:<br>Ethernet Driver Setting :<br>MAC Address: | Fast Ethernet 10/100BaseT<br>100 Base-TX (Full Duplex)<br>00 00 85 D5 F1 38 |                                  |
| Status                             | -                                                       |                                                                             |                                  |
| Information                        | Firmware                                                |                                                                             |                                  |
| Features                           |                                                         | Download                                                                    | d Site Update Firmware.          |
| Network                            |                                                         |                                                                             |                                  |
| Job Manager                        | Interface Name :<br>Version :                           | NB-EC2<br>1.XX                                                              |                                  |
| Support Links                      | -                                                       |                                                                             |                                  |
| Core                               |                                                         |                                                                             | Internet                         |

7.

- $\rightarrow$  After completing the reset of the printer's network board, the settings are effective.
  - <sup>†</sup> The settings also become effective by restarting the printer. (Turn off the printer once, wait at least 10 seconds, and then turn it on.)

#### [I-10] Changing the Port Name of the Printer

You can change the port name of the printer (the print server name) using the following software.

- Web browser (Remote UI) You can change the settings by accessing the printer from your web browser via the network.
  - FTP Client

You can change the settings by accessing the FTP server of the printer using Command Prompt.

This section describes the procedure for changing the settings using a web browser (Remote UI).

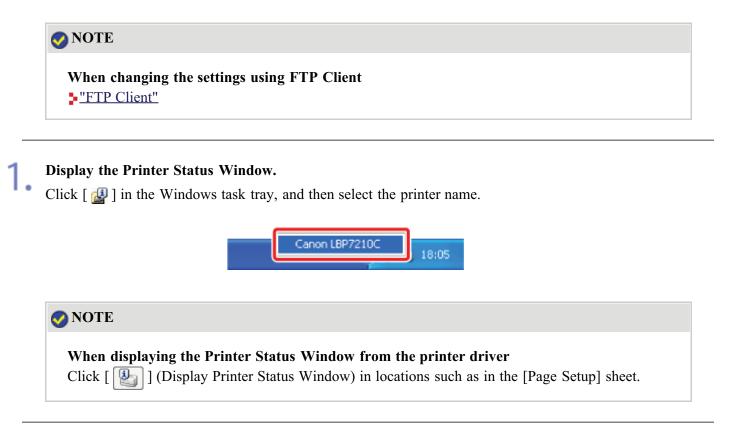

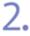

Select [Remote UI] from the [Options] menu.

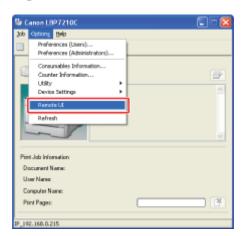

 $\rightarrow$  The Remote UI is displayed.

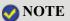

#### If you cannot select [Remote UI]

You cannot select [Remote UI] if the printer and computer cannot communicate via a network.

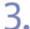

#### Log in as Administrator.

(1) Enter a password in [Administrator Password].
 (2) Click [Log In].

| Bemote UI [Top Page] : .LBP7210C - Microsoft Internet Explorer                                                                                                    |                  |
|----------------------------------------------------------------------------------------------------|------------------|
| File Edit View Fenorber Tools Help                                                                                                    | AT               |
| 😋 855 * 🐑 · 🖹 🗟 🏠 🔎 Savdt 🐈 Faceber 🥹 🍰 😓                                                                                                    |                  |
| 2430/1002 🕘 http://1982.060.0.215/cab/top.uhtml                                                                                                    | 🕑 🔂 Go 🛛 Links 🏁 |
| RemoteUI                                                                                                    | LBF7249C         |
| Top Fage>                                                                                                    |                  |
| Top Page                                                                                                    | Last Updated 2 ? |
| Cack the button below<br>to log in as an<br>Administrator.                                                                                                    |                  |
| Administrator<br>Password:<br>Product Name: LBP7210C<br>Location:<br>Tespecty the device<br>secting, setty<br>Location:<br>(1)<br>Device Name:<br>LBP7210C<br>Location: |                  |
| Top Page Paper Information                                                                                                    |                  |
| Ordere Menager Paper Source Remaining Paper Size                                                                                                    |                  |
| Ucb Manager Multi-Purpose Tray None                                                                                                    |                  |
| Support Late                                                                                                    | Sternt (         |

#### 🚫 NOTE

If the administrator password is not set

It is not required to enter any value in [Administrator Password].

"Setting and Changing the Administrator Password"

Select [Network] from the [Device Manager] menu.

|                                   | LBP7210C - Microsoft Internet Explore     |                                  |               |                                 |
|-----------------------------------|-------------------------------------------|----------------------------------|---------------|---------------------------------|
| File Edit Herv Favorited          |                                           |                                  |               | 4                               |
| 🕝 Red. + 🐑 · 🖹                    | 🗟 🏠 🔎 Search 👷 Favorizes 🧟                | ) 🝰 - 🍓 📼                        |               |                                 |
| Address 🛃 https://192.168.0.23    | 5/ceb/rwt.ahtel                           |                                  |               | 💌 🔁 🚳 🛛 Linis 🎙                 |
| RemoteUI                          |                                           |                                  |               | LB97210C                        |
| Top Page» Device Manage           | <ul> <li>Notworks</li> </ul>              |                                  |               |                                 |
|                                   | Network                                   |                                  |               | Last Up lated 2409 2912 11 2601 |
| Logged in as an<br>Administrator. | Network Interface                         |                                  |               |                                 |
| Log Out                           |                                           | Ethernet Driver Setting.         | - Peset       | Show Paremeter List .           |
| Top Page                          | Interface:                                | Fast Ethernet 10/1               | 00BaseT       |                                 |
| Device Manager                    | Ethernet Driver Setting :<br>MAC Address: | Auto Detect<br>00 00 85 D6 F1 38 |               |                                 |
| Status                            | *                                         |                                  |               |                                 |
| Information                       | Firmware                                  |                                  |               |                                 |
| Features                          | _                                         |                                  | Download Site | Update Firmware.                |
| Network                           |                                           |                                  |               |                                 |
| Job Manager                       | Version :                                 | NB-EC2<br>1.XX                   |               |                                 |
| Support Links                     |                                           |                                  |               |                                 |
| <b>a</b>                          |                                           |                                  |               | 😴 Internek                      |

| Remote UI [Network] : : LB      | P7210C - Microsoft Internet Explorer |                |               |                 | 8  |
|---------------------------------|--------------------------------------|----------------|---------------|-----------------|----|
| Ein Eck View Perorbes In        |                                      |                |               | 4               | 1  |
| G Int + 🗇 · 🖹 🖻                 | 🏠 🖉 Search 🧙 Forwardins 🕢            | 🝰 · 🍓 📼        |               |                 |    |
| Address 🕘 Mtp://192.160.0.215/c | ala/nat_ahini                        |                |               | 💌 🔁 😡 Uriis     | *  |
| Information                     | Firmware                             |                |               |                 | -  |
| Features                        |                                      |                | Download Site | Update Pirmwore |    |
| Network                         |                                      |                |               | ·               |    |
| Job Manager                     | Interface Name :<br>Version :        | NB-EC2<br>1.XX |               |                 |    |
|                                 |                                      |                |               |                 |    |
|                                 | General                              |                |               |                 |    |
|                                 |                                      |                |               | Ctorge.         |    |
|                                 | Print Server Name :                  | CANONCEA182    |               |                 |    |
|                                 | ■                                    |                |               |                 |    |
|                                 | Protocol                             |                |               |                 |    |
|                                 | U LO TCP/IP                          |                |               |                 |    |
|                                 |                                      |                |               |                 |    |
|                                 | TCP/IP                               |                |               |                 |    |
|                                 | Change .                             |                |               |                 | ×  |
| <b>é</b>                        |                                      |                |               | 💭 Internet      | .6 |

## 6. Change the [Print Server Name] setting.

(1) Change the port name of the printer (the print server name).
 (2) Click [OK].

| Remote UI [Change Gener-          | al Settings] : : LBP7210C - Microsoft Intern                | et Explorer     |                 |
|-----------------------------------|-------------------------------------------------------------|-----------------|-----------------|
| File Eck View Ferorites T         |                                                             |                 | 4               |
| G HAR + 💭 · 🔳 🕻                   | 🕯 🏠 🔎 Search 👷 Faxorites 🚱 🖇                                | 3. 👌 🖂          |                 |
| Address 🙋 Mtp://342.160.0.215/    | cab/edit_general.eHtml                                      |                 | 💌 🔁 60 Unis 🏁   |
| RemoteUI                          |                                                             |                 | LBF7210C        |
| Top Page» Device Manager          | <ul> <li>Network&gt; Change General Settings&gt;</li> </ul> |                 |                 |
|                                   | Change General Settings                                     |                 | Let Updated 2 ? |
| Logged in as an<br>Administrator. | The setting will be changed as follow                       | 15              | OK (2)#         |
| Top Page                          | Print Server Name :                                         | CANONCEA182 (1) |                 |
| Device Manager                    |                                                             |                 |                 |
| Status                            |                                                             |                 |                 |
| Information                       |                                                             |                 |                 |
| Features                          |                                                             |                 |                 |
| Network                           |                                                             |                 |                 |
| Job Manager                       |                                                             |                 |                 |
| Support Links                     |                                                             |                 | *               |
| 🛃 Done                            |                                                             |                 | 🔵 Internet.     |

5.

#### [I-11] Checking and Specifying the Unicast Communication Mode

#### About the Unicast Communication Mode

The unicast communication mode makes communication by using the unicast method in sending status from the printer, which is not normally performed by the broadcast communication mode.

If you want to use the printer in a network environment in which the broadcast communication mode is not used, you need to switch the mode to the unicast communication mode.

If you want to use the unicast communication mode, set the printer settings to enter into the unicast communication mode using FTP Client.

#### (IMPORTANT)

When using the Unicast Communication Mode Because this affects the administration of your network environment, be sure to consult your network administrator.

#### Setting the Printer to Enter into the Unicast Communication Mode

#### Run Command Prompt.

Windows XP, Server 2003, Vista, and Server 2008
 From the [Start] menu, select [All Programs] → [Accessories] → [Command Prompt].

#### **The Section 2** Description 2. The section 2. The section 2. The s

• Input Example: "ftp 192.168.0.215"

#### 🐼 NOTE

If you are not sure about the IP address of the printer Refer to the Network Status Print printed in <u>"Printing Status Print to Check the Printer Status"</u> or ask your network administrator.

**Enter** "root" as the user name, then press the [ENTER] key on your keyboard.

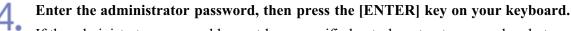

If the administrator password has not been specified yet, do not enter any value, but press the [ENTER] key on your keyboard.

#### Enter "get config<the file name>", and then press [ENTER] on your keyboard.

 $\rightarrow$  The config file is downloaded.

The characters entered for <the file name> become the name of the downloaded config file.

#### 📀 NOTE

#### If the config file cannot be found

Search for the config file using the file search function of your operating system. (The download directory for the config file varies depending on the operating system or settings.)

#### Open the downloaded config file in Notepad or a similar text editor.

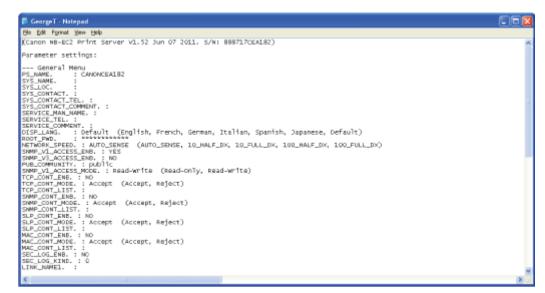

7.

Change "USE\_IP\_PORT\_NAME" to "YES".

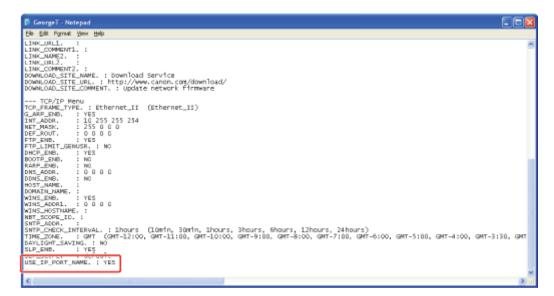

#### Enter "put<the file name> CONFIG", and then press [ENTER] on your keyboard.

In <the file name>, enter the name of the config file that was entered when the file was downloaded.

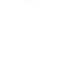

#### Enter "get reset", then press the [ENTER] key on your keyboard.

→ After completing the reset of the printer's network board, the settings are effective.
 **†** The settings also become effective by restarting the printer. (Turn off the printer once, wait at least 10 seconds, and then turn it on.)

**1** Enter "quit", then press the [ENTER] key on your keyboard.

**12** Enter "exit", then press the [ENTER] key on your keyboard.

 $\rightarrow$  Command Prompt closes.

#### 👔 IMPORTANT

When returning to the normal mode (broadcast communication mode) Change "USE\_IP\_PORT\_NAME" to "NO".

#### 📀 NOTE

#### If the message <Network Board Error> appears

If the message <Network Board Error> appears in the Printer Status Window after setting the unicast communication mode, refresh the display of the Printer Status Window.

## [I-12] Checking the MAC Address

You can check the MAC address of the printer using the following methods.

#### Checking on the printer unit

The MAC address is indicated at (A) on the printer unit as shown in the following figure.

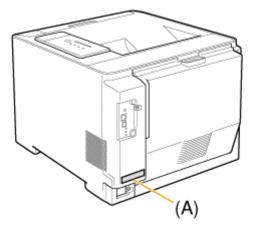

#### **Checking by Network Status Print**

The MAC address is indicated at (A) on Network Status Print as shown in the following figure.

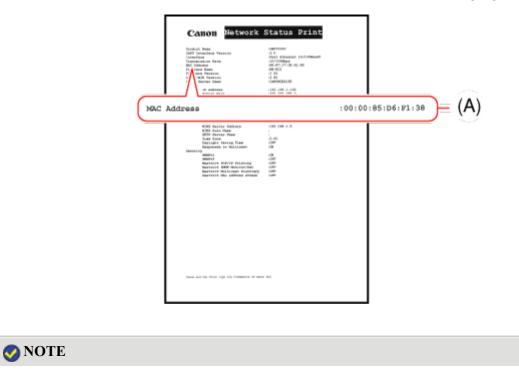

How to print Network Status Print

"Printing Status Print to Check the Printer Status"

#### Checking by the Remote UI

The MAC address is indicated at (A) in the [Network] page in [Device Manager] as shown in the following figure.

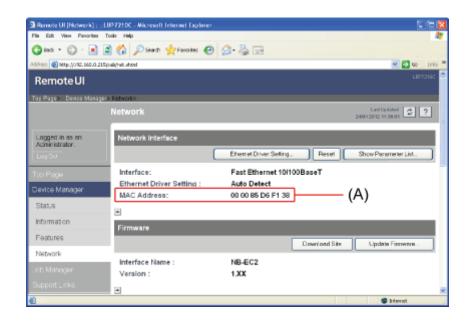

#### 🚫 NOTE

About the Remote UI See <u>"Remote UI"</u>. Click the following link to view the contents.

"Print Server Environment (Printer Sharing)"

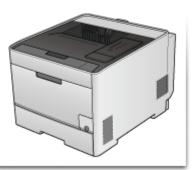

## [I-14] Configuring the Print Server

Click the following link to view the contents.

"Configuring the Print Server"

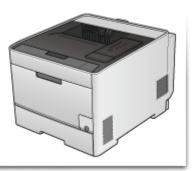

## [I-15] Installation on Clients

Click the following link to view the contents.

"Installation on Clients"

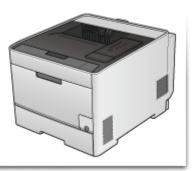

#### [J] Managing and Configuring the Printer

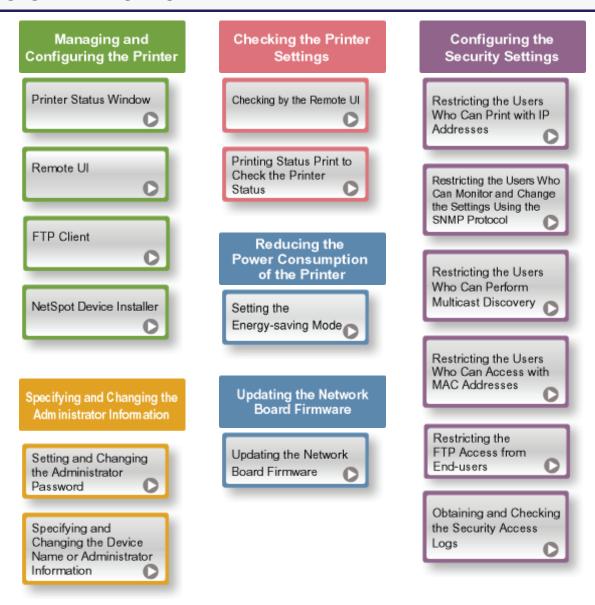

## [J-02] Printer Status Window

The Printer Status Window allows you to check the printer status (such as the operation status and job information), control the printer operation, and so on.

- Available Operations in the Printer Status Window
- Functions on the Printer Status Window
- Displaying the Printer Status Window

## Available Operations in the Printer Status Window

You can perform the following operations and so on using the Printer Status Window.

- Checking the settings and solutions if an error occurs or printing is not performed
   "A Message Appears in the Printer Status Window"
- Canceling a job
  - "Canceling a Job"
- Checking the printer status and information (such as the user name and document name) about the current print job

"Checking the Printer Status Using the Printer Status Window"

- Performing utility functions including calibration and cleaning the fixing roller
  - "Calibrating the Printer"
  - "Correcting 'Out-of-Register Colors'"
  - "Cleaning the Inside of the Printer"
  - "Printing Status Print to Check the Printer Status"
- Specifying the settings for the printer unit including registering paper sizes for drawers and setting the IP address
  - "Loading Paper and Registering the Paper Size"
  - "Setting the Energy-saving Mode"
  - "Setting the IP Address"

#### Functions on the Printer Status Window

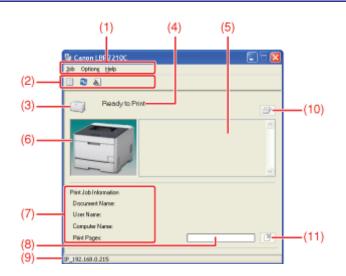

| (1)  | Menu bar                    |                                                                                                    |
|------|-----------------------------|----------------------------------------------------------------------------------------------------|
|      | [Job] menu:                 | You can cancel a job, resume a job which is paused during printing for some reason, or display the print queue.                            |
|      | [Options] menu:             | You can perform utility functions, specify the settings for the printer unit, and so on.                                                   |
|      | [Help] menu:                | Use this menu to display Help and the version information.                                                                                 |
| (2)  | Tool bar                    |                                                                                                    |
|      | (Print queue):              | Displays the print queue, a function of Windows.                                                                                           |
|      |                             | For details on the print queue, see Windows Help.                                                                                          |
|      | 🔁 (Refresh):                | Obtains the printer status and refreshes the Printer Status Window display.                                                                |
|      | (Consumables Information)   | Displays the [Consumables Information] dialog box. You can check the status of the toner cartridges.                                       |
| (3)  | [Icon]:                     | Displays the printer status.                                                                                                    |
| (4)  | [Message Area]:             | Displays messages about the printer status.                                                                                                |
| (5)  | [Message Area] (Auxiliary): | Displays additional information (situation explanation, solutions, etc.) if an error or other such event occurs.                           |
| (6)  | [Animation Area]:           | Displays the printer status using an animated graphic. Displays the printing progress or error conditions depending on the printer status. |
| (7)  | [Job Information Area]:     | Displays information about the job.                                                                                                    |
| (8)  | [Progress Bar]:             | Displays the printing progress of the current job. The bar gradually grows indicating the printing progress.                               |
| (9)  | [Status Bar]:               | Displays the device to which the printer is connected.                                                                                     |
| (10) | (Resolve Error):            | You can resume a job when it is paused during printing for some reason.                                                                    |
| (11) | (Cancel Job):               | Cancels the current job. While another user's job is being printed, the [Cancel Job] button is displayed in gray.                          |

## **ONOTE**

For details on each option in the Printer Status Window See Help. <u>"How to Use Help"</u>

## Displaying the Printer Status Window

There are the following two ways to display the Printer Status Window.

• Click [ 🛃 ] in the Windows task tray, and then select the printer name.

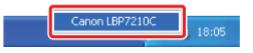

• Click [ ] (Display Printer Status Window) in locations such as in the [Page Setup] sheet in the printer driver.

| nojle :                               | 🗾 Default Settings              | Add11. EdK2L.       |   |
|---------------------------------------|---------------------------------|---------------------|---|
| utput <u>M</u> ethod                  | Pint                            | ۲                   |   |
| ]9                                    | Page Size                       | A4                  | 8 |
|                                       | 📥 Output Sige:                  | Match Page Size     |   |
|                                       | Copies:                         | 1 🗘 [1 to 999]      |   |
|                                       | A @ Post                        | at 🔥 🚺 Landscape    |   |
|                                       | Page Layout:                    | 1 1 cn 1            |   |
| i i i i i i i i i i i i i i i i i i i | 🛄 Hagual Scaling                |                     | _ |
| 0/37 37/0/0                           | Scaling Scaling                 | 100 (\$ 125 to 200) |   |
| 4 [Scaling: Auto]<br>⊻jew Settings    | Watermark.<br>Watermark: Namer. | CONFIDENTIAL        |   |
| [                                     | 5                               | Edgi Watermark      |   |

#### 🚫 NOTE

#### Displaying the Printer Status Window automatically

When the Printer Status Window is not displayed, the Printer Status Window icon is displayed automatically under the following situations.

- When an error has occurred while printing
- When a toner cartridge needs to be replaced soon while printing
- When a toner cartridge has reached the end of its life while printing

Clicking this icon can display the Printer Status Window.

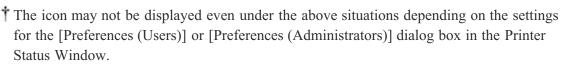

🤇 💽 🍃 16:13

For details on the [Preferences (Users)] or [Preferences (Administrators)] dialog box, see Help.

"How to Use Help"

## [J-03] Remote UI

The Remote UI is software that allows you to manage the printer using a web browser.

By accessing the printer from the web browser via a network, you can check the printer status or job logs, and specify various settings.

- Features of the Remote UI
- Remote UI System Requirements
- Starting the Remote UI
- Screen Layout of the Remote UI
- Logging in as Administrator
- <u>Changing the Remote UI Display Language</u>
- <u>Managing Print Jobs</u>
- Displaying or Changing Support Links

#### **Features of the Remote UI**

#### No specific software is needed.

The Remote UI can be operated in a Web browser. You do not need specific software to operate the Remote UI.

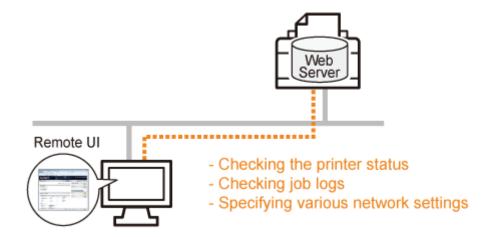

#### The printer status can be checked from a remote location.

You can check the current printer status, printer information, print job logs, etc. You can manage the printer from a remote computer.

| Fin Edt Vers Fanches T                                                                                                    | 👔 🏠 🔎 Search 🤺 Fancilles 🍕                                        | 100 March 100 March 100 March 100 March 100 March 100 March 100 March 100 March 100 March 100 March 100 March 1 |                           |
|----------------------------------------------------------------------------------------------------|-------------------------------------------------------------------|----------------------------------------------------------------------------------------------------|---------------------------|
| Address 👔 Mtp://382.168.0.215/                                                                                                    | cað/tap.uhénl                                                     |                                                                                                    | 💌 🔂 KO LIVIS 🏁            |
| RemoteUl                                                                                                    |                                                                   |                                                                                                    | LBF7210C                  |
| Top Page>                                                                                                    |                                                                   |                                                                                                    |                           |
|                                                                                                    | Top Page                                                          |                                                                                                    | LatUplated 24042042143804 |
| Click the button below<br>to log in as an<br>Achimistrator.<br>Administrator<br>Password:<br>To specify the device<br>settings, inter<br>Asternizator Password<br>and log in.<br>Log in | Device Status  The pri Device Name: Product Name: LBP72 Location: |                                                                                                    |                           |
| Top Page                                                                                                    | Paper Information                                                 |                                                                                                    |                           |
| Device Manager<br>Job Manager                                                                                                    | Paper Source                                                      | Remaining Paper Size                                                                                            |                           |
| Support Links                                                                                                    | Multi-Purpose Tray                                                | None                                                                                                    |                           |
| Dore                                                                                                    |                                                                   |                                                                                                    | 🗢 Internet                |

Central management of all the printer settings with the administrator password

Only the administrator can configure the settings or perform the operations related to the printer management by setting the administrator password.

| Remote UI [Top Page] : : U                                                        | IP7210C - Microsoft Internet Explorer                                      |                         | C16 🛛                           |
|-----------------------------------------------------------------------------------|----------------------------------------------------------------------------|-------------------------|---------------------------------|
| File Edit View Ferrorber To                                                       | ale Help                                                                   |                         | 4                               |
| G HA + 🗇 · 🔳 🖻                                                                    | 🏠 🔎 Search 👷 Favorites 🚱 👔                                                 | 3· 🖕 🖂                  |                                 |
| Address 🕘 Mtp://382.060.0.215/c                                                   | ali/taphtml                                                                |                         | 💌 🔁 😡 Unis 🏁                    |
| RemoteUI                                                                          |                                                                            |                         | LDF7210C                        |
| Top Fago>                                                                         |                                                                            |                         |                                 |
|                                                                                   | Top Page                                                                   |                         | Last Updated 2404 2012 11 38 91 |
| Click the button below<br>to log in as an<br>Administrator<br>Passwerd:           | Device Status  The printer i Device Name: Product Name: LBP7210C Location: | is ready.               |                                 |
| In specity the device<br>settings, anter<br>Administrator Password<br>and log in. |                                                                            |                         |                                 |
| Top Page                                                                          | Paper Information                                                          |                         |                                 |
| Device Manager                                                                    | Paper Source                                                               | Remaining<br>Paper Size |                                 |
| Job Manager                                                                       | Multi-Purpose Tray                                                         | None                    |                                 |
| <u>(1</u>                                                                         |                                                                            |                         | 🔿 Internet                      |

## **Remote UI System Requirements**

- Web browser: Internet Explorer 4.01 SP1 or later Netscape Navigator 4.7 or later
   Operating system: An operating system on which the above Web brow
- Operating system: An operating system on which the above Web browsers can run
- Display: Resolution 800 x 600 pixels or more Display colors 256 colors or more

## **Starting the Remote UI**

There are the following two ways to start the Remote UI.

- Starting the Remote UI from the Printer Status Window
- Starting the Remote UI Directly from a Web Browser

#### Starting the Remote UI from the Printer Status Window

## **1** Display the Printer Status Window.

Click [ 🛃 ] in the Windows task tray, and then select the printer name.

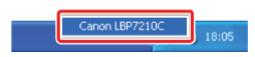

## **When displaying the Printer Status Window from the printer driver** Click [ ] (Display Printer Status Window) in locations such as in the [Page Setup] sheet.

2. Select [Remote UI] from the [Options] menu.

| Sanon LBP7210C                                                                                                    | I - 🛛 |
|----------------------------------------------------------------------------------------------------|-------|
| 300 Option: (Help<br>Preferences (Users)<br>Preferences (Administrators)<br>Consumbles Information<br>Consumbles Information<br>Utility<br>Device Settings<br>Renote US<br>Refrech |       |
| Print Job Information<br>Document Name:<br>User Name:<br>Print Pages:<br>P. 192, 100.0.215                                                                                         | ē     |

 $\rightarrow$  The Remote UI is displayed.

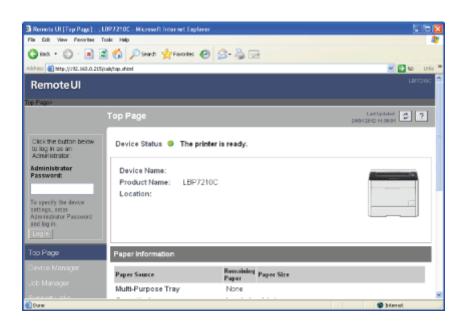

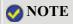

#### Starting the Remote UI Directly from a Web Browser

- Start the web browser.
- 2. Enter "http:// <the IP address of the printer> /" in the address field, and then press the [ENTER] key on your keyboard.
  - Input Example: "http://192.168.0.215/"

| Elle   | Edit  | View    | Favorites      | Tools | Heli | p      |         |
|--------|-------|---------|----------------|-------|------|--------|---------|
| G      | Back. | • 6     | • 💌            | 2     | 6    | Search | Tavarke |
| Addres | •     | http:// | 192, 168, 0, 2 | 15/   |      |        |         |

 $\rightarrow$  The Remote UI is displayed.

| Remote UI [Top Page] : : L<br>Fis Ed: Vew Percras T                                                                       | BP7210C - Microsoft Internet Explo<br>colo Help | ner                |            |                                 |
|----------------------------------------------------------------------------------------------------|-------------------------------------------------|--------------------|------------|---------------------------------|
| G HA + 🗇 - 🖹 🕯                                                                                                    | 👔 🏠 🔎 Search 🧏 Fanceites 🕯                      | 0 2.3 0            | 1          |                                 |
| Address 👔 Mtp://392.160.0.215/                                                                                            | 💌 🛃 😡 Driks                                     |                    |            |                                 |
| RemoteUI                                                                                                    |                                                 |                    |            | LBF7210C                        |
| Top Page>                                                                                                    |                                                 |                    |            |                                 |
| Top Page                                                                                                    |                                                 |                    |            | Last Updated 2404 2012 11 38 01 |
| Click the button below<br>to log in as an<br>Administrator.                                                               | Device Status 🔍 The pr                          | inter is ready.    |            |                                 |
| Administrator<br>Password:<br>To specify the device<br>settings, setter<br>Administrator Password<br>and log in<br>Log in | Device Name:<br>Product Name: LBP7<br>Location: | 210C               |            |                                 |
| Top Page                                                                                                    | Paper Information                               |                    |            |                                 |
|                                                                                                    | Paper Source                                    | Remaining<br>Paper | Paper Size |                                 |
|                                                                                                    | Multi-Purpose Tray                              | None               |            |                                 |
| Done                                                                                                    |                                                 |                    |            | Internet.                       |

#### 📀 NOTE

If you are not sure about the IP address of the printer

Use either of the following methods to check it.

- Refer to Network Status Print.
  - "Printing Status Print to Check the Printer Status"
- Consult your network administrator.

#### If the host name of the printer is registered in the DNS server

You can enter ["hostname"."domain name"] instead of the IP address.

• Input Example: "http://my\_printer.xy\_dept.company.com/"

#### If the Remote UI top page is not displayed in the Web browser

Make sure that the IP address or ["hostname"."domain name"] is correct. If the Remote UI top page is not displayed even when the value is correctly entered, consult your network administrator.

#### When using a proxy server

On the settings for the proxy server of the web browser, add the IP address of the printer to [Exceptions] (the addresses that do not use the proxy server). The settings vary depending on the network environment. Consult your network administrator.

#### **About Cookies**

Configure your Web browser to enable cookies.

#### Starting the Remote UI

If the Remote UI is running on multiple computers at a time, the latest settings are valid. If you want to log in as Administrator, it is recommended that only one Remote UI should be running at a time.

#### If the Remote UI is not displayed using the above procedure

Enter "http:// <the IP address of the printer> /cab/top.shtml" in the address field to redisplay the Remote UI.

Screen Layout of the Remote UI

|       | 🗿 Remote UI [Top Page] : : : U                                     | BP7210C - Wicrosoft Internet Explorer |                        |                    |                              | 1   |  |  |
|-------|--------------------------------------------------------------------|---------------------------------------|------------------------|--------------------|------------------------------|-----|--|--|
|       | Elle Est Vern Ferrates Inde 1940                                   |                                       |                        |                    |                              |     |  |  |
|       | 🔾 lens 🔹 💭 : 🗷 📓 🏠 🔎 Seants 👷 Servates 🥹 🍰 🕞                       |                                       |                        |                    |                              |     |  |  |
|       | Address 🛃 http://192.160.0.215/c                                   | ab/top.ahini                          |                        |                    | 🖌 🔁 tao 🛛 Leiis 🎽            |     |  |  |
| (1) — | Remote UI                                                          |                                       |                        |                    | LDF7210C                     |     |  |  |
| (2)   | Top Page>                                                          |                                       |                        |                    |                              | (7) |  |  |
|       |                                                                    | Top Page                              |                        | 244                | Last Updated                 | (8) |  |  |
|       | Click the button below to log in as an Administrator.              | is ready.                             |                        |                    |                              |     |  |  |
|       | Administrator<br>Password;                                         | Device Name:                          |                        |                    |                              |     |  |  |
| (3) — | Password,                                                          | Product Name: LBP7210C                |                        |                    |                              | (9) |  |  |
|       | To specify the device<br>settings, enter<br>Administrator Password | Location:                             |                        |                    |                              | Γ," |  |  |
| (4)   | End log in.                                                        |                                       |                        |                    |                              |     |  |  |
|       | Top Page                                                           | Paper Information                     |                        |                    |                              |     |  |  |
| (5) — | Device Manager                                                     | Paper Source                          | Remaining<br>Paper S   | lze                |                              |     |  |  |
|       | Job Manager                                                        | Multi-Purpose Tray                    | None                   |                    |                              |     |  |  |
|       | Support Links                                                      | Cassette 1                            | Loaded A4 size         | e paper            |                              |     |  |  |
| (6) — |                                                                    | -                                     |                        |                    |                              |     |  |  |
|       |                                                                    | Remaining Toner                       |                        |                    |                              |     |  |  |
|       |                                                                    | Туре                                  | Status                 |                    |                              |     |  |  |
|       |                                                                    | Cyan Toner                            | Available              |                    |                              |     |  |  |
|       |                                                                    | Magenta Toner                         | Available              |                    |                              |     |  |  |
|       |                                                                    | Yellow Toner<br>Black Toner           | Available<br>Available |                    |                              |     |  |  |
|       |                                                                    |                                       |                        |                    |                              |     |  |  |
|       |                                                                    | Support Links                         |                        |                    |                              |     |  |  |
|       |                                                                    | Links                                 | Comments               |                    |                              |     |  |  |
|       |                                                                    | Download Service                      | Update network:        | imevare .          |                              |     |  |  |
|       |                                                                    |                                       |                        |                    |                              |     |  |  |
|       |                                                                    |                                       |                        | Copyright CANON IN | C. 2009 All rights reserved. |     |  |  |
|       | 🕘 Done                                                             |                                       |                        |                    | 🗯 Internet                   |     |  |  |

- (1) Displays the Remote UI top page.
- (2) Displays the hierarchy of the currently displayed page.Clicking a displayed page name displays the page of which you clicked the name.
- (3) When you log in as Administrator, enter the administrator password.
- "Setting and Changing the Administrator Password"
- (4) You can log in as Administrator by entering the administrator password, then clicking this button. If you are using the Remote UI as Administrator, you can log out by clicking this button.
- (5) Displays each setting page.
- (6) If the page is scrolled down, moves the scroll box up to the top of the page.
- (7) Updates the information in the currently displayed page to the latest one.
- (8) Displays Help for the currently displayed page in a new window.
- (9) Displays an image of the printer.

The displayed image varies depending on the availability of the paper source options.

#### Logging in as Administrator

By logging in as Administrator, you can perform all the operations and settings of the Remote UI.

#### Log in as Administrator.

(1) Enter a password in [Administrator Password].

(2) Click [Log In].

| B Normole UI (Top Page): : LB922102 - Microsoft: Internet Explorer           File Edit Wer Peroriter Tode Help           B test +          Image: Help Page): : LB922102 - Microsoft: Internet Explorer           B test +          Image: Help Page): : LB922102 - Microsoft: Internet Explorer           B test +          Image: Help Page): : LB922102 - Microsoft: Internet Explorer           B test +          Image: Help Page): : LB922102 - Microsoft: Page           Address -          Image: Help Page): : LB922102 - Microsoft: Page           B test - Virols: : : : : : : : : : : : : : : : : : :                                                                                                     |                  |
|----------------------------------------------------------------------------------------------------|------------------|
| RemoteUI                                                                                                    | LBF7210C         |
| Top Fago>                                                                                                    |                  |
| Top Page                                                                                                    | Last Updated 2 ? |
| Click the button helow<br>to log in as an<br>Administrator<br>Password:<br>Te specify the denoe<br>set rag, striet<br>Administrator Password<br>set log in<br>(1)<br>Te specify the denoe<br>set rag, striet<br>Administrator Password<br>set log in<br>(2)                                                                                                    |                  |
| Top Page Paper Information                                                                                                    |                  |
| Constro Monagor Paper Source Paper Paper P |                  |
| Support Lister                                                                                                    | ×                |
| é                                                                                                    | terrete 🜍        |

#### 🚫 NOTE

If the administrator password is not set
It is not required to enter any value in [Administrator Password].
 "Setting and Changing the Administrator Password"

When exiting the administrator mode

Click [Log Out].

## Changing the Remote UI Display Language

Select English, French, German, Italian, Spanish, or Japanese for the Remote UI display language.

#### Log in as Administrator.

(1) Enter a password in [Administrator Password].
 (2) Click [Log In].

| Remote UI [Tap Page] : (LBP7250C - Wicresoft Internet Explorer                                                                                                    |                               |
|----------------------------------------------------------------------------------------------------|-------------------------------|
| File Edit View Favorites Tools Help                                                                                                    |                               |
| 🔾 Bas + 💭 - 🗷 📓 🏠 🔎 Seath 👷 Faceles 🥹 🍰 🔂                                                                                                    | and the second second         |
| Address 🕘 Mitp://192.560.0.215/cab/txp.shinl                                                                                                    | 💌 🔁 😡 🛛 Uriks 🏁               |
| RemoteUI                                                                                                    | LDF7210C                      |
| Top Fage>                                                                                                    |                               |
| Top Page                                                                                                    | Last Updated 24012012 11 2012 |
| Click the button below<br>to log in as an<br>Administrator.                                                                                                    | =                             |
| Administrator<br>Password:<br>Product Name:<br>Product Name:<br>LBP7210C<br>Location:<br>Location:<br>Location:<br>Location:<br>Location:<br>Location:<br>Location:<br>Location:<br>Location:<br>Location:<br>Location:<br>Location:<br>Location:<br>Location:<br>Location:<br>Location:<br>Location:<br>Location:<br>Location:<br>Location:<br>LBP7210C                                                                                                    |                               |
| Top Page Paper Information                                                                                                    |                               |
| Device Manager Paper Source Paper Paper Pa |                               |
| Ucb Manager Multi-Purpose Tray None                                                                                                    |                               |
| Expectible                                                                                                    | Diteret 🔘                     |

#### 📀 NOTE

If the administrator password is not set

It is not required to enter any value in [Administrator Password].

"Setting and Changing the Administrator Password"

2. Select [Information] from the [Device Manager] menu.

| 🗿 Remote UI [Informatio           | in] : ; LBP7210C - Microsoft Internet Ex | plarer    |                  |
|-----------------------------------|------------------------------------------|-----------|------------------|
| File Edit View Fanorbei           | e Toole Hølp                             |           | AT               |
| G 845 + 🗇 · 🗷                     | 🖹 🏠 🔎 Search 👷 Favorites 🛛               | 🛛 🍰 🗟 🖸   |                  |
| Address 🔕 Mtp://382.560.0         | 215(cub/cirv_info.dHani                  |           | 🔟 🔁 😡 Uriks 🎽    |
| Remote UI                         |                                          |           | L077210C         |
| Top Page» Device Man              | pere informatione                        |           |                  |
|                                   | Information                              |           | Lat Optated 2012 |
| Logged in as an<br>Administrator. | Device Information                       |           |                  |
| LogOvi                            |                                          |           | Change           |
| Top Page                          | Device Name :                            |           |                  |
| Device Manager                    | Location :                               |           |                  |
| Status                            | Administrator :                          |           |                  |
| Information                       | Phone :                                  |           |                  |
| Features                          | Comments :                               |           |                  |
| Network                           | Manufacturer :                           | CANONINC. |                  |
| lab Managara                      | Product Name :                           | LBP7210C  |                  |
| Job Manager                       | Version :                                | 0.09      |                  |
| Support Links                     | -                                        |           |                  |
| 6                                 |                                          |           | Internet         |

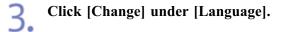

| Remote UI [Information] : ; LBP7210C - Wicresoft Internet Explore | ır             | <br>               |
|-------------------------------------------------------------------|----------------|--------------------|
| File Edit View Fleronites Tools Help                              |                |                    |
| 😋 Red * 🐑 · 🗷 📓 🏠 🔎 Searth 👷 Favorians 🥑                          | 🖉 - 🍓 🖂        |                    |
| ddress 🕘 http://192.160.0.215/cab/dev_info.ahtari                 |                | <br>💌 🔁 😡 🛛 Unis 🎙 |
| Support Links                                                     |                |                    |
| Language                                                          |                |                    |
|                                                                   |                | Change.            |
| Display Language :                                                | English        |                    |
|                                                                   |                |                    |
| Security                                                          |                |                    |
|                                                                   |                | Dienge.            |
| Administrator Password :                                          | Not Specified  |                    |
| User FTP Access :                                                 | Not Restricted |                    |
| SNMP Settings                                                     |                |                    |
| SNMP v. 1 :                                                       | On             |                    |
| Access Rights :                                                   | Read and Write |                    |
| Community Name :                                                  | public         |                    |
| CALLE V 2 -                                                       | 08             |                    |
| Done                                                              |                | 💭 Internet 🧔       |

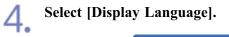

| Remote UI [Change Di     Fis Edt View Perorbe | splay Language]: ; LBP7210C - Micros<br>: Toole Help | oft Internet Explorer       |                  |
|-----------------------------------------------|------------------------------------------------------|-----------------------------|------------------|
| G HA + 🗇 · 💌                                  | 🖹 🏠 🔎 Search 👷 Favorites                             | 🛛 🙆 - 🍓 🖂                   |                  |
| hddress 👔 Mtp://1982.060.0                    |                                                      |                             | 💌 🔁 to Unio      |
| Remote UI                                     |                                                      |                             |                  |
| Top Page - Device Mana                        | igere - Informatione Change Display Long             | Hage>                       |                  |
|                                               | Change Display Langu                                 | age                         | Last Opdated 2 ? |
| Logged in as an<br>Acministrator.             | The setting will be changed a                        | as follows.                 | OK Cancel        |
| Log Out<br>Top Page                           | Display Language :                                   | English<br>Franch<br>Germon |                  |
| Device Manager<br>Status                      |                                                      | Japanese<br>Spenish         |                  |
| Information                                   | *                                                    |                             |                  |
| Features                                      |                                                      |                             |                  |
| Network                                       |                                                      |                             |                  |
|                                               |                                                      |                             |                  |
|                                               |                                                      |                             |                  |
| Done                                          |                                                      |                             | 🗢 Internet       |

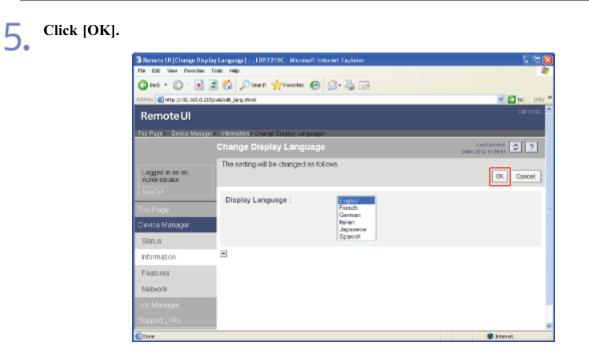

#### **Managing Print Jobs**

- Displaying and Deleting Print Jobs
- **Displaying Print Logs**

#### **Displaying and Deleting Print Jobs**

You can check the job currently being printed or delete jobs.

From the [Job Manager] menu, select [Print Job].

| -                                         |                                      |           |                 |                                   |              |
|-------------------------------------------|--------------------------------------|-----------|-----------------|-----------------------------------|--------------|
| 🗿 Remote UI (Print Job) : ;; U            | BP3210C - Microsoft Internet Captore |           |                 |                                   |              |
| Els Edt gen Pgrottes 30                   | ala (jelo                            |           |                 |                                   |              |
| 🔇 🔤 + 🔘 - 💌 📓                             | 🕜 🔎 Search 👷 Foruntes 🧔              | ) 🙆 · 😓   |                 |                                   |              |
| Address (1 http://192.168.0.219/c         | abu/delete_skb.shtml                 |           |                 | ×                                 | 💽 Ga Unis ** |
| RemoteUI                                  |                                      |           |                 |                                   | LB772110C    |
| Tas Page> Jat Manager> Pr                 | int Jains                            |           |                 |                                   |              |
|                                           | Job Manager                          |           |                 | Last 9pdated<br>24042212 11:06 01 | \$ ?         |
| Click the button below<br>to log in as an | Print Job                            |           |                 |                                   |              |
| Administrator.                            |                                      |           |                 |                                   | Delete       |
| Administrator<br>Password:                | Document Name                        | User Name | Time            | Interface Nome                    |              |
|                                           |                                      |           | 24/04 2012 11:4 | and a state                       |              |
| To specify the device                     | Sample.pdf                           | jahnsen   | 1               |                                   |              |
| settings, enter                           |                                      |           |                 |                                   |              |
| Administrator Passward<br>and log in.     |                                      |           |                 |                                   |              |
| Logie                                     |                                      |           |                 |                                   |              |
|                                           |                                      |           |                 |                                   |              |
| Top Page                                  |                                      |           |                 |                                   |              |
| Device Manager                            |                                      |           |                 |                                   |              |
| Job Manager                               |                                      |           |                 |                                   |              |
| Print Job                                 |                                      |           |                 |                                   |              |
|                                           | J                                    |           |                 |                                   |              |
| PrintLog                                  |                                      |           |                 |                                   | M            |
| 54 I                                      |                                      |           |                 | inter 📫 Inter                     | angele .     |

 $\rightarrow$  The job currently being printed is displayed.

#### 📀 NOTE

#### About [Document Name]

A job file name of up to 20 characters can be displayed. If the number of characters exceeds 20, the characters after the limited number are not displayed, or some characters are not displayed properly.

Also, depending on the application, the application name may be added to the beginning of the file name.

#### About [Interface Name]

If you print via USB, [Local] is displayed in [Interface Name]. If you print via the network, nothing is displayed in the field.

#### If you want to delete the job, click [Delete].

| Remote UI (Print Job) : ; LI                                                              | 897210C - Wicrosoft Internet Capion |           |                     |                                     |  |  |  |  |
|-------------------------------------------------------------------------------------------|-------------------------------------|-----------|---------------------|-------------------------------------|--|--|--|--|
| Ele Edit Verv Agrosites Jo                                                                | iok Belo                            |           |                     | <b>*</b>                            |  |  |  |  |
| G tas + 🔘 · 🗷 🖻                                                                           | 😭 🔎 Search 🤺 Favoritas 🧟            | ) 🙆 · 🖓   |                     | and the second second second second |  |  |  |  |
| Address 10 https://182.068.0.216/c                                                        | ebidelete_job shtml                 |           |                     | 💌 🛃 Go Unis 🏴                       |  |  |  |  |
| RemoteUI                                                                                  | Remote UI                           |           |                     |                                     |  |  |  |  |
| Tep Pages Job Managers Ra                                                                 | int Job -                           |           | _                   |                                     |  |  |  |  |
|                                                                                           | Job Manager                         |           |                     | Last Ryckelet 214042012 11:05:01    |  |  |  |  |
| Click the button below<br>to log in as an<br>Administrator.                               | Print Job                           |           |                     | Delete                              |  |  |  |  |
| Administrator<br>Password:                                                                | Document Name                       | User Name | Time                | Interface Name                      |  |  |  |  |
| To specify the device<br>settings, enter<br>Administrator Pacoverd<br>and log in<br>Login | Sample.pdf                          | jøhnson   | 2404 2012 11:4<br>1 |                                     |  |  |  |  |
| Top Page<br>Device Manager                                                                |                                     |           |                     |                                     |  |  |  |  |
| Job Manager                                                                               |                                     |           |                     | -                                   |  |  |  |  |
| Print Job                                                                                 |                                     |           |                     |                                     |  |  |  |  |
| PrintLog                                                                                  |                                     |           |                     | Internet                            |  |  |  |  |

#### 📀 NOTE

#### About the pages in process of printing

The pages in process of printing when [Delete] is clicked will be printed.

#### **Displaying Print Logs**

Allows you to check the job logs.

Select [Print Log] from the [Job Manager] menu.

| Acceste UI (Print Log) : ; L<br>Die Dit Serv Sympton 3                            | .897210C - Wicroneft Internet<br>John Hole | Esplorer  |                     |                           |                              | (E)(B             |
|-----------------------------------------------------------------------------------|--------------------------------------------|-----------|---------------------|---------------------------|------------------------------|-------------------|
| G aud. + 🐑 · 💌 🔒                                                                  | 🕯 🐔 🔎 search 👷 tever                       | m 🕢 😥 🖓   |                     |                           |                              |                   |
| Agidroon 📵 Milga (1198-166-0-235)                                                 | cabilisti                                  |           |                     |                           |                              | 👻 💽 Ga 🛛 Link     |
| Remote UI                                                                         |                                            |           |                     |                           |                              |                   |
| Top Pages Job Managers P                                                          | Nat Log>                                   |           |                     |                           | _                            |                   |
|                                                                                   | Manager                                    |           |                     | 3                         | Last Up 4<br>24/64-2012 11:3 | athet 🗢 ?         |
| Click the button below                                                            | Print Log                                  |           |                     |                           |                              |                   |
| to log in as an<br>Administrator.                                                 | Document Name                              | User Name | Total Page<br>Count | Time                      | Print<br>Results             | Interface<br>Nome |
| Administrator<br>Password:                                                        | Sample pdf                                 | jehnion   | 1                   | 2404221214.4              |                              | Rome              |
| To specify the derice<br>settings, enter<br>Administrator Possward<br>and lag in. | Sample.pdf                                 | johnson   | 0                   | 7<br>24404 2012 11:4<br>7 |                              |                   |
| Too Page                                                                          |                                            |           |                     |                           |                              |                   |
|                                                                                   |                                            |           |                     |                           |                              |                   |
| Job Manager                                                                       |                                            |           |                     |                           |                              |                   |
| Print Job                                                                         |                                            |           |                     |                           |                              |                   |
| PrintLog                                                                          |                                            |           |                     |                           |                              |                   |
| Done                                                                              | ,                                          |           |                     |                           |                              | Ditemet           |

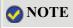

#### **Print logs**

- Up to 32 jobs can be displayed.
- When the number of jobs exceeds 32, the print logs are automatically deleted starting from the oldest one.
- The print logs are deleted when you turn off the printer.

#### About [Document Name]

A job file name of up to 20 characters can be displayed. If the number of characters exceeds 20, the characters after the limited number are not displayed, or some characters are not displayed properly.

Also, depending on the application, the application name may be added to the beginning of the file name.

#### About [Interface Name]

If you print via USB, [Local] is displayed in [Interface Name]. If you print via the network, nothing is displayed in the field.

#### **Displaying or Changing Support Links**

The links to the sites that provide information about the printer support are supplied in the Remote UI, and you can access the sites from the Remote UI as needed. If you have logged in as Administrator, you can change the links.

- Displaying a Support Page
- Changing Support Links

#### **Displaying a Support Page**

**1** Click a link you want to display.

| Remote UI [Top Page] : : LBP7210C - Microsoft Internet Explores |                                                |
|-----------------------------------------------------------------|------------------------------------------------|
| File Edit View Ferrorbec Tools Help                             |                                                |
| 🔾 Bash + 🐑 · 🖹 🖹 🐔 🔎 Searth 👷 Favorians 🥝                       |                                                |
| Address 🗃 Mtp://192.160.0.215/cab/tap.ahanl                     | rapor                                          |
| Multi-Purpose Tray                                              | None                                           |
| Cassette 1                                                      | Loaded A4 size paper                           |
| -                                                               |                                                |
| Remaining Toner                                                 |                                                |
| Type                                                            | Status                                         |
| Cyan Toner                                                      | Available                                      |
| Magenta Toner                                                   | Availablo                                      |
| Yellow Toner                                                    | Available                                      |
| Black Toner                                                     | Available                                      |
|                                                                 |                                                |
| Support Links                                                   |                                                |
| Links                                                           | Commonts                                       |
| Download Service                                                | Update network firmware                        |
| A                                                               |                                                |
| a                                                               | Copyright CANON INC. 2009 All rights reserved. |
|                                                                 | Internet.                                      |

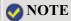

| ) Select [Sup]  | port Links].                      |                                        |                         |                                                |
|-----------------|-----------------------------------|----------------------------------------|-------------------------|------------------------------------------------|
| 2) Click a link | you want to                       | o display.                             |                         |                                                |
|                 |                                   |                                        |                         |                                                |
|                 |                                   | Linka]: ;LBP7210C - Wicrosoft Internet | Explorer                |                                                |
|                 | File Edt View Favort              |                                        |                         |                                                |
|                 | Address 🔄 Mttps//192.168.         | 👔 😰 🐔 🔎 search 👷 Pavortes              | <b>6</b> 8.3 3          | v 🗗 Ga Litto **                                |
|                 | RemoteUI                          |                                        |                         | L697210C                                       |
|                 |                                   |                                        |                         |                                                |
|                 | Top Pagen Support Link            | Support Links                          |                         | Last Updated (ct. 2)                           |
|                 |                                   | aupport Links                          |                         | Last Updated 24042812113001                    |
|                 | Logged in as an<br>Acministrator. |                                        |                         | EdP.                                           |
|                 | LogOut                            | Links                                  | Comments                |                                                |
|                 | Top Page                          | (2) Download Service                   | Update network firmware |                                                |
|                 | Device Manager                    |                                        |                         |                                                |
|                 | Job Manager                       |                                        |                         |                                                |
| (1)             | Support Links                     |                                        |                         |                                                |
|                 |                                   |                                        |                         | Copyright CANON INC. 2009 All rights reserved. |
|                 |                                   |                                        |                         |                                                |
|                 |                                   |                                        |                         |                                                |
|                 |                                   |                                        |                         |                                                |
|                 |                                   |                                        |                         |                                                |

#### **Changing Support Links**

You can change support links or comments.

#### **1** Log in as Administrator.

(1) Enter a password in [Administrator Password].
 (2) Click [Log In].

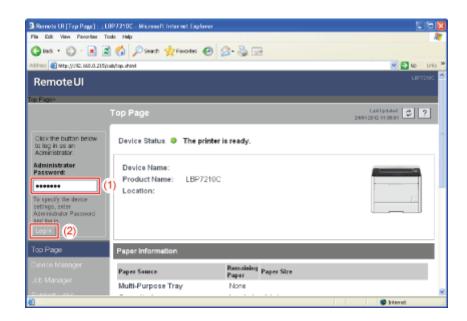

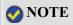

#### 2. Select [Support Links].

|                                   | : :LBP7210C - Wicrosoft Internet | t Explorer              |                                                |
|-----------------------------------|----------------------------------|-------------------------|------------------------------------------------|
| File Edt View Ferorbet To         |                                  |                         | *                                              |
|                                   | Search 👷 Favorites               | 😌 😂 🗟                   |                                                |
| Address 🕘 Mtp://382.160.0.215/c   | ab/aupport.ahtmi                 |                         | 🗹 🔂 😡 Unis 🎽                                   |
| Remote UI                         |                                  |                         | LBF7210C                                       |
| Top Page> Support Links>          |                                  |                         |                                                |
|                                   | Support Links                    |                         | Lot Updated 🖉 ?                                |
| Logged in as an<br>Acministrator. |                                  |                         | Edt.                                           |
| LogOvi                            | Links                            | Commente                |                                                |
| Too Page                          | Download Service                 | Update network firmware |                                                |
| Device Manager                    |                                  |                         |                                                |
| Job Manager                       |                                  |                         |                                                |
| Support Links                     |                                  |                         |                                                |
|                                   |                                  |                         | Copyright CANON INC: 2009 All rights reserved. |
|                                   |                                  |                         |                                                |
|                                   |                                  |                         |                                                |
|                                   |                                  |                         |                                                |
| Core                              |                                  |                         | terest 🔘                                       |

3. Click [Edit].

| 🗿 Remote UI (Support Link         | s]: ;LBP7210C - Wicrosoft Interne | et Explorer             |                                                |
|-----------------------------------|-----------------------------------|-------------------------|------------------------------------------------|
| File Edt: Veve Ferorbec           |                                   |                         | 4                                              |
| 🔇 kez + 🔘 · 💌                     | 🗟 🟠 🔎 Search 🐈 Faxorites          | 😢 🍰 🗟 🖂                 |                                                |
| Address 📓 http://192.060.0.215    | Sýcuðylaupgeaturhtmi              |                         | 💌 🛃 teo 🛛 Units 🏁                              |
| RemoteUI                          |                                   |                         | L167248C                                       |
| Top Page> Support Livits>         |                                   |                         |                                                |
|                                   | Support Links                     |                         | Lot Updated 24042042 11 28:01                  |
| Logged in as an<br>Administrator. |                                   |                         | Edt.                                           |
| Log Out                           | Links                             | Comments                |                                                |
| Top Page                          | Download Service                  | Update network firmware |                                                |
| Device Manager                    |                                   |                         |                                                |
| Job Manager                       |                                   |                         |                                                |
| Support Links                     |                                   |                         |                                                |
|                                   |                                   |                         | Copyright CANON INC: 2009 All rights reserved. |
|                                   |                                   |                         |                                                |
|                                   |                                   |                         |                                                |
|                                   |                                   |                         |                                                |
| 🐑 Done                            |                                   |                         | formet C                                       |

#### 4. Change the link.

- (1) Specify each link as needed.
- (2) Confirm the settings, then click [OK].

| Remote UI [Edit Support L<br>Bie Bik Yow Parates D | inka] : ; USP7210C - Nicrosoft Inter<br>als - Polo | net Explorer                              |                                   |
|----------------------------------------------------|----------------------------------------------------|-------------------------------------------|-----------------------------------|
|                                                    | Search 👷 Favorites (                               | 0 6-3                                     |                                   |
| Address 🕘 Mtp://342.668.0.215/                     |                                                    |                                           | 💌 🔁 50 Links 🏁                    |
| RemoteUI                                           |                                                    |                                           | L0972100                          |
| Top Pages Support Links B                          | EER Support Links>                                 |                                           |                                   |
| Edit                                               | t Support Links                                    |                                           | Lant Ophated 24404 2012 11:38 011 |
|                                                    | The settings will be changed a                     | as follows.                               |                                   |
| Logged in as an<br>Administrator.                  |                                                    |                                           | () <del></del> (                  |
| LogOut                                             | Link 1                                             |                                           |                                   |
|                                                    | Link :                                             |                                           |                                   |
|                                                    | URL :                                              |                                           | -                                 |
| Job Manager                                        | Comments :                                         |                                           |                                   |
| Support Links                                      | Link 2                                             |                                           |                                   |
|                                                    | Link :                                             |                                           |                                   |
|                                                    | URL :                                              |                                           |                                   |
|                                                    | Comments :                                         |                                           |                                   |
|                                                    | Download Site                                      |                                           |                                   |
|                                                    | Link :                                             | Download Service                          |                                   |
|                                                    | URL :                                              | Mp.//oweb.comon.jp/div-upd,hig/index.html |                                   |
|                                                    | Comments :                                         | Update network firmware                   |                                   |
| Done                                               |                                                    |                                           | Internet                          |

[Link]:Enter the link name.[URL]:Enter the URL of the link.[Comments]:Enter a comment for the link.

#### **ONOTE**

#### About [Download Site]

The setting for [Download Site] are reflected to the link that is accessed by clicking [Download Site] under [Firmware] in the [Device Manager] - [Network] page.

| - L |
|-----|
|     |
| _   |
|     |
| 2   |

#### [J-04] FTP Client

FTP Client allows you to specify the settings for various information about the printer as well as configure the network and security by accessing the FTP server on the printer using Command Prompt. Also, you can upgrade the firmware.

- Managing the Printer Using FTP Client
- Initializing the Network Settings Using FTP Client

#### Managing the Printer Using FTP Client

Run Command Prompt.

• Windows XP, Server 2003, Vista, and Server 2008 From the [Start] menu, select [All Programs] → [Accessories] → [Command Prompt].

**7** Enter "ftp <the IP address of the printer>", then press the [ENTER] key on your keyboard.

• Input Example: "ftp 192.168.0.215"

#### 🚫 NOTE

**If you are not sure about the IP address of the printer** Refer to the Network Status Print printed in <u>"Printing Status Print to Check the Printer Status"</u> or ask your network administrator.

**2** Enter "root" as the user name, then press the [ENTER] key on your keyboard.

#### 📀 NOTE

#### About the user name

You can log in by entering a name other than "root" (or leaving the field blank). In this case, you can perform operations other than settings.

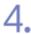

Enter the administrator password, then press the [ENTER] key on your keyboard.

If the administrator password has not been specified yet, do not enter any value, but press the [ENTER] key on your keyboard.

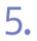

Enter "get config<the file name>", and then press [ENTER] on your keyboard.

→ The config file is downloaded. The characters entered for <the file name> become the name of the downloaded

#### config file.

# **WNOTE**

#### When upgrading the firmware

Enter "put<the update file of the firmware> FLASH", and then press the [ENTER] key on your keyboard.

For details on the update file of the firmware, see "Updating the Network Board Firmware".

#### If the config file cannot be found

Search for the config file using the file search function of your operating system. (The download directory for the config file varies depending on the operating system or settings.)

#### Edit the downloaded config file in Notepad or a similar text editor.

For details on descriptions of each option, see "Setting Items".

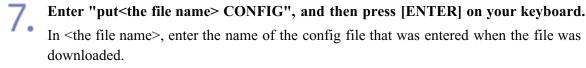

8.

#### Enter "get reset", then press the [ENTER] key on your keyboard.

→ After completing the reset of the printer's network board, the settings are effective.
 † The settings also become effective by restarting the printer. (Turn off the printer once, wait at least 10 seconds, and then turn it on.)

**Enter "quit", then press the [ENTER] key on your keyboard.** 

Enter "exit", then press the [ENTER] key on your keyboard.

 $\rightarrow$  Command Prompt closes.

#### Initializing the Network Settings Using FTP Client

#### 👔 IMPORTANT

#### Precautions when initializing the network settings

Make sure that the printer is not operating before initializing the network settings. If you initialize the network settings while the printer is printing or receiving data, the received data may not be printed properly, or may result in paper jams or damage to the printer.

#### **Run Command Prompt.**

• Windows XP, Server 2003, Vista, and Server 2008 From the [Start] menu, select [All Programs] → [Accessories] → [Command Prompt].

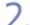

#### Enter "ftp<the IP address of the printer>", then press the [ENTER] key on your keyboard.

• Input Example: "ftp 192.168.0.215"

#### 📀 NOTE

#### If you are not sure about the IP address of the printer

Refer to the Network Status Print printed in <u>"Printing Status Print to Check the Printer Status"</u> or ask your network administrator.

**Enter "root" as the user name, then press the [ENTER] key on your keyboard.** 

#### 📀 NOTE

#### About the user name

You can log in by entering a name other than "root" (or leaving the field blank). In this case, you can perform operations other than settings.

#### Enter the administrator password, then press the [ENTER] key on your keyboard.

If the administrator password has not been specified yet, do not enter any value, but press the [ENTER] key on your keyboard.

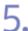

#### Enter "get defaults", then press the [ENTER] key on your keyboard.

 $\rightarrow$  The defaults file (the list of the default values of the network settings) is downloaded.

#### 🚫 NOTE

#### If the defaults file cannot be found

Search for the defaults file using the file search function of your operating system. (The download directory for the defaults file varies depending on the operating system or settings.)

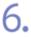

Enter "put defaults CONFIG", then press the [ENTER] key on your keyboard.

#### Enter "get reset", then press the [ENTER] key on your keyboard.

- → After completing the reset of the printer's network board, the network settings are initialized.
  - <sup>†</sup> The network settings are initialized also by restarting the printer. (Turn off the printer once, wait at least 10 seconds, and then turn it on.)

8. Enter "quit", then press the [ENTER] key on your keyboard.

Enter "exit", then press the [ENTER] key on your keyboard.

 $\rightarrow$  Command Prompt closes.

#### [J-05] NetSpot Device Installer

NetSpot Device Installer is the software to configure the basic protocol settings as well as display the statuses of various printers on a network.

Install the software on your computer or run the software directly from the supplied CD-ROM.

- Types of Devices That Can Be Configured
- <u>NetSpot Device Installer System Requirements</u>
- Installing NetSpot Device Installer
- <u>Running NetSpot Device Installer</u>
- <u>Using NetSpot Device Installer</u>
- Initializing the Network Settings Using NetSpot Device Installer
- <u>Uninstalling NetSpot Device Installer</u>

#### 📀 NOTE

#### About the screenshots of NetSpot Device Installer

The screenshots may be different from those actually you see on the screen.

#### Types of Devices That Can Be Configured

You can use NetSpot Device Installer to configure the default network protocol settings of a device connected to the TCP/IP network.

You cannot configure the settings of a device connected to a network other than a TCP/IP network.

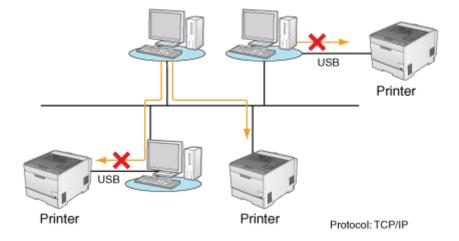

#### **NetSpot Device Installer System Requirements**

#### **Operating system**

- Windows XP Professional or Home Edition
- Windows XP Professional x64 Edition
- Windows Server 2003
- Windows Server 2003 x64 Editions
- Windows Vista (32-bit or 64-bit version)

- Windows Server 2008 (32-bit or 64-bit version)
- Windows 7 (32-bit or 64-bit version)

<sup>†</sup> For details on the latest NetSpot Device Installer, see the Canon Web site (<u>http://www.canon.com/</u>).

#### Computer

• A computer on which any one of the above operating systems can run

#### Hard disk space

• Free disk space of 20 MB or more (to install the software on the computer)

#### Protocol

• TCP/IP

#### **Protocol stack**

• TCP/IP protocol supplied with Windows

#### Installing NetSpot Device Installer

Use the following procedure to install NetSpot Device Installer.

You can use NetSpot Device Installer without installing it.
 <u>Running NetSpot Device Installer Directly from the Supplied CD-ROM</u>

#### **IMPORTANT**

#### Precautions when installing NetSpot Device Installer

- Close all the other applications before the installation.
- A user without administrative rights cannot perform installation. To perform installation, be sure to log on as a user with administrative rights.

<sup>†</sup> Contact your system administrator if you are not sure about your administrative rights.

#### If Windows Firewall is enabled

You cannot search for printers on a subnet that is different from that of the computer using NetSpot Device Installer.

To search for a printer on a subnet that is different from the one that the computers using NetSpot Device Installer are on, add NetSpot Device Installer to Windows Firewall during the installation.

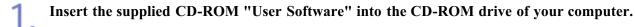

When the following screen appears, click [Exit].

| LBP7210C                     |
|------------------------------|
| CD-ROM Setup                 |
| Easy Installation            |
| Custom Installation          |
| Additional Software Programs |
| Display Manuala              |
| Exit                         |
|                              |
|                              |

#### **ONOTE**

2.

If the [AutoPlay] dialog box appears (Windows Vista and Server 2008) Select [Open folder to view files], and then proceed to <u>Step 4</u>.

#### Open [My Computer] or [Computer].

- Windows XP and Server 2003 From the [Start] menu, select [My Computer].
- Windows Vista and Server 2008 From the [Start] menu, select [Computer].

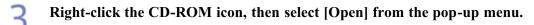

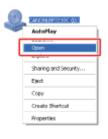

#### Double-click the [NetSpot\_Device\_Installer] folder.

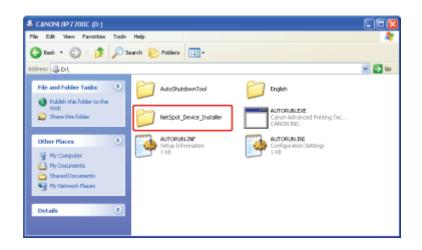

**5.** Double-click the [Windows] folder.

| SetSpot_Device_Installer                                                                                                    |       |
|----------------------------------------------------------------------------------------------------|-------|
| File Edit. Hew Favorites Tools Help                                                                                          | AT    |
| 🚱 led. * 🐑 · 🧊 🔎 Search 😜 Folders 🛄-                                                                                         |       |
| Address Coll/WetSpot_Device_Installer                                                                                        | 💌 🛃 👄 |
| Price and Polder Tasks     No       Make a new folder     Windows       Publish this folder to the Web     Share this folder |       |
| Other Places                                                                                                    |       |
| My Documents     Shared Documents     Wy Computer                                                                            |       |
| W Network Places                                                                                                    |       |
| Details                                                                                                    |       |
|                                                                                                    |       |
|                                                                                                    |       |

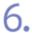

Double-click [nsdisetup.exe].

| 😂 Windows                                                                                            |                                                     |                                                    |       |
|----------------------------------------------------------------------------------------------------|-----------------------------------------------------|----------------------------------------------------|-------|
| File Edit Vev Ferrarites Tools                                                                       | Heb                                                 |                                                    | 47    |
| 🔾 Back + 🕥 · 💋 🔎                                                                                     | Search 💫 Folders 🛄 •                                |                                                    |       |
| Address 🙆 Or/NetSpot_Device_Instalk                                                                  | ar/Windows                                          |                                                    | × 🗊 🛥 |
| File and Folder Tasks                                                                                | Nisdivindi vi, di<br>3.1.3.0                        | nsrva. dl<br>1. 3/0/0<br>Net:Ware: Core: Module    | 0     |
| Plove this file<br>Copy this file                                                                    | nanvgrut.dl<br>1.1.0.0<br>NetWare General           | NESERACJOLL<br>1.5.0.0<br>NetSpot Care Module      |       |
| <ul> <li>Publish this file to the Web</li> <li>E-wall this file</li> <li>Delete this file</li> </ul> | reductup.com<br>nSSC Setup<br>Carron Inc.           | Featre_Brythh.html<br>HTPL Document<br>43 k3       |       |
| Other Places                                                                                         | Readine French I tani<br>HTML Document<br>50 KB     | Readine_Series.html<br>HTML Document.<br>45.12     |       |
| <ul> <li>NotSpot_Device_Installer</li> <li>Ply Documents</li> <li>Shared Documents</li> </ul>        | Rescine_Italian.html<br>HTMR, Document<br>++138     | Fisadme_Spanish.html<br>HTPH, Document<br>45 KB    |       |
| 9 Ply Computer<br>9 Ply Network Races                                                                | Text Document                                       | support_device_French.tnt<br>Text Document.<br>610 |       |
| Details 8                                                                                            | support_device_German.txt<br>Text Document<br>6.103 | support_device_Italian Axt<br>Test Document<br>612 |       |
|                                                                                                    | support_device_Spanish_tot                          |                                                    | ~     |

#### **ONOTE**

If the [User Account Control] dialog box appears (Windows Vista and Server 2008) Click [Continue].

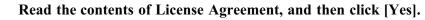

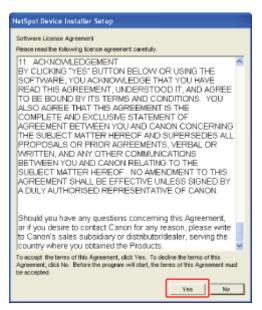

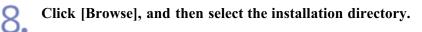

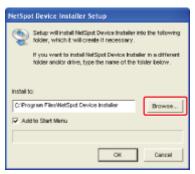

#### 🚫 NOTE

When adding NetSpot Device Installer to the [Start] menu Select the [Add to Start Menu] check box.

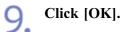

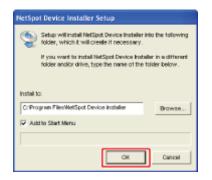

 $\rightarrow$  The installation starts.

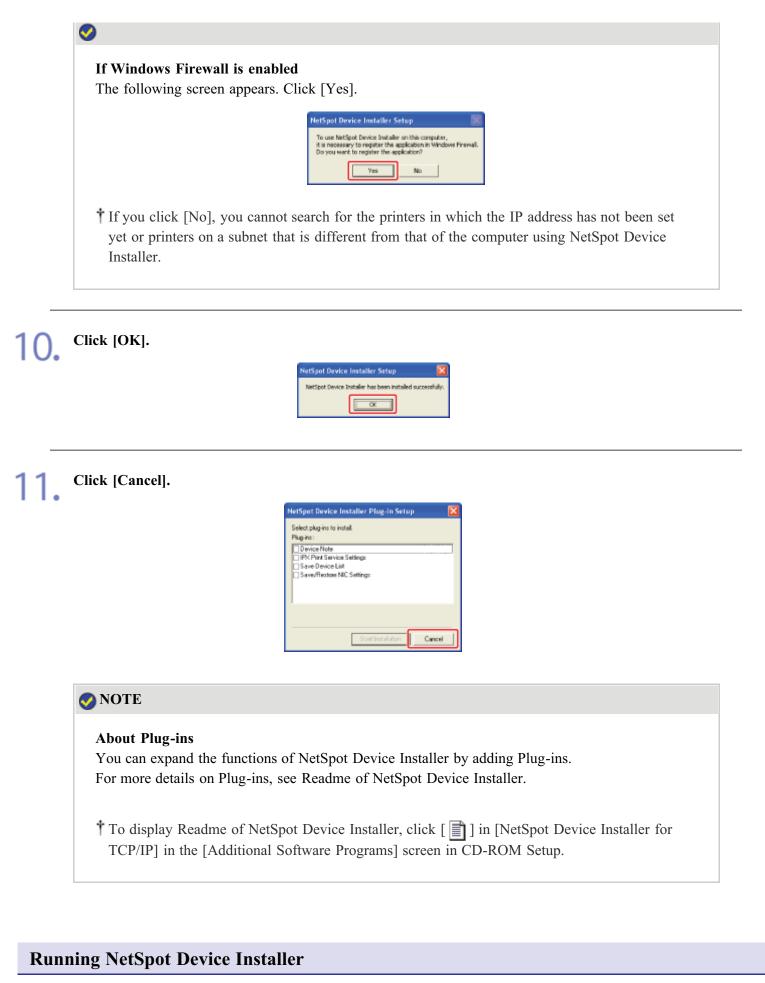

You can run NetSpot Device Installer in either of the following two ways.

- Running NetSpot Device Installer from a Computer
- Running NetSpot Device Installer Directly from the Supplied CD-ROM

#### Run NetSpot Device Installer.

Windows XP, Server 2003, Vista, and Server 2008
 From the [Start] menu, select [All Programs] → [NetSpot Device Installer]
 → [NetSpot Device Installer].

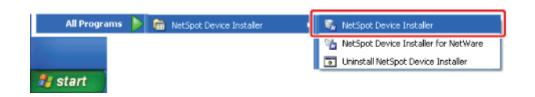

#### 📀 NOTE

**If NetSpot Device Installer is not found in the [Start] menu** Double-click [nsdi.exe] in the folder in which NetSpot Device Installer is installed.

If the [User Account Control] dialog box appears (Windows Vista and Server 2008) Click [Continue].

#### **Running NetSpot Device Installer Directly from the Supplied CD-ROM**

**Insert the supplied CD-ROM "User Software" into the CD-ROM drive of your computer.** If the CD-ROM is already in the drive, eject the disk and reinsert it into the drive.

 $\rightarrow$  CD-ROM Setup appears.

<sup>†</sup> It may take time to display CD-ROM Setup depending on your environment.

#### 📀 NOTE

#### If CD-ROM Setup does not appear

Display it using the following procedure.

(The CD-ROM drive name is indicated as "D:" in this manual. The CD-ROM drive name may differ depending on the computer you are using.)

- Windows XP and Server 2003
  - 1. From the [Start] menu, select [Run].
  - 2. Enter "D:\English\MInst.exe", and then click [OK].
- Windows Vista and Server 2008
  - 1. Enter "D:\English\MInst.exe" in [Start Search] under the [Start] menu.
  - 2. Press the [ENTER] key on the keyboard.

If the [AutoPlay] dialog box appears (Windows Vista and Server 2008) Click [Run AUTORUN.EXE].

If the [User Account Control] dialog box appears (Windows Vista and Server 2008) Click [Continue].

2. Click [Additional Software Programs].

| Canon                                                                                                    | LBP7210C<br>CD-ROM Setup     |
|----------------------------------------------------------------------------------------------------|------------------------------|
| You can install software<br>programs etc. on this<br>screen. Select a menu on<br>the right.                     | Easy Installation            |
|                                                                                                    | Custom Installation          |
| Concession of the second second second second second second second second second second second second second se | Additional Software Programs |
| 1111                                                                                                    | Display Manuals              |
|                                                                                                    | Exit                         |
|                                                                                                    |                              |

**3.** Click [Start] for [NetSpot Device Installer for TCP/IP].

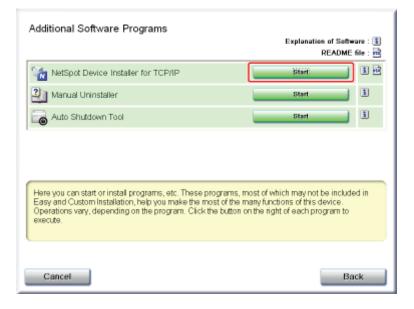

#### **ONOTE**

If the [License Agreement] dialog box appears Read the contents of License Agreement, and then click [Yes].

If the [User Account Control] dialog box appears (Windows Vista and Server 2008) Click [Continue].

#### Using NetSpot Device Installer

NetSpot Device Installer allows you to configure the basic protocol settings as well as display the statuses of various printers on a network.

For details on the procedure for setting the IP address using NetSpot Device Installer, see <u>"Setting the IP Address"</u>. For more details on other procedures for using NetSpot Device Installer, see Help.

<sup>†</sup>Help is displayed by clicking [Help] in the [Help] menu.

#### Initializing the Network Settings Using NetSpot Device Installer

#### **IMPORTANT**

Precautions when initializing the network settings

Make sure that the printer is not operating before initializing the network settings. If you initialize the network settings while the printer is printing or receiving data, the received data may not be printed properly, or may result in paper jams or damage to the printer.

Select the printer for which you want to initialize the network settings.

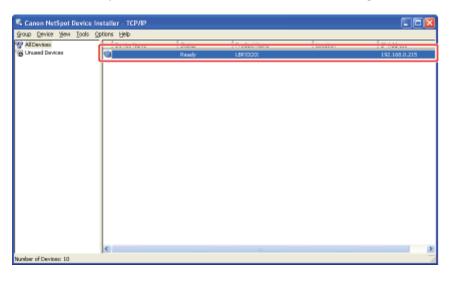

2. From the [Device] menu, select [Restore to Default Settings].

| Alic | New Yew Tools Option                                                                                                    | Ctrl+N a | Status | Product Name | Location | JP Address    |
|------|----------------------------------------------------------------------------------------------------|----------|--------|--------------|----------|---------------|
| Unu  | IP Address Batch Settings                                                                                                    |          | Ready  | LEP/000X     | Location | 192.168.0.215 |
|      | Initial Settings<br>IP Address Settings<br>Protocol Settings<br>Device Information<br>ICP(IP Part Information<br>Change Password | •        |        |              |          |               |
|      | Restore to Default Settings<br>Web Link<br>Delete                                                                                |          |        |              |          |               |
|      | Norve<br>Copy                                                                                                    | :        |        |              |          |               |
|      |                                                                                                    |          |        |              |          |               |

# 3. Click [Yes].

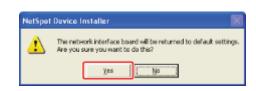

#### Perform the following procedure.

#### If the message <The device has been reset.> appears

Click [OK].

To perform a reset operation properly, wait for approximately 20 seconds or longer as is after clicking [OK].

 $\rightarrow$  After completing the reset of the printer's network board, the settings are effective.

#### If the message <Turn the device off and then on again.> appears

Click [OK], and then cycle the power of the printer.

 $\rightarrow$  The settings are effective after cycling the power of the printer.

#### **Uninstalling NetSpot Device Installer**

The process of removing software to restore the computer to the same state as before the software was installed is referred to as uninstallation. Use the following procedure to uninstall NetSpot Device Installer.

#### Uninstall NetSpot Device Installer.

Windows XP, Server 2003, Vista, and Server 2008
 From the [Start] menu, select [All Programs] → [NetSpot Device Installer]
 → [Uninstall NetSpot Device Installer].

| All Programs 🌔 | 💼 NetSpot Device Installer | • | 🐞 NetSpot Device Installer              |
|----------------|----------------------------|---|-----------------------------------------|
|                |                            |   | Se NetSont Device Installer for NetWare |
|                |                            |   | 🐻 Uninstall NetSpot Device Installer    |
| 🥞 start        |                            |   |                                         |

→ Command Prompt appears, and the uninstallation starts. The uninstallation is completed when Command Prompt closes.

#### 🚫 NOTE

#### If NetSpot Device Installer is not found in the [Start] menu

Double-click [rmnsdi.bat] in the following location.

- Windows XP and Server 2003
   "\Documents and Settings\<the user name>\Local Settings\Application Data\canon.com\nsdi" in the drive on which the system is installed
- Windows Vista and Server 2008 "\Users\<the user name>\AppData\Local\canon.com\nsdi" in the drive on which the system is installed

#### If NetSpot Device Installer cannot be uninstalled completely See Readme in the folder in which NetSpot Device Installer is installed.

#### [J-06] Setting and Changing the Administrator Password

You can set the administrator password using the following software.

- Web browser (Remote UI) You can specify the settings by accessing the printer from your web browser via the network.
- **FTP Client** You can specify the settings by accessing the FTP server of the printer using Command Prompt.
- NetSpot Device Installer

You can specify the settings using the Canon software, NetSpot Device Installer, in the supplied CD-ROM.

Only the administrator (user who know the password) can configure the settings or perform the operations related to the printer management by setting the administrator password.

Also, the administrator password can be changed anytime.

This section describes the procedure for specifying the settings using a web browser (Remote UI).

- Setting the Administrator Password
- Changing the Administrator Password

#### 📀 NOTE

Specifying the settings using FTP Client <u>"FTP Client"</u>

Specifying the settings using NetSpot Device Installer "NetSpot Device Installer"

#### Setting the Administrator Password

**Display the Printer Status Window.** 

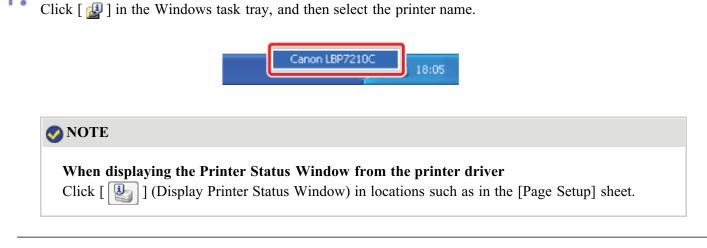

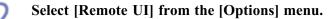

| 9 <b>0</b> c | anon LBP7210C                                                                | 🗐 🗆 💽        |
|--------------|------------------------------------------------------------------------------|--------------|
| Jop.         | Options Help                                                                 |              |
|              | Preferences (Users)<br>Preferences (Administrators)                          |              |
|              | Consumables Information<br>Counter Information<br>Utility<br>Device Settings | :            |
|              | Refresh                                                                      |              |
|              | # Job Information                                                            |              |
| -            | ocument Nene:                                                                |              |
| U            | oer Name:                                                                    |              |
| C.           | omputer Name:                                                                |              |
| Pi           | int Pages:                                                                   | (* )<br>(* ) |
| IP_19        | 2.160.0.215                                                                  |              |

 $\rightarrow$  The Remote UI is displayed.

# NOTE If you cannot select [Remote UI] You cannot select [Remote UI] if the printer and computer cannot communicate via a network. When starting the Remote UI directly from a web browser

"Remote UI"

Click [Log In].

|                                                                                                    | BP7210C - Wicrosoft Internet Explorer              |                    |            |                                |
|----------------------------------------------------------------------------------------------------|----------------------------------------------------|--------------------|------------|--------------------------------|
| File Edit View Favorited To                                                                                 |                                                    |                    |            |                                |
| 🔾 ins + 💭 · 💌 😫                                                                                             | 🏠 🔎 Search 👷 Faxorites 🚱                           | 🔒 - 😓 🖂            | 3          |                                |
| Address 🙋 http://382.060.0.215/                                                                             | ub/top.ahini                                       |                    |            | 💌 🔁 GO LIVÍS 🏁                 |
| RemoteUI                                                                                                    |                                                    |                    |            | LBF7210C                       |
| Top Page>                                                                                                   |                                                    |                    |            |                                |
|                                                                                                    | Top Page                                           |                    |            | LotUpdated 24042012 11:36:01 2 |
| Click the button below<br>to log in us an<br>Administrator.                                                 | Device Status 🔍 The print                          | er is ready.       |            |                                |
| Adreinistrator<br>Password:<br>To specify the device<br>settings, setter<br>Adrensionator Password<br>Login | Device Name:<br>Product Name: LBP7210<br>Location: | )C                 |            |                                |
| Top Page                                                                                                    | Paper Information                                  |                    |            |                                |
| Device Manager                                                                                              | Paper Source                                       | Remaining<br>Paper | Paper Size |                                |
| Job Manager                                                                                                 | Multi-Purpose Tray                                 | None               |            |                                |
| Support Licke<br>Date                                                                                       |                                                    |                    |            | 🖉 Britemet                     |

#### 📀 NOTE

#### About the default administrator password

The administrator password is not set by default. Log in to the Remote UI without entering a password.

| Δ         | Select [Information] | from the | [Device | Manager] | menu. |
|-----------|----------------------|----------|---------|----------|-------|
| <b>-r</b> |                      |          |         |          |       |

|                                   | n] : ;LBP7210C - Wikrosoft Internet E | xplarer       |                                    |
|-----------------------------------|---------------------------------------|---------------|------------------------------------|
| File Edit View Favorited          |                                       |               |                                    |
| Ġ 843 + 🔘 · 🖹                     | 🖹 🐔 🔎 Search 👷 Favorites              | \varTheta 🍰 🗟 |                                    |
| əddəsəs 👸 Mitp://1902.060.01      | 215ylcabyldev_jefoutitani             |               | 💌 🔁 😡 Uriks 🏾                      |
| RemoteUI                          |                                       |               | L867210C                           |
| Top Page» Device Mona             | per Informations                      |               |                                    |
|                                   | Information                           |               | Last Optimise 2404 2012 14 39 39 1 |
| Logged in as an<br>Administrator. | Device Information                    |               | Chence.                            |
| LogOvi                            |                                       |               | change                             |
|                                   | Device Name :                         |               |                                    |
| Device Manager                    | Location :                            |               |                                    |
| Status                            | Administrator :                       |               |                                    |
| Information                       | Phone :<br>Comments :                 |               |                                    |
| Features                          |                                       |               |                                    |
| Network                           | Manufacturer :                        | CANONING.     |                                    |
|                                   | Product Name :                        | LBP7210C      |                                    |
|                                   | Version :                             | 0.09          |                                    |
|                                   | -                                     |               |                                    |
| 6                                 |                                       |               | formelrit 🔘                        |

| _ | _ |    |  |
|---|---|----|--|
| - | _ | -  |  |
|   |   |    |  |
| - | - |    |  |
|   |   | ٩. |  |
|   |   |    |  |

#### Click [Change] under [Security].

| Remote UI [Information       | n] : ;LBP7210C - Microsoft Internet Explore | r              |               |
|------------------------------|---------------------------------------------|----------------|---------------|
| Ein Eck View Parorbec        | Toole Reb                                   |                | 4             |
| G Int + 🖸 · 🖹                | 🖹 🏠 🔎 Stanth 👷 Favorians 🥹                  | 🝰 · 🖕 🖂        |               |
| /hjdress 👹 Mtp://392.560.0.2 | 15/sab/dev_infoutitoni                      |                | 😸 🛃 😡 🛛 Driks |
| Support Links                |                                             |                |               |
|                              | Language                                    |                |               |
|                              |                                             |                | Chonge        |
|                              | Display Language :                          | English        |               |
|                              |                                             |                |               |
|                              | Security                                    |                |               |
|                              |                                             |                | Change        |
|                              | Administrator Password :                    | Not Specified  |               |
|                              | User FTP Access :                           | Not Restricted |               |
|                              | SNMP Settings                               |                |               |
|                              | SNMP v. 1 :                                 | On             |               |
|                              | Access Rights :                             | Read and Write |               |
|                              | Community Name :                            | public         |               |
|                              | SNMP v.3 :                                  | orr            |               |
| Done                         |                                             |                | 💭 Internet    |

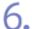

#### Set the administrator password.

- (1) Enter a desired password. Up to 15 characters can be entered.
- (2) To confirm the password, enter the entered [New Password] again.
- (3) Click [OK].

| 🗿 Remote UI (Change Sec             | curity Information] : ; LBP7210C - Micro | soft Internet Explorer |     |                  |
|-------------------------------------|------------------------------------------|------------------------|-----|------------------|
| File Edit: New Favorites Tools Help |                                          |                        |     | 4                |
| 🌀 sed. • 🐑 · 💌                      | 🗟 🐔 🔎 search 🤺 havantes 🌾                | ð 🙆 🖓 🗟                |     |                  |
| Address 👔 hitgs (1192.160.0.3       | 215/cab/wdk_security-shiml               |                        |     | 💌 🔂 Co 🛛 Linia * |
| Remote UI                           |                                          |                        |     | L8972100         |
| Top Page - Device Mana              | gate Monumbore Change Security Inform    | atica>                 |     |                  |
|                                     | Change Security Inform                   | ation                  | 24  | Lat Updated 2 ?  |
| Logged in as an<br>Administrator.   |                                          |                        |     | OK (3)21         |
| Log Dvi                             | Administrator Password                   | Administrator Password |     |                  |
| Top Page                            | Current Password :                       |                        |     |                  |
| Device Manager                      | New Password :                           |                        | (1) |                  |
| Status                              | Confirm :                                |                        | (2) |                  |
|                                     | *                                        |                        |     |                  |
| Features                            | User FTP Access                          |                        |     |                  |
| Nebwork                             | Restrict User FTP Access                 |                        |     |                  |
|                                     |                                          |                        |     |                  |
|                                     | *                                        |                        |     |                  |
| Done                                |                                          |                        |     | Solemet          |

#### 🚫 NOTE

**Setting the administrator password for the first time** It is not required to enter any value in [Current Password].

#### **Changing the Administrator Password**

#### Display the Printer Status Window.

Click [ 🛃 ] in the Windows task tray, and then select the printer name.

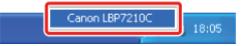

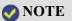

When displaying the Printer Status Window from the printer driver Click [ ] (Display Printer Status Window) in locations such as in the [Page Setup] sheet.

2.

Select [Remote UI] from the [Options] menu.

| <b>1</b> | anon LBP7210C                                                                |   | 🛛  |
|----------|------------------------------------------------------------------------------|---|----|
| Jop      | Options Help                                                                 |   |    |
|          | Preferences (Users)<br>Preferences (Administrators)                          |   |    |
|          | Consumables Information<br>Counter Information<br>Utility<br>Device Settings | ; |    |
|          | Renote LE<br>Refresh                                                         |   | a. |
|          | 8 Job Information<br>ocument Name:                                           |   |    |
| U:       | oer Naree:                                                                   |   |    |
| C        | omputer Name:                                                                |   |    |
| Pt       | int Pages:                                                                   |   | ¥  |
| IP_19    | 2.160.0.215                                                                  |   |    |

 $\rightarrow$  The Remote UI is displayed.

# NOTE If you cannot select [Remote UI] You cannot select [Remote UI] if the printer and computer cannot communicate via a network.

When starting the Remote UI directly from a web browser "Remote UI"

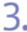

#### Log in as Administrator.

(1) Enter a password in [Administrator Password].
 (2) Click [Log In].

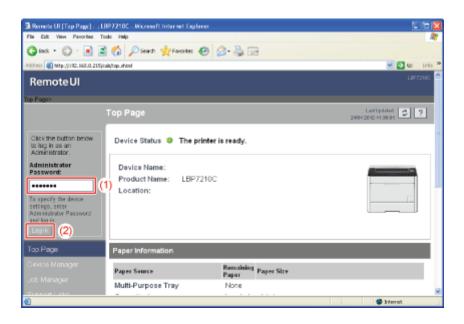

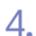

Select [Information] from the [Device Manager] menu.

|                                   | : ; LBP7210C - Wicrosoft Internet E | xplarer               |                               |
|-----------------------------------|-------------------------------------|-----------------------|-------------------------------|
| File Edit View Favorbec           |                                     |                       |                               |
| G HK + 🔘 · 💌                      | 🗟 🐔 🔎 Search 👷 Favorites            | 😧 🍰 🗟 🖂               |                               |
| Address 🚳 Mtp://382.060.0.2       | 15/cab/dev_infouthtml               |                       | 📈 🔁 60 Urits                  |
| Remote UI                         |                                     |                       | LBF7210C                      |
| Top Page - Device Manag           | en informations                     |                       |                               |
|                                   | Information                         |                       | Let Updated 24042012 11 26:01 |
| Logged in as an<br>Administrator. | Device Information                  |                       | Chence.                       |
| Top Page                          | Device Name :                       |                       |                               |
| Device Manager                    | Location :                          |                       |                               |
| Status                            | Administrator :                     |                       |                               |
| Information                       | Phone :<br>Comments :               |                       |                               |
| Features                          |                                     |                       |                               |
| Network                           | Manufacturer :<br>Product Name :    | CANONINC.<br>LBP7210C |                               |
|                                   | Version :                           | 0.09                  |                               |
|                                   | -                                   |                       |                               |
| 6                                 |                                     |                       | Internet.                     |

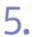

## Click [Change] under [Security].

| Cannot find server - Microsoft Internet Explorer   |                                                                                                    |
|----------------------------------------------------|----------------------------------------------------------------------------------------------------|
| Die Die New "Bicases Toop Palo                     | *                                                                                                    |
| 😋 Back + 🐑 · 🖹 🗟 🏠 🔎 Search 📌 Forontes -           | 🛛 🗟 · 😓                                                                                                    |
| Address 🚳 https://192.168.0.215/cab/dav_infe.ahtml | 🛩 🔁 Ga 🛛 Livis 📍                                                                                                    |
| -                                                  | ·                                                                                                    |
| Security                                           |                                                                                                    |
|                                                    | Change.                                                                                                    |
| Administrator Password                             | *******                                                                                                    |
| User FTP Access :                                  | Not Restricted                                                                                                    |
| SNMP Settings                                      |                                                                                                    |
| SNMP v. 1 :                                        | On                                                                                                    |
| Access Rights :                                    | Read and Write                                                                                                    |
| Community Name :                                   | public                                                                                                    |
| SNMP v. 3 :                                        | Off                                                                                                    |
| IP Address Range Setting                           | ys                                                                                                    |
| TCP/IP Printing :                                  | Not Restricted                                                                                                    |
| Access Restrictions :                              | Permit Specified Addresses                                                                                                    |
| IP Addresses :                                     |                                                                                                    |
| a Done                                             | Contract Contract Con |

6.

Enter the password currently being used.

| Remote UI [Change Securi          | (y Information) : ; LEP7210C - Nicrosoft In | ternet Explorer |                               |
|-----------------------------------|---------------------------------------------|-----------------|-------------------------------|
| File Edit View Fanorites To       |                                             |                 | 4                             |
| G Int + 🔘 · 🔳 🖀                   | 🏠 🔎 Seach 👷 Faxorites 🚱 🖇                   | 3• 🎍 📼          |                               |
| Address 🕘 Mtp://382.060.0.215/c   | ub/odt_security.shtml                       |                 | 🐱 🔁 😡 Uris 🎽                  |
| RemoteUI                          |                                             |                 | LBF7219C                      |
| Top Page» Device Managers         | Information> Change Security Information>   |                 |                               |
|                                   | Change Security Information                 |                 | Let Updated 24042012 11 28:01 |
| Logged in as an<br>Administrator. | The settings will be changed as folio       | EVA.            | OK Cencel                     |
| LogOv                             | Administrator Password                      |                 |                               |
| Top Page                          | Current Password :                          | •••••           |                               |
| Device Manager                    | New Password :                              |                 |                               |
| Status                            |                                             |                 |                               |
| Information                       | Confirm :                                   |                 |                               |
| Features                          | A                                           |                 |                               |
| Network                           | User FTP Access                             |                 |                               |
| Job Manager                       | Restrict User FTP Access                    |                 |                               |
| Support Links                     | -                                           |                 |                               |
| a Dorw                            |                                             |                 | Disrut Q                      |

### 7. Set a new password.

(1) Enter a new desired password. Up to 15 characters can be entered.

(2) To confirm the password, enter the entered [New Password] again.

(3) Click [OK].

| Bemote UI [Change Security Information] : ; LBP 7210C - Nicrosoft Internet Explorer |                                                                 |         |     |                               |  |
|-------------------------------------------------------------------------------------|-----------------------------------------------------------------|---------|-----|-------------------------------|--|
| File Edit View Ferorites T                                                          | File Edit View Perrorber Tools Help                             |         |     |                               |  |
| G HAX + 🔘 · 💌 🔹                                                                     | 🕯 🏠 🔎 Search 🤺 Fancilles 🙆                                      | 🝰 - 💑 📼 |     |                               |  |
| Address 🕘 http://192.060.0.215/                                                     | cab/edt_necurity.ahimi                                          |         |     | 🖌 🎦 60 Livis 🏁                |  |
| RemoteUI                                                                            |                                                                 |         |     | LB77210C                      |  |
| Top Pages Device Manager                                                            | <ul> <li>Information&gt; Change Security Information</li> </ul> | 90>     |     |                               |  |
|                                                                                     | Change Security Informat                                        |         |     | Lof Updated 24942012 11:08:01 |  |
| Logged in as an<br>Administrator.                                                   | The settings will be changed as f                               | allows. |     | OK (3)el                      |  |
| LogOv                                                                               | Administrator Password                                          |         |     |                               |  |
| Top Page                                                                            | Current Password :                                              | •••••   |     |                               |  |
| Device Manager                                                                      | New Password :                                                  |         | (1) |                               |  |
| Status                                                                              | Confirm :                                                       |         | (2) |                               |  |
| Information                                                                         | L                                                               |         |     |                               |  |
| Features                                                                            | *                                                               |         |     |                               |  |
| Network                                                                             | User FTP Access                                                 |         |     |                               |  |
| Job Manager                                                                         | Restrict User FTP Access                                        |         |     |                               |  |
| Support Links                                                                       |                                                                 |         |     | ~                             |  |
| 🕘 Done                                                                              |                                                                 |         |     | 😫 Internet 🔹                  |  |

#### [J-07] Specifying and Changing the Device Name or Administrator Information

You can specify and change the device name or administrator information using the following software.

- Web browser (Remote UI) You can specify the settings by accessing the printer from your web browser via the network.
- **FTP Client** You can specify the settings by accessing the FTP server of the printer using Command Prompt.
- NetSpot Device Installer

You can specify the settings using the Canon software, NetSpot Device Installer, in the supplied CD-ROM.

This section describes the procedure for specifying the settings using a web browser (Remote UI).

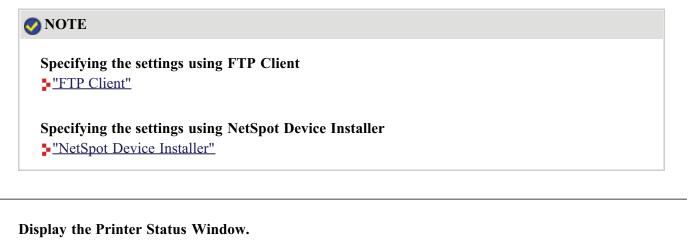

Click [ 🚇 ] in the Windows task tray, and then select the printer name.

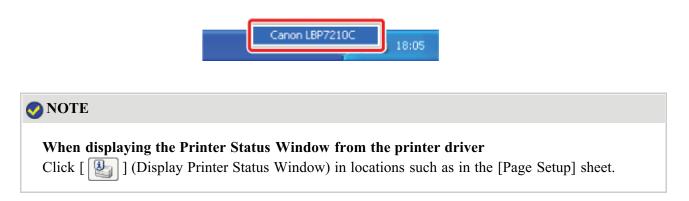

#### Select [Remote UI] from the [Options] menu.

|     | men L8P7210C                                                                     |  |
|-----|----------------------------------------------------------------------------------|--|
| ь   | Options Help                                                                     |  |
| ]   | Preferences (Lisers)<br>Preferences (Administrators)                             |  |
|     | Consumables Information<br>Counter Information<br>Utility I<br>Device Settings I |  |
|     | Refresh                                                                          |  |
|     | Job Information                                                                  |  |
| Dee | current Name:                                                                    |  |
| Une | r Narez                                                                          |  |
|     | vputer Name:                                                                     |  |
| LOF |                                                                                  |  |

 $\rightarrow$  The Remote UI is displayed.

#### **ONOTE**

#### If you cannot select [Remote UI]

You cannot select [Remote UI] if the printer and computer cannot communicate via a network.

#### When starting the Remote UI directly from a web browser

"Remote UI"

#### **3** Log in as Administrator.

- (1) Enter a password in [Administrator Password].
- (2) Click [Log In].

| Remote UI [Top Page] : : I<br>Fin Ed: Vev Perchan T                                                                          | BP7210C - Microsoft Internet Explorer<br>colo Hillip |                         |                                        |
|----------------------------------------------------------------------------------------------------|------------------------------------------------------|-------------------------|----------------------------------------|
| G HAR + (2) - 10 .                                                                                                    | 🕯 🏠 🔎 Search 👷 Favorites 🚱                           | 2· 🚴 🖂                  |                                        |
| Address 🙋 Mtp://392.168.0.215/                                                                                               | cala/top.uh/ml                                       |                         | 🗹 🔂 60 Uriis 🏁                         |
| Remote UI                                                                                                    |                                                      |                         | LDF7210C                               |
| Top Fage>                                                                                                    |                                                      |                         |                                        |
|                                                                                                    | Top Page                                             |                         | Lost Updated 2404 2012 11 2012 11 2013 |
| Click the button below<br>to log in as an<br>Administrator.                                                                  | Device Status 🧧 The printe                           | r is ready.             |                                        |
| Administrator<br>Password:<br>To specify the derice<br>restings, inter<br>Atternitybutor Password<br>arer boxin<br>Locin (2) | Device Name:<br>Product Name: LBP72100<br>Location:  |                         |                                        |
| Top Page                                                                                                    | Paper Information                                    |                         |                                        |
| Device Manager                                                                                                    | Paper Source                                         | Remaining<br>Paper Size |                                        |
| Job Manager                                                                                                    | Multi-Purpose Tray                                   | None                    |                                        |
| <b>1</b>                                                                                                    |                                                      |                         | ternst 🔵                               |

#### **ONOTE**

#### If the administrator password is not set

It is not required to enter any value in [Administrator Password].

"Setting and Changing the Administrator Password"

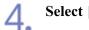

Select [Information] from the [Device Manager] menu.

|                                   | n] : ;LBP7210C - Microsoft Internet i | Splarer   |                                |
|-----------------------------------|---------------------------------------|-----------|--------------------------------|
| File Edit View Favorites          |                                       |           | 4                              |
| 😋 lest 🔹 🐑 🗉 💽                    | 🖹 🐔 🔎 Search 👷 Favorites              | 🙆 🍰 🗟 🖂   |                                |
| iddress 💰 Mitp://392.060.0.2      | 215)(cab)(dev_infoutMani              |           | 🕑 🔂 🐼 Urits                    |
| Remote UI                         |                                       |           |                                |
| Top Page» Device Mana             | gere informatione                     |           |                                |
|                                   | Information                           |           | Lot Updated 2404 2012 11 36 31 |
| Logged in as an<br>Administrator. | Device Information                    |           |                                |
|                                   |                                       |           | Change                         |
| Top Page                          | Device Name :                         |           |                                |
| Device Manager                    | Location :                            |           |                                |
| Status                            | Administrator :                       |           |                                |
| Information                       | Phone :                               |           |                                |
| Features                          | Comments :                            |           |                                |
| Network                           | Manufacturer :                        | CANONING. |                                |
|                                   | Product Name :                        | LBP7210C  |                                |
|                                   | Version :                             | 0.09      |                                |
|                                   |                                       |           |                                |
|                                   |                                       |           | jarrahi 🚳                      |

| _ | _   |   |
|---|-----|---|
|   |     |   |
|   |     |   |
| - | •   |   |
|   | 1   |   |
|   | . 1 | - |

#### Click [Change] under [Device Information].

|                                   | m] : ;LBP7210C - Microsoft Internet i | İxplarer              |                 |
|-----------------------------------|---------------------------------------|-----------------------|-----------------|
|                                   | File Edit View Ferrorber Tools Help   |                       |                 |
| G HK + 🖸 · 🗷                      | 📓 🏠 🔎 Search 👷 Favorites              | 🙆 🍰 🗟 🖻               |                 |
| .nddress 😻 Mtp://382.060.0        | 215(cub/dev_jefoutkeri                |                       | 📈 🔁 😡 Unis 🏁    |
| Remote UI                         |                                       |                       | LBF7219C        |
| Top Page Device Man               | pera Informationa                     |                       |                 |
|                                   | Information                           |                       | Lot Updated 2 ? |
| Logged in as an<br>Administrator. | Device Information                    | _                     | Change          |
| Too Page<br>Device Manager        | Device Name :<br>Location :           |                       |                 |
| Status                            | Administrator :                       |                       |                 |
| Information                       | Phone :<br>Comments :                 |                       |                 |
| Features                          |                                       |                       |                 |
| Network                           | Manufacturer :<br>Product Name :      | CANONINC.<br>LBP7210C |                 |
| Job Manager                       | Version :                             | 0.09                  |                 |
| Support Links                     |                                       |                       | *               |
| 極                                 |                                       |                       | formelet 🚭      |

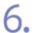

#### Specify and change the device name or administrator information.

- (1) Specify and change each setting.
- (2) Click [OK].

|                                                                  | ce Information] : ; LBP7210C - Wice | rosoft Internet Explorer |                            |  |  |  |
|------------------------------------------------------------------|-------------------------------------|--------------------------|----------------------------|--|--|--|
| File Edit View Favoribed                                         | 47                                  |                          |                            |  |  |  |
| 😋 + 🙄 - 💌                                                        | 🖹 🏠 🔎 Search 🐈 Fancialas            | 🕑 🍰 🍓 🖂                  |                            |  |  |  |
| Address 🙋 Mtp://192.160.0.21                                     | 5/cab/odit_info.ehkmi               | 💌 🛃 too Dirits 🏁         |                            |  |  |  |
| Remote UI                                                        |                                     | LB77210C                 |                            |  |  |  |
| Tay Page> Device Manage> Information> Change Device Infernation> |                                     |                          |                            |  |  |  |
|                                                                  | Change Device Inform                | nation                   | Let Updatet 24042012113031 |  |  |  |
| Logged in as an<br>Administrator.                                | The settings will be change         | d as follows.            | (2)el                      |  |  |  |
| Top Page<br>Device Manager                                       | Device Name :<br>Location :         | LBP9210C                 |                            |  |  |  |
| Stat.s                                                           | Administrator :                     |                          | (1)                        |  |  |  |
| Information                                                      | Phone :                             |                          |                            |  |  |  |
| Features                                                         | Comments :                          |                          |                            |  |  |  |
| Network                                                          |                                     |                          |                            |  |  |  |
| Job Manager                                                      |                                     |                          |                            |  |  |  |
| Support Links                                                    |                                     |                          | *                          |  |  |  |
| <b>ð</b>                                                         |                                     |                          | 🗰 Internet                 |  |  |  |

[Device Name]: Enter the printer name.

[Location]: Enter the location to install the printer.

[Administrator]: Enter the name of the printer administrator.

[Phone]: Enter the telephone number of the printer administrator.

[Comments]: Enter the comments of the printer administrator.

- Displaying the Remote UI
- Checking the Printer Settings

# Displaying the Remote UI 1. Display the Printer Status Window. Click [ ] in the Windows task tray, and then select the printer name. Canon LBP7210C 18:05 NOTE When displaying the Printer Status Window from the printer driver Click [ ] (Display Printer Status Window) in locations such as in the [Page Setup] sheet.

2. Select [Remote UI] from the [Options] menu.

| 1.04 | inen LBP7210C                                                                    |    |
|------|----------------------------------------------------------------------------------|----|
| ь    | Options Help                                                                     |    |
| ]    | Preferences (Users)<br>Preferences (Administrators)                              |    |
|      | Consumables Information<br>Counter Information<br>Utility ><br>Device Settings > | 2  |
|      | Refresh                                                                          | R  |
|      | Job Information                                                                  |    |
|      | current Name:                                                                    |    |
|      | er Naroe:                                                                        |    |
|      | nputer Name:                                                                     |    |
| Pir  | nt Pages:                                                                        | Ľ* |
|      |                                                                                  |    |

 $\rightarrow$  The Remote UI is displayed.

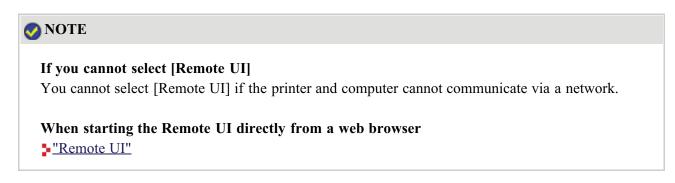

By obtaining information from the printer, you can display the current printer status and printer information in the Remote UI.

To check the printer settings, select [Information] or [Network] from the [Device Manager] menu.

| 🗿 Remote UI [Informatio           | n] : ;LBP7210C - Microsoft Internet E | xplarer                                                                                                    |                   |
|-----------------------------------|---------------------------------------|----------------------------------------------------------------------------------------------------|-------------------|
| File Eck View Ferorber            | e Tosle Hølp                          | 20 - Contra de Carlos de Carlos de C |                   |
| G HA + 🕞 · 🗷                      | 🖹 🟠 🔎 Search 🤺 Fanceites              | 😧 🍰 🖓 🖂                                                                                                    |                   |
| .7dd+ess 🕘 Mtp://392.860.0        | 215(cab/dev_info.eMari                | 🕑 🔂 😡 🛛 Driks                                                                                                    |                   |
| Remote UI                         |                                       |                                                                                                    | L87210C           |
| Top Page» Device Mana             | yore informatione                     |                                                                                                    |                   |
|                                   | Information                           |                                                                                                    | Last Updated 20 ? |
| Logged in as an<br>Administrator. | Device Information                    |                                                                                                    |                   |
| LogOut                            |                                       |                                                                                                    | Change            |
| Top Page                          | Device Name :                         |                                                                                                    |                   |
| Device Manager                    | Location :                            |                                                                                                    |                   |
| Status                            | Administrator :                       |                                                                                                    |                   |
| Information                       | Phone :<br>Comments :                 |                                                                                                    |                   |
| Features                          | Commerks .                            |                                                                                                    |                   |
| Network                           | Manufacturer :<br>Product Name :      | CANONINC.<br>LBP7210C                                                                                                    |                   |
| Job Manager                       | Version :                             | 0.09                                                                                                    |                   |
| Support Links                     |                                       |                                                                                                    |                   |
| an l                              |                                       |                                                                                                    | Contract Contract |

• [Information] Page

You can check the printer information, security settings, etc.

• [Network] Page

You can check the network settings etc.

[Information] Page

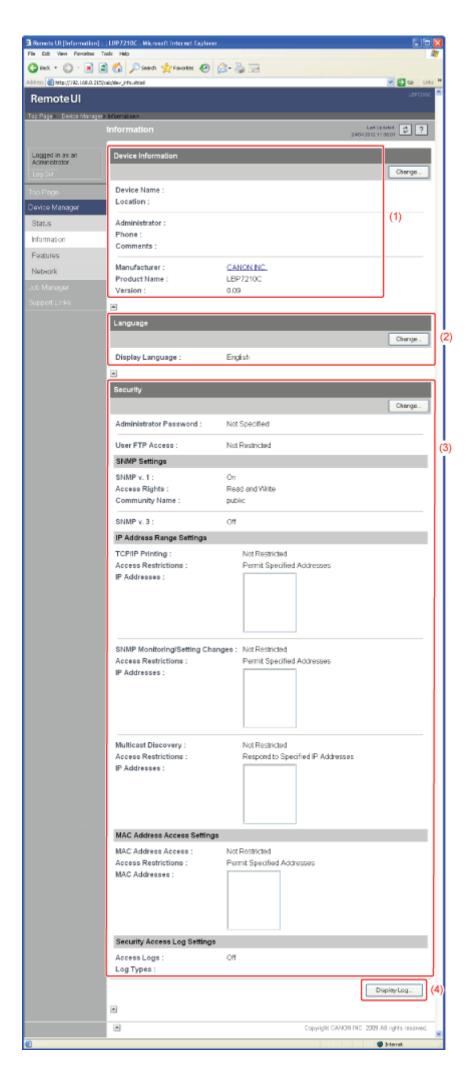

#### (1) [Device Information]:

Displays general information about the printer.

<sup>†</sup> How to change the settings

"Specifying and Changing the Device Name or Administrator Information"

#### (2) [Language]:

Displays the display language currently being used in the Remote UI.

<sup>†</sup> How to change the settings

"Remote UI"

(3) [Security]:

Displays information about the security settings, such as the administrator password and the access restrictions.

<sup>†</sup> How to change the settings

"Setting and Changing the Administrator Password"

"Restricting the Users Who Can Print with IP Addresses"

"Restricting the Users Who Can Access with MAC Addresses"

"Restricting the Users Who Can Monitor and Change the Settings Using the SNMP Protocol"

"Restricting the Users Who Can Perform Multicast Discovery"

"Restricting the FTP Access from End-users"

#### (4) [Display Log]:

Clicking this button displays the [Security Access Log] page that allows you to display or save the obtained security access logs.

You can also display the date and time that the print server obtained from the SNTP server, or update the date and time by obtaining them from the SNTP server.

<sup>†</sup> How to change the settings

"Obtaining and Checking the Security Access Logs"

#### 📀 NOTE

#### Changing the settings

You can change the settings only if you have logged in as Administrator.

#### [Network] Page

|                                   | BP7210C - Wicnesoft Internet Explorer   |                                                  | 3   |
|-----------------------------------|-----------------------------------------|--------------------------------------------------|-----|
| Elle Edit View Parortes I         |                                         |                                                  | 1   |
|                                   | 🕯 🏠 🔎 Search 🤺 Favorites 🥹              |                                                  |     |
| 250 000 🕷 Mtp://142.060.0.215/    | (cab)/nat.shtml                         | 💌 🛃 😡 Unis<br>Lastatoc                           | ~   |
| RemoteUI                          |                                         | u#/210.                                          |     |
| Top Pages Device Manager          | > Network>                              |                                                  |     |
|                                   | Network                                 | Lat Bosins ( 🗘 ?                                 |     |
|                                   |                                         |                                                  |     |
| Logged in as an<br>Administrator. | Network Interface                       |                                                  |     |
| Administrator.                    | (                                       | EthernetDriverSetting Reset Show Parameter List. | (1) |
|                                   |                                         |                                                  | 177 |
| Top Page                          | Interface:<br>Ethernet Driver Setting : | Fast Ethernet 10/100BaseT<br>Auto Detect         |     |
| Device Manager                    | MAC Address:                            | 00 00 85 D5 F1 38                                |     |
| Status                            | Inde Address.                           | 000000000000000000000000000000000000000          |     |
| Information                       | A                                       |                                                  |     |
|                                   | Firmware                                |                                                  |     |
| Features                          |                                         | Download Site Update Firmware                    | (2) |
| Network                           | Interface Name :                        | NB-EC2                                           | 12  |
| Job Manager                       | Version :                               | 1.XX                                             |     |
| Support Links                     |                                         | 1.0.0                                            |     |
|                                   | A                                       |                                                  |     |
|                                   | General                                 |                                                  |     |
|                                   |                                         | Charge                                           | (3) |
|                                   | Print Server Name :                     | CANONCEA182                                      | 10, |
|                                   | PHER WEIVELINGING .                     | CATOROENINE                                      |     |
|                                   |                                         |                                                  |     |
|                                   | Protocol                                |                                                  |     |
|                                   | ↓ 42 тсряр                              |                                                  |     |
|                                   | A 1942.00.                              |                                                  |     |
|                                   | TCP/IP                                  |                                                  |     |
|                                   |                                         |                                                  |     |
|                                   | Change                                  |                                                  |     |
|                                   | IP Address :                            | 192 168 0 215                                    | (4) |
|                                   | Subnet Mask :                           | 0000                                             | (4) |
|                                   | Gateway Address :                       | 0000                                             |     |
|                                   | DNS Server Address :<br>DNS Host Name : | 0000                                             |     |
|                                   |                                         |                                                  |     |
|                                   | DNS Domain Name :                       |                                                  |     |
|                                   | SNTP Server Name :                      |                                                  |     |
|                                   | WINS Server Address :                   | 0000                                             |     |
|                                   | WINS Host Name :<br>FTP Settings :      | On                                               |     |
|                                   |                                         | 5415                                             |     |
|                                   | *                                       |                                                  |     |
|                                   |                                         | Copyright CANON INC. 2009 All rights reserved.   |     |
| Core .                            |                                         | Diservet.                                        |     |
|                                   |                                         |                                                  |     |

#### (1) [Network Interface]:

Displays information about the network interface etc.

<sup>†</sup> How to change the settings

"Changing the Network Transmission Speed or Transfer Mode"

#### (2) [Firmware]:

Displays the name of the current network interface and its version.

<sup>†</sup>How to update the network board firmware

"Updating the Network Board Firmware"

(3) [General]:

Displays the print server name (port name).

<sup>†</sup> How to change the settings

"Changing the Port Name of the Printer"

(4) [Protocol]:

Displays the network protocol settings.

<sup>†</sup> How to change the settings

"Configuring the Protocol Settings"

#### 📀 NOTE

Changing the settings

- You can change the settings only if you have logged in as Administrator.
- After changing the network settings, click [Reset] in the [Network] page to reset the print server. If you do not reset the print server, the changed settings cannot be enabled.

#### [J-09] Printing Status Print to Check the Printer Status

You can check the printer status or network settings by printing Status Print.

- Printing Configuration Page Print
- <u>Printing Network Status Print</u>

#### **Printing Configuration Page Print**

Configuration Page Print is used to print the settings of the printer unit, the total number of printed pages, and other printer information.

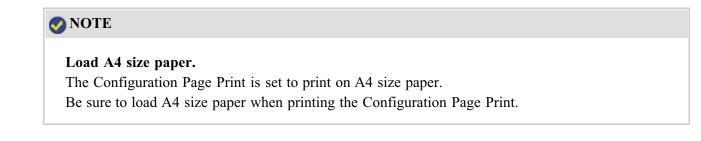

Load A4-size paper in the multi-purpose tray or paper drawer.

"Loading Standard Size Paper (Other Than Index Cards and Envelopes)"

**Display the Printer Status Window.** 

Click [ 🔐 ] in the Windows task tray, and then select the printer name.

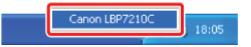

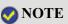

When displaying the Printer Status Window from the printer driver Click [ ] (Display Printer Status Window) in locations such as in the [Page Setup] sheet.

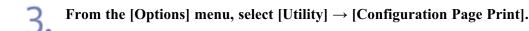

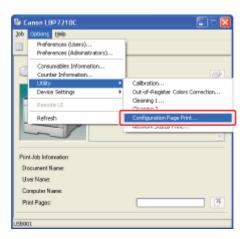

## Click [OK].

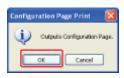

 $\rightarrow$  Configuration Page Print is printed.

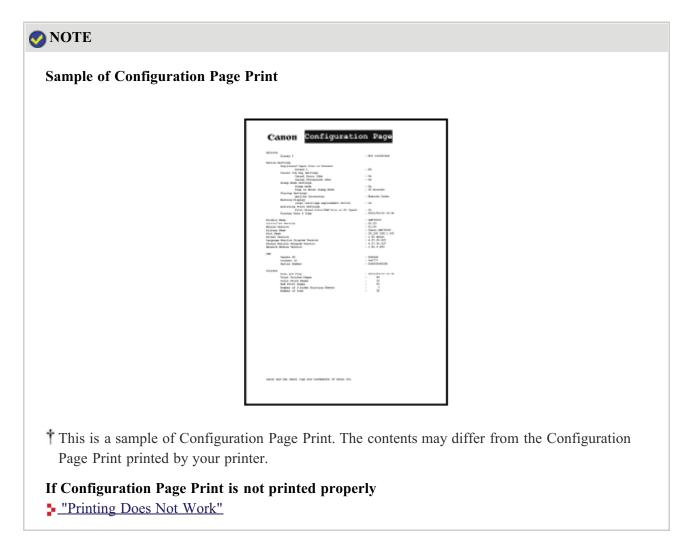

Network Status Print prints the TCP/IP settings including the IP address and information including security settings.

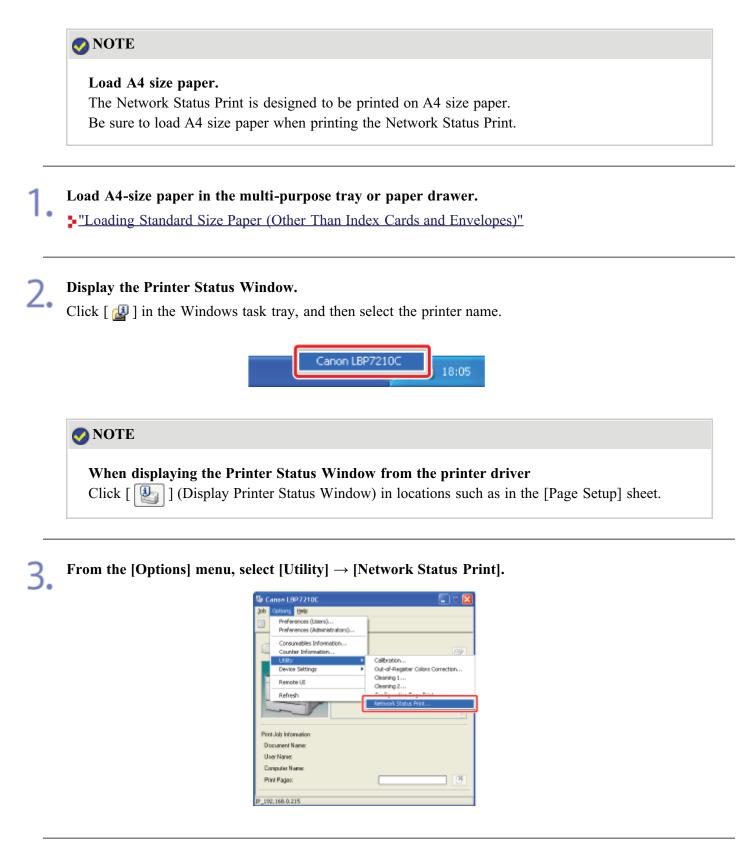

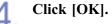

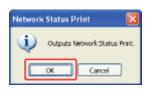

 $\rightarrow$  Network Status Print is printed.

#### 📀 NOTE

#### Sample of Network Status Print

| PERMIT TARA                                                                                                    | cane 18200                  |
|----------------------------------------------------------------------------------------------------|-----------------------------|
| INTERNATION PROVIDE                                                                                                    | (Bast Sthernet 10/1308eeef) |
| TURARDARIAN BATH                                                                                                    | 120/2009ga                  |
| TRAT Address                                                                                                    | 186-87117-08-AL-80          |
| Plineton Man                                                                                                    | 100.000                     |
| PLINADO TATALAN                                                                                                    | 11.82                       |
| CANNELLER VALUE<br>Trans Derver Reen<br>Trans                                                                                                    | 10.000 I CANCERDAN NO       |
| 17 Address                                                                                                    | 1100.000.0.00               |
| Fiblat Bull                                                                                                    | 1855-255-255-2              |
| Onterest Siddisons                                                                                                    | (288.389.3.5                |
| 2407                                                                                                    | 100                         |
| MAP .                                                                                                    | -587                        |
| 1990 Dearway Multimeter                                                                                                    | 1007                        |
| 280 Reads House                                                                                                    |                             |
| 280 Domain Passe                                                                                                    | recomm. 100ml               |
| WORD Dearwore high-mann WORD Room's Person                                                                                                    | 1282.349.3.5                |
| 1977 Income from                                                                                                    |                             |
| Time Long                                                                                                    | 18-100                      |
| Implights Serving Time                                                                                                    | -048                        |
| Surgeoneen to McDulmert.                                                                                                    | -26                         |
| MARCH MARCH                                                                                                    | -98                         |
| and the second second s | -ORV                        |
| Bastrics Hill/SP Beirning                                                                                                    | -089                        |
| Restrict HMP Housesthes,                                                                                                    | -079                        |
| Bustrian Mil internet Arrans                                                                                                    | -077                        |
|                                                                                                    |                             |
|                                                                                                    |                             |
|                                                                                                    |                             |
|                                                                                                    |                             |
|                                                                                                    |                             |
|                                                                                                    |                             |
|                                                                                                    |                             |
|                                                                                                    |                             |
|                                                                                                    |                             |
|                                                                                                    |                             |
|                                                                                                    |                             |
|                                                                                                    |                             |
|                                                                                                    |                             |
|                                                                                                    |                             |
|                                                                                                    |                             |
|                                                                                                    |                             |
|                                                                                                    |                             |
|                                                                                                    |                             |
| Open and the Open Days are inclusive of the                                                                                                    | a tao                       |
| the second second second second second                                                                                                    |                             |
|                                                                                                    |                             |

<sup>†</sup> This is a sample of Network Status Print. The contents may differ from the Network Status Print printed by your printer.

#### If Network Status Print is not printed properly

"Printing Does Not Work"

#### [J-10] Setting the Energy-saving Mode

You can reduce power consumption of the printer efficiently by using a sleep mode or by shutting down the printer when it is not used for a certain time.

#### • Sleep Mode

You can configure the printer to enter the sleep mode when data is not sent from the computer or when the printer status remains as it is longer than the specified time.

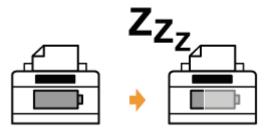

#### • Auto Shutdown

You can configure the printer to shut down when the specified time is elapsed after entering the sleep mode.

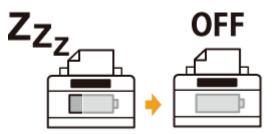

#### IMPORTANT

**Power consumption when the power is off (when the power switch is not pressed)** Even if the power of the printer is turned off, power is consumed only slightly while the power plug is inserted into the AC power outlet. To cut the power consumption completely, unplug the power plug from the AC power outlet.

#### **Sleep Mode**

You can specify the settings for sleep mode using the following procedure.

#### IMPORTANT

#### Printing immediately after the sleep mode is released

During the sleep mode, calibration or correction of "Out-of-Register Colors" is not performed automatically.

If you cannot obtain appropriate printout results when printing immediately after the sleep mode

"Calibrating the Printer"

"Correcting 'Out-of-Register Colors'"

#### Display the Printer Status Window.

Click [ 🛃 ] in the Windows task tray, and then select the printer name.

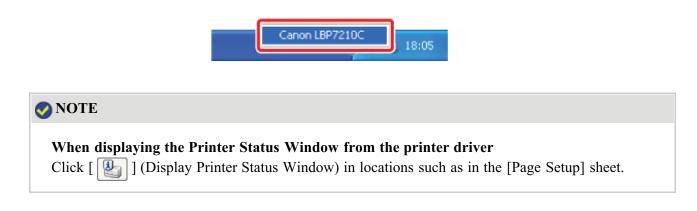

From the [Options] menu, select [Device Settings]  $\rightarrow$  [Sleep Settings].

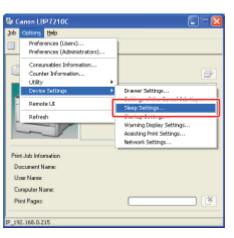

#### Specify the settings for the sleep mode.

- (1) Select the [Use Sleep Mode] check box.
- (2) Specify the time until the printer enters the sleep mode for [Time to Enter Sleep Mode].

| Sleep Settings                      | 3           |
|-------------------------------------|-------------|
| Time to Encer Skep Mode s rinuter - | +(1)<br>(2) |
| OK. Cance Heb                       |             |

#### 📀 NOTE

#### About the setting for the time to enter the sleep mode

You can select [5], [10], [15], [30], [60], [90], [120], [150], or [180] minutes for [Time to Enter Sleep Mode]. The default value is [5] minutes.

You can configure the printer not to enter the sleep mode.

<sup>†</sup>We recommend that you use this option in the default setting.

#### Click [OK].

#### 📀 NOTE

#### Situations where the sleep mode is released

- When printing
- When calibrating the printer
- When correcting "Out-of-Register Colors"
- When cleaning the printer
- When the front cover is opened or closed

#### **Auto Shutdown**

You can specify the settings for auto shutdown using the following procedure.

#### 📀 NOTE

#### Precautions when sharing the printer

You cannot change the settings with the shared printer. Change the settings from the environment in which a local printer is installed.

Turn on the computer and start Windows.

Log on as a user with administrative rights.

#### 👔 IMPORTANT

2.

If you are not sure about your administrative rights Contact your system administrator.

If a wizard or dialog box appears through the Plug and Play automatic setup Click [Cancel], turn off the printer, and then use this procedure. Insert the supplied CD-ROM "User Software" into the CD-ROM drive of your computer.

If the CD-ROM is already in the drive, eject the disk and reinsert it into the drive.

 $\rightarrow$  CD-ROM Setup appears.

<sup>†</sup> It may take time to display CD-ROM Setup depending on your environment.

#### 📀 NOTE

#### If CD-ROM Setup does not appear

Display it using the following procedure.

(The CD-ROM drive name is indicated as "D:" in this manual. The CD-ROM drive name may differ depending on the computer you are using.)

- Windows XP and Server 2003
  - 1. From the [Start] menu, select [Run].
  - 2. Enter "D:EnglishMInst.exe", and then click [OK].
- Windows Vista and Server 2008
  - 1. Enter "D:EnglishMInst.exe" in [Start Search] under the [Start] menu.
  - 2. Press the [ENTER] key on the keyboard.

If the [AutoPlay] dialog box appears (Windows Vista and Server 2008) Click [Run AUTORUN.EXE].

If the [User Account Control] dialog box appears (Windows Vista and Server 2008) Click [Continue].

#### Click [Additional Software Programs].

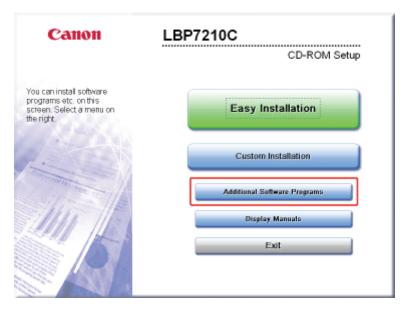

| Additional Software Programs                                                                                                    | Explanation of Software<br>README | _   |
|----------------------------------------------------------------------------------------------------|-----------------------------------|-----|
| MatSpot Device Installer for TCP/IP                                                                                                    | Bitart                            | 1   |
| 2 Manual Uninstaller                                                                                                    | Start                             | 1   |
| auto Shutdown Tool                                                                                                    | Start                             | 1   |
| Here you can start or install programs, etc. These programs, n<br>Easy and Custom Installation, help you make the most of the n<br>Operations vary, depending on the program. Click the button of<br>execute. | nany functions of this device.    | din |
| Cancel                                                                                                    | Ba                                | :k  |

6 Select a printer, and then click [Auto Shutdown Settings].

| (Auto Shutdown Settings).     |  |
|-------------------------------|--|
|                               |  |
| Product Name                  |  |
| Canon LBP2210C Canon LBP7210C |  |
| Auto Shutdown Settings .      |  |
|                               |  |

#### Specify the settings for auto shutdown.

(1) Select the [Auto Shutdown after Fixed Period] check box.

(2) Specify the time to shut down in [Auto Shutdown After].

(3) Click [OK].

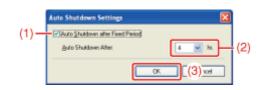

#### **ONOTE**

#### About the setting for the time to execute auto shutdown

When [Auto Shutdown After] is changed during sleep mode, the specified time to execute auto shutdown is reset.

You can specify [Auto Shutdown After] for auto shutdown with 1 hour increments between [1hr] and [8hr].

<sup>†</sup> If you specify the setting for this option shorter than the default setting, this may shorten the life of the toner cartridges (the default setting is "4" hours).

#### [J-11] Updating the Network Board Firmware

To update the firmware, specify the update file, and then update the printer's network board firmware.

- Downloading the Firmware
- <u>Updating the Firmware</u>

# Downloading the Firmware 1. Display the Printer Status Window. Click [ ] in the Windows task tray, and then select the printer name. Caron LBP7210C 18:05 NOTE When displaying the Printer Status Window from the printer driver Click [ ] (Display Printer Status Window) in locations such as in the [Page Setup] sheet.

#### Select [Remote UI] from the [Options] menu.

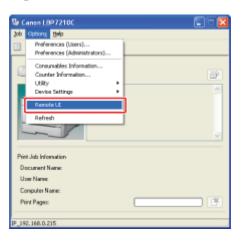

 $\rightarrow$  The Remote UI is displayed.

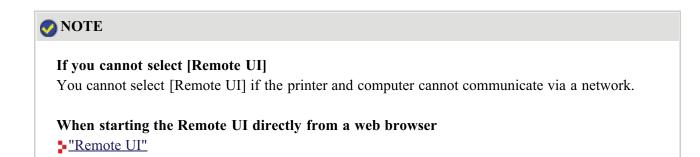

- (1) Enter a password in [Administrator Password].
- (2) Click [Log In].

| ■ Remote UI [Top Page]: ; U                                                                                                    | 897210C - Microsoft Internet Explorer               |                         |                 |
|----------------------------------------------------------------------------------------------------|-----------------------------------------------------|-------------------------|-----------------|
| File Edit View Ferrorites To                                                                                                    |                                                     |                         | *               |
| G HA + 🕤 · 🔳 🖀                                                                                                    | 🙆 🔎 Search 🔆 Favorites 🙆 🖇                          | 3• 💑 📼                  |                 |
| Address 🕘 Mtp://192.160.0.215/c                                                                                                    | sk/tsp.shini                                        |                         | 😸 🔁 Go Livis 🏁  |
| RemoteUI                                                                                                    |                                                     |                         | LBF7210C        |
| Top Fage>                                                                                                    |                                                     |                         |                 |
|                                                                                                    | Top Page                                            |                         | LastUpdated 2 ? |
| Click the button below<br>to log in as an<br>Administrator.                                                                                | Device Status 🔍 The printer i                       | s ready.                |                 |
| Administrator<br>Password:<br>••••••••<br>To specify the device<br>settings, tetter<br>Administrator Password<br>area load in<br>Topin (2) | Device Name:<br>Product Name: LBP7210C<br>Location: |                         |                 |
| Top Page                                                                                                    | Paper Information                                   |                         |                 |
|                                                                                                    | Paper Source                                        | Remaining<br>Paper Size |                 |
| Job Manager                                                                                                    | Multi-Purpose Tray                                  | None                    | *               |
| <b>6</b>                                                                                                    |                                                     |                         | internet 😨      |

#### 📀 NOTE

#### If the administrator password is not set

It is not required to enter any value in [Administrator Password].

"Setting and Changing the Administrator Password"

# 4. Select [Network] from the [Device Manager] menu.

|                                   | LBP7210C - Wicrosoft Internet Explorer    |                                  |              |                                  |
|-----------------------------------|-------------------------------------------|----------------------------------|--------------|----------------------------------|
| File Edit New Favorited           |                                           |                                  |              |                                  |
| 🔇 Rod. + 🐑 - 🖹                    | 🗟 🏠 🔎 Search 🤺 Favoritas 🥹                | 🝰 · 🚵 📼                          |              |                                  |
| Address 🛃 http://192.166.0.3      | 215/ceb/rwt.ahtel                         |                                  |              | 💌 🔁 🚳 🛛 Litter                   |
| RemoteUI                          |                                           |                                  |              | L8972H0C                         |
| Top Fage> Device Mana             | gy > Nytwork >                            |                                  | _            |                                  |
|                                   | Network                                   |                                  |              | Leet Up lefel 2404 29 12 11 2601 |
| Logged in as an<br>Administrator. | Network Interface                         |                                  |              |                                  |
| Log Out                           |                                           | Ethernet Driver Setting          | Pasat        | Show Parameter List .            |
| Top Page                          | Interface:                                | Fast Ethernet 10/100             | BaseT        |                                  |
| Device Manager                    | Ethernet Driver Setting :<br>MAC Address: | Auto Detect<br>00 00 85 D6 F1 38 |              |                                  |
| Status                            | *                                         |                                  |              |                                  |
| Information                       | Firmware                                  |                                  |              |                                  |
| Features                          | _                                         |                                  | Download Ste | Update Firmware                  |
| Network                           | Interface Name :                          | NB-EC2                           |              |                                  |
| Job Menager                       | Version :                                 | 1.XX                             |              |                                  |
| Support Links                     | *                                         |                                  |              |                                  |
| <b>a</b>                          |                                           |                                  |              | 🔮 Internek                       |

#### Display the download site.

5.

- (1) Check the name and version of the current firmware.
- (2) Click [Download Site] under [Firmware].

| Remote UI [Network] : : LB       | P7210C - Microsoft Internet Explorer      |                          |                 |                        |
|----------------------------------|-------------------------------------------|--------------------------|-----------------|------------------------|
| Ein Eck View Parorbes Io         | ala Belo                                  |                          |                 | *                      |
| G HA + 🖸 - 🖹 🖻                   | 🙆 🔎 Search 👷 Feveries 🥹                   | 🙆 - 🍓 🖂                  |                 | and the second         |
| Address 🗿 Mtp://342.060.0.215/cs | ab/net.ahini<br>receverent initerracie    |                          |                 | 💌 🔁 60 Uris 🏁          |
| Aciministrator.                  | Hetwork Internatio                        |                          |                 | *                      |
| Log Out                          |                                           | Etherret Drive           | rSetting. Reset | Show Parameter List.   |
| Top Page                         | Interface:                                |                          | net 10/100BaseT |                        |
| Device Manager                   | Ethernet Driver Setting :<br>MAC Address: | Auto Detec<br>00 00 85 D |                 |                        |
| Status                           |                                           |                          |                 |                        |
| Information                      | Firmware                                  |                          |                 |                        |
| Features                         |                                           |                          | Download Site   | (2) policite Firmwore. |
| Network                          |                                           |                          |                 |                        |
| Job Manager                      | Interface Name :                          | NB-EC2                   | (1)             |                        |
|                                  | Version :                                 | 1.XX                     | (9)             |                        |
| Support Links                    |                                           |                          | •               |                        |
|                                  | General                                   |                          |                 |                        |
|                                  |                                           |                          |                 | Change                 |
|                                  | Print Server Name :                       | CANONCE                  | A182            |                        |
|                                  | -                                         |                          |                 | ×.                     |
| <b>6</b>                         |                                           |                          |                 | 🔵 Internet             |

 $\rightarrow$  The firmware download site is displayed.

#### 🚫 NOTE

[Download Site] button link You can change the link in the [Support Links] page. "Remote UI"

**6** Download the firmware from the firmware download site.

#### Updating the Firmware

#### (1) IMPORTANT

#### Precautions when updating the firmware

Make sure that the printer is not operating before updating the firmware. Do not print during the firmware update. Otherwise, the firmware cannot be updated properly.

#### Display the Printer Status Window.

Click [ 🔐 ] in the Windows task tray, and then select the printer name.

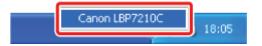

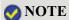

When displaying the Printer Status Window from the printer driver

2. Select [Remote UI] from the [Options] menu.

| 10          | 🖫 Canon LBP7210C 👘 🔽 🗖 🔯                                                                              |   |     |
|-------------|----------------------------------------------------------------------------------------------------|---|-----|
| Job         | Options Help                                                                                          |   |     |
|             | Preferences (Users)<br>Preferences (Administrators)                                                   |   |     |
|             | Consumables Information<br>Counter Information<br>Utility<br>Device Settings<br>Resolution<br>Refresh | , |     |
| D<br>U<br>C | nt Job Information<br>occurrent Name:<br>com Name:<br>onputer Name:<br>int Pages:                     |   | t t |
| IP 19       | 2.168.0.215                                                                                           |   |     |

 $\rightarrow$  The Remote UI is displayed.

#### 📀 NOTE

#### If you cannot select [Remote UI]

You cannot select [Remote UI] if the printer and computer cannot communicate via a network.

When starting the Remote UI directly from a web browser "Remote UI"

#### Log in as Administrator.

- (1) Enter a password in [Administrator Password].
- (2) Click [Log In].

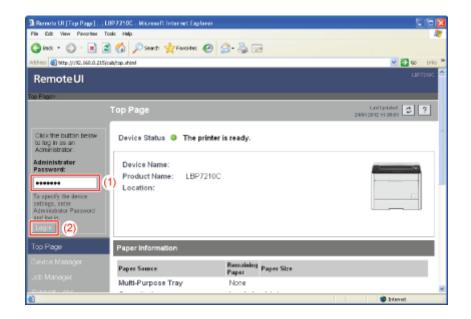

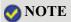

#### If the administrator password is not set It is not required to enter any value in [Administrator Password].

"Setting and Changing the Administrator Password"

Select [Network] from the [Device Manager] menu.

| Bernote UI [Network]             | ; LBP7210C - Wicrosoft Internet Explorer |                                      |                    |
|----------------------------------|------------------------------------------|--------------------------------------|--------------------|
| File Edit New Favorite           |                                          |                                      | 4                  |
| 🕝 Rod. + 🐑 · 🗷                   | 📓 🏠 🔎 Soarth 👷 Favoritas 🚱               | 🝰 · 🍓 📼                              |                    |
| Address 🛃 https://192.166.0      | .215/seb)reit ahtel                      |                                      | 💌 🛃 🗛 🛛 Liela 🎙    |
| RemoteUI                         |                                          |                                      | LB#7210C           |
| Top Page» Device Man             | gga> Notworka                            |                                      |                    |
|                                  | Network                                  |                                      | Last Undeted 2 ?   |
| Logged in as an<br>Administrator | Network Interface                        |                                      |                    |
| Log Dut                          |                                          | Effernat Driver Setting. Preset Show | e Parometer List . |
| Top Page                         | Interface:                               | Fast Ethernet 10/100BaseT            |                    |
| Device Manager                   | Ethernet Driver Setting :                | Auto Detect                          |                    |
| Status                           | MAC Address:                             | 00 00 85 D6 F1 38                    |                    |
| Information                      | *                                        |                                      |                    |
|                                  | Firmware                                 |                                      |                    |
| Features                         |                                          | Download Site                        | Jpdate Firmware    |
| Network                          | Interface Name :                         | NB-EC2                               |                    |
| Job Manager                      | Version :                                | 1.XX                                 |                    |
|                                  |                                          |                                      | ~                  |
| <b>a</b>                         |                                          |                                      | 🔮 Internet         |

Click [Update Firmware] under [Firmware].

| 🗿 Remote UI (Network) : :       | LBP7210C - Microsoft Internet Explorer |                            |                      |
|---------------------------------|----------------------------------------|----------------------------|----------------------|
| Ein Eck Vev Perorbet            |                                        |                            | 4                    |
| G HA + 🕤 · 💌                    | 🖹 🐔 🔎 Stanth 👷 Fowarians 🥝             | 🙆 - 😓 🖂                    |                      |
| Address 👔 http://1902.1660.0.21 | Sjubjetuhol<br>Network Internatie      |                            | 📈 🔂 Ko Unis X        |
| Aciministrator.                 | HELWOIK INCOME                         | ()                         | ~                    |
|                                 |                                        | EtherretDriverSettingReset | Show Parameter List. |
|                                 | Interface:                             | Fast Ethernet 10/100BaseT  |                      |
| Device Manager                  | Ethernet Driver Setting :              | Auto Detect                |                      |
| Status                          | MAC Address:                           | 00 00 85 D6 F1 38          |                      |
|                                 | *                                      |                            |                      |
| Information                     | Firmware                               |                            |                      |
| Features                        |                                        | Download Site              | Update Firmwore.     |
| Network                         | Interface Name :                       | NB-EC2                     |                      |
|                                 | Version :                              | 1.XX                       |                      |
|                                 |                                        | 1364                       |                      |
|                                 | •                                      |                            |                      |
|                                 | General                                |                            |                      |
|                                 |                                        |                            | Change               |
|                                 | Print Server Name :                    | CANONCEA182                |                      |
|                                 | -                                      |                            |                      |
| 0                               |                                        |                            | 💭 Internet           |

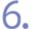

5

#### Update the firmware.

- (1) Click [Browse] to select the update file for the firmware or enter the path for the saved update file.
- (2) Click [Update].

| 3 Remote UI (Update Firmware) : ; LBP7710C - Microsoft Internet Ex                       | plorer 📰 🗖 🔀                                                                                                   |
|------------------------------------------------------------------------------------------|----------------------------------------------------------------------------------------------------|
| Elle Edit View Fignorites Iosle Vielo                                                    | an 1997 - 1997 - 1997 - 1997 - 1997 - 1997 - 1997 - 1997 - 1997 - 1997 - 1997 - 1997 - 1997 - 1997 - 1997 - 19 |
| Gias · 🕞 · 🗷 🗟 🏠 🔎 Search 👷 Fouries 🥹                                                    | 🙆 - 🍓 🖂                                                                                                    |
| Address 🚳 http://192.060.0.215/cab/update_firm.ethml                                     | 💌 🔁 to Unis 🎽                                                                                                  |
| RemoteUI                                                                                 | LBF7210C                                                                                                    |
| Top Page> Device Monager> Network> Update Filmwork>                                      |                                                                                                    |
| Update Firmware                                                                          | Last Last Last August And 2012                                                                                 |
| Click (Browse. ] to select a firmw<br>Click (Update] to start updating<br>Administrator. | are updater file, or enter the path.<br>the firmware.                                                          |
| Too Page                                                                                 | Browse (1)                                                                                                    |
| Stat.s                                                                                   |                                                                                                    |
| Information                                                                              |                                                                                                    |
| Features                                                                                 |                                                                                                    |
| Network                                                                                  |                                                                                                    |
| Job Manager                                                                              |                                                                                                    |
| Support Links                                                                            | *                                                                                                    |
| 0 Done                                                                                   | Distant.                                                                                                    |

- $\rightarrow$  The firmware is updated.
  - After updating the firmware, check if the default values are set properly in the [Parameter List] page in the Remote UI or with the Network Status Print.
    "Printing Status Print to Check the Printer Status"

#### (1) IMPORTANT

If the firmware cannot be updated successfully

See the Readme file supplied with the firmware.

#### [J-12] Restricting the Users Who Can Print with IP Addresses

The following software allows you to restrict the users who can print with IP addresses.

- Web browser (Remote UI) You can specify the settings by accessing the printer from your web browser via the network.
  - FTP Client

You can specify the settings by accessing the FTP server of the printer using Command Prompt.

This section describes the procedure for specifying the settings using a web browser (Remote UI).

<sup>†</sup> This function restricts print commands only, not access from the Remote UI.

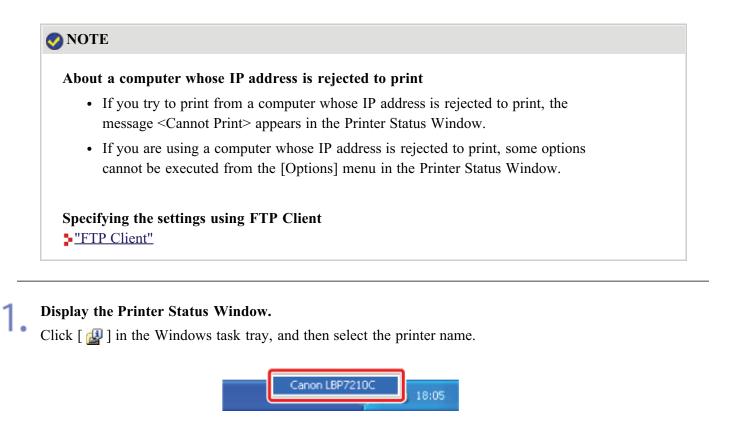

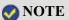

When displaying the Printer Status Window from the printer driver Click [ ] (Display Printer Status Window) in locations such as in the [Page Setup] sheet.

2.

Select [Remote UI] from the [Options] menu.

| <b>1</b> 0 | anon LBP7210C                                                                | 🗐 🗆 🔂    |
|------------|------------------------------------------------------------------------------|----------|
| Jop        | Options Help                                                                 |          |
|            | Preferences (Lisers)<br>Preferences (Administrators)                         |          |
|            | Consumables Information<br>Counter Information<br>Utility<br>Device Settings |          |
|            | Remote LE<br>Refresh                                                         | <b>1</b> |
| Prie       | 8 Job Information                                                            |          |
| -          | scument Nerve:                                                               |          |
| U:         | oer Namer.                                                                   |          |
| Ca         | mputer Name:                                                                 |          |
| Pr         | int Pages:                                                                   |          |
| IP_19      | 2.160.0.215                                                                  |          |

 $\rightarrow$  The Remote UI is displayed.

# NOTE If you cannot select [Remote UI] You cannot select [Remote UI] if the printer and computer cannot communicate via a network.

When starting the Remote UI directly from a web browser "Remote UI"

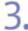

#### Log in as Administrator.

(1) Enter a password in [Administrator Password].
 (2) Click [Log In].

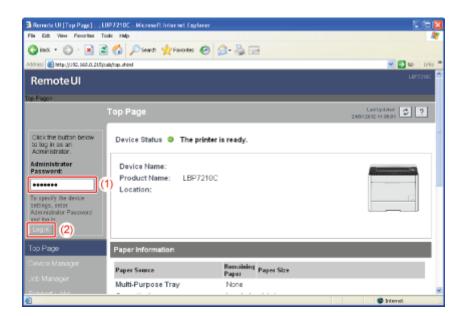

#### 📀 NOTE

#### If the administrator password is not set

It is not required to enter any value in [Administrator Password].

"Setting and Changing the Administrator Password"

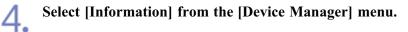

| File Eck View Ferrorbec           | n] : ; LBP7210C - Microsoft Internet I<br>Toole Help |           |                            |
|-----------------------------------|------------------------------------------------------|-----------|----------------------------|
| G HAR + (D) - 💌                   | 🗟 🏠 🔎 Search 👷 Favoritas                             | 🙆 🝰 🚵 🖂   |                            |
| Nddrass 🔕 Mttp://1982.1660.01     |                                                      |           | 🛩 🔁 60 Urit                |
| Remote UI                         |                                                      |           | LBF7210C                   |
| Top Page> Device Mana             | nce informatione                                     |           |                            |
|                                   | Information                                          |           | Last Updated 2012 11 28 29 |
| Logged in as an<br>Administrator. | Device Information                                   |           |                            |
|                                   |                                                      |           | Chenge                     |
| Top Page                          | Device Name :                                        |           |                            |
| Device Manager                    | Location :                                           |           |                            |
| Status                            | Administrator :                                      |           |                            |
| Information                       | Phone :                                              |           |                            |
| Features                          | Comments :                                           |           |                            |
| Network                           | Manufacturer :                                       | CANONING. |                            |
|                                   | Product Name :                                       | LBP7210C  |                            |
|                                   | Version :                                            | 0.09      |                            |
|                                   | -                                                    |           |                            |

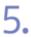

# Click [Change] under [Security].

| Remote UI [Information] : ;LBP7210C - Microsoft Internet Explore        |                |             |
|-------------------------------------------------------------------------|----------------|-------------|
| Elle Eck View Pignorites Icols Unip                                     |                | 4           |
| 😋 bad + 🐑 · 🖹 😫 🐔 🔎 Stand 👷 Forwardss 🥹                                 | 🔗 - 🍓 📼        |             |
| ngidenese 🕘 Metaps, (12162, 1660, 0, 2315) (sada) (sarv _ jin/soudhfani |                | 💌 🔁 😡 Uriks |
| Support Links                                                           |                |             |
| Language                                                                |                |             |
|                                                                         |                | Change      |
| Display Language :                                                      | English        |             |
|                                                                         |                |             |
| Security                                                                |                |             |
|                                                                         |                | Change      |
| Administrator Password :                                                | Not Specified  |             |
| User FTP Access :                                                       | Not Restricted |             |
| SNMP Settings                                                           |                |             |
| SNMP v. 1 :                                                             | On             |             |
| Access Rights :                                                         | Read and Write |             |
| Community Name :                                                        | public         |             |
| SNMP v. 3 :                                                             | Off            |             |
| Dove                                                                    |                | 💭 Internet  |

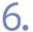

Select the [Restrict TCP/IP Printing] check box.

| Remote UI [Change Security Information] : ; LBP7210    | C - Nicrosoft Internet Explorer 🗧                                                                     |         |
|--------------------------------------------------------|----------------------------------------------------------------------------------------------------|---------|
| File Edit View Fenorites Tools Help                    |                                                                                                    | - 41    |
| 😋 Rest + 🐑 - 💌 🛋 🏠 🔎 Search 👷 Far                      | entes 🤣 🍰 🕞                                                                                           |         |
| Address 🗿 http://192.160.0.215/cab/odk_necurity.ationi | 🛩 🔁 w                                                                                                 | Livis 🏁 |
| Administrator Pass                                     | world ;<br>Make sure to enter the administrator passworl when setting the (SNMP k<br>3) On.           | -       |
|                                                        |                                                                                                    |         |
| IP Address Range S                                     | Settings                                                                                              |         |
|                                                        | hinting<br>Addresses OReject Specified Addresses                                                      |         |
| IP Addresses :                                         | Delive                                                                                                |         |
|                                                        | By entering "First Address - Last Address", it is possible to set all sequential if addresses at once | 2       |
| Restrict SNMP M                                        | lonitoring/Setting Changes                                                                            |         |
| © Dormit Specified                                     | Addresses ODelect Coordinal Addresses                                                                 | ×       |
| 🙆 Dare                                                 | 😅 ärkeret                                                                                             | -0      |

7. Select [Permit Specified Addresses] or [Reject Specified Addresses].

| Pie Ed: View Parote: Tot: Help       Image: Tot: Help         Image: Pierre Pierre | Remote UI [Change Securit        | r Information] : ; LEP7210C - Nicrosof | I Internet Explorer                                                      |              |
|----------------------------------------------------------------------------------------------------|----------------------------------|----------------------------------------|--------------------------------------------------------------------------|--------------|
| Address @ Mtp://190.160.0.215(reduktet.security.ated)                                                                                                    | File Edit View Ferrorbet To      | ale Help                               |                                                                          | <b>A</b>     |
| Administrator Password :<br>Make sue to enter the administrator password when setting the (SMMP x<br>3) On.<br>P Address Range Settings<br>P Address Range Settings<br>P Addresses @ Reject Specified Addresses<br>IP Addresses :<br>Cvive<br>Add<br>By wrating "First Address - Last Address", it is possible to set all sequential IP<br>addresses it ence.                                                                                                    | G HA + 🔘 · 🗷 🖻                   | 🏠 🔎 Search 🐈 Favorites 🚱               | 🝰 · 😓 🖂                                                                  |              |
|                                                                                                    | Address 🔕 Mtp://192.168.0.215/cs | @/odk_recurity.itioni                  |                                                                          | 🔁 60 Liris 🏁 |
|                                                                                                    |                                  | Administrator Password :               |                                                                          | jsnm≥ k      |
|                                                                                                    |                                  | *                                      |                                                                          |              |
| Permit Specified Addresses @Reject Specified Addresses      IP Addresses :         Evive         Add         By antaing "First Address - Last Address", it is possible to set all sequential IP         addresses at ence.      Restrict SNMP Monitoring/Setting Changes                                                                                                    |                                  | IP Address Range Settings              |                                                                          |              |
| IP Addresses :<br>Cvive<br>Add<br>By enteing "First Address - Last Address", it is possible to set all sequential IP<br>addresses at ence.<br>Restrict SNMP Monitoring/Setting Changes                                                                                                    |                                  | Restrict TCP/IP Printing               |                                                                          |              |
| Add<br>By entering "First Address - Last Address", it is possible to set all sequential IP<br>addresses at ence.                                                                                                    |                                  | O Permit Specified Addresses           | s ⊛Reject Specified Addresses                                            |              |
| By entering "First Address - Last Address", it is possible to set all sequential IP<br>addresses at ence.                                                                                                    |                                  | IP Addresses :                         | Doloto                                                                   |              |
| Restrict SNMP Monitoring/Setting Changes                                                                                                    |                                  |                                        | By entering "First Address - Last Address", it is possible to set all se | equential IP |
|                                                                                                    |                                  |                                        | addresses at trice.                                                      |              |
|                                                                                                    |                                  | Restrict SNMP Monitoring/S             | letting Changes                                                          |              |
| O Dormit Specified Addresses O Deloct Specified Addresses                                                                                                    | 🐑 Dare                           | @ Domit Checkford Addresses            |                                                                          | ×            |

[Permit Specified Addresses]: Only users specified in [IP Addresses] can perform printing. [Reject Specified Addresses]: Users specified in [IP Addresses] cannot perform printing.

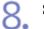

#### Set the IP address.

(1) Enter the IP address of a computer of which you want to permit or reject to print.
† Enter the IP address by separating the numbers with "." (period), for example,

AAA.BBB.CCC.DDD.

(2) Click [Add].

| Remote UI [Change Security Information] : ; L8P7210C - Nicrosoft Internet Explorer                                                       |         |
|----------------------------------------------------------------------------------------------------|---------|
| File Edit View Fenorbeit Todis Help                                                                                                    | - 27    |
| Gas · D · R 🗟 🏠 🖉 Seats 🛠 🙆 - 😓 🖂                                                                                                    |         |
| Address 🕘 Metp. (1/10. 568.0. 215) cabledt_security. shini 🕑 🔁 🐲                                                                         | LIVES 🍄 |
| Administrator Password :<br>Make sue to enter the administrator password when setting the (SNMP k<br>3) On.                              | -       |
|                                                                                                    |         |
| IP Address Range Settings                                                                                                    |         |
| Restrict TCP/IP Printing     Permit Specified Addresses @Reject Specified Addresses     IP Addresses :     Determent                     | 1       |
| (1) (2)<br>222.111.10.1 Add<br>By antering "First Address - Last Address", it is possible to set all sequential if<br>addresses at ence. | Þ       |
| Restrict SNMP Monitoring/Setting Changes                                                                                                 |         |
| Domit Specified Addresses O Deloct Specified Addresses                                                                                   |         |

You can also enter IP addresses as follows.

| Input example of the IP addresses | Method for entering IP addresses                                                                                                    |
|-----------------------------------|----------------------------------------------------------------------------------------------------|
| AAA.BBB.CCC.15-AAA.BBB.CCC.18     | If you want to enter the IP addresses of consecutive<br>numbers, place "-" (hyphen) between the address of the<br>smallest number and that of the largest number.<br>The example on the left is equivalent to entering addresses<br>from AAA.BBB.CCC.15 to AAA.BBB.CCC.18. |
| AAA.BBB.CCC.*                     | Entering "*" (asterisk) is equivalent to entering the numbers<br>from 0 to 255.<br>The example on the left is equivalent to entering addresses<br>from AAA.BBB.CCC.0 to AAA.BBB.CCC.255.                                                                                   |

### 📀 NOTE

#### **The specifiable number of characters for the IP address** Up to 255 characters can be set.

<sup>†</sup> The number of characters is counted as follows.

- Example: "192.168.0.215" = 13 characters
- Example: "192.168.0.215-192.168.0.218" = 27 characters

#### When deleting a set IP address

Select an IP address you want to delete.
 Click [Delete].

| 🔾 ins + 🐑 - 🗷 🗟 🏠 🔎 Seart 👷 Facebes 🧔                                    |                                                                                                    |
|--------------------------------------------------------------------------|----------------------------------------------------------------------------------------------------|
| Address 🚯 http://192.160.0.215/cab/edit_meanty.atteni                    | 🛩 🛃 so 🛛 Uris 🎽                                                                                                    |
| Administrator Password :                                                 | Make sure to enter the administrator password when setting the (SNMP $\kappa$ 3) On.                                                                             |
|                                                                          |                                                                                                    |
| IP Address Range Settings                                                |                                                                                                    |
| Restrict TCP/IP Printing<br>O Permit Specified Address<br>IP Addresses : | es ® Reject Specified Addresses<br>(1) (2) 222111.101 Add By entering "First Address - Lest Address", it is possible to set all sequential IP addresses at ence. |
| Restrict SNMP Monitoring                                                 |                                                                                                    |
| O Dormit Should Address                                                  | an O Balact Specified Addresses                                                                                                    |

# 9. Click [OK].

|                                   | carity Information] : ; UBP7210C - Nicrosoft Internet Explorer |                 |
|-----------------------------------|----------------------------------------------------------------|-----------------|
| File Edit View Ferrorber          |                                                                |                 |
| G 845 + 🕤 + 🔳                     | 🖹 🕼 🔎 Searth 👷 Fancales 🚱 🍰 🔂 🖂                                |                 |
| Address 🚺 Mtp://192.060.0.        | 215(cab/odk_recurity.ahtml                                     | 🗹 🔂 😡 Uris 1    |
| Remote UI                         |                                                                | LBF7210C        |
| Top Page» Device Mana             | iger> Information> Change Society Information>                 |                 |
|                                   | Change Security Information                                    | Lot Updated 👙 ? |
| Logged in as an<br>Administrator. | The settings will be changed as follows.                       | OK Cancel       |
| LogOut                            | Administrator Password                                         |                 |
| Top Page<br>Device Manager        | Current Password :                                             |                 |
| Stat.s                            | New Password :                                                 |                 |
| Information                       | Confirm :                                                      |                 |
| Features                          |                                                                |                 |
| Network                           | User FTP Access                                                |                 |
|                                   | Restrict User FTP Access                                       |                 |
|                                   |                                                                |                 |
| Done                              |                                                                | 🖉 Internet      |

#### [J-13] Restricting the Users Who Can Monitor and Change the Settings Using the SNMP **Protocol**

The following software allows you to restrict the users who can monitor and change the settings using the SNMP protocol.

• Web browser (Remote UI)

You can specify the settings by accessing the printer from your web browser via the network.

• FTP Client

You can specify the settings by accessing the FTP server of the printer using Command Prompt.

This section describes the procedure for specifying the settings using a web browser (Remote UI).

🐼 NOTE Specifying the settings using FTP Client FTP Client" Display the Printer Status Window.

Click [ 🛃 ] in the Windows task tray, and then select the printer name.

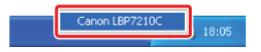

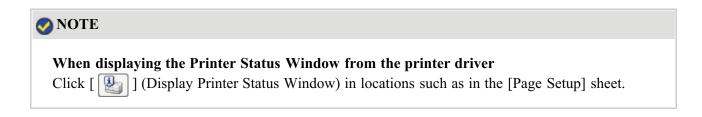

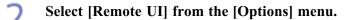

| Sanon LBP7210C                                                               |   |
|------------------------------------------------------------------------------|---|
| Job Options Help                                                             |   |
| Preferences (Users)<br>Preferences (Administrators)                          |   |
| Consumables Information<br>Counter Information<br>Utility<br>Device Settings |   |
| Remote LE<br>Refrech                                                         | - |
| Print Job Information                                                        |   |
| Document Name:                                                               |   |
| Uper Name:                                                                   |   |
| Computer Name:                                                               |   |
| Print Pages:                                                                 |   |
| IP_192.160.0.215                                                             |   |

 $\rightarrow$  The Remote UI is displayed.

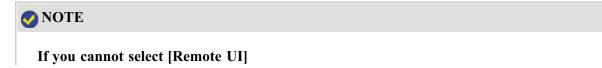

You cannot select [Remote UI] if the printer and computer cannot communicate via a network.

#### When starting the Remote UI directly from a web browser

"Remote UI"

#### **Log in as Administrator.**

(1) Enter a password in [Administrator Password].

(2) Click [Log In].

| is Edt View Percrited                                                                         | :LBP7210C - Microsoft Internet Exp<br>Tools Hillp | 19161                   | <u>©</u> E                    |
|-----------------------------------------------------------------------------------------------|---------------------------------------------------|-------------------------|-------------------------------|
|                                                                                               | 🗟 🏠 🔎 Search 📌 Favorites                          | 🛛 🙆 🖓 🖂                 |                               |
| 501000 🐻 Mtp://3902.060.00.                                                                   |                                                   |                         | 🛒 🔂 60 UH                     |
| Remote UI                                                                                     |                                                   |                         |                               |
| p Fage>                                                                                       |                                                   |                         |                               |
|                                                                                               | Top Page                                          |                         | LastUpdated 24042012 11 36 31 |
| Click the button below<br>to log in as an<br>Administrator.                                   | Device Status 🔍 The p                             | printer is ready.       |                               |
| Administrator<br>Password:                                                                    | Device Name:<br>Product Name: LBP<br>Location:    | 7210C                   |                               |
| To specify the device<br>settings, setter<br>Administrator Password<br>and losis<br>Login (2) |                                                   |                         |                               |
| lop Page                                                                                      | Paper Information                                 |                         |                               |
|                                                                                               | Paper Source                                      | Remaining<br>Paper Size |                               |
|                                                                                               |                                                   |                         |                               |

#### 🚫 NOTE

If the administrator password is not set

It is not required to enter any value in [Administrator Password].

"Setting and Changing the Administrator Password"

**4.** Select [Information] from the [Device Manager] menu.

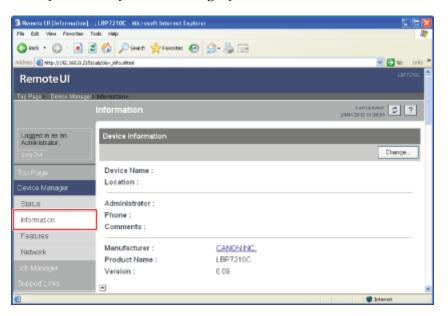

#### Click [Change] under [Security].

| Remote UI [Information] : ; LBP7210C - Microsoft Internet Explore |                |            | 2 |
|-------------------------------------------------------------------|----------------|------------|---|
| in Galt Yern Fignarians Icals Hulp                                |                |            | h |
| 🕽 Bash 🔹 🙄 · 💽 📓 🎲 🔎 Search 👷 Favoriaes 🥑                         | 🝰 · 🍓 🖂        |            |   |
| (dress 🚳 http://192.168.0.215/cab/dev_info.eMark                  |                | M 🔁 60 Uri | 5 |
| upport Links                                                      |                |            | 1 |
| Language                                                          |                |            |   |
|                                                                   |                | Change     |   |
| Display Language :                                                | English        |            |   |
|                                                                   |                |            |   |
| Security                                                          |                |            |   |
|                                                                   |                | Change     | l |
| Administrator Password :                                          | Not Specified  |            |   |
| User FTP Access :                                                 | Not Restricted |            |   |
| SNMP Settings                                                     |                |            |   |
| SNMP v. 1 :                                                       | On             |            |   |
| Access Rights :                                                   | Read and Write |            |   |
| Community Name :                                                  | public         |            |   |
| SNMP v. 3 :                                                       | Off            |            |   |
| Date                                                              |                | jaranti 🔘  |   |

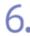

#### Configure the SNMP v. 1 protocol.

| Remote UI [Change Security                                                                                      | y Information] : ; LBP7210C - Nicrosoft | I Internet Explorer                                 | DD2                                   |
|----------------------------------------------------------------------------------------------------|-----------------------------------------|-----------------------------------------------------|---------------------------------------|
| File Edit View Ferrorber Too                                                                                    |                                         |                                                     | 47                                    |
| G Ins + 🗇 · 🔳 🖀                                                                                                 | 🏠 🔎 Search 🐈 Faxorites 🚱                | 🝰 · 🍓 🖂                                             |                                       |
| Address 🗿 Mtp://192.060.0.215/ca                                                                                | @/odk_necurity.nhtml                    |                                                     | M 🔁 60 Linis 🎽                        |
| Support Links                                                                                                   | *                                       |                                                     | •                                     |
|                                                                                                    | SNMP Settings                           |                                                     |                                       |
|                                                                                                    | SNMP v. 1 :                             | ⊛On O Off                                           |                                       |
|                                                                                                    | Access Rights :                         | ORead-only @Read and Write                          |                                       |
| 1997 - 1997 - 1997 - 1997 - 1997 - 1997 - 1997 - 1997 - 1997 - 1997 - 1997 - 1997 - 1997 - 1997 - 1997 - 1997 - | Community Name :                        | public                                              | 2                                     |
|                                                                                                    | SNMP v. 3 :                             | OOn⊛Off                                             |                                       |
|                                                                                                    | User Name :                             | initial                                             |                                       |
|                                                                                                    | Authentication Key<br>/ Privacy Key :   |                                                     |                                       |
|                                                                                                    | Administrator Password :                |                                                     |                                       |
|                                                                                                    |                                         | Make sure to enter the administrator pase<br>3] On. | sword when satting the [SNMP $\kappa$ |
|                                                                                                    | *                                       |                                                     |                                       |
|                                                                                                    | IP Address Range Settings               |                                                     |                                       |
|                                                                                                    | Restrict TCP/IP Printing                |                                                     |                                       |
|                                                                                                    | Permit Specified Addresses              | Reject Specified Addresses                          | ×                                     |
| 🐑 Done                                                                                                    |                                         |                                                     | formelet 📚                            |

#### If you want to use the SNMP v. 1 protocol

- 1. Set [SNMP v. 1] to [On].
- 2. For [Access Rights], select in which mode the SNMP v. 1 agent can operate, [Read-only] or [Read and Write].
- 3. Specify the community name of SNMP in [Community Name].

#### If you do not want to use the SNMP v. 1 protocol

Set [SNMP v. 1] to [Off].

#### (i) IMPORTANT

#### If [Access Rights] is set to [Read-only]

Selecting [Read-only] disables overwriting, and you may not be able to use some functions of

Canon utility software or to use the software properly due to an error occurring.

#### If [SNMP v. 1] is set to [Off]

You may not be able to use the Canon utility software. Consult your network administrator before selecting [Off].

#### 7 Configure the SNMP v. 3 protocol.

| Remote UI [Change Security Information] : ; UBP.7210C - Ni | is rosoft later net Explorer 📰 🗖 🗙                                                                             |
|------------------------------------------------------------|----------------------------------------------------------------------------------------------------|
| File Edit View Fenorites Tools Help                        | an 1997 - 1997 - 1997 - 1997 - 1997 - 1997 - 1997 - 1997 - 1997 - 1997 - 1997 - 1997 - 1997 - 1997 - 1997 - 19 |
| Gast · 💭 · 🗷 🗟 🏠 🔎 Seath 👷 Facolas                         |                                                                                                    |
| Address 🕘 http://192.060.0.215/cab/edk_necarity.attoni     | M 🔁 🕫 Dris 🕷                                                                                                   |
| Support Links                                              | <u> </u>                                                                                                    |
| SNMP Settings                                              |                                                                                                    |
| SNMP v. 1 :                                                | ⊛On ⊜Off                                                                                                    |
| Access Rights :                                            | ○Read-only ⊛Read and Write                                                                                     |
| Community Name :                                           | public :                                                                                                    |
| SNMP v.3 :                                                 | ©On O Off                                                                                                    |
| User Name :                                                | initial                                                                                                    |
| Authentication Key<br>/ Privacy Key :                      |                                                                                                    |
| Administrator Password                                     | i:                                                                                                    |
|                                                            | Make sure to enter the administrator parameter when setting the (SNMP $\times$ 3) On.                          |
|                                                            |                                                                                                    |
| IP Address Range Settin                                    | gs                                                                                                    |
| Restrict TCP/IP Printin<br>Permit Specified Addr           | g<br>esses O Reject Specified Addresses                                                                        |
| Dore                                                       | District Concernent Concernent                                                                                 |

#### If you want to use the SNMP v. 3 protocol

- 1. Set [SNMP v. 3] to [On].
- 2. Specify the authentication key or privacy key to be used in SNMP v. 3 in [Authentication Key/Privacy Key].
- 3. Enter the administrator password for the Remote UI in [Administrator Password].

#### If you do not want to use the SNMP v. 3 protocol

Set [SNMP v. 3] to [Off].

#### 👔 IMPORTANT

If the SNMP v. 3 protocol is specified using an application other than the Remote UI The SNMP v. 3 protocol settings are not displayed in the Remote UI. To display the settings again, reset the network settings to the default values. "Initializing the Network Settings"

#### 🐼 NOTE

**About the user name to be used for the SNMP v. 3 protocol** The user name to be used for the SNMP v. 3 protocol is set to "initial".

**If the administrator password for the Remote UI is not set** It is not required to enter any value in [Administrator Password].

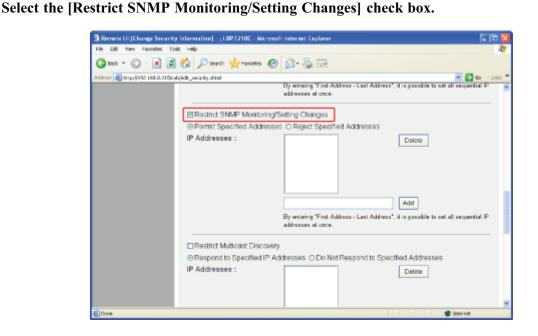

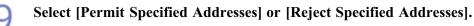

| 🗈 Remote UI [Change Security Information] : ; URP7210C - Nicrosoft Internet Explorer 🛛 📰                                                                                                    |    |
|----------------------------------------------------------------------------------------------------|----|
| File Edit View Peroriter Tools Help                                                                                                    | 8  |
| 😋 845 * 🐑 · 🖹 🖀 🏠 🔎 Seath 👷 Fances 🥹 🎰 🛁                                                                                                    |    |
| Addess 🌒 http://102.663.0.215/cab/odk_security.shtml 💌 📴 🕫 Units                                                                                                    | 20 |
| By entering "First Addisos - Last Acdress", it is possible to set all sequential IP<br>addresses at ence.                                                                                                    | 2  |
| Restrict SNMP Monitoring/Setting Changes                                                                                                    |    |
| ○ Permit Specified Addresses                                                                                                    |    |
| IP Addresses : Delete                                                                                                    |    |
| By writeing "First Addown - Last Addown - Last Addown - it is possible to set all sequential IP<br>addresses at noce                                                                                                    |    |
| Restrict Multicast Discovery     Respond to Specified IP Addresses ODo Not Respond to Specified Addresses     IP Addresses :     Date: Date: Date |    |
|                                                                                                    | 9  |
| Done Diterrat                                                                                                    |    |

[Permit SpecifiedOnly users specified in [IP Addresses] can monitor and changeAddresses]:the settings.[Reject SpecifiedUsers specified in [IP Addresses] cannot monitor and changeAddresses]:the settings.

# 10.

#### Set the IP address.

- (1) Enter the IP address of a computer of which you want to permit or reject to monitor and change the settings using the SNMP protocol.
  - <sup>†</sup> Enter the IP address by separating the numbers with "." (period), for example,
  - AAA.BBB.CCC.DDD.
- (2) Click [Add].

| 🕽 Remote UI (Change Security Information) : ; LIEP 7210C - Nicrosoft Internet Explorer 📰                                                 |        |
|----------------------------------------------------------------------------------------------------|--------|
| File Edit View Ferorber Tools Help                                                                                                    | 4      |
| 😋 les * 🐑 · 🖹 🖀 🏠 🔎 Seats 👷 Faceles 🤣 🎰 🔤                                                                                                |        |
| Address 👩 Mitps (1992, 160, 0, 215) (radjodit_security. Atmi                                                                             | rits 🌺 |
|                                                                                                    | 8      |
| Restrict Multicast Discovery     Respond to Specified IP Addresses ODo Not Respond to Specified Addresses     IP Addresses :     Duilone | ×      |
| 🛍 Dune 🗳 Internet                                                                                                    |        |

You can also enter IP addresses as follows.

| Input example of the IP addresses | Method for entering IP addresses                                                                                                    |
|-----------------------------------|----------------------------------------------------------------------------------------------------|
| AAA.BBB.CCC.15-AAA.BBB.CCC.18     | If you want to enter the IP addresses of consecutive<br>numbers, place "-" (hyphen) between the address of the<br>smallest number and that of the largest number.<br>The example on the left is equivalent to entering addresses<br>from AAA.BBB.CCC.15 to AAA.BBB.CCC.18. |
| AAA.BBB.CCC.*                     | Entering "*" (asterisk) is equivalent to entering the numbers<br>from 0 to 255.<br>The example on the left is equivalent to entering addresses<br>from AAA.BBB.CCC.0 to AAA.BBB.CCC.255.                                                                                   |

#### 📀 NOTE

#### **The specifiable number of characters for the IP address** Up to 255 characters can be set.

<sup>†</sup> The number of characters is counted as follows.

- Example: "192.168.0.215" = 13 characters
- Example: "192.168.0.215-192.168.0.218" = 27 characters

#### When deleting a set IP address

- (1) Select an IP address you want to delete.
- (2) Click [Delete].

| 🔾 🖻 📩 😳 🖓 🔄 🖓                            | Diserch 👷 Fancales 🤣 🎯 🖂                                                                                                    |
|------------------------------------------|----------------------------------------------------------------------------------------------------|
| Address 🕘 http://392.060.0.215/cab/odk_s |                                                                                                    |
|                                          | By entering "First Address - Last Address", it is possible to set all sequential IP<br>addresses at once                                                    |
|                                          | estrict SNMP Monitoring/Setting Changes                                                                                                    |
| 0                                        | ermit Specified Addresses @Reject Specified Addresses                                                                                                    |
| qı                                       | ddresses :<br>(1)<br>222111.10.1<br>222111.10.1<br>By entering "First Address - Last Address", it is possible to set all sequential IP<br>addresses at ence |
|                                          | estrict Multicast Discovery                                                                                                    |
|                                          | espond to Specified IP Addresses ODo Not Respond to Specified Addresses                                                                                     |
|                                          | ddresses : Dninte                                                                                                    |
| 6 Daw                                    | torestd 🔘                                                                                                    |

# 11. Click [OK].

|                                    | carity Information] : ; UBP7210C - Nicrosoft Internet Explorer |                            |
|------------------------------------|----------------------------------------------------------------|----------------------------|
| File Edit View Favorited           |                                                                | 4                          |
| G 🕬 + 🜔 + 🔳                        | 🗟 🕼 🔎 Seach 👷 Fancillas 🤣 🍰 🕞                                  |                            |
| Address 🗿 Mtp://192.060.0.         | 215(cab/edt_recurity.ation)                                    | 🗹 🔂 😡 Unis 🏁               |
| Remote UI                          |                                                                | LB77210C                   |
| Tap Page» Device Mana              | pase Informatione Change Security Informatione                 |                            |
|                                    | Change Security Information                                    | Last Updated 2012 11 38:01 |
| Logged in as an<br>Aciministrator. | The settings will be changed as follows.                       | OK Cancel                  |
| LogOvi                             | Administrator Password                                         |                            |
| Too Page<br>Device Manager         | Current Password :                                             |                            |
| Status                             | Confirm :                                                      |                            |
| Information                        |                                                                |                            |
| Features                           | User FTP Access                                                |                            |
| Network                            |                                                                |                            |
| Job Manager                        | Restrict User FTP Access                                       |                            |
| SupportLinks                       | -                                                              |                            |
| 🐑 Done                             |                                                                | 🗢 Internet                 |

#### [J-14] Restricting the Users Who Can Perform Multicast Discovery

The following software allows you to restrict the users who can perform multicast discovery.

• Web browser (Remote UI)

You can specify the settings by accessing the printer from your web browser via the network.

• FTP Client

You can specify the settings by accessing the FTP server of the printer using Command Prompt.

This section describes the procedure for specifying the settings using a web browser (Remote UI).

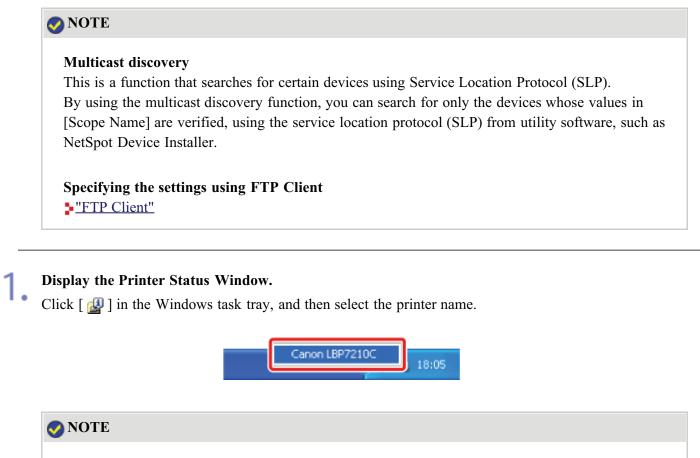

When displaying the Printer Status Window from the printer driver Click [ ] (Display Printer Status Window) in locations such as in the [Page Setup] sheet.

#### Select [Remote UI] from the [Options] menu.

| Canon LBP7210C                                                               |   |       |
|------------------------------------------------------------------------------|---|-------|
| b Options tielp                                                              |   |       |
| Preferences (Users)<br>Preferences (Administrators)                          |   |       |
| Consumables Information<br>Counter Information<br>Utility<br>Device Settings | ; | <br>≥ |
| Remote LE<br>Refresh                                                         |   | 8     |
| Print Job Information                                                        |   |       |
| Document Name:                                                               |   |       |
| Uper Name:                                                                   |   |       |
| Computer Name:                                                               |   |       |
| Print Pages:                                                                 |   |       |
|                                                                              | _ |       |

 $\rightarrow$  The Remote UI is displayed.

#### 📀 NOTE

#### If you cannot select [Remote UI]

You cannot select [Remote UI] if the printer and computer cannot communicate via a network.

#### When starting the Remote UI directly from a web browser

"Remote UI"

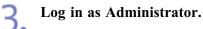

(1) Enter a password in [Administrator Password].

(2) Click [Log In].

| Remote UI [Top Page] : : LBP72102 - Microsoft Internet Explorer                                                  |                                |
|----------------------------------------------------------------------------------------------------|--------------------------------|
| File Edit Weve Perrorber Tools Help                                                                              |                                |
| 😋 Bak + 💭 - 🗷 🖀 🚮 🔎 Seath 👷 Facates 🥹 🍰 🖂                                                                        |                                |
| Address 🕘 http://192.560.0.215/cab/tsp.ahtml                                                                     | 💌 🔁 Go Uris 🏁                  |
| RemoteUI                                                                                                    | LBF7216C                       |
| Top Fage>                                                                                                    |                                |
| Top Page                                                                                                    | Last Updated 2012 11 28 291 27 |
| Click the button below<br>Device Status  The printer is ready.<br>Administrator.                                 |                                |
| Administrator<br>Password:<br>Device Name:<br>Product Name:<br>LBP7210C<br>Location:<br>Device Name:<br>LBP7210C |                                |
| Logis (2)<br>Too Page Paner Information                                                                          |                                |
|                                                                                                    |                                |
| Omite Manager Paper Source Remaining Paper<br>Ucb Manager                                                        | st Size                        |
| Multi-Purpose Tray None                                                                                          |                                |
| Support tele                                                                                                    | interest 🔘                     |

#### 🚫 NOTE

If the administrator password is not set

It is not required to enter any value in [Administrator Password].

"Setting and Changing the Administrator Password"

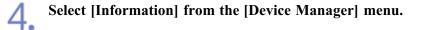

|                                   | n] : ;LBP7210C - Wikrosoft Internet E | xplarer       |                                   |
|-----------------------------------|---------------------------------------|---------------|-----------------------------------|
| File Edit View Favorited          |                                       |               |                                   |
| Ġ 843 + 🔘 · 🖹                     | 🖹 🐔 🔎 Search 👷 Favorites              | \varTheta 🍰 🗟 |                                   |
| əddəsəs 👸 Mitp://1902.060.01      | 215ylcabyldev_jefoutitani             |               | 💌 🔁 😡 Uriks 🏾                     |
| RemoteUI                          |                                       |               | L867210C                          |
| Top Page» Device Mona             | per Informations                      |               |                                   |
|                                   | Information                           |               | Last Optimise 2404 2012 14 396 31 |
| Logged in as an<br>Administrator. | Device Information                    |               | Chence.                           |
| LogOvi                            |                                       |               | change                            |
|                                   | Device Name :                         |               |                                   |
| Device Manager                    | Location :                            |               |                                   |
| Status                            | Administrator :                       |               |                                   |
| Information                       | Phone :<br>Comments :                 |               |                                   |
| Features                          |                                       |               |                                   |
| Network                           | Manufacturer :                        | CANONING.     |                                   |
|                                   | Product Name :                        | LBP7210C      |                                   |
|                                   | Version :                             | 0.09          |                                   |
|                                   | -                                     |               |                                   |
| 6                                 |                                       |               | formelrit 🔘                       |

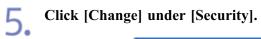

| Remote UI [Information] :       | LBP7210C - Wicresoft Internet Explore |                |               |
|---------------------------------|---------------------------------------|----------------|---------------|
| Ein Eck View Parorbes Io        | osle tjøp                             |                | A             |
| G HA + 🗇 · 🗷 🖻                  | 😚 🔎 Search 👷 Foruntais 😨              | 🔊 - 🖕 🖂        |               |
| Address 🔕 Mtp://192.160.0.215/c | ab/dev_infouthtmi                     |                | 🗹 🔁 😡 Uriis 🏁 |
| Support Links                   | -                                     |                |               |
|                                 | Language                              |                |               |
|                                 |                                       |                | Chonge        |
|                                 | Display Language :                    | English        |               |
|                                 |                                       |                |               |
|                                 | Security                              |                |               |
|                                 |                                       |                | Change.       |
|                                 | Administrator Password :              | Not Specified  |               |
|                                 | User FTP Access :                     | Not Restricted |               |
|                                 | SNMP Settings                         |                |               |
|                                 | SNMP v. 1 :                           | On             |               |
|                                 | Access Rights :                       | Read and Write |               |
|                                 | Community Name :                      | public         |               |
|                                 | SNMP v. 3 :                           | or             |               |
| 🐑 Done                          |                                       |                | formit 😂      |

| Remote UI [Change Security Information] : ; USP 72100  | - Nicrosoft Internet Explorer                                                                              |
|--------------------------------------------------------|----------------------------------------------------------------------------------------------------|
| File Edit View Ferrorites Tools Help                   |                                                                                                    |
| 😋 Bask + 🐑 · 💌 🖻 🏠 🔎 Search 👷 Fau                      | ates 🙆 🍰 🍓 🖂                                                                                               |
| Address 🚳 http://192.160.0.215/cab/edit_recurity.ebini | 🗹 🔁 👳                                                                                                    |
|                                                        | By entering "First Address - Lost Address", it is possible to set all sequential addresses at ence.        |
| Restrict Multicest                                     | Discovery                                                                                                  |
| Respond to Speci                                       | fied IP Addresses ODo Not Respond to Specified Addresses                                                   |
| IP Addresses :                                         | Add<br>By arteing "First Addaws - Last Address", it is possible to set all sequential<br>addresses at non- |
|                                                        |                                                                                                    |
| MAC Address Acces                                      | s Settings                                                                                                 |
| Restrict MAC Add                                       | ress Access                                                                                                |
| Permit Specified                                       | Addresses OReject Sherified Addresses                                                                      |

Select the 6.

Select [Respond to Specified IP Addresses] or [Do Not Respond to Specified Addresses].

| 🗈 Remote UI (Change Security Information) : ; UBP 7210C - Nicrosoft Internet Explorer 🔤 📃 🔀                                                |
|----------------------------------------------------------------------------------------------------|
| File Eck View Penorber Tools Help 🧤                                                                                                    |
| 😋 lest + 💭 · 🗷 📓 🏠 🔎 Seath 👷 Faceles 🥹 😥 🖂                                                                                                 |
| Address 🚳 http://102.660.0.215/cab/odk_security.ek/mi                                                                                      |
| By entering "First Address - Last Address", it is possible to set all sequential IP addresses at ence.                                     |
| El Restrict Muticast Discovery                                                                                                    |
| Respond to Specified IP Addresses @ Do Not Respond to Specified Addresses                                                                  |
| IP Addresses :<br>Delete<br>Add<br>By arteing "First Address - Last Address", it is possible to set all sequential IP<br>addresses at once |
|                                                                                                    |
| MAC Address Access Settings  Restrict MAC Address Access                                                                                   |
| Opermit Specified Addresses OReard Specified Addresses                                                                                     |

[Respond to Specified IPOnly users specified in [IP Addresses] can respond to searchesAddresses]:that used the multicast discovery function.[Do Not Respond toUsers specified in [IP Addresses] cannot respond to searches thatSpecified Addresses]:used the multicast discovery function.

| 2 | Set | the | IP | address. |
|---|-----|-----|----|----------|
|---|-----|-----|----|----------|

# (1) Enter an IP address that can respond or cannot respond to searches that used the

- multicast discovery.the numbers with "." (period), for example,
  - AAA.BBB.CCC.DDD.
- (2) Click [Add].

| Remote UI [Change Security Information] : : UEP7210C - Nicrosof | it Internet Explorer 🛛 🕄 🗖 🔀                                                                              |  |  |
|-----------------------------------------------------------------|----------------------------------------------------------------------------------------------------|--|--|
| File Edit View Ferrorber Toole Help                             | A                                                                                                    |  |  |
| 😋 las = 🕞 - 💌 🗟 🏠 🔎 Seath 👷 Favolas 🥹                           |                                                                                                    |  |  |
| Address 🕘 http://092.160.0.215/cab/edit_meanty.atteni           | M 🔁 😡 Unis 🎽                                                                                              |  |  |
|                                                                 | By entering "First Address - Last Address", it is possible to set all sequential IP addresses at ence.    |  |  |
| Restrict Multicast Discovery                                    |                                                                                                    |  |  |
| O Respond to Specified IP Ad                                    | O Respond to Specified IP Addresses ⊛Do Not Respond to Specified Addresses                                |  |  |
| IP Addresses :                                                  | Chiefe (1) (2) (2) (22111.101 Add By actions ", it is possible to set all sequential IP addresses at noce |  |  |
|                                                                 |                                                                                                    |  |  |
| MAC Address Access Setting                                      | 6                                                                                                    |  |  |
| Restrict MAC Address Acce                                       | 55                                                                                                    |  |  |
|                                                                 | s OReiert Specified Addresses 🖉                                                                           |  |  |
| e Dane                                                          | 🖉 taraki 🧶                                                                                                |  |  |

You can also enter IP addresses as follows.

| Input example of the IP addresses | Method for entering IP addresses |
|-----------------------------------|----------------------------------|
|-----------------------------------|----------------------------------|

| AAA.BBB.CCC.15-AAA.BBB.CCC.18 | If you want to enter the IP addresses of consecutive<br>numbers, place "-" (hyphen) between the address of the<br>smallest number and that of the largest number.<br>The example on the left is equivalent to entering addresses<br>from AAA.BBB.CCC.15 to AAA.BBB.CCC.18. |  |
|-------------------------------|----------------------------------------------------------------------------------------------------|--|
| AAA.BBB.CCC.*                 | Entering "*" (asterisk) is equivalent to entering the numbers<br>from 0 to 255.<br>The example on the left is equivalent to entering addresses<br>from AAA.BBB.CCC.0 to AAA.BBB.CCC.255.                                                                                   |  |

# 📀 NOTE

#### The specifiable number of characters for the IP address

Up to 255 characters can be set.

<sup>†</sup>The number of characters is counted as follows.

- Example: "192.168.0.215" = 13 characters
- Example: "192.168.0.215-192.168.0.218" = 27 characters

#### When deleting a set IP address

(1) Select an IP address you want to delete.

(2) Click [Delete].

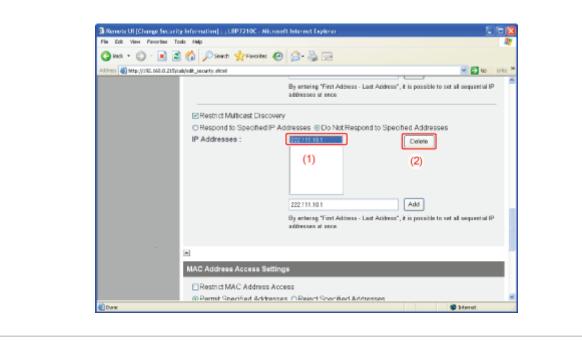

| Remote UI (Change Securit<br>File Ed: View Parates To | (y Information) : ; LBP7210C - Nicrosoft Internet Explorer |                                 |
|-------------------------------------------------------|------------------------------------------------------------|---------------------------------|
|                                                       | 🚯 Disart 👷 Facelas 😧 💁 🍓 🖂                                 |                                 |
| Address 👩 http://382.060.0.215/c                      |                                                            | 🛩 🔂 60 Linis 🏁                  |
| Remote UI                                             |                                                            | LBF7219C                        |
| Top Page» Device Manager*                             | Information> Change Security Information>                  |                                 |
|                                                       | Change Security Information                                | Last Updated 2404 2012 11 28:01 |
| Logged in as an<br>Administrator.                     | The settings will be changed as follows                    | OK Concel                       |
| LogOv                                                 | Administrator Password                                     |                                 |
| Too Page<br>Device Manager                            | Current Password :                                         |                                 |
| Status                                                | Confirm :                                                  |                                 |
| Information                                           |                                                            |                                 |
| Features                                              | a                                                          |                                 |
| Network                                               | User FTP Access                                            |                                 |
| Job Manager                                           | Restrict User FTP Access                                   |                                 |
| SupportLinks                                          | 2                                                          |                                 |
| 🛍 Dane                                                |                                                            | 🗢 Internet                      |

# [J-15] Restricting the Users Who Can Access with MAC Addresses

The following software allows you to restrict the users who can access with MAC addresses.

- Web browser (Remote UI) You can specify the settings by accessing the printer from your web browser via the network.
  - FTP Client

You can specify the settings by accessing the FTP server of the printer using Command Prompt.

This section describes the procedure for specifying the settings using a web browser (Remote UI).

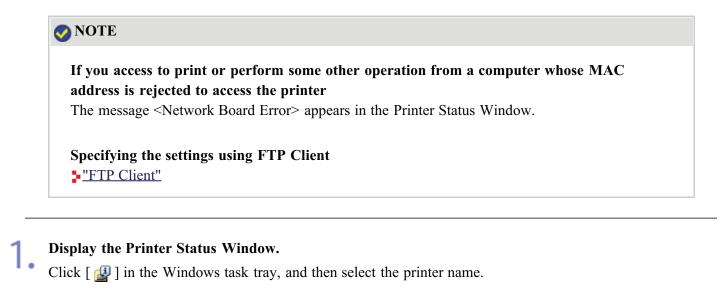

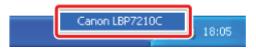

# 🐼 NOTE When displaying the Printer Status Window from the printer driver

Click [ ] [] (Display Printer Status Window) in locations such as in the [Page Setup] sheet.

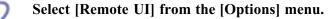

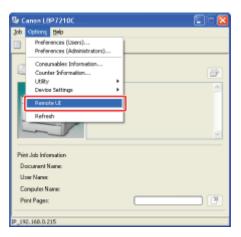

 $\rightarrow$  The Remote UI is displayed.

## 📀 NOTE

## If you cannot select [Remote UI]

You cannot select [Remote UI] if the printer and computer cannot communicate via a network.

# When starting the Remote UI directly from a web browser

"Remote UI"

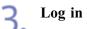

#### Log in as Administrator.

(1) Enter a password in [Administrator Password].

(2) Click [Log In].

| File Edit View Perrorites Too                                                                                                  | a Nemote UI [Tep Page] : LB92210C - Microsoft Internet Explorer  The Edit Year Perother Tools Help   Too Edit Year Perother Tools Help   Too Edit Year Perother Tools Help   Too Edit Year Perother Tools Help   Too Edit Year Perother Tools Help   Too Edit Year Perother Tools Help   Too Edit Year Perother Tools Help   Too Edit Year Perother Tools Help   Too Edit Year Perother Tools Help   Too Edit Year Perother Tools Help   Too Edit Year Perother Tools Help   Too Edit Year Perother Tools Help   Too Edit Year Perother Tools   Too Edit Year Perother Tools   Too Edit Year Perother Tools   Too Edit Year Perother Tools   Too Edit Year Perother Tools   Too Edit Year Perother Tools   Too Edit Year Perother Too Edit Year Perother   Too Edit Year Perother Too Edit Year Perother   Too Edit Year Perother Too Edit Year Perother   Too Edit Year Perother Too Edit Year Perother   Too Edit Year Perother Too Edit Year Perother   Too Edit Year Perother   Too Edit Year Perother |                         |                               |  |
|----------------------------------------------------------------------------------------------------|----------------------------------------------------------------------------------------------------|-------------------------|-------------------------------|--|
| Address 🗿 http://192.160.0.215/ca                                                                                              |                                                                                                    |                         | 🛩 🔁 60 Drils 🏁                |  |
| RemoteUl                                                                                                    |                                                                                                    |                         | L867210C                      |  |
| Top Fago>                                                                                                    |                                                                                                    |                         |                               |  |
|                                                                                                    | Fop Page                                                                                                    |                         | Led Uptaked 24012012 11 28:01 |  |
| Cack the button below<br>to top in us an<br>Acministrator.                                                                     |                                                                                                    |                         |                               |  |
| Administrator<br>Password:<br>To spectly the denoe<br>settings, cetting<br>Administrator Password<br>tenelitions<br>Toppin (2) | Device Name: LBP7210C<br>Product Name: LBP7210C<br>Location:                                                                                                    |                         |                               |  |
| Top Page Paper Information                                                                                                    |                                                                                                    |                         |                               |  |
| Device Manager                                                                                                    | Paper Source                                                                                                    | Remaining<br>Paper Size |                               |  |
| Job Manager<br>Support Liste                                                                                                   | Multi-Purpose Tray                                                                                                    | None                    | ×                             |  |
| ð                                                                                                    |                                                                                                    |                         | interest 😜                    |  |

# 🚫 NOTE

#### If the administrator password is not set

It is not required to enter any value in [Administrator Password]. <u>"Setting and Changing the Administrator Password"</u>

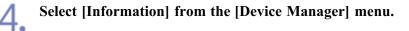

|                                   | : ; LBP7210C - Wicrosoft Internet E | xplarer               |                               |
|-----------------------------------|-------------------------------------|-----------------------|-------------------------------|
| File Edit View Favorbec           |                                     |                       |                               |
| G HK + 🕞 · 💌                      | 🗟 🐔 🔎 Search 👷 Favorites            | 😧 🍰 🗟 🖂               |                               |
| Address 🚳 Mtp://382.060.0.2       | 15/cab/dev_infouthtml               |                       | 📈 🔁 60 Urits                  |
| Remote UI                         |                                     |                       | LBF7210C                      |
| Top Page - Device Manag           | en informations                     |                       |                               |
|                                   | Information                         |                       | Let Updated 24042012 11 26 21 |
| Logged in as an<br>Administrator. | Device Information                  |                       | Chence.                       |
| Top Page                          | Device Name :                       |                       |                               |
| Device Manager                    | Location :                          |                       |                               |
| Status                            | Administrator :                     |                       |                               |
| Information                       | Phone :<br>Comments :               |                       |                               |
| Features                          |                                     |                       |                               |
| Network                           | Manufacturer :<br>Product Name :    | CANONINC.<br>LBP7210C |                               |
|                                   | Version :                           | 0.09                  |                               |
|                                   | -                                   |                       |                               |
| 6                                 |                                     |                       | Internet.                     |

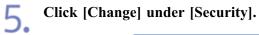

| Remote UI [Information] :       | LBP7210C - Microsoft Internet Explore | er             |                 |
|---------------------------------|---------------------------------------|----------------|-----------------|
| Ein Eck View Parorbes Ic        | Ein Golt View Figuration Ionin Unio   |                |                 |
| G HAZ + 🔘 · 🗷 🖻                 | 😚 🔎 Standi 👷 Favorians 😨              | 🙆 - 😓 📼        |                 |
| Address 🔕 Mtp://192.060.0.215/c | ab/dev_info.shtml                     |                | 😸 🔁 😡 🛛 Linis 🎽 |
| Support Links                   |                                       |                |                 |
|                                 | Language                              |                |                 |
|                                 |                                       |                | Chenge          |
|                                 | Display Language :                    | English        |                 |
|                                 |                                       |                |                 |
|                                 | Security                              |                |                 |
|                                 |                                       |                | Change .        |
|                                 | Administrator Password :              | Not Specified  |                 |
|                                 | User FTP Access :                     | Not Restricted |                 |
|                                 | SNMP Settings                         |                |                 |
|                                 | SNMP v. 1 :                           | On             |                 |
|                                 | Access Rights :                       | Read and Write |                 |
|                                 | Community Name :                      | public         |                 |
|                                 | SNMP v. 3 :                           | or             |                 |
| 🛃 Done                          |                                       |                | Standt 😂        |

|   |   | _ |   |   |
|---|---|---|---|---|
| 1 | 1 | _ |   |   |
|   |   |   | ١ |   |
|   |   |   | , | - |
|   | _ | - |   | - |

Select the [Restrict MAC Address Access] check box.

| Remote UI [Change Security Information] : ; LBP 7210C - Nicrosoft Int | ernet Explorer 🛛 🗐 🕅 🕅                   |
|-----------------------------------------------------------------------|------------------------------------------|
| File Edit View Fenorites Tools Help                                   | a a a a a a a a a a a a a a a a a a a    |
| Gast · D · R 🕈 🏠 Piert 👷 Facilies 🕑 🖉                                 |                                          |
| Address 🗿 http://192.168.0.215/cab/edt_necurity.atteni                | 🕑 🔁 uo uris 🎽                            |
|                                                                       | -                                        |
| MAC Address Access Settings                                           |                                          |
| Restrict MAC Address Access                                           | ]                                        |
| Permit Specified Addresses O                                          | Reject Specified Addresses               |
| MAC Addresses :                                                       | Delete                                   |
|                                                                       |                                          |
|                                                                       |                                          |
|                                                                       |                                          |
|                                                                       |                                          |
|                                                                       | Acid                                     |
|                                                                       |                                          |
| -                                                                     |                                          |
| Security Access Log Settings                                          |                                          |
| Access Logs :                                                         | O0n ⊛Off                                 |
| Log Types :                                                           | Rejected TCP/IP Print Jobs               |
|                                                                       | Rejected SNMP Monitoring/Setting Changes |
| A Down                                                                | 💭 Jaterat                                |

Select [Permit Specified Addresses] or [Reject Specified Addresses].

| Remote UI [Change Security Infe         | constant of 0071407 - Marcada | Internet Professo                                                       |                 |
|-----------------------------------------|-------------------------------|-------------------------------------------------------------------------|-----------------|
| File Edit View Fenorber Tools H         |                               | инстиа сарыты                                                           |                 |
| G == = 🕄 : 📓 🐔                          |                               | 🖉 - 😓 🖂                                                                 |                 |
| Address 🗿 http://382.060.0.215/cab/odk_ | pecarity attant               |                                                                         | 💌 🛃 😡 🛛 Drils 🎽 |
|                                         |                               |                                                                         | -               |
| MA                                      | AC Address Access Settings    |                                                                         |                 |
| E C                                     | Restrict MAC Address Acces    | 55                                                                      |                 |
| C                                       | Permit Specified Addresses    | Reject Specified Addresses                                              |                 |
| V                                       | IAC Addresses :               | Oniote                                                                  |                 |
|                                         |                               |                                                                         |                 |
|                                         |                               | Add                                                                     |                 |
|                                         |                               |                                                                         |                 |
| A                                       |                               |                                                                         |                 |
| Se                                      | curity Access Log Settings    |                                                                         |                 |
| Ac                                      | ccess Logs :                  | O0n ⊛Off                                                                |                 |
| Le                                      | og Types :                    | Rejected TCP/IP Print Jobs     Rejected SNMP Monitoring/Setting Changes |                 |
| 🐑 Durw                                  |                               |                                                                         | 💭 Internet 🧔    |

#### (1) IMPORTANT

#### When [Permit Specified Addresses] is selected

You cannot access from an unauthorized MAC address. Therefore, confirm the MAC address when entering it.

If there is no corresponding MAC address, you cannot access the network. In this case, you can access the network by initializing the network settings.

"Initializing the Network Settings"

# 8.

#### Set the MAC address.

(1) Enter the MAC address of a device of which you want to permit or reject to access.
\* Enter twelve-digit alphanumeric characters as 0123456789ab without separating them with "-" (hyphen) or ":" (colon).

(2) Click [Add].

| Remote UI [Change Security Information] : ; UBP       | 7210C - Nicrosoft Internet Explorer                  |                 |
|-------------------------------------------------------|------------------------------------------------------|-----------------|
| File Edit: View Fenorites Tools: Help                 |                                                      | 27              |
| 🔾 Bash 🔹 😥 - 💽 🖹 🏠 🔎 Search 🥎                         | ZFacates 🚱 🍰 🍓 🖂                                     |                 |
| Address 👩 http://192.160.0.215/cab/edk_recurity.ation |                                                      | 🛩 🔂 😡 🛛 Driks 🎽 |
|                                                       |                                                      | <u>م</u>        |
| MAC Address A                                         | ccess Settings                                       |                 |
| Restrict MAC                                          | Address Access                                       |                 |
| O Permit Spec                                         | fied Addresses @Reject Specified Addresses           |                 |
| MAC Address                                           | es :                                                 | Doloto          |
|                                                       |                                                      |                 |
|                                                       |                                                      |                 |
|                                                       | 000Beebbccdd                                         | Add             |
|                                                       | (1)                                                  | (2)             |
|                                                       |                                                      |                 |
| Security Acces                                        | s Log Settings                                       |                 |
| Access Logs :                                         | OOn ⊛Off                                             |                 |
| Log Types :                                           | Rejected TCP/IP Print Job<br>Rejected SNMP Manitorin |                 |
| and Done                                              |                                                      | 🔅 transt 🤤      |

# 🚫 NOTE

The number of MAC addresses that can be set Up to 20 MAC addresses can be set.

#### When deleting a set MAC address

(1) Select a MAC address you want to delete.

(2) Click [Delete].

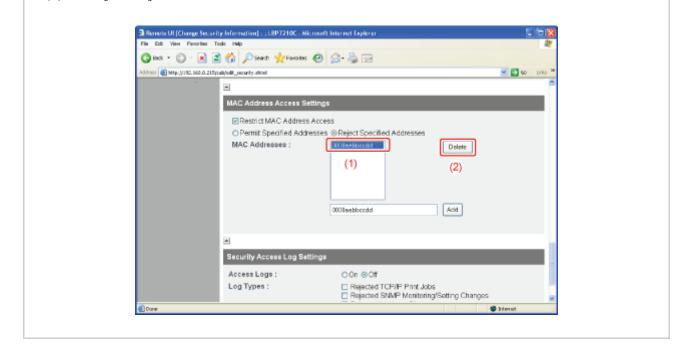

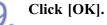

| Remote UI [Change Securi<br>Fis Ed: View Perceber To | ty Information] : ; LIBP7210C - Nicrosoft Internet Explorer<br>cde : Milo |                                 |
|------------------------------------------------------|---------------------------------------------------------------------------|---------------------------------|
|                                                      | 🕼 🖉 Seatt 👷 Faceles 😧 💁 🍓 🖂                                               |                                 |
| Address 🗿 http://192.160.0.215/                      | cab/odk_necurity.ahtml                                                    | 🗹 🛃 Ko Unis 🏁                   |
| RemoteUI                                             |                                                                           | LBF7216C                        |
| Top Page» Device Manager                             | <ul> <li>Information&gt; Drange Security Information&gt;</li> </ul>       |                                 |
|                                                      | Change Security Information                                               | Lot Updated 24/94/2012 11:38:01 |
| Logged in as an Administrator.                       |                                                                           |                                 |
| LogOvt                                               | Administrator Password                                                    |                                 |
| Too Page<br>Device Manager                           | Current Password :                                                        |                                 |
| Stat.s                                               | Confirm :                                                                 |                                 |
| Information                                          |                                                                           |                                 |
| Features                                             |                                                                           |                                 |
| Network                                              | User FTP Access                                                           |                                 |
| Job Manager                                          | Restrict User FTP Access                                                  |                                 |
| Support Links                                        |                                                                           |                                 |
| 🛍 Dane                                               |                                                                           | 💭 Diarat 🤤                      |

# [J-16] Restricting the FTP Access from End-users

You can restrict the FTP Client access from end-users using the following software.

• Web browser (Remote UI) You can specify the settings by accessing the printer from w

You can specify the settings by accessing the printer from your web browser via the network.

• FTP Client

You can specify the settings by accessing the FTP server of the printer using Command Prompt.

This section describes the procedure for specifying the settings using a web browser (Remote UI).

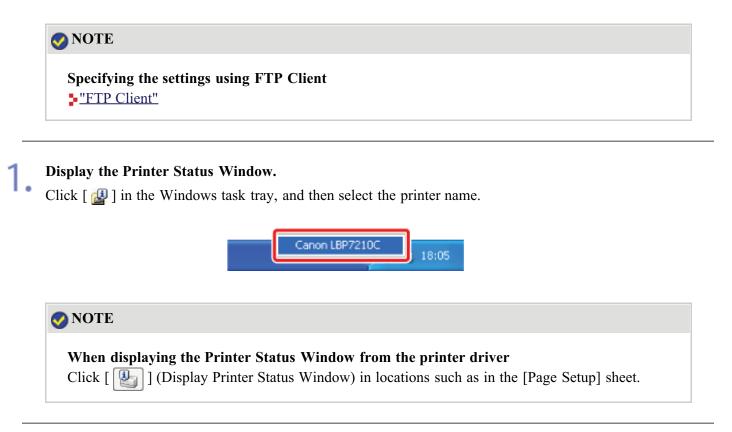

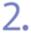

Select [Remote UI] from the [Options] menu.

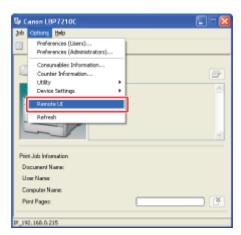

 $\rightarrow$  The Remote UI is displayed.

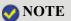

## If you cannot select [Remote UI]

You cannot select [Remote UI] if the printer and computer cannot communicate via a network.

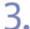

## Log in as Administrator.

(1) Enter a password in [Administrator Password].
 (2) Click [Log In].

| Remote UI [Top Page] : ; LI                                                                                         | IP7210C - Microsoft Internet Explorer               |                         | 🖾 🗖 🔁            |
|----------------------------------------------------------------------------------------------------|-----------------------------------------------------|-------------------------|------------------|
| File Edt: View Ferrorites To                                                                                        | ale Help                                            |                         | *                |
|                                                                                                    | 🏠 🔎 Search 🐈 Favorites 🚱                            | 2 · 🖕 🖂                 |                  |
| Address 📓 Mtp://192.160.0.215/c                                                                                     | ib/tap.uhání                                        |                         | 🕑 🛃 😡 🛛 Unis 🏁   |
| RemoteUI                                                                                                    |                                                     |                         | LIF7210C 🗢       |
| Top Fage>                                                                                                    |                                                     |                         |                  |
|                                                                                                    | Top Page                                            |                         | Last Updated 2 ? |
| Click the button below<br>to log in as an<br>Administrator.                                                         | Device Status 🔍 The printer                         | is ready.               |                  |
| Administrator<br>Password:<br>Ta specify the device<br>settings, state<br>Administrator Password<br>tee loos<br>(2) | Device Name:<br>Product Name: LBP7210C<br>Location: |                         |                  |
| Top Page                                                                                                    | Paper Information                                   |                         |                  |
| Orvice Manager                                                                                                    | Paper Source                                        | Remaining<br>Paper Size |                  |
| Job Manager                                                                                                    | Multi-Purpose Tray                                  | None                    | *                |
| <b>6</b>                                                                                                    |                                                     |                         | Distant 🔘        |

# 🚫 NOTE

If the administrator password is not set

It is not required to enter any value in [Administrator Password].

"Setting and Changing the Administrator Password"

Select [Information] from the [Device Manager] menu.

| 🗿 Remote UI [Informatio           | m] : ;LBP7210C - Wicrosoft Internet i | ixplarer  |                 |
|-----------------------------------|---------------------------------------|-----------|-----------------|
| File Edit View Fenorites          | e Toale Help                          |           |                 |
| G HA + 🕤 · 🗷                      | 📓 🏠 🔎 Search 👷 Faxorites              | 🛛 🝰 🗟 🖂   |                 |
| Address 🛃 http://392.060.0        | 215/cab/dev_infouthteri               |           | 💌 🔁 60 Linis X  |
| Remote UI                         |                                       |           | LBF7210C        |
| Top Page» Device Mana             | njere informatione                    |           |                 |
|                                   | Information                           |           | Lot Updated 🖉 ? |
| Logged in as an<br>Administrator. | Device Information                    |           |                 |
| Log Out                           |                                       |           | Change          |
| Too Page                          | Device Name :                         |           |                 |
| Device Manager                    | Location :                            |           |                 |
| Status                            | Administrator :                       |           |                 |
| Information                       | Phone :                               |           |                 |
| Feetware                          | Comments :                            |           |                 |
| Features                          | Manufacturer :                        | CANONING. |                 |
| Network                           | Product Name :                        | LBP7210C  |                 |
| Job Manager                       | Version :                             | 0.09      |                 |
| Support Links                     | *                                     |           |                 |
| 6                                 |                                       |           | jarant 🔘        |

| Remote UI [Information] : ; LBP7210C - Microsoft Internet Explore |                |            |
|-------------------------------------------------------------------|----------------|------------|
| ja Edit Vjava Pigroritas Ioda Hjalp                               |                |            |
| 3 695 · 🕞 · 🗷 🛣 🏠 🔎 5980 1 🌟 5989 185 🥹                           | 🗟 • 🍓 📼        |            |
| (hess 🛃 http://1982.060.0.215/cab/dev_info.ahtani                 |                | 💌 🔁 😡 Unis |
| upport Links                                                      |                |            |
| Language                                                          |                |            |
|                                                                   |                | Change     |
| Display Language :                                                | English        |            |
|                                                                   |                |            |
| Security                                                          |                |            |
|                                                                   |                | Change.    |
| Administrator Password :                                          | Not Specified  |            |
| User FTP Access :                                                 | Not Restricted |            |
| SNMP Settings                                                     |                |            |
| SNMP v. 1 :                                                       | Ôn             |            |
| Access Rights :                                                   | Read and Write |            |
| Community Name :                                                  | public         |            |
| SNMP v. 3 :                                                       | orr            |            |
| lone .                                                            |                | internet 🔘 |

# 6. Select the [Restrict User FTP Access] check box.

If the check box for this option is cleared, all the users can access using FTP Client.

|                                   | rity Information] : ; LEP7210C - Nicrosoft Internet Explorer |                                |
|-----------------------------------|--------------------------------------------------------------|--------------------------------|
| Fis Edt Vev Percriter             |                                                              |                                |
|                                   | 🖹 🛟 🔎 Searth 🐈 Fancales 😧 🍰 😓                                | V 🗗 to Uris *                  |
| Address 🛃 Mtp://192.160.0.21      | Speak/edd_necanty.ation                                      | 💌 🔁 😡 🛛 Uris 🎽<br>Literation 🖆 |
| RemoteUI                          |                                                              | LIPTETE                        |
| Top Page» Device Manage           | r> Information> Change Security Information>                 |                                |
|                                   | Change Security Information                                  | Last Updated 2                 |
|                                   | The settings will be changed as follows.                     |                                |
| Logged in as an<br>Administrator. |                                                              | OK Concel                      |
| Log Ov                            | Administrator Password                                       |                                |
| Top Page                          | Current Password :                                           |                                |
| Device Manager                    |                                                              |                                |
| Stat.is                           | New Password :                                               |                                |
| Information                       | Confirm :                                                    |                                |
| Features                          |                                                              |                                |
| Network                           | User FTP Access                                              |                                |
| Job Manager                       | Restrict User FTP Access                                     |                                |
| Support Links                     | 8                                                            |                                |
| Core .                            |                                                              | Starat .                       |

7. Click [OK].

|                                   | (y Information) : ; USP 7210C - Nicrosoft Internet Explorer |                                |
|-----------------------------------|-------------------------------------------------------------|--------------------------------|
| File Edit View Favorites To       |                                                             | 47                             |
| G Ins + 🕞 · 🔳 🖀                   | 🚯 🔎 Seach 👷 Favorias 🚱 🎯 - 🍓 🖂                              |                                |
| Address 🕘 Mtp://192.060.0.215/    | ub/odt_nearty.atcni                                         | 💌 🔁 Go Unis 🏁                  |
| RemoteUI                          |                                                             | LBF7240C                       |
| Top Page» Device Managere         | Information> Change Security Information>                   |                                |
|                                   | Change Security Information                                 | Lat Updated 2404 2012 11 28:01 |
| Logged in as an<br>Administrator. | The settings will be changed as follows.                    | OK Concel                      |
| LogOut                            | Administrator Password                                      |                                |
| Top Page<br>Device Manager        | Current Password :                                          |                                |
| Status                            |                                                             |                                |
| Information                       | Confirm :                                                   |                                |
| Features                          | a                                                           |                                |
| Network                           | User FTP Access                                             |                                |
| Job Manager                       | Restrict User FTP Access                                    |                                |
| Support Links                     | <u>ح</u>                                                    |                                |
| 🛃 Dane                            |                                                             | 🗶 Internet                     |

# [J-17] Obtaining and Checking the Security Access Logs

You can obtain and check the security access logs (information about the date and time when the access was blocked, IP address, port number, and restriction type) when access from a user restricted in [IP Address Range Settings] is blocked.

- Obtaining the Security Access Logs
- Checking the Security Access Logs

# **Obtaining the Security Access Logs**

You can specify the settings to obtain the security access logs using the following software.

• Web browser (Remote UI)

You can specify the settings by accessing the printer from your web browser via the network.

• FTP Client

🐼 NOTE

You can specify the settings by accessing the FTP server of the printer using Command Prompt.

This section describes the procedure for specifying the settings using a web browser (Remote UI).

# -

# Specifying the settings using FTP Client

"FTP Client"

#### Display the Printer Status Window.

Click [ 🚇 ] in the Windows task tray, and then select the printer name.

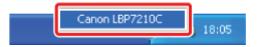

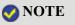

**When displaying the Printer Status Window from the printer driver** Click [ ] (Display Printer Status Window) in locations such as in the [Page Setup] sheet.

2.

Select [Remote UI] from the [Options] menu.

| <b>1</b> c | anon LBP7210C                                                                | 🔲 🗆 💽                                 |
|------------|------------------------------------------------------------------------------|---------------------------------------|
| Jop        | Options Help                                                                 |                                       |
|            | Preferences (Users)<br>Preferences (Administrators)                          |                                       |
|            | Consumables Information<br>Counter Information<br>Utility<br>Device Settings |                                       |
|            | Remote LC<br>Refresh                                                         |                                       |
| Prin       | # Job Information                                                            |                                       |
| De         | scument Name:                                                                |                                       |
| U          | our Names                                                                    |                                       |
| C          | imputer Name:                                                                |                                       |
| Pt         | int Pages:                                                                   | · · · · · · · · · · · · · · · · · · · |
| IP_19      | 2.160.0.215                                                                  |                                       |

 $\rightarrow$  The Remote UI is displayed.

# **NOTE** If you cannot select [Remote UI] You cannot select [Remote UI] if the printer and computer cannot communicate via a network.

#### When starting the Remote UI directly from a web browser

"Remote UI"

# 3.

#### Log in as Administrator.

(1) Enter a password in [Administrator Password].
 (2) Click [Log In].

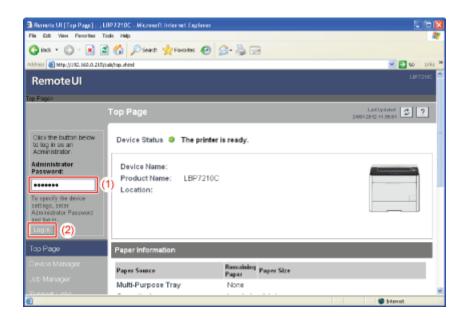

# **ONOTE**

If the administrator password is not set

It is not required to enter any value in [Administrator Password].

Setting and Changing the Administrator Password"

| 2) Remote UI [Informatio<br>Fis Edt View Favoriae | n] : ;LBP7210C - Wicresoft Internet E | xplorer   |                              |
|---------------------------------------------------|---------------------------------------|-----------|------------------------------|
|                                                   |                                       |           |                              |
|                                                   | 🖹 🏠 🔎 Search 👷 Favorites              | 😌 🔯 🖓 🖾   |                              |
| Address 🔕 Mtp://382.060.0.                        | 215(cab/dev_infouthteri               |           | 🗹 🔁 🗤 Urit                   |
| Remote UI                                         |                                       |           |                              |
| Tes Page» Device Mana                             | nero lefermatieno                     |           |                              |
|                                                   | Information                           |           | LetUptated 24042042 14 38:01 |
|                                                   |                                       |           | 240120121138.01              |
| Logged in as an                                   | Device Information                    |           |                              |
| Aciministrator.                                   | Device in officiation                 |           |                              |
|                                                   |                                       |           | Change                       |
| Top Page                                          | Device Name :                         |           |                              |
| Device Manager                                    | Location :                            |           |                              |
| Stat.s                                            | Administrator :                       |           |                              |
| Oraria                                            | Phone :                               |           |                              |
| Information                                       | Comments :                            |           |                              |
| Features                                          |                                       |           |                              |
| Network                                           | Manufacturer :                        | CANONING. |                              |
|                                                   | Product Name :                        | LBP7210C  |                              |
|                                                   | Version :                             | 0.09      |                              |
|                                                   | -                                     |           |                              |
| 6                                                 |                                       |           | janaki 🕲                     |

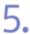

# Click [Change] under [Security].

| Remote UI [Information] : ; LBP7210C - Wicresoft Internet Explore      | r              |             |
|------------------------------------------------------------------------|----------------|-------------|
| Ein Edt View Perorbes Iods Unio                                        |                |             |
| 😋 bash 🔹 🕞 - 💽 📓 🐔 🔎 search 👷 Forwardes 🥹                              | 🝰 · 🍓 🖂        |             |
| ngishmana 🍓 Matapa, Jul 1922, 1960, 0. 21 Siyawab Jolev Jahra, Mitaral |                | 💌 🔁 😡 Linis |
| Support Links                                                          |                |             |
| Language                                                               |                |             |
|                                                                        |                | Change      |
| Display Language :                                                     | English        |             |
|                                                                        |                |             |
| Security                                                               |                |             |
|                                                                        |                | Change.     |
| Administrator Password :                                               | Not Specified  |             |
| User FTP Access :                                                      | Not Restricted |             |
| SNMP Settings                                                          |                |             |
| SNMP v. 1 :                                                            | On             |             |
| Access Rights :                                                        | Read and Write |             |
| Community Name :                                                       | public         |             |
| SNMP v. 3 :                                                            | orr            |             |
| Done                                                                   |                | 💭 Internit  |

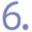

Select whether to obtain security access logs.

| Remote UI [Change Security Information] : ; UBP7       | 210C - Nicrosoft Internet Explorer 💿 💽 🖸 🔀                                                                             |
|--------------------------------------------------------|----------------------------------------------------------------------------------------------------|
| File Eck View Ferrorber Tools Help                     | A                                                                                                    |
| 🔾 845 + 🔘 · 🖹 📓 🏠 🔎 Seadi 🚽                            |                                                                                                    |
| Address 🕘 http://192.160.0.215/cab/odk_security.dticel | 🛩 🔂 to 🛛 Uris 🌤                                                                                                    |
| ⊚ Permit Specif<br>MAC Addresse                        | s : Detete                                                                                                    |
|                                                        |                                                                                                    |
| Security Access                                        | Log Settings                                                                                                    |
| Access Logs :<br>Log Types :                           | © On © Off<br>Rejected TCP/IP Print Jobs<br>Rejected SNMP Monitoring/Setting Changes<br>Rejected Multicast Discoveries |
|                                                        |                                                                                                    |
|                                                        | Copyright CANONING, 2009 All rights reserved.                                                                          |
| Core .                                                 | 🖉 bizrati 💭                                                                                                    |

7. If [On] is selected for [Access Logs], select the type of log that you want to obtain.

| Remote UI [Change Securit       | y Information] : ; LBP7210C - Nicrosoft Into | ernet Explorer                                                                                             |             |
|---------------------------------|----------------------------------------------|----------------------------------------------------------------------------------------------------|-------------|
| File Edit View Fenorites To     | ale Help                                     |                                                                                                    | 4           |
| 😋 ex + 🙄 · 🔳 🖬                  | 🏠 🔎 Search 👷 Favorites 🙆 🖉                   | - 2 -                                                                                                    |             |
| Address 🕘 Mtp://392.060.0.215/c | ib/odk_necurity.ahtml                        | S 🖸                                                                                                    | teo Livis 🍄 |
|                                 | Permit Specified Addresses O                 | Reject Specified Addresses                                                                                 | ~           |
|                                 | MAC Addresses :                              | Delete                                                                                                    |             |
|                                 |                                              | Add                                                                                                    |             |
|                                 | *                                            |                                                                                                    | U           |
|                                 | Security Access Log Settings                 |                                                                                                    |             |
|                                 | Access Logs :                                | © On O Off                                                                                                 |             |
|                                 | Log Types :                                  | Rejected TCP/IP Print Jobs     Rejected SNMP Monitoring/Setting Changes     Rejected Multicast Discoveries |             |
|                                 | *                                            |                                                                                                    | -           |
|                                 |                                              | Copyright CANON INC. 2009 All rights                                                                       | reserved.   |
| 🐑 Done                          |                                              | 👙 Internet                                                                                                 | .c          |

| - •                       | The security access log is recorded when access from a user who |
|---------------------------|-----------------------------------------------------------------|
| Jobs]:                    | is rejected to perform the TCP/IP printing is blocked.          |
| [Rejected SNMP            | The security access log is recorded when access from a user who |
| <b>Monitoring/Setting</b> | is rejected to monitor/change the SNMP setting is blocked.      |
| Changes]:                 |                                                                 |
| [Rejected Multicast       | The security access log is recorded when access from a user who |
| Discoveries]:             | is rejected to perform the multicast discovery is blocked.      |

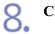

|                                                     | rity Information] : ; UBP7210C - Nicrosoft Internet Explorer | <u> </u>                      |
|-----------------------------------------------------|--------------------------------------------------------------|-------------------------------|
| File Edit View Ferrorbed                            |                                                              |                               |
| 😋 ext + 🐑 + 🔳                                       | 🖹 🐔 🔎 Seath 👷 Favories 🤣 🍰 💀                                 | and the second second         |
| Address 🛃 Mtp://192.160.0.21                        | S(cab/odt_necurity.ahtml                                     | 😸 🔁 teo 🛛 Links 🏁             |
| RemoteUI                                            |                                                              | LB77219C                      |
| Top Page» Device Manage                             | er> Information> Change Socurity Information>                |                               |
|                                                     | Change Security Information                                  | Lot Updated 24042012 11:36:01 |
| Logged in as an<br>Administrator.                   | The settings will be changed as follows.                     | OK Cancel                     |
| LogOv                                               | Administrator Password                                       |                               |
| Too Page<br>Device Manager<br>Status<br>Information | Current Password :<br>New Password :<br>Confirm :            |                               |
| Features                                            | -                                                            |                               |
| Network                                             | User FTP Access                                              |                               |
| Job Manager<br>Support Links                        | Restrict User FTP Access                                     |                               |
| Dare                                                |                                                              | × terret                      |

## 👔 IMPORTANT

**The number of security access logs that can be obtained** Up to 100 logs can be obtained. When the number of logs exceeds 100, the logs are deleted starting from the oldest one.

# **Checking the Security Access Logs**

You can check the obtained security access logs using the Remote UI. It also allows you to save or clear the security access logs.

#### Display the Printer Status Window.

Click [ 🚇 ] in the Windows task tray, and then select the printer name.

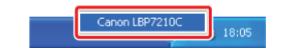

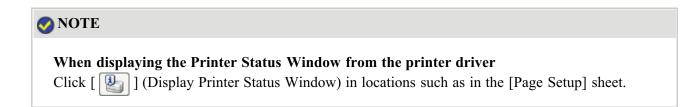

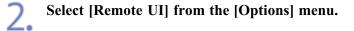

| <b>1</b> c | anon LBP7210C                                                                | 🔲 🗆 💽                                 |
|------------|------------------------------------------------------------------------------|---------------------------------------|
| Jop        | Options Help                                                                 |                                       |
|            | Preferences (Users)<br>Preferences (Administrators)                          |                                       |
|            | Consumables Information<br>Counter Information<br>Utility<br>Device Settings |                                       |
|            | Remote LC<br>Refresh                                                         |                                       |
| Prin       | # Job Information                                                            |                                       |
| De         | scument Name:                                                                |                                       |
| U          | our Names                                                                    |                                       |
| C          | imputer Name:                                                                |                                       |
| Pt         | int Pages:                                                                   | · · · · · · · · · · · · · · · · · · · |
| IP_19      | 2.160.0.215                                                                  |                                       |

 $\rightarrow$  The Remote UI is displayed.

# NOTE If you cannot select [Remote UI] You cannot select [Remote UI] if the printer and computer cannot communicate via a network.

When starting the Remote UI directly from a web browser "Remote UI"

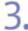

## Log in as Administrator.

(1) Enter a password in [Administrator Password].
 (2) Click [Log In].

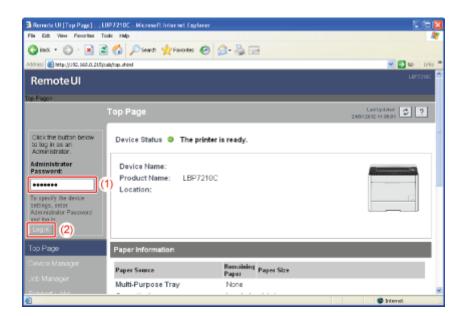

# 📀 NOTE

#### If the administrator password is not set

It is not required to enter any value in [Administrator Password].

"Setting and Changing the Administrator Password"

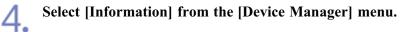

| File Edit View Ferorited           | Toole Help               |           |                 |
|------------------------------------|--------------------------|-----------|-----------------|
| 😋 ins + 🐑 · 💌                      | 🖹 🏠 🔎 Search 👷 Favorites | 🖌 😓 🗟 🖸   |                 |
| Address 👸 Metp://1902.060.0.2      | 115/cab/dev_infoutitani  |           | 🖉 🔂 60 UNI      |
| Remote UI                          |                          |           |                 |
| Top Page» Device Mana              | tere Informatione        |           |                 |
|                                    | Information              |           | Let Updated 🖉 ? |
| Longed in as an                    | Device Information       |           |                 |
| Logged in as an<br>Aciministrator. | Device Information       |           |                 |
|                                    |                          |           | Change          |
| Top Page                           | Device Name :            |           |                 |
| Device Manager                     | Location :               |           |                 |
| Status                             | Administrator :          |           |                 |
| Information                        | Phone :                  |           |                 |
| Features                           | Comments :               |           |                 |
| Network                            | Manufacturer :           | CANONING. |                 |
|                                    | Product Name :           | LBP7210C  |                 |
|                                    | Version :                | 0.09      |                 |
|                                    |                          |           |                 |
| 0                                  |                          |           | jamat 🚳         |

5.

6.

Click [Display Log] under [Security Access Log Settings].

| Renote UI [Information] : ;      | LBP7210C - Microsoft Internet Explo                              | 11e1                                         |                |
|----------------------------------|------------------------------------------------------------------|----------------------------------------------|----------------|
| File Edit View Favorites To      | ale Halp                                                         |                                              | 4              |
| 😋 ex + 🐑 · 💌 🖻                   | 🐔 🔎 Search 🤺 Fancaites 🧟                                         | ) 🝰 · 🗟 📼                                    |                |
| Address 🕘 Mtp://192.060.0.215/cs | ala/dav.jn/toutNani                                              |                                              | 💌 🔁 😡 🛛 Unis 🏁 |
|                                  |                                                                  |                                              | -              |
|                                  | MAC Address Access Setti                                         | ngs                                          |                |
|                                  | MAC Address Access :<br>Access Restrictions :<br>MAC Addresses : | Not Restricted<br>Permit Specified Addresses |                |
|                                  | Security Access Log Settin                                       | ĝa -                                         |                |
|                                  | Access Logs :<br>Log Types :                                     | Off                                          |                |
|                                  |                                                                  |                                              | Display Log_   |
|                                  | *                                                                |                                              | ×              |
| 🚯 Done                           |                                                                  |                                              | tarahi 💭       |

Check the security access logs or other information.

| Remote UI (Security Acce                                          | ss Log]: ; LBP7210C - Microsoft Internet Explorer    |                                                                                                    |
|-------------------------------------------------------------------|------------------------------------------------------|----------------------------------------------------------------------------------------------------|
| File Eck Vev Ferorbes 1                                           | AT                                                   |                                                                                                    |
| G Int + 🗇 · 💌 🕻                                                   | 😫 🚯 🔎 Search 👷 Favoritas 🚱 🎯 - 🍓 🖂                   |                                                                                                    |
| Address 🗿 Mtpc//1982.1680.0.215                                   | (calc)/eec_log.ahtml                                 | 🛩 🎦 Ge 🛛 Leris 🏁                                                                                                    |
| Remote UI                                                         |                                                      | LD972+0C                                                                                                    |
| Top Page» Device Manager                                          | Information> Becurity Access Log>                    |                                                                                                    |
|                                                                   | Security Access Log                                  | Last Up dated 24042512 11:35:01                                                                                                    |
| Logged in as an                                                   |                                                      | Beck                                                                                                    |
| Administrator.                                                    | Date and Time                                        | (1)                                                                                                    |
| Top Page                                                          |                                                      | Update Now                                                                                                    |
| Device Manager                                                    | 0 days 02 13<br>Failed to get time from SNTP server. | (2                                                                                                    |
| Status                                                            |                                                      |                                                                                                    |
| Information                                                       |                                                      | (3                                                                                                    |
| Features                                                          | Log                                                  | (4                                                                                                    |
| Network                                                           |                                                      | Sevo Cloer (5                                                                                                    |
| Job Manager                                                       |                                                      |                                                                                                    |
| Support Links                                                     |                                                      |                                                                                                    |
|                                                                   |                                                      |                                                                                                    |
|                                                                   |                                                      |                                                                                                    |
| 😸 Hita ((192.168.0.215)cab(bov_)                                  |                                                      | 💓                                                                                                    |
| <ul> <li>Lorde 11: And Loss Log 10: 51 Sicilio 106A. 7</li> </ul> | 11 2 4 4 51                                          | THEFT ALL AND A ALL AND A |

# (1) [Update Now]:

Clicking this button obtains information about the date and time from the SNTP server.

Reflects the obtained status to [Date and Time] and [SNTP Server Log] according to success or failure of obtaining information.

<sup>†</sup> For details on the SNTP settings, see <u>"Configuring the Protocol Settings"</u>.

#### (2) [Date and Time]:

Displays the date and time obtained from the SNTP server.

The local time of the printer is displayed when the time and date could not be obtained from the SNTP server for some reason, such as that the SNTP server address is not specified.

#### (3) [SNTP Server Log]:

Displays the obtained status from the SNTP server.

| When succeeded in         | Synchronized with the SNTP server at <the and<="" date="" th=""></the>            |
|---------------------------|-----------------------------------------------------------------------------------|
| obtaining the status:     | time when they were obtained>.                                                    |
|                           | Next synchronization in <the and="" date="" td="" they<="" time="" when=""></the> |
|                           | are to be obtained next>.                                                         |
| While in the process of   | Getting time from SNTP Server.                                                    |
| obtaining the status:     |                                                                                   |
| When failed to obtain the | Failed to get time from SNTP Server.                                              |
| status:                   |                                                                                   |

#### (4) [Save]:

Saves the obtained security access log in text format.

(5) [Clear]:

Clears the obtained security access logs.

(6) [Security Access Log]:

Displays the obtained security access logs. The date and time when the access was blocked, IP address, port number, and restriction type<sup>\*</sup> are displayed.

\* "PRINT" (Rejected TCP/IP Print Jobs), "SNMP" (Rejected SNMP Monitoring or Setting Changes), or "SLP" (Rejected Multicast Discoveries)

# **IMPORTANT**

# The number of security access logs that can be obtained

Up to 100 logs can be obtained.

When the number of logs exceeds 100, the logs are deleted starting from the oldest one.